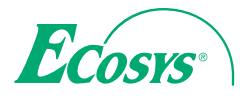

q **PRINT** 

**ECOSYS P3045dn ECOSYS P3050dn ECOSYS P3055dn ECOSYS P3060dn**

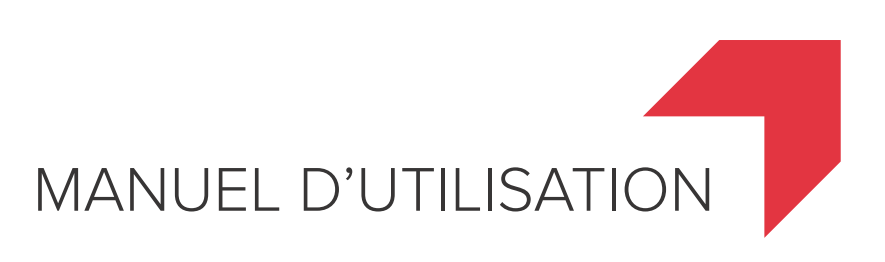

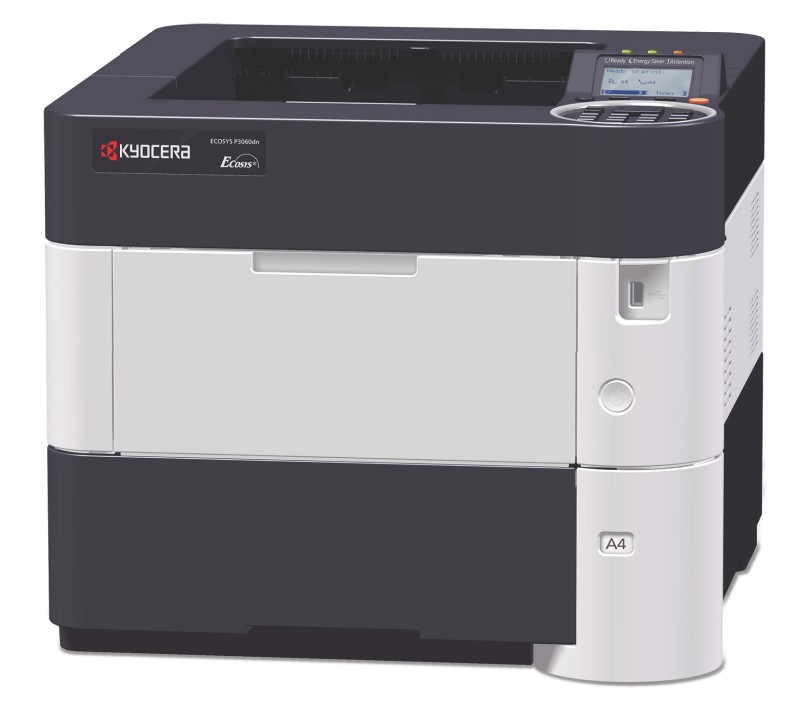

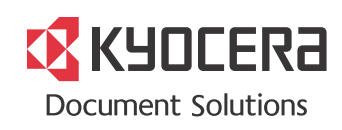

#### **Préface**

Merci d'avoir acheté cette machine.

Le présent Manuel d'utilisation constitue une aide destinée à permettre d'utiliser correctement la machine, d'effectuer la maintenance périodique et de prendre des mesures de dépannage simples nécessaires pour que la machine puisse être toujours utilisée dans des conditions optimales.

Il est recommandé de lire ce manuel avant d'utiliser la machine.

#### **Pour maintenir la qualité, nous recommandons d'utiliser des cartouches de toner Kyocera originales, qui doivent passer de nombreuses inspections de qualité.**

L'utilisation de cartouches de toner non originales peut causer une panne.

Nous ne sommes pas responsables des dommages causés par l'utilisation de fournitures de tiers dans cette machine.

Une étiquette est apposée sur nos fournitures originales comme illustré ci-dessous.

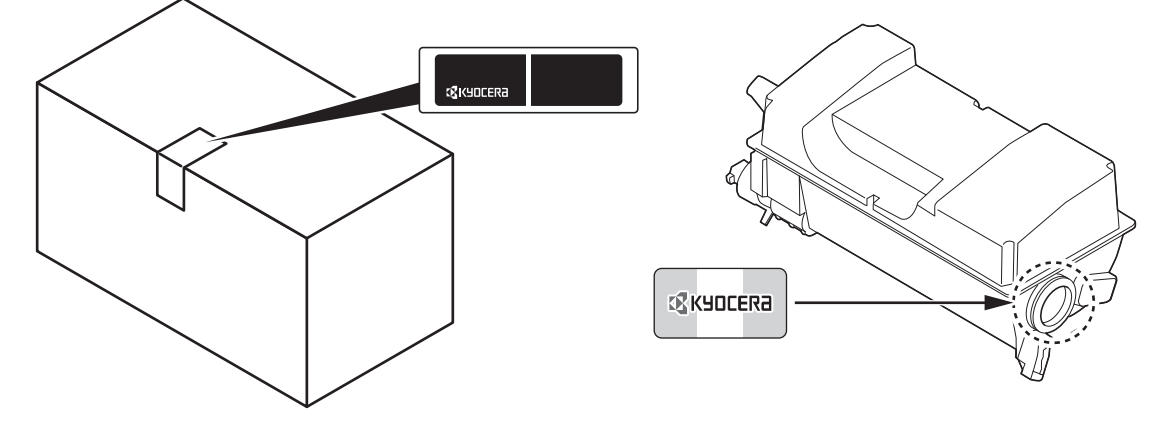

#### **Vérification du numéro de série de l'équipement**

Le numéro de série de l'équipement est imprimé à l'emplacement indiqué sur la figure.

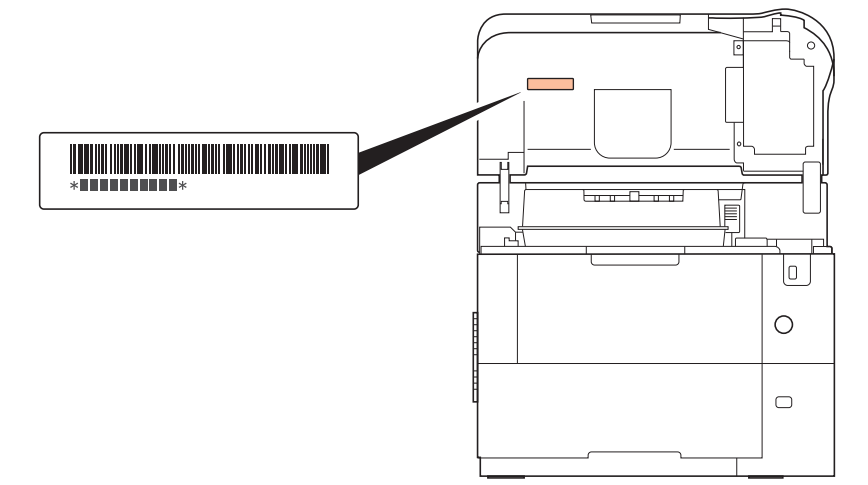

Le numéro de série de l'équipement est imprimé à l'arrière de l'imprimante dans certaines régions.

Le numéro de série de l'équipement est nécessaire pour contacter le représentant de service. Vérifier le numéro avant de contacter le représentant de service.

# **Guides inclus**

Les manuels ci-après sont fournis avec la machine. Se reporter au manuel approprié en fonction des besoins.

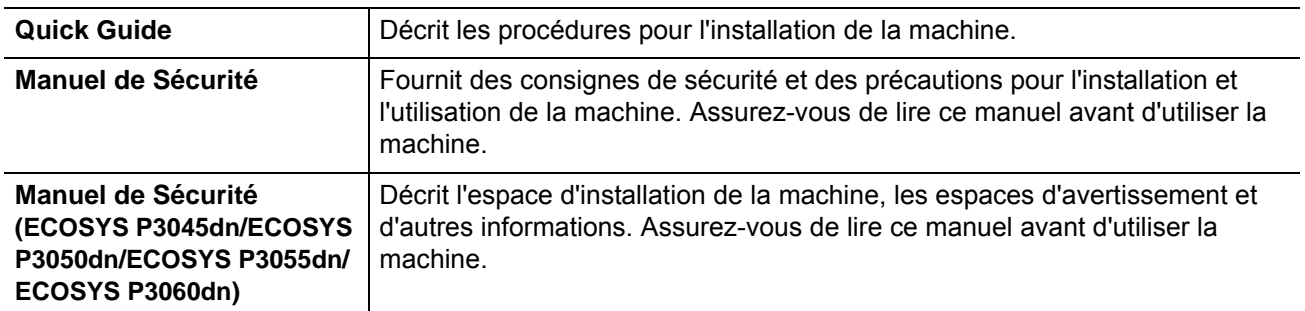

### **Disque Product Library**

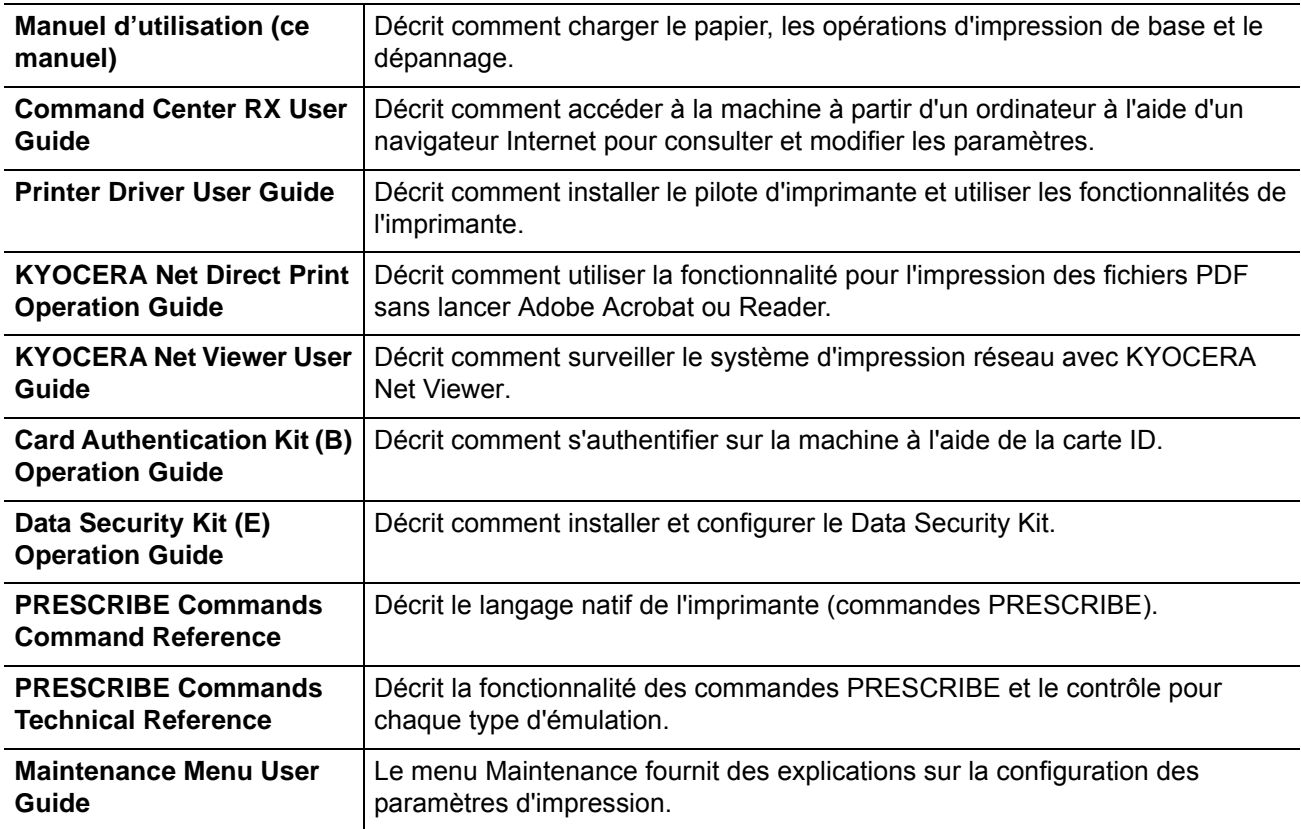

### **Conventions en matière de sécurité**

Les sections du présent manuel ainsi que les éléments de la machine marqués de symboles sont des avertissements de sécurité, destinés, d'une part, à assurer la protection de l'utilisateur, d'autres personnes et des objets environnants et, d'autre part, à garantir une utilisation correcte et sûre de la machine. Les symboles et leur signification figurent ci-dessous.

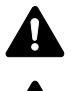

**AVERTISSEMENT** : le non-respect de ces points ou le manque d'attention vis-à-vis de ceux-ci risque de provoquer des blessures graves, voire la mort.

**ATTENTION** : le non-respect de ces points ou le manque d'attention vis-à-vis de ceux-ci risque de provoquer des blessures graves ou d'occasionner des dommages mécaniques.

### **Symboles**

Le symbole  $\triangle$  indique que la section concernée comprend des avertissements de sécurité. Ils attirent l'attention du lecteur sur des points spécifiques.

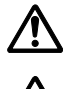

... [Avertissement d'ordre général]

... [Avertissement relatif à une température élevée]

Le symbole  $\Diamond$  indique que la section concernée contient des informations sur des opérations interdites. Il précède les informations spécifiques relatives à ces opérations interdites.

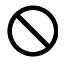

... [Avertissement relatif à une opération interdite]

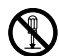

... [Démontage interdit]

Le symbole  $\bullet$  indique que la section concernée contient des informations sur des opérations qui doivent être exécutées. Il précède les informations spécifiques relatives à ces opérations requises.

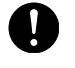

... [Alerte relative à une action requise]

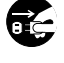

... [Retirer la fiche du cordon d'alimentation de la prise]

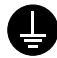

... [Toujours brancher la machine sur une prise raccordée à la terre]

Contacter le technicien pour demander le remplacement du présent manuel d'utilisation si les avertissements en matière de sécurité sont illisibles ou si le manuel lui-même est manquant (prestation donnant lieu à facturation).

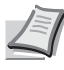

**Remarque** Un original qui ressemble à un billet de banque ne peut pas être correctement parce que cet appareil est équipé d'un dispositif de prévention contre la contrefaçon.

# Table des matières

### Informations légales et de sécurité

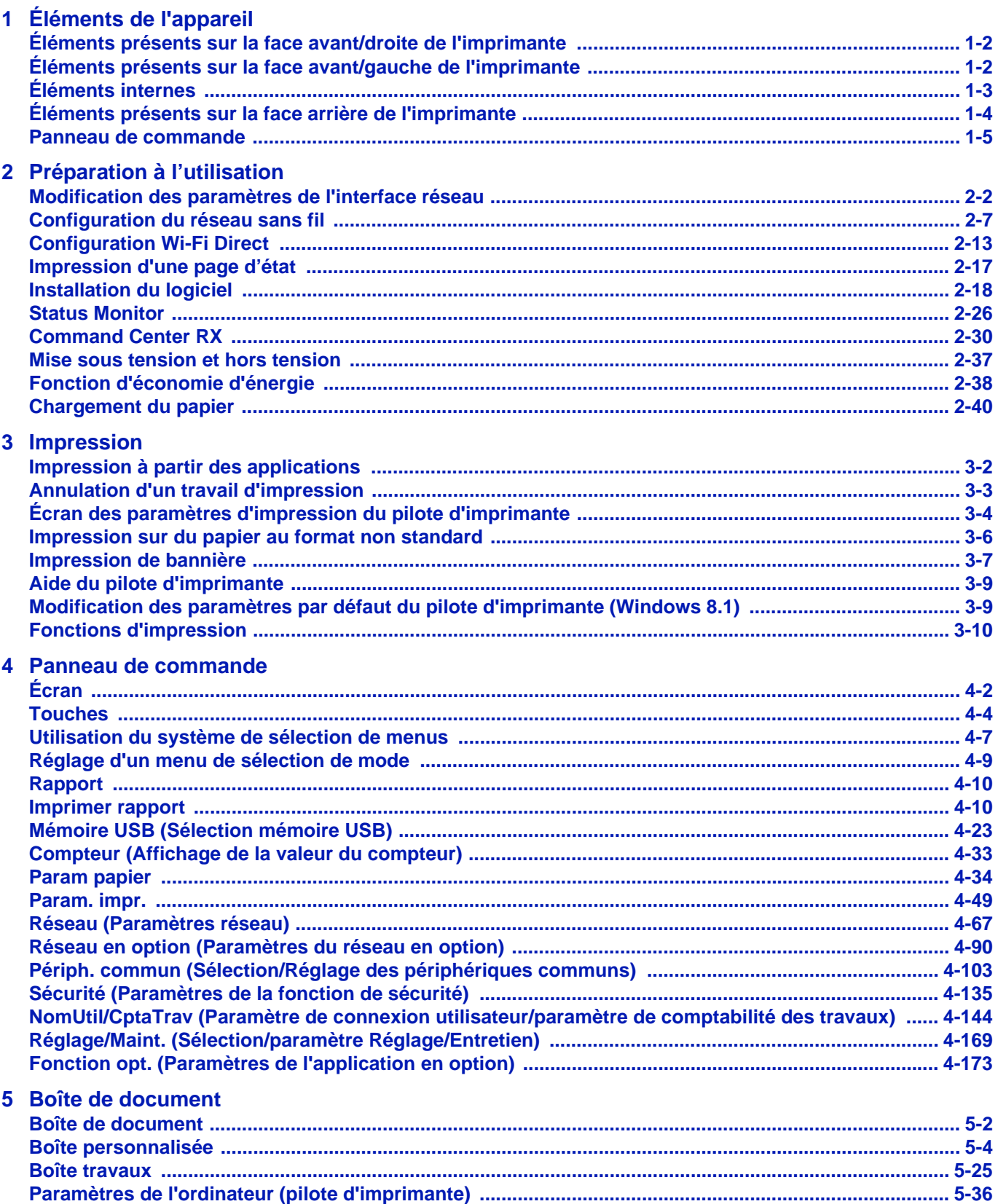

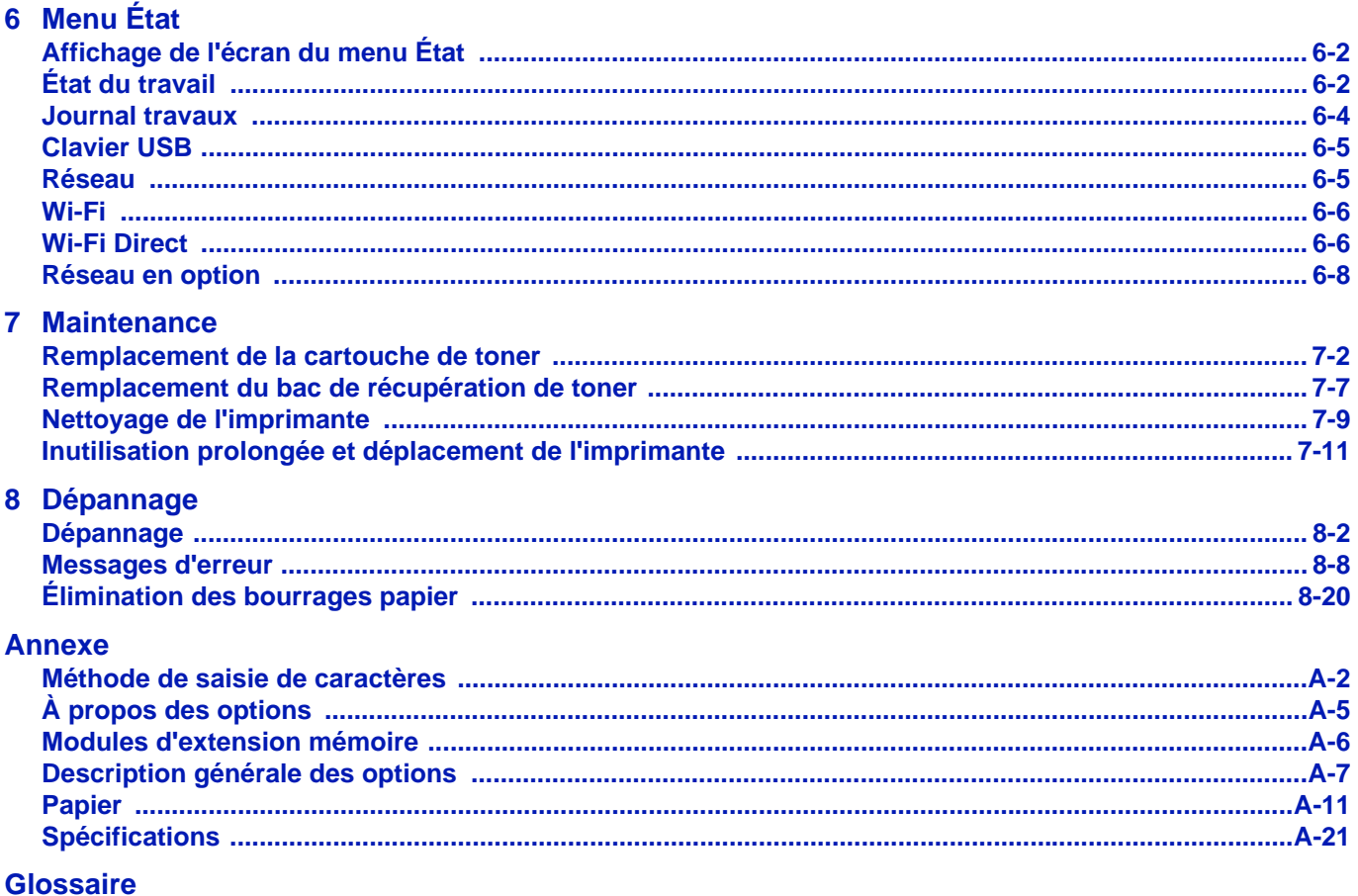

**Index** 

# <span id="page-6-0"></span>Informations légales et de sécurité

**ATTENTION** AUCUNE RESPONSABILITÉ NE SERA ENGAGÉE POUR TOUT DOMMAGE CAUSÉ PAR UNE INSTALLATION INCORRECTE.

### **Remarque sur les logiciels**

LES LOGICIELS UTILISÉS AVEC CETTE IMPRIMANTE DOIVENT PRENDRE EN CHARGE LE MODE D'ÉMULATION DE CELLE-CI. L'imprimante est par défaut configurée pour émuler le format PCL.

### **Avis**

Les informations de ce manuel peuvent être modifiées sans préavis. Des pages peuvent être ajoutées dans les versions ultérieures. Nous prions l'utilisateur de nous excuser pour toute imprécision technique ou erreur typographique figurant dans la présente version.

Aucune responsabilité ne sera engagée en cas d'accidents survenant lors de l'application des procédures décrites dans ce manuel. De même, aucune responsabilité relative aux défauts éventuels du micrologiciel (logiciel contenu dans la mémoire morte) de l'imprimante ne sera engagée.

Ce manuel, ainsi que tout document susceptible d'être soumis au droit d'auteur, vendu ou livré avec l'imprimante (ou fourni au moment de la vente), est protégé par les droits d'auteur. Tous les droits sont réservés. La copie ou la reproduction de ce manuel, dans sa totalité ou en partie, est protégée par les droits d'auteur et est interdite sans le consentement écrit préalable de KYOCERA Document Solutions Inc. Toute copie de tout ou partie de ce manuel, ou tout sujet soumis à des droits d'auteur, doit contenir le même avis de droit d'auteur que le document copié.

### **Marques commerciales**

- PRESCRIBE et ECOSYS sont des marques déposées de Kyocera Corporation.
- KPDL est une marque de Kyocera Corporation.
- Microsoft, Windows, Windows XP, Windows Server 2003, Windows Vista, Windows Server 2008, Windows 7, Windows Server 2012, Windows 8, Windows 8.1, Windows 10 et Internet Explorer sont des marques déposées ou des marques de Microsoft Corporation aux États-Unis et/ou dans d'autres pays.
- PCL est une marque déposée de Hewlett-Packard Company.
- Adobe Acrobat, Adobe Reader et PostScript sont des marques de Adobe Systems Incorporated.
- Ethernet est une marque déposée de Xerox Corporation.
- Novell et NetWare sont des marques déposées de Novell, Inc.
- IBM et IBM PC/AT sont des marques de International Business Machines Corporation.
- AppleTalk, Bonjour, Macintosh et Mac OS sont des marques d'Apple Inc., enregistrées aux États-Unis et dans d'autres pays.
- Toutes les polices européennes installées sur cette machine sont sous contrat de licence de Monotype Imaging Inc.
- Helvetica, Palatino et Times sont des marques déposées de Linotype GmbH.
- ITC Avant Garde Gothic, ITC Bookman, ITC ZapfChancery et ITC ZapfDingbats sont des marques déposées de International Typeface Corporation.
- ThinPrint est une marque de Cortado AG en Allemagne et dans d'autres pays.
- Les polices UFST™ MicroType® de Monotype Imaging Inc. sont installées sur cette machine.
- Cette machine contient un logiciel dont les modules ont été mis au point par le Groupe Indépendant JPEG.
- iPad, iPhone et iPod touch sont des marques d'Apple Inc., enregistrées aux États-Unis et dans d'autres pays.
- iOS est une marque ou marque déposée de Cisco aux États-Unis et dans d'autres pays, utilisée sous licence par Apple Inc.
- Google et Google Cloud Print™ sont des marques et/ou des marques déposées de Google Inc.
- Wi-Fi et Wi-Fi Direct sont des marques et/ou des marques déposées de Wi-Fi Alliance.

Tous les autres noms de marques et de produits sont des marques ou des marques déposées appartenant à leurs propriétaires respectifs. Les symboles ™ et ® ne sont pas employés dans ce manuel d'utilisation.

# **Accords de licence**

### **GPL/LGPL**

Ce produit contient un logiciel GPL (http://www.gnu.org/licenses/gpl.html) et/ou LGPL (http://www.gnu.org/licenses/ lgpl.html) composant son micrologiciel. Vous pouvez obtenir le code source et vous êtes autorisés à le copier, le redistribuer et le modifier aux conditions de la licence GPL/LGPL. Pour plus d'informations, y compris sur la disponibilité du code source, visitez http://www.kyoceradocumentsolutions.com/gpl/.

# **Open SSL License**

#### **Copyright © 1998-2006 OpenSSL Project. All rights reserved.**

Redistribution and use in source and binary forms, with or without modification, are permitted provided that the following conditions are met:

- **1** Redistributions of source code must retain the above copyright notice, this list of conditions and the following disclaimer.
- **2** Redistributions in binary form must reproduce the above copyright notice, this list of conditions and the following disclaimer in the documentation and/or other materials provided with the distribution.
- **3** All advertising materials mentioning features or use of this software must display the following acknowledgment: "This product includes software developed by the OpenSSL Project for use in the OpenSSL Toolkit. (http:// www.openssl.org/)"
- **4** The names "OpenSSL Toolkit" and "OpenSSL Project" must not be used to endorse or promote products derived from this software without prior written permission. For written permission, please contact openssl-core@openssl.org.
- **5** Products derived from this software may not be called "OpenSSL" nor may "OpenSSL" appear in their names without prior written permission of the OpenSSL Project.
- **6** Redistributions of any form whatsoever must retain the following acknowledgment: "This product includes software developed by the OpenSSL Project for use in the OpenSSL Toolkit (http:// www.openssl.org/)"

THIS SOFTWARE IS PROVIDED BY THE OpenSSL PROJECT "AS IS" AND ANY EXPRESSED OR IMPLIED WARRANTIES, INCLUDING, BUT NOT LIMITED TO, THE IMPLIED WARRANTIES OF MERCHANTABILITY AND FITNESS FOR A PARTICULAR PURPOSE ARE DISCLAIMED. IN NO EVENT SHALL THE OpenSSL PROJECT OR ITS CONTRIBUTORS BE LIABLE FOR ANY DIRECT, INDIRECT, INCIDENTAL, SPECIAL, EXEMPLARY, OR CONSEQUENTIAL DAMAGES (INCLUDING, BUT NOT LIMITED TO, PROCUREMENT OF SUBSTITUTE GOODS OR SERVICES; LOSS OF USE, DATA, OR PROFITS; OR BUSINESS INTERRUPTION) HOWEVER CAUSED AND ON ANY THEORY OF LIABILITY, WHETHER IN CONTRACT, STRICT LIABILITY, OR TORT (INCLUDING NEGLIGENCE OR OTHERWISE) ARISING IN ANY WAY OUT OF THE USE OF THIS SOFTWARE, EVEN IF ADVISED OF THE POSSIBILITY OF SUCH DAMAGE.

# **Original SSLeay License**

#### **Copyright © 1995-1998 Eric Young (eay@cryptsoft.com) All rights reserved.**

This package is an SSL implementation written by Eric Young (eay@cryptsoft.com). The implementation was written so as to conform with Netscapes SSL.

This library is free for commercial and non-commercial use as long as the following conditions are adheared to. The following conditions apply to all code found in this distribution, be it the RC4, RSA, lhash, DES, etc., code; not just the SSL code. The SSL documentation included with this distribution is covered by the same copyright terms except that the holder is Tim Hudson (tjh@cryptsoft.com).

Copyright remains Eric Young's, and as such any Copyright notices in the code are not to be removed.

If this package is used in a product, Eric Young should be given attribution as the author of the parts of the library used.

This can be in the form of a textual message at program startup or in documentation (online or textual) provided with the package.

Redistribution and use in source and binary forms, with or without modification, are permitted provided that the following conditions are met:

- **1** Redistributions of source code must retain the copyright notice, this list of conditions and the following disclaimer.
- **2** Redistributions in binary form must reproduce the above copyright notice, this list of conditions and the following disclaimer in the documentation and/or other materials provided with the distribution.
- **3** All advertising materials mentioning features or use of this software must display the following acknowledgement: "This product includes cryptographic software written by Eric Young (eay@cryptsoft.com)" The word 'cryptographic' can be left out if the rouines from the library being used are not cryptographic related :-).
- **4** If you include any Windows specific code (or a derivative thereof) from the apps directory (application code) you must include an acknowledgement:

"This product includes software written by Tim Hudson (tjh@cryptsoft.com)"

THIS SOFTWARE IS PROVIDED BY ERIC YOUNG "AS IS" AND ANY EXPRESS OR IMPLIED WARRANTIES, INCLUDING, BUT NOT LIMITED TO, THE IMPLIED WARRANTIES OF MERCHANTABILITY AND FITNESS FOR A PARTICULAR PURPOSE ARE DISCLAIMED. IN NO EVENT SHALL THE AUTHOR OR CONTRIBUTORS BE LIABLE FOR ANY DIRECT, INDIRECT, INCIDENTAL, SPECIAL, EXEMPLARY, OR CONSEQUENTIAL DAMAGES (INCLUDING, BUT NOT LIMITED TO, PROCUREMENT OF SUBSTITUTE GOODS OR SERVICES; LOSS OF USE, DATA, OR PROFITS; OR BUSINESS INTERRUPTION) HOWEVER CAUSED AND ON ANY THEORY OF LIABILITY, WHETHER IN CONTRACT, STRICT LIABILITY, OR TORT (INCLUDING NEGLIGENCE OR OTHERWISE) ARISING IN ANY WAY OUT OF THE USE OF THIS SOFTWARE, EVEN IF ADVISED OF THE POSSIBILITY OF SUCH DAMAGE.

The licence and distribution terms for any publically available version or derivative of this code cannot be changed. i.e. this code cannot simply be copied and put under another distribution licence [including the GNU Public Licence.]

# **Monotype Imaging License Agreement**

- **1** Software shall mean the digitally encoded, machine readable, scalable outline data as encoded in a special format as well as the UFST Software.
- **2** You agree to accept a non-exclusive license to use the Software to reproduce and display weights, styles and versions of letters, numerals, characters and symbols (Typefaces) solely for your own customary business or personal purposes at the address stated on the registration card you return to Monotype Imaging. Under the terms of this License Agreement, you have the right to use the Fonts on up to three printers. If you need to have access to the fonts on more than three printers, you need to acquire a multi-user license agreement which can be obtained from Monotype Imaging. Monotype Imaging retains all rights, title and interest to the Software and Typefaces and no rights are granted to you other than a License to use the Software on the terms expressly set forth in this Agreement.
- **3** To protect proprietary rights of Monotype Imaging, you agree to maintain the Software and other proprietary information concerning the Typefaces in strict confidence and to establish reasonable procedures regulating access to and use of the Software and Typefaces.
- **4** You agree not to duplicate or copy the Software or Typefaces, except that you may make one backup copy. You agree that any such copy shall contain the same proprietary notices as those appearing on the original.
- **5** This License shall continue until the last use of the Software and Typefaces, unless sooner terminated. This License may be terminated by Monotype Imaging if you fail to comply with the terms of this License and such failure is not remedied within thirty (30) days after notice from Monotype Imaging. When this License expires or is terminated, you shall either return to Monotype Imaging or destroy all copies of the Software and Typefaces and documentation as requested.
- **6** You agree that you will not modify, alter, disassemble, decrypt, reverse engineer or decompile the Software.
- **7** Monotype Imaging warrants that for ninety (90) days after delivery, the Software will perform in accordance with Monotype Imaging-published specifications, and the diskette will be free from defects in material and workmanship. Monotype Imaging does not warrant that the Software is free from all bugs, errors and omissions.

The parties agree that all other warranties, expressed or implied, including warranties of fitness for a particular purpose and merchantability, are excluded.

**8** Your exclusive remedy and the sole liability of Monotype Imaging in connection with the Software and Typefaces is repair or replacement of defective parts, upon their return to Monotype Imaging.

In no event will Monotype Imaging be liable for lost profits, lost data, or any other incidental or consequential damages, or any damages caused by abuse or misapplication of the Software and Typefaces.

- **9** Massachusetts U.S.A. law governs this Agreement.
- **10** You shall not sublicense, sell, lease, or otherwise transfer the Software and/or Typefaces without the prior written consent of Monotype Imaging.
- **11** Use, duplication or disclosure by the Government is subject to restrictions as set forth in the Rights in Technical Data and Computer Software clause at FAR 252-227-7013, subdivision (b)(3)(ii) or subparagraph (c)(1)(ii), as appropriate. Further use, duplication or disclosure is subject to restrictions applicable to restricted rights software as set forth in FAR 52.227-19 (c)(2).
- **12** You acknowledge that you have read this Agreement, understand it, and agree to be bound by its terms and conditions. Neither party shall be bound by any statement or representation not contained in this Agreement. No change in this Agreement is effective unless written and signed by properly authorized representatives of each party. By opening this diskette package, you agree to accept the terms and conditions of this Agreement.

# **Fonction d'économie d'énergie**

Pour réduire la consommation d'énergie lorsqu'elle est en attente, la machine est équipée d'une fonction de contrôle d'économie d'énergie pour le passage en **mode veille** dans lequel la consommation d'énergie est automatiquement réduite à un minimum au bout d'un certain temps écoulé après la dernière utilisation de la machine. Pour plus d'informations, se reporter à la section *[Fonction d'économie d'énergie à la page 2-38](#page-63-1)*.

### **Veille**

L'appareil passe automatiquement en mode veille 1 minute après sa dernière utilisation. Il est possible d'allonger le délai d'inactivité à l'issue duquel la machine passe en mode de veille. Pour plus d'informations, reportez-vous à la section *[Tempor. veille \(Délai de temporisation de la mise en veille\)](#page-207-0).*

Il existe deux modes veille : Reprise rapide et Économie d'énergie. Le paramètre par défaut est le mode Économie d'énergie.

#### **Mode Reprise rapide**

La reprise à partir du mode veille est plus rapide que lors de l'utilisation du mode Économie d'énergie. La machine reprend automatiquement le fonctionnement et l'impression lorsqu'un travail est détecté.

### **Mode Économie d'énergie**

Il permet de réduire davantage la consommation d'énergie qu'en mode Reprise rapide.

#### **Temporisation d'arrêt (Pour l'Europe)**

Si l'imprimante n'est pas utilisée pendant le mode veille, la machine est mise automatiquement hors tension. La temporisation d'arrêt est utilisée pour définir le délai avant la mise hors tension. Le réglage d'usine pour le temps avant la mise hors tension est de 3 jours.

### **Impression recto verso**

Cette imprimante inclut de série la fonction d'impression Recto verso. Par exemple, en imprimant deux originaux recto sur une seule feuille de papier en impression Recto verso, il est possible de réduire la quantité de papier utilisé.

L'impression recto verso réduit la consommation de papier et contribue à préserver les ressources forestières. Le mode recto verso réduit également la quantité de papier devant être acheté et, par conséquent, les coûts. Il est recommandé de régler par défaut sur le mode recto verso les machines pouvant imprimer en recto verso.

# **Économie des ressources - Papier**

Pour préserver et utiliser de manière durable les ressources forestières, il est recommandé d'utiliser du papier recyclé et vierge certifié selon les initiatives de gérance environnementale ou disposant de labels écologiques reconnus, conformes à la norme EN 12281:2002\*1 ou tout équivalent.

Cette machine prend également en charge l'impression sur papier de 64 g/m². Ce papier contient moins de matériaux bruts et peut contribuer à une économie supplémentaire des ressources forestières.

 \*1 : EN12281:2002 « Papier d'impression et de bureau - Spécifications pour papier pour photocopie pour procédés de reproduction par toner sec »

Le revendeur et le technicien peuvent fournir des informations sur les types de papier recommandés.

### **Bénéfices de la « gestion de l'alimentation » pour l'environnement**

Pour réduire la consommation de courant lorsqu'elle n'est pas utilisée, cette machine est dotée d'une fonction de gestion d'alimentation qui active automatiquement le mode d'économie d'énergie au bout d'un certain temps d'inutilisation. Bien que la machine mettent quelques instants à revenir en mode PRÊT lorsqu'elle sort du mode économie d'énergie, une réduction considérable de la consommation d'énergie est possible.

Il est recommandé d'utiliser la machine avec le délai d'activation du mode économie d'énergie réglé sur le paramètre par défaut.

# **Energy Star (ENERGY STAR®)**

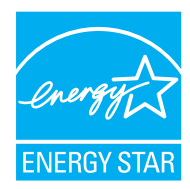

Nous avons voulu, en tant que société participant au Programme International Energy Star, que cette machine soit conforme aux normes du Programme International Energy Star.

ENERGY STAR<sup>®</sup> est un programme d'efficience énergétique volontaire ayant pour but le développement et la promotion de l'utilisation des produits ayant une grande efficience énergétique afin d'empêcher le réchauffement global. Grâce à l'achat de produits qualifiés ENERGY STAR<sup>®</sup>, les clients peuvent contribuer à la réduction des émissions de gaz à effet de serre durant l'utilisation du produit et à réduire les coûts liés à l'énergie.

#### **EN ISO 7779**

Der höchste Schalldruckpegel beträgt 70 dB (A) oder weniger gemäß EN ISO 7779.

#### **EK1-ITB 2000**

Das Gerät ist nicht für die Benutzung im unmittelbaren Gesichtsfeld am Bildschirmarbeitsplatz vorgesehen. Um störende Reflexionen am Bildschirmarbeitsplatz zu vermeiden, darf dieses Produkt nicht im unmittelbaren Gesichtsfeld platziert werden.

# **Wireless Connection (Mexico only)**

The operation of this equipment is subject to the following two conditions:

(1) it is possible that this equipment or device may not cause harmful interference, and (2) this equipment or device must accept any interference, including interference that may cause undesired operation.

La operación de este equipo está sujeta a las siguientes dos condiciones:

(1) es posible que este equipo o dispositivo no cause interferencia perjudicial y (2) este equipo o dispositivo debe aceptar cualquier interferencia, incluyendo la que pueda causar su operación no deseada.

# **Précautions de sécurité lors de l'utilisation d'un réseau local sans fil (le cas échéant)**

Le réseau local sans fil permet l'échange d'informations entre les points d'accès sans fil au lieu d'utiliser un câble réseau, ce qui offre avantage d'établir une connexion au réseau local sans fil librement au sein d'un espace dans lequel les ondes radio peuvent être transmises.

D'autre part, les problèmes suivants peuvent se produire si les paramètres de sécurité ne sont pas configurés, car les ondes radio peuvent passer à travers les obstacles (y compris les murs) et atteindre tout point au sein d'un certain espace.

#### **Consultation secrète du contenu de la communication**

Un tiers ayant des objectifs malveillants peut intentionnellement surveiller les ondes radio et obtenir un accès non autorisé au contenu de communication suivant.

- Informations personnelles, y compris ID, mots de passe et numéros de carte de crédit
- Contenu des messages électroniques

### **Intrusion illégale**

Un tiers ayant des objectifs malveillants peut obtenir un accès non autorisé aux réseaux personnels ou d'entreprise et y effectuer les actions illégales suivantes.

- Extraction d'informations personnelles et confidentielles (fuite d'informations)
- Entrée dans la communication en se faisant passer pour une personne spécifique et en distribuant des informations non autorisées (spoofing)
- Modification et retransmission des communications interceptées (falsification)
- Transmission de virus informatiques et destruction des données et systèmes (destruction)

Les cartes réseau sans fil et les points d'accès sans fil contiennent des mécanismes de sécurité intégrés pour faire face à ces problèmes et réduire la possibilité que ces problèmes se produisent en configurant les paramètres de sécurité des produits réseau sans fil lorsque le produit est utilisé.

Il est recommandé aux clients de prendre leurs responsabilités et d'utiliser leur bon sens lors de la configuration des paramètres de sécurité et de s'assurer qu'ils comprennent totalement les problèmes pouvant se produire lorsque le produit est utilisé sans configurer les paramètres de sécurité.

# **Utilisation limitée de ce produit (le cas échéant)**

- Les ondes radio transmises par ce produit peuvent affecter l'équipement médical. Lors de l'utilisation de ce produit dans un établissement médical ou à proximité d'instruments médicaux, utiliser ce produit selon les instructions et précautions fournies par l'administrateur de l'établissement ou celles qui sont fournies sur les instruments médicaux.
- Les ondes radio transmises par ce produit peuvent affecter l'équipement de contrôle automatique, y compris les portes automatiques et les alarmes incendie. Lors de l'utilisation de ce produit à proximité d'équipement de contrôle automatique, utiliser ce produit selon les instructions et les précautions fournies sur l'équipement de contrôle automatique.
- Si ce produit est utilisé dans des appareils qui sont directement liés au service, y compris les avions, trains, navires et automobiles ou si ce produit est utilisé dans des applications exigeant une fiabilité et sécurité élevées pour fonctionner et dans des appareils qui exigent de la précision, y compris ceux qui sont utilisé dans la prévention de catastrophes et la prévention criminelle, ainsi que ceux qui sont utilisés pour différents buts de sécurité, utiliser ce produit après avoir tenu compte de la conception de sécurité de l'ensemble du système, y compris l'adoption d'une conception de sécurité intégrée et d'une conception de redondance pour le maintien de la fiabilité et de la sécurité de l'ensemble du système. Ce produit n'est pas prévu pour être utilisé dans les applications qui exigent une fiabilité et sécurité élevées, y compris les instruments aérospatiaux, l'équipement des grands axes de communication, l'équipement de contrôle de centrale nucléaire et l'équipement médical, aussi la décision d'utiliser ou non ce produit dans ces applications doit être pondérée et déterminée de manière exhaustive.

# **Environnement**

Les conditions d'environnement d'utilisation sont les suivantes :

- Température : 50 à 90,5 °F (10 à 32,5 °C)
- Humidité : 15 à 80 %

Des conditions d'environnement incorrectes risquent cependant d'affecter la qualité de l'image. Éviter les emplacements suivants lorsque vous sélectionnez un site d'accueil pour la machine.

- Éviter la proximité d'une fenêtre ou l'exposition directe à la lumière du soleil.
- Éviter les endroits soumis aux vibrations.
- Éviter les endroits soumis à d'importantes fluctuations de température.
- Éviter les endroits directement exposés à l'air chaud ou à l'air froid.
- Éviter les endroits mal ventilés.

Si le revêtement du sol n'est pas très résistant, il risque d'être endommagé par les roulettes lors d'un déplacement ultérieur de la machine.

De petites quantités d'ozone sont libérées pendant les opérations d'impression, mais ces quantités ne représentent aucun risque pour l'être humain. Si toutefois la machine est utilisée pendant une période prolongée dans une pièce mal aérée ou en cas de tirage d'un très grand nombre de copies, l'odeur dégagée peut devenir incommodante. Dès lors, pour conserver un environnement de travail approprié aux travaux d'impression, nous recommandons d'aérer correctement la pièce.

### **Connecteurs d'interface**

**IMPORTANT** Assurez-vous que l'imprimante est hors tension avant de brancher ou de débrancher un câble d'interface de l'imprimante. Pour protéger les composants électroniques figurant à l'intérieur de l'imprimante contre les décharges d'électricité statique en provenance des connecteurs d'interface, recouvrez chaque connecteur d'interface inutilisé avec le capuchon de protection fourni.

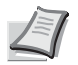

**Remarque** Utilisez des câbles d'interface blindés.

# **Précautions à prendre lors de la manipulation de consommables**

Ne pas tenter d'incinérer les parties contenant du toner. Des étincelles dangereuses risquent de provoquer des brûlures.

Conserver les parties contenant du toner hors de portée des enfants.

Si le toner s'écoule d'une partie contenant du toner, éviter l'inhalation, l'ingestion ainsi que le contact avec les yeux ou la peau.

- En cas d'inhalation de toner, se rendre dans un endroit aéré et se gargariser avec de grandes quantités d'eau. En cas de toux, consulter un médecin.
- En cas d'ingestion de toner, rincez-vous la bouche et buvez 1 ou 2 verres d'eau pour diluer le produit dans l'estomac. Si nécessaire, consulter un médecin.
- En cas de contact du toner avec les yeux, rincer abondamment à l'eau courante. En cas d'inconfort persistant, consulter un médecin.
- En cas de contact du toner avec la peau, laver avec du savon et de l'eau.

Ne pas tenter de forcer l'ouverture ou de détruire les parties contenant du toner.

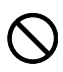

# **Autres précautions**

Renvoyer la cartouche de toner usagée et le bac de récupération de toner au concessionnaire ou au service après-vente. Les cartouches de toner et les bacs de récupération de toner seront recyclés ou détruits conformément aux réglementations locales.

Ne pas stocker la machine dans un local exposé à la lumière directe du soleil.

Stocker la machine dans un local ayant une température inférieure à 40 °C et ne risquant pas de subir des variations brutales de température ou d'humidité.

Si la machine n'est pas utilisée pendant une période prolongée, protéger le papier de l'humidité en le retirant du magasin et du bac MF et en le plaçant dans son emballage d'origine.

# **SAFETY OF LASER BEAM (USA)**

### **1. Safety of laser beam**

This machine has been certified by the manufacturer to Class 1 level under the radiation performance standards established by the U.S.DHHS (Department of Health and Human Services) in 1968. This indicates that the product is safe to use during normal operation and maintenance. The laser optical system, enclosed in a protective housing and sealed within the external covers, never permits the laser beam to escape.

# **2. The CDRH Act**

A laser-product-related act was implemented on Aug. 2, 1976, by the Center for Devices and Radiological Health (CDRH) of the U.S. Food and Drug Administration (FDA). This act prohibits the sale of laser products in the U.S. without certification, and applies to laser products manufactured after Aug. 1, 1976. The label shown below indicates compliance with the CDRH regulations and must be attached to laser products marketed in the United States. On this machine, the label is on the inside of the top cover.

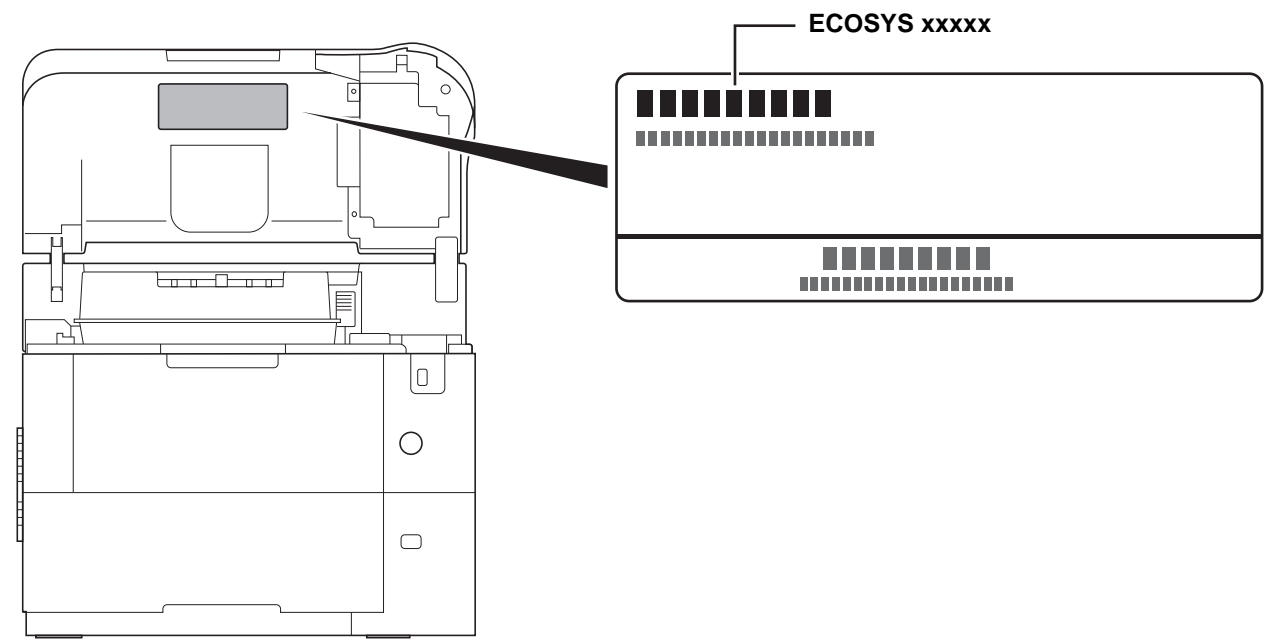

### **3. Maintenance**

For safety of the service personnel, follow the maintenance instructions in the other section of this manual.

# **4. Safety switch**

The power to the laser unit is cut off when the top cover is opened.

# **Safety Instructions Regarding the Disconnection of Power (USA)**

**Caution:** The power plug is the main isolation device! Other switches on the equipment are only functional switches and are not suitable for isolating the equipment from the power source.

**Attention:** Le débranchement de la fiche secteur est le seul moyen de mettre l'appareil hors tension. Les interrupteurs sur l'appareil ne sont que des interrupteurs de fonctionnement: ils ne mettent pas l'appareil hors tension.

#### **WARNING**

This equipment has been tested and found to comply with the limits for a Class B digital device, pursuant to Part 15 of the FCC Rules. These limits are designed to provide reasonable protection against harmful interference in a residential installation. This equipment generates, uses and can radiate radio frequency energy and, if not installed and used in accordance with the instructions, may cause harmful interference to radio communications. However, there is no guarantee that interference will not occur in a particular installation. If this equipment does cause harmful interference to radio or television reception, which can be determined by turning the equipment off and on, the user is encouraged to try to correct the interference by one or more of the following measures:

- Reorient or relocate the receiving antenna.
- Increase the separation between the equipment and receiver.
- Connect the equipment into an outlet on a circuit different from that to which the receiver is connected.
- Consult the dealer or an experienced radio/TV technician for help.
- The use of a non-shielded interface cable with the referenced device is prohibited.

CAUTION — The changes or modifications not expressly approved by the party responsible for compliance could void the user's authority to operate the equipment.

This device complies with Part 15 of FCC Rules and RSS-Gen of IC Rules.

Operation is subject to the following two conditions; (1) this device may not cause interference, and (2) this device must accept any interference, including interference that may cause undesired operation of the device.

\* The above warning is valid only in the United States of America.

#### **Other precautions (for users in California, the United States)**

Perchlorate Material - special handling may apply. See www.dtsc.ca.gov/hazardouswaste/perchlorate.

# **Sécurité laser (Europe)**

Le rayonnement laser peut être dangereux pour le corps humain. Par conséquent, le rayonnement laser émis à l'intérieur de la machine est hermétiquement enfermé dans le boîtier de protection et le capot externe. Dans des conditions normales d'utilisation de la machine, il n'y a aucune fuite du rayonnement de la machine.

Conformément à la norme IEC/EN 60825-1:2014, la machine est classée comme produit laser de classe 1.

Des informations relatives aux produits laser de CLASS 1 sont fournies sur l'étiquette signalétique.

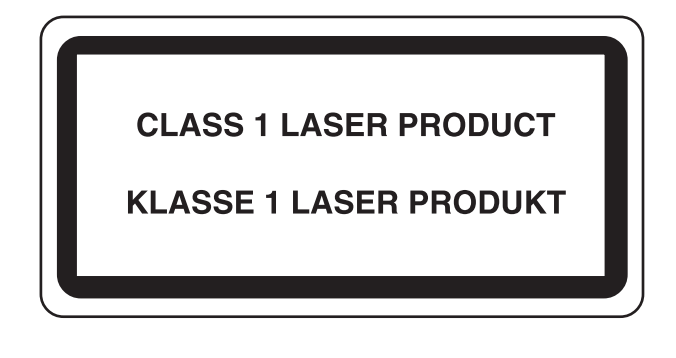

# **À propos du manuel d'utilisation**

Ce manuel d'utilisation contient les chapitres suivants :

*Chapitre 1 - [Éléments de l'appareil](#page-20-1)*

Ce chapitre décrit les noms des éléments.

*Chapitre 2 - [Préparation à l'utilisation](#page-26-1)*

Ce chapitre explique les préparations et les réglages nécessaires avant l'utilisation et la méthode de chargement du papier.

*Chapitre 3 - [Impression](#page-74-1)*

Ce chapitre explique la méthode d'impression à partir d'un ordinateur.

*Chapitre 4 - [Panneau de commande](#page-86-1)*

Ce chapitre explique comment configurer l'imprimante à partir du panneau de commande.

*Chapitre 5 - [Boîte de document](#page-262-1)*

Ce chapitre explique la fonction de boîte de document.

*Chapitre 6 - [Menu État](#page-298-1)*

Ce chapitre explique comment contrôler l'état du travail et l'historique des travaux et comment annuler les travaux en cours d'impression ou en attente d'impression.

#### *Chapitre 7 - [Maintenance](#page-306-1)*

Ce chapitre explique comment remplacer la cartouche de toner et nettoyer l'imprimante.

*Chapitre 8 - [Dépannage](#page-318-1)*

Ce chapitre explique comment gérer les messages d'erreurs, les incidents et les autres problèmes.

*[Annexe](#page-348-1)*

Cette section explique la méthode de saisie des caractères et fournit une présentation des produits en option et des spécifications de l'imprimante.

# **Conventions**

Le présent manuel utilise les conventions typographiques suivantes.

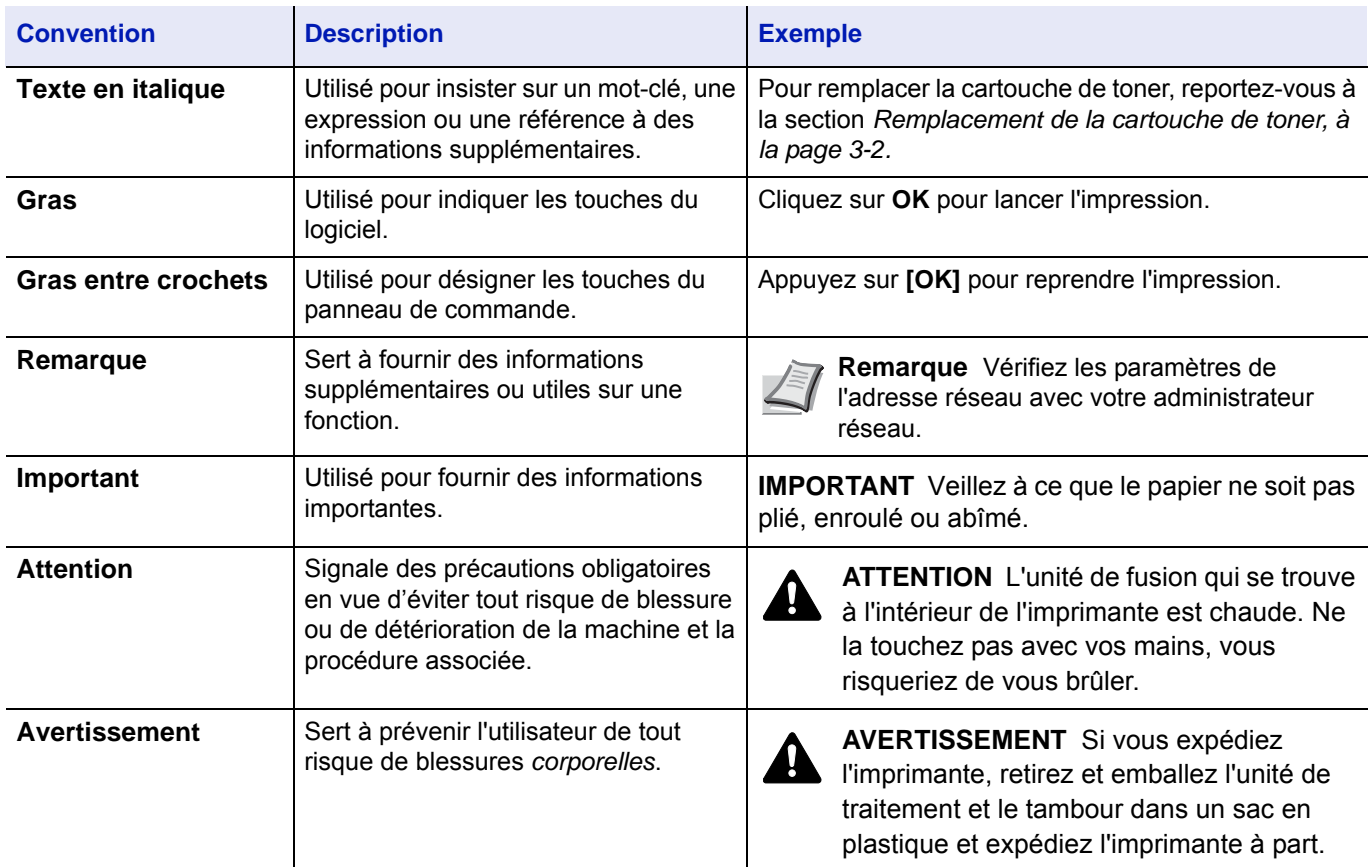

# <span id="page-20-1"></span><span id="page-20-0"></span>1 Éléments de l'appareil

Ce chapitre aborde les rubriques suivantes :

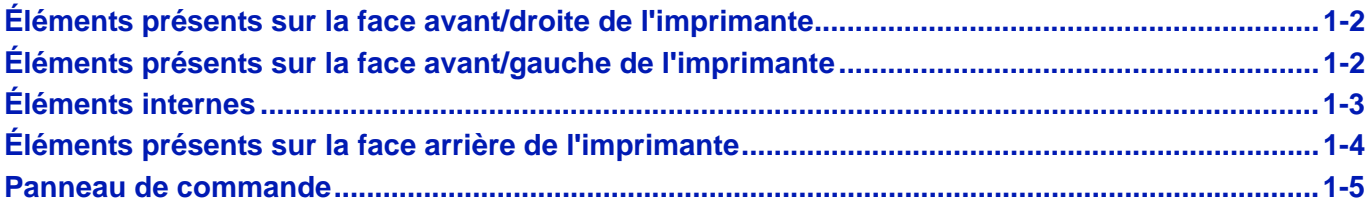

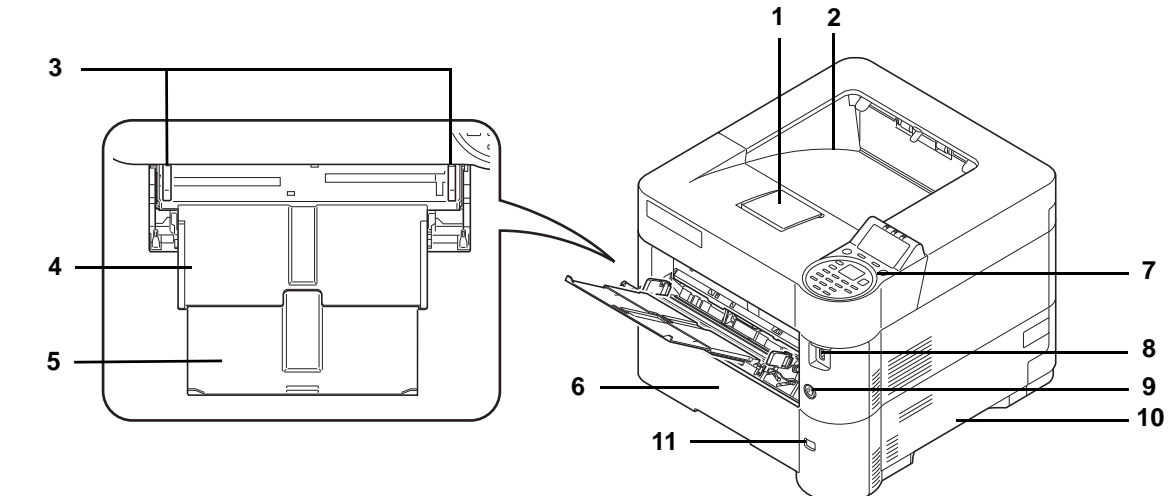

# <span id="page-21-0"></span>**Éléments présents sur la face avant/droite de l'imprimante**

- Butée du papier
- Plateau supérieur
- Guides de largeur de papier (bac MF)
- Bac MF (multifonction)
- Section de plateau de support du bac MF
- Magasin 1
- Panneau de commande
- Logement de mémoire USB
- Interrupteur d'alimentation
- Poignées
- Fenêtre de format de papier

# <span id="page-21-1"></span>**Éléments présents sur la face avant/gauche de l'imprimante**

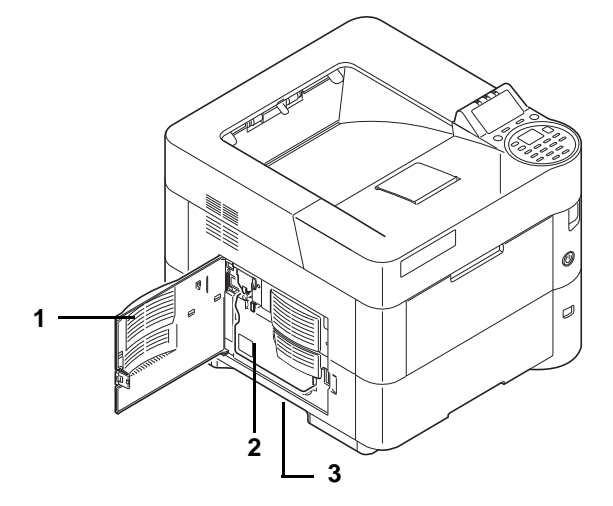

- Capot gauche
- Bac de récupération de toner
- Poignées

# <span id="page-22-0"></span>**Éléments internes**

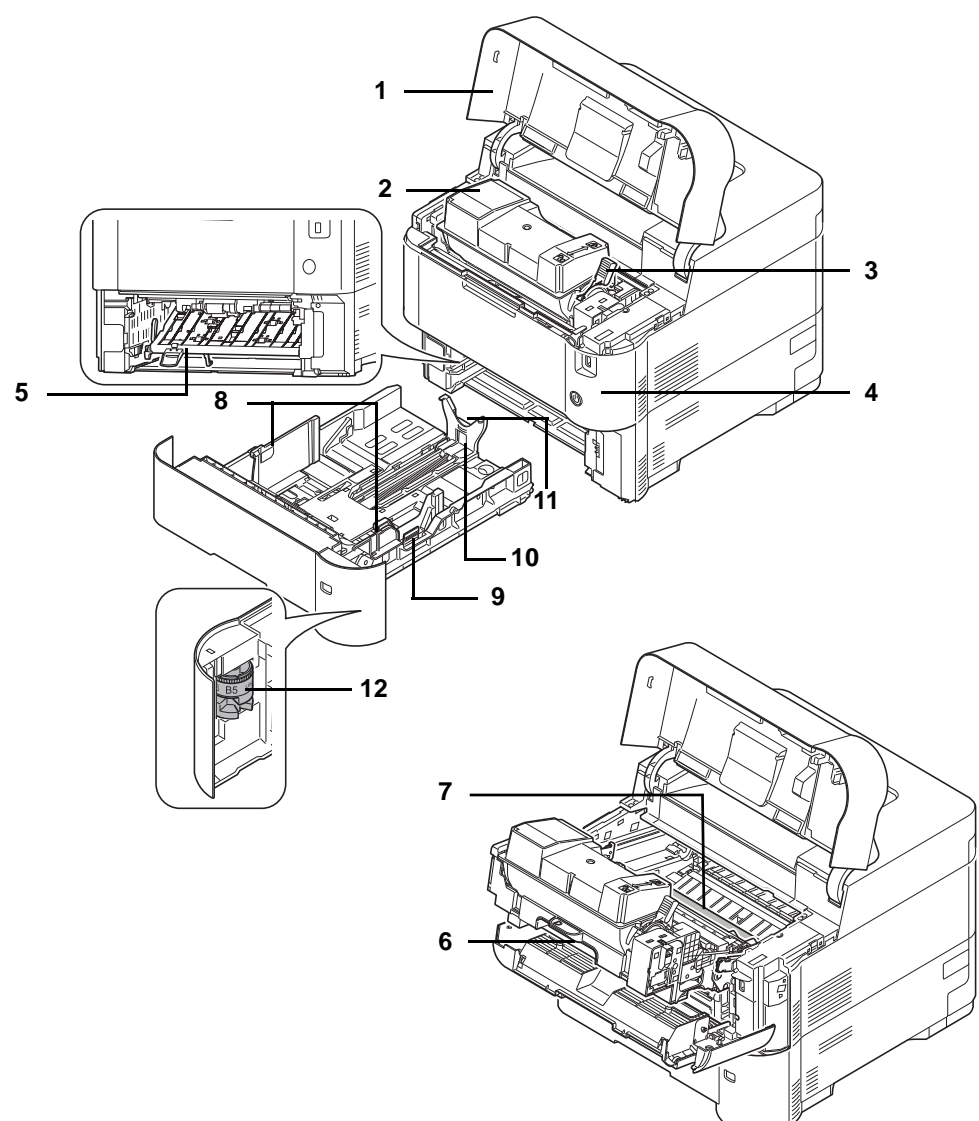

- Capot supérieur
- Cartouche de toner
- Levier de verrouillage
- Capot avant
- Capot avant recto verso
- Développeur
- Rouleau chauffant
- Guides de largeur papier
- Taquet de réglage de largeur papier
- Guide de longueur du papier
- Taquet de réglage de longueur papier
- Molette de format de papier

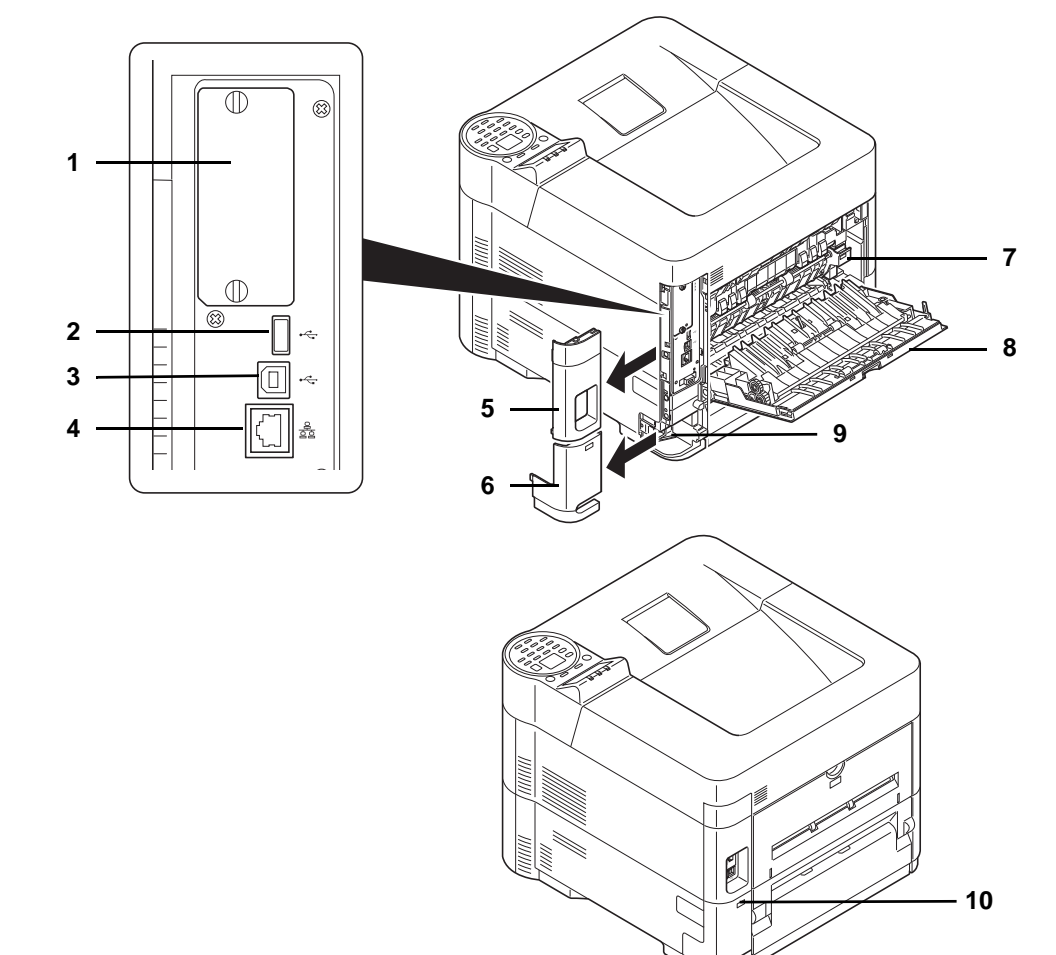

# <span id="page-23-0"></span>**Éléments présents sur la face arrière de l'imprimante**

- Emplacement pour carte d'interface optionnelle
- Connecteur d'interface réseau
- Port USB (pour Card Authentication Kit)
- Connecteur d'interface USB
- Capot d'interface
- Capot de connecteur du cordon d'alimentation
- Capot de l'unité de fusion
- Capot arrière
- Connecteur du cordon d'alimentation
- Fente du verrou antivol

### <span id="page-24-0"></span>**Panneau de commande**

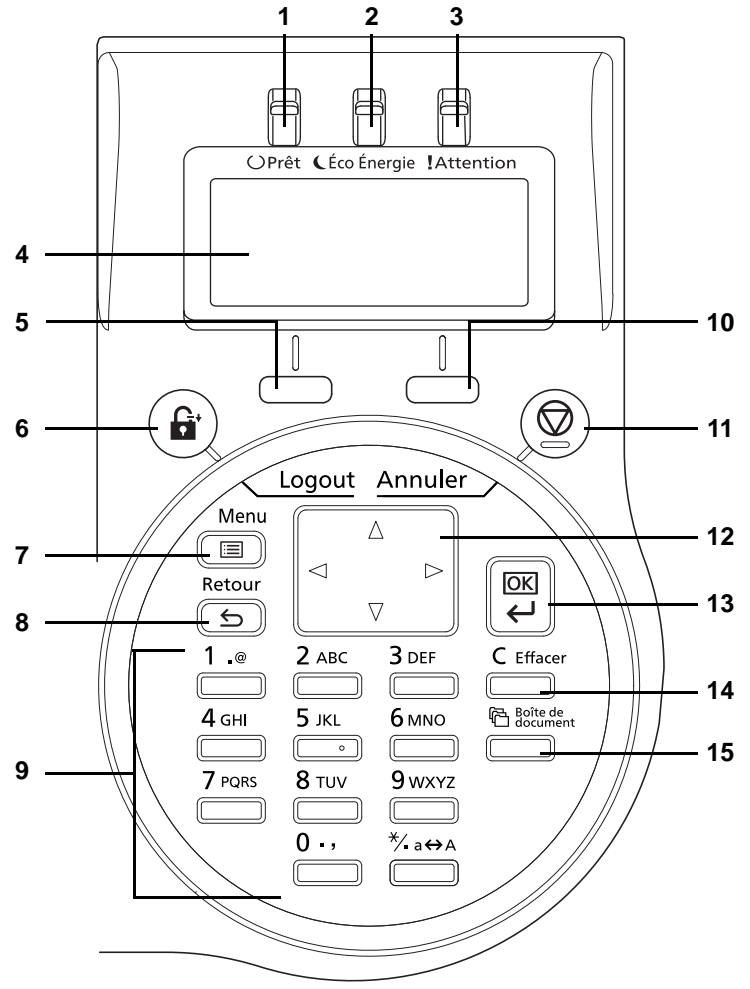

- Voyant Prêt
- Voyant Éco Énergie
- Voyant Attention
- Écran
- Touche **[Sélection de gauche]**
- Touche **[Logout]**
- Touche **[Menu]**
- Touche **[Retour]**
- Touches numériques
- Touche **[Sélection de droite]**
- Touche **[Annuler]**
- Touches fléchées
- Touche **[OK]**
- Touche **[Effacer]**
- Touche **[Boîte de document]**

#### <span id="page-26-1"></span><span id="page-26-0"></span>Préparation à l'utilisation  $\overline{\mathbf{2}}$

Ce chapitre aborde les rubriques suivantes :

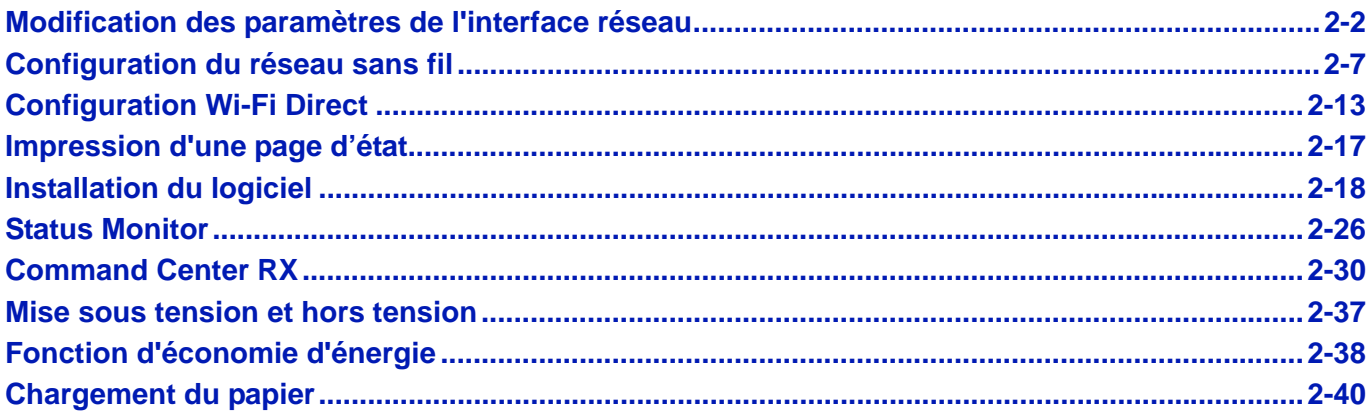

# <span id="page-27-0"></span>**Modification des paramètres de l'interface réseau**

Cette imprimante prend en charge les protocoles TCP/IP (IPv4), TCP/IP (IPv6), IPP, Serveur SSL, IPSec et le niveau de sécurité.

Le tableau ci-dessous indique les éléments nécessaires pour chaque paramètre.

Configurer les paramètres réseau de l'imprimante en fonction de votre PC et de votre environnement réseau.

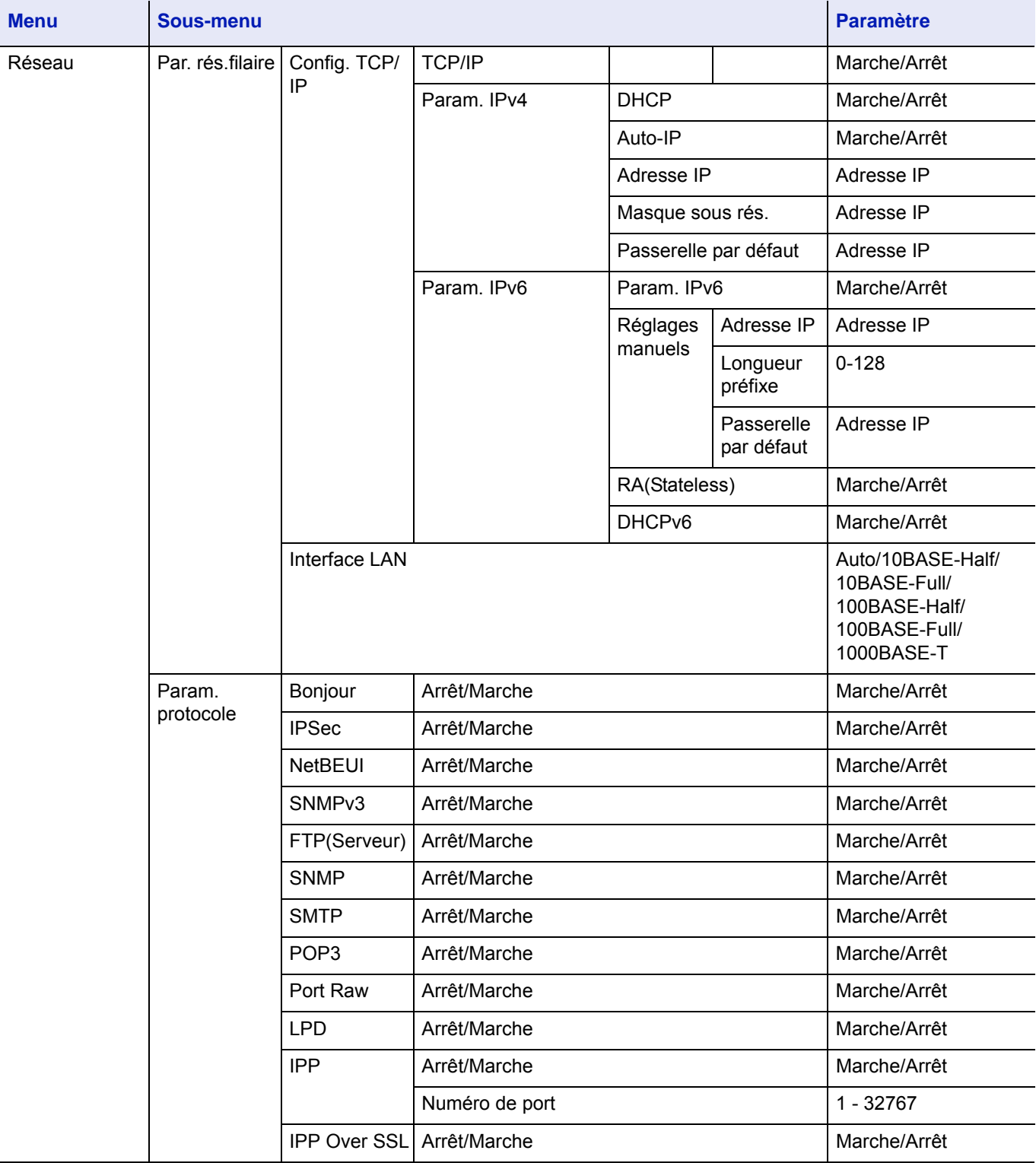

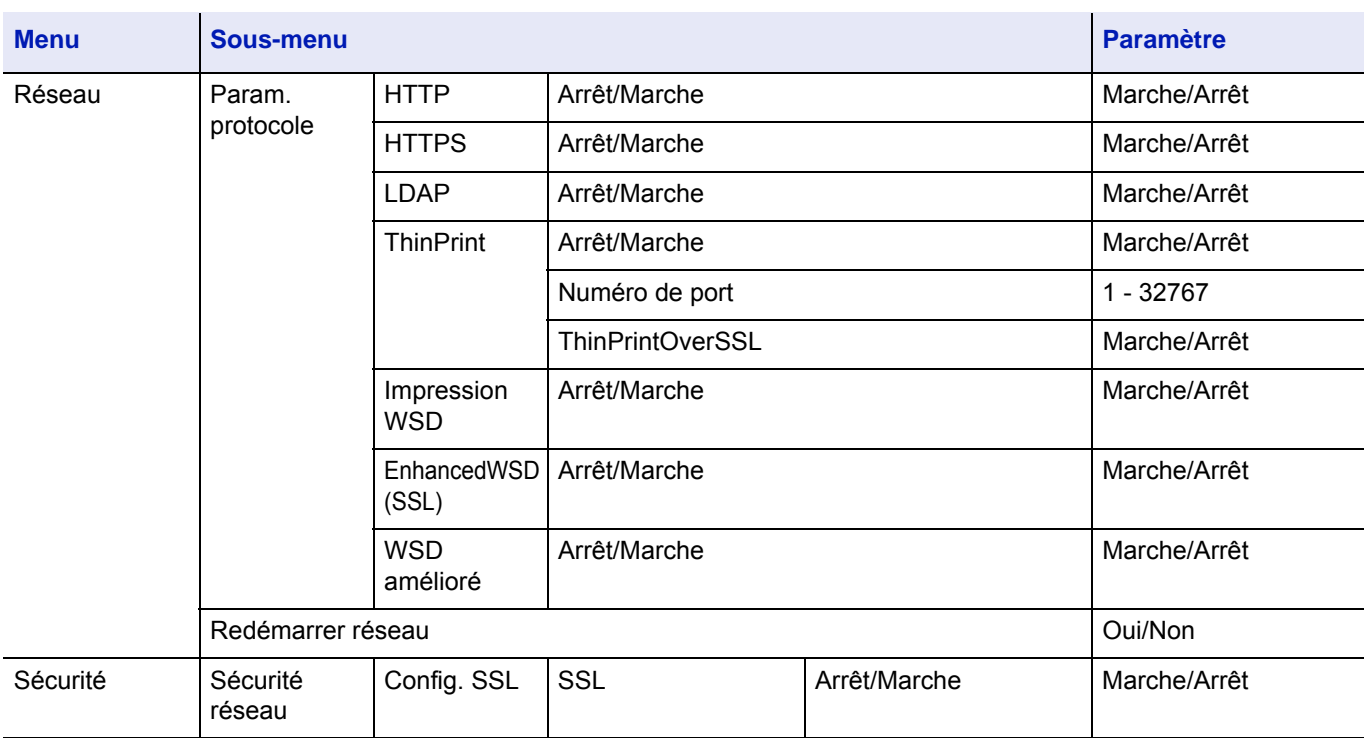

**Remarque** Lorsque les paramètres réseau ont été modifiés, redémarrer la carte réseau de la machine. Cette opération est obligatoire pour que les réglages soient pris en compte. Pour plus d'informations, se reporter à la section *[Redém. réseau. \(Redémarrage de la carte réseau\) à la page 4-89](#page-174-0)*.

### **Paramètres réseau**

Cette section décrit les paramètres pour l'utilisation de DHCP ou lorsqu'une adresse IP est saisie alors que TCP(IPv4) est sélectionné. Pour plus d'informations sur les paramètres, se reporter à la section *[Réseau \(Paramètres réseau\) à la page 4-67](#page-152-1)*. De même, pour savoir comment utiliser le système de sélection de menu, se reporter à la section *[Utilisation du système de](#page-92-1)  [sélection de menus à la page 4-7](#page-92-1)*.

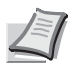

**Remarque** Lors de la saisie manuelle d'une adresse IP, vérifier l'adresse IP, le masque de sous-réseau et la passerelle par défaut avec l'administrateur système.

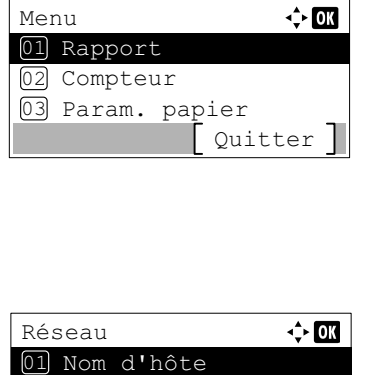

02 Par. rés.filaire 03 Param. protocole

Ouitter<sup>]</sup>

- 1 Lorsque l'imprimante affiche Prêt à imprimer., Attendre SVP. et Traitement, appuyer sur **[Menu]**. Le menu de sélection de mode s'affiche.
- **2** Appuyer sur  $\triangle$  ou  $\nabla$  pour sélectionner Réseau.
- 3 Appuyer sur **[OK]**. Le menu Réseau s'affiche.
- **4** Appuyer sur  $\triangle$  ou  $\nabla$  pour sélectionner Par. rés.filaire.

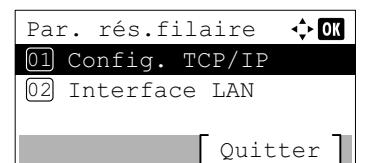

5 Appuyer sur **[OK]**. L'écran du menu Par. rés.filaire s'affiche.

### **Vérification de l'activation de TCP/IP**

Cette section explique la méthode de configuration pour IPv4, mais TCP/IP doit être également Activé pour la configuration d'IPv6.

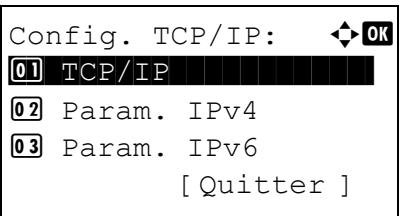

TCP/IP:  $\blacklozenge$  or

 $\Box$  Désactivé  $\boxed{02}$ \* $\text{Activ\'e}$ 

- 6 Sélectionner Config. TCP/IP et appuyer sur **[OK]**. L'écran du menu Config. TCP/IP s'affiche.
- **7** Appuyer sur  $\triangle$  ou  $\nabla$  pour sélectionner TCP/IP.
- 8 Appuyer sur [OK]. L'écran TCP/IP s'affiche.

9 Vérifier que Activé est sélectionné. Si Désactivé est sélectionné, appuyer sur  $\triangle$  ou  $\nabla$  pour sélectionner Activé.

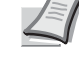

**Remarque** « \* » est affiché pour le paramètre qui a été sélectionné.

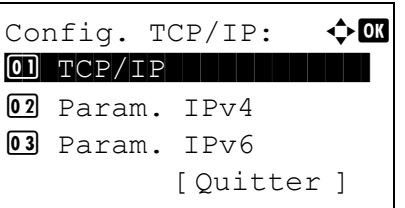

10Appuyer sur **[OK]**. Le réglage TCP/IP est défini et le menu Config. TCP/IP s'affiche à nouveau.

#### **Activation ou désactivation de DHCP**

Sélectionner Activé lors de l'utilisation d'un serveur DHCP pour obtenir automatiquement une adresse IP. Sélectionner Désactivé pour entrer une adresse IP.

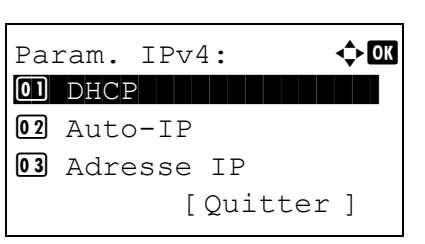

- **11** Appuyer sur  $\triangle$  ou  $\nabla$  pour sélectionner Param. IPv4.
- 12 Appuyer sur **[OK]**. L'écran du menu Param. IPv4 s'affiche.

13 Appuyer sur  $\triangle$  ou  $\nabla$  pour sélectionner DHCP.

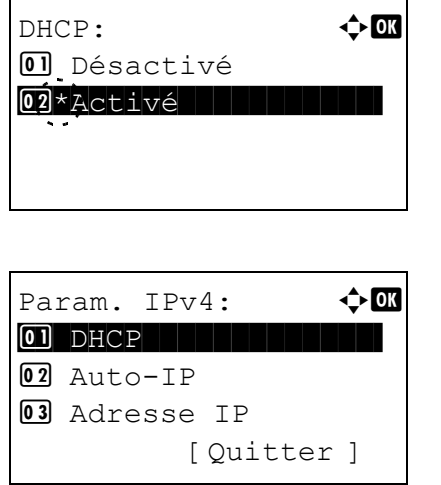

- 14 Appuyer sur **[OK]**. L'écran DHCP s'affiche.
- **15** Appuyer sur  $\triangle$  ou  $\nabla$  pour sélectionner Désactivé ou Activé.
- 16 Appuyer sur **[OK]**. Le réglage DHCP est défini et le menu Param. IPv4 s'affiche à nouveau.

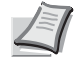

**Remarque** DHCP est actif lorsque Activé est sélectionné. Appuyer sur **[Menu]** pour quitter le menu de sélection de mode.

Lorsque Désactivé est choisi, continuer avec la saisie de l'adresse IP.

#### **Saisie d'une adresse IP**

Si DHCP est réglé sur Désactivé, entrer l'adresse IP manuellement.

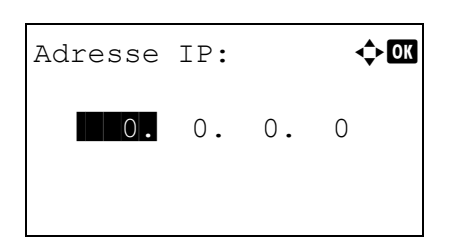

Param.  $IPv4$ :  $\rightarrow \bullet$ 

03 Adresse IP

[ Quitter ]

- **17** Appuyer sur  $\triangle$  ou  $\nabla$  pour sélectionner Adresse IP.
- 18 Appuyer sur **[OK]**. L'écran Adresse IP s'affiche.
- **19** Utiliser les touches numériques ou  $\triangle$  ou  $\nabla$  pour définir l'adresse IP. Il est possible de choisir n'importe quelle valeur entre 000 et 255. Augmenter ou diminuer les chiffres en appuyant sur  $\triangle$  ou  $\nabla$ . Utiliser  $\triangleleft$  et  $\triangleright$  pour changer de position de saisie, indiquée en surbrillance.
- 20 Appuyer sur **[OK]**. L'adresse IP est mémorisée et le menu Param. IPv4 s'affiche à nouveau.

#### **Saisie du masque de sous-réseau**

**01** DHCP  $02$  Auto-IP

Lorsque DHCP est réglé sur Désactivé, entrer le masque de sous-réseau manuellement.

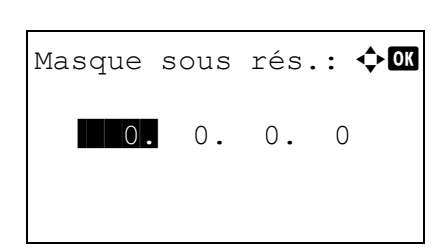

- **21** Appuyer sur  $\triangle$  ou  $\nabla$  pour sélectionner Masque sous rés..
- 22 Appuyer sur **[OK]**. L'écran Masque sous rés. s'affiche.

23 Utiliser les touches numériques ou  $\triangle$  ou  $\nabla$  pour définir le masque de sous-réseau.

Il est possible de choisir n'importe quelle valeur entre 000 et 255. La méthode de saisie est identique à celle de l'adresse IP.

24 Appuyer sur **[OK]**. Le masque de sous-réseau est mémorisé et le menu Param. IPv4 s'affiche à nouveau.

### **Saisie de la passerelle par défaut**

**06** Bonjour

Param.  $IPv4:$   $\rightarrow \blacksquare$ 04 Masque sous rés. **05** Passerelle déf.

[ Quitter ]

Lorsque DHCP est réglé sur Désactivé, entrer la passerelle par défaut manuellement.

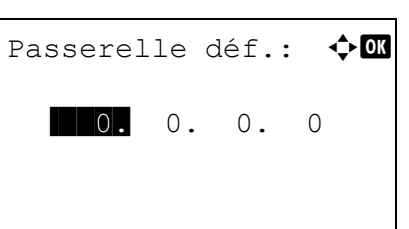

- **25** Appuyer sur  $\triangle$  ou  $\nabla$  pour sélectionner Passerelle déf..
- 26 Appuyer sur **[OK]**. L'écran Passerelle déf. s'affiche.

27 Utiliser les touches numériques ou appuyer sur  $\triangle$  ou  $\nabla$  pour définir la passerelle par défaut.

Il est possible de choisir n'importe quelle valeur entre 000 et 255.

La méthode de saisie est identique à celle de l'adresse IP.

28 Appuyer sur **[OK]**. La passerelle par défaut est mémorisée et le menu Param. IPv4 s'affiche à nouveau.

Les paramètres réseau sont à présent configurés. Appuyer sur **[Menu]** pour quitter le menu de sélection de mode.

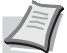

**Remarque** Lorsque les paramètres réseau ont été modifiés, redémarrer la carte réseau de la machine. Cette opération est obligatoire pour que les réglages soient pris en compte. Pour plus d'informations, se reporter à la section *[Redém.](#page-174-0)  [réseau. \(Redémarrage de la carte réseau\) à la page 4-89](#page-174-0)*.

# <span id="page-32-0"></span>**Configuration du réseau sans fil**

Lorsque le Kit d'interface réseau sans fil (IB-36 et IB-51) est installé sur la machine et les paramètres de connexion sont configurés, il est possible d'imprimer ou d'envoyer au sein d'un environnement réseau sans fil. Les méthodes de configuration sont les suivantes

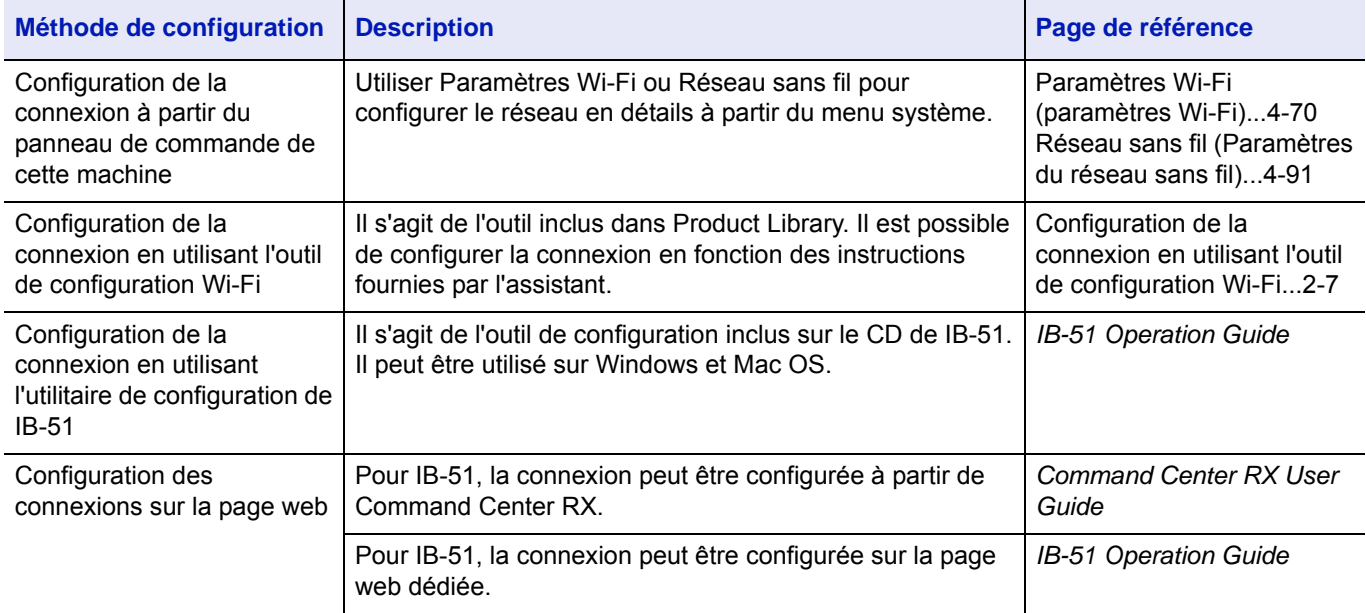

**Remarque** Pour plus de détails sur le kit d'interface réseau sans fil en option (IB-36/IB-51), contacter le revendeur ou le technicien de maintenance.

- • [Wireless LAN Interface Kit \(IB-36\)...A-8](#page-355-0)
- • [Wireless LAN Interface Kit \(IB-51\)...A-7](#page-354-1)

Pour passer à une autre interface réseau différente de l'interface filaire (par défaut) après l'installation d'un kit d'interface réseau en option (IB-50) et d'un kit d'interface réseau sans fil en option (IB-36 ou IB-51), sélectionner le paramètre désiré sur *[Réseau principal \(Sélection de l'interface réseau à utiliser\) à la page 4-88](#page-173-0)*.

### <span id="page-32-1"></span>**Configuration de la connexion en utilisant l'outil de configuration Wi-Fi**

Pour envoyer les paramètres Wi-Fi configurés dans l'outil de configuration Wi-Fi à la machine, connecter localement l'ordinateur ou le périphérique portatif à la machine. Les méthodes de connexion sont la connexion filaire par câble LAN et la connexion au réseau local sans fil (Wi-Fi Direct).

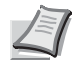

**Remarque** Avant d'utiliser l'outil de configuration Wi-Fi, connecter localement l'ordinateur à cette machine avec un câble LAN ou via Wi-Fi Direct.

Pour utiliser Wi-Fi Direct, vérifier que Wi-Fi Direct est activé (Wi-Fi Direct est réglé sur Activé) et redémarrer le réseau à partir du panneau de commande avant de connecter l'ordinateur à cette machine avec Wi-Fi Direct.

Pour utiliser un câble LAN directement branché à la machine, l'adresse Auto-IP (Liaison locale) sera attribuée à la machine et à l'ordinateur. Cette machine applique Auto-IP comme paramètres par défaut.

Configurer les paramètres sur le panneau de commande si l'ordinateur prend en charge WPS.

- • [Paramètres Wi-Fi \(paramètres Wi-Fi\)...4-70](#page-155-0)
- • [Réseau sans fil \(Paramètres du réseau sans fil\)...4-91](#page-176-0)

#### **Connexion filaire en utilisant un câble LAN**

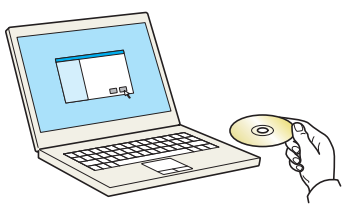

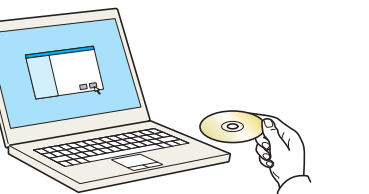

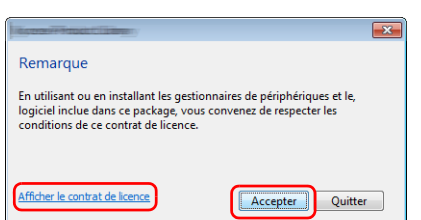

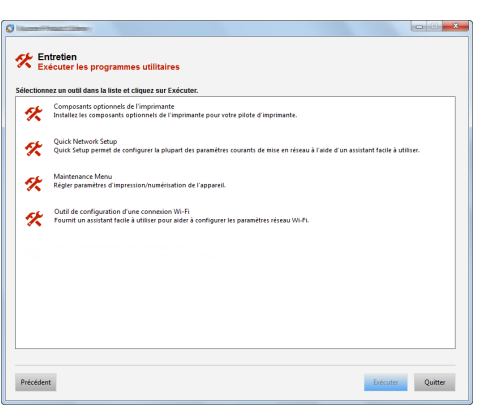

- 1 Connecter la machine à un ordinateur avec un câble LAN lorsque la machine est sous tension.
- 2 Mettre l'ordinateur sous tension.

L'adresse IP (adresse de liaison locale) de la machine et de l'ordinateur est générée automatiquement.

3 Insérer le disque *Product Library*.

**Remarque** L'installation sous Windows doit être effectuée par un utilisateur connecté avec des privilèges d'administrateur.

Si la boîte de dialogue **Assistant Ajout de nouveau matériel détecté** s'affiche, sélectionner **Annuler**.

Si l'écran d'exécution automatique s'affiche, cliquer sur **Exécuter setup.exe**.

Si la fenêtre de gestion de compte utilisateur s'affiche, cliquer sur **Oui** (**Autoriser**).

4 Cliquer sur **Affichez le contrat de licence** et lire le contrat de licence.

Cliquer sur **Accepter**.

- 5 Sélectionner **Entretien**.
- 6 Sélectionner **Outil de configuration d'une connexion Wi-Fi**.

- 7 Cliquer sur **Exécuter**.
- 8 Sélectionner **Ne pas utiliser la configuration automatique**.
- 9 Cliquer deux fois sur **Suivant**.
- 10Sélectionner **Utiliser câble LAN**.
- 11Cliquer deux fois sur **Suivant**.
- 12Cliquer sur **Configuration simple**.
- 13Cliquer sur **Suivant**.

La machine est détectée.

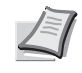

**Remarque** L'outil de configuration Wi-Fi permet de rechercher une seule machine. La recherche de la machine peut prendre du temps.

Si la machine n'est pas détectée, sélectionner **Paramètre avancé** > **Suivant**. Sélectionner **Express** ou **Personnalisé** comme méthode de découverte de périphérique et spécifier l'adresse IP ou le nom d'hôte pour rechercher la machine

- 14 Sélectionner la machine.
- 15Cliquer sur **Suivant**.
- 16Sélectionner **Utiliser les paramètres du périphérique.** dans **Mode d'authentification**.
- 17 Saisir le nom d'utilisateur et le mot de passe de connexion (le nom d'utilisateur et le mot de passe de connexion sont tous deux Admin.), puis cliquer sur **Suivant**.
- 18 Configurer les paramètres de communication, puis cliquer sur **Suivant**.
- 19Modifier les paramètres du point d'accès au besoin, puis cliquer sur **Suivant**.

Le réseau est configuré.

#### **Connexion au réseau local en utilisant Wi-Fi Direct**

Lorsque le Kit d'interface réseau sans fil en option (IB-36) est installé dans la machine, il est possible de configurer les paramètres de connexion en utilisant Wi-Fi Direct.

> Réseau  $\Leftrightarrow$  or 01 Nom d'hôte 02 Cfg.Wi-Fi Direct 03 Paramètres Wi-Fi Quitter

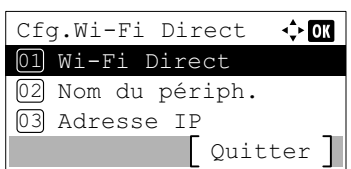

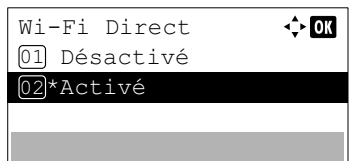

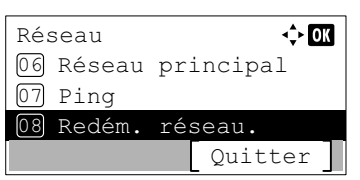

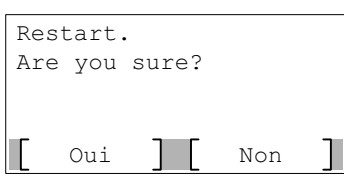

- 1 Appuyer sur **[Menu]**.
- **2** Appuyer sur  $\triangle$  ou  $\nabla$  pour sélectionner Réseau.
- 3 Appuyer sur **[OK]**. Le menu Réseau s'affiche.
- 4 Dans le menu Réseau, appuyer sur  $\triangle$  ou  $\nabla$  pour sélectionner Cfg.Wi-Fi Direct.
- 5 Appuyer sur [OK]. L'écran du menu Cfg. Wi-Fi Direct s'affiche.
- **6** Dans le menu Cfg.Wi-Fi Direct, appuyer sur  $\triangle$  ou  $\nabla$  pour sélectionner Wi-Fi Direct.
- 7 Appuyer sur **[OK]**. L'écran Wi-Fi Direct s'affiche.
- 8 Appuyer sur  $\triangle$  ou  $\nabla$  pour sélectionner Activé.
- 9 Appuyer sur [OK]. Le paramètre Wi-Fi Direct est configuré et le menu Cfg.Wi-Fi Direct s'affiche à nouveau.
- 10Appuyer sur **[Retour]**. Le menu Param. réseau s'affiche à nouveau.
- **11** Dans le menu Réseau, appuyez sur  $\triangle$  ou  $\nabla$  pour sélectionner Redém. réseau.
- 12Appuyer sur **[OK]**. Un écran de confirmation s'affiche.
- 13Appuyer sur [Oui] (**[Sélection de gauche]**). Le message Redémarrage... Veuillez patienter. s'affiche et le réseau est redémarré.
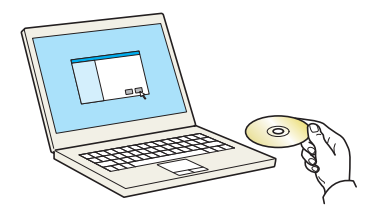

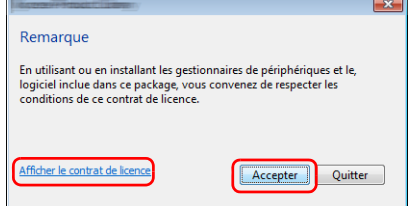

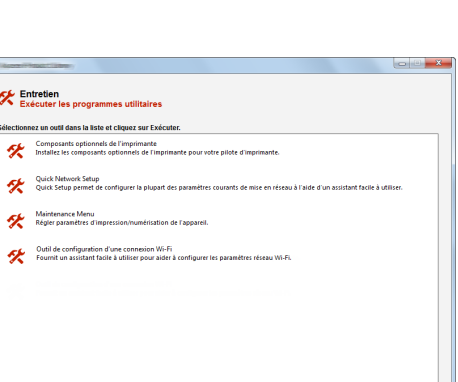

Précédent

-<br>Exécuter - Quitt

14Insérer le disque *Product Library*.

**Remarque** L'installation sous Windows doit être effectuée par un utilisateur connecté avec des privilèges d'administrateur.

Si la boîte de dialogue **Assistant Ajout de nouveau matériel détecté** s'affiche, sélectionner **Annuler**.

Si l'écran d'exécution automatique s'affiche, cliquer sur **Exécuter setup.exe**.

Si la fenêtre de gestion de compte utilisateur s'affiche, cliquer sur **Oui** (**Autoriser**).

15Cliquer sur **Affichez le contrat de licence** et lire le contrat de licence.

Cliquer sur **Accepter**.

- 16Sélectionner **Entretien**.
- 17Sélectionner **Outil de configuration d'une connexion Wi-Fi**.

- 18Cliquer sur **Exécuter**.
- 19Sélectionner **Ne pas utiliser la configuration automatique**.
- 20Cliquer deux fois sur **Suivant**.
- 21Cliquer sur **Wi-Fi Direct**.
- 22Cliquer deux fois sur **Suivant**.
- 23Cliquer sur **Paramètre avancé**.
- 24Cliquer sur **Suivant**.

Sélectionner **Express** ou **Personnalisé** comme méthode de découverte de périphérique et spécifier l'adresse IP ou le nom d'hôte pour rechercher la machine

- 25 Sélectionner la machine.
- 26Cliquer sur **Suivant**.
- 27Sélectionner **Utiliser les paramètres du périphérique.** dans **Mode d'authentification**.
- 28 Saisir le nom d'utilisateur et le mot de passe de connexion (le nom d'utilisateur et le mot de passe de connexion sont tous deux Admin.), puis cliquer sur **Suivant**.
- 29Configurer les paramètres de communication, puis cliquer sur **Suivant**.
- 30Modifier les paramètres du point d'accès au besoin, puis cliquer sur **Suivant**.

Le réseau est configuré.

# **Configuration Wi-Fi Direct**

Réseau

01) Nom d'hôte

02 Cfg.Wi-Fi Direct 03 Paramètres Wi-Fi

Cfg.Wi-Fi Direct 01 Wi-Fi Direct

02 Nom du périph. 03 Adresse IP

Wi-Fi Direct 01 Désactivé 02\*Activé

Réseau

08 Redém. 07 Ping

06 Réseau principal

réseau.

Quitter

 $\Leftrightarrow$   $\Box$ 

Quitter

 $\div$  or

全面

√≻**ox** 

Quitter

Si la machine est utilisée avec le kit d'interface sans fil en option installé, la configuration de Wi-Fi Direct permet d'imprimer à partir de l'environnement Wi-Fi Direct. Les méthodes de configuration sont les suivantes :

## **Configuration de la connexion à partir du panneau de commande de cette machine**

### **Connexion aux ordinateurs ou périphériques portatifs qui prennent en charge Wi-Fi Direct**

- 1 Appuyer sur **[Menu]**.
- **2** Appuyer sur  $\triangle$  ou  $\nabla$  pour sélectionner Réseau.
- 3 Appuyer sur **[OK]**. Le menu Réseau s'affiche.
- 4 Dans le menu Réseau, appuyer sur  $\triangle$  ou  $\nabla$  pour sélectionner Cfg.Wi-Fi Direct.
- **5** Appuyer sur [OK]. L'écran du menu Cfg.Wi-Fi Direct s'affiche.
- **6** Dans le menu Cfg.Wi-Fi Direct, appuyer sur  $\triangle$  ou  $\nabla$  pour sélectionner Wi-Fi Direct.
- 7 Appuyer sur **[OK]**. L'écran Wi-Fi Direct s'affiche.
- **8** Appuyer sur  $\triangle$  ou  $\nabla$  pour sélectionner Activé.
- 9 Appuyer sur **[OK]**. Le paramètre Wi-Fi Direct est configuré et le menu Cfg.Wi-Fi Direct s'affiche à nouveau.
- 10Appuyer sur **[Retour]**. Le menu Param. réseau s'affiche à nouveau.
- **11** Dans le menu Réseau, appuyez sur  $\triangle$  ou  $\nabla$  pour sélectionner Redém. réseau.

12Appuyer sur **[OK]**. Un écran de confirmation s'affiche.

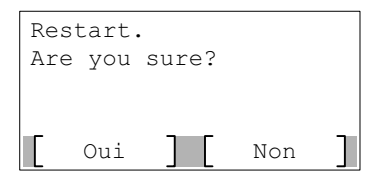

- 13Appuyer sur [Oui] (**[Sélection de gauche]**). Le message Redémarrage... Veuillez patienter. s'affiche et le réseau est redémarré.
- 14 Spécifier le nom de la machine à partir de l'ordinateur ou du périphérique portatif.

Si un message de confirmation s'affiche sur le panneau de commande de la machine, appuyer sur [Oui] (**[Sélection de gauche]**).

Le réseau entre cette machine et le périphérique portatif est configuré.

### **Connexion aux ordinateurs ou périphériques portatifs qui ne prennent pas en charge Wi-Fi Direct**

À titre d'exemple, voici l'explication pour la connexion aux périphériques portatifs iOS.

- 1 Appuyer sur **[Menu]**.
- **2** Appuver sur  $\triangle$  ou  $\nabla$  pour sélectionner Réseau.
- 3 Appuyer sur **[OK]**. Le menu Réseau s'affiche.
- $\Leftrightarrow$  or Réseau Nom d'hôte 01 02 Cfg.Wi-Fi Direct 03 Paramètres Wi-Fi Quitter

Quitter

 $\div$  or

 $\Leftrightarrow$  or

Cfg.Wi-Fi Direct 01 Wi-Fi Direct

02 Nom du périph. 03 Adresse IP

Wi-Fi Direct 01 Désactivé 02\*Activé

- 4 Dans le menu Réseau, appuyer sur  $\triangle$  ou  $\nabla$  pour sélectionner Cfg.Wi-Fi Direct.
- **5** Appuyer sur [OK]. L'écran du menu Cfg.Wi-Fi Direct s'affiche.
- **6** Dans le menu Cfg.Wi-Fi Direct, appuyer sur  $\triangle$  ou  $\nabla$  pour sélectionner Wi-Fi Direct.
- 7 Appuyer sur **[OK]**. L'écran Wi-Fi Direct s'affiche.
- **8** Appuyer sur  $\triangle$  ou  $\nabla$  pour sélectionner Activé.
- 9 Appuyer sur **[OK]**. Le paramètre Wi-Fi Direct est configuré et le menu Cfg.Wi-Fi Direct s'affiche à nouveau.
- 10Appuyer sur **[Retour]**. Le menu Param. réseau s'affiche à nouveau.

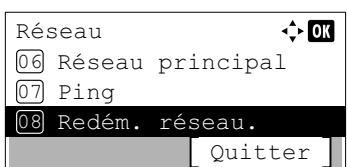

Oui Non

02 Journal travaux 01 État du travail

Quitter

 $\Leftrightarrow$   $\Box$ 

 $\Leftrightarrow$   $\Box$ 

 $\cdot$  or

Détails

Restart. Are you sure?

État

Réseau 03

Wi-Fi Direct

02 Infos détaillées 03 Statut connex.

Infos détaillées

Nom rés. (SSID) 2/ 6 Direct-KMxxxxxxxxxxxxx

01 Cfg.btn-poussoir

- **11** Dans le menu Réseau, appuyez sur  $\triangle$  ou  $\nabla$  pour sélectionner Redém. réseau.
- 12Appuyer sur **[OK]**. Un écran de confirmation s'affiche.
- 13Appuyer sur [Oui] (**[Sélection de gauche]**). Le message Redémarrage... Veuillez patienter. s'affiche et le réseau est redémarré.
- 14Appuyer sur [État] (**[Sélection de gauche]**). L'écran du menu État s'affiche.
- **15** Dans le menu État, appuyer sur  $\triangle$  ou  $\nabla$  pour sélectionner  $W$ i-Fi Direct.
- 16Appuyer sur **[OK]**. Le menu Wi-Fi Direct s'affiche.
- **17** Dans le menu  $Wi-Fi$  Direct, appuyer sur  $\triangle$  ou  $\nabla$  pour sélectionner Infos détaillées.
- 18Appuyer sur **[OK]**. L'écran Infos détaillées s'affiche. Noter le nom du réseau (SSID), l'adresse IP et le mot de passe.
- 19Sélectionner Paramètres > Wi-Fi sur l'appareil mobile.
- 20Sélectionner le nom du réseau (SSID) qui s'est affiché à l'étape 18 dans la liste.
- 21 Saisir le mot de passe qui a été fourni à l'étape 18.
- 22Appuyer sur **[Connect.]**.
	- Le réseau entre cette machine et le périphérique portatif est configuré.

### **Configuration de la connexion en utilisant un bouton-poussoir**

Lorsque l'ordinateur ou le périphérique portatif ne prend pas en charge Wi-Fi Direct, mais prend en charge WPS, il est possible de configurer le réseau en utilisant le bouton-poussoir.

> Réseau  $\Leftrightarrow$  or 01 Nom d'hôte 02 Cfg.Wi-Fi Direct 03 Paramètres Wi-Fi Quitter

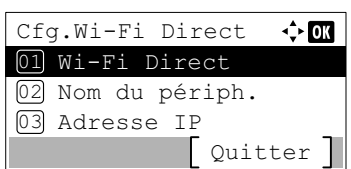

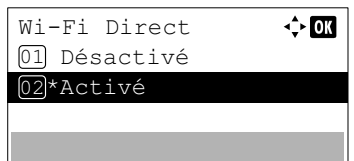

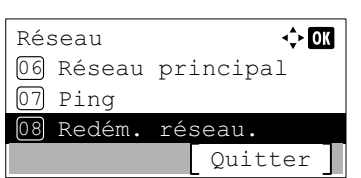

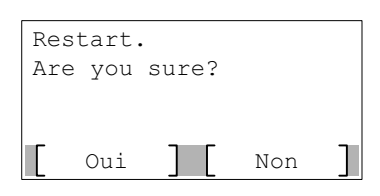

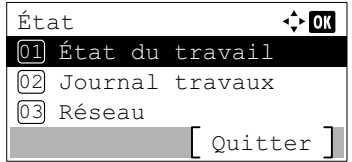

- 1 Appuyer sur **[Menu]**.
- **2** Appuyer sur  $\triangle$  ou  $\nabla$  pour sélectionner Réseau.
- 3 Appuyer sur **[OK]**. Le menu Réseau s'affiche.
- 4 Dans le menu Réseau, appuyer sur  $\triangle$  ou  $\nabla$  pour sélectionner Cfg.Wi-Fi Direct.
- 5 Appuyer sur [OK]. L'écran du menu Cfg. Wi-Fi Direct s'affiche.
- **6** Dans le menu Cfg.Wi-Fi Direct, appuyer sur  $\triangle$  ou  $\nabla$  pour sélectionner Wi-Fi Direct.
- 7 Appuyer sur **[OK]**. L'écran Wi-Fi Direct s'affiche.
- 8 Appuyer sur  $\triangle$  ou  $\nabla$  pour sélectionner Activé.
- 9 Appuyer sur [OK]. Le paramètre Wi-Fi Direct est configuré et le menu Cfg.Wi-Fi Direct s'affiche à nouveau.
- 10Appuyer sur **[Retour]**. Le menu Param. réseau s'affiche à nouveau.
- **11** Dans le menu Réseau, appuyez sur  $\triangle$  ou  $\nabla$  pour sélectionner Redém. réseau.

12Appuyer sur **[OK]**. Un écran de confirmation s'affiche.

13Appuyer sur [Oui] (**[Sélection de gauche]**). Le message Redémarrage... Veuillez patienter. s'affiche et le réseau est redémarré.

14Appuyer sur [État] (**[Sélection de gauche]**). L'écran du menu État s'affiche.

- **15** Dans le menu État, appuyer sur  $\triangle$  ou  $\nabla$  pour sélectionner  $W$ i-Fi Direct.
- 16Appuyer sur **[OK]**. Le menu Wi-Fi Direct s'affiche.
- **17** Dans le menu Wi-Fi Direct, appuyer sur  $\triangle$  ou  $\nabla$  pour sélectionner Cfg.btn-poussoir.
- 18Appuyer sur **[OK]**. Un message de confirmation s'affiche.
- 19Appuyer sur le bouton-poussoir de l'ordinateur ou du périphérique portatif.
- 20Appuyer sur [Suivant] (**[Sélection de droite]**).

Le réseau entre cette machine et l'ordinateur ou le périphérique portatif est configuré.

**IMPORTANT** Il est possible de connecter jusqu'à trois périphériques portatifs à la fois en utilisant la configuration Wi-Fi Direct. Lorsque les périphériques qui prennent en charge Wi-Fi Direct sont connectés, pour connecter un autre périphérique, déconnecter du réseau les périphériques déjà connectés. Les méthodes de déconnexion sont les suivantes :

- Déconnecter le réseau à partir de l'ordinateur ou du périphérique portatif
- Déconnexion du réseau de tous les périphériques sur le panneau de commande ([Statut connex....6-7\)](#page-304-0)
- Configuration du temps de déconnexion automatique à partir du menu système [\(Tempor. déconn. \(configuration du temps de](#page-155-0)  [déconnexion\)...4-70\)](#page-155-0)
- Configuration du temps de déconnexion automatique à partir de Command Center RX (*Command Center RX User Guide*)

# **Impression d'une page d'état**

Après avoir terminé le paramétrage du réseau, imprimer une page d'état. La page d'état vous permet de vérifier de nombreuses informations, comprenant les adresses et les protocoles réseau.

Pour imprimer une page d'état, sélectionner Imprimer rapport depuis le menu Rapport, puis sélectionner Page d'état. Consulter la section *[Imprimer rapport à la page 4-10](#page-95-0)* pour plus d'informations.

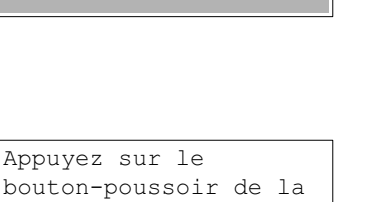

Suivant

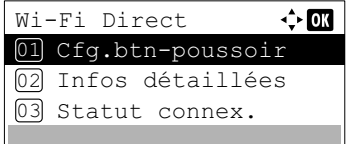

machine, puis appuyez

sur [Suivant].

Appuyez

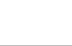

# **Installation du logiciel**

Installer le logiciel approprié sur le PC à partir du DVD fourni (*Product Library*), pour utiliser la fonction imprimante de la machine à partir du PC.

# **Logiciel**

Il est possible d'utiliser **Installation rapide** ou **Installation personnalisée** comme méthode d'installation. **Installation rapide** est la méthode d'installation standard. Pour installer les composants qui ne peuvent pas être installés avec **Installation rapide**, utiliser **Installation personnalisée**.

Pour plus d'informations, se reporter à Installation personnalisée à la section *[Installation personnalisée à la page 2-20](#page-45-0)*.

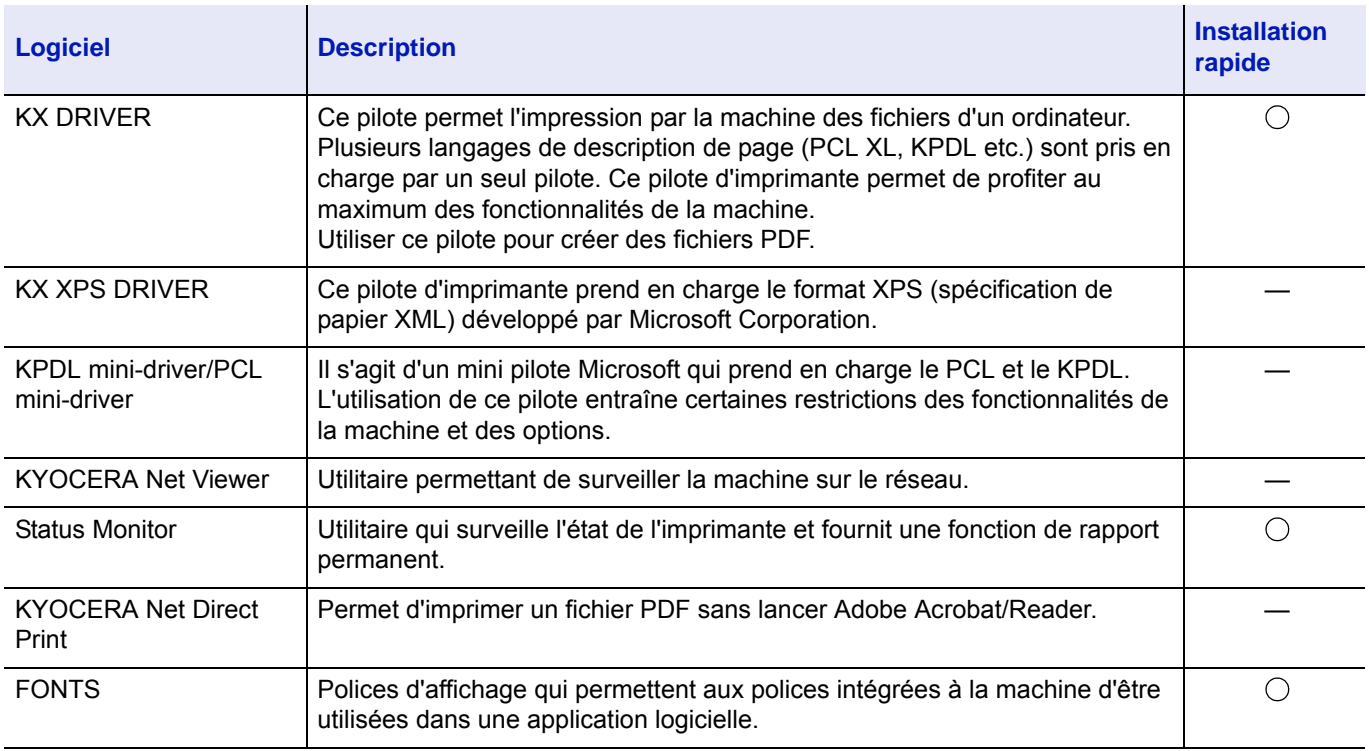

#### **Remarque**

- L'installation sur Windows doit être effectuée par un utilisateur connecté avec des droits d'administrateur.
- KX XPS DRIVER ne peut pas être installé sous Windows XP.

## **Installation du pilote d'imprimante sous Windows**

### **Installation rapide**

Remarque

Afficher le contrat de licer

La procédure suivante est un exemple d'installation du logiciel sous Windows 8.1 en utilisant **Installation rapide**. Pour plus d'informations, se reporter à Installation personnalisée à la section *[Installation personnalisée à la page 2-20](#page-45-0)*.

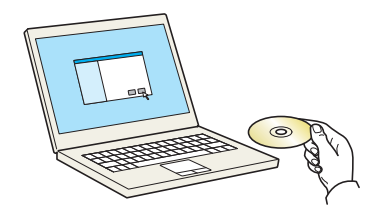

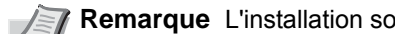

1 Insérer le disque *Product Library*.

**Remarque** *Remarque* Boit être effectuée par un utilisateur connecté avec des privilèges d'administrateur.

Si la boîte de dialogue **Assistant Ajout de nouveau matériel détecté** s'affiche, sélectionner **Annuler**.

Si l'écran d'exécution automatique s'affiche, cliquer sur **Exécuter setup.exe**.

Si la fenêtre de gestion de compte utilisateur s'affiche, cliquer sur **Oui** (**Autoriser**).

2 Cliquer sur **Affichez le contrat de licence** et lire le contrat de licence.

Cliquer sur **Accepter**.

3 Sélectionner l'onglet **Installation rapide**.

4 Sélectionner la machine à installer.

**Utiliser le nom d'hôte comme nom de port** peut aussi être sélectionné et configuré pour utiliser le nom d'hôte du port TCP/IP standard. (Une connexion USB ne peut pas être utilisée.)

**IMPORTANT** Si Wi-Fi ou Wi-Fi Direct est activé, s'assurer de spécifier l'adresse IP pour le nom de port. L'installation peut échouer si le nom d'hôte est spécifié.

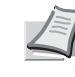

**Remarque** La machine ne peut pas être détectée si elle n'est pas sous tension. Si l'ordinateur ne détecte pas la machine, vérifier qu'elle est connectée à l'ordinateur à l'aide du réseau ou d'un câble USB et qu'elle est sous tension, puis cliquer sur  $\mathbb C$  (Rafraîchir).

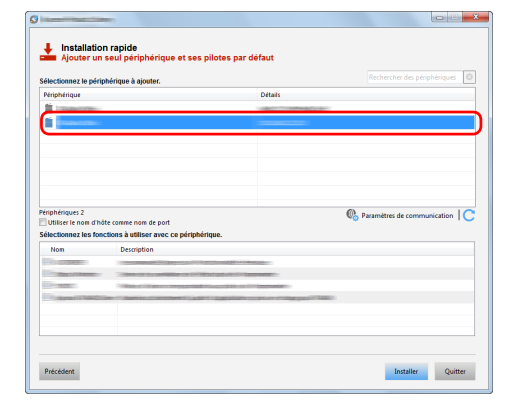

En utilisant ou en installant les gestionnaires de périphériques et les<br>logiciel inclue dans ce package, vous convenez de respecter les<br>conditions de ce contrat de licence.

Accepter Quitter

 $\bigstar$  Installation rapide @p Installer Quitter Précédent

5 Sélectionner les fonctionnalités à utiliser avec ce périphérique.

6 Cliquer sur **Installer**.

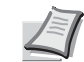

**Remarque** Si la fenêtre de sécurité Windows s'affiche, cliquer sur **Installer ce pilote quand même**.

Pour installer Status Monitor, il est nécessaire d'installer Microsoft .NET Framework 4.0 au préalable.

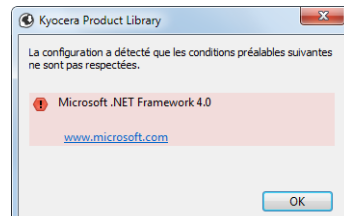

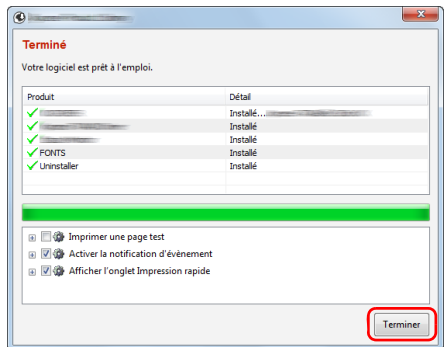

7 Terminer l'installation.

Lorsque **Votre logiciel est prêt à l'emploi** s'affiche, le logiciel peut être utilisé. Pour imprimer une page de test, cliquer sur la case **Imprimer une page test** et sélectionner la machine.

Cliquer sur **Terminer** pour quitter l'assistant.

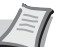

**Remarque** Si **Paramètres du périphérique** a été sélectionné dans Windows XP, la boîte de dialogue pour la configuration du périphérique s'affichera après avoir cliqué sur **Terminer**. Configurer les paramètres pour les options installées sur la machine. Les paramètres du périphérique peuvent être configurés à la fin de l'installation.

Pour plus d'informations, voir *Printer Driver User Guide*.

Si un message de redémarrage du système s'affiche, redémarrer l'ordinateur en suivant les indications à l'écran. Cela termine la procédure d'installation du pilote de l'imprimante.

### <span id="page-45-0"></span>**Installation personnalisée**

La procédure suivante est un exemple d'installation du logiciel sous Windows 8.1 en utilisant **Installation personnalisée**.

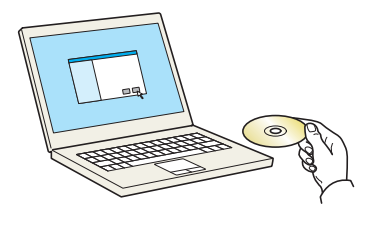

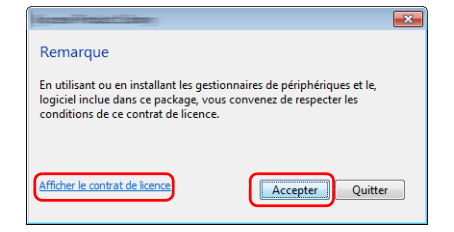

1 Insérer le disque *Product Library*.

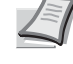

**Remarque** L'installation sous Windows doit être effectuée par un utilisateur connecté avec des privilèges d'administrateur.

Si la boîte de dialogue **Assistant Ajout de nouveau matériel détecté** s'affiche, sélectionner **Annuler**.

Si l'écran d'exécution automatique s'affiche, cliquer sur **Exécuter setup.exe**.

Si la fenêtre de gestion de compte utilisateur s'affiche, cliquer sur **Oui** (**Autoriser**).

2 Cliquer sur **Affichez le contrat de licence** et lire le contrat de licence.

Cliquer sur **Accepter**.

3 Sélectionner l'onglet **Installation personnalisée**.

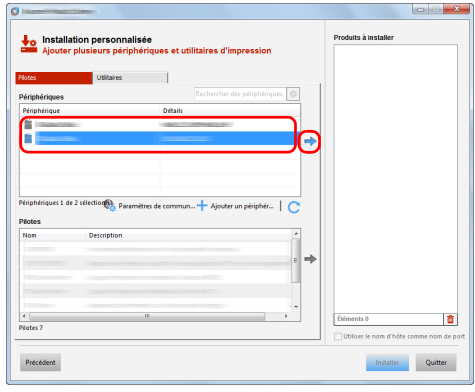

4 Sélectionner la machine à installer et cliquer sur la flèche pour la déplacer dans la liste **Produits à installer**.

**IMPORTANT** Si Wi-Fi ou Wi-Fi Direct est activé, s'assurer de spécifier l'adresse IP pour le nom de port.

L'installation peut échouer si le nom d'hôte est spécifié.

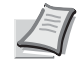

**Remarque** La machine ne peut pas être détectée si elle n'est pas sous tension. Si l'ordinateur ne détecte pas la machine, vérifier qu'elle est connectée à l'ordinateur à l'aide du réseau ou d'un câble USB et qu'elle est sous tension, puis cliquer sur  $\mathbb C$  (Rafraîchir).

Si la machine désirée ne s'affiche pas, sélectionner **Ajouter un périphérique personnalisé** pour sélectionner directement la machine.

5 Sélectionner le pilote à installer et cliquer sur la flèche pour le déplacer dans la liste **Produits à installer**.

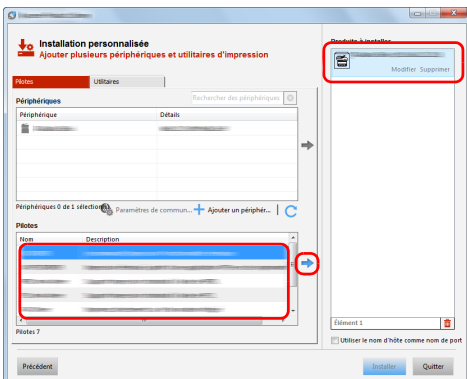

F  $\blacksquare$ Précédent  $[$  Installer  $[$  Quitter  $]$ 

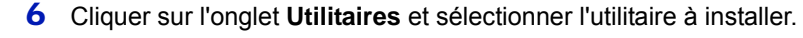

7 Cliquer sur **Installer**.

**Remarque** Pour installer Status Monitor, il est nécessaire d'installer Microsoft .NET Framework 4.0 au préalable.

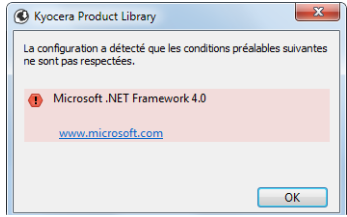

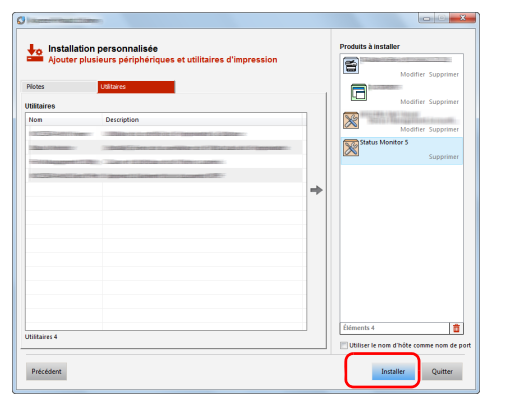

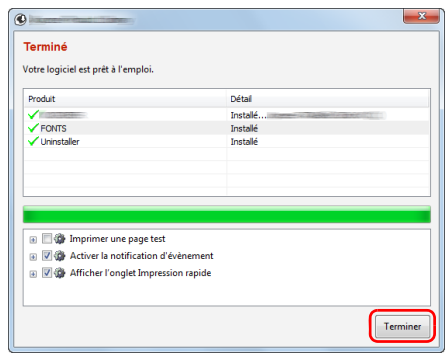

#### 8 Terminer l'installation.

Lorsque **Votre logiciel est prêt à l'emploi** s'affiche, le logiciel peut être utilisé. Pour imprimer une page de test, cliquer sur la case **Imprimer une page test** et sélectionner la machine.

Cliquer sur **Terminer** pour quitter l'assistant.

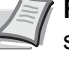

**Remarque** Si **Paramètres du périphérique** a été sélectionné dans Windows XP, la boîte de dialogue pour la configuration du périphérique s'affichera après avoir cliqué sur **Terminer**. Configurer les paramètres pour les options installées sur la machine. Les paramètres du périphérique peuvent être configurés à la fin de l'installation.

Pour plus d'informations, voir *Printer Driver User Guide*.

Si un message de redémarrage du système s'affiche, redémarrer l'ordinateur en suivant les indications à l'écran. Cela termine la procédure d'installation du pilote de l'imprimante.

# **Désinstallation du logiciel**

Exécuter la procédure suivante pour supprimer le logiciel de votre ordinateur.

**Remarque** La désinstallation sous Windows doit être effectuée par un utilisateur connecté avec des privilèges d'administrateur.

> 1 Cliquer sur **Rechercher** dans les icônes, puis saisir **Désinstaller Kyocera Product Library** dans la boîte de recherche. Sélectionner **Désinstaller Kyocera Product Library** dans la liste de recherche.

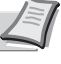

**Remarque** Dans Windows 7, cliquer sur le bouton **Démarrer** de Windows et sélectionner **Tous les programmes**, **Kyocera** et **Désinstaller Kyocera Product Library** pour afficher l'assistant de désinstallation.

2 Cocher la case du logiciel à supprimer.

Cliquer sur **Désinstaller**.

3 Si un message de redémarrage du système s'affiche, redémarrer l'ordinateur en suivant les indications à l'écran. Cela termine la procédure des désinstallation du logiciel.

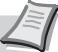

**Remarque** Le logiciel peut aussi être désinstallé à l'aide du disque *Product Library*.

Dans l'écran d'installation de Product Library, cliquer sur **Désinstaller** et suivre les instructions sur l'écran pour désinstaller le logiciel.

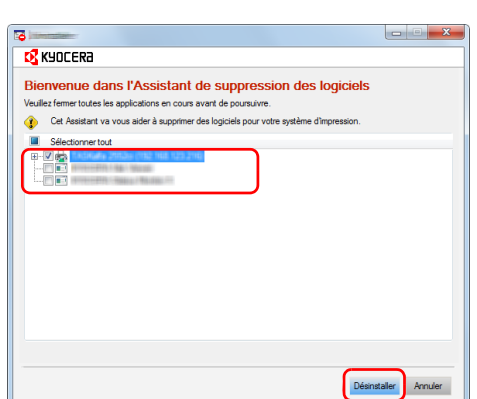

## **Installation du pilote d'imprimante sous Macintosh**

La fonctionnalité d'imprimante de la machine peut être utilisée par un ordinateur Macintosh.

Voici une explication pour l'installation sous MAC OSX 10.9.

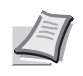

**Remarque** L'installation sous MAC OS doit être effectuée par un utilisateur connecté avec des privilèges d'administrateur.

Lors de l'impression depuis un ordinateur Macintosh, régler l'émulation de la machine sur **KPDL** ou **KPDL(Auto)**. Pour plus d'informations, se reporter à la section *[Émulation \(Définition de l'émulation\) à la page 4-54](#page-139-0)*.

En cas de connexion avec Bonjour, activer Bonjour dans les paramètres réseau de la machine. Pour plus d'informations, se reporter à la section *[Param. protocole \(Paramètres détaillées pour le protocole réseau\) à la page](#page-171-0)  [4-86](#page-171-0)*.

Dans l'écran d'authentification, entrer le nom et le mot de passe utilisés pour la connexion au système d'exploitation.

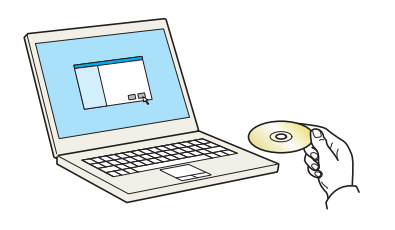

1 Insérer le disque *Product Library*.

- $\boxed{48} \equiv |\text{m}|\text{m}| \boxed{\text{m} \cdot \text{s}}$  $\mathfrak{g}$  $\mathbf{R}$  $\frac{1}{2}$  OS X  $05 \times 10.4 \text{ cm}$  $\mathbf{a}$
- 2 Effectuer un double-clic sur l'icône **Kyocera**.
- 3 Effectuer un double-clic sur **OS X 10.5 or higher**.

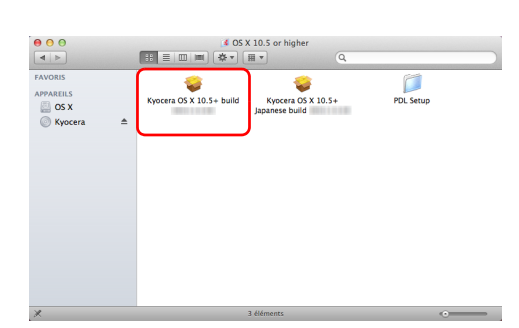

4 Effectuer un double-clic sur **Kyocera OS X x.x**.

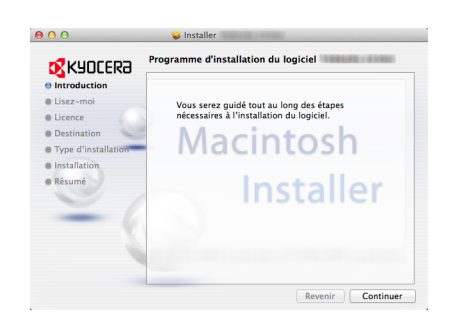

5 Le programme d'installation du pilote de l'imprimante démarre.

6 Installer le pilote d'imprimante en suivant les instructions du logiciel d'installation.

Cela termine l'installation du pilote de l'imprimante.

Si une connexion USB est utilisée, la machine est automatiquement reconnue et connectée.

Si une connexion IP est utilisée, les paramètres ci-dessous sont nécessaires.

7 Ouvrir Préférences Système et cliquer sur **Imprimantes et scanners**.

- $\begin{array}{|c|c|} \hline \end{array}$   $\triangleright$  Tout affici Ouvrir la liste d'attente d Opti  $\circ$ Imprimante par défaut : Dernière Format de papier par défaut : A4 Pour empêcher les modifications, cliquez ic
- Nom Emplacement Utiliser Ajouter

8 Cliquez sur le symbole (**+**) pour ajouter le pilote de l'imprimante installée.

9 Sélectionner **Par défaut** et cliquer sur l'élément qui s'affiche dans **Nom**.

Sélectionner le pilote dans **Utiliser** et cliquer sur **Ajouter**.

**Remarque** Lors de l'utilisation d'une connexion IP, cliquer sur l'icône **IP** pour une connexion IP, puis saisir l'adresse IP et le nom de l'imprimante. Le numéro saisi dans **Adresse** s'affichera automatiquement dans **Nom**. Le modifier si nécessaire.

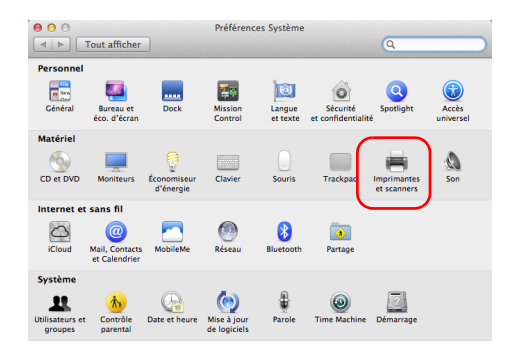

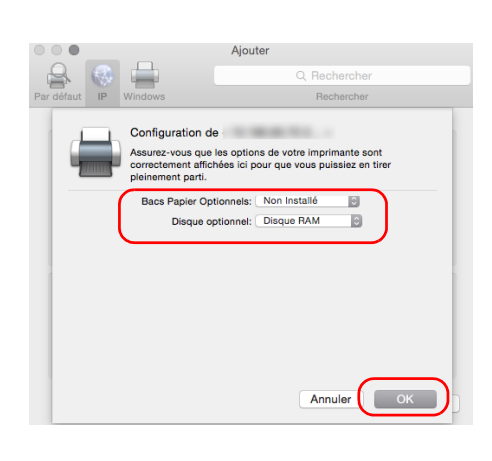

10 Sélectionner les options disponibles pour la machine et cliquer sur **OK**.

11 L'imprimante sélectionnée est ajoutée.

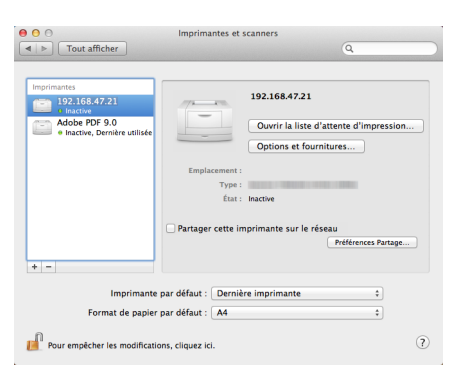

# **Status Monitor**

Status Monitor surveille l'état de l'imprimante et fournit une fonction de création de rapport continue.

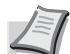

**Remarque** Lorsque Status Monitor est activé, vérifier l'état ci-dessous.

- KX Driver est installé.
	- Enhanced WSD ou EnhancedWSD(SSL) sont réglés sur Activé dans *[Param. protocole \(Paramètres](#page-171-0)  [détaillées pour le protocole réseau\) à la page 4-86](#page-171-0)*.

## **Accès au Status Monitor**

Status Monitor démarre également lorsqu'une impression est lancée.

## **Quitter le Status Monitor**

Utilisez l'une des méthodes indiquées ci-dessous pour quitter Status Monitor.

- Quitter manuellement : Cliquer sur l'icône des paramètres et sélectionner **Quitter** dans le menu pour quitter Status Monitor.
- Quitter automatiquement : Status Monitor se ferme automatiquement au bout de 7 minutes d'inactivité.

## **Affichage de Status Monitor**

L'affichage de Status Monitor est le suivant.

### **Aperçu rapide de l'état**

L'état de l'imprimante est affiché à l'aide icônes. Cliquer sur le bouton Développer pour afficher les informations détaillées.

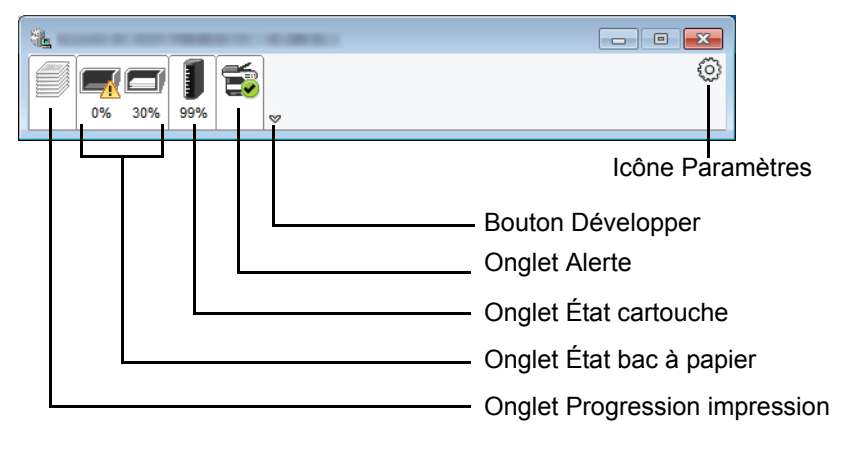

Cliquer sur chaque onglet icône pour afficher les informations détaillées.

## **Onglet Progression impression**

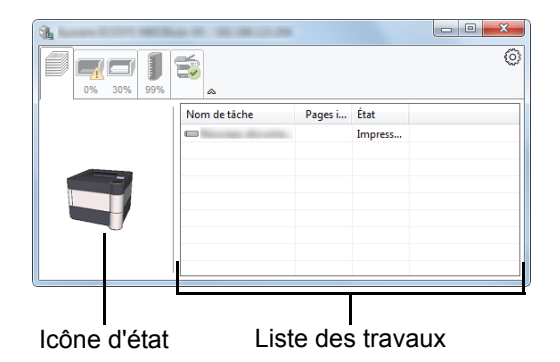

Affiche l'état des travaux d'impression.

Sélectionner un travail dans la liste. Il peut être annulé en utilisant le menu affiché avec un clic droit.

# **Onglet État bac à papier**

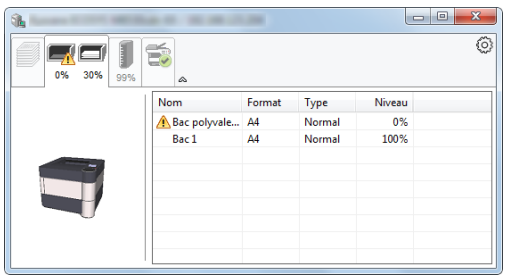

Affiche les informations sur le papier dans l'imprimante et sur la quantité de papier restant.

## **Onglet État cartouche**

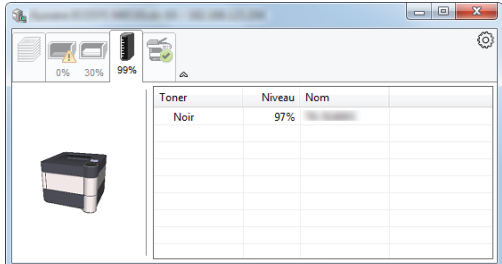

Affiche la quantité de toner restant.

### **Onglet Alerte**

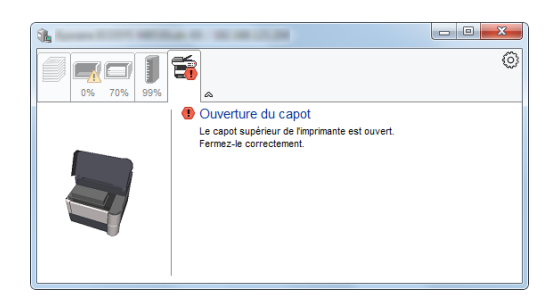

Si une erreur se produit, un avis est affiché avec une image en 3D et un message.

## **Menu contextuel de Status Monitor**

Le menu suivant s'affiche en cliquant sur l'icône Paramètres.

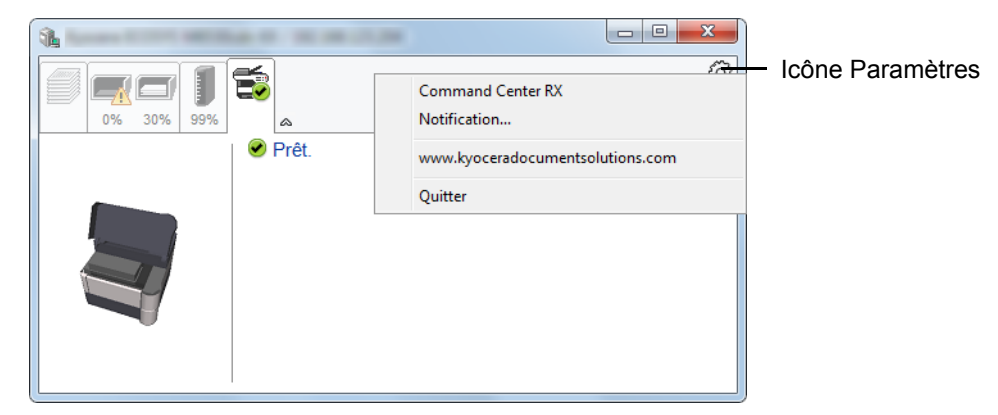

#### • **Command Center RX**

Si l'imprimante est connectée à un réseau TCP/IP et possède sa propre adresse IP, utiliser un navigateur Web pour accéder à Command Center RX et modifier ou vérifier les paramètres du réseau. Pour plus d'informations, voir *Command Center RX User Guide*.

Ce menu ne s'affiche pas en cas d'utilisation d'une connexion USB.

#### • **Notification…**

Permet de régler l'affichage de Status Monitor. Pour plus d'informations, se reporter à la section *[Paramètres de](#page-54-0)  [notification de Status Monitor à la page 2-29](#page-54-0)*.

- **www.kyoceradocumentsolutions.com**  Ouvrir notre site web.
- **Quitter** Quitter Status Monitor.

## <span id="page-54-0"></span>**Paramètres de notification de Status Monitor**

Les paramètres et les détails de la liste d'évènements de Status Monitor sont affichés.

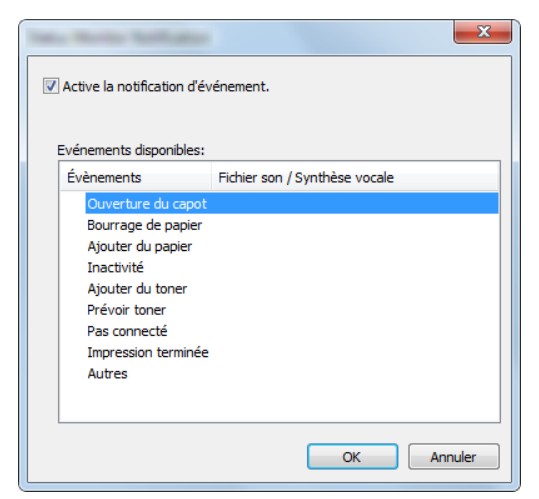

Sélectionner si la notification est effectuée lorsqu'une erreur dans la liste d'évènements se produit.

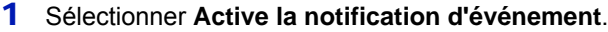

Si ce paramètre est réglé sur Désactivé, Status Monitor ne démarre pas même si l'impression est exécutée.

- 2 Sélectionner un événement à utiliser avec la fonction de synthèse vocale dans les **Evénements disponibles**.
- 3 Cliquer sur la colonne **Fichier son / Synthèse vocale**.

Cliquez sur le bouton Parcourir (**...**) pour obtenir une notification avec un fichier son.

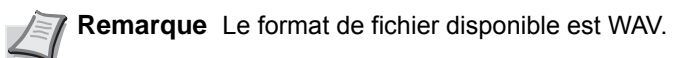

Lors de la personnalisation des textes du message à lire sur l'écran avec la synthèse vocale, saisir les textes dans la case de texte.

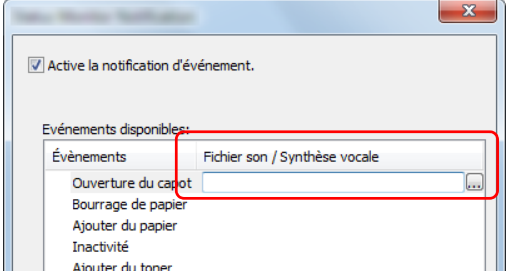

# **Command Center RX**

Si la machine est connectée au réseau, il est possible de configurer différents paramètres en utilisant Command Center RX.

Cette section explique comment accéder à Command Center RX et comment modifier les paramètres de sécurité et le nom d'hôte. Pour plus d'informations sur Command Center RX, se reporter à la section *Command Center RX User Guide*.

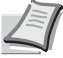

**Remarque** Pour obtenir un accès complet aux fonctions des pages de Command Center RX saisir le nom d'utilisateur et le mot de passe, puis cliquer sur **Connexion**. La saisie du mot de passe administrateur prédéfini permet à l'utilisateur d'accéder à toutes les pages, y compris Boîte de document et Paramètres dans le menu de navigation. Le paramètre d'usine par défaut pour l'utilisateur par défaut avec des privilèges d'administrateur est indiqué ci-dessous.

Nom connexion util. : **Admin** Mot de passe d'accès : **Admin**

Les majuscules et les minuscules sont distinguées (sensible à la casse).

Les paramètres que l'administrateur et les utilisateurs génériques peuvent configurer ou consulter dans Command Center RX sont les suivants.

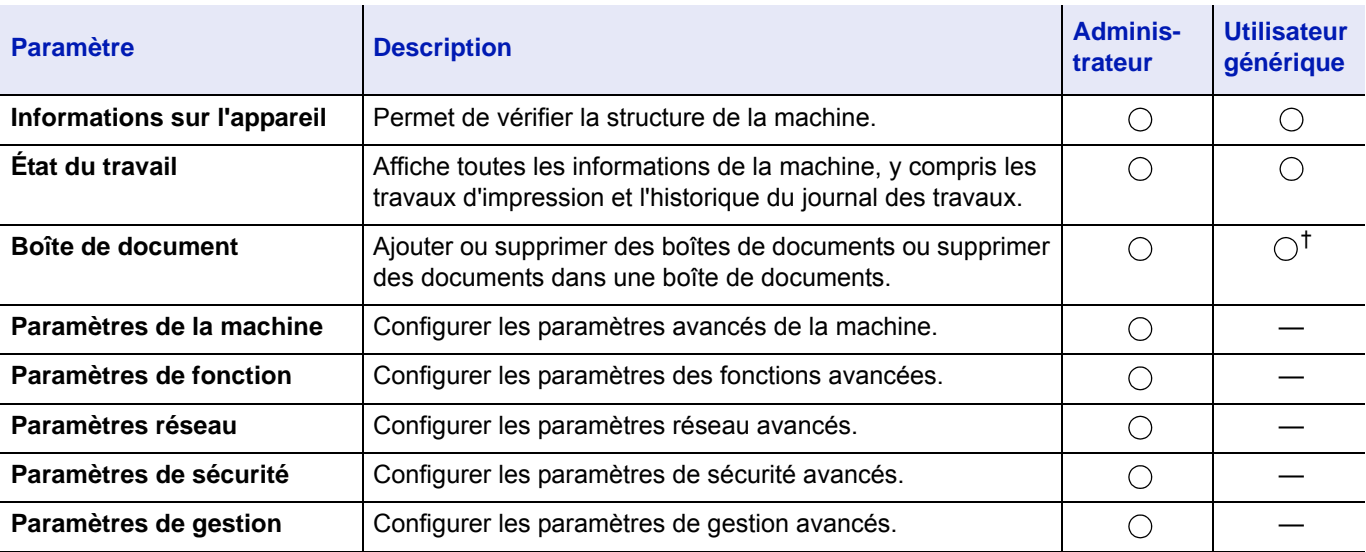

† Selon les autorisations de l'utilisateur, certains paramètres ne peuvent pas être configurés par l'utilisateur connecté.

## **Accès à Command Center RX**

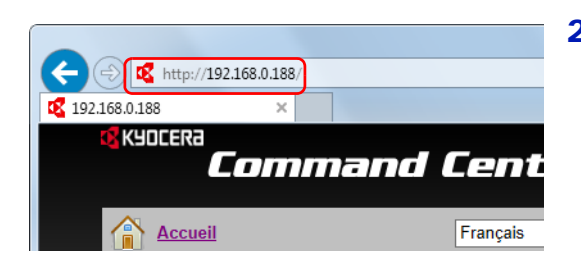

- 1 Lancer le navigateur Web.
- 2 Dans la barre Adresse ou Emplacement, saisir l'adresse IP ou le nom d'hôte de la machine.
	- **Remarque** Imprimer la page d'état pour vérifier l'adresse IP et le nom d'hôte de la machine. Pour plus d'informations, se reporter à la section *[Page d'état \(Impression d'une page](#page-98-0)  [d'état de l'imprimante\) à la page 4-13](#page-98-0)*.
	- Exemples : https://10.180.81.2/ (pour une adresse IP) https://DEVICE001 (si le nom d'hôte est "DEVICE001")

La page Web affiche les informations de base sur la machine et Command Center RX, ainsi que l'état actuel.

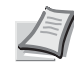

**Remarque** Si le message **Il existe un problème avec le certificat de sécurité de ce site Web.** est affiché, configurer le certificat. Pour plus d'informations sur les certificats, se reporter à la section *Command Center RX User Guide*.

Il est également possible de continuer l'opération sans configurer le certificat.

**3** Sélectionner une catégorie dans la barre de navigation à gauche de l'écran.

> **Remarque** Pour obtenir un accès complet aux fonctions des pages de Command Center RX saisir le nom d'utilisateur et le mot de passe, puis cliquer sur **Connexion**. La saisie du mot de passe administrateur prédéfini permet à l'utilisateur d'accéder à toutes les pages, y compris Boîte de document et Paramètres dans le menu de navigation. Le paramètre d'usine par défaut pour l'utilisateur par défaut avec des privilèges d'administrateur est indiqué ci-dessous.

Nom connexion util. : **Admin** Mot de passe d'accès : **Admin**

Les majuscules et les minuscules sont distinguées (sensible à la casse).

## **Modification des paramètres de sécurité**

Cette section explique comment modifier les paramètres de sécurité.

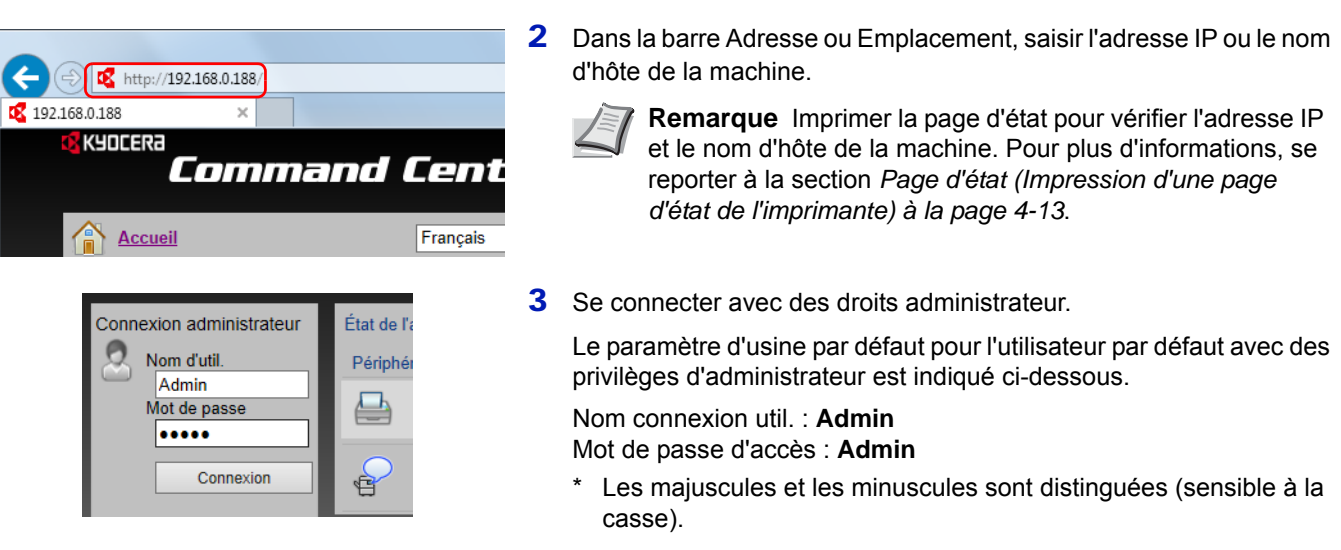

1 Lancer le navigateur Web.

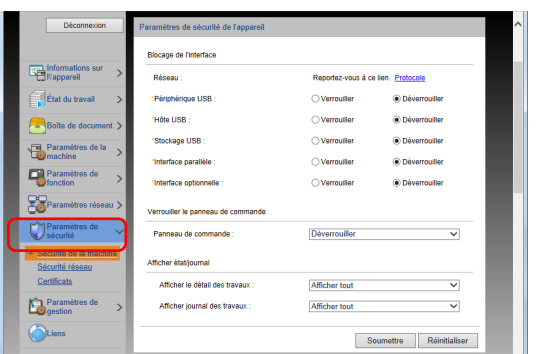

4 Dans le menu **Paramètres de sécurité**, sélectionner le paramètre à configurer.

> **Remarque** Les paramètres pouvant être configurés dans **Sécurité de la machine** et **Sécurité réseau** peuvent aussi être configurés à partir du panneau de commande de la machine. Pour plus d'informations, se reporter à la section *[Panneau de commande à la page 4-1](#page-86-0)*.

Pour plus de détails sur les paramètres concernant les certificats, se reporter au *Command Center RX User Guide*.

## **Modification des informations de la machine**

Modifier les informations de la machine.

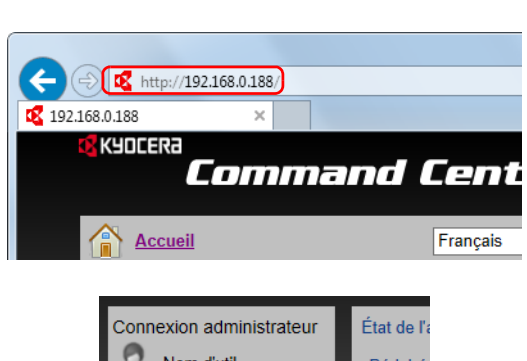

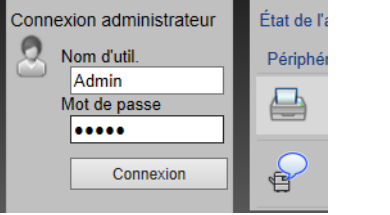

- 1 Lancer le navigateur Web.
- 2 Dans la barre Adresse ou Emplacement, saisir l'adresse IP ou le nom d'hôte de la machine.
	- **Remarque** Imprimer la page d'état pour vérifier l'adresse IP et le nom d'hôte de la machine. Pour plus d'informations, se reporter à la section *[Page d'état \(Impression d'une page](#page-98-0)*
- 3 Se connecter avec des droits administrateur.

*[d'état de l'imprimante\) à la page 4-13](#page-98-0)*.

Le paramètre d'usine par défaut pour l'utilisateur par défaut avec des privilèges d'administrateur est indiqué ci-dessous.

Nom connexion util. : **Admin** Mot de passe d'accès : **Admin**

- Les majuscules et les minuscules sont distinguées (sensible à la casse).
- 4 Dans le menu **Paramètres de la machine**, sélectionner **Système**.

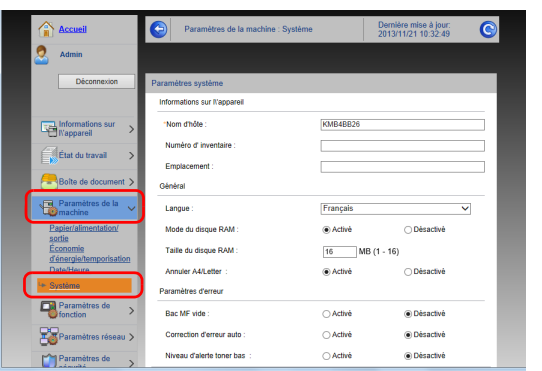

5 Saisir les informations de la machine, puis cliquer sur **Soumettre**.

**IMPORTANT** Après la modification des paramètres, redémarrer le réseau ou mettre la machine hors tension, puis à nouveau sous tension.

Pour redémarrer la carte d'interface réseau, cliquer sur **Réinitialiser** dans le menu **Paramètres de gestion**, puis cliquer sur **Redémarrage du réseau** dans **Redémarrer**.

## **Paramètres e-mail**

Spécifier les paramètres SMTP pour pouvoir envoyer une notification par courrier électronique à la fin d'un travail.

Afin de pouvoir utiliser cette fonction, la machine doit être connectée à un serveur de messagerie via le protocole SMTP.

Configurer également les points suivants.

- Paramètres SMTP Élément : **Protocole SMTP** et **Nom de serveur SMTP** dans **SMTP**
- L'adresse de l'expéditeur lorsque la machine envoie des e-mails Élément : **Adresse de l'expéditeur** dans **Paramètres d'envoi d'e-mail**
- Le paramètre pour limiter la taille des e-mails Élément : **Lim. taille e-mail** dans **Paramètres d'envoi d'e-mail**

La méthode permettant de définir les réglages SMTP est décrite ci-après.

1 Lancer le navigateur Web.

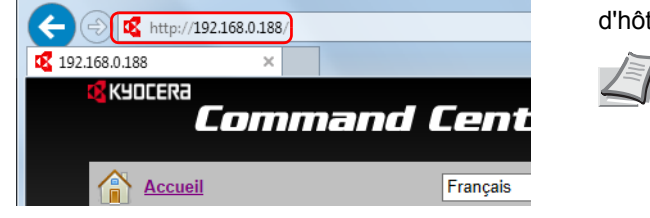

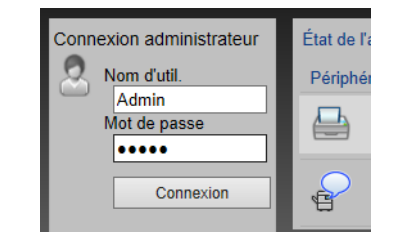

2 Dans la barre Adresse ou Emplacement, saisir l'adresse IP ou le nom d'hôte de la machine.

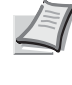

**Remarque** Imprimer la page d'état pour vérifier l'adresse IP et le nom d'hôte de la machine. Pour plus d'informations, se reporter à la section *[Page d'état \(Impression d'une page](#page-98-0)  [d'état de l'imprimante\) à la page 4-13](#page-98-0)*.

3 Se connecter avec des droits administrateur.

Le paramètre d'usine par défaut pour l'utilisateur par défaut avec des privilèges d'administrateur est indiqué ci-dessous.

Nom connexion util. : **Admin** Mot de passe d'accès : **Admin**

- \* Les majuscules et les minuscules sont distinguées (sensible à la casse).
- 4 Dans le menu **Paramètres réseau**, cliquer sur **Protocole**.

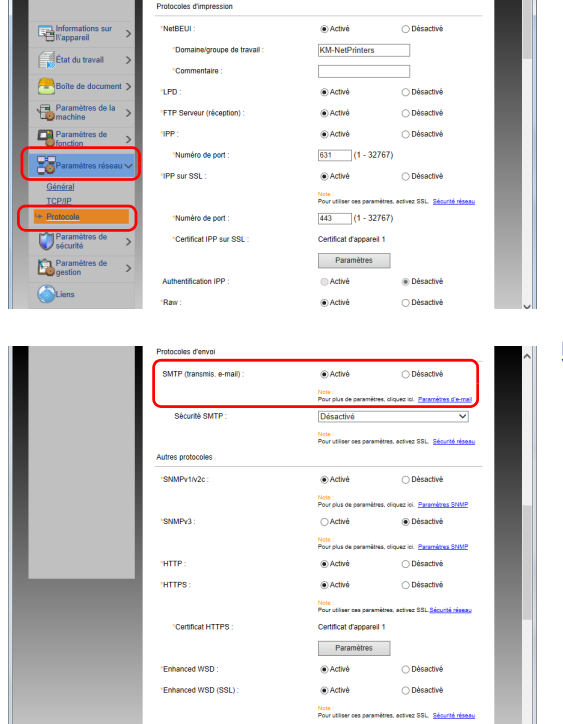

5 Régler **SMTP (transmis. e-mail)** sur **Activé** dans **Protocoles d'envoi**.

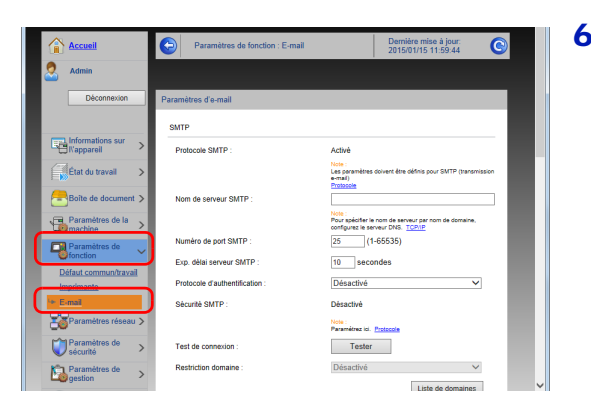

6 Dans le menu **Paramètres de fonction**, appuyer sur **E-mail**.

7 Saisir les éléments « SMTP » et « Paramètres d'envoi d'e-mail ».

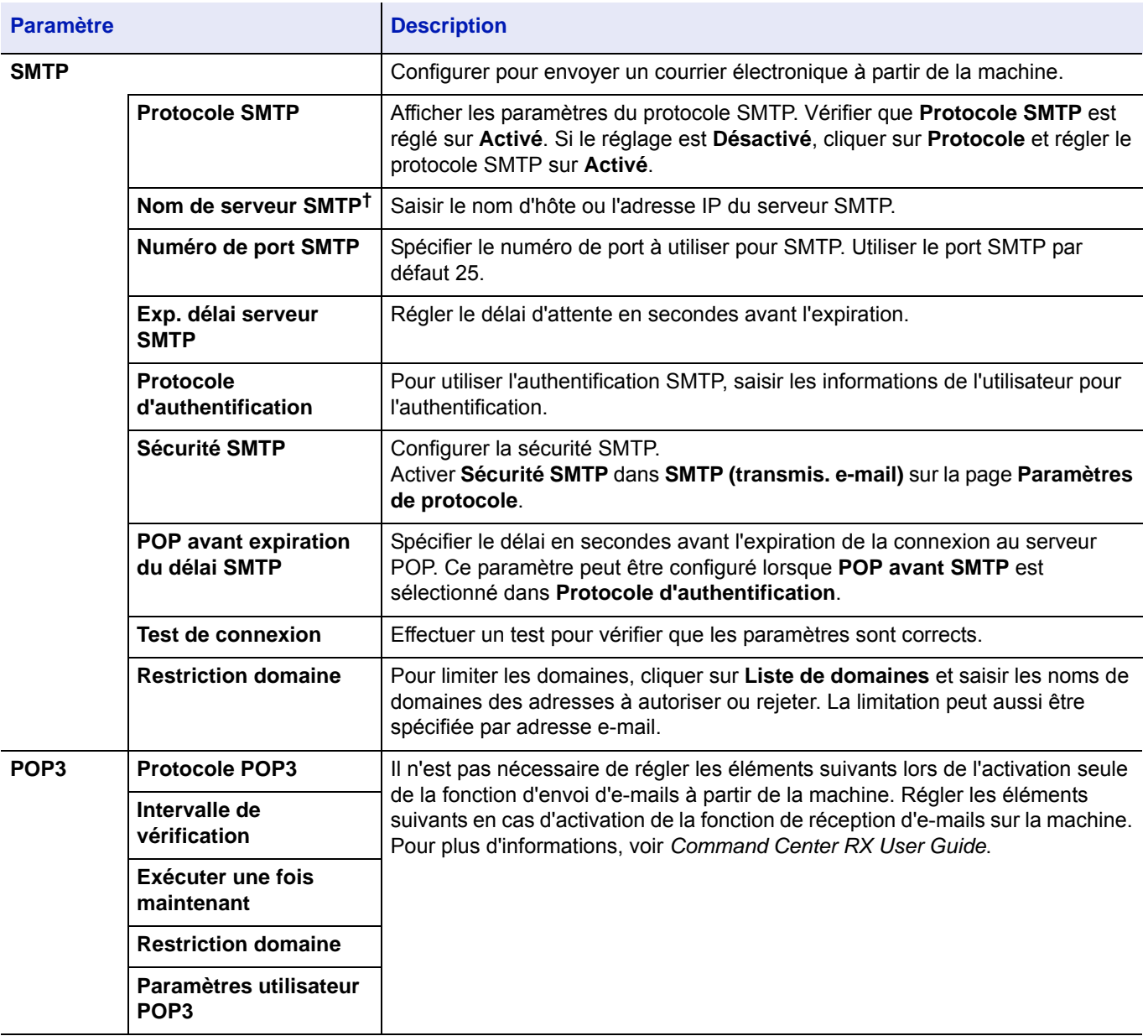

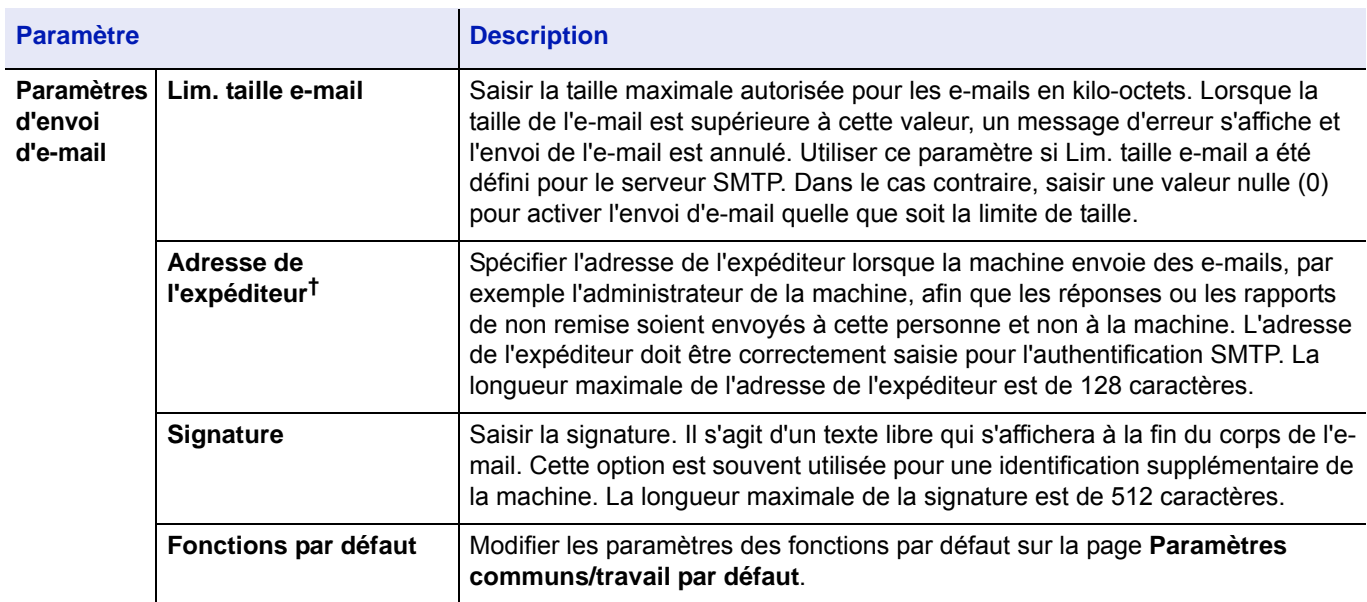

<span id="page-60-0"></span>† S'assurer de saisir les éléments.

8 Cliquer sur **Soumettre**.

## **Création d'une nouvelle Boîte personnalisée**

Il est possible d'enregistrer une boîte personnalisée depuis Command Center RX.

**Remarque** Pour utiliser une boîte personnalisée, un SSD en option doit être installé dans la machine.

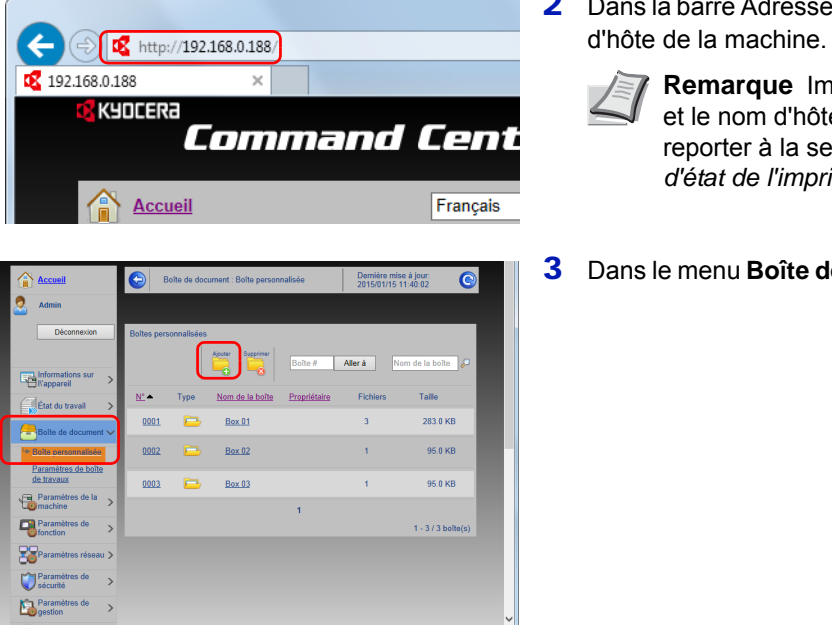

1 Lancer le navigateur Web.

ou Emplacement, saisir l'adresse IP ou le nom

**primer la page d'état pour vérifier l'adresse IP** e de la machine. Pour plus d'informations, se ction *Page d'état (Impression d'une page [d'état de l'imprimante\) à la page 4-13](#page-98-0)*.

 $e$  document, cliquer sur **Boîte personnalisée**.

4 Cliquer sur **Ajouter**.

5 Saisir les détails de la boîte.

Saisir les informations pour la boîte personnalisée à enregistrer. Pour plus de détails sur les champs à renseigner, se reporter au *Command Center RX User Guide*.

6 Cliquer sur **Soumettre**.

### **Impression d'un document stocké dans une Boîte personnalisée**

Un document stocké dans une boîte personnalisée peut être imprimé à partir de Command Center RX.

1 Lancer le navigateur Web.

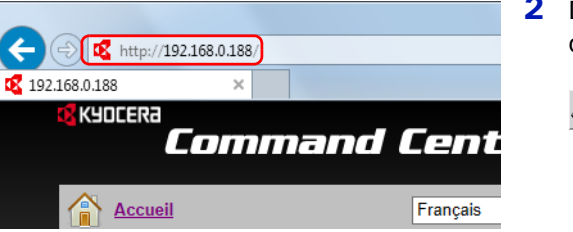

- $\overline{\bullet}$ Aller à -3 国 Box 01 283.0 KB 95.0 KB  $Box 02$  $Box 03$ 95.0 KB nons  $\Box$  $-3/3$  hol 멿 **LOP** h.
- 2 Dans la barre Adresse ou Emplacement, saisir l'adresse IP ou le nom d'hôte de la machine.

**Remarque** Imprimer la page d'état pour vérifier l'adresse IP et le nom d'hôte de la machine. Pour plus d'informations, se reporter à la section *[Page d'état \(Impression d'une page](#page-98-0)  [d'état de l'imprimante\) à la page 4-13](#page-98-0)*.

3 Dans le menu **Boîte de document**, cliquer sur **Boîte personnalisée**.

- 4 Cliquer sur le numéro ou le nom de la boîte personnalisée dans laquelle est stocké le document.
- 5 Cocher la case du document à imprimer.

6 Cliquer sur **Imprimer**.

Pour les paramètres pouvant être configurés, se reporter à la section *Command Center RX User Guide*.

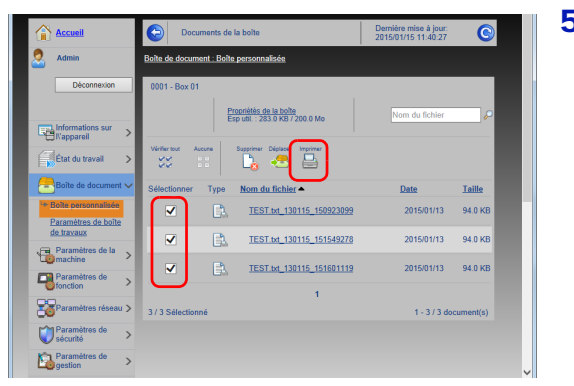

# **Mise sous tension et hors tension**

## **Mise sous tension**

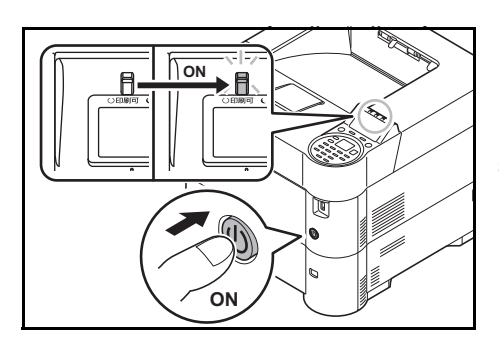

1 Appuyer sur l'interrupteur d'alimentation.

**IMPORTANT** Lorsque la machine est mise hors tension, ne pas la remettre immédiatement sous tension. Attendre au moins 5 secondes, puis remettre la machine sous tension.

# **Mise hors tension**

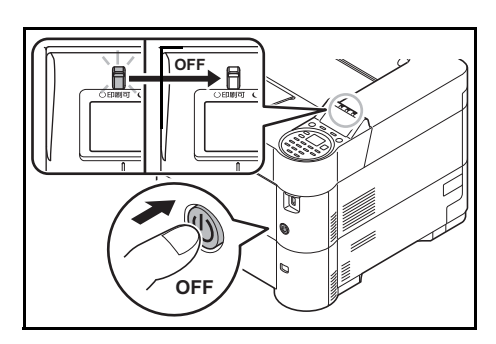

1 Appuyer sur l'interrupteur d'alimentation. Le message de confirmation pour la mise hors tension s'affiche. La mise hors tension prend 3 minutes environ.

# **Fonction d'économie d'énergie**

## **Veille**

### **Pour l'Europe**

Lorsque le temps défini (le paramètre par défaut est 1 minute) s'écoule après la dernière utilisation de l'imprimante, cette dernière passe automatiquement en mode veille. Le rétroéclairage de l'écran et les lumières s'éteignent pour minimiser la consommation d'énergie. La machine est en mode Veille.

Pour utiliser l'imprimante, appuyer sur **[OK]**. L'imprimante est prête à fonctionner au bout de 18 secondes.

Pour plus d'informations sur la configuration des paramètres, se reporter à la section *[Tempor. veille \(Délai de temporisation](#page-207-0)  [de la mise en veille\) à la page 4-122](#page-207-0)*.

### **Sauf pour l'Europe**

Lorsque le temps défini (le paramètre par défaut est 1 minute) s'écoule après la dernière utilisation de l'imprimante, cette dernière passe automatiquement en mode veille. Le rétroéclairage de l'écran et les lumières s'éteignent pour minimiser la consommation d'énergie. La machine est en mode Veille.

Il existe deux modes veille : Reprise rapide et Économie d'énergie. Le paramètre par défaut est le mode Économie d'énergie.

#### **Mode Reprise rapide**

La reprise à partir du mode veille est plus rapide que lors de l'utilisation du mode Économie d'énergie.

L'écran s'éteint lorsque le mode veille est activé et le voyant **Prêt** clignote.

La machine reprend rapidement le fonctionnement en appuyant sur **[OK]**. De même, la machine reprend automatiquement le fonctionnement et l'impression lorsqu'un travail est détecté.

En cas de réception de données d'impression en mode Veille, l'impression est effectuée mais l'écran reste éteint.

Pour utiliser l'imprimante, appuyer sur **[OK]**.

Veuillez noter que les conditions environnementales ambiantes (par ex. ventilation) peuvent ralentir le temps de réponse de la machine.

Pour plus d'informations sur les paramètres de configuration, se reporter à la section *[Tempor. veille \(Délai de temporisation](#page-207-0)  [de la mise en veille\) à la page 4-122](#page-207-0)*.

#### **Mode Économie d'énergie**

Ce mode réduit davantage la consommation d'énergie qu'en mode Reprise rapide et permet un réglage du mode veille séparé pour chaque fonction.

**IMPORTANT** Attention lors de la configuration du mode économie d'énergie

• Aucune carte ID n'est reconnue en mode Économie d'énergie.

Pour utiliser l'imprimante, appuyer sur **[OK]**.

Le temps de reprise sur Mode veille est le suivant.

- ECOSYS P3055dn/ECOSYS P3060dn : 25 secondes maximum
- ECOSYS P3050dn : 20 secondes maximum
- ECOSYS P3045dn : 15 secondes maximum

Pour plus d'informations sur les paramètres d'économie d'énergie, se reporter à la section *[Param niv veille \(délai de](#page-205-0)  [temporisation de la mise en veille\) à la page 4-120](#page-205-0)*.

## **Temporisation d'arrêt (pour l'Europe)**

Si l'imprimante n'est pas utilisée pendant le mode veille, la machine est mise automatiquement hors tension. La temporisation d'arrêt est utilisée pour définir le délai avant la mise hors tension. Le réglage d'usine pour le temps avant la mise hors tension est de 3 jours.

**IMPORTANT** Il est possible de définir la règle d'arrêt et la temporisation d'arrêt. Pour plus de détails, se reporter aux sections *[Règle d'arrêt \(paramètre de règle d'arrêt\) \(pour l'Europe\) à la page 4-123](#page-208-0)* et *[Tempo. arrêt \(paramètres du](#page-209-0)  [temporisateur d'arrêt\) \(pour l'Europe\) à la page 4-124](#page-209-0)*.

### **Si l'imprimante n'est pas utilisée pendant un certain temps**

**ATTENTION** Si l'imprimante n'est pas utilisée pendant une longue période (par ex. la nuit), la mettre hors tension avec l'interrupteur d'alimentation. Si l'imprimante n'est pas utilisée pour une période plus longue (par ex. vacances), retirer la fiche d'alimentation de la prise comme mesure de précaution.

**ATTENTION** Retirer le papier des magasins pour le placer dans son emballage d'origine afin de le protéger de l'humidité.

# **Chargement du papier**

La section suivante décrit la procédure de chargement du papier dans le bac et le bac MF.

## **Chargement de papier dans le bac**

Les magasins peuvent recevoir du papier normal, recyclé ou couleur.

Les magasins 1 à 5 contiennent jusqu'à 500 feuilles de papier normal (80 g/m<sup>2</sup>).

Pour plus de détails sur les formats de papier pris en charge, se reporter à la section *[Sélection du papier approprié à la](#page-360-0)  [page A-13](#page-360-0)*. Pour le réglage du type de papier, se reporter à la section *[Type de support \(définition du type de papier du bac\) à](#page-126-0)  [la page 4-41](#page-126-0)*.

**IMPORTANT** Il ne faut pas utiliser de papier pour imprimante à jet d'encre ni tout autre papier ayant un revêtement de surface spécial (ces papiers peuvent causer des bourrages ou d'autres problèmes).

Les magasins peuvent recevoir du papier ayant un grammage compris entre 60 et 120 g/m<sup>2</sup>.

Ne pas charger de papier épais pesant plus de 120 g/m<sup>2</sup> dans les magasins. Utiliser le bac MF pour le papier pesant plus de 120 g/m².

Placer le bac dans un endroit stable, par exemple sur un bureau, lors du chargement du papier.

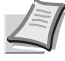

**Remarque** Le format A6 ne peut être utilisé que dans le magasin 1 du modèle ECOSYS P3050dn/ ECOSYS P3055dn/ECOSYS P3060dn.

Les formats B6 et carte postale ne peuvent être utilisés que dans le magasin 1 du modèle ECOSYS P3045dn.

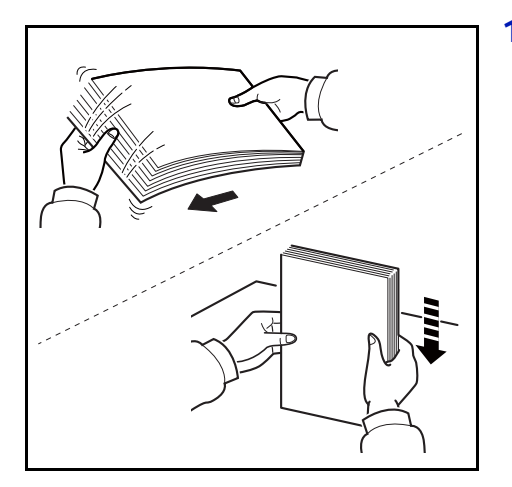

1 Aérer les supports (papier/transparents), puis égaliser la pile sur une surface plane pour éviter les bourrages papier ou les impressions de travers.

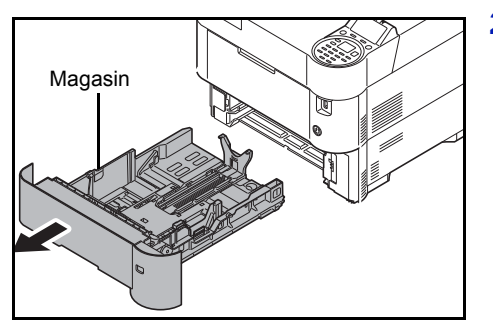

2 Sortir le bac de la machine.

Magasin **IMPORTANT** S'assurer que le bac soit soutenu et qu'il ne tombe pas en le sortant de la machine.

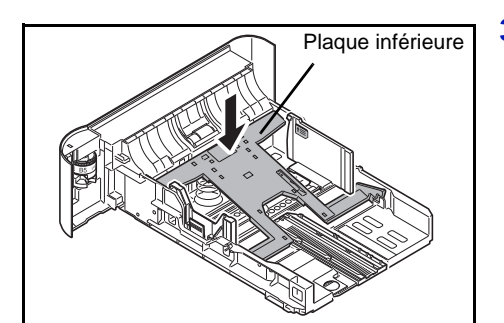

3 (Sur ECOSYS P3045dn uniquement) Appuyer sur la plaque inférieure jusqu'à ce qu'elle s'enclenche.

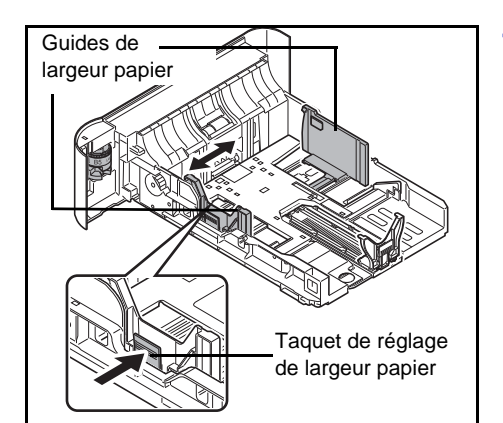

4 Régler la position des guides de largeur du papier situés à gauche et à droite du bac. Appuyer sur le taquet de réglage de largeur de papier et faire glisser les guides jusqu'au format de papier souhaité.

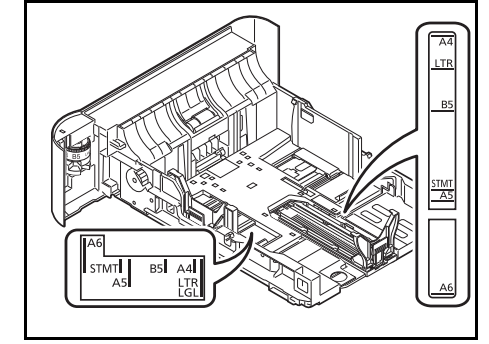

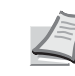

**Remarque** Les formats de papiers sont indiqués sur le magasin.

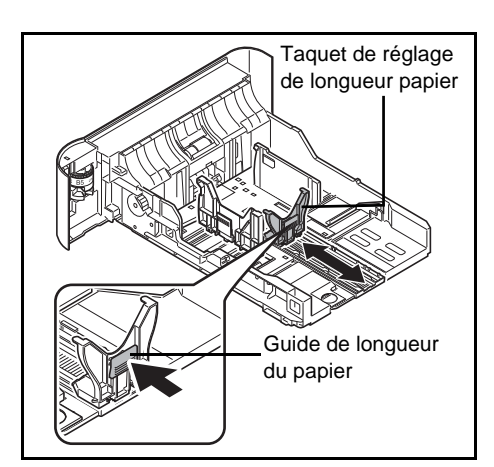

5 Régler le guide de longueur du papier au format de papier souhaité.

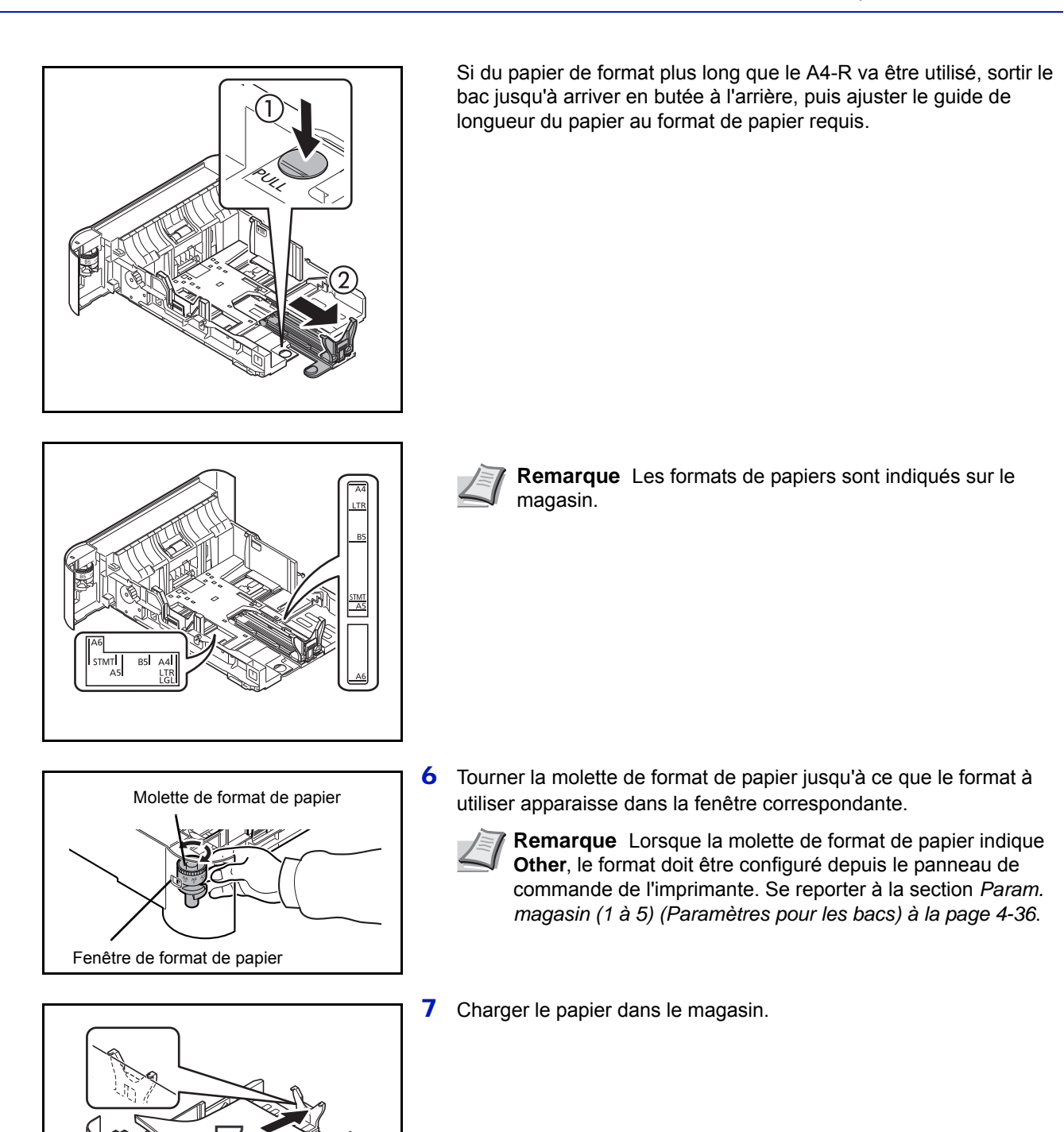

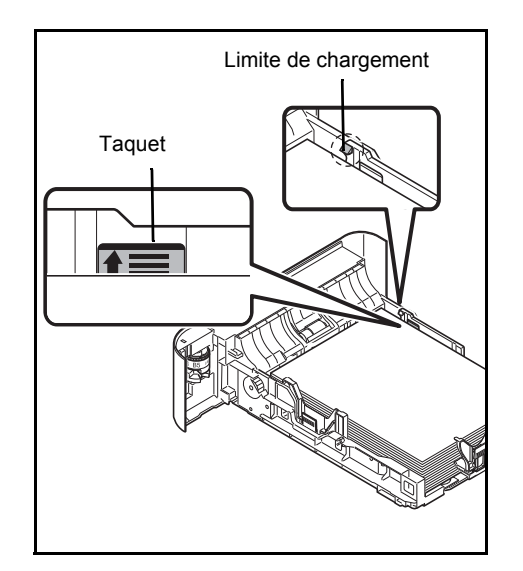

**IMPORTANT** Charger le papier avec la face à imprimer vers le bas.

Avant de charger le papier, vérifier qu'il n'est ni tuilé ni plié. Le papier tuilé ou plié peut entraîner des bourrages.

Vérifier que le papier chargé ne dépasse pas la limite de chargement (voir la figure ci-contre).

Placer la pile de papier sous les taquets (voir la figure ci-contre).

Régler les guides de longueur et de largeur papier en fonction du format du papier. Le chargement de papier sans régler ces guides risque de provoquer des faux départs et des bourrages papier.

8 Réinsérer le magasin dans la machine et enfoncez-le complètement.

**Remarque** Si la machine n'est pas utilisée pendant une période prolongée, protéger le papier de l'humidité en le retirant des magasins et en le plaçant dans son emballage d'origine.

9 Sélectionner le type de support (normal, recyclé, etc.) chargé dans le magasin. (Se reporter à la section *[Type de support \(définition du type](#page-122-0)  [de papier du bac\) à la page 4-37](#page-122-0)*).

# **Chargement de papier dans le bac MF (multifonction)**

Le bac MF peut recevoir jusqu'à 100 feuilles de papier normal au format A4 (80 g/m²).

Pour plus de détails sur les formats de papier pris en charge, se reporter à la section *[Sélection du papier approprié à la](#page-360-0)  [page A-13](#page-360-0)*. Pour le réglage du type de papier, se reporter à la section *[Type de support \(Réglage du type de papier pour le](#page-120-0)  [bac MF\) à la page 4-35](#page-120-0)*.

**IMPORTANT** Toujours spécifier la définition du type de support lors de l'utilisation de types de supports différents du papier normal (comme le papier recyclé). En cas d'utilisation d'un grammage de 106 g/m² ou plus, régler le type de support sur Épais et régler le grammage du papier utilisé.

La capacité du bac MF est la suivante.

- Papier normal A4 (80 g/m²) : 100 feuilles
- Hagaki : 1 feuille
- Enveloppe DL, Enveloppe C5, Enveloppe #10, Enveloppe #9, Enveloppe #6, Envelop. Monarch, Youkei 4, Youkei 2 : 5 feuilles
- Folio : 20 feuilles
- Papier épais : 5 feuilles

**Remarque** Lors du chargement de formats personnalisés, sélectionner le format Perso conformément à la section *[Format du papier \(Réglage du format de papier pour le bac MF\) à la page 4-34](#page-119-0)*.

Lors de l'utilisation de papier spécial comme les enveloppes ou le papier épais, sélectionner le type de support en se reportant à la section *[Type de support \(Réglage du type de papier pour le bac MF\) à la page 4-35](#page-120-0)*.

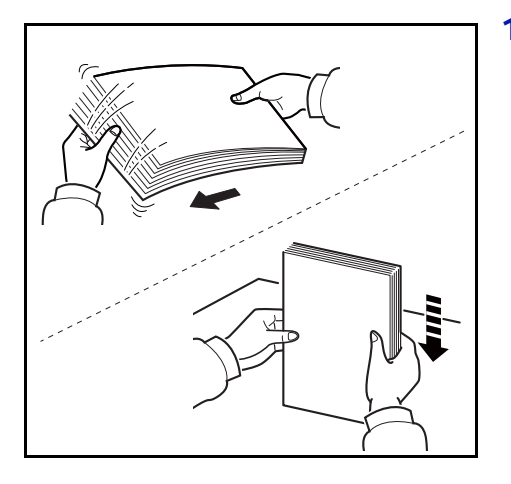

1 Aérer les supports (papier/transparents), puis égaliser la pile sur une surface plane pour éviter les bourrages papier ou les impressions de travers.

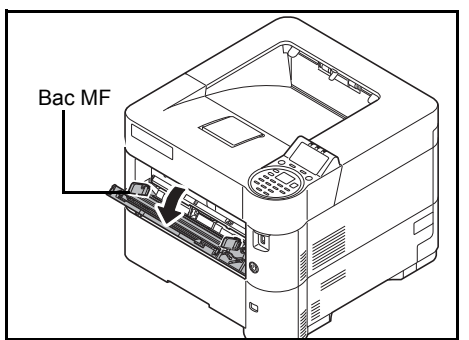

2 Tirer sur le bac multifonctions jusqu'à ce qu'il se bloque.

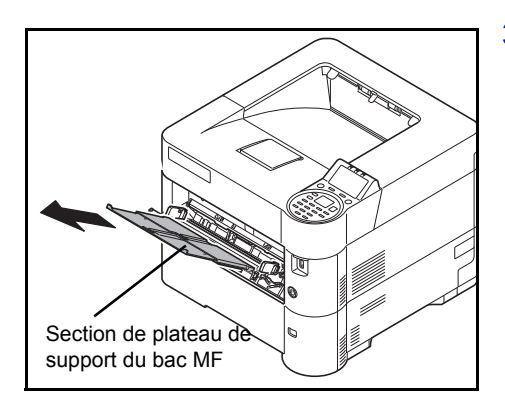

**3** Sortir la section de plateau de support du bac MF.

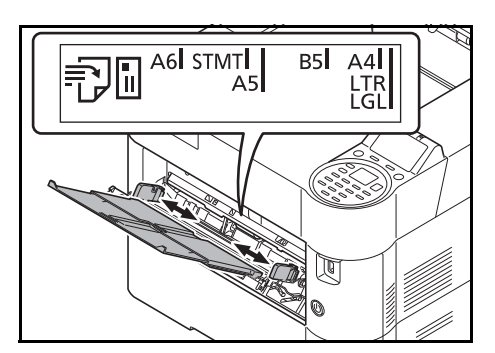

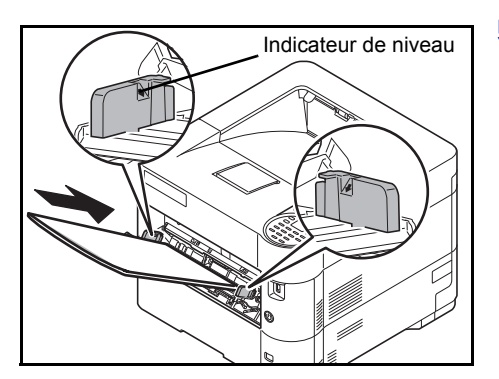

- 4 Régler la position des guides papier sur le bac MF. Les formats de papier standard sont marqués sur le bac MF. Pour les formats standard, faire glisser les guides de largeur du papier jusqu'au repère correspondant.
- 5 Alignez le papier sur les guides papier et insérez-le le plus loin possible.

**IMPORTANT** Lors du chargement du papier, tenir la face à imprimer vers le haut.

Le papier tuilé doit être redressé avant l'utilisation.

Lors du chargement du papier dans le bac MF, vérifier qu'il ne reste pas de papier d'un travail précédant dans le bac avant de charger le papier. Si reste une petite quantité de papier dans le bac MF et que l'on souhaite en ajouter, retirer d'abord le papier restant du bac et l'ajouter au nouveau papier avant de recharger le papier dans le bac.

S'il y a un intervalle entre le papier et les guides de largeur de papier, régler les guides en fonction du papier afin d'éviter une alimentation de travers et des bourrages papier.

Vérifier que le papier chargé ne dépasse pas l'indicateur de niveau.

6 Configurer le format de papier du bac MF depuis le panneau de commande de l'imprimante. Se reporter à la section *[Config. by-pass](#page-119-1)  [\(réglages bac MF\) à la page 4-34](#page-119-1)*.

## **Chargement des enveloppes**

On peut charger 5 enveloppes dans le bac MF.

Les formats d'enveloppes acceptés sont les suivants.

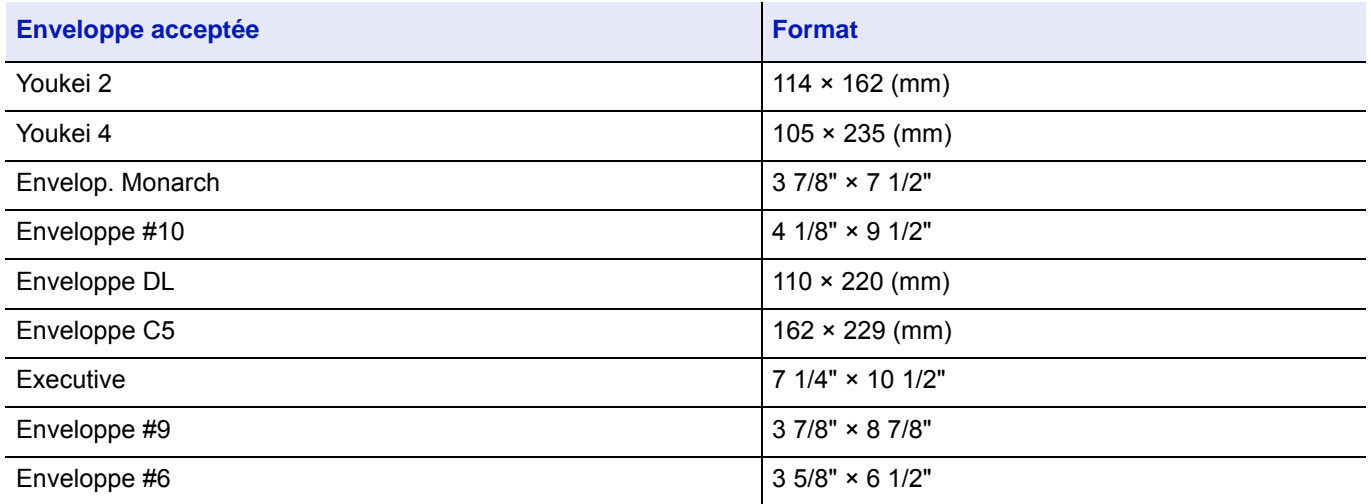

### **Lors du chargement d'enveloppes ou de papier Hagaki (carte) dans le bac MF**

Charger l'enveloppe avec la face à imprimer vers le haut. Pour la procédure d'impression, se reporter au document *Printer Driver User Guide*.

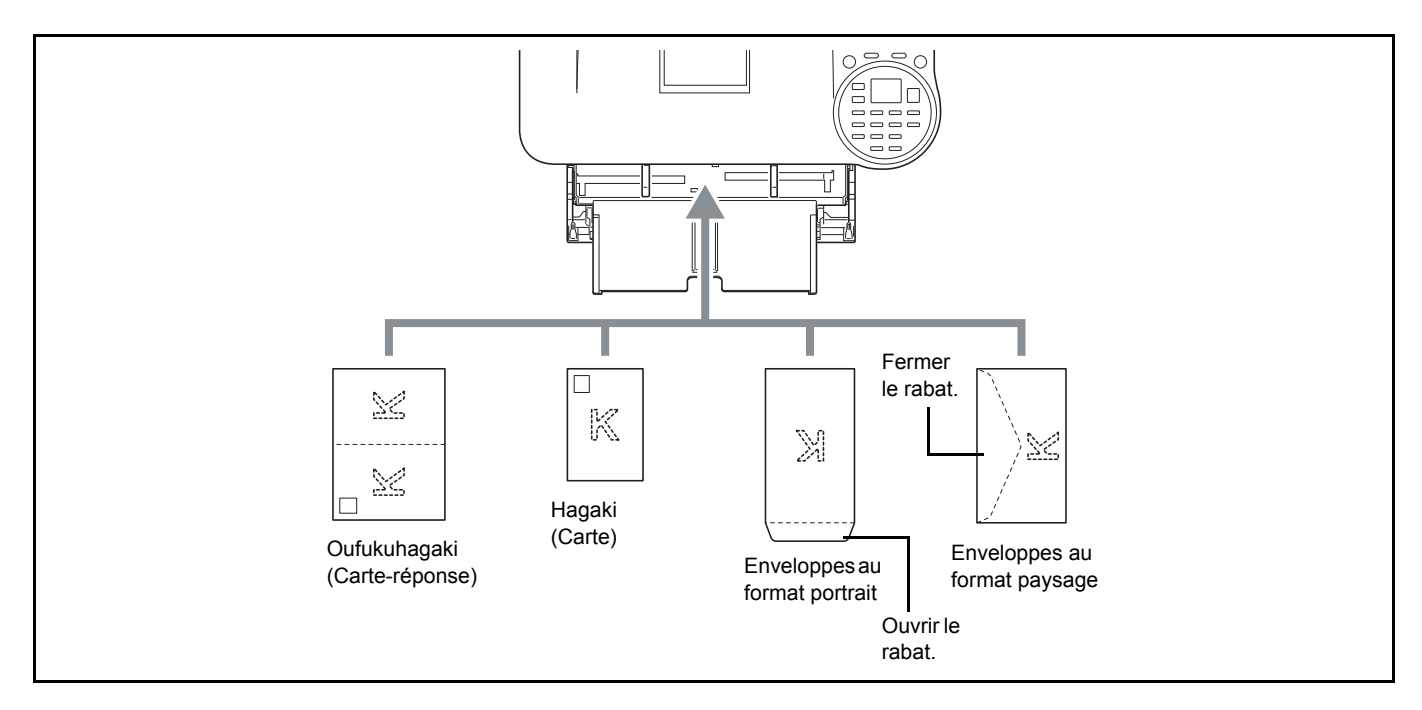

#### **IMPORTANT** Utiliser du papier Oufukuhagaki (carte(réponse) déplié.

Le mode de chargement des enveloppes (orientation et face à imprimer) dépend du type d'enveloppe. Vérifier le sens du chargement car toute erreur risque d'entraîner une impression dans le mauvais sens ou sur le mauvais côté.

**Remarque** Lors de chargement d'enveloppes dans le bac MF, sélectionner le type d'enveloppe conformément à la section *[Type de support \(Réglage du type de papier pour le bac MF\) à la page 4-35](#page-120-0)*.
### **Lors du chargement des enveloppes dans le chargeur en masse**

Il est possible de charger des enveloppes dans le chargeur en masse (PF-3100). Le chargement des enveloppes (orientation et face) est identique au chargement du bac MF.

## **Butée du papier**

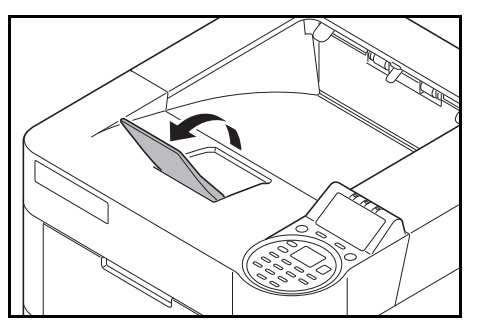

En cas d'utilisation d'un papier A4-R/Letter-R ou supérieur, ouvrir la butée de papier comme indiqué sur la figure.

# 3 Impression

Ce chapitre aborde les rubriques suivantes :

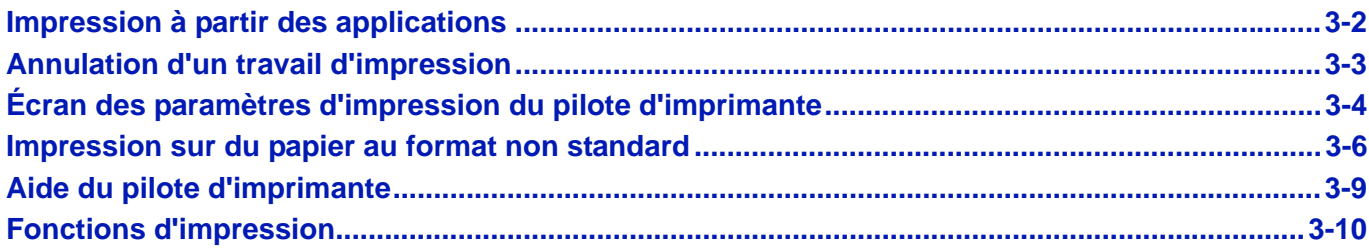

## <span id="page-75-0"></span>**Impression à partir des applications**

Cette section fournit des instructions de base pour l'impression des documents. Les instructions se basent sur les éléments de l'interface tels qu'ils apparaissent dans Windows 7. Pour imprimer le document à partir d'applications, installer le pilote d'imprimante sur l'ordinateur à l'aide du *Product Library* fourni.

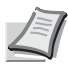

**Remarque** Se reporter à la section *[Installation du logiciel à la page 2-18](#page-43-0)*.

Procéder comme suit pour imprimer des documents à partir d'une application.

- 1 Créer un document dans une application.
- 2 Cliquer sur **Fichier** et sélectionner **Imprimer** dans l'application. La boîte de dialogue **Imprimer** s'affiche.
- **3** Cliquer sur  $\blacktriangledown$  à côté du champ Nom et sélectionner cette machine dans la liste.
- 4 Indiquer le nombre d'impressions souhaitées dans la case **Nombre de copies**. Entrer un numéro de 1 à 999.

Pour imprimer plusieurs documents, sélectionner Assembler afin de les imprimer un par un dans l'ordre des pages.

- 5 Cliquer sur **Propriétés**. La boîte de dialogue **Propriétés** s'affiche.
- 6 Sélectionner l'onglet **Général** et cliquer sur le bouton **Taille d'impression** pour sélectionner le format d'impression.

Pour imprimer sur des papiers spéciaux, par exemple papier épais ou transparents, cliquer sur le menu **Type de support** et sélectionner le type de support.

- 7 Cliquer sur **Source** et sélectionner la source de papier.
	- **Remarque** Si l'option **Auto de la source** est activée, le papier est alimenté automatiquement à partir de la source de papier contenant le format et le type de papier adapté. Pour imprimer sur des papiers spéciaux, par exemple enveloppe ou papier épais, placer le papier dans le bac MF et sélectionner **Bac MF**.
- 8 Sélectionner l'orientation du papier, **Portrait** ou **Paysage**, en fonction de l'orientation du document.
- 9 Cliquer sur **OK** pour revenir à la boîte de dialogue **Imprimer**.
- 10Cliquer sur **OK** pour lancer l'impression.

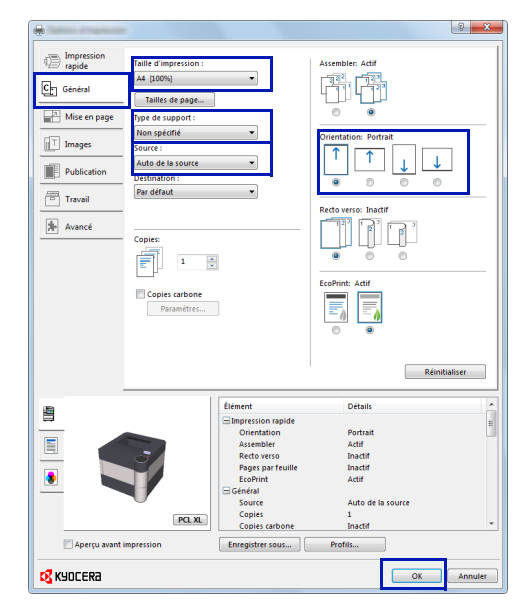

## <span id="page-76-0"></span>**Annulation d'un travail d'impression**

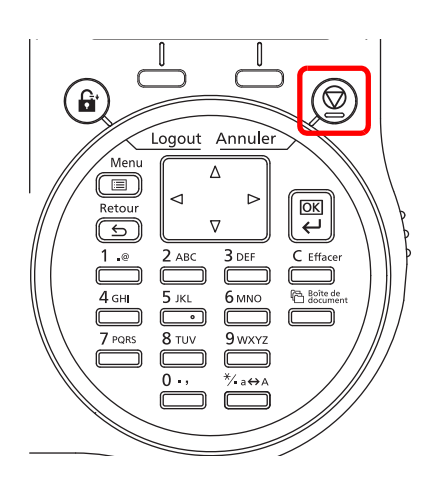

1 Lorsque l'imprimante affiche Traitement, appuyer sur **[Annuler]**.

La Liste trav.annul s'affiche pour indiquer la liste des travaux d'impression en cours.

**2** Appuyer sur  $\triangle$  ou  $\nabla$  pour afficher le travail souhaité, puis appuyer sur **[OK]**.

Lorsque le message Le trav. sera annulé. Êtes-vous sûr ? s'affiche, appuyez sur [Oui] (**[Sélection de gauche]**) pour annuler le travail ou sur [Non] (**[Sélection de droite]**) pour annuler cette opération et poursuivre l'impression.

Lors de l'annulation d'un travail, Annulation... s'affiche à l'écran et l'impression cesse une fois que la page en cours d'impression a été éjectée.

## <span id="page-77-0"></span>**Écran des paramètres d'impression du pilote d'imprimante**

L'écran des paramètres d'impression du pilote d'imprimante permet de configurer de nombreux paramètres liés à l'impression. Pour plus d'informations, voir *Printer Driver User Guide* sur le disque *Product Library.*

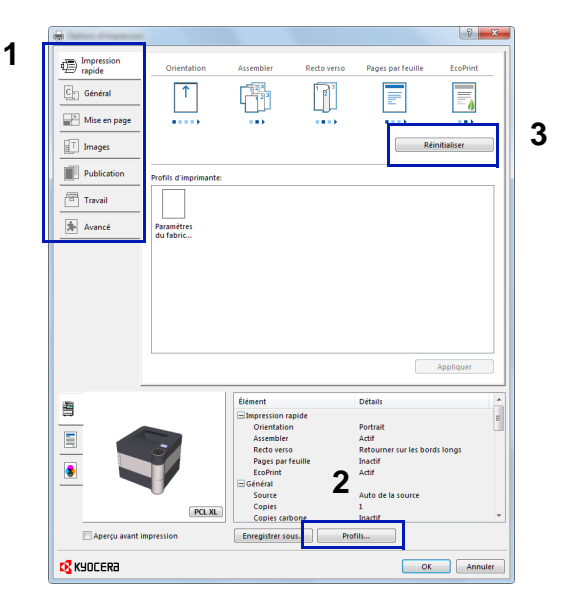

#### **N° Description** 1 **Impression rapide** Fourni des icônes pouvant être utilisées pour configurer facilement les fonctions courantes. Chaque clic sur une icône permet d'afficher une image ressemblant aux résultats d'impression et applique les paramètres.  $|9|$ Д Impression 妇 Orientation **Assembler** Recto verso Pages par feuille **FroPrint** rapide  $C_{\square}$  Général 1 Mise en page **Général** Cet onglet regroupe les fonctions de base qui sont souvent utilisées. Il est possible de configurer le format de papier, le type de support, la destination et l'impression recto verso. **Mise en page** Cet onglet permet de configurer les paramètres des différentes mises en page d'impression, y compris l'impression de livret, le mode combiner, l'impression de poster et la mise à l'échelle. **Images** Cet onglet permet de configurer les paramètres liés à la qualité et réglage de nuance de gris des résultats d'impression. **Publication** Cet onglet permet de créer des couvertures et des inserts pour les travaux d'impressions et de placer les inserts entre les feuilles de film OHP. **Travail** Cet onglet permet de configurer les paramètres pour l'enregistrement des données d'impression de l'ordinateur vers la machine. Les documents régulièrement utilisés et les autres données peuvent être enregistrés sur la machine pour faciliter l'impression par la suite. Puisque les documents enregistrés peuvent être imprimés directement à partir de la machine, cette fonction est également pratique pour imprimer un document ne devant pas être vu par d'autres personnes. **Avancé** Cet onglet permet de configurer les paramètres pour l'ajout de pages de texte ou de filigranes aux données d'impression.

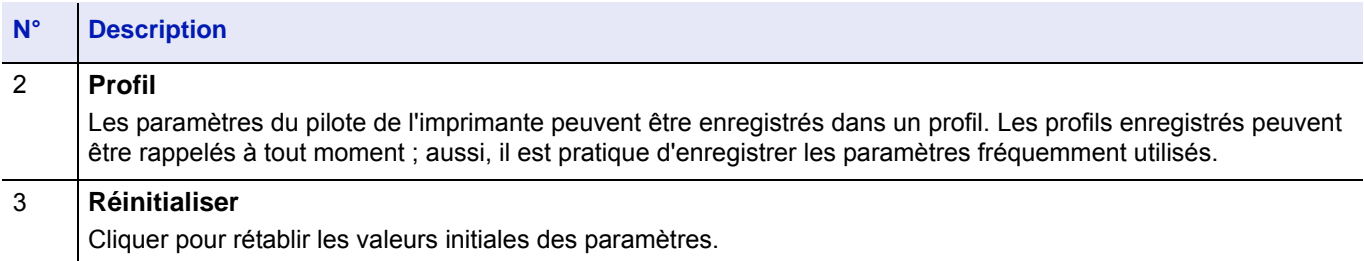

## <span id="page-79-0"></span>**Impression sur du papier au format non standard**

Lorsqu'une carte ou une enveloppe est chargée dans le bac MF, régler le format et le type de papier, puis enregistrer le format du papier sur l'onglet **Général** de l'écran des paramètres d'impression du pilote d'imprimante.

Une fois enregistré, le format de papier peut être sélectionné à partir du menu **Tailles de page**.

- Afficher l'écran des paramètres d'impression
- Cliquer sur l'onglet **Général**.
- Cliquer sur **Tailles de page...** pour enregistrer la taille.
- Cliquer sur **Ajouter**.
- Entrer le nom du papier.
- Entrer le format du papier.
- Cliquer sur **Enregistrer**.
- Cliquer sur **OK**.
- Dans le menu **Taille d'impression**, sélectionner le format de papier (nom) qui a été enregistré aux étapes 4 à 8.
- Sélectionner **Bac MF** dans le menu **Source**.
- Sélectionner le type de papier dans le menu **Type de support**.

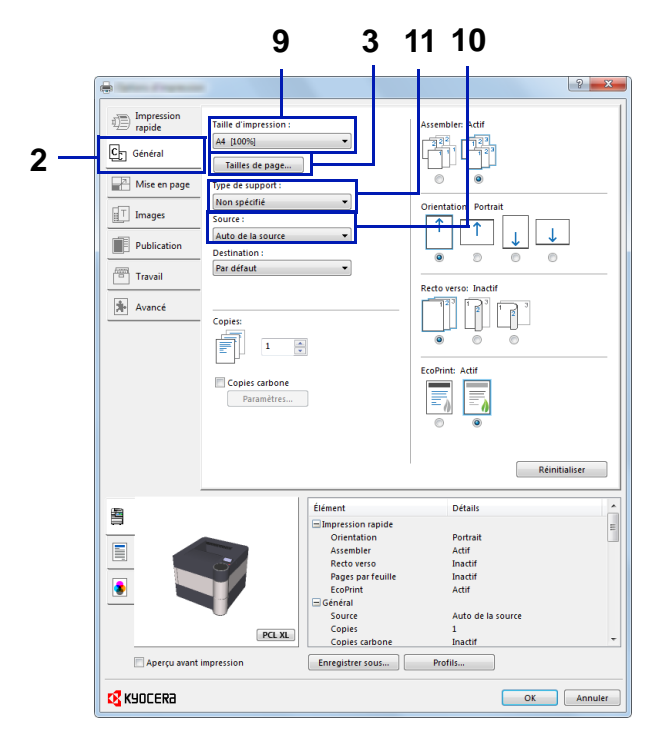

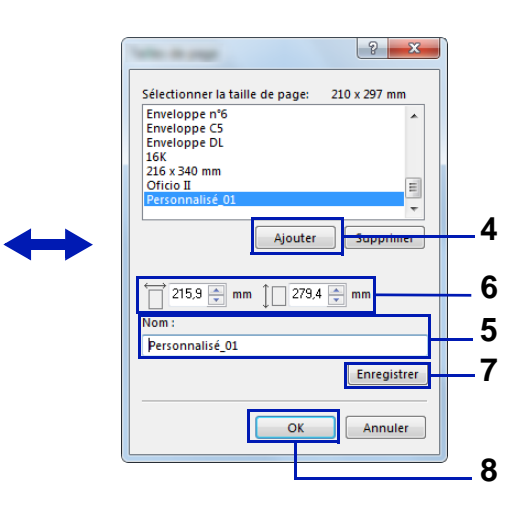

## **Impression de bannière**

Lorsqu'une longueur de document de 470,5 mm (18,53") à un maximum de 915 mm (36,03") est spécifiée pour l'impression, le travail d'impression est traité comme impression de bannière.

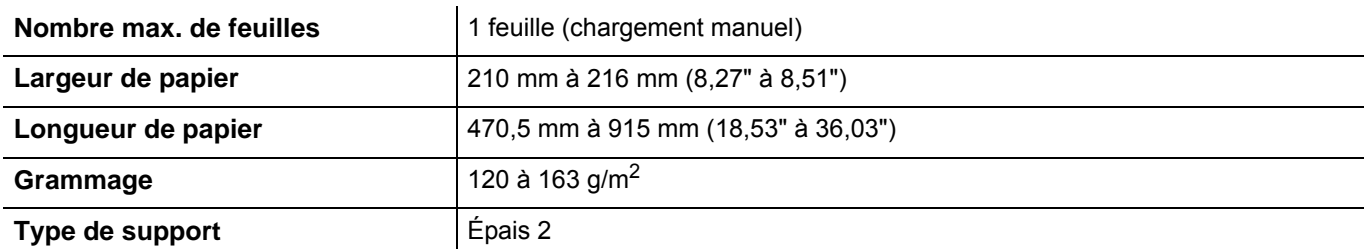

- 1 Afficher l'écran des paramètres d'impression
- 2 Cliquer sur l'onglet **Général**.
- 3 Cliquer sur **Tailles de page...** pour enregistrer le format.
- 4 Cliquer sur **Ajouter**.
- **5** Entrer le nom du papier.
- 6 Saisir la longueur (470,5 mm (18,53") ou plus long), et la largeur du format de papier personnalisé à enregistrer.
- 7 Cliquer sur **Enregistrer**.
- 8 Cliquer sur **OK**.
- 9 Dans le menu **Taille d'impression**, sélectionner le format de papier (nom) qui a été enregistré aux étapes 4 à 8.
- 10 Sélectionner **Bac MF** dans le menu **Source**.
- 11 Sélectionner le type de papier dans le menu **Type de support**.

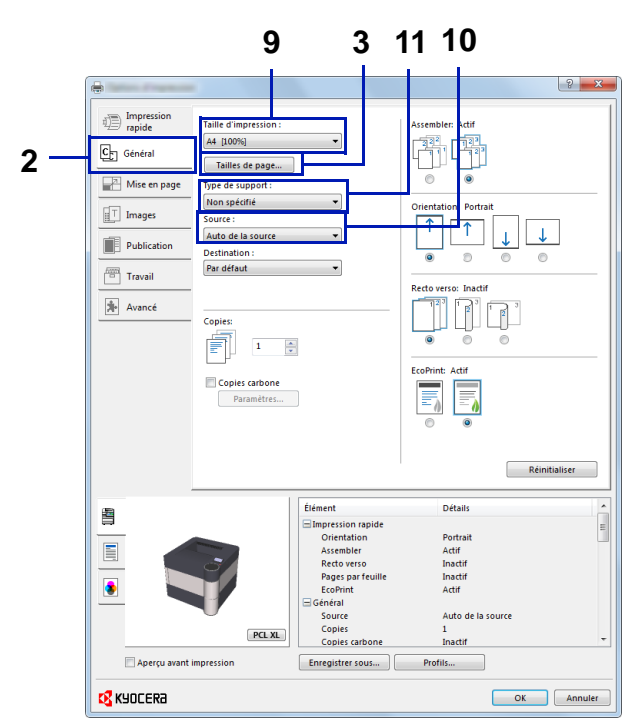

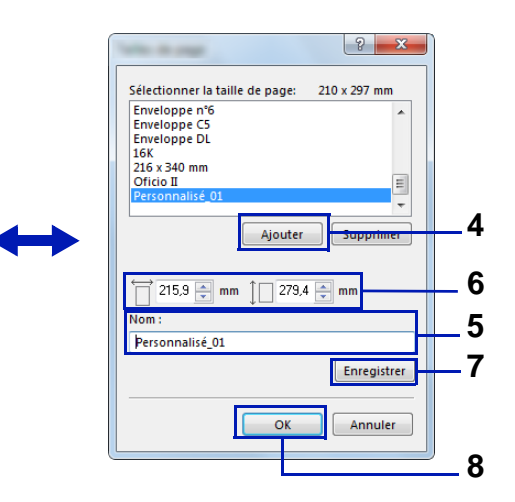

#### 12Cliquer sur **OK**.

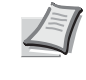

**Remarque** Lorsque KPDL est utilisé pour les paramètres "PDL" du pilote de l'imprimante, un réglage de longueur de 470,5 mm (18,53") ou plus est traité comme une impression de bannière.

#### 13Cliquer sur **OK**.

Lorsque l'impression est exécutée dans ce cas, un message s'affiche sur le panneau de commande de la machine. Placer le papier dans le bac MF, continuer à le soutenir pour qu'il ne tombe pas et appuyer sur [Contin.] (**[Sélection de droite]**). Pour annuler l'impression, appuyer sur **[Annuler]**.

**IMPORTANT** Après avoir appuyé sur [Contin.] (**[Sélection de**  droite]), soutenir le papier des deux mains pour qu'il soit chargé correctement.

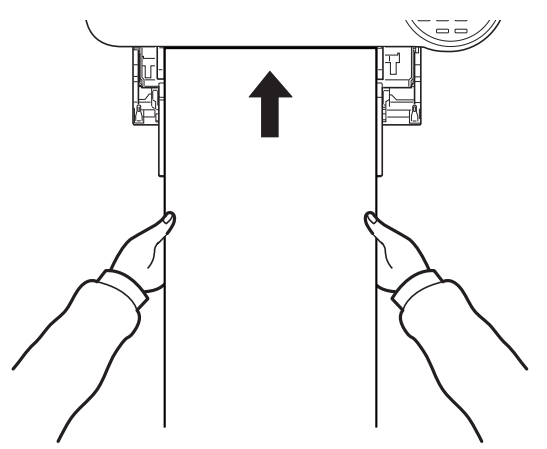

Après le début de l'impression, saisir le papier lorsqu'il sort afin qu'il ne tombe pas. Lors de l'utilisation du plateau interne comme emplacement de sortie, ne pas relever la butée.

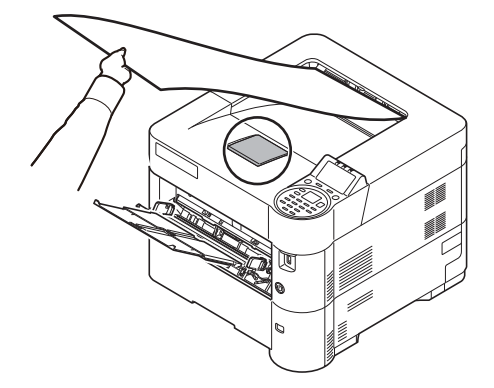

Définir si l'écran de confirmation s'affiche ou non avant l'impression de chaque feuille lors de l'impression de plusieurs feuilles de bannière.

• [Impr.msgBannière \(Vérification du paramètre avant l'impression de](#page-219-0)  [bannière\)...4-134](#page-219-0)

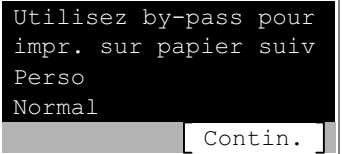

## <span id="page-82-0"></span>**Aide du pilote d'imprimante**

Le pilote d'imprimante inclut une aide. Pour en savoir plus sur les paramètres d'impression, afficher l'écran des paramètres d'impression du pilote d'imprimante et afficher l'aide en utilisant l'une des méthodes expliquées ci-dessous.

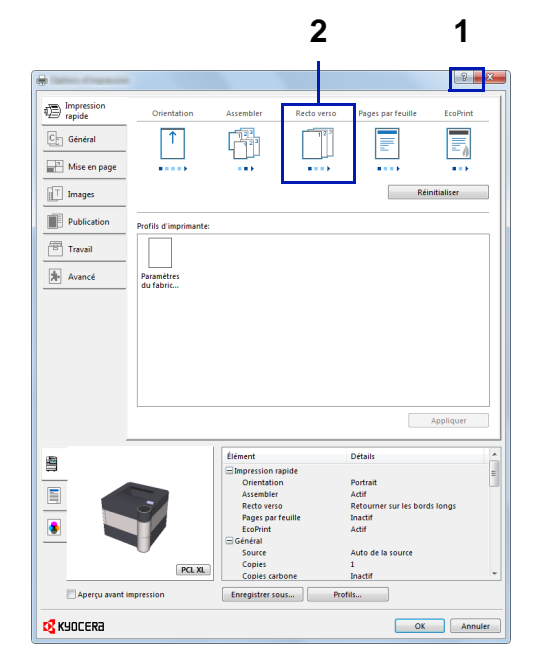

- Cliquer sur le bouton **?** en haut à droite de l'écran, puis cliquer sur l'élément dont vous voulez obtenir les informations.
- Cliquer sur l'élément dont vous voulez obtenir les informations et appuyer sur la touche [F1] du clavier.

## **Modification des paramètres par défaut du pilote d'imprimante (Windows 8.1)**

Les paramètres par défaut du pilote d'imprimante peuvent être modifiés. En sélectionnant les paramètres fréquemment utilisés, il est possible de passer des étapes durant l'impression. Pour les paramètres, se reporter à la section *Printer Driver User Guide*.

- 1 Dans les icônes sur le bureau, cliquer sur **Paramètres**, **Panneau de configuration**, puis **Périphériques et imprimantes**.
- 2 Effectuer un clic droit sur l'icône du pilote d'imprimante de la machine, puis cliquer sur le menu **Propriétés de l'imprimante** du pilote d'imprimante.
- 3 Cliquer sur **Préférences** dans l'onglet **Général**.
- 4 Sélectionner les paramètres par défaut et cliquer sur **OK**.

## <span id="page-83-0"></span>**Fonctions d'impression**

Cette section décrit les fonctions utiles pouvant être configurées avec le pilote d'imprimante. Pour plus d'informations, voir *Printer Driver User Guide.*

### **Mode demi vitesse (paramètres du pilote d'imprimante)**

Le mode demi vitesse réduit la vitesse d'impression nominale par deux. Lorsqu'il est sélectionné, le toner adhère mieux lors de l'impression sur du papier de petit format, épais ou texturé. De plus, il est possible de sélectionner le mode demi vitesse pour charger le papier de manière homogène et éviter les bourrages papier. Ce mode d'impression peut être plus silencieux.

**Remarque** Le mode demi vitesse s'applique à tous les types de support à l'exception de Transparent et Vélin.

## **Amincissement de ligne ((paramètres du pilote d'imprimante)**

L'amincissement de ligne réduit la largeur de stylo des lignes utilisées pour les codes à barres et les dessins au trait. Les valeurs de dessin contrôlées par une application ne sont pas modifiées.

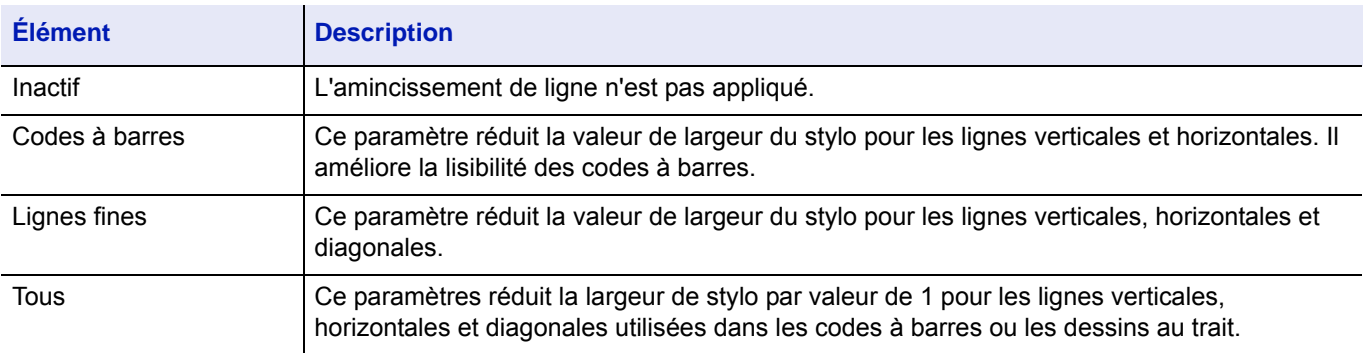

**Remarque** L'amincissement est disponible lorsque PCL XL est sélectionné dans la boîte de dialogue Paramètres PDL. Lorsque le mode compatible GDI est sélectionné dans la boîte de dialogue Paramètres PDL, l'amincissement de ligne n'est pas disponible.

#### **Corriger ligne fine par périphérique**

Permet la correction de largeur du stylo par périphérique. Cette fonction est disponible uniquement sur les modes pris en charge.

### **Boîte personnalisée (fonction en option)**

La boîte personnalisée est une boîte composante qu'il est possible de créer dans la boîte de document pour stocker les données à utiliser ultérieurement.

Il est possible de créer ou supprimer une boîte personnalisée et les données peuvent être échangées de différentes manières. Pour utiliser une Boîte personnalisée, il convient d'installer un disque SSD optionnel dans l'imprimante.

Pour plus de détails sur l'utilisation de la boîte personnalisée, se reporter à la section *[Boîte personnalisée à la page 5-4](#page-265-0)*.

## **Boîte travaux (fonction en option)**

La boîte de travail conserve de manière temporaire ou provisoire les données d'impression à utiliser avec les options de travail (y compris l'impression privée, la copie rapide et la vérification avant impression qui seront abordées plus tard).

Quatre boîte travaux individuelles correspondent à ces options de travail et sont déjà prévues dans la boîte de document. Ces boîtes travaux ne peuvent pas être créées ou supprimées par un utilisateur.

Pour plus de détails sur l'utilisation de la boîte travaux, se reporter à la section *[Boîte travaux à la page 5-25](#page-286-0)*.

## **Activation de ThinPrint (fonction en option)**

Cet imprimante peut sélectionner si communiquer ou non avec ThinPrint.

Pour plus de détails sur l'utilisation, se reporter à la section *[Fonction opt. \(Paramètres de l'application en option\) à la page](#page-258-0)  [4-173](#page-258-0)*.

## **Impression à extraction sécurisée (fonction en option)**

L'impression à extraction sécurisée est une fonction d'impression qui permet à l'utilisateur d'extraire le travail d'impression sur une imprimante sélectionnée après avoir mis le travail dans le file d'un serveur. Pour utiliser cette fonction, les environnements systèmes suivants sont requis.

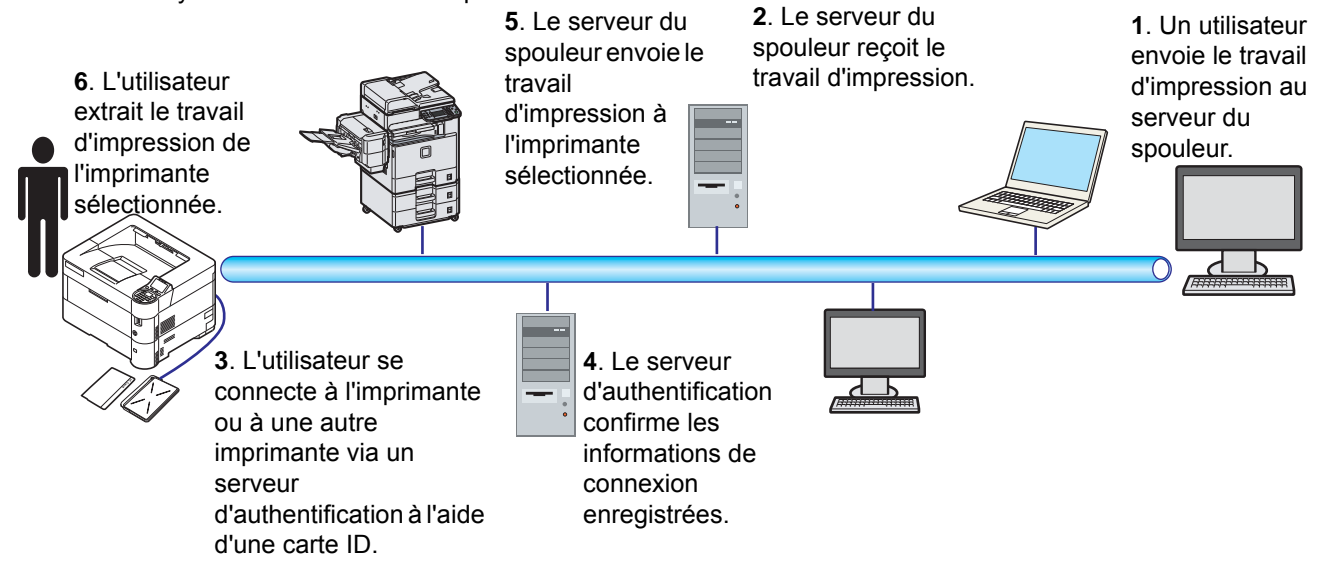

Le serveur d'authentification : KYOCERA Net Manager (logiciel en option) doit être installé.

Carte ID et lecteur de carte ID : utilisés pour enregistrer et authentifier un utilisateur.

Le serveur du spouleur : envoie le travail d'impression à une imprimante sélectionnée après la connexion de l'utilisateur.

Pour plus de détails, contacter le revendeur ou le représentant de service.

### **Impression avec Google Cloud Print**

Google Cloud Print est un service d'impression fourni par Google qui ne nécessite aucun pilote d'imprimante. Ce service permet à un utilisateur disposant d'un compte Google d'imprimer à partir d'une machine connectée à Internet.

La machine peut être configurée dans Command Center RX. Se reporter au *Command Center RX User Guide*.

**Remarque** Un compte Google est nécessaire pour utiliser Google Cloud Print. Le cas échéant, obtenir un compte Google.

Il est également nécessaire d'enregistrer à l'avance la machine avec le service Google Cloud Print. La machine peut être enregistrée à partir d'un ordinateur connecté au même réseau.

### **Impression avec Wi-Fi Direct**

Wi-Fi Direct est une norme de réseau local sans fil établie par Wi-Fi Alliance. Il s'agit d'une des fonctions du réseau local sans fil, sans un point d'accès au réseau local sans fil ou routeur pour réseau local sans fil, entre les périphériques pour communiquer directement sur une base de pair à pair.

La procédure d'impression avec Wi-Fi Direct est identique à celle pour les périphériques portatifs ordinaires.

Lors de l'utilisation d'un nom d'imprimante ou d'un nom Bonjour sur les paramètres du port des propriétés de l'imprimante, il est possible d'imprimer le travail en spécifiant le nom lors de la connexion Wi-Fi Direct.

Lors de l'utilisation d'une adresse IP pour le port, spécifier l'adresse IP de cette machine.

#### Panneau de commande  $\overline{\mathbf{4}}$

Ce chapitre aborde les rubriques suivantes :

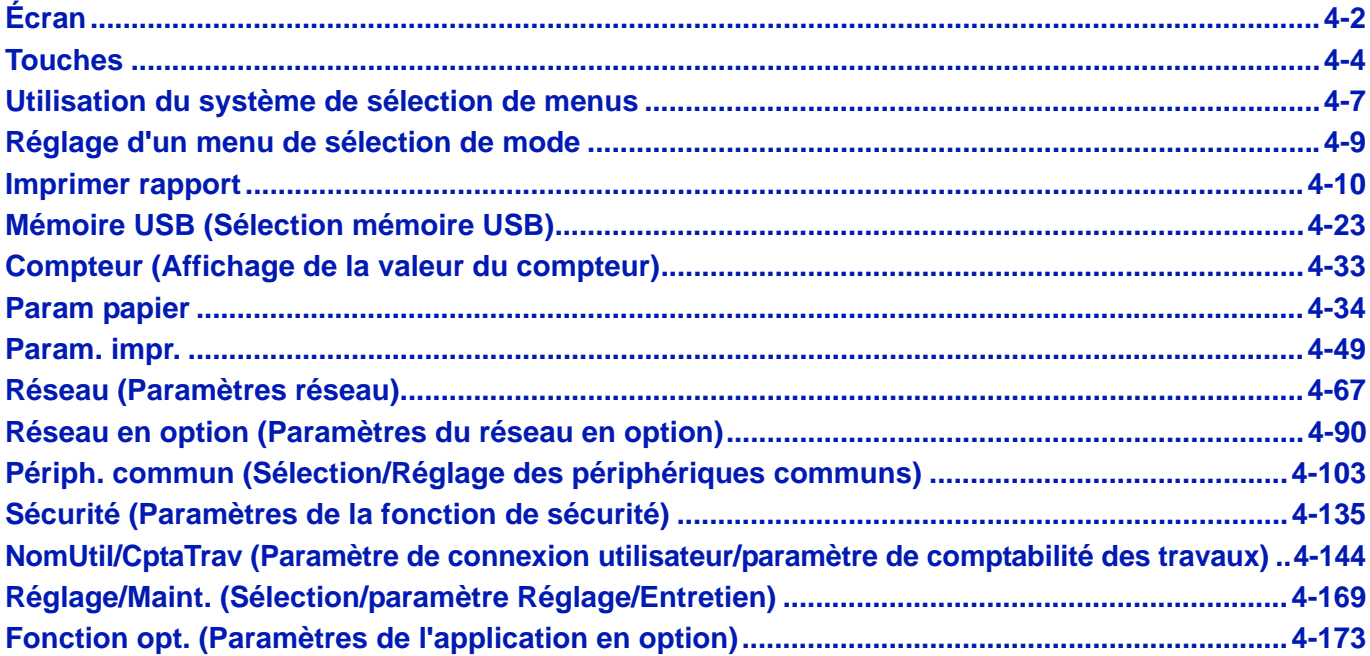

# <span id="page-87-0"></span>**Écran**

Les messages indiquant l'état des différentes opérations de l'imprimante sont affichés sur l'écran.

## **Informations d'état**

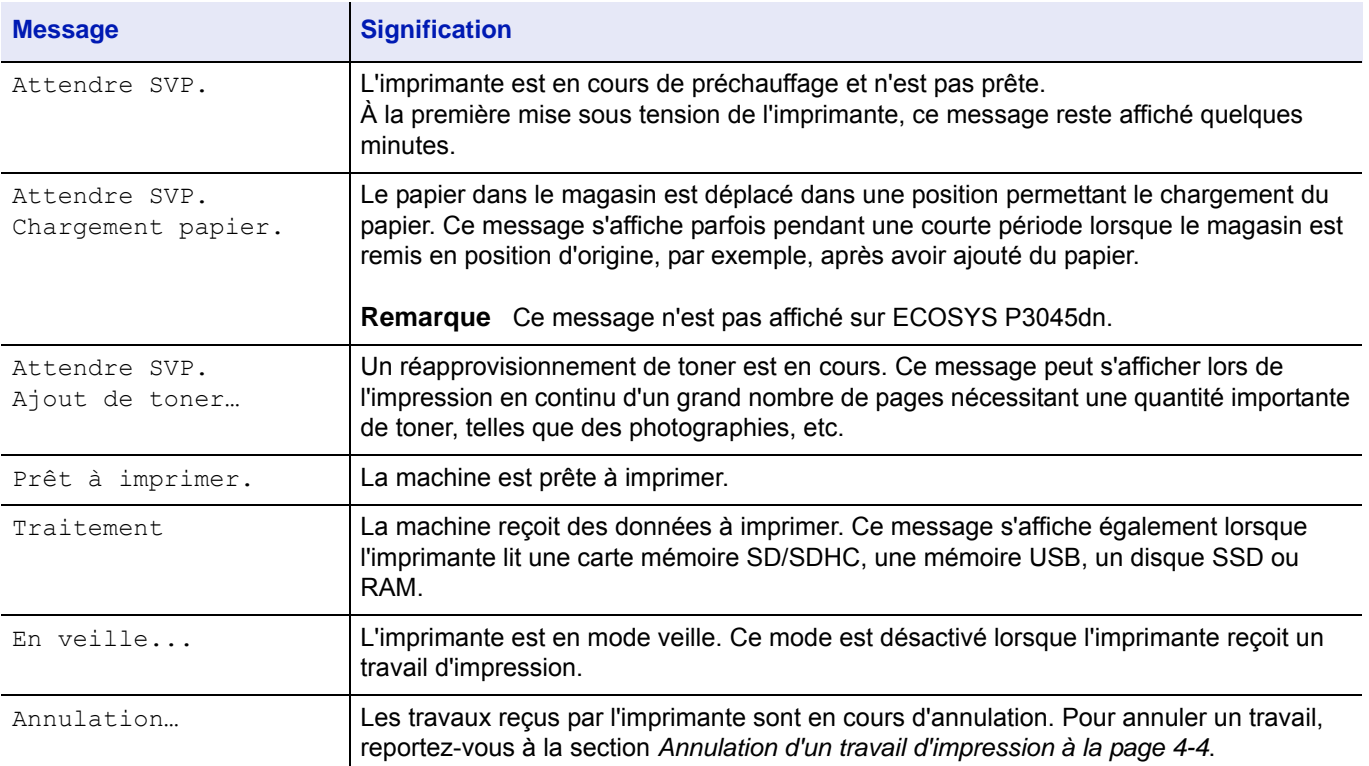

## **Codes d'erreur**

Pour plus d'informations sur les codes d'erreur et les erreurs de l'imprimante qui nécessitent l'attention de l'utilisateur, reportez-vous à la section *[Messages d'erreur à la page 8-8](#page-325-0)*.

## **Voyants de l'écran**

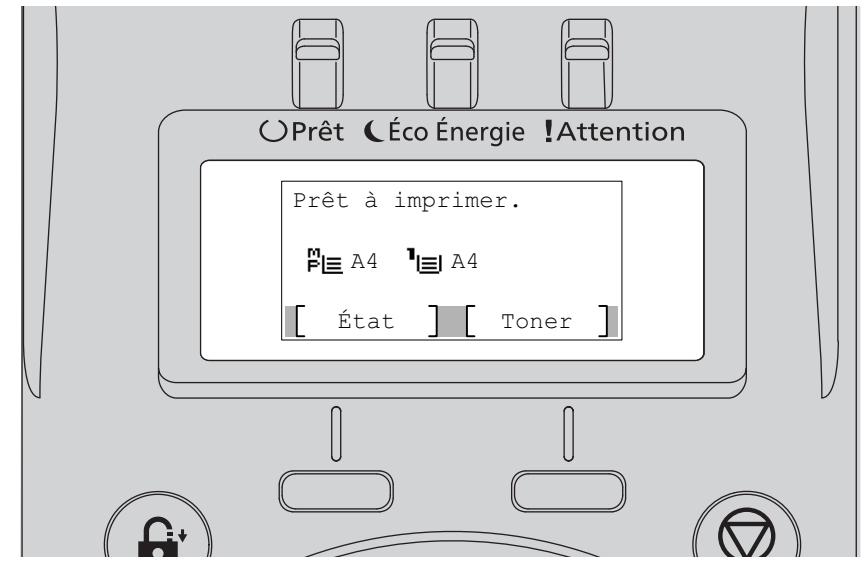

## **Voyants Prêt, Éco Énergie et Attention**

Les voyants suivants s'allument lors du déroulement normal de l'impression et lorsque l'imprimante nécessite l'intervention de l'opérateur. À chaque voyant correspondent différents états, chacun avec une signification propre.

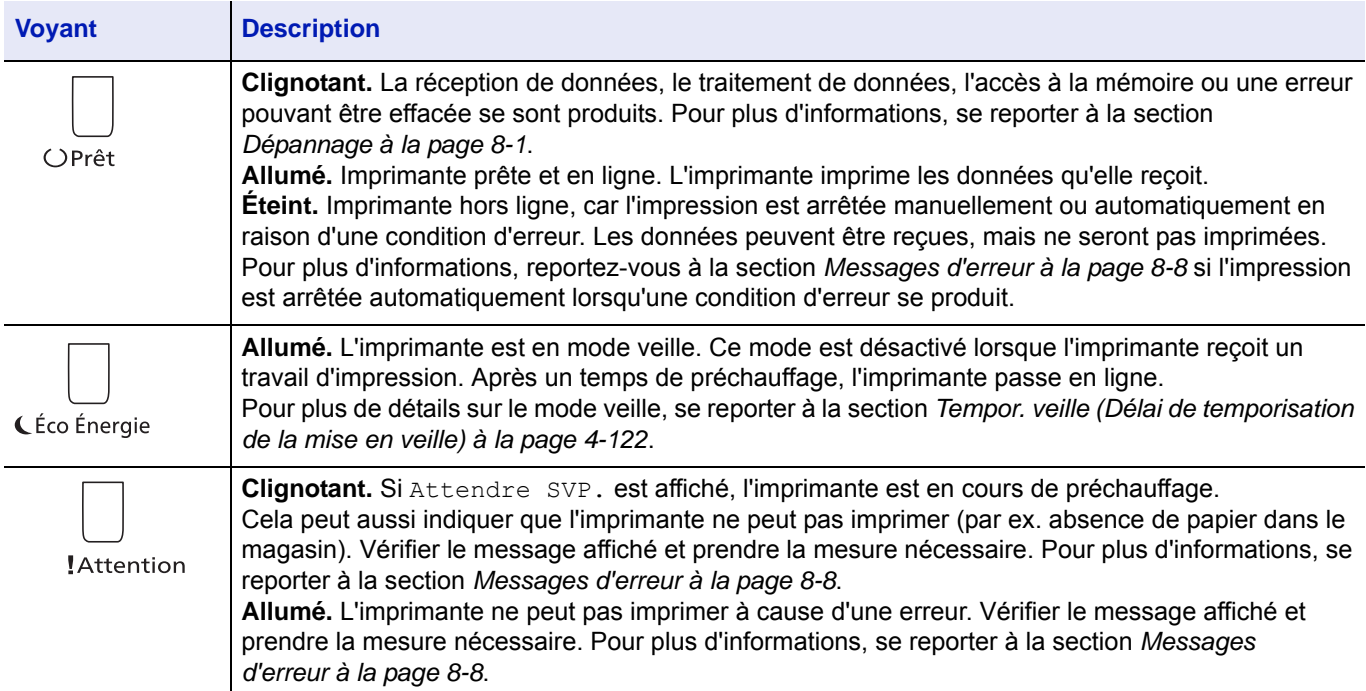

## <span id="page-89-0"></span>**Touches**

Les touches du panneau de commande permettent de configurer l'utilisation de l'imprimante. Certaines d'entre-elles disposent d'une fonction secondaire.

### **Touche Annuler**

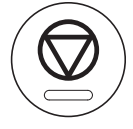

Cette touche permet d'effectuer les opérations suivantes :

- Annuler un travail d'impression.
- Arrêter la sonnerie d'une alarme.

#### <span id="page-89-1"></span>**Annulation d'un travail d'impression**

- 1 Lorsque l'imprimante affiche Traitement, appuyer sur **[Annuler]**. La Liste trav.annul s'affiche pour indiquer la liste des travaux d'impression en cours.
- **2** Appuyer sur  $\triangle$  ou  $\nabla$  pour afficher le travail souhaité, puis appuyer sur **[OK]**.

Lorsque le message Le trav. sera annulé. Êtes-vous sûr ? s'affiche, appuyez sur [Oui] (**[Sélection de gauche]**) pour annuler le travail ou sur [Non] (**[Sélection de droite]**) pour annuler cette opération et poursuivre l'impression.

Lors de l'annulation d'un travail, Annulation... s'affiche à l'écran et l'impression cesse une fois que la page en cours d'impression a été éjectée.

## **Touche Logout**

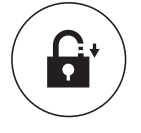

• Si le contrôle utilisateur est défini, veiller à se déconnecter en appuyant sur **[Logout]** lorsque les opérations sont terminées.

### **Touche Menu**

## Menu

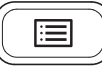

• La touche **[Menu]** vous permet d'accéder au système de menus afin de modifier la configuration et l'environnement d'impression de l'imprimante.

### **Touche Retour**

### Retour

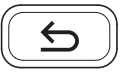

• Annule le réglage du menu actuellement affiché et revient au menu de l'étape précédente.

## **Touches fléchées**

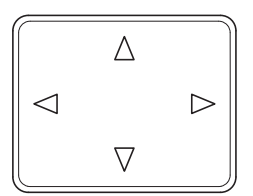

• Les quatre touches fléchées servent, dans le cadre du système de menus, à accéder à un élément ou à entrer des valeurs numériques.

## **Touche OK**

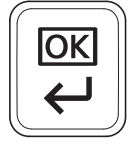

• Finaliser le paramétrage de valeurs numériques et d'autres sélections.

## **Touches numériques**

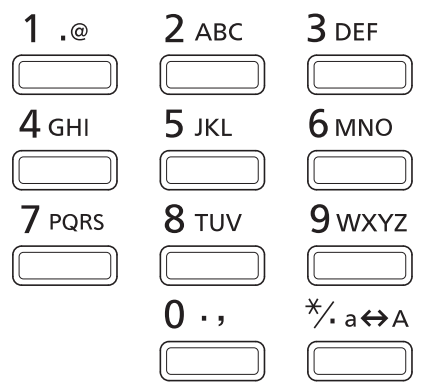

• Pour saisir des nombres et des symboles.

## **Touche Effacer**

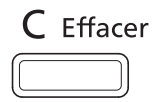

• Efface les nombres et les caractères saisis.

## **Touche Boîte de document**

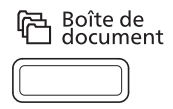

• Appuyer sur cette touche pour utiliser la boîte de document. Pour plus d'informations, se reporter à la section *[Boîte de](#page-262-0)  [document à la page 5-1](#page-262-0)*.

## **Touche sélection de gauche/Touche sélection de droite**

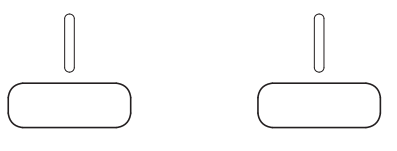

• Ces touches fonctionnent uniquement lorsque les onglets de touche correspondants sont affichés sur l'écran. L'appui sur la touche exécute la fonction affichée sur l'écran.

L'appui sur la touche exécute la fonction affichée sur l'écran.

#### **Par ex. :**

Lorsque le menu ci-dessous est affiché, l'appui sur **[Sélection de gauche]** ([Oui]) imprime le fichier sélectionné. L'appui sur **[Sélection de droite]** ([Non]) interrompt l'impression et renvoie au menu de l'étape précédente.

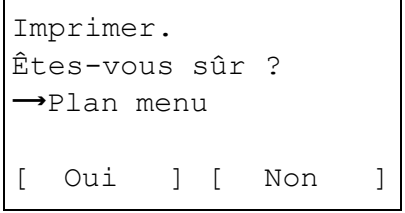

• Ces touches fonctionnent uniquement lorsque le message de papier coincé est affiché sur l'écran. Un message d'aide apparaît alors pour faciliter l'élimination du bourrage à l'emplacement approprié.

## <span id="page-92-0"></span>**Utilisation du système de sélection de menus**

## **Système de sélection de menus**

Cette section décrit l'utilisation du système de sélection de menus.

La touche **[Menu]** du panneau de commande vous permet d'accéder au menu pour configurer les paramètres d'imprimante selon vos besoins. Les réglages peuvent être effectués lorsque le message Prêt à imprimer., Attendre SVP., Traitement ou En veille... est affiché sur l'écran de l'imprimante.

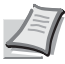

**Remarque** Les réglages effectués à partir du logiciel de l'application et du pilote d'imprimante prévalent sur ceux effectuées depuis le panneau de commande.

### **Accès au menu de sélection de mode**

Appuyez sur **[Menu]** lorsque l'état Prêt à imprimer. apparaît à l'écran de l'imprimante.

Le menu de sélection de mode s'affiche.

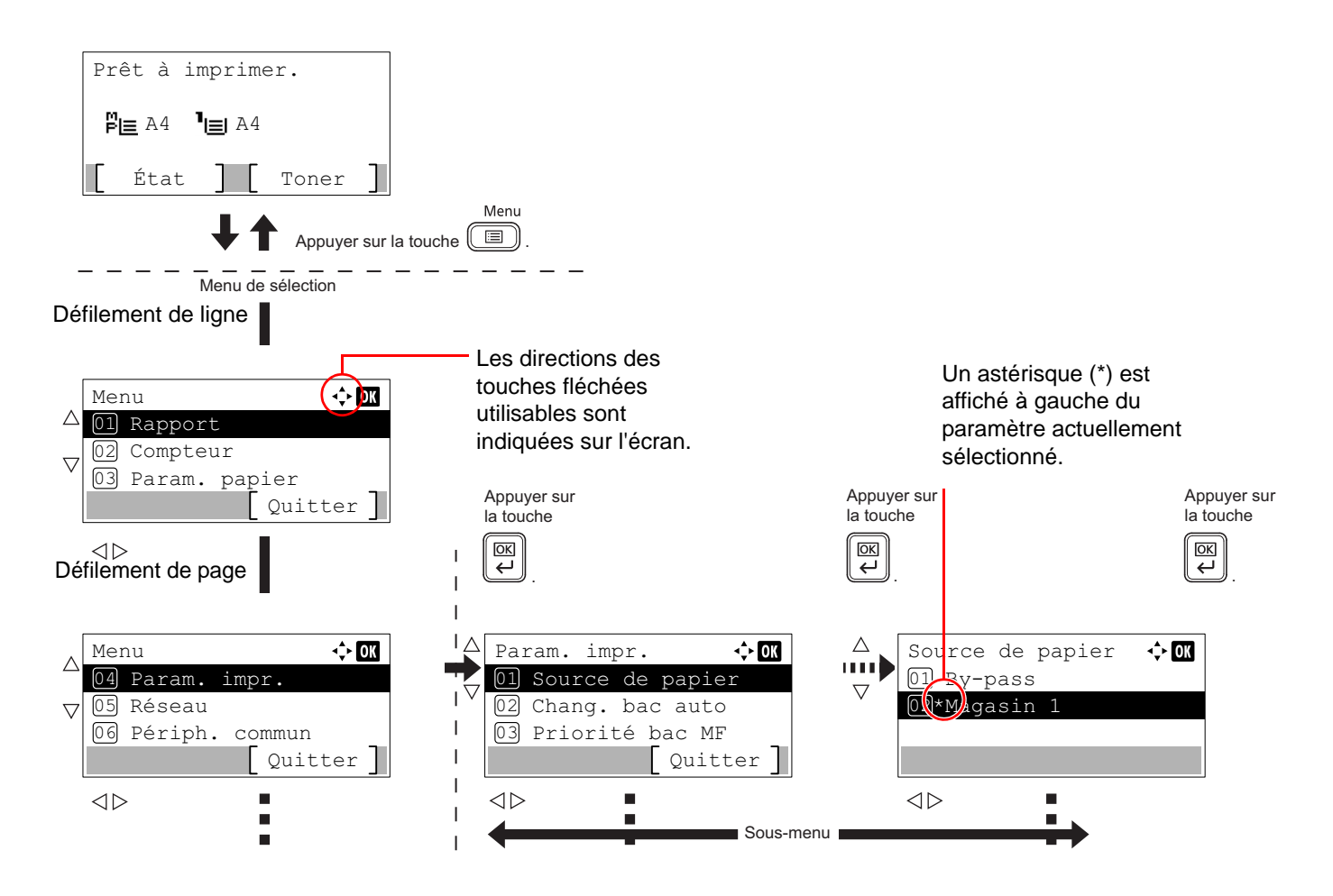

### **Sélection d'un menu**

Le menu de sélection de mode est de type hiérarchique. Appuyer sur  $\triangle$ ,  $\triangledown$ ,  $\triangleleft$  ou  $\triangleright$  pour afficher le menu souhaité.

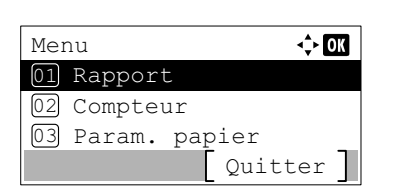

Détails:  $\longrightarrow 0$ Nom de fichier : 1/ 4 ABCDEFGHIJKLMNOPQRSTN

[Détails ]

- Si [ $\diamondsuit$ ] s'affiche en haut à droite de l'écran, il est possible d'utiliser  $\triangle$ et  $\nabla$  pour faire défiler les options du menu d'une ligne à la fois vers le haut ou le bas, ou bien  $\triangleleft$  et  $\triangleright$  pour faire défiler les options du menu d'une page à la fois.
- Si  $\lceil \cdot \cdot \rceil$  s'affiche en haut à droite de l'écran, il est possible d'utiliser  $\triangleleft$  $et \triangleright$  pour passer d'une page à l'autre.

Pour revenir au menu du niveau supérieur, appuyer sur **[Retour]**.

### **Réglage d'un menu**

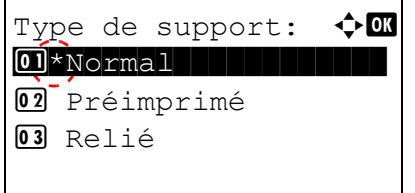

Sélectionner le menu souhaité et appuyer sur **[OK]**. Vous pouvez maintenant choisir les options dans le menu. Appuyer sur  $\triangle$ ,  $\triangledown$ ,  $\triangle$  ou  $\triangleright$ pour sélectionner ou saisir le paramètre souhaité, puis appuyer sur **[OK]** pour confirmer votre sélection.

Si votre choix s'effectue dans une liste de paramètres, un astérisque (\*) est affiché à gauche du paramètre actuellement sélectionné.

#### **Annulation d'une sélection de menu**

Si vous appuyez sur **[Menu]** à l'intérieur d'un menu, l'état Prêt à imprimer apparaît de nouveau à l'écran.

## <span id="page-94-0"></span>**Réglage d'un menu de sélection de mode**

Cette section décrit les procédures utilisées pour chaque élément de menu dans le menu de sélection de mode.

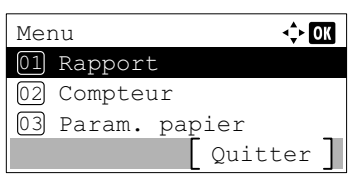

- 1 Lorsque l'imprimante affiche Prêt à imprimer., Attendre SVP., Traitement et En veille..., appuyer sur **[Menu]**. Le menu de sélection de mode s'affiche.
- **2** La sélection change à chaque appui sur  $\triangle$  ou  $\nabla$ .
	- Imprimer rapport...[4-10](#page-95-0)
	- Mémoire USB...[4-23](#page-108-0)
	- Compteur...[4-33](#page-118-0)
	- Param. papier...[4-34](#page-119-0)
	- Param. impr....[4-49](#page-134-0)
	- Réseau...[4-67](#page-152-0)
	- Réseau en option..[.4-90](#page-175-0)
	- Périph. commun...[4-103](#page-188-0)
	- Sécurité...[4-135](#page-220-0)
	- NomUtil/CptaTrav..[.4-144](#page-229-0)
	- Réglage/Maint. ..[.4-169](#page-254-0)
	- Fonction opt....[4-173](#page-258-1)

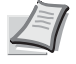

**Remarque** Réseau en option s'affiche uniquement lorsqu'un kit d'interface réseau (IB-50) ou un kit d'interface réseau sans fil (IB-51) est installé en option.

Le menu Mémoire USB s'affiche automatiquement lorsque la mémoire USB est installée.

## **Rapport**

Voici les paramètres pour l'impression des rapports et l'envoi de l'historique du journal des travaux. Les options disponibles dans le menu Rapport sont les suivantes :

- • [Imprimer rapport...4-10](#page-95-0)
- • [Hist. jrnl trav \(envoi de l'historique du journal des travaux\)...4-18](#page-103-0)
	- 1 Appuyer sur **[Menu]**.
	- 2 Appuyer sur  $\triangle$  ou  $\nabla$  pour sélectionner Rapport.
	- 3 Appuyer sur **[OK]**. Le menu Rapport s'affiche.

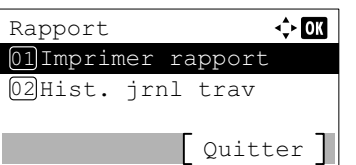

**Note** Lorsque l'administration des connexions d'utilisateurs est activée, Hist. jrnl trav s'affiche en cas de connexion avec des droits d'administrateur.

## <span id="page-95-0"></span>**Imprimer rapport**

Imprime un rapport. Les options disponibles dans le menu Imprimer rapport sont les suivantes :

- • [Plan menu \(impression du plan des menus\)...4-10](#page-95-1)
- • [Page d'état \(Impression d'une page d'état de l'imprimante\)...4-13](#page-98-0)
- • [Liste polices \(Impression d'une liste des polices de l'imprimante\)...4-15](#page-100-0)
- • [Liste fich. RAM \(Impression d'une liste des fichiers du disque RAM\)...4-16](#page-101-0)
- • [Liste fich. SSD \(Impression d'une liste des fichiers du SSD\)...4-16](#page-101-1)
- • [ListFich carteSD \(Impression d'une liste des fichiers d'une carte mémoire SD/SDHC\)...4-17](#page-102-0)

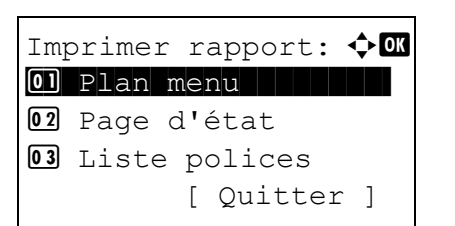

- **1** Dans le menu Rapport, appuyer sur  $\triangle$  ou  $\nabla$  pour sélectionner Imprimer rapport.
- 2 Appuyer sur **[OK]**. Le menu Imprimer rapport affiche une liste des types de rapport pouvant être imprimés. Notez que les types de rapport indiqués peuvent varier selon les options installées dans l'imprimante.

### <span id="page-95-1"></span>**Plan menu (impression du plan des menus)**

L'imprimante imprime une liste complète du système de sélection de menus, c'est-à-dire la carte de menus.

- **1** Dans le menu Imprimer rapport, appuyer sur  $\triangle$  ou  $\nabla$  pour sélectionner Plan menu.
- 2 Appuyer sur **[OK]**. Un message de confirmation s'affiche.

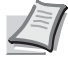

**Remarque** Lorsque la comptabilité des travaux est définie mais que la connexion utilisateur n'est pas définie, l'écran pour saisir les informations de comptabilité des travaux s'affiche. Entrer l'ID de compte et appuyer sur **[OK]**.

Imprimer. Êtes-vous sûr ? →Plan menu

[ Oui ] [ Non ]

3 Appuyer sur [Oui] (**[Sélection de gauche]**). Le message Accepté. s'affiche et l'imprimante imprime le plan des menus. L'appui sur [Non] (**[Sélection de droite]**) renvoie au menu Imprimer rapport sans imprimer le plan des menus.

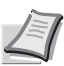

**Remarque** Il est possible d'utiliser les touches numériques pour entrer le numéro de menu et afficher les paramètres requis.

Par ex. : Affichage du menu d'impression du plan du menu

- **1** Appuyer sur **[Menu]**.
- **2** Appuyer sur **[1]** sur les touches numériques. Le menu Rapport s'affiche.
- **3** Appuyer sur **[1]** sur les touches numériques. Le menu Imprimer rapport s'affiche.
- **4** Appuyer sur **[1]** sur les touches numériques. Un message de confirmation s'affiche.

## **Exemple de structure de menu**

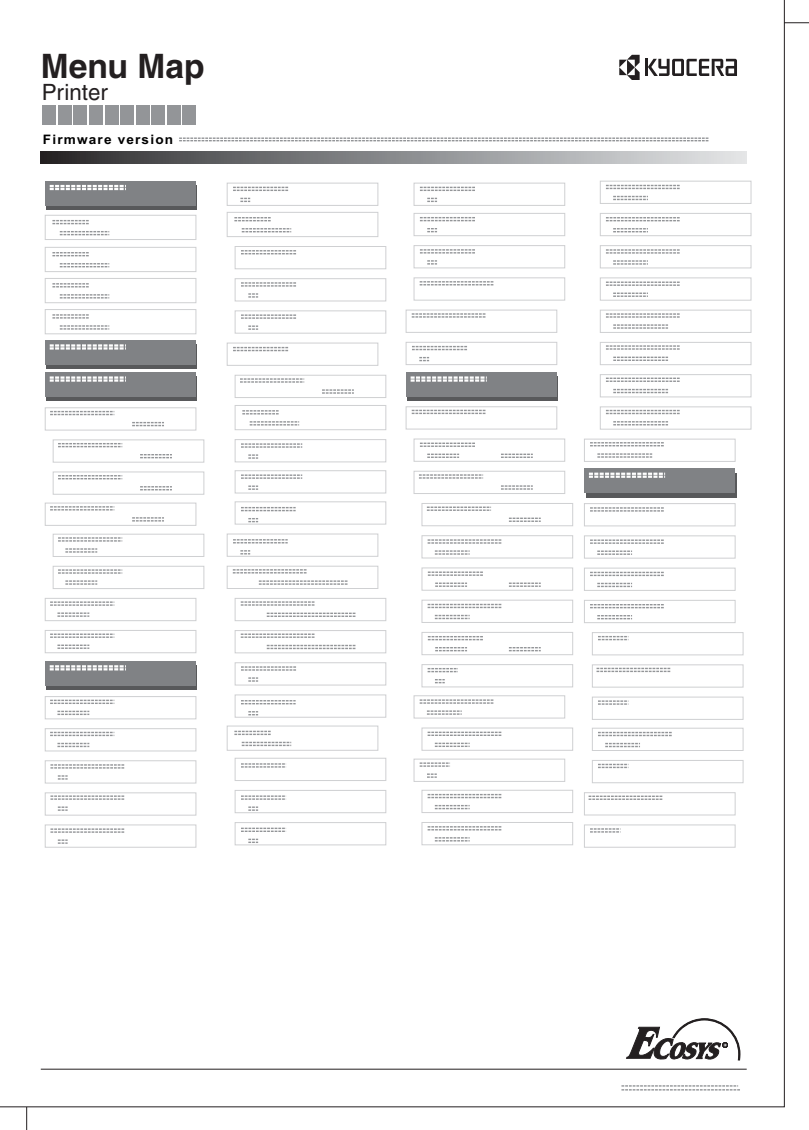

### <span id="page-98-0"></span>**Page d'état (Impression d'une page d'état de l'imprimante)**

L'impression d'une page d'état vous permet de vérifier l'état en cours de l'imprimante et les réglages optionnels.

sélectionner Page d'état. 2 Appuyer sur **[OK]**. Un message de confirmation s'affiche. 3 Appuyer sur [Oui] (**[Sélection de gauche]**). Le message Accepté. s'affiche et l'imprimante imprime une page d'état. L'appui sur [Non] (**[Sélection de droite]**) renvoie au menu Imprimer rapport sans imprimer la page d'état. **Remarque** Lorsque la comptabilité des travaux est définie mais que la connexion utilisateur n'est pas définie, l'écran pour saisir les informations de comptabilité des travaux s'affiche. Entrer l'ID de compte et appuyer sur **[OK]**. Imprimer. Êtes-vous sûr ? → Page d'état [ Oui ] [ Non ]

**1** Dans le menu Imprimer rapport, appuyer sur  $\triangle$  ou  $\nabla$  pour

#### **Description de la page de configuration**

Les numéros qui apparaissent dans l'illustration ci-après renvoient aux éléments expliqués sous cette dernière. Les éléments et les valeurs affichés varient selon la version du micrologiciel de l'imprimante.

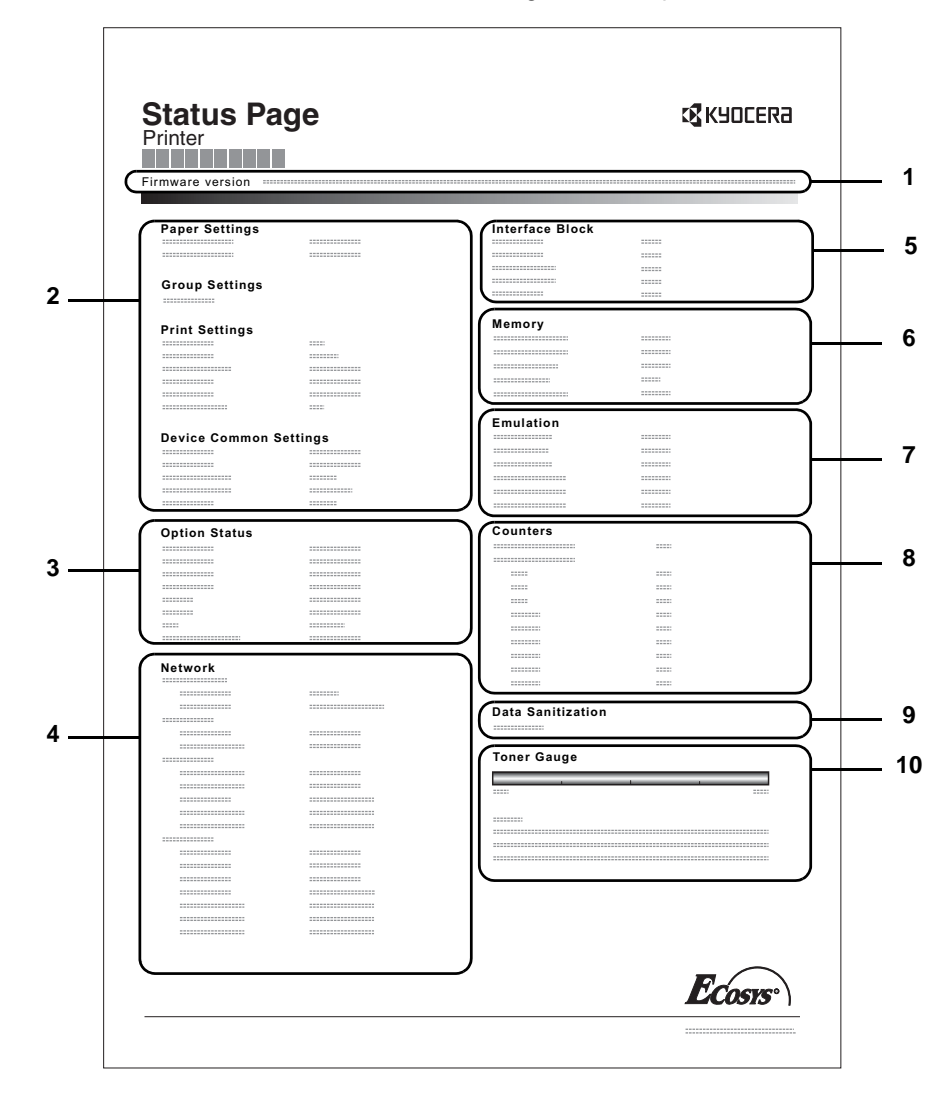

#### **1 Version du micrologiciel**

Cet élément indique la version et la date de révision du micrologiciel (firmware) de l'imprimante.

#### **2 Information sur les paramètres de l'imprimante**

Cet élément indique différents paramètres d'imprimante pour les composants matériels :

- Format et type de papier contenu dans le bac MF
- Format et type de papier contenu dans le bac
- **Copies**
- Mode KIR
- **Résolution**
- Priorité bac MF
- Niveau de veille
- Délai de mise en veille
- Temporisation d'arrêt
- Délai de temporisation de l'alimentation papier
	- Bac MF vide

#### **3 Options Installées**

Cet élément présente les options installées dans l'imprimante :

- Chargeur de papier
- Bac G.C.
- Carte mémoire SD/SDHC
- SSD
- Card Authentication Kit (B)
- Data Security Kit (E)
- UG-33

#### **4 État du réseau**

Cet élément indique l'adresse IP, l'adresse du masque de sousréseau ainsi que l'adresse de passerelle par défaut pour la carte d'interface réseau figurant dans l'imprimante.

#### **5 Informations Interface**

Cette information indique l'état de blocage des éléments comprenant l'emplacement de mémoire USB et l'interface USB. Lors de la connexion par une carte d'interface réseau (NIC), l'état de blocage est affiché pour une interface en option.

#### **6 Mémoire**

Cet élément fournit les informations suivantes :

- Mémoire standard dans l'imprimante
- État du logement de mémoire optionnel (en Mo)
- Mémoire totale dans l'imprimante
- État en cours du disque RAM

#### **7 Émulation**

Cet élément indique toutes les émulations d'imprimante disponibles. L'émulation PCL 6 est la valeur définie par défaut. Les émulations sont les suivantes :

- PCL<sub>6</sub>
- KPDL
- Imprim. Ligne
- **IBM Proprinter**
- EPSON LQ-850

#### **8 Information Page**

Affiche les informations du compteur. Nombre total de pages imprimées et nombre total de pages de chaque format de papier.

#### **9 Nettoyage des données**

L'état de l'implémentation du nettoyage des données est affiché.

#### **10 États des consommables**

Cet élément indique le niveau approximatif de toner restant. Si la valeur est 100, la cartouche de toner est pleine. Plus le niveau est proche de 0, plus la quantité de toner restant est faible.

### <span id="page-100-0"></span>**Liste polices (Impression d'une liste des polices de l'imprimante)**

Pour vous aider à choisir une police, vous pouvez imprimer des listes de polices internes ou de polices optionnelles.

- **1** Dans le menu Imprimer rapport, appuyer sur  $\triangle$  ou  $\nabla$  pour sélectionner Liste polices.
- 2 Appuyer sur **[OK]**. Un message de confirmation s'affiche.

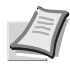

**Remarque** Lorsque la comptabilité des travaux est définie mais que la connexion utilisateur n'est pas définie, l'écran pour saisir les informations de comptabilité des travaux s'affiche. Entrer l'ID de compte et appuyer sur **[OK]**.

3 Appuyer sur [Oui] (**[Sélection de gauche]**). Le message Accepté. s'affiche et l'imprimante imprime la liste des polices.

L'appui sur [Non] (**[Sélection de droite]**) renvoie au menu Imprimer rapport sans imprimer la liste des polices.

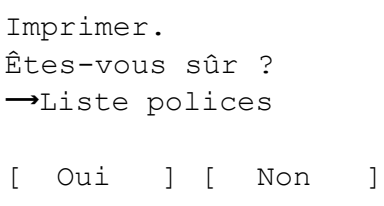

#### **Exemple de liste des polices**

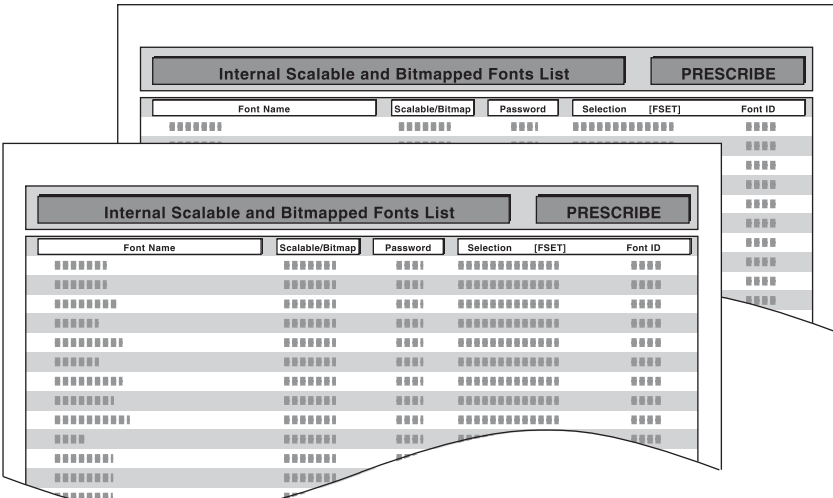

### <span id="page-101-0"></span>**Liste fich. RAM (Impression d'une liste des fichiers du disque RAM)**

Vous permet d'imprimer une liste des fichiers du disque RAM.

**IMPORTANT** S'affiche lorsque le mode disque RAM est réglé sur Activé.

- **1** Dans le menu Imprimer rapport, appuyez sur  $\triangle$  ou  $\nabla$  pour sélectionner Liste fich. RAM.
- 2 Appuyer sur **[OK]**. Un message de confirmation s'affiche.

**Remarque** Lorsque la comptabilité des travaux est définie mais que la connexion utilisateur n'est pas définie, l'écran pour saisir les informations de comptabilité des travaux s'affiche. Entrer l'ID de compte et appuyer sur **[OK]**.

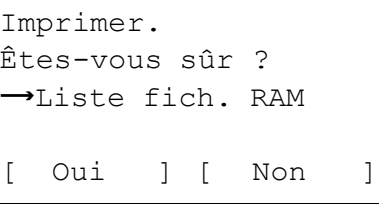

3 Appuyer sur [Oui] (**[Sélection de gauche]**). Le message Accepté. s'affiche et l'imprimante imprime une liste des fichiers contenus sur le disque RAM.

L'appui sur [Non] (**[Sélection de droite]**) renvoie au menu Imprimer rapport sans imprimer la liste des fichiers du disque RAM.

### <span id="page-101-1"></span>**Liste fich. SSD (Impression d'une liste des fichiers du SSD)**

Vous permet d'imprimer une liste des fichiers du SSD.

**IMPORTANT** Il est uniquement affiché lorsque l'imprimante possède un SSD en option (HD-6) installé et correctement formaté.

- **1** Dans le menu Imprimer rapport, appuyez sur  $\triangle$  ou  $\nabla$  pour sélectionner Liste fich. SSD.
- 2 Appuyer sur **[OK]**. Un message de confirmation s'affiche.

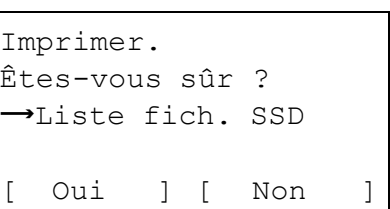

3 Appuyer sur [Oui] (**[Sélection de gauche]**). Le message pour saisir les informations de comptabilité des travaux s'affiche. Entrer l'ID de compte et appuyer sur **[OK]**.

**Remarque** Lorsque la comptabilité des travaux est définie mais que la connexion utilisateur n'est pas définie, l'écran

Accepté. s'affiche et l'imprimante imprime une liste des fichiers contenus sur le SSD.

L'appui sur [Non] (**[Sélection de droite]**) renvoie au menu Imprimer rapport sans imprimer la liste des fichiers du SSD.

## <span id="page-102-0"></span>**ListFich carteSD (Impression d'une liste des fichiers d'une carte mémoire SD/SDHC)**

Vous permet d'imprimer une liste des fichiers de la carte mémoire SD/SDHC.

**IMPORTANT** Le message s'affiche uniquement lorsque la carte mémoire SD/SDHC est installée dans l'imprimante et correctement formatée.

- **1** Dans le menu Imprimer rapport, appuyez sur  $\triangle$  ou  $\nabla$  pour sélectionner ListFich carteSD.
- 2 Appuyer sur **[OK]**. Un message de confirmation s'affiche.

**Remarque** Lorsque la comptabilité des travaux est définie mais que la connexion utilisateur n'est pas définie, l'écran pour saisir les informations de comptabilité des travaux s'affiche. Entrer l'ID de compte et appuyer sur **[OK]**.

3 Appuyer sur [Oui] (**[Sélection de gauche]**). Accepté. s'affiche et l'imprimante imprime une liste des fichiers contenus sur la carte SD/ SDHC.

L'appui sur [Non] (**[Sélection de droite]**) renvoie au menu Imprimer rapport sans imprimer la liste des fichiers de la carte SD/SDHC.

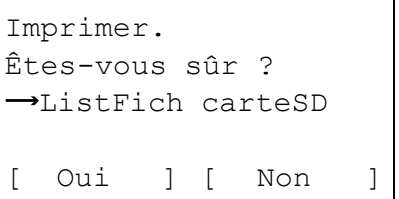

## <span id="page-103-0"></span>**Hist. jrnl trav (envoi de l'historique du journal des travaux)**

Cette option permet de définir l'envoi de l'historique du journal des travaux.

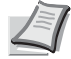

**Remarque** Lorsque l'administration des connexions d'utilisateurs est activée. Hist. jrnl trav s'affiche en cas de connexion avec des droits d'administrateur.

Pour envoyer un e-mail à partir de cette machine, régler le paramètre SMTP sur Activé. Pour plus d'informations, se reporter à la section *[Param. protocole \(Paramètres détaillées pour le protocole réseau\) à la page 4-86](#page-171-0)*.

Il est nécessaire d'enregistrer un serveur de courrier électronique. Pour la méthode de configuration du serveur, se reporter à la section *[Command Center RX à la page 2-30](#page-55-0)*.

Les options disponibles dans le menu Hist. jrnl trav sont les suivantes :

- • [Envoi auto \(envoi automatique de l'historique du journal des travaux\)...4-18](#page-103-1)
- • [Env. historique \(envoi de l'historique du journal des travaux\)...4-19](#page-104-0)
- • [Destination \(définition de la destination\)...4-20](#page-105-0)
- • [Objet \(définition de l'objet du journal des travaux\)...4-22](#page-107-0)
- • [Info. perso \(définition des informations personnelles\)...4-22](#page-107-1)
	- **1** Dans le menu Rapport, appuyez sur  $\triangle$  ou  $\nabla$  pour sélectionner Hist. jrnl trav.
	- 2 Appuyer sur **[OK]**. Le menu Hist. jrnl trav s'affiche.

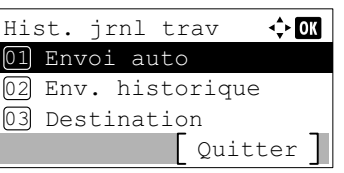

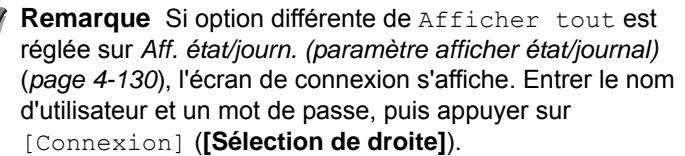

#### <span id="page-103-1"></span>**Envoi auto (envoi automatique de l'historique du journal des travaux)**

Cette fonction envoie automatiquement l'historique du journal des travaux à la destination sélectionnée lorsqu'un nombre de travaux défini a été journalisé. Se reporter à la section *[Destination \(définition de la destination\) à la page 4-20](#page-105-0)* pour définir les destinations à l'avance.

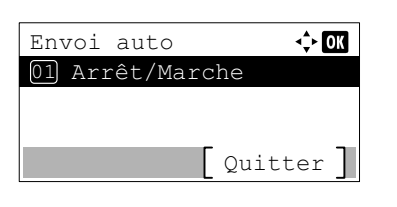

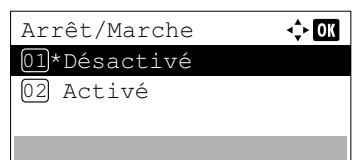

- **1** Dans le menu Hist. jrnl trav, appuyer sur  $\triangle$  ou  $\nabla$  pour sélectionner Envoi auto.
- 2 Appuyer sur **[OK]**. Le menu Envoi auto s'affiche.
- **3** Appuyer sur  $\triangle$  ou  $\nabla$  pour sélectionner  $\text{Arr}^{\text{\'et}}$ /Marche.
- 4 Appuyer sur **[OK]**. L'écran Arrêt/Marche s'affiche.

**5** Appuver sur  $\triangle$  ou  $\nabla$  pour sélectionner Activé ou Désactivé.

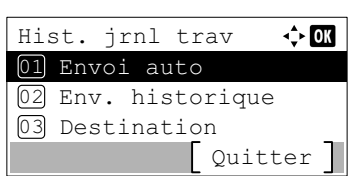

 $\Leftrightarrow$   $\Box$ Envoi auto Arrêt/Marche 01 02]Travaux Quitter

> 100 trav.  $(1 - 100)$

 $\Leftrightarrow$  or

Travaux

- 6 Appuyer sur **[OK]**. L'envoi auto est défini et le menu Hist. jrnl trav s'affiche à nouveau.
	- Si Activé est sélectionné, continuer et sélectionner les paramètres.
- **7** Appuyez sur  $\triangle$  ou  $\nabla$  pour sélectionner Envoi auto.
- 8 Appuyer sur **[OK]**. Le menu Envoi auto s'affiche. Lorsque Envoi auto est réglé sur Activé à l'étape 5, le paramètre pour Travaux est affiché.
- **9** Appuyer sur  $\triangle$  ou  $\nabla$  pour sélectionner Travaux.
- 10Appuyer sur **[OK]**. L'écran Travaux s'affiche.
- **11** Utiliser les touches numériques ou appuyer sur  $\triangle$  ou  $\nabla$  pour spécifier le nombre d'historiques du journal des travaux.
- 12 Appuyer sur **[OK]**. Le réglage est mémorisé et le menu Hist. jrnl trav s'affiche à nouveau.

### <span id="page-104-0"></span>**Env. historique (envoi de l'historique du journal des travaux)**

Il est également possible d'envoyer manuellement l'historique du journal des travaux à la destination spécifiée. Se reporter à la section *[Destination \(définition de la destination\) à la page 4-20](#page-105-0)* pour définir les destinations à l'avance.

sélectionner Env. historique.

Envoyer l'historique des travaux. Êtes-vous sûr ? Oui Non

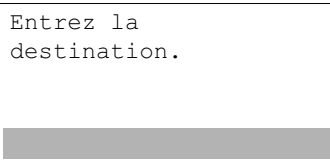

2 Appuyer sur **[OK]**. Un message de confirmation s'affiche.

**1** Dans le menu Hist. jrnl trav, appuyer sur  $\triangle$  ou  $\nabla$  pour

Ce message s'affiche si aucune destination n'a été définie.

3 Appuyer sur [Oui] (**[Sélection de gauche]**). Le message Accepté. s'affiche et l'imprimante envoie l'historique du journal des travaux.

L'appui sur [Non] (**[Sélection de droite]**) renvoie au menu Hist. jrnl trav sans envoyer l'historique du journal des travaux.

#### <span id="page-105-0"></span>**Destination (définition de la destination)**

Sélectionner la destination d'envoi des historiques du journal. Il est possible de définir uniquement une adresse e-mail.

Les options disponibles dans le menu Destination sont les suivantes :

- • [Entrée adresse \(saisie d'une adresse e-mail\)...4-20](#page-105-1)
- • [Confirmation \(vérification et modification de la destination\)...4-20](#page-105-2)
	- **1** Dans le menu Hist. jrnl trav, appuyer sur  $\triangle$  ou  $\nabla$  pour sélectionner Destination.
	- 2 Appuyer sur **[OK]**. Le menu Destination s'affiche.

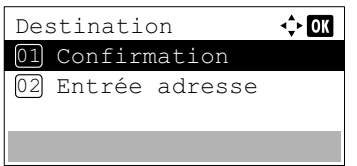

#### <span id="page-105-1"></span>**Entrée adresse (saisie d'une adresse e-mail)**

Saisir la destination d'envoi des historiques du journal.

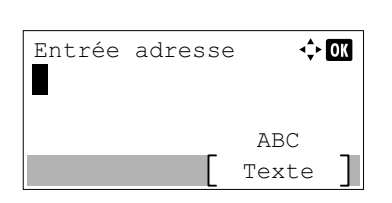

- **1** Dans le menu Destination, appuyer sur  $\triangle$  ou  $\nabla$  pour sélectionner Entrée adresse.
- 2 Appuyer sur **[OK]**. L'écran Entrée adresse s'affiche.
- 3 Saisir l'adresse à l'aide des touches numériques.
	- **Remarque** Jusqu'à 128 caractères peuvent être entrés. Pour plus de détails sur la saisie de caractères, reportezvous à la section *[Méthode de saisie de caractères à la page](#page-349-0)  [A-2](#page-349-0)*.
- **4** Appuyer sur **[OK]**. Enregistrer la destination. Le menu Hist. jrnl trav s'affiche à nouveau.

Si la destination a déjà été enregistrée, le message Destinat. déjà enreg. Voulez-vous la remplacer? s'affiche.

Appuyer sur [Oui] (**[Sélection de gauche]**) pour remplacer la destination. L'appui sur [Non] (**[Sélection de droite]**) renvoie au menu Destination sans remplacer la destination.

#### <span id="page-105-2"></span>**Confirmation (vérification et modification de la destination)**

Vérifier et modifier la destination enregistrée.

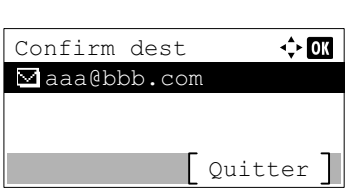

- **1** Dans le menu Destination, appuyer sur  $\triangle$  ou  $\nabla$  pour sélectionner Confirmation.
- 2 Appuyer sur **[OK]**. L'écran Confirm dest s'affiche. Vérifier la destination.

Modifier 01 02 Supprimer **4** Appuyer sur  $\triangle$  ou  $\nabla$  pour sélectionner Modifier. Entrée adresse  $\leftrightarrow$  or

 $\leftrightarrow$  00

Texte ABC

aaa@bbb.com

aaa@bbb.com

3 Pour modifier la destination, appuyer sur **[OK]**.

- 5 Appuyer sur **[OK]**.
- 6 Saisir l'adresse à l'aide des touches numériques.

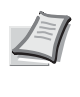

**Remarque** Jusqu'à 128 caractères peuvent être entrés. Pour plus de détails sur la saisie de caractères, reportezvous à la section *[Méthode de saisie de caractères à la page](#page-349-0)  [A-2](#page-349-0)*.

- 7 Appuyer sur **[OK]**.
- 8 Pour supprimer la destination, appuyer sur **[OK]**.
- **9** Appuyer sur  $\triangle$  ou  $\nabla$  pour sélectionner Supprimer.
- 10Appuyer sur **[OK]**. Un message de confirmation s'affiche.
- 11 Pour effectuer la suppression de la destination, appuyer sur [Oui] **([Sélection de gauche])**. Terminé. s'affiche et le compte est supprimé.

Appuyer sur [No] **([Sélection de droite])** pour revenir à l'écran Confirm dest sans supprimer la destination.

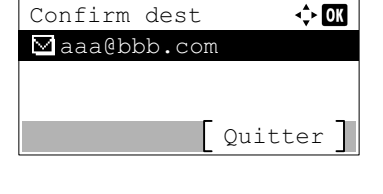

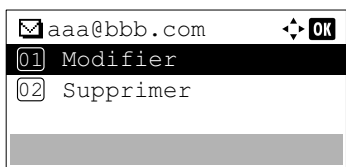

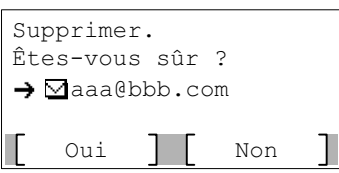

#### <span id="page-107-0"></span>**Objet (définition de l'objet du journal des travaux)**

Cette option définit automatiquement l'objet entré lors de l'envoi des historiques par e-mail.

- **1** Dans le menu Hist. jrnl trav, appuyer sur  $\triangle$  ou  $\nabla$  pour sélectionner Objet.
- 2 Appuyer sur **[OK]**. L'écran Objet s'affiche.

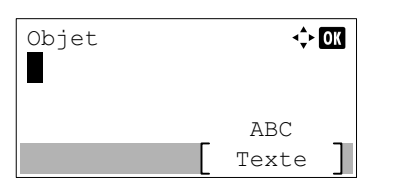

3 Saisir l'objet à l'aide des touches numériques.

**Remarque** Jusqu'à 60 caractères peuvent être entrés. Pour plus de détails sur la saisie de caractères, reportez-vous à la section *[Méthode de saisie de caractères à la page A-2](#page-349-0)*.

4 Appuyer sur **[OK]**. L'objet est défini et le menu Hist. jrnl trav s'affiche à nouveau.

#### <span id="page-107-1"></span>**Info. perso (définition des informations personnelles)**

Sélectionner si inclure ou non les informations personnelles dans le journal des travaux.

- **1** Dans le menu Hist. jrnl trav, appuyer sur  $\triangle$  ou  $\nabla$  pour sélectionner Info. perso.
- 2 Appuyer sur **[OK]**. L'écran Info. perso s'affiche.

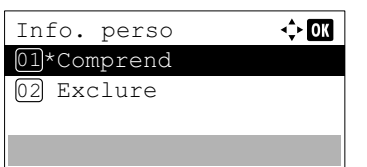

- **3** Appuyer sur  $\triangle$  ou  $\nabla$  pour sélectionner Comprend ou Exclure.
- 4 Appuyer sur **[OK]**. Le réglage est mémorisé et le menu Hist. jrnl trav s'affiche à nouveau.
# **Mémoire USB (Sélection mémoire USB)**

Spécifie les paramètres pour le retrait de la mémoire USB et l'impression du contenu de la mémoire USB.

Le menu Mémoire USB s'affiche automatiquement lorsque la mémoire USB est installée.

**IMPORTANT** Ce message s'affiche uniquement lorsque le verrouillage d'hôte USB et le verrouillage du stockage USB sont réglés sur Débloquer. Pour plus d'informations, voir *[Conf bloc interf \(Paramètre de blocage de l'interface](#page-223-0)  [externe\) à la page 4-138](#page-223-0)*.

Les options disponibles dans le menu Mémoire USB sont les suivantes :

- • [Imprimer fichier \(Impression et vérification des fichiers de la mémoire USB\)...4-23](#page-108-0) [Affichage de la liste des fichiers...4-24](#page-109-0) [Imprimer Fichier \(Impression du fichier sélectionné\)...4-24](#page-109-1) • [Paramètres de fonction d'impression...4-26](#page-111-0)
- [Mode silencieux \(sélection du mode silencieux\)...4-26](#page-111-2) [Recto verso \(configuration de l'impression Recto verso\)...4-26](#page-111-1) [EcoPrint \(Sélection du mode EcoPrint\)...4-27](#page-112-0) [Entrée nom fich. \(saisie d'un nom de fichier\)...4-27](#page-112-1) [Avis fin travail \(paramètre pour la notification lorsque les travaux sont terminés\)...4-28](#page-113-0) [PDF crypté \(saisie du mot de passe du PDF\)...4-29](#page-114-0) [Format TIFF/JPEG \(Ajustement de la taille d'impression de fichier TIFF/JPEG\)...4-30](#page-115-0) [XPS ajust.à page \(Ajustement de la taille d'impression de fichier XPS\)...4-31](#page-116-0)
- • [Détails \(Affiche les détails du fichier sélectionné\)...4-31](#page-116-1)
- • [Retirer mémoire \(Retrait de la mémoire USB\)...4-32](#page-117-0)

Mémoire USB:  $\bigoplus$  OK 01 Imprimer fichier 02 Retirer mémoire

- 1 Appuyer sur **[Menu]**.
- 2 Appuyer sur  $\triangle$  ou  $\nabla$  pour sélectionner Mémoire USB.
- **3** Appuyer sur [OK]. Le menu Mémoire USB affiche une liste des actions disponibles.

## <span id="page-108-0"></span>**Imprimer fichier (Impression et vérification des fichiers de la mémoire USB)**

Cette fonction affiche une liste des fichiers et des dossiers de la mémoire USB. Il est possible d'imprimer le fichier sélectionné. Vous pouvez également voir les détails du fichier ou du dossier sélectionné.

Les options disponibles dans le menu Imprimer fichier sont les suivantes :

- • [Affichage de la liste des fichiers...4-24](#page-109-0)
- • [Imprimer Fichier \(Impression du fichier sélectionné\)...4-24](#page-109-1)

[ Quitter ]

### <span id="page-109-0"></span>**Affichage de la liste des fichiers**

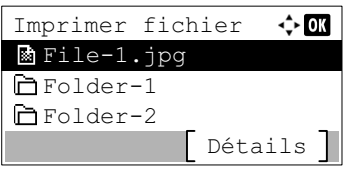

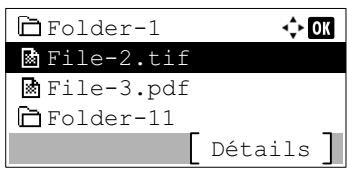

- **1** Dans le menu Mémoire USB, appuyer sur  $\triangle$  ou  $\nabla$  pour sélectionner Imprimer fichier.
- 2 Appuyer sur **[OK]**. La liste des fichiers affiche une liste des fichiers et des dossiers de la mémoire USB.

S'il y a plus de 4 fichiers ou dossiers, appuyer plusieurs fois sur  $\triangle$  ou  $\nabla$  pour faire défiler la liste vers le haut ou le bas.

Appuyer sur  $\triangle$  ou  $\nabla$  pour sélectionner un dossier, puis appuyer sur **[OK]**.

Les dossiers et les fichiers du dossier sélectionné sont affichés.

**IMPORTANT** Imprimer fichier n'affiche que les fichiers PDF, TIFF, JPEG, XPS et OpenXPS de la mémoire USB. Il est possible d'afficher jusqu'à 3 niveaux de dossiers. Selon la capacité de la mémoire USB et le nombre de fichier, la liste peut prendre un certain temps pour s'afficher.

#### <span id="page-109-1"></span>**Imprimer Fichier (Impression du fichier sélectionné)**

Vous pouvez utiliser cette option pour spécifier l'impression de fichiers de la mémoire USB.

- 1 Utiliser la procédure décrite à la section *[Imprimer fichier \(Impression](#page-108-0)  [et vérification des fichiers de la mémoire USB\) à la page 4-23](#page-108-0)* pour afficher une liste des fichiers du dossier contenant le fichier à imprimer.
- **2** Appuyer sur  $\triangle$  ou  $\nabla$  pour sélectionner le fichier à imprimer.
- 3 Appuyer sur **[OK]**. L'écran du menu Copies s'affiche.

**Remarque** Lorsque la comptabilité des travaux est définie mais que la connexion utilisateur n'est pas définie, l'écran pour saisir les informations de comptabilité des travaux s'affiche. Entrer l'ID de compte et appuyer sur **[OK]**.

4 Pour imprimer 2 copies ou plus, utiliser les touches numériques ou appuyer sur  $\triangle$  ou  $\nabla$  afin de définir le nombre de copies à imprimer.

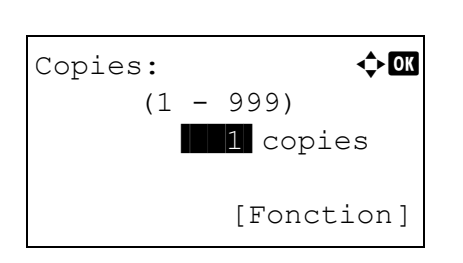

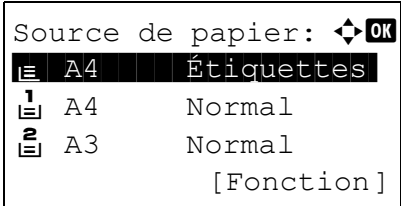

5 Appuyer sur **[OK]**. L'écran du menu Source de papier s'affiche.

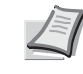

**F** Remarque II est possible d'appuyer sur [Fonction] (**[Sélection de droite]**) pour modifier les paramètres d'impression. Pour plus d'informations, se reporter à la section *[Paramètres de fonction d'impression à la page 4-26](#page-111-0)*.

- **6** Appuyer sur  $\triangle$  ou  $\nabla$  pour sélectionner le magasin contenant le papier à utiliser.
- 7 Appuyer sur **[OK]**. Le message Accepté. s'affiche et l'impression commence.

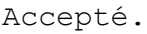

## <span id="page-111-0"></span>**Paramètres de fonction d'impression**

Lors de l'impression, les paramètres d'impression peuvent être modifiés.

Les options disponibles dans Paramètres de fonction d'impression sont les suivantes :

- • [Mode silencieux \(sélection du mode silencieux\)...4-26](#page-111-2)
- • [Recto verso \(configuration de l'impression Recto verso\)...4-26](#page-111-1)
- • [EcoPrint \(Sélection du mode EcoPrint\)...4-27](#page-112-0)
- • [Entrée nom fich. \(saisie d'un nom de fichier\)...4-27](#page-112-1)
- • [Avis fin travail \(paramètre pour la notification lorsque les travaux sont terminés\)...4-28](#page-113-0)
- • [PDF crypté \(saisie du mot de passe du PDF\)...4-29](#page-114-0)
- • [Format TIFF/JPEG \(Ajustement de la taille d'impression de fichier TIFF/JPEG\)...4-30](#page-115-0)
- • [XPS ajust.à page \(Ajustement de la taille d'impression de fichier XPS\)...4-31](#page-116-0)

#### <span id="page-111-2"></span>**Mode silencieux (sélection du mode silencieux)**

Vitesse d'impression réduite pour un traitement silencieux. Sélectionner ce mode si le fonctionnement est trop bruyant. Pour plus d'informations, se reporter à la section *[Mode silencieux \(réglage du mode silencieux\) à la page 4-169](#page-254-0)*.

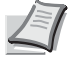

**Remarque** La vitesse de traitement sera plus lente que la normale en mode silencieux.

Cette fonction ne peut pas être utilisée lorsque Interdire est réglé pour *[Chaque travail \(permission pour les](#page-255-0)  [réglages de chaque travail\) à la page 4-170](#page-255-0)*.

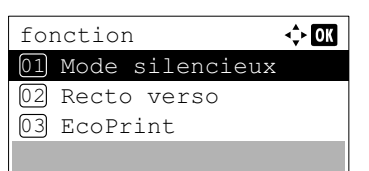

Mode silencieux 01<sup>\*</sup>Désactivé 02 Activé

- 1 Dans le menu Copies ou le menu Source papier, appuyer sur [Fonction] (**[Sélection de droite]**). Le menu Fonction s'affiche.
- 2 Appuyez sur  $\triangle$  ou  $\nabla$  pour sélectionner Mode silencieux.
- 3 Appuyer sur **[OK]**. L'écran Mode silencieux s'affiche.
- **4** Appuyer sur  $\triangle$  ou  $\nabla$  pour sélectionner Activé ou Désactivé.
- 5 Appuyer sur **[OK]**. Le mode silencieux est défini et le menu Fonction s'affiche à nouveau.

#### <span id="page-111-1"></span>**Recto verso (configuration de l'impression Recto verso)**

 $\Leftrightarrow$   $\overline{00}$ 

Définir l'impression Recto verso. Pour plus d'informations, se reporter à la section *[Recto verso \(Configuration de](#page-137-0)  [l'impression Recto verso\) à la page 4-52](#page-137-0)*.

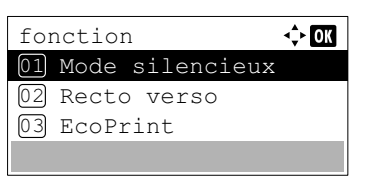

- 1 Dans le menu Copies ou le menu Source papier, appuyer sur [Fonction] (**[Sélection de droite]**). Le menu Fonction s'affiche.
- **2** Appuyer sur  $\triangle$  ou  $\nabla$  pour sélectionner Recto verso.

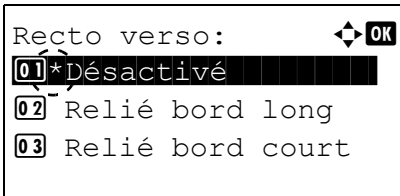

- 3 Appuyer sur **[OK]**. L'écran Recto verso apparaît et affiche la liste des modes d'impression Recto verso disponibles.
- **4** Appuyer sur  $\triangle$  ou  $\nabla$  pour sélectionner le mode d'impression Recto verso souhaité.

Les modes de reliure suivants défilent à l'écran :

Désactivé Relié bord long

Relié bord court

La sélection de Désactivé désactive l'impression Recto verso.

5 Appuyer sur **[OK]**. Le mode d'impression Recto verso est défini et le menu Fonction s'affiche à nouveau.

#### <span id="page-112-0"></span>**EcoPrint (Sélection du mode EcoPrint)**

Définir le mode EcoPrint. Pour plus d'informations, se reporter à la section *[EcoPrint \(Sélection du mode EcoPrint\) à la page](#page-145-0)  [4-60](#page-145-0)*.

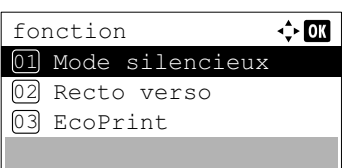

 $E$ coPrint :  $\qquad \qquad \blacklozenge \blacksquare$ 01\*Désactivé

 $\boxed{02}$  Activé

- 1 Dans le menu Copies ou le menu Source papier, appuyer sur [Fonction] (**[Sélection de droite]**). Le menu Fonction s'affiche.
- **2** Appuyer sur  $\triangle$  ou  $\nabla$  pour sélectionner EcoPrint.
- 3 Appuyer sur **[OK]**. L'écran EcoPrint s'affiche.
- **4** Appuyer sur  $\triangle$  ou  $\nabla$  pour sélectionner le mode EcoPrint.
- **5** Appuyer sur [OK]. Le mode EcoPrint est défini et le menu Fonction s'affiche à nouveau.

#### <span id="page-112-1"></span>**Entrée nom fich. (saisie d'un nom de fichier)**

Saisir le nom de fichier. Le nom de fichier saisi est affiché comme Nom du travail dans État du travail et Journal travaux.

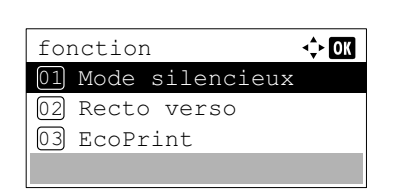

1 Dans le menu Copies ou le menu Source papier, appuyer sur [Fonction] (**[Sélection de droite]**). Le menu Fonction s'affiche.

2 Appuyer sur  $\triangle$  ou  $\nabla$  pour sélectionner Entrée nom fich..

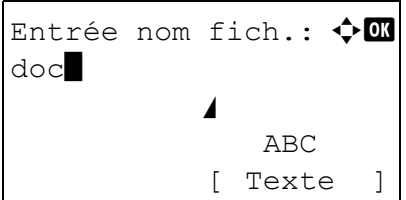

- 3 Appuyer sur **[OK]**. L'écran Entrée nom fich. s'affiche.
- 4 Entrer le nom du fichier à l'aide des touches numériques.

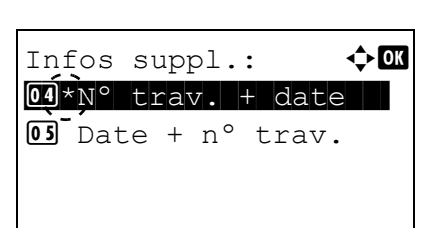

- **Remarque** Jusqu'à 32 caractères peuvent être entrés. Pour plus de détails sur la saisie de caractères, reportez-vous à la section *[Méthode de saisie de caractères à la page A-2](#page-349-0)*.
- 5 Appuyer sur **[OK]**. L'écran Infos suppl. s'affiche.
- **6** Appuyer sur  $\triangle$  ou  $\nabla$  pour sélectionner les informations supplémentaires pouvant être définie pour le nom de fichier. Les paramètres suivants sont disponibles.
	- Aucune (Aucune information supplémentaire n'est ajoutée).
	- Date (Pour ajouter la date).
	- Nº trav. (pour ajouter le numéro de travail).
	- Nº trav. + date (pour ajouter le numéro de travail et la date).
	- Date + nº trav. (pour ajouter la date et le numéro de travail).
- **7** Appuyer sur **[OK]**. Enregistrer le nom de fichier. Le menu Fonction s'affiche à nouveau.

### <span id="page-113-0"></span>**Avis fin travail (paramètre pour la notification lorsque les travaux sont terminés)**

La notification de fin d'un travail est envoyée par courrier électronique.

**Remarque** Pour envoyer un e-mail à partir de cette machine, régler les paramètres SMTP et POP3 sur Activé. Pour plus d'informations, se reporter à la section *[Param. protocole \(Paramètres détaillées pour le protocole](#page-171-0)  [réseau\) à la page 4-86](#page-171-0)*.

Il est nécessaire d'enregistrer un serveur de courrier électronique. Pour la méthode de configuration du serveur, se reporter à la section *[Command Center RX à la page 2-30](#page-55-0)*.

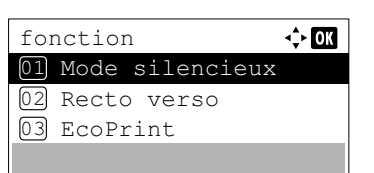

1 Dans le menu Copies ou le menu Source papier, appuyer sur [Fonction] (**[Sélection de droite]**). Le menu Fonction s'affiche.

**2** Appuyez sur  $\triangle$  ou  $\nabla$  pour sélectionner Avis fin travail.

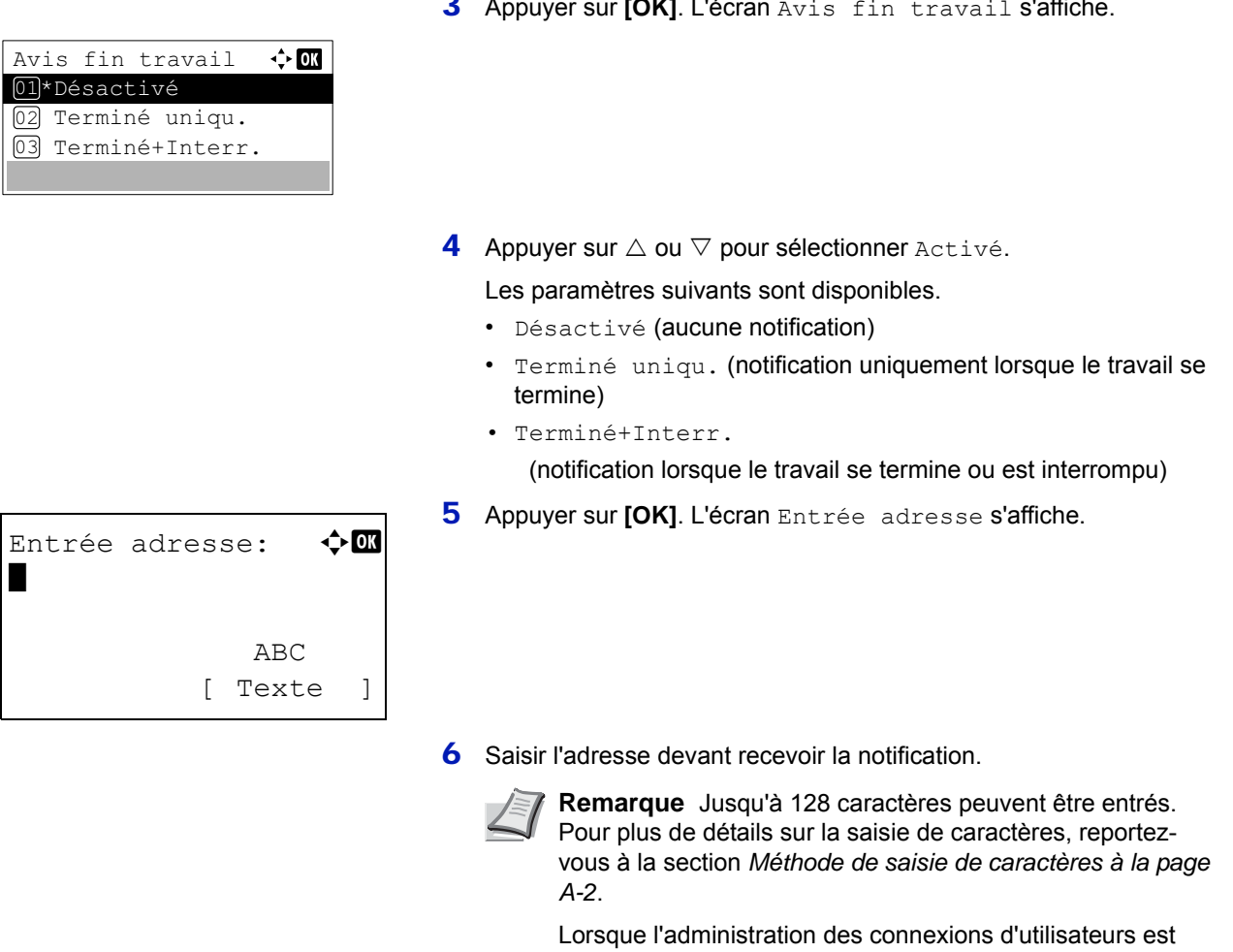

3 Appuyer sur **[OK]**. L'écran Avis fin travail s'affiche.

activée, l'adresse de l'utilisateur connecté est saisie.

7 Appuyer sur [OK]. Enregistrer l'adresse. Le menu Fonction s'affiche à nouveau.

### <span id="page-114-0"></span>**PDF crypté (saisie du mot de passe du PDF)**

La mot de passe d'un fichier PDF peut être saisi.

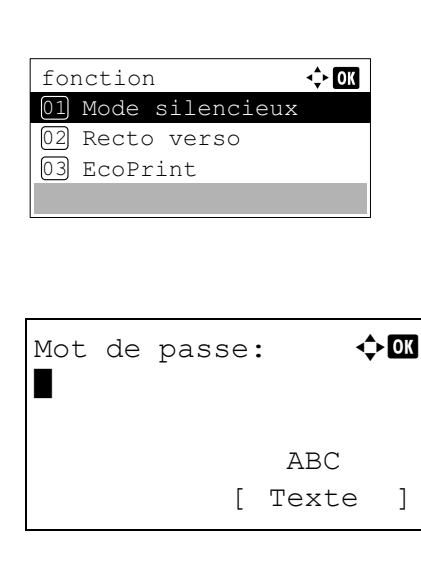

- 1 Dans le menu Copies ou le menu Source papier, appuyer sur [Fonction] (**[Sélection de droite]**). Le menu Fonction s'affiche.
- 2 Appuyez sur  $\triangle$  ou  $\nabla$  pour sélectionner PDF crypté.
- 3 Appuyer sur **[OK]**. L'écran de saisie Mot de passe s'affiche.

4 Saisir le mot de passe pour le fichier PDF.

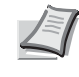

- **Remarque** Jusqu'à 256 caractères peuvent être entrés. Pour plus de détails sur la saisie de caractères, reportez-vous à la section *[Méthode de saisie de caractères à la page A-2](#page-349-0)*.
- 5 Appuyer sur **[OK]** pour entrer le mot de passe et revenir au menu Fonction.

### <span id="page-115-0"></span>**Format TIFF/JPEG (Ajustement de la taille d'impression de fichier TIFF/JPEG)**

Utiliser ce réglage pour sélectionner la méthode d'impression utilisée lorsque les fichiers TIFF ou JPEG sont imprimés directement.

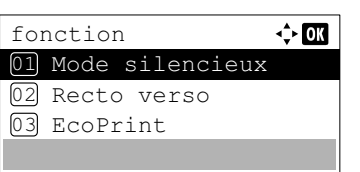

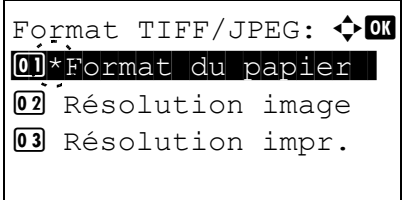

- 1 Dans le menu Copies ou le menu Source papier, appuyer sur [Fonction] (**[Sélection de droite]**). Le menu Fonction s'affiche.
- 2 Appuyer sur  $\triangle$  ou  $\nabla$  pour sélectionner Format TIFF/JPEG.
- 3 Appuyer sur **[OK]**. L'écran Format TIFF/JPEG s'affiche.

Les options disponibles dans Format TIFF/JPEG sont les suivantes :

- Format du papier Les images sont redimensionnées afin de correspondre au format du papier lors de l'impression.
- Résolution image

Les fichiers images sont imprimés à la résolution spécifiée dans les informations de résolution. Les images sans informations de résolution sont imprimées en utilisant le réglage Format du papier.

• Résolution impr.

Les images sont imprimées en utilisant une correspondance de 1 à 1 entre les pixels du fichier image et les points imprimés. Par exemple, la taille d'impression d'un fichier image de 600 × 300 pixels est de 1 pouce × 1/2 pouce.

- **4** Appuyer sur  $\triangle$  ou  $\nabla$  pour sélectionner si le mode Format TIFF/JPEG est activé.
- 5 Appuyer sur **[OK]**. Le réglage du Format TIFF/JPEG est défini et le menu Fonction s'affiche à nouveau.

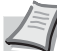

**Remarque** Les images sont automatiquement pivotées pendant l'impression pour obtenir la meilleure correspondance entre l'aspect du fichier image et le papier utilisé pour l'impression.

### <span id="page-116-0"></span>**XPS ajust.à page (Ajustement de la taille d'impression de fichier XPS)**

Sélectionner Activé pour ce réglage afin d'agrandir ou de réduire les fichiers XPS en fonction de la zone d'impression pendant l'impression.

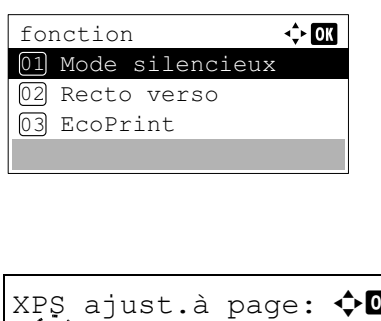

 $\boxed{0}$ \*Désactivé

02 Activé O<sup>\*</sup>Désactivé

- 1 Dans le menu Copies ou le menu Source papier, appuyer sur [Fonction] (**[Sélection de droite]**). Le menu Fonction s'affiche.
- 2 Appuyez sur  $\triangle$  ou  $\nabla$  pour sélectionner XPS ajust.à page.
- 3 Appuyer sur **[OK]**. L'écran XPS ajust.à page s'affiche.
- **4** Appuyer sur  $\triangle$  ou  $\nabla$  pour sélectionner le mode d'ajustement XPS à la page.
- 5 Appuyer sur **[OK]**. Le réglage d'ajustement XPS à la page est défini et le menu Fonction s'affiche à nouveau.

#### <span id="page-116-1"></span>**Détails (Affiche les détails du fichier sélectionné)**

Utilisez cette option pour afficher les informations détaillées sur les fichiers et les dossiers de la mémoire USB.

- 1 Utilisez la procédure décrite à la section *[Imprimer fichier \(Impression](#page-108-0)  [et vérification des fichiers de la mémoire USB\) à la page 4-23](#page-108-0)* pour afficher une liste des fichiers ou des dossiers que vous souhaitez vérifier.
- **2** Appuyer sur  $\triangle$  ou  $\nabla$  pour sélectionner le dossier ou le fichier à vérifier.
- 3 Appuyer sur [Détails] (**[Sélection de droite]**). L'écran Détails s'affiche.

Si vous avez sélectionné un fichier, 4 écrans Détails sont disponibles. Appuyer sur  $\triangle$  ou  $\triangleright$  pour passer d'un écran à l'autre.

Si vous avez sélectionné un dossier, 2 écrans Détails sont disponibles. Appuyer sur  $\triangleleft$  ou  $\triangleright$  pour passer d'un écran à l'autre.

Appuyer sur **[OK]** lorsque les détails du fichier ou du dossier sont affichés pour revenir au menu Imprimer fichier.

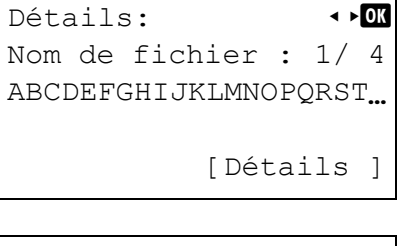

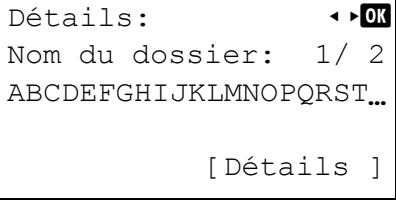

```
Détails: P
Nom de fichier : 1/ 4
ABCDEFGHIJKLMNOPQRST...
```
[Détails ]

Détails:  $\bullet$  or ABCDEFGHIJKLMNOPQRSTU VWXYZabcdefghijklmnop qrstuvwxyz1234567890

Si le nom complet pour le Nom du fichier ou Nom du dossier ne rentre pas sur une ligne, appuyer sur [Détails] (**[Sélection de droite]**) pour passer à l'affichage du nom sur 3 lignes. Si le nom est supérieure à 3 lignes, il est possible de le faire défiler en appuyant sur  $\triangle$  ou  $\nabla$ .

Appuyer deux fois sur **[OK]** lorsque les détails du fichier ou du dossier sont affichés pour revenir au menu Imprimer fichier.

## <span id="page-117-0"></span>**Retirer mémoire (Retrait de la mémoire USB)**

Vous permet de retirer un périphérique mémoire USB.

- **1** Dans le menu Mémoire USB, appuyer sur  $\triangle$  ou  $\nabla$  pour sélectionner Retirer mémoire.
- 2 Appuyer sur **[OK]**. L'imprimante est maintenant prête pour le retrait de la mémoire USB et l'écran du menu de sélection de mode s'affiche.

Imposs. de retirer la mém pendant l'utilis.

**IMPORTANT** Si l'écran ci-contre s'affiche, la mémoire USB est encore en cours d'utilisation. Attendre que le travail correspondant (par ex. impression à partir de la mémoire USB) soit terminé, puis répéter la procédure Retirer mémoire.

# **Compteur (Affichage de la valeur du compteur)**

La procédure ci-après permet d'afficher uniquement le nombre total de pages imprimées. Ce nombre n'est pas modifiable.

- 1 Appuyer sur **[Menu]**.
- 2 Appuyer sur  $\triangle$  ou  $\nabla$  pour sélectionner Compteur.
- 3 Appuyer sur **[OK]**. L'écran Compteur s'affiche.

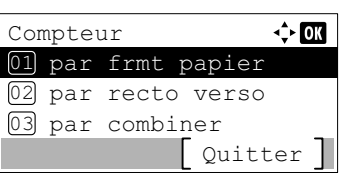

- **4** Appuyer sur  $\triangle$  ou  $\nabla$  pour sélectionner par frmt papier, par recto verso ou par combiner.
- 5 Appuyer sur **[OK]**. Le nombre de page impriées pour la fonction sélectionnée s'affiche.

# **Param papier**

La procédure ci-après permet de définir le format du papier pour le bac MF et pour les bacs d'alimentation en papier.

Les options disponibles dans Paramètres du papier sont les suivantes :

- • [Config. by-pass \(réglages bac MF\)...4-34](#page-119-0)
- • [Param. magasin \(1 à 5\) \(Paramètres pour les bacs\)...4-36](#page-121-0)
- • [Param. bac G. C. \(paramètres pour le chargeur en masse en option\)...4-41](#page-126-0)
- • [Config type supp \(définition du type de papier\)...4-43](#page-128-0)
- • [Réinit. rég. papier \(Réinitialise les réglages personnalisés\)...4-47](#page-132-0)
- • [Mess.conf.papier \(Vérifier le paramètre lors du chargement du papier\)...4-48](#page-133-0)
	- 1 Appuyer sur **[Menu]**.
	- **2** Appuyer sur  $\triangle$  ou  $\nabla$  pour sélectionner Param. papier.

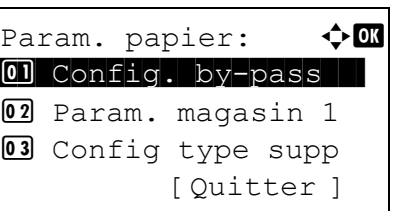

3 Appuyer sur **[OK]**. Le menu Param. papier affiche une liste des options disponibles.

## <span id="page-119-0"></span>**Config. by-pass (réglages bac MF)**

Config. by-pass:  $\bigoplus$ 01 Format du papier 02 Type de support

[ Ouitter ]

Pour imprimer correctement sur le papier fourni par le bac MF, utilisez la procédure suivante afin de définir le format de papier et le type de support.

**Remarque** L'utilisation d'un papier dont le format ne correspond pas à celui actuellement défini pour le bac MF peut entraîner un bourrage.

Les options disponibles dans le menu Config. by-pass sont les suivantes :

- • [Format du papier \(Réglage du format de papier pour le bac MF\)...4-34](#page-119-1)
- • [Type de support \(Réglage du type de papier pour le bac MF\)...4-35](#page-120-0)

#### <span id="page-119-1"></span>**Format du papier (Réglage du format de papier pour le bac MF)**

Vous pouvez utiliser cette procédure pour définir le format du papier pouvant être fourni par le bac MF.

Pour plus de détails sur les formats de papier disponibles dans le bac MF, se reporter à la section *[Papier à la page A-11](#page-358-0)*.

- **1** Dans le menu Param. papier, appuyer sur  $\triangle$  ou  $\nabla$  pour sélectionner Config. by-pass.
- 2 Appuyer sur **[OK]**. L'écran du menu Config. by-pass s'affiche.

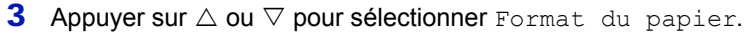

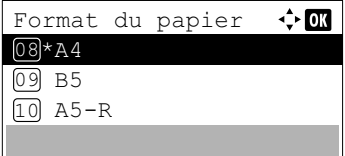

4 Appuyer sur **[OK]**. L'écran Format du papier affiche la liste des formats de papier pouvant être fournis par le bac MF.

Les formats de papier disponibles sont les suivants :

```
Envelop. Monarch
Enveloppe #10
Enveloppe DL
Enveloppe C5
Executive
Letter
Legal
A<sub>4</sub>B<sub>5</sub>A5-RA5
A6
B6
Enveloppe #9
Enveloppe #6
ISO B5
Perso
Hagaki
Oufukuhagaki
Oficio II
216x340mm
16K
Statement
Folio
Youkei 2
Youkei 4
```
- **5** Appuyer sur  $\triangle$  ou  $\nabla$  pour sélectionner le format papier souhaité.
- 6 Appuyer sur **[OK]**. Le format de papier pour le bac MF est défini et le menu Config. by-pass s'affiche à nouveau.

### <span id="page-120-0"></span>**Type de support (Réglage du type de papier pour le bac MF)**

Vous pouvez utiliser cette procédure pour définir le type de papier pouvant être fourni par le bac MF. Pour plus de détails sur les types de papier pouvant être chargés dans le bac MF, se reporter à la section *[Papier à la page](#page-358-0)  [A-11](#page-358-0)*.

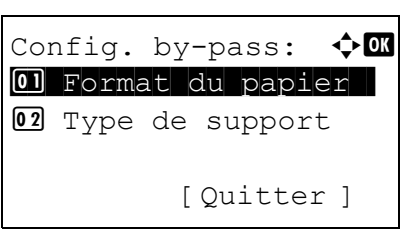

- **1** Dans le menu Param. papier, appuyer sur  $\triangle$  ou  $\nabla$  pour sélectionner Config. by-pass.
- 2 Appuyer sur **[OK]**. L'écran du menu Config. by-pass s'affiche.

**3** Appuyer sur  $\triangle$  ou  $\nabla$  pour sélectionner Format du papier.

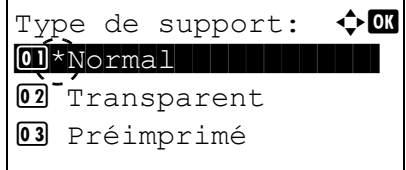

**4** Appuyer sur **[OK]**. L'écran Type de support affiche la liste des types de support pouvant être fournis par le bac MF.

Les types de support disponibles sont les suivants :

```
Normal
Transparent
Pré-imprimé
Étiquettes
Relié
Recyclé
Vélin
Rugueux
En-tête
Couleur
Perforé
Enveloppe
Carte
Épais
Haute qualité
PERSO 1 à 8
```
- **5** Appuyer sur  $\triangle$  ou  $\nabla$  pour sélectionner le type de support souhaité.
- 6 Appuyer sur **[OK]**. Le type de support pour le bac MF est défini et le menu Config. by-pass s'affiche à nouveau.

### <span id="page-121-0"></span>**Param. magasin (1 à 5) (Paramètres pour les bacs)**

Pour imprimer correctement sur le papier fourni par les bacs, utilisez la procédure suivante afin de définir le format de papier et le type de support.

Régler le magasin en fonction du format de papier.

- • [Définition du format de papier standard...4-36](#page-121-1)
- • [Définition du format de papier non standard...4-38](#page-123-0)

Les options disponibles dans le menu Param. magasin (1 à 5) sont les suivantes :

- • [Type de support \(définition du type de papier du bac\)...4-37](#page-122-0)
- • [Autre format de papier \(définition du format du papier à partir du panneau de commande\)...4-38](#page-123-1)
- • [Format de papier personnalisé \(configuration d'un format de papier personnalisé\)...4-39](#page-124-0)

#### <span id="page-121-1"></span>**Définition du format de papier standard**

Pour définir les formats standard A5, A4, B5, Letter, Legal et A6 (bac), les opérations suivantes sont nécessaires.

- • [Définition du format de papier du bac...4-36](#page-121-2)
- • [Type de support \(définition du type de papier du bac\)...4-37](#page-122-0)

#### <span id="page-121-2"></span>**Définition du format de papier du bac**

Pour définir les formats standard du bac de papier, chargez le papier et tournez la molette de format de papier jusqu'à ce que le format du papier à utiliser apparaisse dans la petite fenêtre. Pour ajuster les guides de largeur du papier et le guide de longueur du papier du bac de papier, reportez-vous à *[Chargement de papier dans le bac à la page 2-40](#page-65-0)*.

Si le chargeur de papier en option PF-320 est installé, utilisez la même procédure pour charger le papier dans les bacs du chargeur de papier.

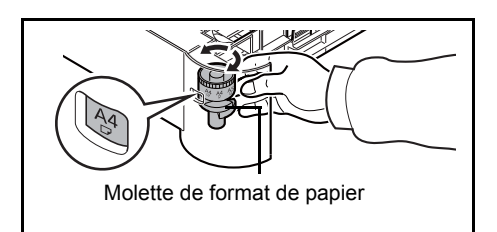

- 1 Sortez les bacs de l'imprimante et définissez le format du papier à l'aide de la molette de format du papier.
- 2 Ajustez les guides du papier dans le bac selon le format du papier à utiliser pour l'impression et chargez le papier dans le bac.

#### <span id="page-122-0"></span>**Type de support (définition du type de papier du bac)**

L'attribution d'un type de papier (normal, recyclé, etc) à un bac permet ensuite de sélectionner ce type dans le pilote d'imprimante.

Si le chargeur de papier en option PF-320 est installé, utilisez la même procédure pour définir le type de papier du bac.

Pour plus de détails sur les types de papier disponibles dans un magasin, se reporter à la section *[Spécifications du papier à](#page-358-1)  [la page A-11](#page-358-1)*.

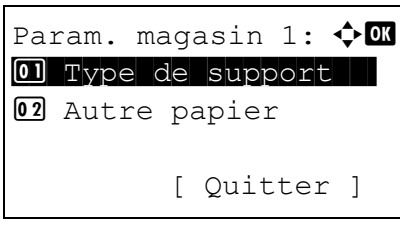

Type de support:  $\boldsymbol \phi$  on  $\boxed{0}$  \*Normal  $\boxed{1}$ 

02 Préimprimé

03 Relié

- **1** Dans le menu Param. papier, appuyer sur  $\triangle$  ou  $\nabla$  pour sélectionner le bac à définir.
- 2 Appuyer sur **[OK]**. L'écran du menu Param. magasin # s'affiche. # indique le numéro du bac installé dans l'imprimante (1 à 5).
- **3** Appuyer sur  $\triangle$  ou  $\nabla$  pour sélectionner Type de support.
- 4 Appuyer sur [OK]. L'écran Config type supp. affiche la liste des types de support pouvant être utilisé avec le bac sélectionné. Les types de support disponibles sont les suivants :

```
Normal
Pré-imprimé
Relié
Recyclé
Rugueux
En-tête
Couleur
Perforé
Haute qualité
PERSO 1 à 8
```
- **5** Appuyer sur  $\triangle$  ou  $\nabla$  pour sélectionner le type de support souhaité.
- 6 Appuyer sur **[OK]**. Le type de papier pour le magasin est défini et le menu Param. magasin # s'affiche à nouveau.

#### <span id="page-123-0"></span>**Définition du format de papier non standard**

Pour définir les formats non standard (différents de A5, A4, B5, Letter, Legal et A6 (bac)), les opérations suivantes sont nécessaires.

- • [Sélection du réglage de la molette de format...4-38](#page-123-2)
- • [Autre format de papier \(définition du format du papier à partir du panneau de commande\)...4-38](#page-123-1)
- • [Format de papier personnalisé \(configuration d'un format de papier personnalisé\)...4-39](#page-124-0)
- • [Type de support \(définition du type de papier du bac\)...4-41](#page-126-1)

#### <span id="page-123-2"></span>**Sélection du réglage de la molette de format**

- 1 Sortez les bacs de l'imprimante et réglez la molette de format du papier sur **Other**. Pour plus d'informations, reportez-vous à l'étape 1 de la section *[Définition du format de papier du bac à la page 4-36](#page-121-2)*.
- 2 Ajustez les guides du papier dans le bac selon le format du papier à utiliser pour l'impression et chargez le papier dans le bac.

#### <span id="page-123-1"></span>**Autre format de papier (définition du format du papier à partir du panneau de commande)**

Utilisez le panneau de commande pour définir le format du papier chargé dans le bac de l'imprimante.

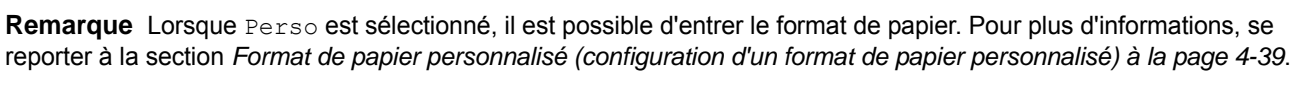

- **1** Dans le menu Param. papier, appuyez sur  $\triangle$  ou  $\nabla$  pour sélectionner le bac à papier attribué à Other sur la molette de format.
- Param. magasin 1:  $\lozenge \mathbf{M}$ 01 Type de support 02 Autre papier [Quitter ]
- 2 Appuyer sur **[OK]**. L'écran du menu Param. magasin # s'affiche.
	- # indique le numéro du bac installé dans l'imprimante (1 à 5).

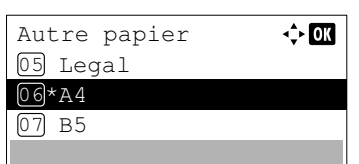

- **3** Appuyez sur  $\triangle$  ou  $\nabla$  pour sélectionner Autre papier.
- 4 Appuyer sur **[OK]**. L'écran Autre papier affiche la liste des formats de papier pouvant être utilisés dans le bac.

Les types de support disponibles sont les suivants :

```
Envelop. Monarch (#1)
Enveloppe #10 (#1)
Enveloppe DL (#1)
Enveloppe C5 (#1)
Executive
Letter
Legal
\Delta4
B5
A5-RA5
A6 (#2)
B6 (#3)
Enveloppe #9 (#1)
Enveloppe #6 (#1)
ISO B5
```

```
Perso
       Oufuku Hagaki (#3)
       Oficio II
       216x340mm
       16K
       Statement
       Folio
       Youkei 2 (#1)
       Youkei 4 (#1)
       #1 Uniquement lorsque le chargeur de papier en option PF-320 
       est installé.
       #2 Magasin 1 pour ECOSYS P3050dn, ECOSYS P3055dn et 
       ECOSYS P3060dn.
       #3 Magasin 1 sauf pour ECOSYS P3045dn.
5 Appuyer sur \triangle ou \nabla pour sélectionner le format papier souhaité.
          Remarque Lorsque Perso est sélectionné, il est possible 
          d'entrer le format de papier. Pour plus d'informations, se 
          reporter à la section Format de papier personnalisé 
          (configuration d'un format de papier personnalisé) à la page 
          4-39.
```
6 Appuyer sur **[OK]**. Le format de papier pour le bac est défini et le menu Param. magasin # s'affiche à nouveau.

Si Perso a été sélectionné à l'étape 4, utiliser la procédure suivante pour spécifier la longueur et la largeur du papier.

#### <span id="page-124-0"></span>**Format de papier personnalisé (configuration d'un format de papier personnalisé)**

Dans la procédure ci-dessous, sélectionnez les unités à utiliser pour saisir le format de papier personnalisé, puis saisissez la largeur et la longueur du papier. Comme indiqué sur la figure, saisissez les valeurs Y et X pour le format du papier en utilisant les unités choisies.

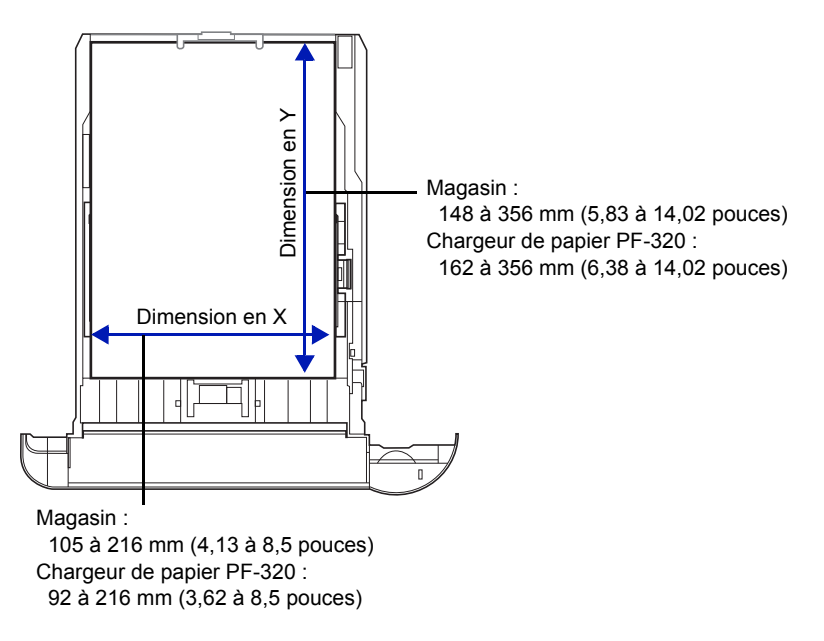

Param. magasin 1:  $\lozenge \mathbf{C}$ 01 Type de support 02 Autre papier 03 Form. pap. perso [Quitter ]

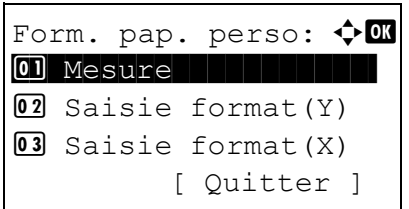

Mesure:  $\bigoplus$  or  $\boxed{0}$  \*pouce  $\boxed{02}$  mm

Saisie format(Y)  $\Leftrightarrow$  03  $(148 - 356)$ 200 mm

- **1** Dans le menu Param. magasin #, appuyez sur  $\triangle$  ou  $\nabla$  pour sélectionner Form. pap. perso.
	- # indique le numéro du bac installé dans l'imprimante (1 à 5).
- 2 Appuyer sur **[OK]**. Le menu Form. pap. perso s'affiche.

- **3** Appuyez sur  $\triangle$  ou  $\nabla$  pour sélectionner Mesure.
- 4 Appuyer sur **[OK]**. Le menu Mesure s'affiche.
- **5** Appuyez sur  $\triangle$  ou  $\nabla$  pour sélectionner les unités du format du papier, puis appuyez sur **[OK]**. L'unité de saisie du format du papier est définie et le menu Form. pap. perso s'affiche à nouveau.
- **6** Appuyez sur  $\triangle$  ou  $\nabla$  pour sélectionner Saisie format(Y).
- 7 Appuyer sur [OK]. L'écran du menu Saisie format (Y) s'affiche.
- 8 Utiliser les touches numériques ou appuyer sur  $\triangle$  ou  $\nabla$  pour entrer la longueur du papier.

La plage de longueurs de papier que vous pouvez définir pour chaque bac est la suivante :

- Magasin : 148 à 356 mm (5,83 à 14,02 pouces)
- Chargeur de papier PF-320 : 162 à 356 mm (6,38 à 14,02 pouces)
- 9 Appuyer sur **[OK]**. La longueur du papier saisie est définie et le menu Form. pap. perso s'affiche à nouveau.
- **10** Appuyez sur  $\triangle$  ou  $\nabla$  pour sélectionner Saisie format (X).
- 11 Appuyer sur **[OK]**. L'écran du menu Saisie format (X) s'affiche.
- Saisie format(X)  $\div$  03  $(105 - 216)$ 216 mm
- **12** Utiliser les touches numériques ou  $\triangle$  ou  $\nabla$  pour entrer la largeur du papier.

La plage de largeurs de papier que vous pouvez définir pour chaque bac est la suivante :

- Magasin : 105 à 216 mm (4,13 à 8,5 pouces)
- Chargeur de papier PF-320 : 92 à 216 mm (3,62 à 8,5 pouces)
- 13 Appuyer sur **[OK]**. La largeur du papier saisie est définie et le menu Form. pap. perso s'affiche à nouveau.
- 14 L'appui sur [Quitter] (**[Sélection de droite]**) renvoie à l'écran Prêt à imprimer.

#### <span id="page-126-1"></span>**Type de support (définition du type de papier du bac)**

Pour définir le type de papier pour le magasin, reportez-vous à *[Type de support \(définition du type de papier du bac\) à la page 4-37](#page-122-0)*.

### <span id="page-126-0"></span>**Param. bac G. C. (paramètres pour le chargeur en masse en option)**

Pour imprimer correctement sur le papier fourni par le chargeur de en masse en option, utilisez la procédure suivante afin de définir le format de papier et le type de support.

**Remarque** Param. bac G. C. s'affiche uniquement lorsque le chargeur en masse en option est installé sur l'imprimante.

Les options disponibles dans le menu Param. bac G. C. sont les suivantes :

- • [Format du papier \(Réglage du format de papier pour chargeur en masse en option\)...4-41](#page-126-2)
- • [Type de support \(Réglage du type de papier pour chargeur en masse en option\)...4-42](#page-127-0)

### <span id="page-126-2"></span>**Format du papier (Réglage du format de papier pour chargeur en masse en option)**

Vous pouvez utiliser cette procédure pour définir le format du papier pouvant être fourni par le chargeur en masse.

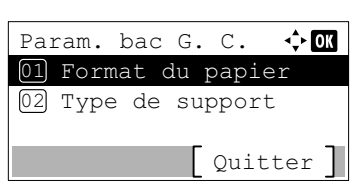

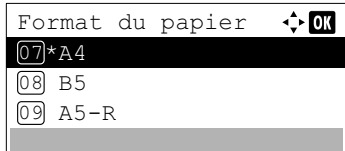

- **1** Dans le menu Param. papier, appuyer sur  $\triangle$  ou  $\nabla$  pour sélectionner Param. bac G. C..
- 2 Appuyer sur **[OK]**. L'écran du menu Param. bac G. C. s'affiche.
- **3** Appuyer sur  $\triangle$  ou  $\nabla$  pour sélectionner Format du papier.
- 4 Appuyer sur **[OK]**. L'écran Format du papier affiche la liste des formats de papier pouvant être fournis par le bac MF.

Les formats de papier disponibles sont les suivants :

Envelop. Monarch Enveloppe #10 Enveloppe DL Enveloppe C5 Executive Letter A4  $B5$  $A5-R$ A6  $B6$ 

```
Enveloppe #9
Enveloppe #6
ISO B5
Perso
Hagaki
Oufuku Hagaki
16K
Statement
Youkei 2
Youkei 4
```
- **5** Appuyer sur  $\triangle$  ou  $\nabla$  pour sélectionner le format papier souhaité.
- 6 Appuyer sur **[OK]**. Le format de papier pour le chargeur en masse est défini et le menu Param. bac G. C. s'affiche à nouveau.

#### <span id="page-127-0"></span>**Type de support (Réglage du type de papier pour chargeur en masse en option)**

Cette procédure peut être utilisée pour définir le type du papier pouvant être fourni par le chargeur en masse.

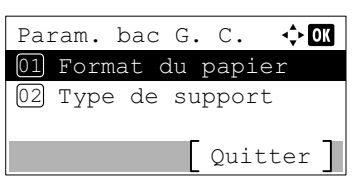

 $\Leftrightarrow$   $\Box$ 

Type de support

01\*Normal 02 Transparent 03 Préimprimé

- **1** Dans le menu Param. papier, appuyer sur  $\triangle$  ou  $\nabla$  pour sélectionner Param. bac G. C..
- 2 Appuyer sur **[OK]**. L'écran du menu Param. bac G. C. s'affiche.
- **3** Appuyer sur  $\triangle$  ou  $\nabla$  pour sélectionner Type de support.
- **4** Appuyer sur **[OK]**. L'écran Type de support affiche la liste des types de support pouvant être fournis par le chargeur en masse. Les types de support disponibles sont les suivants :

```
Normal
Transparent
Pré-imprimé
Étiquettes
Relié
Recyclé
Vélin
Rugueux
En-tête
Couleur
Perforé
Enveloppe
Carte
Épais
Haute qualité
PERSO 1 à 8
```
- **5** Appuyer sur  $\triangle$  ou  $\nabla$  pour sélectionner le type de support souhaité.
- 6 Appuyer sur **[OK]**. Le type de support pour le chargeur en masse est défini et le menu Param. bac G. C. s'affiche à nouveau.

## <span id="page-128-0"></span>**Config type supp (définition du type de papier)**

Il est possible de définir l'épaisseur du papier en sélectionnant un grammage. Cela vous permet de définir l'épaisseur du papier pour chaque type de support pouvant être utilisé sur l'imprimante. Pour le papier personnalisé enregistré dans l'imprimante (jusqu'à 8), vous pouvez spécifier l'épaisseur du papier et l'autorisation d'impression Recto verso. (Pour la procédure d'enregistrement des formats de papier personnalisés, reportez-vous à la section *[Format de papier personnalisé](#page-124-0)  [\(configuration d'un format de papier personnalisé\) à la page 4-39](#page-124-0)*).

Pour les réglages normaux, se reporter à la section *[Réglage de l'épaisseur du papier à la page 4-43](#page-128-1)*. Pour les réglages du papier personnalisé, se reporter à la section *[Paramètres du papier personnalisé à la page 4-44](#page-129-0)*.

Les options disponibles dans le menu Config type supp sont les suivantes :

- • [Réglage de l'épaisseur du papier...4-43](#page-128-1)
- • [Paramètres du papier personnalisé...4-44](#page-129-0)

### <span id="page-128-1"></span>**Réglage de l'épaisseur du papier**

Il est possible de définir l'épaisseur du papier en sélectionnant un grammage.

Les grammages disponibles sont les suivants :

- Très épais
- Épais 3
- Épais 2
- Épais 1
- Normal 3
- Normal 2
- Normal 1
- Fin

Le grammage par défaut de chaque type de support est indiqué.

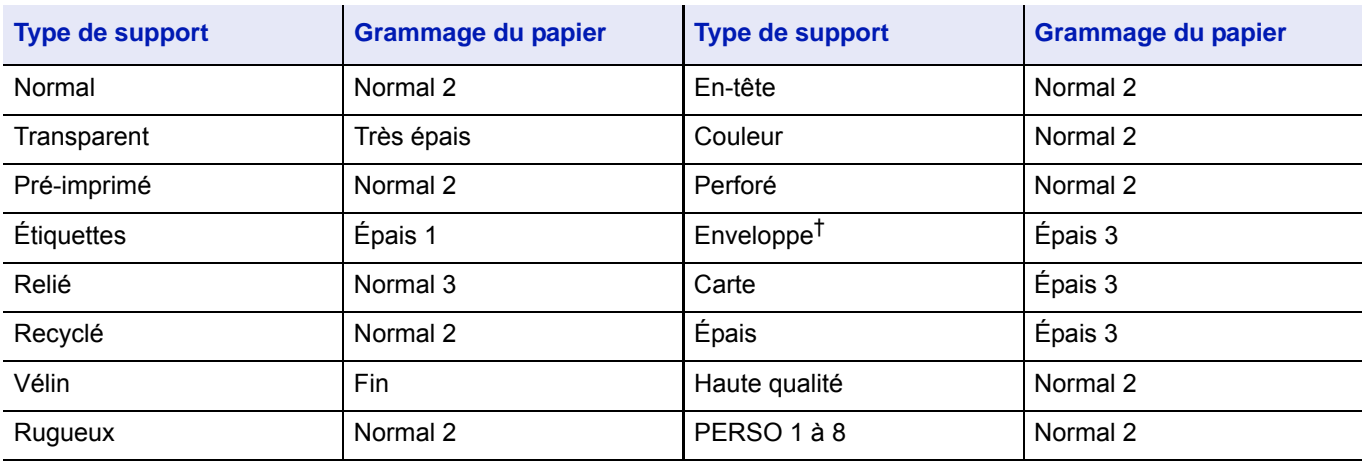

† La vitesse de traitement sera plus lente que la normale.

**Remarque** Selon le type de papier, le toner peut ne pas adhérer correctement au papier. Pour résoudre ce problème, sélectionner le mode demi vitesse à partir du pilote d'imprimante. Pour plus d'informations, voir *[Mode](#page-83-0)  [demi vitesse \(paramètres du pilote d'imprimante\) à la page 3-10](#page-83-0)*.

Utilisez la procédure ci-dessous pour définir le grammage.

(Pour la procédure de réglage des grammage du papier personnalisés (PERSO 1 à 8), se reporter à la section *[Paramètres](#page-129-0)  [du papier personnalisé à la page 4-44](#page-129-0)*).

> **1** Dans le menu Param. papier, appuyer sur  $\triangle$  ou  $\nabla$  pour sélectionner Config type supp.

- Config type supp:  $\Diamond \blacksquare$  $\boxed{0}$  Normal  $||$   $||$   $||$ 02 Transparent 03 Préimprimé [ Quitter ]
- 2 Appuyer sur [OK]. L'écran Config type supp. affiche la liste des types de support pouvant être utilisé avec l'imprimante.
- **3** Appuyer sur  $\triangle$  ou  $\nabla$  pour sélectionner le type de support pour lequel définir le grammage.
- 4 Appuyer sur **[OK]**. Un menu s'affiche pour le support sélectionné.

- **5** Appuyer sur  $\triangle$  ou  $\nabla$  pour sélectionner Épaisseur supp..
- 6 Appuyer sur **[OK]**. L'écran Épaisseur supp. affiche la liste des grammages pouvant être utilisé avec l'imprimante.
- **7** Appuyer sur  $\triangle$  ou  $\nabla$  pour sélectionner le grammage souhaité.
- 8 Appuyer sur **[OK]**. Le grammage est défini et l'écran Config type supp s'affiche.

### <span id="page-129-0"></span>**Paramètres du papier personnalisé**

Config type supp:  $\bigoplus$   $\mathbb{R}$  $\boxed{0}$  Normal  $||$   $||$ 

[ Quitter ]

02 Transparent 03 Préimprimé

Ce paramètre spécifie le grammage du papier personnalisé sélectionné, si l'impression recto verso est autorisée et l'enregistrement du nom à afficher.

#### **Utilisez la procédure ci-dessous pour définir le grammage du papier personnalisé.**

- **1** Dans le menu Param. papier, appuyer sur  $\triangle$  ou  $\nabla$  pour sélectionner Config type supp.
- 2 Appuyer sur [OK]. L'écran Config type supp. affiche la liste des types de support pouvant être utilisé avec l'imprimante.
- **3** Appuyer sur  $\triangle$  ou  $\nabla$  pour sélectionner le papier personnalisé (PERSO 1 à 8) pour lequel définir le grammage.

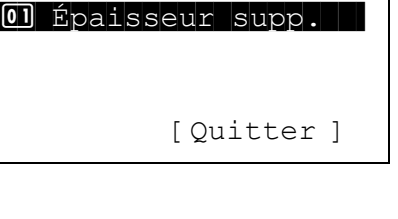

Normal:  $\lozenge \mathbb{C}$ 

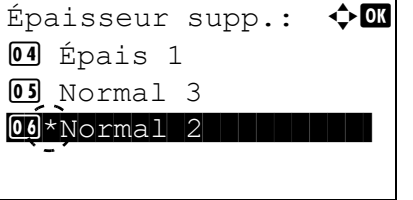

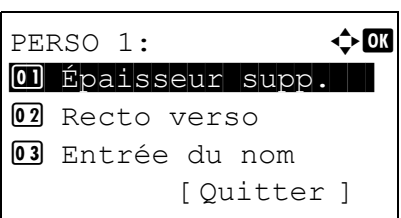

Épaisseur supp.:  $\boldsymbol{\varphi}$  on

 $\boxed{\textbf{03}\times \textbf{Normal} \mid 2}$  | | | | | | | |

01 Épais 1 02 Normal 3

- 4 Appuyer sur **[OK]**. Un menu s'affiche pour le support sélectionné.
- **5** Appuyer sur  $\triangle$  ou  $\nabla$  pour sélectionner Épaisseur supp..
- 6 Appuyer sur **[OK]**. L'écran Épaisseur supp. affiche la liste des grammages pouvant être utilisé avec l'imprimante.
- **7** Appuyer sur  $\triangle$  ou  $\nabla$  pour sélectionner le grammage souhaité.
- 8 Appuyer sur [OK]. Le grammage est défini et l'écran Config type supp s'affiche.

**Utilisez la procédure suivante pour spécifier si l'impression Recto verso est autorisée avec le papier personnalisé.**

Config type supp:  $\diamondsuit \mathbb{C}$  $\boxed{0}$  Normal  $\boxed{1}$ 02 Transparent 03 Préimprimé [ Quitter ]

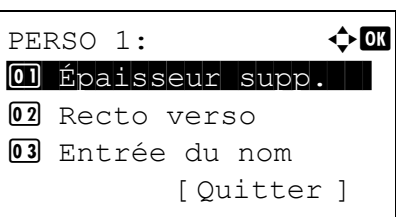

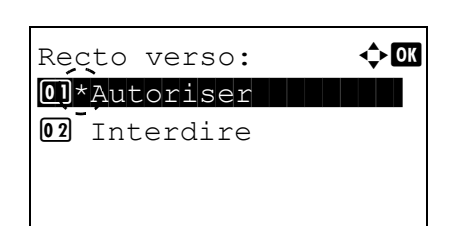

- **1** Dans le menu Param. papier, appuyer sur  $\triangle$  ou  $\nabla$  pour sélectionner Config type supp.
- 2 Appuyer sur **[OK]**. L'écran Config type supp. affiche la liste des types de support pouvant être utilisé avec l'imprimante.
- **3** Appuyer sur  $\triangle$  ou  $\nabla$  pour sélectionner le papier personnalisé (PERSO 1 à 8) pour lequel définir l'autorisation d'impression Recto verso.
- 4 Appuyer sur **[OK]**. Un menu s'affiche pour le support sélectionné.

- **5** Appuyer sur  $\triangle$  ou  $\nabla$  pour sélectionner Recto verso.
- 6 Appuyer sur **[OK]**. L'écran Recto verso affiche la liste des grammages pouvant être utilisé avec l'imprimante.
- **7** Appuyer sur  $\triangle$  ou  $\nabla$  pour spécifier si l'impression Recto verso est autorisée.

8 Appuyer sur **[OK]**. L'autorisation d'impression Recto verso est définie et l'écran Config type supp s'affiche.

#### **Utiliser la procédure ci-dessous pour enregistrer le nom à afficher pour le papier personnalisé.**

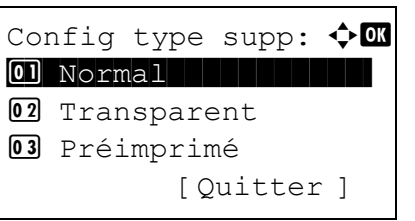

PERSO 1:  $\bullet$  or 01 Épaisseur supp.

Entrée du nom:  $\mathbf{\hat{\cdot}}$  a

[ Quitter ]

ABC [ Texte ]

02 Recto verso 03 Entrée du nom

 $\blacksquare$ 

- **1** Dans le menu Param. papier, appuyer sur  $\triangle$  ou  $\nabla$  pour sélectionner Config type supp.
- 2 Appuyer sur [OK]. L'écran Config type supp. affiche la liste des types de support pouvant être utilisé avec l'imprimante.
- **3** Appuyer sur  $\triangle$  ou  $\nabla$  pour sélectionner le papier personnalisé (PERSO 1 à 8) pour lequel enregistrer un nom à afficher.
- 4 Appuyer sur **[OK]**. Un menu s'affiche pour le support sélectionné.
- **5** Appuyer sur  $\triangle$  ou  $\nabla$  pour sélectionner Entrée du nom.
- 6 Appuyer sur **[OK]**. L'écran Entrée du nom s'affiche.
- 7 Utiliser les touches numériques pour entrer le nom à afficher pour le papier personnalisé.

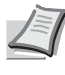

- **Remarque** Jusqu'à 16 caractères peuvent être entrés. Pour plus de détails sur la saisie de caractères, reportez-vous à la section *[Méthode de saisie de caractères à la page A-2](#page-349-0)*.
- 8 Appuyer sur **[OK]**. Enregistrer le nom à afficher et l'écran du papier personnalisé renommé s'affiche.

## <span id="page-132-0"></span>**Réinit. rég. papier (Réinitialise les réglages personnalisés)**

Réinitialise tous les réglages spécifiés à la section *[Config type supp \(définition du type de papier\) à la page 4-43](#page-128-0)*.

- **1** Dans le menu Param. papier, appuyer sur  $\triangle$  ou  $\nabla$  pour sélectionner Réinit. rég. papier.
- 2 Appuyer sur **[OK]**. Un écran de confirmation s'affiche.
- Êtes-vous sûr ? [ Oui ] [ Non ]

Réinit. rég. papier

3 Appuyer sur [Oui] (**[Sélection de gauche]**). Le message Terminé. s'affiche et le menu Param. papier apparaît à nouveau.

L'appui sur [Non] (**[Sélection de droite]**) renvoie au menu Param. papier sans réinitialiser les réglages personnalisés.

## <span id="page-133-0"></span>**Mess.conf.papier (Vérifier le paramètre lors du chargement du papier)**

Définir si afficher ou non l'écran de confirmation pour le paramètre du papier lorsqu'un nouveau papier est configuré pour chaque magasin.

- **1** Dans le menu Param. papier, appuyer sur  $\triangle$  ou  $\nabla$  pour sélectionner Mess.conf.papier.
- 2 Appuyer sur [OK]. L'écran du menu Mess.conf.papier s'affiche.
- **3** Dans le menu Mess.conf.papier, appuyer sur  $\triangle$  ou  $\nabla$  pour sélectionner le bac MF ou le bac à définir.
- 4 Appuyer sur **[OK]**. L'écran Bac MF ou l'écran Magasin # s'affiche.
- **5** Appuyer sur  $\triangle$  ou  $\nabla$  pour sélectionner Activé ou Désactivé. Appuyer sur **[OK]**. Le paramètre Mess.conf.papier est réglé et le menu Mess.conf.papier s'affiche à nouveau.
- $\leftrightarrow$  00 By-pass 01<sup>\*</sup>Désactivé 02 Activé

Mess.conf.papier

 $\Leftrightarrow$  03

01 By-pass 02 Magasin 1 03 Magasin 2

# **Param. impr.**

Ces réglages spécifient les paramètres d'impression suivants : source d'alimentation du papier, mode d'alimentation du papier, impression Recto verso, annulation A4/LTR, mode émulation, qualité d'impression et définition de la pagination.

Les options disponibles dans Param. impr. sont les suivantes :

- • [Source de papier \(Sélection de la source d'alimentation du papier\)...4-49](#page-134-0)
- • [Chang. bac auto \(Paramètre de changement automatique de bac\)...4-50](#page-135-0)
- • [Priorité bac MF \(Paramètres pour la priorité d'alimentation à partir du bac MF\)...4-51](#page-136-0)
- • [Mode alim papier \(Sélection de la source d'alimentation du papier\)...4-51](#page-136-1)
- • [Recto verso \(Configuration de l'impression Recto verso\)...4-52](#page-137-0)
- • [Sortie papier \(Sélection de la pile de sortie\)...4-53](#page-138-0)
- • [Ann. A4/Letter \(Non prise en compte de la différence entre les formats A4 et Letter\)...4-53](#page-138-1)
- • [Émulation \(Définition de l'émulation\)...4-54](#page-139-0)
- • [Police \(Sélection de la police par défaut\)...4-55](#page-140-0)
- • [Jeu caractères \(définition du jeu de caractères\)...4-59](#page-144-0)
- • [Qualité impr. \(Définition de la qualité d'impression\)...4-59](#page-144-1)
- • [Param. page \(Définition de la pagination\)...4-61](#page-146-0)
- • [Nom utilisateur \(Paramètres d'affichage du nom d'utilisateur\)...4-65](#page-150-0)
- • [Nom du travail \(Paramètres d'affichage du nom du travail\)...4-66](#page-151-0)

[ Quitter ]

• [Finisseur trav. \(Paramètres du finisseur de travaux\)...4-67](#page-152-0)

Param. impr.:  $\bigoplus$  ox 01 Source de papier 02 Priorité bac MF 03 Mode alim papier

- 1 Appuyer sur **[Menu]**.
- **2** Appuyer sur  $\triangle$  ou  $\nabla$  pour sélectionner Param. impr.
- **3** Appuyer sur [OK]. Le menu Param. impr. affiche une liste des options disponibles.

### <span id="page-134-0"></span>**Source de papier (Sélection de la source d'alimentation du papier)**

Vous pouvez sélectionner la source par défaut d'alimentation du papier. Les éventuels chargeurs optionnels installés peuvent également être choisis en tant que source papier par défaut.

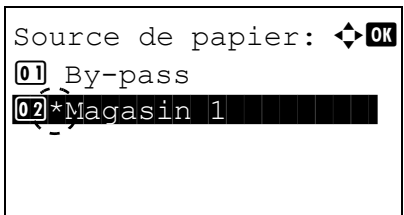

- **1** Dans le menu Param. impr., appuyez sur  $\triangle$  ou  $\nabla$  pour sélectionner Source de papier.
- 2 Appuyer sur **[OK]**. L'écran Source de papier affiche une liste des sources de papier disponibles.

Les sources de papier disponibles sont les suivantes :

By-pass

Magasin 1 (bac à papier standard de l'imprimante)

Magasin 2 à 5 (chargeurs de papier en option (seuls les chargeurs de papier installés sont affichés))

- **3** Appuyer sur  $\triangle$  ou  $\nabla$  pour sélectionner la source de papier souhaitée.
- 4 Appuyer sur **[OK]**. La source de papier est définie et le menu Param. impr. s'affiche à nouveau.

## <span id="page-135-0"></span>**Chang. bac auto (Paramètre de changement automatique de bac)**

Vous pouvez sélectionner les actions suivantes lorsque le papier se terminer dans la source de papier durant l'impression.

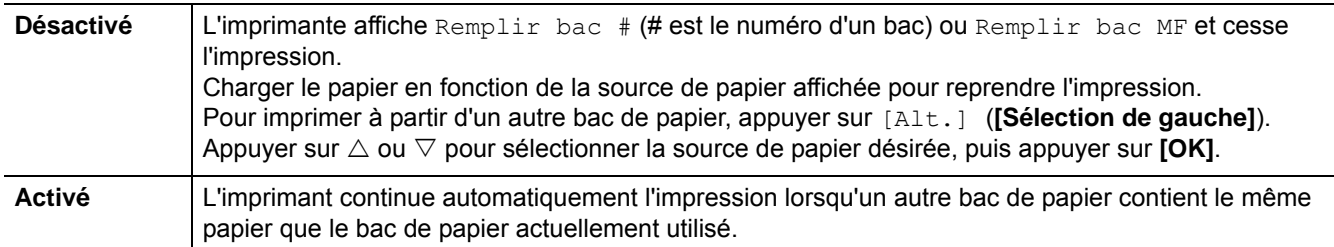

- **1** Dans le menu Param. impr., appuyer sur  $\triangle$  ou  $\nabla$  pour sélectionner Chang. bac auto.
- 2 Appuyer sur **[OK]**. L'écran Chang. bac auto s'affiche avec les paramètres de changement de bac automatique.

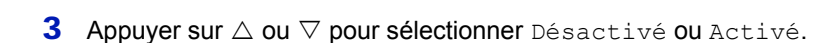

4 Appuyer sur **[OK]**. Le changement de bac automatique est défini et le menu Param. impr. s'affiche à nouveau.

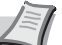

**Remarque** Il est aussi possible de configurer Chang. bac auto dans Command Center RX. Accéder à Command Center RX, puis aller dans la page **Paramètres de fonctions** > **Imprimante**. Pour plus d'informations sur l'accès à Command Center RX, se reporter au document Command Center RX User Guide.

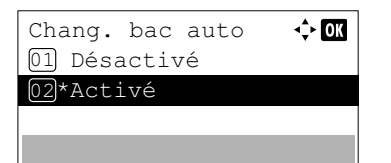

## <span id="page-136-0"></span>**Priorité bac MF (Paramètres pour la priorité d'alimentation à partir du bac MF)**

Si le papier est défini dans le bac MF, il est possible de donner la priorité à l'alimentation à partir du bac MF.

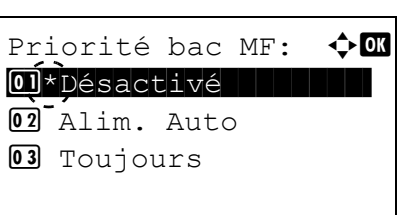

- **1** Dans le menu Param. impr.. appuyer sur  $\triangle$  ou  $\nabla$  pour sélectionner Priorité bac MF.
- 2 Appuyer sur **[OK]**. L'écran Priorité bac MF s'affiche et indique les options de mode de priorité bac MF disponibles.

Désactivé (Les paramètres du pilote d'imprimante sont suivis).

Alim. Auto (si Auto est sélectionné dans le pilote d'imprimante et qu'il y a du papier dans le bac MF, l'alimentation sera effectuée à partir du bac MF).

Toujours (S'il y a du papier dans le bac MF, l'alimentation sera effectuée à partir du bac MF quel que soit le réglage du pilote d'imprimante).

- **3** Appuyez sur  $\triangle$  ou  $\nabla$  pour sélectionner le mode de priorité bac MF souhaité.
- 4 Appuyer sur **[OK]**. Le mode de priorité bac MF est défini et le menu Param. impr. s'affiche à nouveau.

## <span id="page-136-1"></span>**Mode alim papier (Sélection de la source d'alimentation du papier)**

Ce mode spécifie comment le papier est chargé une fois que la source d'alimentation du papier et le type de papier ont été choisis. Si Auto est sélectionné, l'imprimante recherche une source d'alimentation du papier qui correspond au format et au type de papier et le papier est ensuite fourni à partir de cette source. Si Fixé est sélectionné et s'il n'y a pas de source d'alimentation de papier correspondante, le traitement continue comme indiqué par Erreur papier pour Gestion erreurs. Pour plus d'informations sur l'alimentation du papier lorsque Fixé est sélectionné, reportez-vous à la section *[Erreur papier \(Paramètres de détection pour les erreurs de format et type de papier lorsque la source de papier est fixe\) à](#page-201-0)  [la page 4-116](#page-201-0)*. Pour modifier les paramètres, suivez les étapes ci-après.

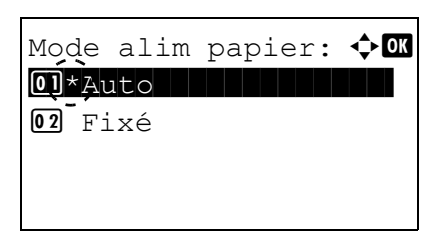

- **1** Dans le menu Param. impr., appuyer sur  $\triangle$  ou  $\nabla$  pour sélectionner Mode alim papier.
- 2 Appuyer sur **[OK]**. L'écran Mode alim papier affiche la liste des options d'alimentation du papier disponibles.
- **3** Appuyer sur  $\triangle$  ou  $\nabla$  pour sélectionner le mode d'alimentation du papier souhaité.
- 4 Appuyer sur **[OK]**. Le mode d'alimentation du papier est défini et le menu Param. impr. s'affiche à nouveau.

## <span id="page-137-0"></span>**Recto verso (Configuration de l'impression Recto verso)**

En utilisant l'unité Recto verso, vous pouvez imprimer automatiquement sur les deux faces du papier.

L'impression Recto verso est disponible pour les types de papier (support) suivants :

Normal Pré-imprimé Relié Recyclé Rugueux En-tête Couleur Perforé Haute qualité Perso 1 à 8

**Remarque** L'impression Recto verso est également possible à partir du bac MF. Si le format et le type du papier alimenté depuis le bac MF ne correspondent pas à ceux du bac désigné comme source de papier, un bourrage risque de se produire.

Lorsque Perso est spécifié, l'impression recto verso peut être configurée. Pour plus d'informations, se reporter à la section *[Paramètres du papier personnalisé à la page 4-44](#page-129-0)*.

### **Modes de reliure**

La reliure désigne la façon dont les pages imprimées sont réunies (par collage, agrafage, etc.) pour constituer un livre. Il existe deux types de reliure: par le bord long, où les pages sont reliées le long de leur bord long, et par le bord court, où elles sont reliés le long de leur bord court. Lors de la sélection du type de reliure, il est également nécessaire de prendre en compte l'orientation de la page imprimée. Vous pouvez utiliser ces deux types de reliure que vous travailliez en orientation paysage ou portrait.

En mode Recto verso, les types de reliure disponibles varient selon l'orientation de l'impression. Il existe quatre types de reliure : (1) portrait bord long (2) portrait bord court, (3) paysage bord long et (4) paysage bord court. L'illustration ci-dessous montre ces méthodes de reliure.

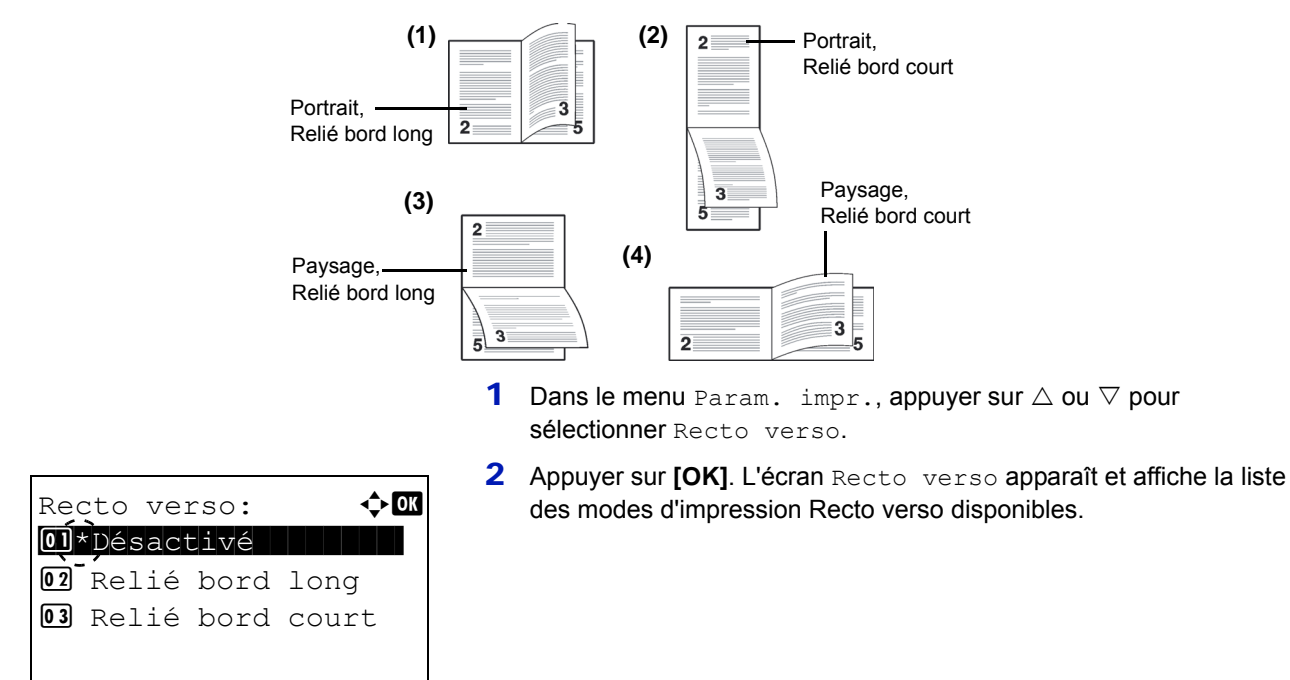

**3** Appuyer sur  $\triangle$  ou  $\nabla$  pour sélectionner le mode d'impression Recto verso souhaité.

Les modes de reliure suivants défilent à l'écran :

Désactivé Relié bord long

Relié bord court

La sélection de Désactivé désactive l'impression Recto verso.

4 Appuyer sur **[OK]**. Le mode d'impression Recto verso est défini et le menu Param. impr. s'affiche à nouveau.

### <span id="page-138-0"></span>**Sortie papier (Sélection de la pile de sortie)**

Le menu Sortie papier du panneau de commande vous permet de sélectionner le bac de réception des impressions : bac de sortie face dessous ou bac de sortie face dessus.

**Remarque** Ce menu peut être utilisé pour ECOSYS P3050dn, ECOSYS P3055dn et ECOSYS P3060dn.

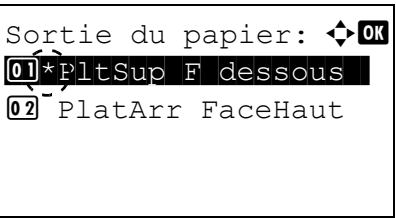

- **1** Dans le menu Param. impr., appuyer sur  $\triangle$  ou  $\nabla$  pour sélectionner Sortie du papier.
- 2 Appuyer sur **[OK]**. L'écran Sortie du papier s'affiche.
- **3** Appuyez sur  $\triangle$  ou  $\nabla$  pour sélectionner le mode de réception -PltSup F dessous OU PlatArr FaceHaut.
- 4 Appuyer sur **[OK]**. La pite de sortie est définie et le menu Param. impr. s'affiche à nouveau.

## <span id="page-138-1"></span>**Ann. A4/Letter (Non prise en compte de la différence entre les formats A4 et Letter)**

Lorsque la valeur Activé est attribuée à l'option Ann. A4/Letter depuis le panneau de commande, l'imprimante ignore la différence qui existe entre les formats A4 et Letter. L'impression se poursuit sans message d'erreur, et ce même si le format réel du papier contenu dans le bac diffère de celui utilisé pour la mise en page du travail.

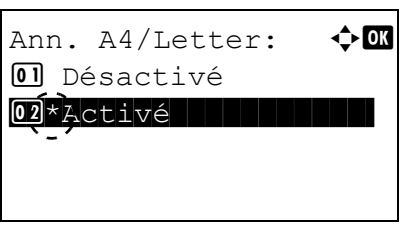

- **1** Dans le menu Param. impr., appuyer sur  $\triangle$  ou  $\nabla$  pour sélectionner Ann. A4/Letter.
- 2 Appuyer sur **[OK]**. L'écran Ann. A4/Letter s'affiche.

- **3** Appuyer sur  $\triangle$  ou  $\nabla$  pour sélectionner Désactivé ou Activé.
- 4 Appuyer sur **[OK]**. Le menu Param. impr. s'affiche à nouveau.

## <span id="page-139-0"></span>**Émulation (Définition de l'émulation)**

Vous pouvez modifier le mode d'émulation. Utilisez la procédure ci-dessous pour sélectionner le mode.

**Remarque** Pour imprimer le fichier PDF en utilisant l'impression FTP, régler l'émulation sur KPDL.

Param. émulation  $\Leftrightarrow$   $\Box$ 01 Emulation Quitter

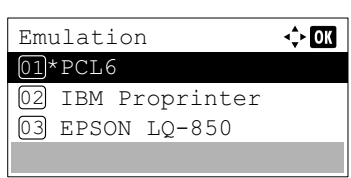

- **1** Dans le menu Param. impr., appuyer sur  $\triangle$  ou  $\nabla$  pour sélectionner Emulation.
- 2 Appuyer sur **[OK]**. Le menu Emulation s'affiche.

- **3** Appuyez sur  $\triangle$  ou  $\nabla$  pour sélectionner Param. émulation.
- 4 Appuyer sur **[OK]**. L'écran Param. émulation affiche une liste des émulations disponibles. Les réglages par défaut dépendent de la destination de remise.

Les émulations disponibles sont les suivantes :

PCL6 IBM Proprinter EPSON LQ-850 Line Printer KPDL KPDL(Auto)

- **5** Appuyer sur  $\triangle$  ou  $\nabla$  pour sélectionner l'émulation souhaitée.
- 6 Appuyer sur **[OK]**. L'émulation est définie et le menu Émulation s'affiche à nouveau.

#### **Rpt erreur KPDL (Impression d'erreurs KPDL)**

L'imprimante peut imprimer des descriptions d'erreurs survenant lors d'une émulation KPDL.

**IMPORTANT** Ce réglage s'affiche uniquement lorsque KPDL ou KPDL (Auto) est sélectionné pour l'émulation.

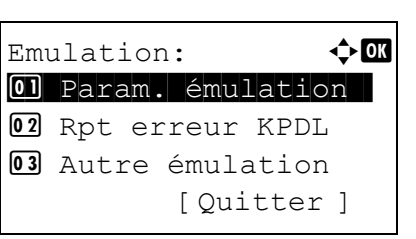

- **1** Dans le menu Param. impr., appuyer sur  $\triangle$  ou  $\nabla$  pour sélectionner Emulation.
- 2 Appuyer sur **[OK]**. Le menu Emulation s'affiche.

**3** Appuyer sur  $\triangle$  ou  $\nabla$  pour sélectionner Rpt erreur KPDL.

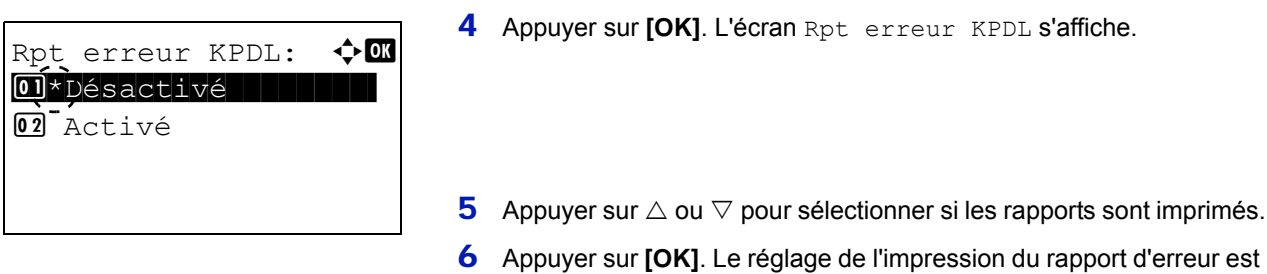

#### **Autre émulation (Émulation alternative pour émulation KPDL)**

L'émulation KPDL (AUTO) permet à l'imprimante de changer automatiquement de mode d'émulation en fonction des données reçues lors de l'impression.

**IMPORTANT** Ce réglage s'affiche uniquement lorsque KPDL(Auto) est sélectionné pour l'émulation.

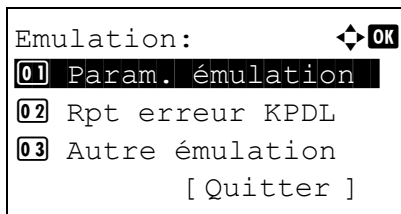

Autre Emulation:  $\textcolor{red}{\Phi}\textcolor{red}{\mathbb{R}}$  $\boxed{01}$ \* PCL6 02 IBM Proprinter **03** EPSON LO-850

**1** Dans le menu Param. impr., appuyer sur  $\triangle$  ou  $\nabla$  pour sélectionner Emulation.

défini et le menu Émulation s'affiche à nouveau.

2 Appuyer sur **[OK]**. Le menu Emulation s'affiche.

- **3** Appuyez sur  $\triangle$  ou  $\nabla$  pour sélectionner Autre émulation.
- 4 Appuyer sur **[OK]**. L'écran Autre émulation affiche une liste des autres émulations disponibles.

Les autres émulations disponibles sont les suivantes :

PCL6

IBM Proprinter

EPSON LQ-850

Imprim. Ligne

- **5** Appuyer sur  $\triangle$  ou  $\nabla$  pour sélectionner l'autre émulation souhaitée.
- 6 Appuyer sur **[OK]**. L'autre émulation est définie et le menu Émulation s'affiche à nouveau.

## <span id="page-140-0"></span>**Police (Sélection de la police par défaut)**

Il est possible de sélectionner la police par défaut. Il peut s'agir d'une des polices internes ou d'une police téléchargée dans la mémoire de l'imprimante ou encore d'une police stockée sur la carte SD/SDHC ou sur le SSD.

Dans ce menu, il est également possible de définir le type et le pas des polices Courier et Letter Gothic.

Les options disponibles dans le menu Police sont les suivantes :

- • [Sélection de la police Courier/Letter Gothic Normal ou Foncé...4-57](#page-142-0)
- • [Modification de la taille de police par défaut...4-57](#page-142-1)
- • [Espacement caractère...4-58](#page-143-0)
- **1** Dans le menu Param. impr., appuyer sur  $\triangle$  ou  $\nabla$  pour sélectionner Police.
- Police:  $\bullet$  $\boxed{0}$  Type police 02 ID police 03 Courier [ Quitter ]
- 2 Appuyer sur [OK]. Le menu Police s'affiche.

Type police:  $\triangle$  $0$ 1 \*Interne 02<sup>o</sup>Option

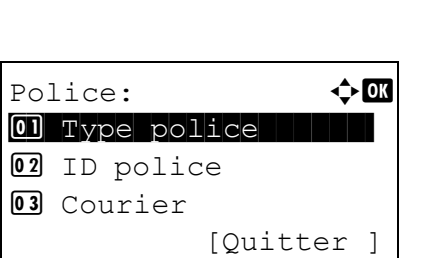

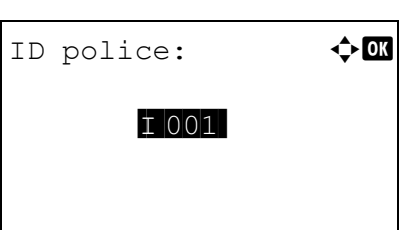

- **3** Appuyer sur  $\triangle$  ou  $\nabla$  pour sélectionner Type police.
- 4 Appuyer sur **[OK]**. L'écran Type police s'affiche.
- 5 Pour sélectionner une police intégrée à l'imprimante, appuyer sur  $\triangle$ ou  $\nabla$  pour sélectionner Interne.
- **6** Appuyer sur **[OK]**. Sélectionner le type de police. Le menu Police s'affiche à nouveau.
- **7** Appuyer sur  $\triangle$  ou  $\nabla$  pour sélectionner ID police.
- 8 Appuyer sur **[OK]**. L'écran de saisie ID police s'affiche.

**9** Appuyer sur  $\triangle$  ou  $\nabla$  pour sélectionner le numéro de la police désirée.

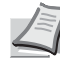

**Remarque** Il est possible de consulter les numéros des polices intégrées en imprimant une liste des polices. Pour plus d'informations, se reporter à la section *[Liste polices \(Impression](#page-100-0)  [d'une liste des polices de l'imprimante\) à la page 4-15](#page-100-0)*.

Pour plus de détails sur la saisie de caractères, reportez-vous à la section *[Méthode de saisie de caractères à la page A-2](#page-349-0)*.

Pour sélectionner des polices en option différentes des polices intégrées, sélectionner Option à l'étape 5. Cette opération est possible uniquement si l'imprimante contient des polices optionnelles.

La lettre qui précède le numéro indique l'emplacement de la police.

- I : Police interne
- S : Police logicielle (téléchargée)
- M : Polices situées sur la carte SD/SDHC optionnelle
- H : Polices situées sur le disque RAM ou le SSD optionnel

10 Appuyer sur **[OK]**. La police par défaut est définie et le menu Police s'affiche à nouveau.

#### <span id="page-142-0"></span>**Sélection de la police Courier/Letter Gothic Normal ou Foncé**

L'épaisseur de la police Courier ou Letter Gothic se définit grâce aux options Normal ou Foncé. Dans la procédure ciaprès, la police Courier est sélectionnée. La procédure est la même pour la police Letter Gothic.

- **1** Dans le menu Param. impr., appuyer sur  $\triangle$  ou  $\nabla$  pour sélectionner Police.
- 2 Appuyer sur **[OK]**. Le menu Police s'affiche.

- **3** Appuyer sur  $\triangle$  ou  $\nabla$  pour sélectionner Courier. Si vous souhaitez sélectionner l'épaisseur de la police Letter Gothic, choisissez Letter Gothic à la place de Courier.
- 4 Appuyer sur **[OK]**. L'écran Courier s'affiche.

- **5** Appuyer sur  $\triangle$  ou  $\nabla$  pour sélectionner Normal ou Foncé.
- 6 Appuyer sur **[OK]**. L'épaisseur de la police est définie et le menu Police s'affiche à nouveau.

### <span id="page-142-1"></span>**Modification de la taille de police par défaut**

Police:  $\qquad \qquad \bullet$  OK  $\boxed{0}$  Type police

Courier:  $\bullet$  or  $\boxed{\textbf{0} \textbf{1}^\star \text{Normal}}$ 

[ Quitter ]

02 ID police 03 Courier

 $\boxed{02}$  Foncé

Vous pouvez modifier la taille de la police par défaut. Si vous avez sélectionné une police proportionnelle, il est possible de modifier la taille des caractères.

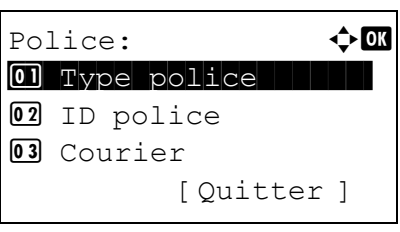

- **1** Dans le menu Param. impr., appuyer sur  $\triangle$  ou  $\nabla$  pour sélectionner Police.
- 2 Appuyer sur **[OK]**. Le menu Police s'affiche.

**3** Appuyer sur  $\triangle$  ou  $\nabla$  pour sélectionner Taille.

- $Taille:$   $\qquad \qquad \rightarrow \mathbb{C}$  $(4.00 - 999.75)$ **12.00** point
- 4 Appuyer sur **[OK]**. L'écran de saisie Taille s'affiche.
- **5** Appuyer sur  $\triangle$  ou  $\nabla$  pour entrer la taille de police.

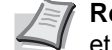

- **Remarque** La taille de police peut être comprise entre 4,00 et 999,75 points, par incréments de 0,25 point.
- **6** Appuyer sur **[OK]**. La taille de la police est définie et le menu Police s'affiche à nouveau.

#### <span id="page-143-0"></span>**Espacement caractère**

Vous pouvez définir l'espacement de caractère pour les polices corrigées.

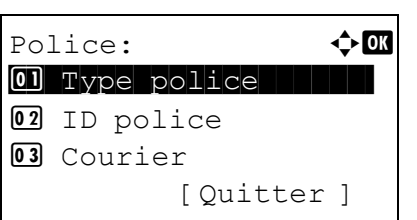

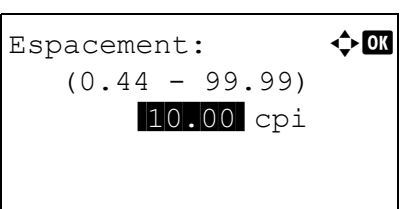

- **1** Dans le menu Param. impr., appuyer sur  $\triangle$  ou  $\nabla$  pour sélectionner Police.
- 2 Appuyer sur [OK]. Le menu Police s'affiche.

- **3** Appuyer sur  $\triangle$  ou  $\nabla$  pour sélectionner Espacement.
- 4 Appuyer sur **[OK]**. L'écran de saisie Espacement s'affiche.
- **5** Utiliser les touches numériques ou appuyer sur  $\triangle$  ou  $\triangledown$  pour entrer l'espacement de caractère.

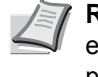

**Remarque** L'espacement des caractères peut être compris entre 0,44 et 99,99 cpi, par incréments de 0,01 caractère par pouce.

6 Appuyer sur **[OK]**. L'espacement de caractère est défini et le menu Police s'affiche à nouveau.
# **Jeu caractères (définition du jeu de caractères)**

Vous pouvez modifier le jeu de codes de caractères. Les jeux de codes disponibles varient selon la police active.

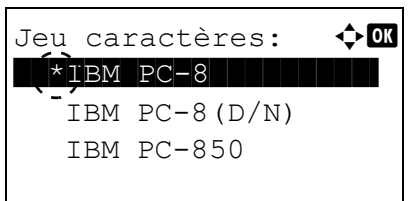

- **1** Dans le menu Param. impr.. appuyer sur  $\triangle$  ou  $\nabla$  pour sélectionner Jeu caractères.
- 2 Appuyer sur **[OK]**. L'écran Jeu caractères s'affiche et énumère les jeux de codes disponibles.
- **3** Appuyez sur  $\triangle$  ou  $\nabla$  pour sélectionner le jeu de codes souhaité.
- 4 Appuyer sur **[OK]**. Le jeu de codes est défini et le menu Param. impr. s'affiche à nouveau.

# **Qualité impr. (Définition de la qualité d'impression)**

Dans le menu Qualité d'impression, vous pouvez sélectionner le mode KIR, le mode EcoPrint et d'autres paramètres. Les options disponibles dans Qualité impr. sont les suivantes :

- • [Mode KIR \(Sélection du mode KIR\)...4-59](#page-144-0)
- • [EcoPrint \(Sélection du mode EcoPrint\)...4-60](#page-145-0)
- • [Résolution impr. \(Sélection de la résolution d'impression\)...4-60](#page-145-1)

[ Quitter ]

• [Densité impr. \(Sélection de la densité d'impression\)...4-60](#page-145-2)

Qualité impr.:  $\mathbf{\Phi}^{\mathbf{a}}$ 0 KIR | | | | | | | | | | | | |

- **1** Dans le menu Param. impr., appuyer sur  $\triangle$  ou  $\nabla$  pour sélectionner Qualité impr..
- 2 Appuyer sur **[OK]**. Le menu Qualité impr. s'affiche.

# <span id="page-144-0"></span>**Mode KIR (Sélection du mode KIR)**

03 Résolution impr.

02 EcoPrint

Cette imprimante est dotée de la fonction de lissage KIR (Kyocera Image Refinement). KIR utilise le logiciel pour améliorer la résolution, et obtenir une impression de grande qualité avec une résolution de 600 dpi et 300 dpi. KIR n'a aucun effet sur la vitesse d'impression.

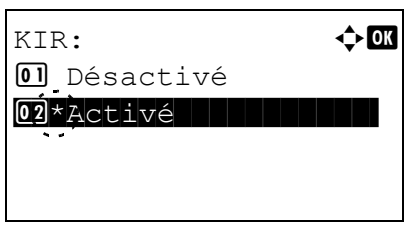

- **1** Dans le menu Qualité impr., appuyer sur  $\triangle$  ou  $\nabla$  pour sélectionner KTR.
- 2 Appuyer sur **[OK]**. L'écran KIR s'affiche.
- **3** Appuyez sur  $\triangle$  ou  $\nabla$  pour sélectionner si le mode KIR est activé.
- **4** Appuyer sur **[OK]**. Le mode KIR est défini et le menu Qualité impr. s'affiche à nouveau.

## <span id="page-145-0"></span>**EcoPrint (Sélection du mode EcoPrint)**

EcoPrint :  $\triangle$  or

En activant le mode EcoPrint, vous pouvez réduire la quantité de toner utilisée durant l'impression. Il est conseillé d'utiliser le mode EcoPrint pour les impression d'essai ou dans d'autres situations qui ne nécessitent pas une impression de haute qualité, car les images imprimées dans ce mode peuvent être légèrement plus grossières qu'avec une impression en résolution standard. EcoPrint n'a aucun effet sur la vitesse d'impression.

Utilisez la procédure ci-dessous pour sélectionner le mode EcoPrint.

- **1** Dans le menu Qualité impr., appuyer sur  $\triangle$  ou  $\nabla$  pour sélectionner EcoPrint.
- 2 Appuyer sur **[OK]**. L'écran EcoPrint s'affiche.

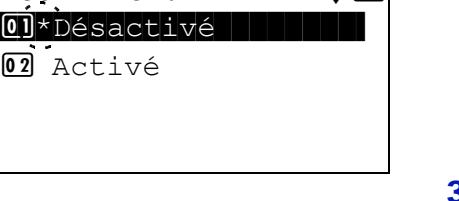

- 3 Appuyez sur  $\triangle$  ou  $\nabla$  pour sélectionner si le mode EcoPrint est activé.
- **4** Appuyer sur **[OK]**. Le mode EcoPrint est défini et le menu Qualité impr. s'affiche à nouveau.

## <span id="page-145-1"></span>**Résolution impr. (Sélection de la résolution d'impression)**

Il est possible de définir la résolution d'impression par défaut de quatre manières : 300dpi, 600dpi, Fast1200 et Fine1200. Ces valeurs, prises dans cet ordre, permettent d'obtenir des caractères imprimés et des graphiques de plus en plus nets.

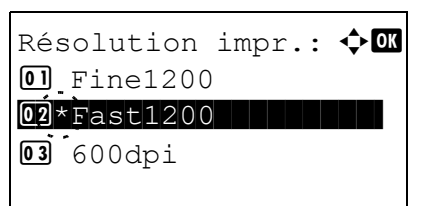

Densité impr.:  $\mathbf{\div} \mathbf{a}$ 

 $\begin{bmatrix} 0 \end{bmatrix}$  1 + clair

 $\boxed{02}$  2  $\boxed{03}$  \* 3

- **1** Dans le menu  $\circ$ ualité impr., appuyer sur  $\triangle$  ou  $\nabla$  pour sélectionner Résolution impr..
- 2 Appuyer sur **[OK]**. L'écran Résolution impr. s'affiche.
- **3** Appuyer sur  $\triangle$  ou  $\nabla$  pour sélectionner la résolution d'impression.
- 4 Appuyer sur **[OK]**. La résolution d'impression est définie et le menu Qualité impr. s'affiche à nouveau.

## <span id="page-145-2"></span>**Densité impr. (Sélection de la densité d'impression)**

Il est possible de régler la densité d'impression en cinq étapes : de  $1 + \text{clair} \land 5 + \text{foncé.}$ 

- Dans le menu Qualité impr., appuyer sur  $\triangle$  ou  $\nabla$  pour sélectionner Densité impr..
- 2 Appuyer sur **[OK]**. L'écran Densité impr. s'affiche.
- **3** Appuyer sur  $\triangle$  ou  $\nabla$  pour sélectionner la densité d'impression sur cinq valeurs de  $1 + \text{clair} \land 5 + \text{foncé}$
- 4 Appuyer sur **[OK]**. La densité d'impression est définie et le menu Qualité impr. s'affiche à nouveau.

# **Param. page (Définition de la pagination)**

Dans le menu Param. page, vous pouvez définir le nombre de copies, l'orientation de la page ainsi que d'autres paramètres liés à la pagination.

Les options disponibles dans Param. page sont les suivantes :

- • [Copies \(Nombre de copies\)...4-61](#page-146-1)
- • [Impres. réduite \(paramètre d'impression réduite\)...4-61](#page-146-0)
- • [Orientation \(Orientation de l'impression\)...4-63](#page-148-0)
- • [Saut de ligne...4-63](#page-148-1)
- • [Retour chariot...4-64](#page-149-0)
- • [A4 étendu \(Espacement A4 étendu\)...4-64](#page-149-1)
- • [XPS ajust.à page \(Ajustement de la taille d'impression de fichier XPS\)...4-64](#page-149-2)
- • [Format TIFF/JPEG \(Ajustement de la taille d'impression de fichier TIFF/JPEG\)...4-65](#page-150-0)
	- **1** Dans le menu Param. impr., appuyer sur  $\triangle$  ou  $\nabla$  pour sélectionner Param. page.
	- Paramètre page:  $\div \mathbf{a}$ 01 Copies | | | | | | | | | | 02 Orientation 03 Saut de ligne [ Quitter ]
- 2 Appuyer sur **[OK]**. L'écran du menu Param. page s'affiche.

## <span id="page-146-1"></span>**Copies (Nombre de copies)**

Il est possible de définir le nombre de copies à imprimer pour chaque page.

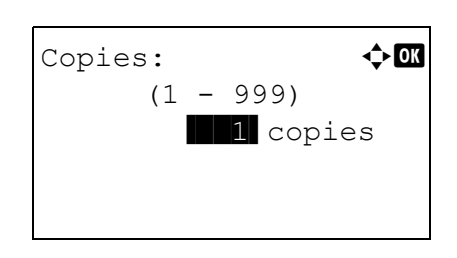

- **1** Dans le menu Param. page, appuyer sur  $\triangle$  ou  $\nabla$  pour sélectionner Copies.
- 2 Appuyer sur **[OK]**. L'écran Copies s'affiche.
- **3** Utiliser les touches numériques ou appuyer sur  $\triangle$  ou  $\nabla$  pour définir le nombre de copies.
- 4 Appuyer sur **[OK]**. Le réglage est mémorisé et le menu Param. page s'affiche à nouveau.

## <span id="page-146-0"></span>**Impres. réduite (paramètre d'impression réduite)**

Cette option permet de sélectionner les paramètres pour la réduction de taille des données d'impression et de les imprimer (impression réduite). Définir le format du papier avant la réduction et définir le taux de réduction.

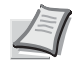

**Remarque** Avec Impres. réduite, les résultats peuvent différer des résultats avec l'impression à la même taille. La largeur de ligne de caractères peut ne pas être constante et des lignes peuvent apparaître au milieu des figures, images ou motifs. Il est aussi possible que les lignes fines ne soient pas imprimées. En outre, il peut être impossible de lire les codes à barres qui ont été imprimés avec Impres. réduite.

> **1** Dans le menu Param. page, appuyer sur  $\triangle$  ou  $\nabla$  pour sélectionner Impres. réduite.

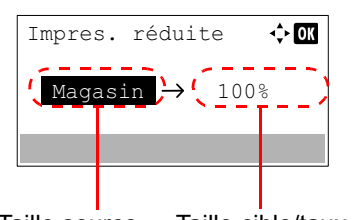

Taille source Taille cible/taux de réduction

2 Appuyer sur **[OK]**. L'écran Impres. réduite s'affiche.

L'impression réduite est affichée comme suit.

**Taille source** : Il s'agit du format de papier avant la réduction. Il doit être identique au format de papier défini dans les données d'impression.

**Taille cible/taux de réduction** : Il s'agit du format de papier après réduction ou du taux de réduction. Il est affiché avec le format de papier ou le taux de réduction.

Consulter le tableau ci-dessous pour connaître les paramètres possibles pour la combinaison de taille source et taille cible/taux de réduction.

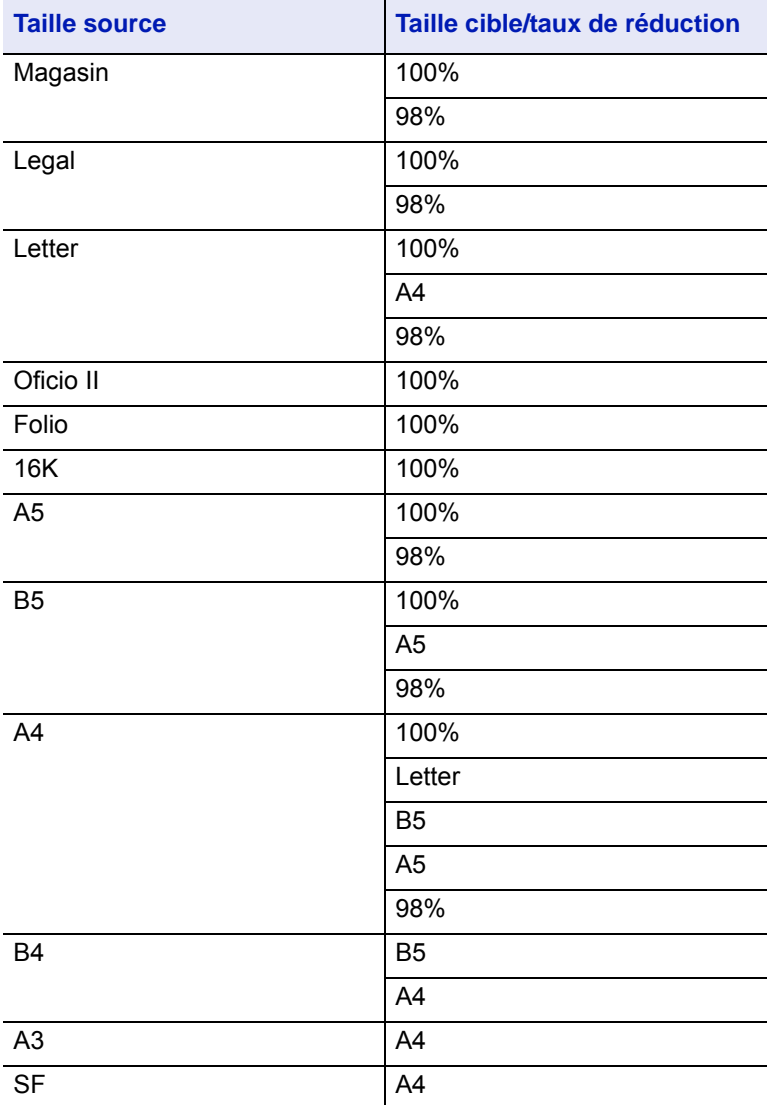

**3** Appuyer sur  $\triangle$  ou  $\nabla$  pour modifier la taille source requise.

4 Appuyer sur  $\triangleright$  pour sélectionner Taille cible/taux de réduction et déplacer la position saisie.

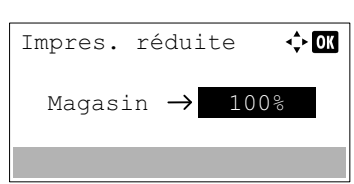

- **5** Appuyer sur  $\triangle$  ou  $\nabla$  pour modifier la taille cible requise. Seul le paramètre Taille cible/taux de réduction change.
- 6 Appuyer sur **[OK]**. L'impression réduite est définie et le menu Param. page s'affiche à nouveau.

## <span id="page-148-0"></span>**Orientation (Orientation de l'impression)**

Vous pouvez choisir l'orientation portrait (vertical) ou paysage (horizontal).

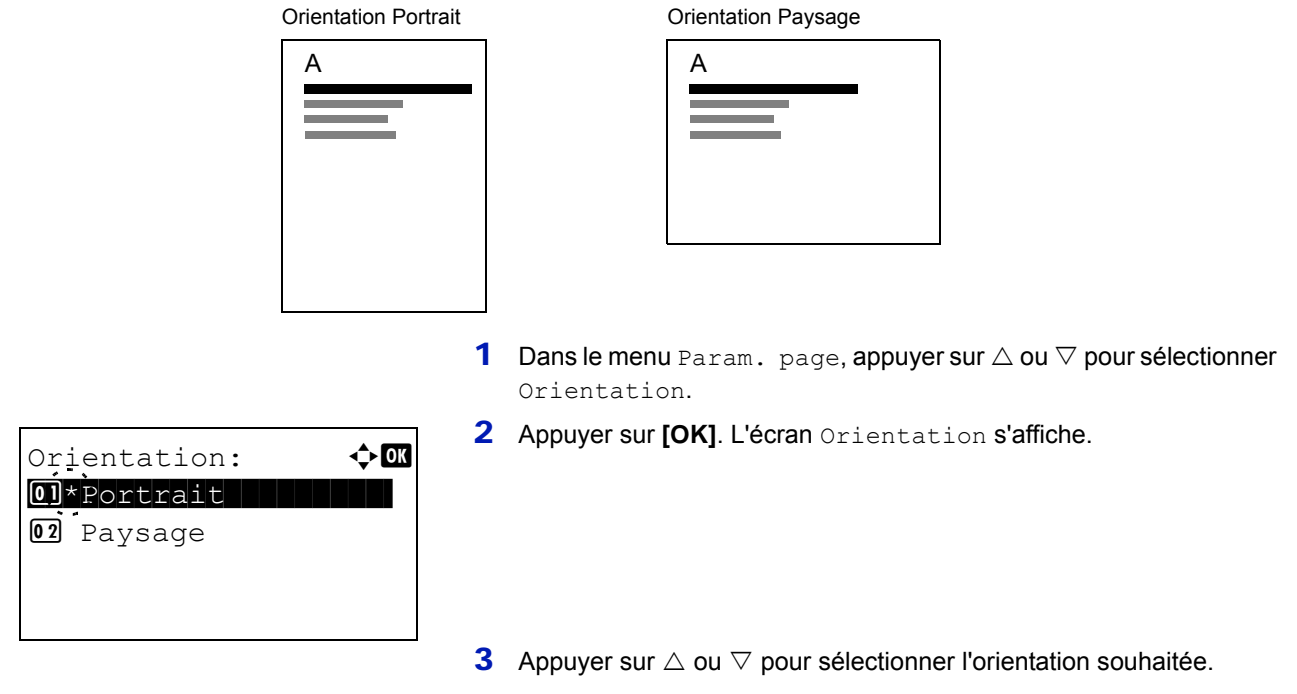

4 Appuyer sur **[OK]**. L'orientation est définie et le menu Param. page s'affiche à nouveau.

## <span id="page-148-1"></span>**Saut de ligne**

La procédure ci-après indique à l'imprimante l'action à entreprendre en cas de réception d'un code de saut de ligne (0AH).

- Saut de ligne : effectue un saut de ligne.
- LF et CR : effectue un saut de ligne et un retour chariot.
- Ignorer LF / aucun saut de ligne n'est effectué.

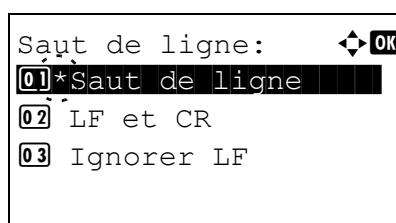

- **1** Dans le menu Param. page, appuyer sur  $\triangle$  ou  $\nabla$  pour sélectionner Saut de ligne.
- 2 Appuyer sur **[OK]**. L'écran Saut de ligne s'affiche.
- **3** Appuyer sur  $\triangle$  ou  $\nabla$  pour sélectionner l'action souhaitée.
- 4 Appuyer sur **[OK]**. L'action est définie et le menu Param. page s'affiche à nouveau.

## <span id="page-149-0"></span>**Retour chariot**

La procédure ci-après indique à l'imprimante l'action à entreprendre en cas de réception d'un code de retour chariot (0DH).

• Retour chariot : effectue un retour chariot.

02 LF et CR 03 Ignorer CR

- LF et CR : effectue un saut de ligne et un retour chariot.
- Ignorer CR : aucun retour chariot n'est effectué.

Retour chariot:  $\mathbf{\Phi}$  **and**  $[0]$ \*Retour chariot

- **1** Dans le menu Param. page, appuyer sur  $\triangle$  ou  $\nabla$  pour sélectionner Retour chariot.
- 2 Appuyer sur **[OK]**. L'écran Retour chariot s'affiche.
- **3** Appuyer sur  $\triangle$  ou  $\nabla$  pour sélectionner l'action souhaitée.
- 4 Appuyer sur **[OK]**. L'action est définie et le menu Param. page s'affiche à nouveau.

## <span id="page-149-1"></span>**A4 étendu (Espacement A4 étendu)**

Lorsqu'il est défini sur Activé, ce mode permet d'augmenter le nombre maximal de caractères qu'il est possible d'imprimer sur une ligne de page A4 (78 caractères avec un espacement de 10 cpp) et Letter (80 caractères avec un espacement de 10 cpp). Ce paramètre s'applique uniquement en émulation PCL 6.

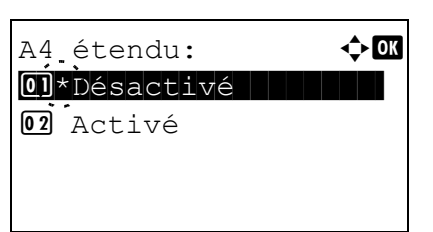

- **1** Dans le menu Param. page, appuyer sur  $\triangle$  ou  $\nabla$  pour sélectionner A4 étendu.
- 2 Appuyer sur **[OK]**. L'écran A4 étendu s'affiche.

- **3** Appuyer sur  $\triangle$  ou  $\nabla$  pour sélectionner si le mode A4 étendu est activé.
- 4 Appuyer sur **[OK]**. Le réglage du mode étendu est défini et le menu Param. page s'affiche à nouveau.

### <span id="page-149-2"></span>**XPS ajust.à page (Ajustement de la taille d'impression de fichier XPS)**

Sélectionner Activé pour ce réglage afin d'agrandir ou de réduire les fichiers XPS en fonction de la zone d'impression pendant l'impression.

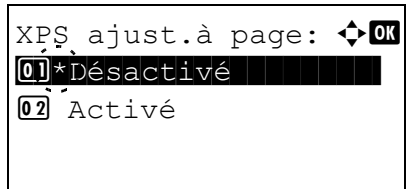

- **1** Dans le menu Param. page, appuyer sur  $\triangle$  ou  $\nabla$  pour sélectionner XPS ajust.à page.
- 2 Appuyer sur **[OK]**. L'écran XPS ajust.à page s'affiche.
- **3** Appuyer sur  $\triangle$  ou  $\nabla$  pour sélectionner le mode d'ajustement XPS à la page.
- 4 Appuyer sur **[OK]**. Le réglage d'ajustement XPS à la page est défini et le menu Param. page s'affiche à nouveau.

## <span id="page-150-0"></span>**Format TIFF/JPEG (Ajustement de la taille d'impression de fichier TIFF/JPEG)**

Utiliser ce réglage pour sélectionner la méthode d'impression utilisée lorsque les fichiers TIFF ou JPEG sont imprimés directement.

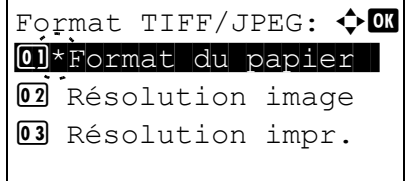

- **1** Dans le menu Param. page, appuyer sur  $\triangle$  ou  $\nabla$  pour sélectionner Format TIFF/JPEG.
- 2 Appuyer sur **[OK]**. L'écran Format TIFF/JPEG s'affiche.

Les options disponibles dans Format TIFF/JPEG sont les suivantes :

- Format du papier Les images sont redimensionnées afin de correspondre au format du papier lors de l'impression.
- Résolution image

Les fichiers images sont imprimés à la résolution spécifiée dans les informations de résolution. Les images sans informations de résolution sont imprimées en utilisant le réglage Format du papier.

- Résolution impr. Les images sont imprimées en utilisant une correspondance de 1 à 1 entre les pixels du fichier image et les points imprimés. Par exemple, la taille d'impression d'un fichier image de 600 x 300 pixels est de 1 pouce x 1/2 pouce.
- **3** Appuyer sur  $\triangle$  ou  $\nabla$  pour sélectionner si le mode Format TIFF/JPEG est activé.
- 4 Appuyer sur **[OK]**. Le réglage du Format TIFF/JPEG est défini et le menu Param. page s'affiche à nouveau.

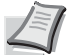

**Remarque** Les images sont automatiquement pivotées pendant l'impression pour obtenir la meilleure correspondance entre l'aspect du fichier image et le papier utilisé pour l'impression.

# **Nom utilisateur (Paramètres d'affichage du nom d'utilisateur)**

Définir si le nom d'utilisateur est affiché ou non dans le pilote d'imprimante.

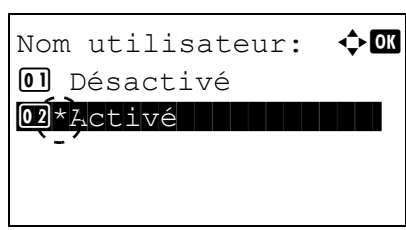

- **1** Dans le menu Param. impr., appuyer sur  $\triangle$  ou  $\nabla$  pour sélectionner Nom utilisateur.
- 2 Appuyer sur **[OK]**. L'écran Nom utilisateur s'affiche.

- **3** Appuyer sur  $\triangle$  ou  $\nabla$  pour sélectionner  $\text{Active}$  ou  $\text{Desactive}$ .
- 4 Appuyer sur **[OK]**. Le paramètre Nom utilisateur est défini et le menu Param. impr. s'affiche à nouveau.

# **Nom du travail (Paramètres d'affichage du nom du travail)**

Définir si le nom de travail est affiché ou non dans le pilote d'imprimante.

**1** Dans le menu Param. impr., appuyer sur  $\triangle$  ou  $\nabla$  pour sélectionner Nom du travail.

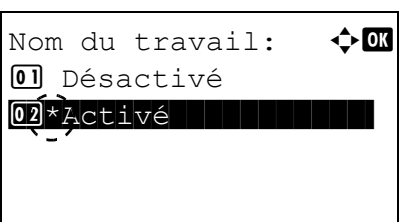

- 2 Appuyer sur [OK]. L'écran Nom du travail s'affiche.
- **3** Appuyer sur  $\triangle$  ou  $\nabla$  pour sélectionner Activé ou Désactivé.
- 4 Appuyer sur **[OK]**. Le paramètre Nom du travail est défini et le menu Param. impr. s'affiche à nouveau.

# **Finisseur trav. (Paramètres du finisseur de travaux)**

Il est possible de sélectionner la condition qui est considérée comme une fin de travail si le travail d'impression n'a pas pu être traité jusqu'au bout en raison de l'environnement ou pour une autre raison. Lorsque EOJ est sélectionné, la terminaison des données du travail (R RES;!! EXIT;) est considérée comme un travail jusqu'à sa détection. Lors de la sélection Fin de session, les données incluses dans une session réseau à la connexion au réseau sont considérées comme un travail. Lorsque UEL est sélectionné, l'UEL inclus dans la terminaison des données du travail est considéré comme un travail jusqu'à sa détection.

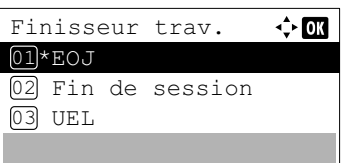

- **1** Dans le menu Param. impr., appuyer sur  $\triangle$  ou  $\nabla$  pour sélectionner Finisseur trav..
- 2 Appuyer sur **[OK]**. L'écran Finisseur trav. s'affiche.
- **3** Appuyer sur  $\triangle$  ou  $\nabla$  pour sélectionner EOJ, Fin de session ou UEL.
- 4 Appuyer sur **[OK]**. Le paramètre Finisseur trav. est défini et l'écran du menu Param. impr. s'affiche à nouveau.

# **Réseau (Paramètres réseau)**

Configurer les paramètres réseau.

Les options disponibles dans Paramètres réseau sont les suivantes :

- • [Nom d'hôte \(vérifier le nom d'hôte de la machine\)...4-68](#page-153-0)
- • [Cfg.Wi-Fi Direct \(paramètres Wi-Fi Direct\)...4-68](#page-153-1)
- • [Paramètres Wi-Fi \(paramètres Wi-Fi\)...4-70](#page-155-0)
- • [Par. rés.filaire \(Paramètres du réseau filaire\)...4-78](#page-163-0)
- • [Param. protocole \(Paramètres détaillées pour le protocole réseau\)...4-86](#page-171-0)
- • [Réseau principal \(Sélection de l'interface réseau à utiliser\)...4-88](#page-173-0)
- • [Ping \(Vérification de la connexion d'un périphérique connecté\)...4-89](#page-174-0)
- • [Redém. réseau. \(Redémarrage du kit d'interface réseau en option\)...4-78](#page-163-1)

**Remarque** Vérifier la sélection des paramètres du réseau avec votre administrateur réseau. Après avoir effectué tous les réglages pour le réseau, redémarrer le réseau. Se reporter à la section *[Redém. réseau. \(Redémarrage de](#page-174-1)  [la carte réseau\) à la page 4-89](#page-174-1)*. Cette opération est obligatoire pour que les réglages soient pris en compte !

Lorsque Command Center RX est utilisé, les paramètres du réseau et les paramètres de sécurité peuvent être aisément modifiés et vérifiés depuis l'ordinateur. Pour plus d'informations, voir *Command Center RX User Guide*.

- 1 Appuyer sur **[Menu]**.
- **2** Appuyer sur  $\triangle$  ou  $\nabla$  pour sélectionner Réseau.
- 3 Appuyer sur **[OK]**. Le menu Réseau s'affiche.

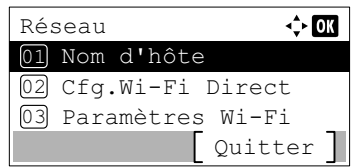

# <span id="page-153-0"></span>**Nom d'hôte (vérifier le nom d'hôte de la machine)**

Vérifier le nom d'hôte de la machine. Le nom d'hôte peut être modifié à partir de Command Center RX.

- **1** Dans le menu Réseau, appuyez sur  $\triangle$  ou  $\nabla$  pour sélectionner Nom d'hôte.
- 2 Appuyer sur **[OK]**. L'écran Nom d'hôte s'affiche.

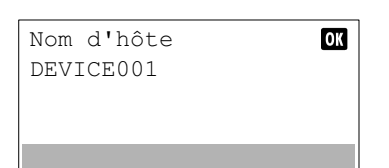

# <span id="page-153-1"></span>**Cfg.Wi-Fi Direct (paramètres Wi-Fi Direct)**

Configurer Wi-Fi Direct.

**Remarque** Cfg.Wi-Fi Direct ne s'affiche que lorsque le kit d'interface réseau sans fil en option (IB-36) est installé.

Les options disponibles dans les paramètres Wi-Fi Direct sont les suivantes :

- • [Wi-Fi Direct \(activer/désactiver Wi-Fi Direct\)...4-68](#page-153-2)
- • [Nom du périph. \(spécifier le nom du périphérique.\)...4-69](#page-154-0)
- • [Adresse IP \(vérifier l'adresse IP de la machine\)...4-69](#page-154-1)
- • [Déconnexion auto \(paramètres de déconnexion automatique\)...4-69](#page-154-2)
- • [Tempor. déconn. \(configuration du temps de déconnexion\)...4-70](#page-155-1)
	- **1** Dans le menu Réseau, appuyer sur  $\triangle$  ou  $\nabla$  pour sélectionner Cfg.Wi-Fi Direct.
	- 2 Appuyer sur [OK]. L'écran du menu Cfg. Wi-Fi Direct s'affiche.

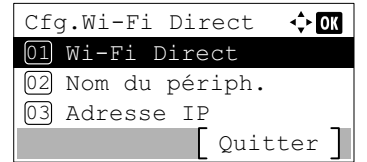

<span id="page-153-2"></span>**Wi-Fi Direct (activer/désactiver Wi-Fi Direct)**

 $\div 00$ 

Spécifier si Wi-Fi Direct est utilisé.

Wi-Fi Direct 01 Désactivé 02\*Activé

- **1** Dans le menu Cfg.Wi-Fi Direct, appuyer sur  $\triangle$  ou  $\nabla$  pour sélectionner Wi-Fi Direct.
- 2 Appuyer sur **[OK]**. L'écran Wi-Fi Direct s'affiche.
- **3** Appuyer sur  $\triangle$  ou  $\nabla$  pour sélectionner Activé ou Désactivé.
- 4 Appuyer sur **[OK]**. Le paramètre Wi-Fi Direct est configuré et le menu Cfg.Wi-Fi Direct s'affiche à nouveau.

## <span id="page-154-0"></span>**Nom du périph. (spécifier le nom du périphérique.)**

Spécifier le nom du périphérique.

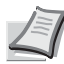

**Remarque** Ce paramètre s'affiche lorsque le paramètre pour *[Wi-Fi Direct \(activer/désactiver Wi-Fi Direct\) à la](#page-153-2)  [page 4-68](#page-153-2)* est réglé sur Activé.

- $\div$  or Nom du périph. AAAA ABC Texte
- **1** Dans le menu Cfg.Wi-Fi Direct, appuyer sur  $\triangle$  ou  $\nabla$  pour sélectionner Nom du périph..
- 2 Appuyer sur **[OK]**. L'écran Nom du périph. s'affiche.
- 3 Saisir le nom du périphérique à l'aide des touches numériques.

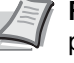

**Remarque** Jusqu'à 32 caractères peuvent être entrés. Pour plus de détails sur la saisie de caractères, reportez-vous à la section *[Méthode de saisie de caractères à la page A-2](#page-349-0)*.

4 Appuyer sur **[OK]**. Le nom du périphérique est enregistré et le menu Cfg.Wi-Fi Direct s'affiche à nouveau.

## <span id="page-154-1"></span>**Adresse IP (vérifier l'adresse IP de la machine)**

Vérifier l'adresse IP de la machine.

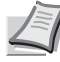

**Remarque** Ce paramètre s'affiche lorsque le paramètre pour *[Wi-Fi Direct \(activer/désactiver Wi-Fi Direct\) à la](#page-153-2)  [page 4-68](#page-153-2)* est réglé sur Activé.

- **1** Dans le menu Cfq.Wi-Fi Direct, appuyer sur  $\triangle$  ou  $\nabla$  pour sélectionner Adresse IP.
- 2 Appuyer sur **[OK]**. L'écran Adresse IP s'affiche.

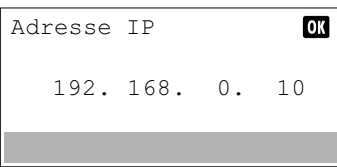

Déconnexion auto 01 Désactivé 02\*Activé

<span id="page-154-2"></span>**Déconnexion auto (paramètres de déconnexion automatique)**

 $\div$  or

Déconnecter automatiquement les périphériques connectés par Wi-Fi Direct.

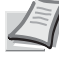

**Remarque** Ce paramètre s'affiche lorsque le paramètre pour *[Wi-Fi Direct \(activer/désactiver Wi-Fi Direct\) à la](#page-153-2)  [page 4-68](#page-153-2)* est réglé sur Activé.

- **1** Dans le menu Cfg.Wi-Fi Direct, appuyer sur  $\triangle$  ou  $\nabla$  pour sélectionner Déconnexion auto.
- 2 Appuyer sur **[OK]**. L'écran Déconnexion auto s'affiche.
- **3** Appuver sur  $\triangle$  ou  $\nabla$  pour sélectionner Activé ou Désactivé.
- 4 Appuyer sur **[OK]**. Le paramètre Déconnexion auto est configuré et le menu Cfg.Wi-Fi Direct s'affiche à nouveau.

## <span id="page-155-1"></span>**Tempor. déconn. (configuration du temps de déconnexion)**

Il est possible de définir le temps au bout duquel les périphériques connectés par Wi-Fi Direct sont automatiquement déconnectés.

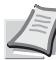

**Remarque** Ce paramètre s'affiche lorsque le paramètre pour *[Déconnexion auto \(paramètres de déconnexion](#page-154-2)  [automatique\) à la page 4-69](#page-154-2)* est réglé sur Activé.

> **1** Dans le menu Cfg.Wi-Fi Direct, appuyer sur  $\triangle$  ou  $\nabla$  pour sélectionner Tempor. déconn..

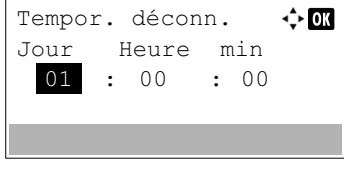

- 2 Appuyer sur **[OK]**. L'écran Tempor. déconn. s'affiche.
- **3** Appuyer sur  $\triangle$  ou  $\nabla$  pour régler le jour, les heures et les minutes. Utiliser les touches  $\triangleleft$  et  $\triangleright$  pour déplacer le curseur vers la droite et la gauche.
- 4 Appuyer sur **[OK]**. Le temps de déconnexion est réglé et le menu Cfg.Wi-Fi Direct s'affiche à nouveau.

# <span id="page-155-0"></span>**Paramètres Wi-Fi (paramètres Wi-Fi)**

Configurer Wi-Fi.

**Remarque** Paramètres Wi-Fi ne s'affiche que lorsque le kit d'interface réseau sans fil en option (IB-36) est installé.

Les options disponibles dans les paramètres Wi-Fi sont les suivantes :

- • [Wi-Fi \(activer/désactiver le Wi-Fi\)...4-70](#page-155-2)
- • [Configuration \(paramètres du réseau sans fil\)...4-71](#page-156-0)
- • [Config. TCP/IP \(paramètres TCP/IP pour la kit d'interface réseau en option\)...4-99](#page-184-0)
- • [Redém. réseau. \(Redémarrage du kit d'interface réseau en option\)...4-78](#page-163-1)
	- **1** Dans le menu Réseau, appuyer sur  $\triangle$  ou  $\nabla$  pour sélectionner Paramètres Wi-Fi.

2 Appuyer sur **[OK]**. L'écran du menu Paramètres Wi-Fi s'affiche.

- Paramètres Wi-Fi  $\leftrightarrow$  63 Wi-Fi 01 02 Configuration 03 Config. TCP/IP Quitter
- <span id="page-155-2"></span>**Wi-Fi (activer/désactiver le Wi-Fi)**

Spécifier si le Wi-Fi est utilisé.

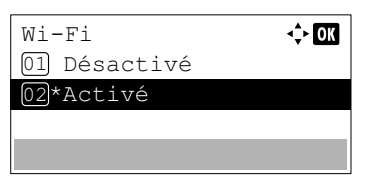

- **1** Dans le menu Paramètres Wi-Fi, appuyer sur  $\triangle$  ou  $\nabla$  pour
- 2 Appuyer sur **[OK]**. L'écran Wi-Fi s'affiche.

sélectionner Wi-Fi.

- **3** Appuyer sur  $\triangle$  ou  $\nabla$  pour sélectionner Activé ou Désactivé.
- **4** Appuyer sur **[OK]**. Le paramètre  $W_1 F_1$  est configuré et le menu Paramètres Wi-Fi s'affiche à nouveau.

## <span id="page-156-0"></span>**Configuration (paramètres du réseau sans fil)**

Cette fonction sélectionne les paramètres pour le réseau sans fil.

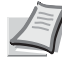

**Remarque** Ce paramètre s'affiche lorsque le paramètre pour *[Wi-Fi \(activer/désactiver le Wi-Fi\) à la page 4-70](#page-155-2)* est réglé sur Activé.

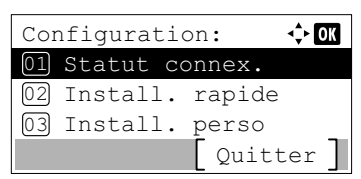

- **1** Dans le menu Paramètres Wi-Fi, appuyer sur  $\triangle$  ou  $\nabla$  pour sélectionner Configuration.
- 2 Appuyer sur **[OK]**. Le menu Configuration s'affiche.
	- Les options disponibles dans la Configuration sont les suivantes :
	- • [Statut connex. \(Vérifier le statut de connexion du réseau sans](#page-156-1)  [fil\)...4-71](#page-156-1)
	- • [Install. rapide \(installation rapide pour le réseau sans fil\)...4-72](#page-157-0)
	- • [Install. perso \(Paramètres détaillés pour le réseau sans fil\)...4-73](#page-158-0)

#### <span id="page-156-1"></span>**Statut connex. (Vérifier le statut de connexion du réseau sans fil)**

Détails

 $\frac{1}{2}$  OK

Lorsque le Kit d'interface réseau sans fil en option (IB-36) est installé, il est possible de vérifier l'état du réseau sans fil.

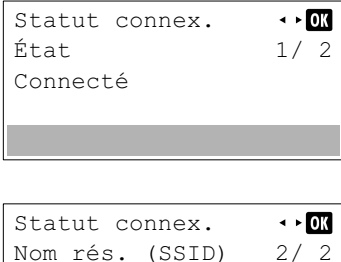

ABCDEFGHIJKLMNOPQRST…

ABCDEFGHIJKLMNOPQRSTU VWXYZabcdefghijklmnop qrstuvwxyz1234567890

Détails

- **1** Dans le menu Configuration, appuyez sur  $\triangle$  ou  $\nabla$  pour sélectionner Statut connex..
- 2 Appuyer sur **[OK]**. L'écran Statut connex. s'affiche.
- **3** Appuyer sur la touche  $\triangleleft$  ou  $\triangleright$ . Le Nom rés. (SSID) est affiché.

Si le nom complet pour le Nom rés. (SSID) ne rentre pas sur une ligne, appuyer sur [Détails] (**[Sélection de droite]**) pour passer à l'affichage du nom sur 3 lignes.

### <span id="page-157-0"></span>**Install. rapide (installation rapide pour le réseau sans fil)**

Lors de la connexion à un point d'accès compatible avec l'installation automatique du réseau sans fil, il est possible de sélectionner les paramètres de connexion en utilisant Install. rapide.

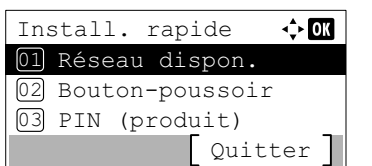

### <span id="page-157-1"></span>**Réseau dispon. (Afficher les points d'accès)**

Affiche les points d'accès auxquels il est possible de se connecter.

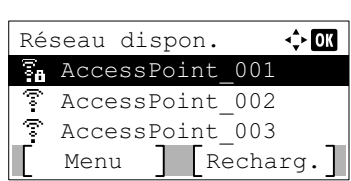

**1** Dans le menu Install. rapide, appuyez sur  $\triangle$  ou  $\nabla$  pour sélectionner Réseau dispon..

**1** Dans le menu Configuration, appuyez sur  $\triangle$  ou  $\nabla$  pour

2 Appuyer sur [OK]. Le menu Install. rapide s'affiche.

• [Réseau dispon. \(Afficher les points d'accès\)...4-72](#page-157-1)

• [Bouton-poussoir \(Connexion à l'aide du bouton-poussoir\)...4-73](#page-158-1) • [PIN \(terminal\) \(Connexion à l'aide d'un code PIN \(pour le Kit](#page-158-2) 

sélectionner Install. rapide.

Les opérations suivantes sont possibles :

[d'interface réseau sans fil\)\)...4-73](#page-158-2)

2 Appuyer sur **[OK]**. L'écran Réseau dispon. s'affiche.

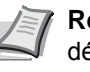

**Remarque** S'il est impossible de trouver le point d'accès désiré, appuyer sur [Recharg.] (**[Sélection de droite]**) pour mettre à jour les informations.

Appuyer sur [Menu] (**[Sélection de gauche]**) pour afficher l'élément suivant.

- Détails (les informations détaillées du point d'accès sélectionné s'affichent.)
- WEP Key Index (configurer l'index de clé WEP.)
- **3** Appuyer sur  $\triangle$  ou  $\nabla$  pour sélectionner le point d'accès auquel se connecter.
- 4 Appuyer sur **[OK]**. La connexion avec le point d'accès est démarrée.

Lorsqu'il est nécessaire d'entrer une clé de cryptage, l'écran de saisie de clé WEP ou l'écran de saisir de clé prépartagée s'affiche.

#### **Lorsqu'une clé WEP doit être saisie :**

Entrer la clé WEP à l'aide des touches numériques, puis appuyer sur **[OK]**.

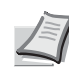

ABC Jusqu'à 26 caractères peuvent être entrés. Pour plus de détails sur la saisie de caractères, reportez-vous à la section *[Méthode de saisie de caractères à la page A-2](#page-349-0)*.

#### **Lorsqu'une clé prépartagée doit être saisie :**

Entrer la clé prépartagée à l'aide des touches numériques, puis appuyer sur **[OK]**.

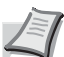

Remarque Le nombre de caractères est compris entre 8 et 64. Pour plus de détails sur la saisie de caractères, reportezvous à la section *[Méthode de saisie de caractères à la page](#page-349-0)  [A-2](#page-349-0)*.

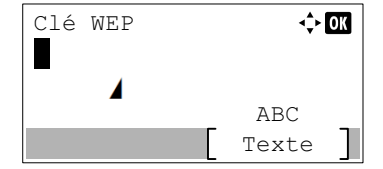

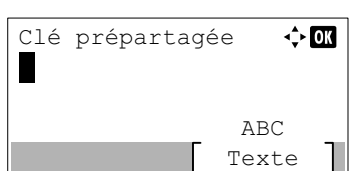

#### <span id="page-158-1"></span>**Bouton-poussoir (Connexion à l'aide du bouton-poussoir)**

Lorsque le point d'accès est compatible avec le bouton d'installation automatique du réseau sans fil, il est possible de configurer automatiquement les paramètres sans fil à l'aide du bouton et du panneau de commande de l'imprimante.

> Appuyez sur le bouton-poussoir du point d'accès, puis appuyez sur [Suivant] Suivant<sup>7</sup>

Démarrer config. par code PIN. Êtes-vous sûr?

Oui Non

Entrer le code PIN sur le point d'accès et app. sur [Suivant]

PIN:xxxxxxxx

Code PIN

- **1** Dans le menu Install. rapide, appuyez sur  $\triangle$  ou  $\nabla$  pour sélectionner Bouton-poussoir.
- 2 Appuyer sur **[OK]**. Un message de confirmation s'affiche.
- 3 Appuyer sur le bouton d'installation automatique du réseau sans fil sur le point d'accès.
- 4 Appuyer sur [Suivant] (**[Sélection de droite]**). Le message Connexion... s'affiche et la connexion au point d'accès démarre.

#### <span id="page-158-2"></span>**PIN (terminal) (Connexion à l'aide d'un code PIN (pour le Kit d'interface réseau sans fil))**

La connexion est démarrée en utilisant le code PIN pour la machine. Le code PIN affiché doit être saisi sur le point d'accès. Le code PIN pour la machine est généré automatiquement.

- **1** Dans le menu Install. rapide, appuyez sur  $\triangle$  ou  $\nabla$  pour sélectionner PIN(produit).
- 2 Appuyer sur **[OK]**. Le message Démarrer config. par code PIN. Êtes-vous sûr? s'affiche.
- 3 Appuyer sur [Oui] (**[Sélection de gauche]**). Un code PIN est affiché sur à l'écran.
- 4 Noter le code PIN affiché sur l'écran.
- 5 Appuyez sur [Suivant] (**[Sélection de droite]**). Le message Connexion... s'affiche.
- 6 Sur le point d'accès, saisir immédiatement le code PIN noté à l'étape 4. La connexion avec le point d'accès démarre.

#### <span id="page-158-0"></span>**Install. perso (Paramètres détaillés pour le réseau sans fil)**

Il est possible de modifier les paramètres détaillées du réseau sans fil.

Suivant

- Install. perso  $\div$  or 01 Nom rés. (SSID) 02 Authentif.réseau 03 Cryptage Connect. Guitter
- **1** Dans le menu Réseau sans fil, appuyer sur  $\triangle$  ou  $\nabla$  pour sélectionner Install. perso.
- 2 Appuyer sur **[OK]**. Le menu Install. perso s'affiche.

Les opérations suivantes sont possibles :

- • [Nom rés. \(SSID\) \(enregistrement du SSID du point d'accès\)...4-74](#page-159-0)
- • [Authentif.réseau \(Paramètre d'authentification réseau\)...4-74](#page-159-1)
- • [Cryptage \(Paramètres de cryptage\)...4-74](#page-159-2)

#### <span id="page-159-0"></span>**Nom rés. (SSID) (enregistrement du SSID du point d'accès)**

Cette fonction définit le SSID (Service Set Identifier) pour le point d'accès au réseau sans fil auquel la machine sera connectée.

- **1** Dans le menu Install. perso, appuyez sur  $\triangle$  ou  $\nabla$  pour sélectionner Nom rés. (SSID).
- Nom rés. (SSID)  $\rightarrow 0$  $\Delta$ BC Texte
- 2 Appuyer sur **[OK]**. L'écran de saisie Nom rés. (SSID) s'affiche.
- 3 Entrer le nouvel SSID du point d'accès à l'aide des touches numériques.

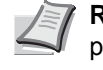

- **Remarque** Jusqu'à 32 caractères peuvent être entrés. Pour plus de détails sur la saisie de caractères, reportez-vous à la section *[Méthode de saisie de caractères à la page A-2](#page-349-0)*.
- 4 Appuyer sur **[OK]**. Le menu Install. perso s'affiche à nouveau.

### <span id="page-159-1"></span>**Authentif.réseau (Paramètre d'authentification réseau)**

Cette fonction définit la méthode d'authentification à utiliser pour la connexion à un point d'accès.

**Remarque** Il est aussi possible de configurer le paramètre d'authentification réseau pour WPA-Enterprise et WPA2-Enterprise à l'aide de la page web du Kit d'interface réseau sans fil en option (IB-36). Pour plus d'informations, se reporter au *Command Center RX User Guide*.

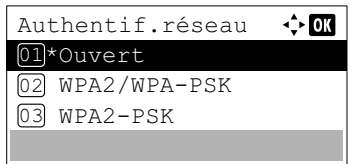

- **1** Dans le menu Install. perso, appuyez sur  $\triangle$  ou  $\nabla$  pour sélectionner Authentif.réseau.
- 2 Appuyer sur **[OK]**. L'écran Authentif.réseau s'affiche.

Les méthodes d'authentification disponibles sont les suivantes :

```
Ouvert
WPA2/WPA-PSK
WPA2-PSK
WPA2/WPA-EAP
WPA2-EAP
```
- **3** Appuyer sur  $\triangle$  ou  $\nabla$  pour sélectionner la méthode d'authentification souhaitée.
- 4 Appuyer sur **[OK]**. Le menu Install. perso s'affiche à nouveau.

#### <span id="page-159-2"></span>**Cryptage (Paramètres de cryptage)**

Cette fonction sélectionne les paramètres de cryptage.

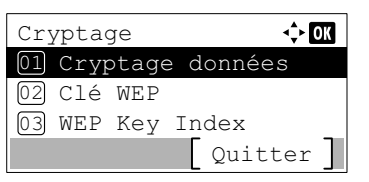

- **1** Dans le menu Install. perso, appuyez sur  $\triangle$  ou  $\nabla$  pour sélectionner Cryptage.
- 2 Appuyer sur **[OK]**. L'écran Cryptage s'affiche.

Les opérations suivantes sont possibles :

- • [Cryptage données \(Paramètre de cryptage des données\)...4-75](#page-160-0)
- • [Clé WEP \(Paramètres de clé WEP\)...4-75](#page-160-1)
- • [Wep Key Index \(Paramètres de l'index de clé WEP\)...4-76](#page-161-0)

• [Clé prépartagée \(Paramètres de clé prépartagée\)...4-76](#page-161-1)

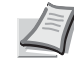

**Remarque** Clé WEP et WEP Key Index s'affichent lorsque *[Authentif.réseau \(Paramètre d'authentification](#page-159-1)  [réseau\) à la page 4-74](#page-159-1)* est réglé sur Ouvert.

Clé prépartagée s'affiche lorsque *[Authentif.réseau](#page-159-1)  [\(Paramètre d'authentification réseau\) à la page 4-74](#page-159-1)* est réglé sur WPA2/WPA-PSK ou WPA2-PSK.

### <span id="page-160-0"></span>**Cryptage données (Paramètre de cryptage des données)**

Cette fonction définit la méthode de cryptage.

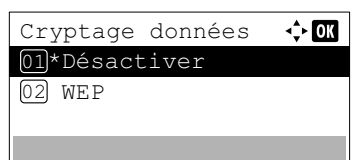

## <span id="page-160-1"></span>**Clé WEP (Paramètres de clé WEP)**

Cette fonction enregistre la clé WEP.

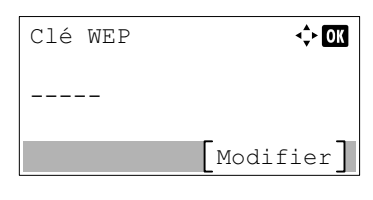

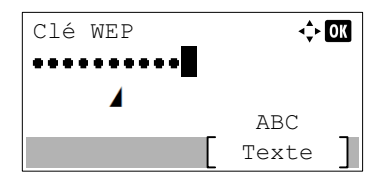

- **1** Dans le menu Cryptage, appuyez sur  $\triangle$  ou  $\nabla$  pour sélectionner Cryptage données.
- 2 Appuyer sur **[OK]**. L'écran Cryptage données s'affiche.

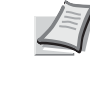

**Remarque** Les méthodes de cryptage qui peuvent être sélectionnées varient selon la méthode d'authentification définie dans *[Authentif.réseau \(Paramètre d'authentification](#page-159-1)  [réseau\) à la page 4-74](#page-159-1)*.

Désactiver ou WEP peuvent être sélectionnés lorsque Ouvert est défini.

AES ou Auto peuvent être sélectionnés lorsque WPA2/WPA-PSK ou WPA2-PSK sont définis.

AES peut être sélectionné lorsque WPA2-PSK ou WPA2-EAP sont définis.

- **3** Appuyer sur  $\triangle$  ou  $\nabla$  pour sélectionner la méthode de cryptage souhaitée.
- 4 Appuyer sur **[OK]**. Le menu Cryptage s'affiche à nouveau.
- **1** Dans le menu Cryptage, appuyez sur  $\triangle$  ou  $\nabla$  pour sélectionner Clé WEP.
- 2 Appuyer sur **[OK]**. L'écran Clé WEP s'affiche.
- 3 Appuyer sur [Modifier] (**[Sélection de droite]**). L'écran de saisie Clé WEP s'affiche.

4 Entrer la clé WEP à l'aide des touches numériques.

**Remarque** Jusqu'à 26 caractères peuvent être entrés. Pour plus de détails sur la saisie de caractères, reportez-vous à la section *[Méthode de saisie de caractères à la page A-2](#page-349-0)*.

5 Appuyer sur **[OK]**. Le menu Cryptage s'affiche à nouveau.

### <span id="page-161-0"></span>**Wep Key Index (Paramètres de l'index de clé WEP)**

Sélectionner l'index clé du point d'accès.

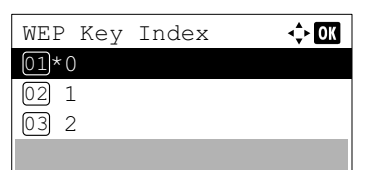

- **1** Dans le menu Cryptage, appuyez sur  $\triangle$  ou  $\nabla$  pour sélectionner WEP Key Index.
- 2 Appuyer sur **[OK]**. L'écran de saisie WEP Key Index s'affiche.
- 3 Appuyer sur  $\triangle$  ou  $\nabla$  pour sélectionner l'index de clé WEP souhaité.
- 4 Appuyer sur **[OK]**. Le menu Cryptage s'affiche à nouveau.

### <span id="page-161-1"></span>**Clé prépartagée (Paramètres de clé prépartagée)**

Cette fonction enregistre la clé prépartagée.

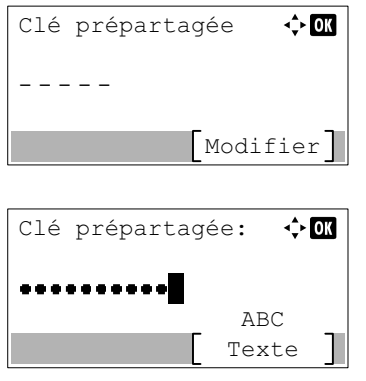

- **1** Dans le menu Cryptage, appuyez sur  $\triangle$  ou  $\nabla$  pour sélectionner Clé prépartagée.
- 2 Appuyer sur **[OK]**. L'écran Clé prépartagée s'affiche.
- 3 Appuyer sur [Modifier] (**[Sélection de droite]**). L'écran de saisie Clé prépartagée s'affiche.
- 4 Entrer la clé prépartagée à l'aide des touches numériques.
	- **Remarque** Le nombre de caractères est compris entre 8 et 64. Pour plus de détails sur la saisie de caractères, reportezvous à la section *[Méthode de saisie de caractères à la page](#page-349-0)  [A-2](#page-349-0)*.
- 5 Appuyez deux fois sur **[OK]**. Le menu Cryptage s'affiche à nouveau.

## **Config. TCP/IP (paramètres TCP/IP pour le Kit d'interface réseau en option)**

Cette fonction sélectionne les paramètres TCP/IP.

Les options disponibles dans les paramètres TCP/IP sont les suivantes :

- • [TCP/IP \(Activer/désactiver TCP/IP\)...4-99](#page-184-1)
- • [Param. IPv4 \(paramètres TCP/IP IPv4\)...4-99](#page-184-2)
- • [Param. IPv6 \(paramètres TCP/IP IPv6\)...4-99](#page-184-3)
- Dans le menu Paramètres Wi-Fi, appuyer sur  $\triangle$  ou  $\nabla$  pour sélectionner Config. TCP/IP.

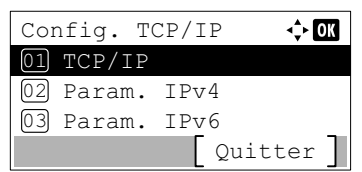

2 Appuyer sur **[OK]**. L'écran du menu Config. TCP/IP s'affiche.

### **TCP/IP (Activer/désactiver TCP/IP)**

Spécifie si TCP/IP est utilisé.

La méthode de réglage est identique à celle des paramètres du réseau standard. Pour plus d'informations, se reporter à la section *[TCP/IP \(Activer/désactiver TCP/IP\) à la page 4-79](#page-164-0)*.

### **Param. IPv4 (paramètres TCP/IP IPv4)**

Sélectionne les paramètres pour TCP/IP (IPv4). La méthode de réglage est identique à celle des paramètres du réseau standard. Pour plus d'informations, se reporter à la section *[Param. IPv4 \(paramètres TCP/IP IPv4\) à la page 4-79](#page-164-1)*.

#### **Param. IPv6 (paramètres TCP/IP IPv6)**

Sélectionne les paramètres pour TCP/IP (IPv6). La méthode de réglage est identique à celle des paramètres du réseau standard. Pour plus d'informations, se reporter à la section *[Param. IPv6 \(paramètres TCP/IP IPv6\) à la page 4-82](#page-167-0)*.

## <span id="page-163-1"></span>**Redém. réseau. (Redémarrage du kit d'interface réseau en option)**

Après avoir réglé tous les paramètres réseau, redémarrer la carte réseau de la machine. Cette opération est obligatoire pour que les réglages soient pris en compte.

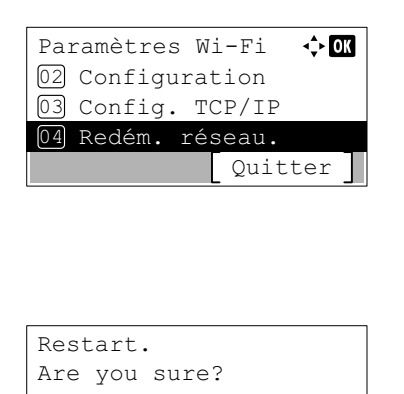

 $_{\text{Oui}}$   $\frac{1}{\text{S}}$  Non

- **1** Dans le menu Paramètres Wi-Fi, appuyer sur  $\triangle$  ou  $\nabla$  pour sélectionner Redém. réseau.
- 2 Appuyer sur **[OK]**. Un écran de confirmation s'affiche.

3 Appuyer sur [Oui] (**[Sélection de gauche]**). Le message Redémarrage... Veuillez patienter. s'affiche et le réseau est redémarré.

L'appui sur [Non] (**[Sélection de droite]**) renvoie au menu Général sans redémarrer le réseau.

# <span id="page-163-0"></span>**Par. rés.filaire (Paramètres du réseau filaire)**

Configurer les paramètres du réseau filaire.

Les options disponibles dans le réseau filaire sont les suivantes :

- • [Config. TCP/IP \(Paramètres TCP/IP\)...4-78](#page-163-2)
- • [Interface LAN \(Paramètre d'interface réseau local\)...4-85](#page-170-0)
	- **1** Dans le menu Réseau, appuyez sur  $\triangle$  ou  $\nabla$  pour sélectionner Par. rés. filaire.

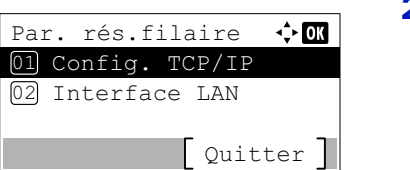

2 Appuyer sur **[OK]**. L'écran du menu Par. rés.filaire s'affiche.

# <span id="page-163-2"></span>**Config. TCP/IP (Paramètres TCP/IP)**

Cette fonction sélectionne les paramètres TCP/IP.

Les options disponibles dans les paramètres TCP/IP sont les suivantes :

- • [TCP/IP \(Activer/désactiver TCP/IP\)...4-79](#page-164-0)
- • [Param. IPv4 \(paramètres TCP/IP IPv4\)...4-79](#page-164-1)
- • [Param. IPv6 \(paramètres TCP/IP IPv6\)...4-82](#page-167-0)

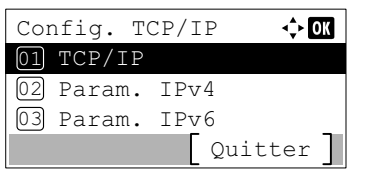

- **1** Dans le menu Par. rés. filaire, appuyer sur  $\triangle$  ou  $\nabla$  pour sélectionner Config. TCP/IP.
- 2 Appuyer sur **[OK]**. L'écran du menu Config. TCP/IP s'affiche.

### <span id="page-164-0"></span>**TCP/IP (Activer/désactiver TCP/IP)**

Le système TCP/IP se réfère au système Internet qui possède une structure à 5 couches composée de la couche d'interface, de la couche de liaison, de la couche réseau (IP), de la couche de transport (TCP/UDP) et de la couche d'application.

La couche d'interface est une couche clé dans le système TCP/IP qui fournit une interface abstraite indépendante de la liaison (ligne de communication : relais de trames, Ethernet, etc.) au module IP (couche IP). Cela signifie que le module IP peut utiliser cette interface abstraite (indépendante du type de liaison) pour échanger les paquets IP dans les deux sens avec la couche de liaison.

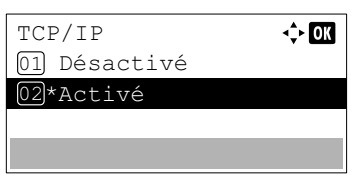

- **1** Dans le menu Config. TCP/IP, appuyer sur  $\triangle$  ou  $\nabla$  pour sélectionner TCP/IP.
- 2 Appuyer sur **[OK]**. L'écran TCP/IP s'affiche.
- **3** Appuyer sur  $\triangle$  ou  $\nabla$  pour sélectionner si TCP/IP est activé.
- 4 Appuyer sur **[OK]**. Le réglage TCP/IP est défini et le menu Config. TCP/IP s'affiche à nouveau.
- <span id="page-164-1"></span>**Param. IPv4 (paramètres TCP/IP IPv4)**

Sélectionne les paramètres pour TCP/IP (IPv4).

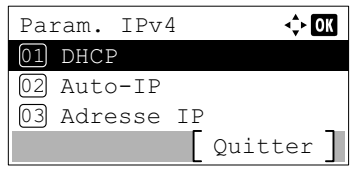

- **1** Dans le menu Config. TCP/IP, appuyer sur  $\triangle$  ou  $\nabla$  pour sélectionner Param. IPv4.
- 2 Appuyer sur **[OK]**. L'écran du menu Param. IPv4 s'affiche.

Les options disponibles dans les paramètres TCP/IP (IPv4) sont les suivantes :

- • [DHCP \(Paramètres DHCP\)...4-79](#page-164-2)
- • [Auto-IP \(Paramètres Auto-IP\)...4-80](#page-165-0)
- • [Adresse IP \(Paramètres adresse IP\)...4-80](#page-165-1)
- • [Masque sous rés. \(Paramètres du masque de sous-réseau\)...4-81](#page-166-0)
- • [Passerelle déf. \(Paramètres de la passerelle\)...4-81](#page-166-1)

**IMPORTANT** Les options de menu DHCP, Auto-IP, Adresse IP, Masque de sous-réseau, Passerelle par défaut et Bonjour pour les paramètres IPv4 sont affichées lorsque TCP/IP est activé.

### <span id="page-164-2"></span>**DHCP (Paramètres DHCP)**

DHCP

01 Désactivé 02\*Activé

 $\div$  or

DHCP (Dynamic Host Configuration Protocol) est le protocole qui attribue les informations nécessaire pour établir une connexion réseau lorsqu'un hôte tente de se connecter au réseau (Internet). Ces informations comprennent l'adresse IP du nœud local et le routeur par défaut (le routeur dans le propre système de réseau de l'hôte) et le serveur DNS (Domain Name System). DHCP est une extension du protocole de démarrage BOOTP (Bootstrap).

- **1** Dans le menu Param. IPv4, appuyer sur  $\triangle$  ou  $\nabla$  pour sélectionner DHCP.
- 2 Appuyer sur **[OK]**. L'écran DHCP s'affiche.

**3** Appuyer sur  $\triangle$  ou  $\nabla$  pour sélectionner si DHCP est activé.

4 Appuyer sur **[OK]**. Le réglage DHCP est défini et le menu Param. IPv4 s'affiche à nouveau.

#### <span id="page-165-0"></span>**Auto-IP (Paramètres Auto-IP)**

Ce protocole est utilisée pour l'assignation automatique d'une adresse IP lors de la connexion à un petit réseau qui ne dispose par de serveur DHCP. Sélectionner une adresse dans la plage de 169.254.0.1 à 169.254.255.254 et si aucun autre périphérique du réseau utilise cette adresse, elle est utilisée comme adresse de la machine.

- **1** Dans le menu Param. IPv4, appuyer sur  $\triangle$  ou  $\nabla$  pour sélectionner Auto-IP.
- 2 Appuyer sur **[OK]**. L'écran Auto-IP s'affiche.
- **3** Appuyer sur  $\triangle$  ou  $\nabla$  pour sélectionner si  $\text{Aut} \circ$ -IP est activé.
- 4 Appuyer sur **[OK]**. Le paramètre Auto-IP est défini et le menu Param. IPv4 s'affiche à nouveau.

#### <span id="page-165-1"></span>**Adresse IP (Paramètres adresse IP)**

Auto-IP 01 Désactivé <sup>\*</sup>Activé

Une adresse IP est l'adresse du périphérique réseau (comme un ordinateur) et elle est inclue dans les paquets IP selon les besoins pour l'envoi et la réception des données Internet (paquets IP). Les adresses IP peuvent être des adresses de destination ou des adresses sources.

Plus particulièrement, une adresse IP est une chaîne de bits composée d'une adresse d'hôte (ou section d'hôte) qui identifie un ordinateur (hôte) connecté à Internet et une adresse réseau (ou section réseau) qui identifie le réseau auquel appartient l'ordinateur (ou plus spécifiquement, l'interface réseau de l'ordinateur). Des chaînes de bits (adresses IP) qui sont uniques sur tout Internet sont attribuées à chaque ordinateur ou interface.

Les adresses IP actuellement utilisées sur Internet (IPv4) possèdent une longueur fixe de 32 bits.

 $\Leftrightarrow$  or

Remarque Lors de la saisie de l'adresse IP, s'assurer que l'option DHCP est réglée sur Désactivé.

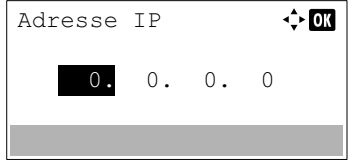

- **1** Dans le menu Param. IPv4, appuyer sur  $\triangle$  ou  $\nabla$  pour sélectionner Adresse IP.
- 2 Appuyer sur **[OK]**. L'écran Adresse IP s'affiche.
- **3** Utiliser les touches numériques ou appuyer sur  $\triangle$  ou  $\nabla$  pour définir l'adresse IP.

Il est possible de choisir n'importe quelle valeur entre 000 et 255.

Augmenter ou diminuer les chiffres en appuyant sur  $\triangle$  ou  $\nabla$ .

Utiliser  $\triangleleft$  et  $\triangleright$  pour changer de position de saisie, indiquée en surbrillance.

4 Appuyer sur **[OK]**. L'adresse IP est mémorisée et le menu Param. IPv4 s'affiche à nouveau.

#### <span id="page-166-0"></span>**Masque sous rés. (Paramètres du masque de sous-réseau)**

Le masque de sous-réseau est une manière d'augmenter la section adresse réseau d'une adresse IP.

Un masque de sous-réseau représente toutes les sections d'adresse réseau par un 1 et toutes les section d'adresse d'hôte par un 0. Le nombre de bits dans le préfixe indique la longueur de l'adresse réseau. Le terme préfixe se réfère à quelque chose qui est ajouté au début et, dans ce contexte, il indique la première section de l'adresse IP.

Lorsqu'une adresse IP est écrite, la longueur de l'adresse réseau peut être indiquée par la longueur du préfixe après une barre oblique vers l'avant (/). Par exemple, "24" dans l'adresse "133.210.2.0/24". De cette manière, "133.210.2.0/24" indique l'adresse IP "133.210.2.0" avec un préfixe de 24 bits (section réseau).

Cette nouvelle section adresse réseau (faisant partie à l'origine de l'adresse hôte), rendue possible par le masque de sousréseau, est appelée adresse de sous-réseau.

Remarque Lors de la saisie du masque de sous-réseau, s'assurer que l'option DHCP est réglée sur Désactivé.

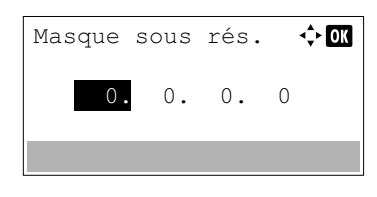

- **1** Dans le menu Param. IPv4, appuyer sur  $\triangle$  ou  $\nabla$  pour sélectionner Masque sous rés..
- 2 Appuyer sur **[OK]**. L'écran Masque sous rés. s'affiche.
- **3** Utiliser les touches numériques ou appuyer sur  $\triangle$  ou  $\nabla$  pour définir le masque de sous-réseau.

Il est possible de choisir n'importe quelle valeur entre 000 et 255.

Augmenter ou diminuer les chiffres en appuyant sur  $\triangle$  ou  $\nabla$ . Utiliser  $\triangleleft$  et  $\triangleright$  pour changer de position de saisie, indiquée en

4 Appuyer sur **[OK]**. Le masque de sous-réseau est mémorisé et le menu Param. IPv4 s'affiche à nouveau.

#### <span id="page-166-1"></span>**Passerelle déf. (Paramètres de la passerelle)**

La passerelle se réfère en général à un dispositif de conversion de protocole utilisé pour permettre l'interconnexion des réseaux ayant des protocoles différents.

surbrillance.

Par exemple, un dispositif de passerelle est nécessaire pour connecter un réseau fermé différent (utilisant son propre protocole) au réseau ouvert Internet (utilisant TCP/IP).

En installant une passerelle, les protocoles de communication et les modes d'affichage des données sur les différents réseau sont rendus compatibles.

Sur les réseaux TCP/IP, le terme passerelle est utilisé pour désigner les routeurs.

**Remarque** Avant de saisir la passerelle, s'assurer que l'option DHCP est réglée sur Désactivé.

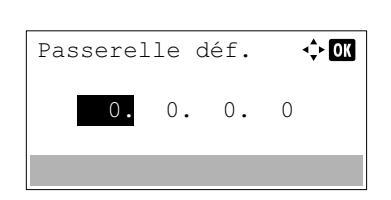

- **1** Dans le menu Param. IPv4, appuyer sur  $\triangle$  ou  $\nabla$  pour sélectionner Passerelle déf..
- 2 Appuyer sur **[OK]**. L'écran Passerelle déf. s'affiche.

**3** Utiliser les touches numériques ou appuyer sur  $\triangle$  ou  $\nabla$  pour définir la passerelle par défaut.

Il est possible de choisir n'importe quelle valeur entre 000 et 255.

Augmenter ou diminuer les chiffres en appuyant sur  $\triangle$  ou  $\nabla$ .

Utiliser  $\leq$  et  $\triangleright$  pour changer de position de saisie, indiquée en surbrillance.

4 Appuyer sur **[OK]**. La passerelle par défaut est mémorisée et le menu Param. IPv4 s'affiche à nouveau.

#### <span id="page-167-0"></span>**Param. IPv6 (paramètres TCP/IP IPv6)**

Sélectionne les paramètres pour TCP/IP (IPv6).

TCP/IP (IPv6) se base sur le protocole Internet actuel, TCP/IP (IPv4). L'IPv6 est la future génération du protocole Internet et il étend l'espace d'adresse disponible pour résoudre le problème du manque d'adresses lié à l'IPv4. Ce nouveau protocole permet également d'introduire d'autres améliorations comme une fonctionnalité de sécurité supplémentaire et la capacité de hiérarchiser la transmission de données.

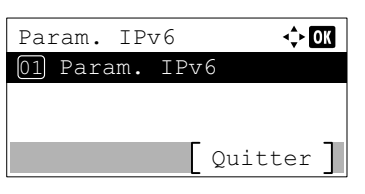

- **1** Dans le menu Config. TCP/IP, appuyer sur  $\triangle$  ou  $\nabla$  pour sélectionner Param. IPv6.
- 2 Appuyer sur **[OK]**. L'écran du menu Param. IPv6 s'affiche. Les options disponibles dans les paramètres TCP/IP (IPv6) sont les suivantes :
	- • [TCP/IP\(IPv6\) \(Activer/désactiver TCP/IP \(IPv6\)\)...4-82](#page-167-1)
	- • [Liaison locale \(vérifier l'adresse IP de la machine.\)...4-83](#page-168-0)
	- • [Réglages manuels \(réglages manuels de TCP/IP \(IPv6\)\)...4-83](#page-168-1)
	- • [RA\(Stateless\) \(Paramètres RA \(Stateless\)\)...4-84](#page-169-0)
	- • [DHCPv6 \(Paramètres DHCPv6\)...4-85](#page-170-1)

**IMPORTANT** Les options de menu Liaison locale, Réglages manuels, RA (Stateless) et DHCPv6 pour TCP/IP (IPv6) sont affichées lorsque TCP/IP (IPv6) est activé.

#### <span id="page-167-1"></span>**TCP/IP(IPv6) (Activer/désactiver TCP/IP (IPv6))**

Spécifie si TCP/IP (IPv6) est utilisé.

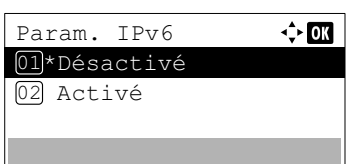

- **1** Dans le menu Param. IPv6, appuyer sur  $\triangle$  ou  $\nabla$  pour sélectionner TCP/IP(IPv6).
- 2 Appuyer sur **[OK]**. L'écran TCP/IP(IPv6) s'affiche.
- **3** Appuyer sur  $\triangle$  ou  $\nabla$  pour sélectionner si TCP/IP (IPv6) est activé.
- 4 Appuyer sur **[OK]**. Le réglage TCP/IP (IPv6) est défini et le menu Param. IPv6 s'affiche à nouveau.

### <span id="page-168-0"></span>**Liaison locale (vérifier l'adresse IP de la machine.)**

Vérifier l'adresse IP de la machine.

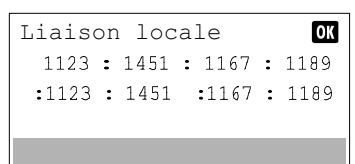

- **1** Dans le menu Param. IPv6, appuyer sur  $\triangle$  ou  $\nabla$  pour sélectionner Liaison locale.
- 2 Appuyer sur **[OK]**. L'écran Liaison locale s'affiche.

### <span id="page-168-1"></span>**Réglages manuels (réglages manuels de TCP/IP (IPv6))**

Spécifier manuellement l'adresse IP, la longueur du préfixe et l'adresse de passerelle pour TCP/IP (IPv6).

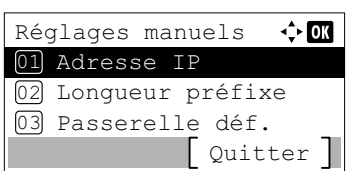

<span id="page-168-2"></span>**Adresse IP (Configuration de l'adresse IP)**

Définir l'adresse ID de TCP/IP (IPv6).

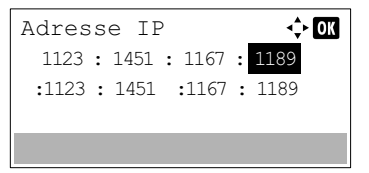

- **1** Dans le menu Param. IPv6, appuyer sur  $\triangle$  ou  $\nabla$  pour sélectionner Réglages manuels.
- 2 Appuyer sur **[OK]**. L'écran du menu Réglages manuels s'affiche.

Les options disponibles dans Réglages manuels sont les suivantes :

- • [Adresse IP \(Configuration de l'adresse IP\)...4-83](#page-168-2)
- • [Longueur préfixe \(Spécifier la longueur de préfixe\)...4-83](#page-168-3)
- • [Passerelle déf. \(Paramètres de la passerelle\)...4-84](#page-169-1)
- **1** Dans le menu Réglages manuels, appuyer sur  $\triangle$  ou  $\nabla$  pour sélectionner Adresse IP.
- 2 Appuyer sur **[OK]**. L'écran Adresse IP s'affiche.
- 3 Utiliser les touches numériques pour définir l'adresse IP.

Il est possible de choisir n'importe quelle valeur entre 0000 et FFFF. Utiliser  $\triangleleft$  et  $\triangleright$  pour changer de position de saisie, indiquée en surbrillance.

4 Appuyer sur **[OK]**. L'adresse IP est mémorisée et le menu Réglages manuels s'affiche à nouveau.

### <span id="page-168-3"></span>**Longueur préfixe (Spécifier la longueur de préfixe)**

Spécifier la longueur de préfixe de TCP/IP (IPv6).

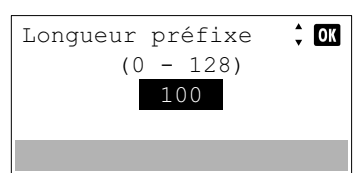

- **1** Dans le menu Réglages manuels, appuyer sur  $\triangle$  ou  $\nabla$  pour sélectionner Longueur préfixe.
- 2 Appuyer sur **[OK]**. L'écran Longueur préfixe s'affiche.
- **3** Utiliser les touches numériques ou appuyer sur  $\triangle$  ou  $\nabla$  pour définir la longueur de préfixe.

**Remarque** Il est possible de définir une valeur comprise entre 0 et 128.

4 Appuyer sur **[OK]**. La longueur de préfixe est mémorisée et le menu Réglages manuels s'affiche à nouveau.

#### <span id="page-169-1"></span>**Passerelle déf. (Paramètres de la passerelle)**

Passerelle déf. 1123 : 1451 : 1167 : 1189 :1123 : 1451 :1167 : 1189

 $\Leftrightarrow$  07

 $\div 0$ 

 $\leftrightarrow$  60

Spécifier la passerelle par défaut de TCP/IP (IPv6).

**Remarque** Avant de saisir la passerelle, s'assurer que l'option RA(Stateless) est réglée sur Désactivé.

- 1 Dans le menu Réglages manuels, appuyer sur  $\triangle$  ou  $\nabla$  pour sélectionner Passerelle déf..
- 2 Appuyer sur **[OK]**. L'écran Passerelle déf. s'affiche.
- 3 Utiliser les touches numériques pour définir la passerelle par défaut. Il est possible de choisir n'importe quelle valeur entre 0000 et FFFF. Utiliser  $\triangleleft$  et  $\triangleright$  pour changer de position de saisie, indiquée en surbrillance.
- 4 Appuyer sur **[OK]**. La passerelle par défaut est mémorisée et le menu Réglages manuels s'affiche à nouveau.

#### <span id="page-169-0"></span>**RA(Stateless) (Paramètres RA (Stateless))**

RA(Stateless) RA(Stateles

RA(Stateless) 01\*Désactivé 02 Activé

Le routeur IPv6 communique (transmet) les informations comme le préfixe d'adresse global en utilisant l'ICMPv6. Cette information est le Router Advertisement (RA).

ICMPv6 signifie Internet Control Message Protocol (protocole de message de contrôle sur Internet) et il s'agit d'une norme IPv6 définie dans la RFC 2463 "Internet Control Message Protocol (ICMPv6) for the Internet Protocol Version 6 (IPv6) Specification".

- **1** Dans le menu Param. IPv6, appuyer sur  $\triangle$  ou  $\nabla$  pour sélectionner RA(Stateless).
- 2 Appuyer sur **[OK]**. L'écran du menu RA(Stateless) s'affiche.
- **3** Appuyer sur  $\triangle$  ou  $\nabla$  pour sélectionner RA (Stateless).
- 4 Appuyer sur **[OK]**. L'écran RA(Stateless) s'affiche.
- **5** Appuyer sur  $\triangle$  ou  $\nabla$  pour sélectionner si RA (Stateless) est activé.
- 6 Appuyer sur **[OK]**. Le réglage RA (Stateless) est défini et le menu Param. IPv6 s'affiche à nouveau.

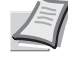

**Remarque** Lorsque Activé est défini, les adresses IP sont affichées dans "Adresse IP 1 (à 5)" après le redémarrage du réseau.

#### <span id="page-170-1"></span>**DHCPv6 (Paramètres DHCPv6)**

DHCPv6

01<sup>\*</sup>Désactivé 02 Activé

Le DHCPv6 est la future génération du protocole de configuration d'hôte dynamique pour Internet et il prend en charge l'IPv6. Il étend le protocole de démarrage BOOTP qui définit les protocoles utilisés pour le transfert des informations de configuration aux hôtes du réseau.

Le DHCPv6 permet au serveur DHCP d'utiliser ses fonctionnalités étendues pour envoyer des paramètres de configuration à un nœud IPv6. Puisque les adresses réseau qui peuvent être utilisées sont attribuées automatiquement, la charge de gestion du nœud IPv6 est réduite dans les systèmes où l'administrateur doit exercer un contrôle étroit sur l'attribution d'adresse IP.

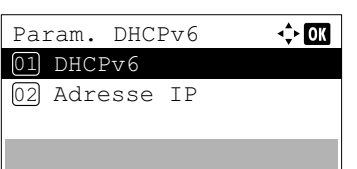

- **1** Dans le menu Param. IPv6, appuyer sur  $\triangle$  ou  $\nabla$  pour sélectionner DHCPv6.
- 2 Appuyer sur **[OK]**. Le menu DHCPv6 s'affiche.
- **3** Appuyer sur  $\triangle$  ou  $\nabla$  pour sélectionner DHCPv6.
- 4 Appuyer sur [OK]. L'écran DHCPv6 s'affiche.
- **5** Appuyer sur  $\triangle$  ou  $\nabla$  pour sélectionner si DHCPv6 est activé.
- 6 Appuyer sur **[OK]**. Le réglage DHCPv6 est défini et le menu Param. IPv6 s'affiche à nouveau.

**Remarque** Lorsque Activé est défini, les adresses IP sont affichées dans "Adresse IP" après le redémarrage du réseau.

## <span id="page-170-0"></span>**Interface LAN (Paramètre d'interface réseau local)**

心丽

Spécifier les paramètres de l'interface LAN à utiliser.

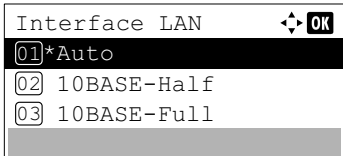

- **1** Dans le menu Par. rés. filaire, appuyer sur  $\triangle$  ou  $\nabla$  pour sélectionner Interface LAN.
- 2 Appuyer sur **[OK]**. L'écran Interface LAN s'affiche.
	- Les interface LAN disponibles sont les suivantes :

```
Auto
10BASE-Half
10BASE-Full
100BASE-Half
100BASE-Full
1000BASE-T
```
- **3** Appuyer sur  $\triangle$  ou  $\nabla$  pour sélectionner l'interface LAN souhaitée.
- 4 Appuyer sur **[OK]**. L'interface LAN est définie et le menu Par. rés. filaire s'affiche à nouveau.

# <span id="page-171-0"></span>**Param. protocole (Paramètres détaillées pour le protocole réseau)**

Sélectionne les paramètres pour Détails protocole.

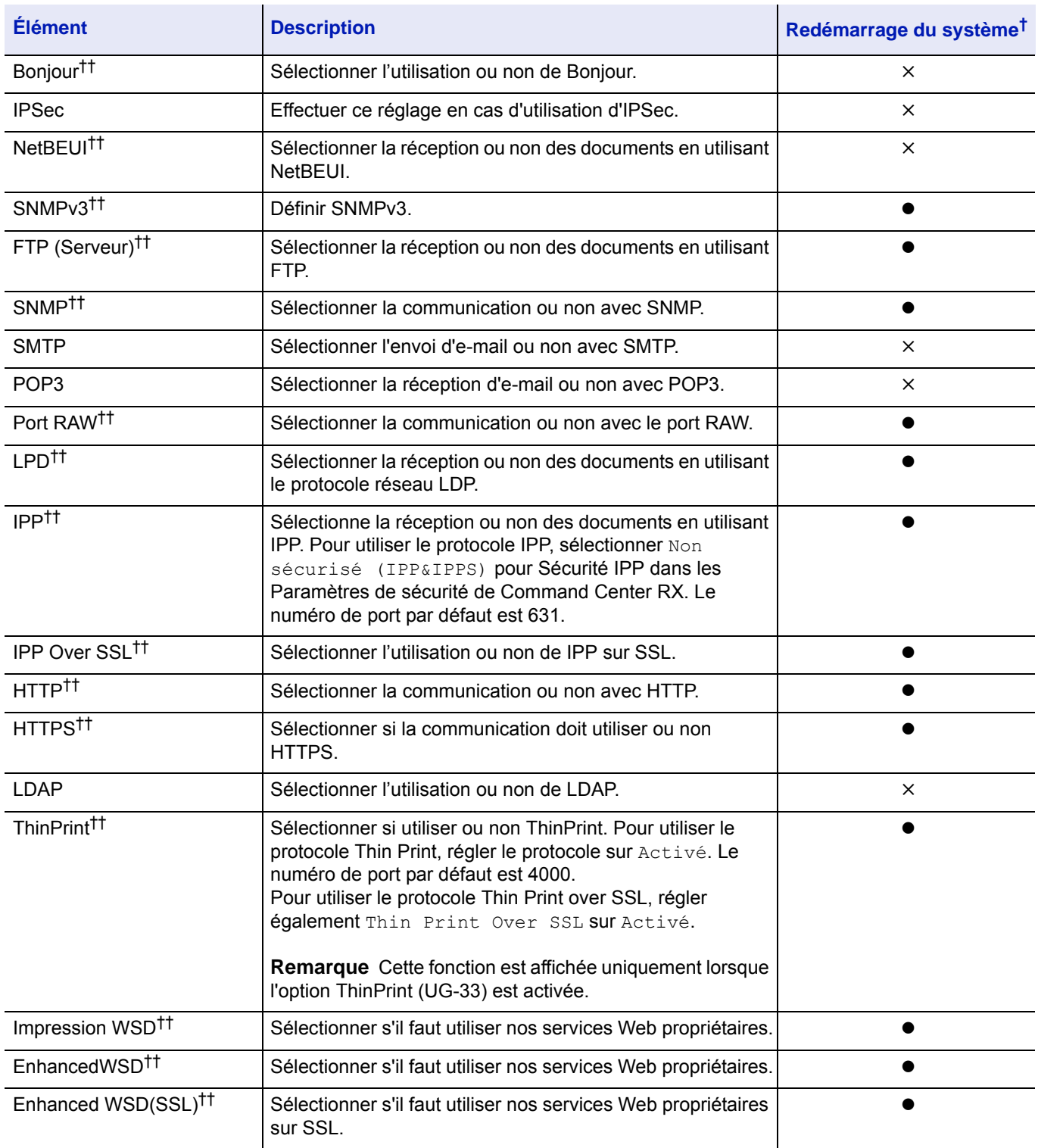

 $\dagger$   $\bullet$ : La machine doit être redémarrée lorsque le paramètre est modifié.

× : La machine n'a pas besoin d'être redémarrée lorsque le paramètre est modifié.

†† Définiur si le paramètre est activé sur chaque réseau lorsque le kit d'interface réseau en option est installé.

Procéder comme suit.

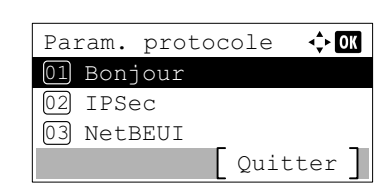

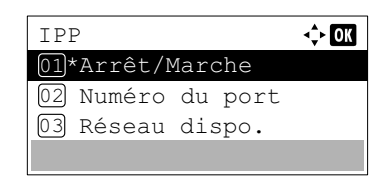

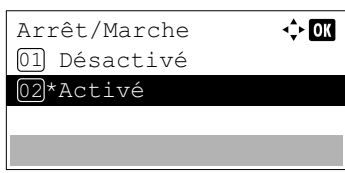

- **1** Dans le menu Réseau, appuyez sur  $\triangle$  ou  $\nabla$  pour sélectionner Param. protocole.
- 2 Appuyer sur **[OK]**. Le menu Param. protocole s'affiche.
- **3** Appuyer sur  $\triangle$  ou  $\nabla$  pour sélectionner l'élément à paramétrer.
- 4 Appuyer sur **[OK]**. L'écran de réglage pour les éléments sélectionnés à l'étape 3 s'affiche.

L'écran illustré est celui qui s'affiche lorsque IPP est sélectionné.

- **5** Appuyer sur  $\triangle$  ou  $\nabla$  pour sélectionner  $\text{Arr}^{\text{\'et}}$ /Marche.
- 6 Appuyer sur **[OK]**. L'écran Arrêt/Marche s'affiche.
- 7 Appuyer sur  $\triangle$  ou  $\nabla$  pour sélectionner Activé ou Désactivé.
- 8 Appuyer sur [OK]. Le menu IPP s'affiche.

## **Numéro de port (Paramètre du numéro de port)**

Spécifier le numéro de port.

**Remarque** Cette fonction s'affiche lorsque "IPP" ou "ThinPrint" est sélectionné dans Param. protocole (Paramètres détaillés pour le protocole réseau) page 4-25.

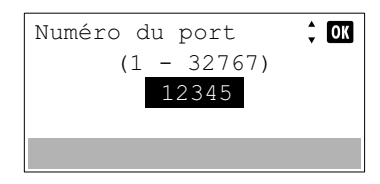

- **1** Appuyer sur la touche  $\triangle$  ou  $\nabla$  dans l'écran du menu de l'élément sélectionné, puis sélectionner le Numéro de port.
- 2 Appuyer sur **[OK]**. L'écran Numéro de port s'affiche.
- **3** Utiliser les touches numériques ou appuyer sur  $\triangle$  ou  $\nabla$  pour définir le numéro de port.
- 4 Appuyer sur **[OK]**. Le numéro de port est défini et l'écran du menu de l'élément sélectionné s'affiche à nouveau.

## **Réseau dispo. (Paramètres du protocole de chaque réseau)**

 $\Leftrightarrow$  or

Définir si activer ou non cette fonction pour chaque réseau.

Réseau dispo.

01 Wi-Fi Direct

 $[02]$  Wi-Fi

03 Réseau filaire

**Remarque** Ce paramètre est affiché uniquement lorsque le Kit d'interface réseau sans fil en option est installé.

- **1** Appuyer sur la touche  $\triangle$  ou  $\nabla$  dans l'écran du menu de l'élément sélectionné, puis sélectionner le Réseau dispo..
- 2 Appuyer sur **[OK]**. L'écran du menu Réseau dispo. s'affiche.
- **3** Appuyer sur  $\triangle$  ou  $\nabla$  pour sélectionner l'élément à paramétrer.

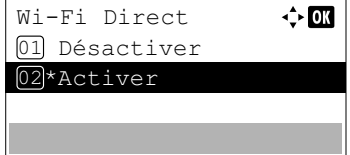

Réseau principal

02 Réseau filaire 03 Réseau en option

Wi-Fi 01 \*

4 Appuyer sur **[OK]**. L'écran de réglage pour les éléments sélectionnés à l'étape 3 s'affiche.

L'écran illustré est celui qui s'affiche lorsque Wi-Fi Direct est sélectionné.

- **5** Appuyer sur  $\triangle$  ou  $\nabla$  pour sélectionner Désactivé ou Activé.
- 6 Appuyer sur **[OK]**. L'écran du menu Réseau dispo. s'affiche à nouveau.

# <span id="page-173-0"></span>**Réseau principal (Sélection de l'interface réseau à utiliser)**

Spécifier le réseau à utiliser pour la fonction d'envoi et l'authentification réseau.

 $\div$  or

**Remarque** Ce paramètre est affiché uniquement lorsque le Kit d'interface réseau (IB-50) ou le Kit d'interface réseau sans fil (IB-51 ou IB-36) en option est installé.

- **1** Dans le menu Réseau, appuyez sur  $\triangle$  ou  $\nabla$  pour sélectionner Réseau principal.
- 2 Appuyer sur **[OK]**. L'écran Réseau principal s'affiche.
- **3** Appuyer sur  $\triangle$  ou  $\nabla$  pour sélectionner Wi-Fi, Réseau filaire ou Réseau en option.

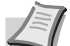

**Remarque** Wi-Fi est affiché uniquement lorsque le Kit d'interface réseau sans fil (IB-36) en option est installé.

Réseau en option ne s'affiche que lorsque le Kit d'interface réseau (IB-50) ou kit d'interface réseau sans fil en option (IB-51) est installé.

4 Appuyer sur **[OK]**. Le réseau principal est défini et le menu Réseau s'affiche à nouveau.

# <span id="page-174-0"></span>**Ping (Vérification de la connexion d'un périphérique connecté)**

Vérifie si la communication est possible avec le destinataire en saisissant le nom d'hôte ou l'adresse IP de la destination.

**Remarque** Ce paramètre s'affiche lorsque le paramètre pour *[Réseau principal \(Sélection de l'interface réseau à](#page-173-0)  [utiliser\) à la page 4-88](#page-173-0)* est réglé sur une option différente de Réseau en option.

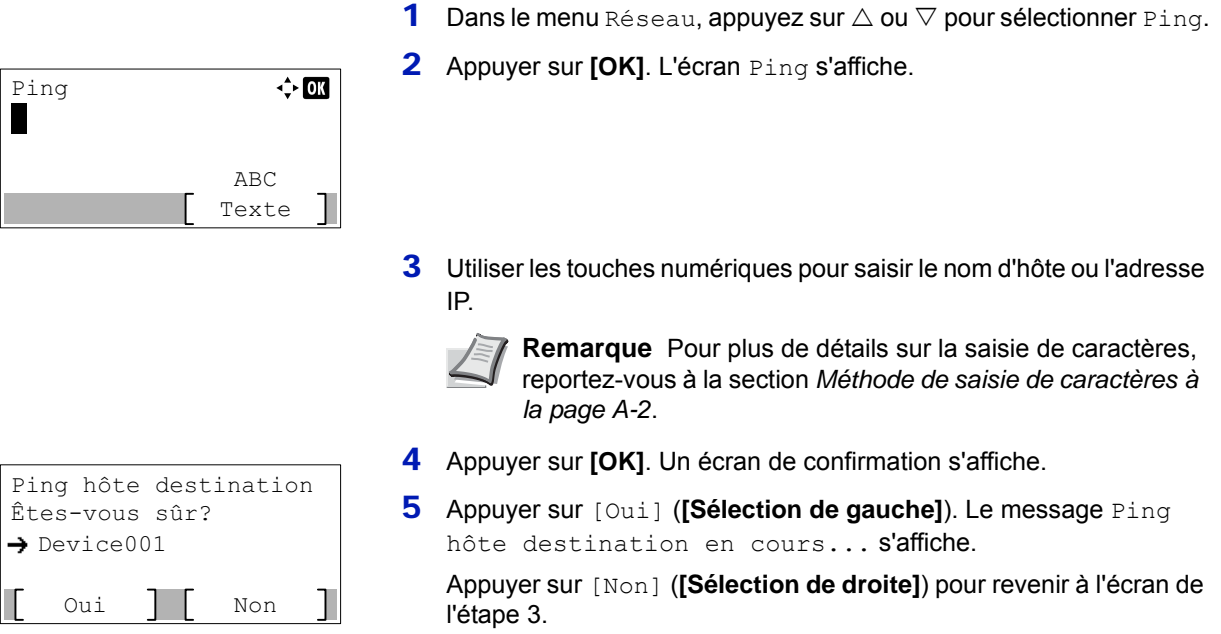

6 Appuyer sur **[OK]**. Le menu Réseau s'affiche à nouveau.

# <span id="page-174-1"></span>**Redém. réseau. (Redémarrage de la carte réseau)**

Après avoir réglé tous les paramètres réseau, redémarrer la carte réseau de la machine. Cette opération est obligatoire pour que les réglages soient pris en compte.

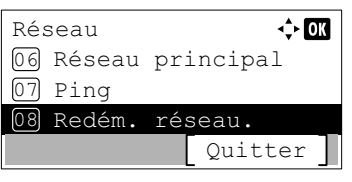

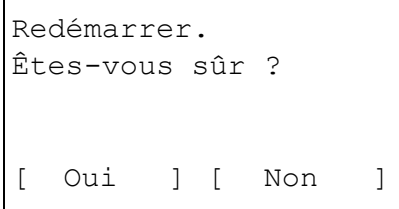

- **1** Dans le menu Réseau, appuyez sur  $\triangle$  ou  $\nabla$  pour sélectionner Redém. réseau.
- 2 Appuyer sur **[OK]**. Un écran de confirmation s'affiche.
- 3 Appuyer sur [Oui] (**[Sélection de gauche]**). Le message Redémarrage... s'affiche et le réseau est redémarré.

L'appui sur [Non] (**[Sélection de droite]**) renvoie au menu Réseau sans redémarrer le réseau.

# **Réseau en option (Paramètres du réseau en option)**

Cette fonction sélectionne les paramètres pour le kit d'interface réseau en option (IB-50) ou le kit d'interface réseau sans fil (IB-51).

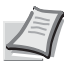

**Remarque** Cette fonction s'affiche uniquement lorsqu'un kit d'interface réseau (IB-50) ou un kit d'interface réseau sans fil (IB-51) est installé en option.

Les options disponibles dans les paramètres Réseau en option sont les suivantes :

- • [Réseau sans fil \(Paramètres du réseau sans fil\)...4-91](#page-176-0)
- • [Général \(Paramètres généraux pour le kit d'interface réseau en option\)...4-99](#page-184-4)

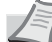

**Remarque** Vérifier la sélection des paramètres du réseau avec votre administrateur réseau. Après avoir effectué tous les réglages pour le réseau, redémarrer le réseau. Se reporter à la section *[Redém. réseau. \(Redémarrage du](#page-187-0)  [kit d'interface réseau en option\) à la page 4-102](#page-187-0)*. Cette opération est obligatoire pour que les réglages soient pris en compte !

Lorsque la page web de l'IB-50 ou de l'IB-51 est utilisée, les paramètres du réseau et les paramètres de sécurité peuvent être aisément modifiés et vérifiés depuis l'ordinateur. Pour plus d'informations, voir *IB-50/IB-51 User Manual*.

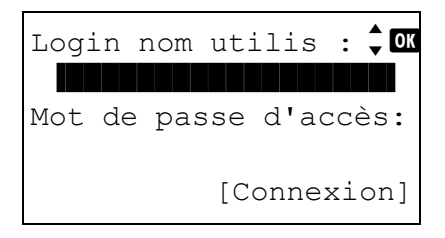

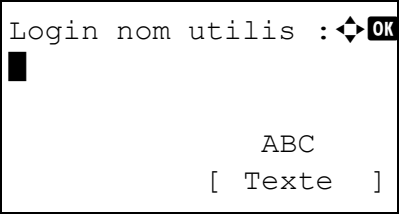

1 Appuyez sur **[Menu]**.

- 2 Appuyer sur  $\triangle$  ou  $\nabla$  pour sélectionner Réseau en option.
- 3 Appuyer sur **[OK]**. L'écran de connexion s'affiche.

**Remarque** Lorsque l'administration des connexions d'utilisateurs est définie :

- Lors de la connexion en tant qu'administrateur, l'écran de connexion ne s'affiche pas et l'écran du menu Réseau en option s'affiche.
- Le réglage n'est pas possible lors de la connexion sans le statut d'administrateur. Se reconnecter en tant qu'administrateur.
- 4 Avec le champ de saisie Login nom utilis sélectionné, appuyer sur **[OK]**. L'écran Login nom utilis s'affiche.

5 Entrer l'ID d'utilisateur à l'aide des touches numériques, puis appuyer sur **[OK]**. L'écran de connexion s'affiche à nouveau.

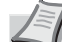

**Remarque** Le réglage initial pour le nom de connexion utilisateur de l'administrateur est indiqué ci-dessous.

ECOSYS P3045dn: 4500

ECOSYS P3050dn: 5000

ECOSYS P3055dn: 5500

ECOSYS P3060dn: 6000

Pour plus de détails sur la saisie de caractères, reportezvous à la section *[Méthode de saisie de caractères à la page](#page-349-0)  [A-2](#page-349-0)*.

**6** Appuyer sur  $\triangle$  ou  $\nabla$  pour sélectionner le champ de saisie Login mot passe.

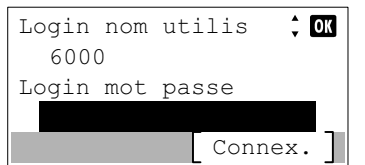

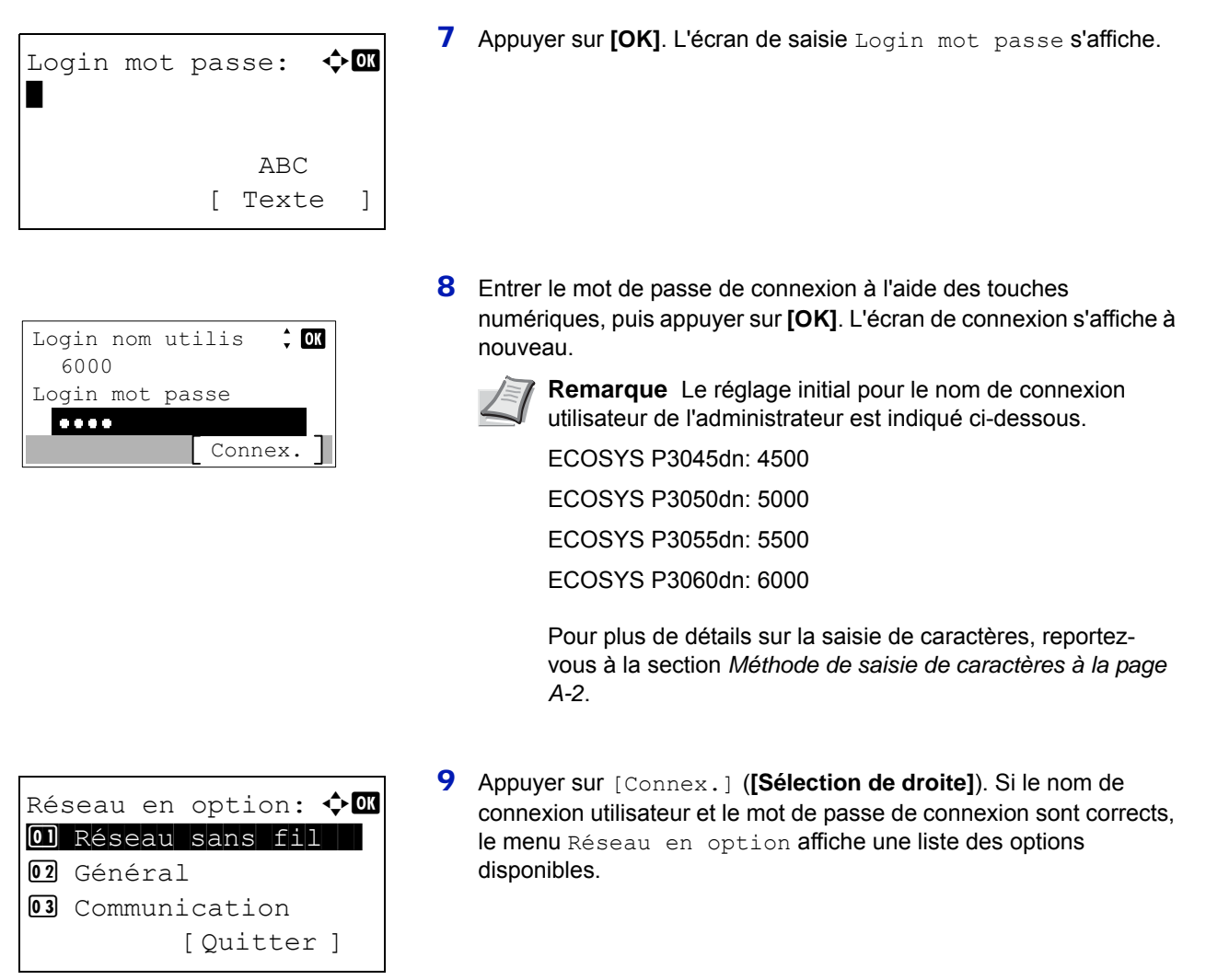

# <span id="page-176-0"></span>**Réseau sans fil (Paramètres du réseau sans fil)**

Cette fonction sélectionne les paramètres pour le Réseau sans fil.

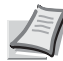

**Remarque** Réseau sans fil ne s'affiche que lorsque le kit d'interface réseau sans fil en option (IB-51) est  $\mathbb I$  installé.

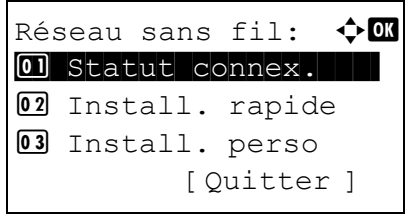

- 1 Dans le menu Réseau en option, appuyez sur  $\triangle$  ou  $\nabla$  pour sélectionner Réseau sans fil.
- 2 Appuyer sur **[OK]**. Le menu Réseau sans fil s'affiche.

Les opérations suivantes sont possibles :

- • [Statut connex. \(Vérifier le statut de connexion du réseau sans](#page-177-0)  [fil\)...4-92](#page-177-0)
- • [Install. rapide \(installation rapide pour le réseau sans fil\)...4-92](#page-177-1)
- • [Install. perso \(Paramètres détaillés pour le réseau sans fil\)...4-94](#page-179-0)

## <span id="page-177-0"></span>**Statut connex. (Vérifier le statut de connexion du réseau sans fil)**

Lorsque le kit d'interface réseau sans fil en option (IB-51) est installé, il est possible de vérifier l'état du réseau sans fil.

- **1** Dans le menu Réseau sans fil, appuyer sur  $\triangle$  ou  $\nabla$  pour sélectionner Statut connex..
- 2 Appuyer sur **[OK]**. L'écran Statut connex. s'affiche.

Statut connex.: 4 Nom rés. (SSID): 2/2 AAAA [ Détails ]

Statut connex.:  $\leftrightarrow$   $\Box$  $État: 1/2$ 

Branchement

Détails: to the box ABCDEFGHIJKLMNOPQRSTU VWXYZabcdefghijklmnop qrstuvwxyz1234567890

**3** Appuyer sur  $\triangleleft$  ou  $\triangleright$ . Le Nom rés. (SSID) est affiché.

Si le nom complet pour le Nom rés. (SSID) ne rentre pas sur une ligne, appuyer sur [Détails] (**[Sélection de droite]**) pour passer à l'affichage du nom sur 3 lignes.

# <span id="page-177-1"></span>**Install. rapide (installation rapide pour le réseau sans fil)**

Lors de la connexion à un point d'accès compatible avec l'installation automatique du réseau sans fil, il est possible de sélectionner les paramètres de connexion en utilisant Install. rapide.

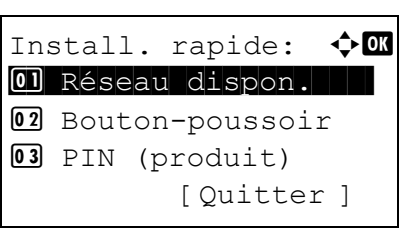

- **1** Dans le menu Réseau sans fil, appuyer sur  $\triangle$  ou  $\nabla$  pour sélectionner Install. rapide.
- 2 Appuyer sur [OK]. Le menu Install. rapide s'affiche.
	- Les opérations suivantes sont possibles :
	- • [Réseau dispon. \(Afficher les points d'accès\)](#page-178-0)
	- • [Bouton-poussoir \(Connexion à l'aide du bouton-poussoir\)](#page-178-1)
	- • [PIN \(produit\) \(Connexion à l'aide d'un code PIN \(pour le kit](#page-179-1)  [d'interface réseau sans fil\)\)](#page-179-1)
	- • [PIN \(terminal\) \(Connexion à l'aide d'un code PIN \(pour le point](#page-179-2)  [d'accès\)\)](#page-179-2)

#### <span id="page-178-0"></span>**Réseau dispon. (Afficher les points d'accès)**

Affiche les points d'accès auxquels il est possible de se connecter.

**1** Dans le menu Install. rapide, appuyez sur  $\triangle$  ou  $\nabla$  pour sélectionner Réseau dispon. 2 Appuyer sur **[OK]**. L'écran Réseau dispon. s'affiche. Réseau dispon.:  $\boldsymbol{\Phi}$  or **Remarque** S'il est impossible de trouver le point d'accès  $\frac{1}{2}$  Pointaccès 001 désiré, appuyer sur [Recharg.] (**[Sélection de droite]**) Pointaccès\_002 pour mettre à jour les informations. Pointaccès 003 [ Rechard.] **3** Appuyer sur  $\triangle$  ou  $\nabla$  pour sélectionner le point d'accès auquel se connecter. 4 Appuyer sur **[OK]**. La connexion avec le point d'accès est démarrée. Lorsqu'il est nécessaire d'entrer une clé de cryptage, l'écran de saisie de clé WEP ou l'écran de saisir de clé prépartagée s'affiche. Lorsqu'une clé WEP doit être saisie : Entrer la clé WEP à l'aide des touches numériques, puis appuyer sur Clé WEP  $\Leftrightarrow$  or **[OK]**. г Jusqu'à 26 caractères peuvent être entrés. Pour plus de détails sur la saisie de caractères, reportez-vous à la section ABC *[Méthode de saisie de caractères à la page A-2](#page-349-0)*. Texte Lorsqu'une clé prépartagée doit être saisie : Clé prépartagée:  $\boldsymbol{\Phi} \boldsymbol{\mathbb{G}}$ Entrer la clé prépartagée à l'aide des touches numériques, puis \* appuyer sur **[OK]**. **Remarque** Le nombre de caractères est compris entre 8 et ABC 64. Pour plus de détails sur la saisie de caractères, reportez-[ Texte ] vous à la section *[Méthode de saisie de caractères à la page](#page-349-0)  [A-2](#page-349-0)*.

#### <span id="page-178-1"></span>**Bouton-poussoir (Connexion à l'aide du bouton-poussoir)**

Lorsque le point d'accès est compatible avec le bouton d'installation automatique du réseau sans fil, il est possible de configurer automatiquement les paramètres sans fil à l'aide du bouton et du panneau de commande de l'imprimante.

- Appuyez sur le bouton-poussoir du point d'accès, puis appuyez sur [Suivant] Suivant
- **1** Dans le menu Install. rapide, appuyez sur  $\triangle$  ou  $\nabla$  pour sélectionner Bouton-poussoir.
- 2 Appuyer sur **[OK]**. Un message de confirmation s'affiche.

**3** Appuyer sur le bouton d'installation automatique du réseau sans fil sur le point d'accès.

4 Appuyer sur [Suivant] (**[Sélection de droite]**). Le message Connexion... s'affiche et la connexion au point d'accès démarre.

#### <span id="page-179-1"></span>**PIN (produit) (Connexion à l'aide d'un code PIN (pour le kit d'interface réseau sans fil))**

La connexion est démarrée en utilisant le code PIN pour la machine. Le code PIN affiché doit être saisi sur le point d'accès. Le code PIN pour la machine est généré automatiquement.

- Dans le menu Install. rapide, appuyez sur  $\triangle$  ou  $\nabla$  pour sélectionner PIN(produit).
- 2 Appuyer sur **[OK]**. Un code PIN est affiché sur à l'écran.

- 3 Noter le code PIN affiché sur l'écran.
- 4 Appuyez sur [Suivant] (**[Sélection de droite]**). Le message Connexion... s'affiche.
- 5 Sur le point d'accès, saisir immédiatement le code PIN noté à l'étape 3. La connexion avec le point d'accès démarre.

### <span id="page-179-2"></span>**PIN (terminal) (Connexion à l'aide d'un code PIN (pour le point d'accès))**

[Suivant ]

La connexion est démarrée en utilisant le code PIN pour le point d'accès. Entrer le code PIN pour le point d'accès. Pour les détails du code PIN pour le point d'accès, se reporter au manuel d'utilisation du point d'accès.

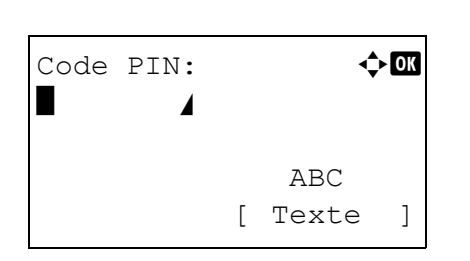

Entrer le code PIN sur le point d'accès et app. sur [Suivant]

PIN:xxxxxxxx

Code PIN

- **1** Dans le menu Install. rapide, appuyez sur  $\triangle$  ou  $\nabla$  pour sélectionner PIN (terminal).
- 2 Appuyer sur **[OK]**. L'écran de saisie Code PIN s'affiche.
- **3** Entrer le code PIN à l'aide des touches numériques.

**Remarque** Jusqu'à 8 caractères peuvent être entrés. Pour plus de détails sur la saisie de caractères, reportez-vous à la section *[Méthode de saisie de caractères à la page A-2](#page-349-0)*.

4 Appuyer sur **[OK]**. Le message Connexion... s'affiche et la connexion au point d'accès démarre.

### <span id="page-179-0"></span>**Install. perso (Paramètres détaillés pour le réseau sans fil)**

Il est possible de modifier les paramètres détaillées du réseau sans fil.

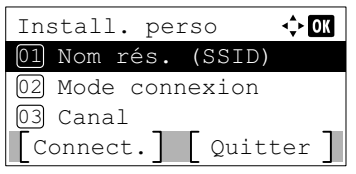

- **1** Dans le menu Réseau sans fil, appuyer sur  $\triangle$  ou  $\nabla$  pour sélectionner Install. perso.
- 2 Appuyer sur **[OK]**. Le menu Install. perso s'affiche.

Les opérations suivantes sont possibles :

- • [Nom rés. \(SSID\) \(enregistrement du SSID du point d'accès\)](#page-180-0)
- • [Mode connexion \(Bascule entre les modes de connexion\)](#page-180-1)
- • [Canal \(Paramètres du canal\)](#page-180-2)
- • [Authentif.réseau \(Paramètre d'authentification réseau\)](#page-181-0)
- • [Cryptage \(Paramètres de cryptage\)](#page-181-1)
### **Nom rés. (SSID) (enregistrement du SSID du point d'accès)**

Cette fonction définit le SSID (Service Set Identifier) pour le point d'accès au réseau sans fil auquel la machine sera connectée.

- Nom rés. (SSID):  $\mathbf{\div} \mathbf{a}$ \* **State Contract Contract Contract Contract** ABC [ Texte ]
- **1** Dans le menu Install. perso, appuyez sur  $\triangle$  ou  $\nabla$  pour sélectionner Nom rés. (SSID).
- 2 Appuyer sur **[OK]**. L'écran de saisie Nom rés. (SSID) s'affiche.
- 3 Entrer le nouvel SSID du point d'accès à l'aide des touches numériques.

**Remarque** Jusqu'à 32 caractères peuvent être entrés. Pour plus de détails sur la saisie de caractères, reportez-vous à la section *[Méthode de saisie de caractères à la page A-2](#page-349-0)*.

4 Appuyer sur **[OK]**. Le menu Install. perso s'affiche à nouveau.

### <span id="page-180-0"></span>**Mode connexion (Bascule entre les modes de connexion)**

Cette fonction sélectionne la méthode de connexion au réseau sans fil. Définir Ad Hoc lorsque les machines sont connectées directement les unes aux autres, sans passer par un point d'accès

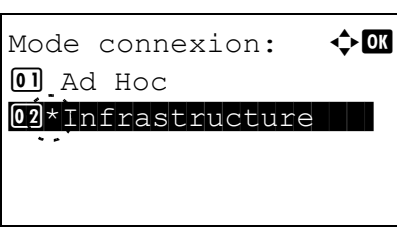

- **1** Dans le menu Install. perso, appuyez sur  $\triangle$  ou  $\nabla$  pour sélectionner Mode connexion.
- 2 Appuyer sur **[OK]**. L'écran Mode connexion s'affiche. Les modes de connexion disponibles sont les suivants : Ad Hoc (Connexion sans passer par un point d'accès) Infrastructure (Connexion via un point d'accès)
- **3** Appuyer sur  $\triangle$  ou  $\nabla$  pour sélectionner le mode de connexion.
- 4 Appuyer sur **[OK]**. Le menu Install. perso s'affiche à nouveau.

### **Canal (Paramètres du canal)**

Cette fonction définit le canal à utiliser pour le réseau sans fil.

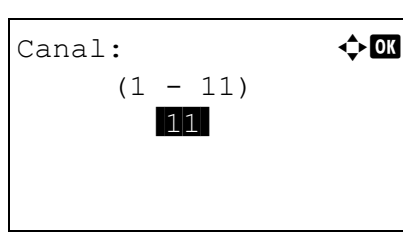

- **1** Dans le menu Install. perso, appuyez sur  $\triangle$  ou  $\nabla$  pour sélectionner Canal.
- 2 Appuyer sur **[OK]**. L'écran Canal s'affiche.
- **3** Entrer le numéro du canal à l'aide des touches numériques,  $\triangle$  ou  $\nabla$ . **Remarque** Le canal peut être compris entre 1 et 11.
- 4 Appuyer sur **[OK]**. Le menu Install. perso s'affiche à nouveau.

### <span id="page-181-0"></span>**Authentif.réseau (Paramètre d'authentification réseau)**

Cette fonction définit la méthode d'authentification à utiliser pour la connexion à un point d'accès.

**Remarque** Il est aussi possible de configurer le paramètre d'authentification réseau pour WPA-Enterprise et WPA2-Enterprise à l'aide de la page web du kit d'interface réseau sans fil en option (IB-51). Pour plus d'informations, consulter le *IB-51 Manuel d'utilisation*.

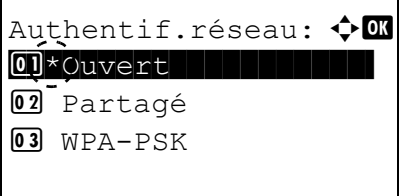

- **1** Dans le menu Install. perso, appuyez sur  $\triangle$  ou  $\nabla$  pour sélectionner Authentif.réseau.
- 2 Appuyer sur [OK]. L'écran Authentif.réseau s'affiche.

Les méthodes d'authentification disponibles sont les suivantes :

 $O(1157 \epsilon r t)$ Partagé WPA-PSK

WPA2-PSK

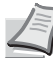

- **Remarque** WPA-PSK et WPA2-PSK ne s'affichent que lorsque Infrastructure a été défini comme *[Mode](#page-180-0)  [connexion \(Bascule entre les modes de connexion\) à la page](#page-180-0)  [4-95](#page-180-0)*.
- **3** Appuyer sur  $\triangle$  ou  $\nabla$  pour sélectionner la méthode d'authentification souhaitée.
- 4 Appuyer sur **[OK]**. Le menu Install. perso s'affiche à nouveau.

### **Cryptage (Paramètres de cryptage)**

Cette fonction sélectionne les paramètres de cryptage.

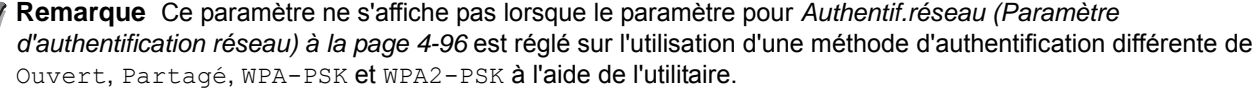

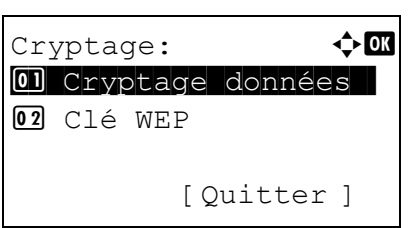

- **1** Dans le menu Install. perso, appuyez sur  $\triangle$  ou  $\nabla$  pour sélectionner Cryptage.
- 2 Appuyer sur **[OK]**. L'écran Cryptage s'affiche. Les opérations suivantes sont possibles :
- • [Cryptage données \(Paramètre de cryptage des données\)...4-97](#page-182-0)
- • [Clé WEP \(Paramètres de clé WEP\)...4-97](#page-182-1)
- • [Clé prépartagée \(Paramètres de clé prépartagée\)...4-98](#page-183-0)

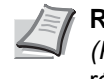

**Remarque** Clé WEP s'affiche lorsque *[Authentif.réseau](#page-181-0)  [\(Paramètre d'authentification réseau\) à la page 4-96](#page-181-0)* est réglé sur Ouvert ou Partagé.

Clé prépartagée s'affiche lorsque *[Authentif.réseau](#page-181-0)  [\(Paramètre d'authentification réseau\) à la page 4-96](#page-181-0)* est réglé sur WPA-PSK ou WPA2-PSK.

### <span id="page-182-0"></span>**Cryptage données (Paramètre de cryptage des données)**

Cette fonction définit la méthode de cryptage.

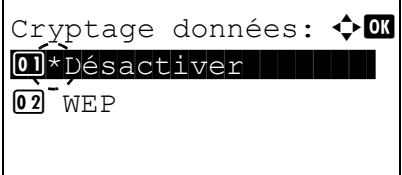

### <span id="page-182-1"></span>**Clé WEP (Paramètres de clé WEP)**

Cette fonction enregistre la clé WEP.

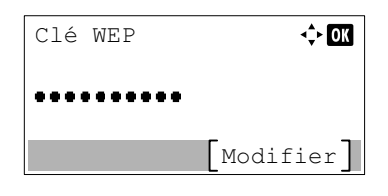

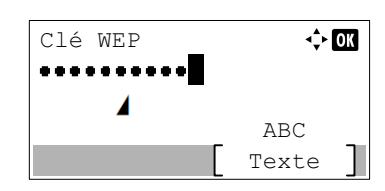

- **1** Dans le menu Cryptage, appuyez sur  $\triangle$  ou  $\nabla$  pour sélectionner Cryptage données.
- 2 Appuyer sur **[OK]**. L'écran Cryptage données s'affiche.

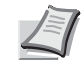

**Remarque** Les méthodes de cryptage qui peuvent être sélectionnées varient selon la méthode d'authentification définie dans *[Authentif.réseau \(Paramètre d'authentification](#page-181-0)  [réseau\) à la page 4-96](#page-181-0)*.

Désactiver ou WEP peuvent être sélectionnés lorsque Ouvert ou Partagé sont définis.

TKIP, AES ou Auto peuvent être sélectionnés lorsque WPA-PSK est défini.

AES peut être sélectionné lorsque WPA2-PSK est défini.

- **3** Appuyer sur  $\triangle$  ou  $\nabla$  pour sélectionner la méthode de cryptage souhaitée.
- 4 Appuyer sur **[OK]**. Le menu Cryptage s'affiche à nouveau.
- **1** Dans le menu Cryptage, appuyez sur  $\triangle$  ou  $\nabla$  pour sélectionner Clé WEP.
- 2 Appuyer sur **[OK]**. L'écran Clé WEP s'affiche.

- 3 Appuyer sur [Modifier] (**[Sélection de droite]**). L'écran de saisie Clé WEP s'affiche.
- 4 Entrer la clé WEP à l'aide des touches numériques.

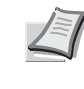

**Remarque** Jusqu'à 26 caractères peuvent être entrés. Pour plus de détails sur la saisie de caractères, reportez-vous à la section *[Méthode de saisie de caractères à la page A-2](#page-349-0)*.

5 Appuyer sur **[OK]**. Le menu Cryptage s'affiche à nouveau.

### <span id="page-183-0"></span>**Clé prépartagée (Paramètres de clé prépartagée)**

Clé prépartagée:  $\boldsymbol{\varphi}$  **a** 

Clé prépartagée:  $\boldsymbol{\div} \mathbf{C}$ 

[Modifier ]

 $\overline{A}$ BC [ Texte ]

Cette fonction enregistre la clé prépartagée.

.........

..........

- **1** Dans le menu Cryptage, appuyez sur  $\triangle$  ou  $\nabla$  pour sélectionner Clé prépartagée.
- 2 Appuyer sur **[OK]**. L'écran Clé prépartagée s'affiche.

- 3 Appuyer sur [Modifier] (**[Sélection de droite]**). L'écran de saisie Clé prépartagée s'affiche.
	- 4 Entrer la clé prépartagée à l'aide des touches numériques.
		- **Remarque** Le nombre de caractères est compris entre 8 et 64. Pour plus de détails sur la saisie de caractères, reportezvous à la section *[Méthode de saisie de caractères à la page](#page-349-0)  [A-2](#page-349-0)*.
	- 5 Appuyer sur **[OK]**. Le menu Cryptage s'affiche à nouveau.

# **Général (Paramètres généraux pour le kit d'interface réseau en option)**

Cette fonction sélectionne les paramètres généraux pour le kit d'interface réseau en option (IB-50) ou le kit d'interface réseau sans fil en option (IB-51).

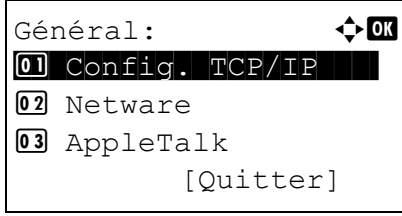

- **1** Dans le menu Réseau en option, appuyez sur  $\triangle$  ou  $\nabla$  pour sélectionner Général.
- 2 Appuyer sur **[OK]**. Le menu Général s'affiche.

Les opérations suivantes sont possibles :

- • [Config. TCP/IP \(paramètres TCP/IP pour la kit d'interface réseau en](#page-184-0)  [option\)...4-99](#page-184-0)
- • [Netware \(Paramètres NetWare\)...4-100](#page-185-0)
- • [AppleTalk \(Paramètres AppleTalk\)...4-100](#page-185-1)
- • [IPSec \(Paramètres IPSec\)...4-101](#page-186-0)
- • [Interface LAN \(Paramètre d'interface réseau local\)...4-101](#page-186-1)
- • [Filtre adr. MAC \(Paramètre de filtrage d'adresse MAC\)...4-102](#page-187-0)
- • [Redém. réseau. \(Redémarrage du kit d'interface réseau en](#page-187-1)  [option\)...4-102](#page-187-1)

# <span id="page-184-0"></span>**Config. TCP/IP (paramètres TCP/IP pour la kit d'interface réseau en option)**

Cette fonction sélectionne les paramètres TCP/IP.

Les options disponibles dans les paramètres TCP/IP sont les suivantes :

- • [TCP/IP \(Activer/désactiver TCP/IP\)](#page-184-1)
- • [Param. IPv4 \(paramètres TCP/IP IPv4\)](#page-184-2)
- • [Param. IPv6 \(paramètres TCP/IP IPv6\)](#page-184-3)
- **1** Dans le menu Général, appuyer sur  $\triangle$  ou  $\nabla$  pour sélectionner Config. TCP/IP.
- 2 Appuyer sur **[OK]**. L'écran du menu Config. TCP/IP s'affiche.

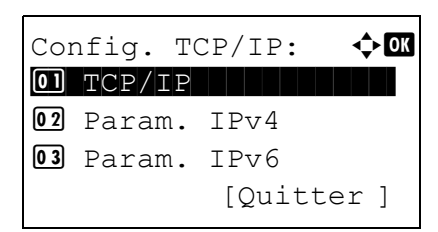

### <span id="page-184-1"></span>**TCP/IP (Activer/désactiver TCP/IP)**

Spécifie si TCP/IP est utilisé.

La méthode de réglage est identique à celle des paramètres du réseau standard. Pour plus d'informations, se reporter à la section *[TCP/IP \(Activer/désactiver TCP/IP\) à la page 4-77](#page-162-0)*.

### <span id="page-184-2"></span>**Param. IPv4 (paramètres TCP/IP IPv4)**

Sélectionne les paramètres pour TCP/IP (IPv4). La méthode de réglage est identique à celle des paramètres du réseau standard. Pour plus d'informations, se reporter à la section *[Param. IPv4 \(paramètres TCP/IP IPv4\) à la page 4-77](#page-162-1)*.

### <span id="page-184-3"></span>**Param. IPv6 (paramètres TCP/IP IPv6)**

Sélectionne les paramètres pour TCP/IP (IPv6). La méthode de réglage est identique à celle des paramètres du réseau standard. Pour plus d'informations, se reporter à la section *[Param. IPv6 \(paramètres TCP/IP IPv6\) à la page 4-77](#page-162-2)*.

# <span id="page-185-0"></span>**Netware (Paramètres NetWare)**

NetWare est une système d'exploitation réseau basé sur PC spécifique aux serveurs. NetWare est un système clientserveur qui fonctionne en installant le système d'exploitation NetWare sur le serveur et des modules clients dédiés (clients NetWare) sur les machines clientes (fonctionnant avec MS-DOS, OS/2, Windows, etc.). Le protocole de la couche réseau de base utilisé est le propre IPX (Internetwork Packet eXchange)/SPX (Sequenced Packet eXchange) de NetWare, mais le système prend également en charge le TCP/IP.

La caractéristique du système d'exploitation NetWare est qu'il est spécifique aux serveurs, à la différences des systèmes d'exploitation à vocation généraliste comme Windows NT et UNIX. Seul le minimum requis pour le fonctionnement du serveur peut être exécuté à partir de la console NetWare sur le serveur. La gestion du serveur et des fichiers est fondamentalement réalisée à l'aide d'outils de gestion à partir des clients. Aussi, tous les pilotes et toutes les piles de protocoles existent sous forme de modules appelés NetWare Loadable Modules (NLM) et la capacité des NLM à charger et décharger de manière flexible et dynamique est l'un des principaux avantages de ce système.

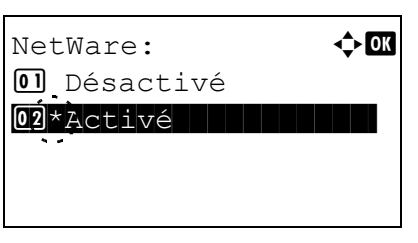

- **1** Dans le menu Général, appuyez sur  $\triangle$  ou  $\nabla$  pour sélectionner Netware.
- 2 Appuyer sur **[OK]**. L'écran Netware s'affiche.
- **3** Appuyez sur  $\triangle$  ou  $\nabla$  pour sélectionner si NetWare est activé.
- 4 Appuyer sur **[OK]**. Le réglage de Netware est défini et le menu Général s'affiche à nouveau.

# <span id="page-185-1"></span>**AppleTalk (Paramètres AppleTalk)**

AppleTalk est une protocole de communications utilisé principalement sur les ordinateurs Macintosh et il se réfère également aux fonctions du réseau Mac OS.

AppleTalk attribue des adresses réseau de 24 bits (une section réseau de 16 bits et une adresse de nœud de 8 bits) qui sont utilisées pour identifier les périphériques (ordinateurs, imprimantes, etc.) sur le réseau.

Lors de la mise sous tension, un signal est diffusé sur le réseau et les adresses et les noms des machines sont attribués automatiquement.

- $\Delta$ ppleTalk:  $\rightarrow \mathbb{R}$ **01** Désactivé  $\overline{02}$ \*Activé 02 \* Activé
- **1** Dans le menu Général, appuyez sur  $\triangle$  ou  $\nabla$  pour sélectionner AppleTalk.
- 2 Appuyer sur **[OK]**. L'écran AppleTalk s'affiche.

- **3** Appuyez sur  $\triangle$  ou  $\nabla$  pour sélectionner si AppleTalk est activé.
- 4 Appuyer sur **[OK]**. Le réglage d'AppleTalk est défini et le menu Général s'affiche à nouveau.

### <span id="page-186-0"></span>**IPSec (Paramètres IPSec)**

 $\overline{02}$  Activé

IPSec (IP Security Protocol) est une protocole de sécurité adopté comme standard par l'IETF pour l'authentification et le chiffrement dans la troisième couche réseau (couche IP).

Il peut être utilisé avec l'IPv4 et avec l'IPv6.

 $IPSec:$   $\qquad \qquad \rightarrow \mathbf{Q}$ 01\*Désactivé

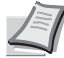

**Remarque** L'IPv4 utilise des adresses de 32 bits et l'IPv6 utilise des adresses de 128 bits.

- **1** Dans le menu Général, appuyez sur  $\triangle$  ou  $\nabla$  pour sélectionner IPSec.
- 2 Appuyer sur [OK]. L'écran IPSec s'affiche.
- **3** Appuyer sur  $\triangle$  ou  $\nabla$  pour sélectionner si IPSec est activé.
- 4 Appuyer sur **[OK]**. Le réglage d'IPSec est défini et le menu Général s'affiche à nouveau.

### <span id="page-186-1"></span>**Interface LAN (Paramètre d'interface réseau local)**

Spécifier les paramètres de l'interface LAN à utiliser. Le réglage par défaut est Auto.

**Remarque** Interface LAN ne s'affiche que lorsque le kit d'interface réseau en option (IB-50) est installé.

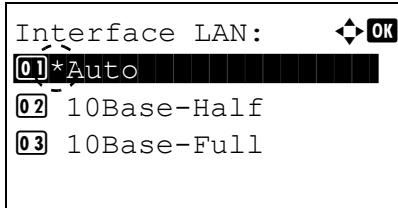

- **1** Dans le menu Général, appuyez sur  $\triangle$  ou  $\nabla$  pour sélectionner Interface LAN.
- 2 Appuyer sur **[OK]**. L'écran Interface LAN s'affiche. Les interface LAN disponibles sont les suivantes :

```
Auto
10Base-Half
10Base-Full
100Base-Half
100Base-Full
1000Base-T
```
- **3** Appuyer sur  $\triangle$  ou  $\nabla$  pour sélectionner l'interface LAN souhaitée.
- 4 Appuyer sur **[OK]**. L'interface LAN est définie et le menu Général s'affiche à nouveau.

# <span id="page-187-0"></span>**Filtre adr. MAC (Paramètre de filtrage d'adresse MAC)**

Cette fonction définit s'il faut activer ou non le filtrage d'adresse MAC.

Filtre adr. MAC:  $\hat{\Phi}$   $\Box$ 01\*Désactivé | | | | | |

 $\overrightarrow{02}$  Activé

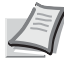

**Remarque** Les paramètres détaillés du filtrage d'adresse MAC sont sélectionnés à l'aide du logiciel utilitaire du kit d'interface réseau en option.

- **1** Dans le menu Général, appuyez sur  $\triangle$  ou  $\nabla$  pour sélectionner Filtre adr. MAC.
- 2 Appuyer sur **[OK]**. L'écran Filtre adr. MAC s'affiche.

- **3** Appuyez sur  $\triangle$  ou  $\nabla$  pour sélectionner si le filtrage d'adresse MAC est activé.
- 4 Appuyer sur **[OK]**. Le réglage du filtrage d'adresse MAC est défini et le menu Général s'affiche à nouveau.

### <span id="page-187-1"></span>**Redém. réseau. (Redémarrage du kit d'interface réseau en option)**

Après avoir réglé tous les paramètres réseau, redémarrer la carte réseau de la machine. Cette opération est obligatoire pour que les réglages soient pris en compte.

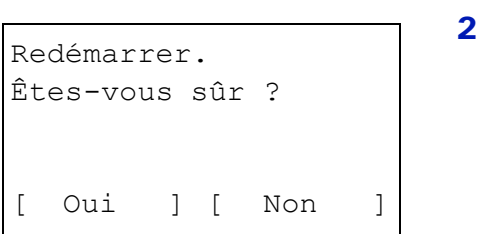

- **1** Dans le menu Général, appuyez sur  $\triangle$  ou  $\nabla$  pour sélectionner Redém. réseau.
- Appuyer sur **[OK]**. Un écran de confirmation s'affiche.

3 Appuyer sur [Oui] (**[Sélection de gauche]**). Le message Redémarrage... s'affiche et le réseau est redémarré. L'appui sur [Non] (**[Sélection de droite]**) renvoie au menu Général sans redémarrer le réseau.

# **Périph. commun (Sélection/Réglage des périphériques communs)**

Sélectionne/règle toutes les fonctions de cette imprimante.

Les options disponibles Périphériques communs sont les suivantes :

- • [Langue \(Sélection de la langue des messages\)...4-103](#page-188-0)
- • [Déf. écran\(bte\) \(Paramètres de l'écran par défaut de la boîte de document\)...4-104](#page-189-0)
- • [Définition date \(Paramètres de date et heure\)...4-105](#page-190-0)
- • [Alarme \(Paramètres alarme \(sonnerie\)\)...4-109](#page-194-0)
- • [Param disque RAM \(Utilisation du disque RAM\)...4-111](#page-196-0)
- • [Formater SSD \(formatage du SSD\)...4-112](#page-197-0)
- • [Formater carteSD \(Formatage de la carte mémoire SD\)...4-113](#page-198-0)
- • [Lumin. affich. \(paramètre de luminosité de l'écran\)...4-114](#page-199-0)
- • [Rétroécl. Écran \(Paramètre de rétroéclairage de l'écran\)...4-114](#page-199-1)
- • [Gestion erreurs \(Paramètres de détection d'erreur\)...4-114](#page-199-2)
- • [Param. tempor. \(Paramètres du temporisateur\)...4-117](#page-202-0)
- • [Aff. état/journ. \(paramètre afficher état/journal\)...4-130](#page-215-0)
- • [Type clavier USB \(Sélection du type de clavier USB\)...4-131](#page-216-0)
- • [Alerte toner bas \(Paramètre du niveau d'alerte pour l'ajout de toner\)...4-132](#page-217-0)
- • [Impr.msgBannière \(Vérification du paramètre avant l'impression de bannière\)...4-134](#page-219-0)

**IMPORTANT** Déf. écran(bte), Formater SSD et Formater carteSD ne s'affichent que si l'option correspondante est installée.

- 1 Appuyer sur **[Menu]**.
- **2** Appuyer sur  $\triangle$  ou  $\nabla$  pour sélectionner Périph. commun.
- **3** Appuyer sur **[OK]**. Le menu Périph. commun affiche une liste des options disponibles.

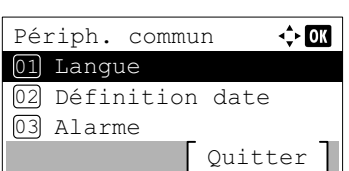

# <span id="page-188-0"></span>**Langue (Sélection de la langue des messages)**

La procédure ci-après vous permet de sélectionner la langue d'affichage des messages à l'écran. En option, il est également possible d'installer d'autres langues. Adressez-vous à votre technicien de maintenance pour plus d'informations à ce sujet.

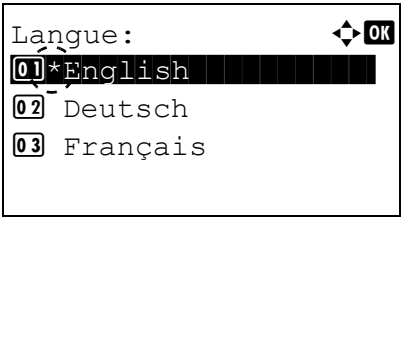

- Dans le menu Périph. commun, appuyer sur  $\triangle$  ou  $\nabla$  pour sélectionner Langue.
- 2 Appuyer sur **[OK]**. L'écran Langue apparaît et affiche la liste des langues.

Les langues disponibles sont les suivantes :

English Deutsch Français Español Italiano Nederlands Русский Português

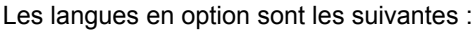

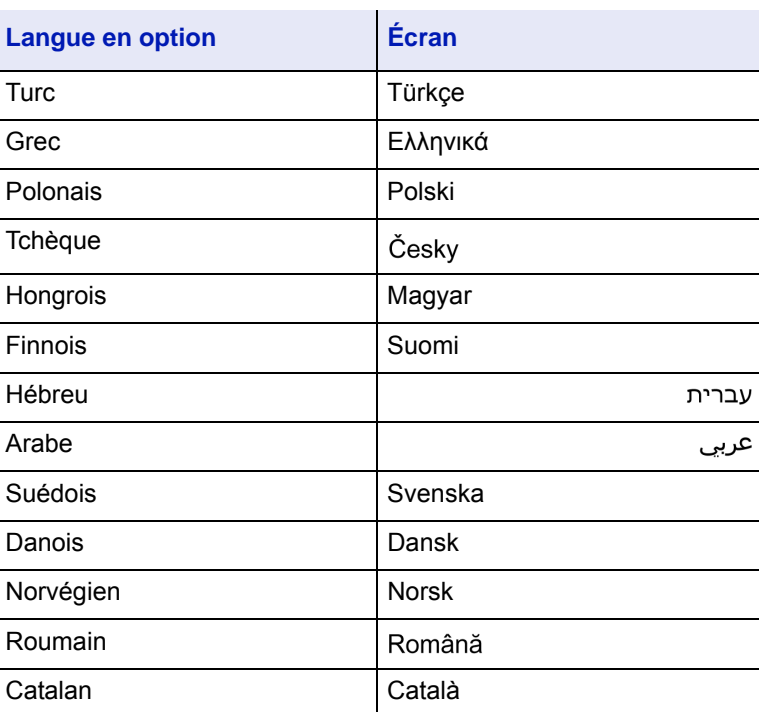

En cas d'utilisation de l'une des langues en option, elle s'affiche à la place de Português.

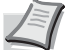

**Remarque** Pour ajouter une langue en option, contacter le technicien de maintenance ou un centre d'entretien agréé.

- **3** Appuyer sur  $\triangle$  ou  $\nabla$  pour sélectionner la langue souhaitée.
- 4 Appuyer sur **[OK]**. La langue est définie et le menu Périph. commun s'affiche à nouveau.

# <span id="page-189-0"></span>**Déf. écran(bte) (Paramètres de l'écran par défaut de la boîte de document)**

Sélectionner l'écran à afficher lors de l'appui sur **[Boîte de document]**.

- **1** Dans l'écran de menu Périph. commun, appuyer sur  $\triangle$  ou  $\nabla$  pour sélectionner Déf. écran(bte).
- Déf. écran(bte):  $\mathbf{\div} \mathbf{a}$ 01\*Boîte perso. 02 Boîte travaux
- 2 Appuyer sur [OK]. L'écran Déf. écran (bte) s'affiche.

- **3** Appuyer sur  $\triangle$  ou  $\nabla$  pour sélectionner Boîte perso. ou Boîte travaux comme écran par défaut.
- 4 Appuyer sur **[OK]**. L'écran par défaut est défini et le menu Périph. commun s'affiche à nouveau.

# <span id="page-190-0"></span>**Définition date (Paramètres de date et heure)**

Entrer la date et l'heure.

**IMPORTANT** Pour modifier la définition de la date, il faut saisir le nom d'utilisateur et le mot de passe de connexion de l'administrateur. Pour plus d'informations sur les paramètres de l'administrateur, se reporter à la section *[Administrateur à la page 4-153](#page-238-0)*.

Si la date ou l'heure sont modifiées pendant l'utilisation d'une application, cette dernière ne pourra plus être utilisée.

Les paramètres de date et heure comprennent les éléments suivants :

- • [Date \(Paramètre de date\)...4-106](#page-191-0)
- • [Heure \(Paramètre de l'heure\)...4-107](#page-192-0)
- • [Format de date \(Sélection du format de date\)...4-107](#page-192-1)
- • [Déf. fuseau hor. \(Paramètre du fuseau horaire\)...4-108](#page-193-0)
- • [Heure d'été \(Paramètre de l'heure d'été\)...4-108](#page-193-1)

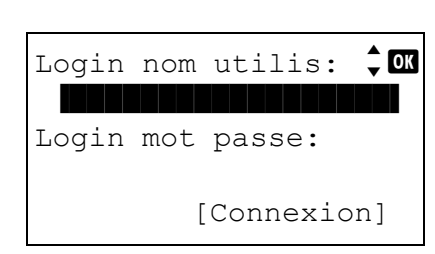

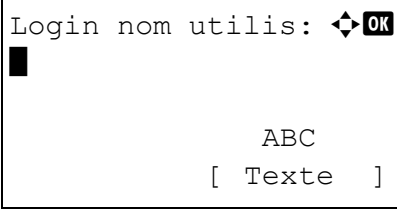

- **1** Dans le menu Périph. commun, appuyez sur  $\triangle$  ou  $\nabla$  pour sélectionner Définition date.
- 2 Appuyer sur **[OK]**. L'écran de connexion s'affiche.

- **Remarque** Lorsque l'administration des connexions d'utilisateurs est définie :
- Lors de la connexion en tant qu'administrateur, l'écran de connexion ne s'affiche pas et l'écran du menu Définition date s'affiche.
- Le réglage n'est pas possible lors de la connexion sans le statut d'administrateur. Se reconnecter en tant qu'administrateur.
- **3** Avec le champ de saisie Login nom utilis sélectionné, appuyer sur **[OK]**. L'écran Login nom utilis s'affiche.
- 4 Entrer l'ID d'utilisateur à l'aide des touches numériques, puis appuyer sur **[OK]**. L'écran de connexion s'affiche à nouveau.

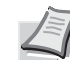

**Remarque** Le réglage initial pour le nom de connexion utilisateur de l'administrateur est indiqué ci-dessous.

ECOSYS P3045dn: 4500

ECOSYS P3050dn: 5000

ECOSYS P3055dn: 5500

ECOSYS P3060dn: 6000

Pour plus de détails sur la saisie de caractères, reportezvous à la section *[Méthode de saisie de caractères à la page](#page-349-0)  [A-2](#page-349-0)*.

**5** Appuyer sur  $\triangle$  ou  $\nabla$  pour sélectionner le champ de saisie Login mot passe.

6 Appuyer sur **[OK]**. L'écran de saisie Login mot passe s'affiche.

Login mot passe:  $\lozenge \mathbb{C}$ \* ABC [ Texte ]

Connex.

 $\frac{1}{2}$  or

Login nom utilis

Login mot passe

6000

- $\div$  03 Login nom utilis 6000 Login mot passe Connex.
- 7 Entrer le mot de passe de connexion à l'aide des touches numériques, puis appuyer sur **[OK]**. L'écran de connexion s'affiche à nouveau.
	- **Remarque** Le réglage initial pour le nom de connexion utilisateur de l'administrateur est indiqué ci-dessous.
		- ECOSYS P3045dn: 4500
		- ECOSYS P3050dn: 5000
		- ECOSYS P3055dn: 5500
		- ECOSYS P3060dn: 6000

Pour plus de détails sur la saisie de caractères, reportezvous à la section *[Méthode de saisie de caractères à la page](#page-349-0)  [A-2](#page-349-0)*.

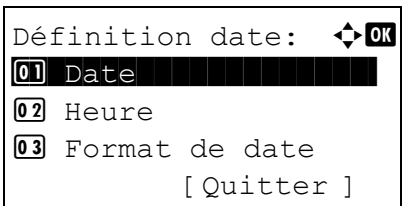

# <span id="page-191-0"></span>**Date (Paramètre de date)**

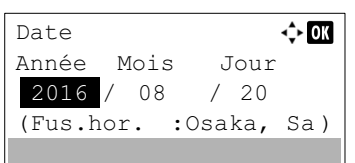

- 8 Appuyer sur [Connex.] (**[Sélection de droite]**). Si le nom de connexion utilisateur et le mot de passe de connexion sont corrects, le menu Définition date affiche une liste des options disponibles.
- **1** Dans le menu Définition date, appuyer sur  $\triangle$  ou  $\nabla$  pour sélectionner Date.
- 2 Appuyer sur **[OK]**. L'écran Date s'affiche.
- **3** Utiliser les touches numériques ou appuyer sur  $\triangle$  ou  $\nabla$  pour définir l'année, le mois et le jour.

Utiliser les touches  $\triangleleft$  et  $\triangleright$  pour déplacer le curseur vers la droite et la gauche.

4 Appuyer sur [OK]. La date est définie et le menu Définition date s'affiche à nouveau.

# <span id="page-192-0"></span>**Heure (Paramètre de l'heure)**

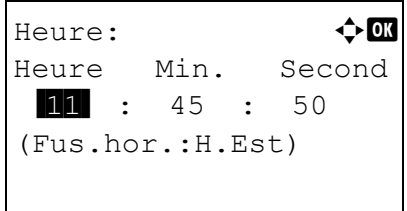

- **1** Dans le menu Définition date, appuyer sur  $\triangle$  ou  $\nabla$  pour sélectionner Heure.
- 2 Appuyer sur **[OK]**. L'écran Heure s'affiche.
- **3** Utiliser les touches numériques ou appuyer sur  $\triangle$  ou  $\nabla$  pour définir les heures, les minutes et les secondes.

Utiliser les touches  $\triangleleft$  et  $\triangleright$  pour déplacer le curseur vers la droite et la gauche.

4 Appuyer sur **[OK]**. L'heure est définie et le menu Définition date s'affiche à nouveau.

# <span id="page-192-1"></span>**Format de date (Sélection du format de date)**

Il est possible de choisir parmi trois formats de date.

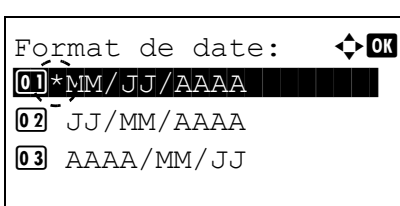

- **1** Dans le menu Définition date, appuyer sur  $\triangle$  ou  $\nabla$  pour sélectionner Format de date.
- 2 Appuyer sur **[OK]**. L'écran Format de date s'affiche.

- **3** Appuyer sur  $\triangle$  ou  $\nabla$  pour sélectionner le format de date souhaité. Les formats de date suivants sont disponibles :
	- MM/JJ/AAAA

JJ/MM/AAAA

AAAA/MM/JJ

4 Appuyer sur **[OK]**. Le format de date est défini et le menu Définition date s'affiche à nouveau.

# <span id="page-193-0"></span>**Déf. fuseau hor. (Paramètre du fuseau horaire)**

Définir la fuseau horaire par rapport à GMT.

- **1** Dans le menu Définition date, appuyer sur  $\triangle$  ou  $\nabla$  pour sélectionner Déf. fuseau hor..
- 2 Appuyer sur **[OK]**. L'écran Déf. fuseau hor. s'affiche.

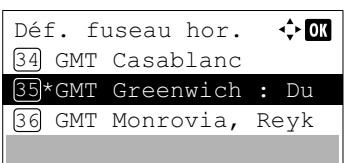

- **3** Appuyer sur  $\triangle$  ou  $\nabla$  pour sélectionner le lieu.
- 4 Appuyer sur **[OK]**. Le fuseau horaire est défini et le menu Définition date s'affiche à nouveau.

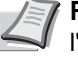

**Remarque** Si vous sélectionnez une région qui n'applique pas l'heure d'été, le réglage de l'heure d'été ne s'affiche pas.

## <span id="page-193-1"></span>**Heure d'été (Paramètre de l'heure d'été)**

Définir l'heure d'été.

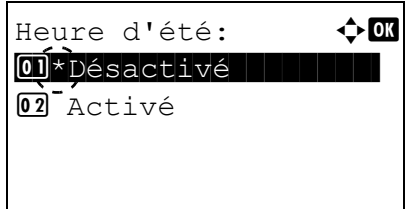

- **1** Dans le menu Définition date, appuyer sur  $\triangle$  ou  $\nabla$  pour sélectionner Heure d'été.
- 2 Appuyer sur **[OK]**. L'écran Heure d'été s'affiche.

- 3 Appuyez sur  $\triangle$  ou  $\nabla$  pour sélectionner si l'heure d'été est activée.
- 4 Appuyer sur **[OK]**. L'heure d'été est définie et le menu Définition date s'affiche à nouveau.

# <span id="page-194-0"></span>**Alarme (Paramètres alarme (sonnerie))**

Cette fonction utilise des tonalités pour avertir l'utilisateur des opérations et de l'état de l'imprimante. Ce réglage est utile, par exemple, lorsque l'imprimante ne se trouve pas à proximité de l'utilisateur.

Les options disponibles dans Sonnerie sont les suivantes :

- • [Confirmation clé \(Paramètres de tonalité de confirmation de touche\)...4-109](#page-194-1)
- • [Avis de fin trav \(Paramètres de tonalité de fin de travail\)...4-109](#page-194-2)

[ Quitter ]

- • [Prêt \(Paramètres de tonalité de fin de préparation\)...4-110](#page-195-0)
- • [Erreur \(Paramètres de tonalité d'erreur\)...4-110](#page-195-1)

03 Prêt

- • [Confirm. clavier \(Paramètre de tonalité de confirmation de clavier\)...4-110](#page-195-2)
	- **1** Dans le menu Périph. commun, appuyer sur  $\triangle$  ou  $\nabla$  pour sélectionner Alarme.
	- Alarme:  $\rightarrow \blacksquare$ 01 Confirmation clé 02 Avis de fin trav
- 2 Appuyer sur **[OK]**. L'écran Alarme s'affiche.

### <span id="page-194-1"></span>**Confirmation clé (Paramètres de tonalité de confirmation de touche)**

Lorsque Activé est sélectionné pour cette option, une tonalité retentit à chaque appui sur une touche.

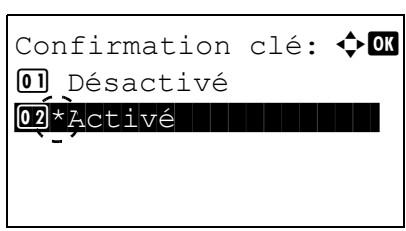

- **1** Dans l'écran du menu Alarme, appuyer sur  $\triangle$  ou  $\nabla$  pour sélectionner Confirmation clé.
- 2 Appuyer sur **[OK]**. L'écran Confirmation clé s'affiche.

- **3** Appuyer sur  $\triangle$  ou  $\nabla$  pour sélectionner si la tonalité de confirmation de touche est activée.
- 4 Appuyer sur **[OK]**. Le réglage de tonalité de confirmation de touche est défini et le menu Alarme s'affiche à nouveau.

#### <span id="page-194-2"></span>**Avis de fin trav (Paramètres de tonalité de fin de travail)**

Lorsque Activé est sélectionné pour cette option, une tonalité retentit à la fin de l'impression.

- **1** Dans l'écran du menu Alarme, appuyer sur  $\triangle$  ou  $\nabla$  pour sélectionner Avis de fin trav.
- 2 Appuyer sur **[OK]**. L'écran Avis de fin trav s'affiche.
- **3** Appuyer sur  $\triangle$  ou  $\nabla$  pour sélectionner si la tonalité de fin de travail est activée.

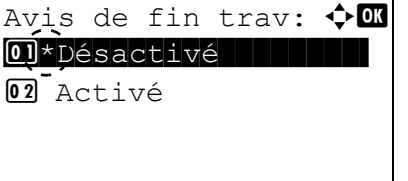

4 Appuyer sur **[OK]**. Le réglage de tonalité de fin de travail est défini et le menu Alarme s'affiche à nouveau.

### <span id="page-195-0"></span>**Prêt (Paramètres de tonalité de fin de préparation)**

Lorsque Activé est sélectionné pour cette option, une tonalité retentit lorsque la préparation de l'impression est terminée.

- **1** Dans l'écran du menu Alarme, appuyer sur  $\triangle$  ou  $\nabla$  pour sélectionner Prêt.
- 2 Appuyer sur **[OK]**. L'écran Prêt s'affiche.

- **3** Appuyer sur  $\triangle$  ou  $\nabla$  pour sélectionner si la tonalité de fin de préparation est activée.
- 4 Appuyer sur **[OK]**. Le réglage de tonalité de fin de préparation est défini et le menu Alarme s'affiche à nouveau.

# <span id="page-195-1"></span>**Erreur (Paramètres de tonalité d'erreur)**

Erreur :  $\triangle$  **a** 

 $\boxed{02}$ \*Activé

**01** Désactivé

Prêt:  $\bigcirc$  or 0)\*Désactivé

02 Activé

Lorsque Activé est sélectionné pour cette option, une tonalité retentit lorsqu'un problème (comme le manque de papier ou un bourrage papier) se produit pendant l'impression.

- **1** Dans l'écran du menu Alarme, appuyer sur  $\triangle$  ou  $\nabla$  pour sélectionner Erreur.
- 2 Appuyer sur **[OK]**. L'écran Erreur s'affiche.

- **3** Appuyer sur  $\triangle$  ou  $\nabla$  pour sélectionner si la tonalité d'avertissement est activée.
- 4 Appuyer sur **[OK]**. Le réglage de tonalité d'avertissement est défini et le menu Alarme s'affiche à nouveau.

### <span id="page-195-2"></span>**Confirm. clavier (Paramètre de tonalité de confirmation de clavier)**

Lorsque Activé est sélectionné pour cette option, une tonalité retentit à chaque fois qu'un clavier USB est utilisé. Le réglage par défaut est Désactivé.

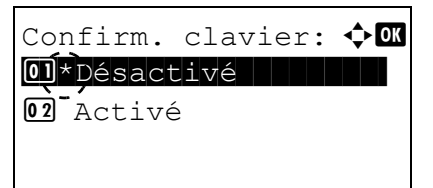

- **1** Dans l'écran du menu Alarme, appuyer sur  $\triangle$  ou  $\nabla$  pour sélectionner Confirm. clavier.
- 2 Appuyer sur **[OK]**. L'écran Confirm. clavier s'affiche.
- **3** Appuyer sur  $\triangle$  ou  $\nabla$  pour sélectionner si la tonalité de confirmation de clavier est activée.
- 4 Appuyer sur **[OK]**. Le réglage de tonalité de confirmation de clavier est défini et le menu Alarme s'affiche à nouveau.

# <span id="page-196-0"></span>**Param disque RAM (Utilisation du disque RAM)**

Le disque RAM (ou disque virtuel) désigne un espace mémoire partagé au sein de la mémoire de l'imprimante qui permet de stocker des travaux d'impression de façon temporaire. Il est ensuite possible d'imprimer plusieurs copies d'un travail stocké, réduisant ainsi le temps nécessaire à l'impression de l'intégralité du travail. Le fonctionnement du disque RAM s'apparente à celui du SSD à l'exception du fait que les données sont uniquement prises en compte lorsque l'imprimante est sous tension.

Pour utiliser un disque RAM, activez ce dernier et entrez la taille que vous souhaitez lui allouer en suivant la procédure ciaprès. La taille maximale du disque RAM se calcule comme suit :

Lorsque le disque RAM est activé = la taille maximum du disque RAM est de 16 MB (sans option).

Lorsque la mémoire en option est installée = la taille maximum du disque RAM est de la moitié de la mémoire totale en option installée

Pour activer le disque RAM dans la mémoire de l'imprimante, il est nécessaire, dans un premier temps, de rendre le mode Disque RAM activé, puis, dans un second temps, de définir la taille de ce disque (reportez-vous à la section suivante). La présence d'un disque RAM dans l'imprimante permet d'effectuer les opérations suivantes.

**Remarque** Le disque RAM est une partie de la mémoire de l'imprimante spécialement réservée à cet effet.

**IMPORTANT** Le disque RAM ne peut pas être utilisé lorsqu'un SSD en option (HD-6) est installé.

Un disque RAM stocke uniquement les données de façon temporaire. En effet, ces dernières sont effacées dès lors que l'imprimante est réinitialisée ou mise hors tension.

Le disque RAM permet d'utiliser certaines fonctions de la boîte de travail.

L'espace alloué au disque RAM est pris sur la mémoire de l'imprimante mise à la disposition des utilisateurs. Lorsque la taille du disque RAM est trop importante, cela peut entraîner une diminution de la vitesse d'impression ou des problèmes de manque de mémoire.

Les options disponibles dans Param disque RAM sont les suivantes :

- • [Mode RAM Disk \(Paramètres du disque RAM\)...4-112](#page-197-1)
- • [Dim RAM Disk \(Définition de la taille du disque RAM\)...4-112](#page-197-2)
	- **1** Dans le menu Périph. commun, appuyez sur  $\triangle$  ou  $\nabla$  pour sélectionner Param disque RAM.
	- 2 Appuyer sur **[OK]**. L'écran du menu Param disque RAM s'affiche.

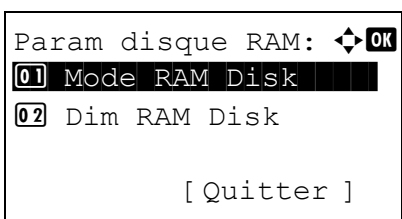

# <span id="page-197-1"></span>**Mode RAM Disk (Paramètres du disque RAM)**

Réglez ce paramètre sur Activé pour activer le disque RAM.

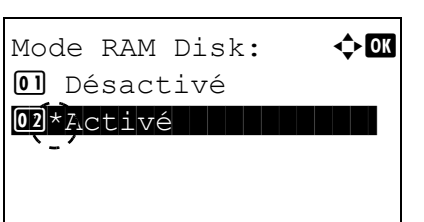

- **1** Dans le menu Param disque RAM, appuyez sur  $\triangle$  ou  $\nabla$  pour sélectionner Mode RAM Disk.
- 2 Appuyer sur **[OK]**. L'écran Mode RAM Disk s'affiche.

- **3** Appuyez sur  $\triangle$  ou  $\nabla$  pour sélectionner si le disque RAM est activé.
- 4 Appuyer sur **[OK]**. Le réglage du risque RAM est défini et le menu Param disque RAM s'affiche à nouveau.

### <span id="page-197-2"></span>**Dim RAM Disk (Définition de la taille du disque RAM)**

Utilisez cette procédure pour régler la quantité de mémoire utilisée par le disque RAM.

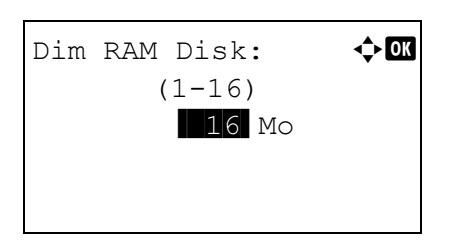

- **1** Dans le menu Param disque RAM, appuyez sur  $\triangle$  ou  $\nabla$  pour sélectionner Dim RAM Disk.
- 2 Appuyer sur **[OK]**. L'écran Dim RAM Disk s'affiche.

**3** Utiliser les touches numérique ou appuyer sur  $\triangle$  ou  $\nabla$  pour régler la quantité de mémoire à utiliser pour le disque RAM.

La quantité maximum de mémoire pouvant être définie varie en fonction de la quantité totale de mémoire de l'imprimante.

4 Appuyer sur **[OK]**. La quantité de mémoire utilisée comme disque RAM est mémorisée et le menu Param disque RAM s'affiche à nouveau.

Lorsque vous avez terminé le réglage, quittez le menu et redémarrez l'imprimante. Les paramètres sélectionnés sont valides lorsque l'imprimante redémarre.

# <span id="page-197-0"></span>**Formater SSD (formatage du SSD)**

Lorsqu'un SSD en option est introduit dans l'imprimante pour la première fois, il doit être formaté avant l'utilisation.

Ce menu s'affiche uniquement lorsque le SSD est installé sur l'imprimante.

**Remarque** Si le SSD est installé dans l'imprimante, la boîte de document est disponible. Le formatage supprime toutes les données existantes sur un dispositif de stockage, y compris sur un SSD déjà utilisé. Le formatage du SSD s'opère à partir de l'imprimante. Si le SSD n'a pas encore été formaté, le voyant Attention clignote et Formater SSD s'affiche.

Utiliser la procédure ci-dessous pour formater le SSD.

Lorsqu'un nouveau SSD est inséré dans l'emplacement de l'imprimante, Formater SSD dur s'affiche à l'écran.

- **1** Dans le menu Périph. commun, appuyez sur  $\triangle$  ou  $\nabla$  pour sélectionner Formater SSD.
- 2 Appuyer sur **[OK]**. Un écran de confirmation s'affiche.

3 Appuyer sur [Oui] (**[Sélection de gauche]**). L'écran Formatage... s'affiche et le formatage du SSD commence. Lorsque le formatage est terminé, l'écran de veille s'affiche à nouveau.

L'appui sur [Non] (**[Sélection de droite]**) renvoie au menu Périph. commun sans formater le SSD.

# <span id="page-198-0"></span>**Formater carteSD (Formatage de la carte mémoire SD)**

L'imprimante est équipée d'un emplacement destiné à recevoir une carte mémoire SD.

Pour être utilisée par l'imprimante, une nouvelle carte mémoire SD doit absolument être formatée. Le formatage permet l'écriture de données sur la carte mémoire SD.

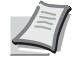

Formatage.

Êtes-vous sûr ? → Carte SD

[ Oui ] [ Non ]

**Remarque** Le formatage supprime toutes les données existantes sur un dispositif de stockage, y compris sur une carte mémoire SD déjà utilisée.

Le formatage de la carte mémoire SD s'opère à partir de l'imprimante.

Lorsqu'une nouvelle carte mémoire SD est insérée dans l'emplacement de l'imprimante, le message Formater carteSD s'affiche sur l'écran.

- **1** Dans le menu Périph. commun, appuyez sur  $\triangle$  ou  $\nabla$  pour sélectionner Formater carteSD.
- 2 Appuyer sur **[OK]**. Un écran de confirmation s'affiche.

3 Appuyer sur [Oui] (**[Sélection de gauche]**). L'écran Formatage carte SD... s'affiche et le formatage de la carte SD/SDHC mémoire commence. Lorsque le formatage est terminé, l'écran de veille s'affiche à nouveau.

L'appui sur [Non] (**[Sélection de droite]**) renvoie au menu Périph. commun sans formater la carte SD/SDHC.

```
Formatage.
Êtes-vous sûr ?
 \rightarrow SSD
[ Oui ] [ Non ]
```
# <span id="page-199-0"></span>**Lumin. affich. (paramètre de luminosité de l'écran)**

Définit la luminosité de l'écran.

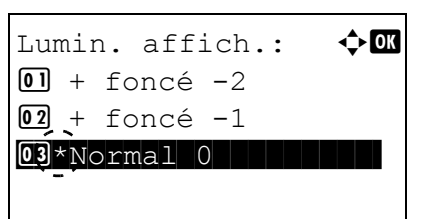

- **1** Dans le menu Périph. commun. appuyez sur  $\triangle$  ou  $\nabla$  pour sélectionner Lumin. affich..
- 2 Appuyer sur **[OK]**. L'écran Lumin. affich. apparaît et affiche les réglages de luminosité disponibles.

La liste affiche les réglages de luminosité suivants :

- + foncé -2
- + foncé -1

Normal 0

- + clair +1
- + clair +2
- **3** Appuyer sur  $\triangle$  ou  $\nabla$  pour sélectionner la luminosité souhaitée.
- 4 Appuyer sur **[OK]**. La luminosité est définie et le menu Périph. commun s'affiche à nouveau.

# <span id="page-199-1"></span>**Rétroécl. Écran (Paramètre de rétroéclairage de l'écran)**

Définir le rétroéclairage de l'écran.

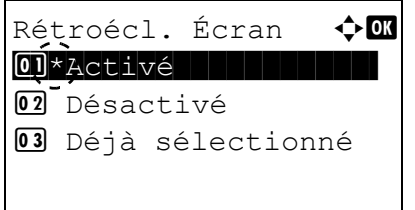

- **1** Dans le menu Périph. commun, appuyez sur  $\triangle$  ou  $\nabla$  pour sélectionner Rétroécl. Écran.
- 2 Appuyer sur **[OK]**. L'écran Rétroécl. Écran s'affiche.

La liste affiche les réglages de rétroéclairage suivants :

Activé (standard)

Désactivé (aucun rétroéclairage)

Déjà sélectionné (le rétroéclairage s'allume lorsque la touche est enfoncée sur le panneau de commande)

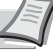

**Remarque** Si Déjà sélectionné est sélectionné, le rétroéclairage s'éteint à nouveau lorsque le panneau est réinitialisé une fois écoulé le délai défini pour Réinit.AutoPann. ou lorsque **[Logout]** est enfoncé.

- **3** Appuyer sur  $\triangle$  ou  $\nabla$  pour sélectionner le paramètre de rétroéclairage souhaité.
- 4 Appuyer sur **[OK]**. Le paramètre du rétroéclairage est défini et le menu Périph. commun s'affiche à nouveau.

# <span id="page-199-2"></span>**Gestion erreurs (Paramètres de détection d'erreur)**

La procédure ci-après spécifie les paramètres pour les méthodes de détection utilisées pour les erreurs d'impression Recto verso et pour les erreurs de format de papier et de type de papier lorsque la source de papier est fixe.

Les options disponibles dans Gestion erreurs sont les suivantes :

- • [ErreurPapRecVers \(Détection d'erreur de l'impression Recto verso\)...4-115](#page-200-0)
- • [Erreur papier \(Paramètres de détection pour les erreurs de format et type de papier lorsque la source de papier est](#page-201-0)  [fixe\)...4-116](#page-201-0)
- • [Bac MF vide \(Avertissement lorsque le bac MF est vide\)...4-116](#page-201-2)
- • [Erreur insert. \(Action lorsqu'une erreur de format se produit durant le chargement du papier\)...4-116](#page-201-1)
- **1** Dans le menu Périph. commun, appuyez sur  $\triangle$  ou  $\nabla$  pour sélectionner Gestion erreurs.
- 2 Appuyer sur **[OK]**. Le menu Gestion erreurs s'affiche.

# <span id="page-200-0"></span>**ErreurPapRecVers (Détection d'erreur de l'impression Recto verso)**

Si la fonction de détection d'erreur pour l'impression Recto verso a été réglée sur Afficher erreur et que l'on tente d'imprimer sur un format et un type de papier non disponible pour ce type d'impression, le message d'erreur Recto verso désactivé s'affiche et l'impression est interrompue.

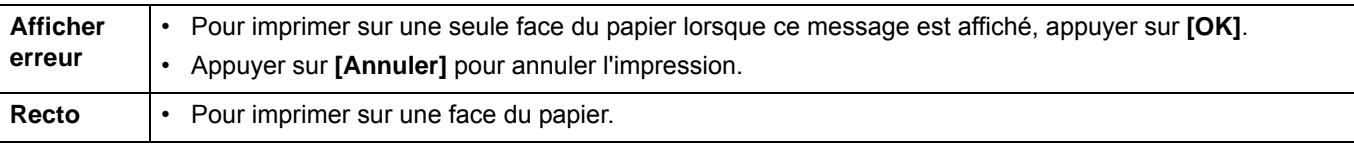

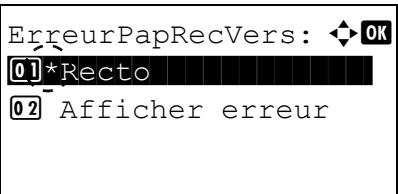

Gestion erreurs:  $\mathbf{\div} \mathbf{a}$ 01 ErreurPapRecVers

[ Quitter ]

02 Erreur papier 03 Bac MF vide

- **1** Dans le menu Gestion erreurs, appuyer sur  $\triangle$  ou  $\nabla$  pour sélectionner ErreurPapRecVers.
- 2 Appuyer sur **[OK]**. L'écran ErreurPapRecVers s'affiche.

- **3** Appuyer sur  $\triangle$  ou  $\nabla$  pour sélectionner le réglage de gestion des erreurs de papier Recto verso.
- 4 Appuyer sur **[OK]**. La gestion des erreurs de papier Recto verso est définie et le menu Gestion erreurs s'affiche à nouveau.

### <span id="page-201-0"></span>**Erreur papier (Paramètres de détection pour les erreurs de format et type de papier lorsque la source de papier est fixe)**

Régler cette option sur Continuer pour continuer l'impression même si le format ou le type de papier spécifié sont différents de la source de papier fixe, ou bien régler cette option sur Afficher erreur pour afficher l'erreur d'alimentation en papier.

- **1** Dans le menu Gestion erreurs, appuyer sur  $\triangle$  ou  $\nabla$  pour sélectionner Erreur papier.
- 2 Appuyer sur **[OK]**. L'écran Erreur papier s'affiche.

- **3** Appuyer sur  $\triangle$  ou  $\nabla$  pour sélectionner le réglage de gestion des erreurs de papier.
- 4 Appuyer sur **[OK]**. La gestion des erreurs de papier est définie et le menu Gestion erreurs s'affiche à nouveau.

### <span id="page-201-1"></span>**Erreur insert. (Action lorsqu'une erreur de format se produit durant le chargement du papier)**

Si le format de papier spécifié est différent du format de papier qui est chargé lors de l'impression en utilisant une source de papier fixe, il est possible de sélectionner Continuer pour continuer l'impression ou Afficher erreur pour que l'erreur de chargement de papier s'affiche.

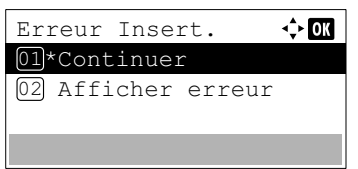

Erreur papier:  $\mathbf{\Phi}$  or  $\boxed{\text{Q}I\text{*}$ Continuer ||||||| 02 Afficher erreur

- **1** Dans le menu Gestion erreurs, appuyer sur  $\triangle$  ou  $\nabla$  pour sélectionner Erreur insert..
- 2 Appuyer sur **[OK]**. L'écran Erreur insert. s'affiche.
- **3** Appuyer sur  $\triangle$  ou  $\nabla$  pour sélectionner le réglage de gestion des erreurs d'insertion.
- 4 Appuyer sur **[OK]**. La gestion des erreurs d'insertion est définie et le menu Gestion erreurs s'affiche à nouveau.

### <span id="page-201-2"></span>**Bac MF vide (Avertissement lorsque le bac MF est vide)**

Régler ce paramètre sur Activé pour afficher une erreur lorsque le bac MF est configuré comme source de papier par défaut et qu'il n'y a plus de papier dans le bac MF oule régler sur Désactivé pour ne pas afficher d'erreur.

Le réglage Activé permet l'affichage du message de papier vide lorsque le bac MF est vide.

**1** Dans le menu Gestion Erreurs, appuyer sur  $\triangle$  ou  $\nabla$  pour sélectionner Bac MF vide.

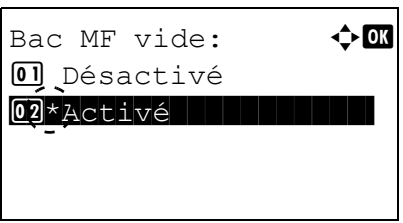

2 Appuyer sur **[OK]**. L'écran Bac MF vide s'affiche.

- **3** Appuyer sur  $\triangle$  ou  $\nabla$  pour sélectionner le réglage pour l'affichage du message de papier vide.
- 4 Appuyer sur **[OK]**. L'affichage de Bac MF vide est défini et le menu Gestion erreurs s'affiche à nouveau.

# <span id="page-202-0"></span>**Param. tempor. (Paramètres du temporisateur)**

La procédure ci-après spécifie les paramètres liés au temporisateur comme le délai de temporisation de l'alimentation papier automatique et les paramètres de délai de temporisation de la mise en veille automatique.

**IMPORTANT** Pour modifier la définition de la temporisation, il faut saisir le nom d'utilisateur et le mot de passe de connexion de l'administrateur. Pour plus d'informations sur les paramètres de l'administrateur, se reporter à la section *[Administrateur à la page 4-153](#page-238-0)*.

Les options disponibles dans Param. tempor. sont les suivantes :

- • [Réinit.AutoPann. \(Paramètres de rétablissement automatique du panneau\)...4-119](#page-204-0)
- • [Tempo. réinit. \(Définition du temporisateur de rétablissement du panneau\)...4-119](#page-204-1)
- *[Param niv veille \(délai de temporisation de la mise en veille\) à la page 4-120](#page-205-0)*
- • [Tempor. veille \(Délai de temporisation de la mise en veille\)...4-122](#page-207-0)
- • [Règle d'arrêt \(paramètre de règle d'arrêt\) \(pour l'Europe\)...4-123](#page-208-0)
- • [Tempo. arrêt \(paramètres du temporisateur d'arrêt\) \(pour l'Europe\)...4-124](#page-209-0)
- • [Par.tempor.hebdo \(Paramètres de temporisation hebdomadaire\)...4-125](#page-210-0)
- • [Corr.Erreur auto \(Correction automatique des erreurs\)...4-128](#page-213-0)
- • [Temp.Corr.Erreur \(Définition du délai de reprise après correction d'une erreur\)...4-129](#page-214-0)
- • [Délai saut page \(Délai de temporisation de l'alimentation papier automatique\)...4-129](#page-214-2)
- • [Dépas.délai ping \(Paramètre du temps de dépassement de délai pour le ping\)...4-129](#page-214-1)

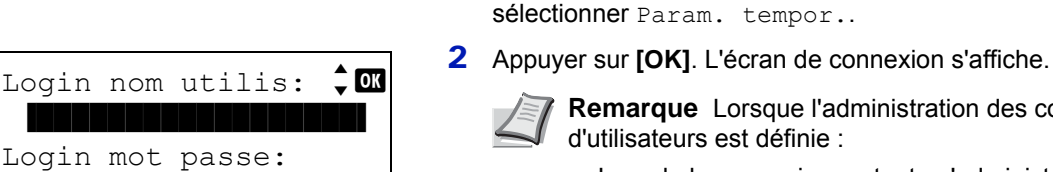

**Remarque** Lorsque l'administration des connexions

**1** Dans le menu Périph. commun, appuyez sur  $\triangle$  ou  $\nabla$  pour

- Lors de la connexion en tant qu'administrateur, l'écran de connexion ne s'affiche pas et l'écran du menu Param. tempor. s'affiche.
- Le réglage n'est pas possible lors de la connexion sans le statut d'administrateur. Se reconnecter en tant qu'administrateur.
- 3 Avec le champ de saisie Login nom utilis sélectionné, appuyer sur **[OK]**. L'écran Login nom utilis s'affiche.

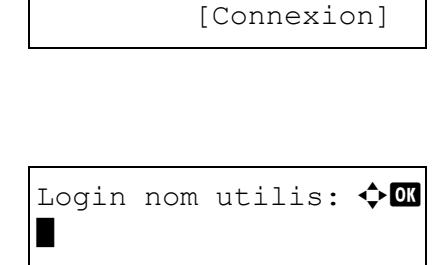

 ABC [ Texte ] 4 Entrer l'ID d'utilisateur à l'aide des touches numériques, puis appuyer sur **[OK]**. L'écran de connexion s'affiche à nouveau.

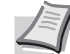

**Remarque** Le réglage initial pour le nom de connexion utilisateur de l'administrateur est indiqué ci-dessous.

ECOSYS P3045dn: 4500 ECOSYS P3050dn: 5000

ECOSYS P3055dn: 5500

ECOSYS P3060dn: 6000

Pour plus de détails sur la saisie de caractères, reportezvous à la section *[Méthode de saisie de caractères à la page](#page-349-0)  [A-2](#page-349-0)*.

**5** Appuyer sur  $\triangle$  ou  $\nabla$  pour sélectionner le champ de saisie Login mot passe.

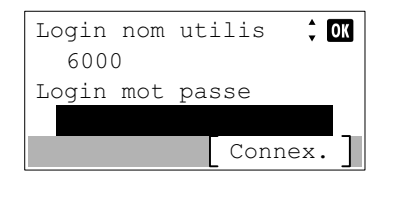

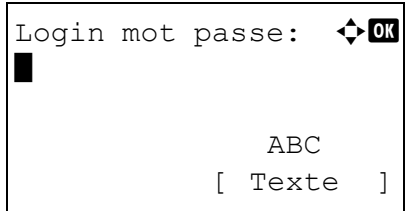

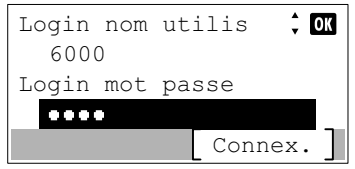

6 Appuyer sur **[OK]**. L'écran de saisie Login mot passe s'affiche.

7 Entrer le mot de passe de connexion à l'aide des touches numériques, puis appuyer sur **[OK]**. L'écran de connexion s'affiche à nouveau.

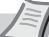

**Remarque** Le réglage initial pour le nom de connexion utilisateur de l'administrateur est indiqué ci-dessous.

- ECOSYS P3045dn: 4500
- ECOSYS P3050dn: 5000
- ECOSYS P3055dn: 5500
- ECOSYS P3060dn: 6000

Pour plus de détails sur la saisie de caractères, reportezvous à la section *[Méthode de saisie de caractères à la page](#page-349-0)  [A-2](#page-349-0)*.

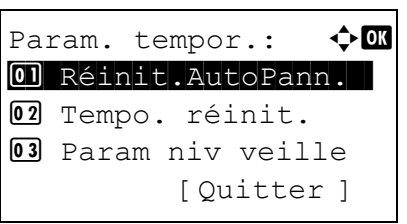

8 Appuyer sur [Connex.] (**[Sélection de droite]**). Si le nom de connexion utilisateur et le mot de passe de connexion sont corrects, le menu Param. tempor. affiche une liste des options disponibles.

### <span id="page-204-0"></span>**Réinit.AutoPann. (Paramètres de rétablissement automatique du panneau)**

La fonction de rétablissement automatique du panneau rétablit automatiquement les paramètres par défaut si le panneau n'est pas utilisé pendant un temps défini.

Pour définir le délai de réinitialisation automatique du panneau, reportez-vous à la section *[Tempo. réinit. \(Définition du](#page-204-1)  [temporisateur de rétablissement du panneau\) à la page 4-119](#page-204-1)*.

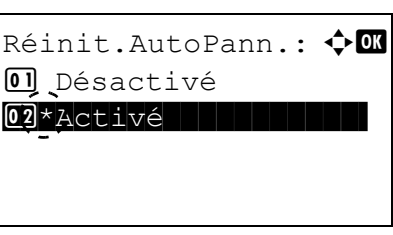

- **1** Dans le menu Param. tempor., appuyer sur  $\triangle$  ou  $\nabla$  pour sélectionner Réinit.AutoPann..
- 2 Appuyer sur **[OK]**. L'écran Réinit.AutoPann. s'affiche.

- **3** Appuyer sur  $\triangle$  ou  $\nabla$  pour sélectionner si la réinitialisation automatique du panneau est activée.
- 4 Appuyer sur **[OK]**. Le réglage de réinitialisation automatique du panneau est défini et le menu Param. tempor. s'affiche à nouveau.

### <span id="page-204-1"></span>**Tempo. réinit. (Définition du temporisateur de rétablissement du panneau)**

Lorsque Réinit.AutoPann. est réglé sur Activé, cette option définit le délai de rétablissement automatique du panneau après la dernière action de la part de l'utilisateur.

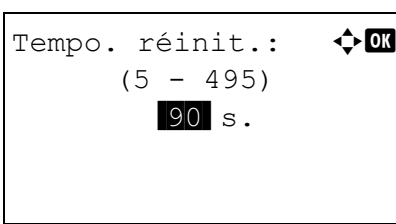

- **1** Dans le menu Param. tempor., appuyer sur  $\triangle$  ou  $\nabla$  pour sélectionner Tempo. réinit..
- 2 Appuyer sur [OK]. L'écran Tempo. réinit. s'affiche.
- **3** Utiliser les touches numériques ou appuyer sur  $\triangle$  ou  $\nabla$  pour définir le temporisateur de rétablissement du panneau.
- 4 Appuyer sur **[OK]**. Le réglage du délai de réinitialisation du panneau est mémorisé et le menu Param. tempor. s'affiche à nouveau.

# <span id="page-205-0"></span>**Param niv veille (délai de temporisation de la mise en veille)**

#### **Pour l'Europe**

Cette option permet de définir si la machine passe ou non en mode veille pour chaque fonction.

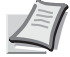

**Remarque** Le menu Param niv veille ne s'affiche pas lorsque le Kit d'interface réseau en option (IB-50), le Kit d'interface réseau sans fil (IB-51) ou le Kit d'interface parallèle en option (IB-32B) ont été installés.

- **1** Dans le menu Param. tempor., appuyer sur  $\triangle$  ou  $\nabla$  pour sélectionner Param niv veille.
- 2 Appuyer sur **[OK]**. L'écran du menu Param niv veille s'affiche.

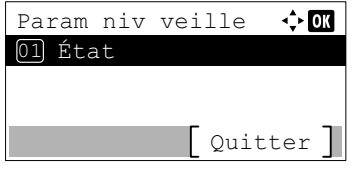

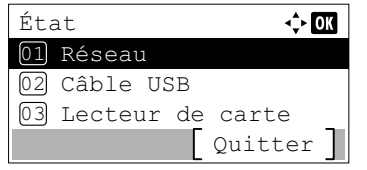

Réseau 01 Désactivé 02\*Activé

 $\div 0$ K

- **3** Appuyer sur  $\triangle$  ou  $\nabla$  pour sélectionner État.
- 4 Appuyer sur **[OK]**. L'écran du menu État s'affiche.

Définir ensuite si utiliser ou non le mode Économie d'énergie pour chaque fonction.

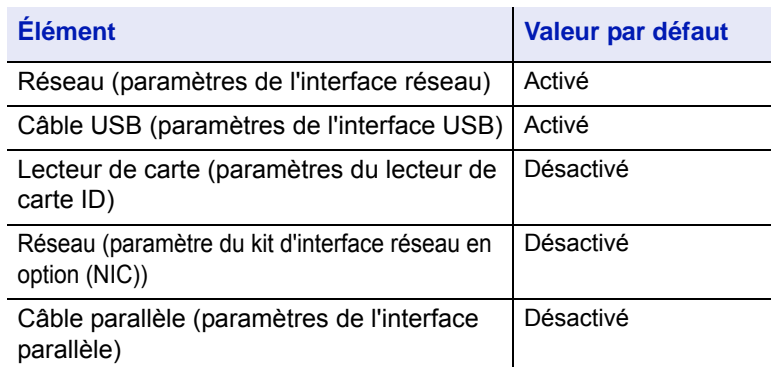

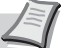

**Remarque** Lecteur de carte s'affiche uniquement lorsque la fonction du lecteur de carte a été activée.

Câble parallèle s'affiche uniquement lorsque le Kit d'interface parallèle en option (IB-32B) est installé.

- **5** Appuyer sur  $\triangle$  ou  $\nabla$  pour sélectionner la fonction à configurer.
- 6 Appuyer sur **[OK]**. L'écran de la fonction sélectionnée s'affiche.

7 Appuyer sur  $\triangle$  ou  $\nabla$  pour sélectionner d'utiliser ou non le mode veille. Sélectionner Activé pour définir le mode veille.

8 Appuyer sur **[OK]**. Régler le mode veille pour chaque fonction. Le menu État s'affiche à nouveau.

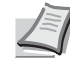

**Remarque** Répéter les étapes 5 à 8 pour définir le mode veille pour une autre fonction.

#### **Sauf pour l'Europe**

Il existe deux modes de veille avec différents niveaux de veille : Reprise rapide et Économie d'énergie.

**Mode Reprise rapide :** La reprise à partir du mode veille est plus rapide que lors de l'utilisation du mode Économie d'énergie.

**Mode Économie d'énergie :** Il permet de réduire davantage la consommation d'énergie qu'en mode Reprise rapide. Avec le mode Économie d'énergie, il est possible de choisir si activer le mode Économie d'énergie individuellement pour chaque fonction.

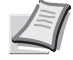

**Remarque** Pour plus d'informations sur le mode Reprise rapide et le mode Économie d'énergie, se reporter à la section *[Fonction d'économie d'énergie à la page 2-38](#page-63-0)*.

Lorsque le Kit d'interface réseau (IB-50), le Kit d'interface réseau sans fil (IB-51) ou le Kit d'interface parallèle en option (IB-32B) en option ont été installés, le menu Param niv veille ne s'affiche pas et la machine passe en mode Reprise rapide.

- **1** Dans le menu Param. tempor., appuyer sur  $\triangle$  ou  $\nabla$  pour sélectionner Param niv veille.
- 2 Appuyer sur **[OK]**. L'écran du menu Param niv veille s'affiche.
- **3** Appuyer sur  $\triangle$  ou  $\nabla$  pour sélectionner Niveau de veille.
- 4 Appuyer sur **[OK]**. L'écran Niveau de veille s'affiche.
- **5** Appuyer sur  $\triangle$  ou  $\nabla$  pour sélectionner Reprise rapide ou Économie d'énergie.
- 6 Appuyer sur **[OK]**. Le niveau de veille est défini et le menu Param niv veille s'affiche à nouveau.

Lorsque Économie d'énergie est défini, passer ensuite à la sélection d'utiliser ou non le mode Économie d'énergie pour chaque fonction.

**7** Appuver sur  $\triangle$  ou  $\nabla$  pour sélectionner État.

**Remarque** État s'affiche uniquement lorsque Économie d'énergie est défini.

8 Appuyer sur **[OK]**. L'écran du menu État s'affiche.

Définir ensuite si utiliser ou non le mode Économie d'énergie pour chaque fonction.

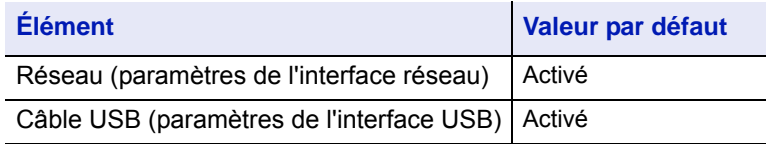

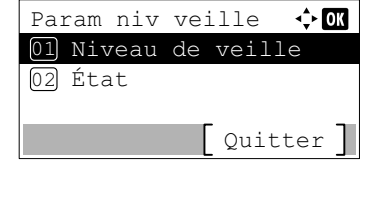

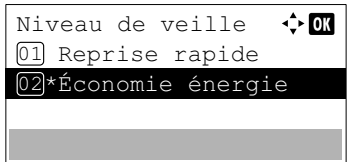

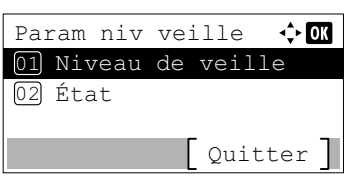

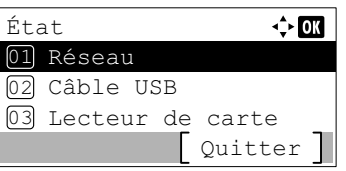

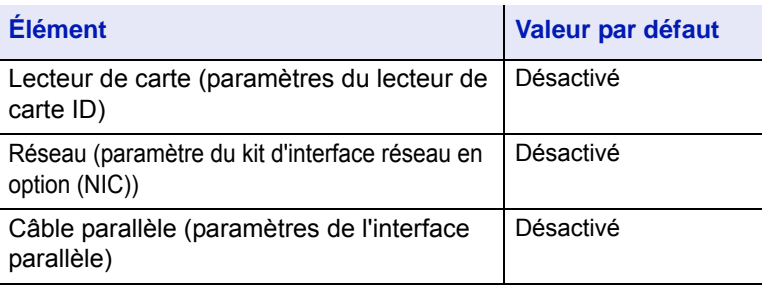

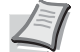

**Remarque** Lecteur de carte s'affiche uniquement lorsque la fonction du lecteur de carte a été activée.

Câble parallèle s'affiche uniquement lorsque le Kit d'interface parallèle en option (IB-32B) est installé.

- **9** Appuyer sur  $\triangle$  ou  $\nabla$  pour sélectionner la fonction à configurer.
- 10 Appuyer sur **[OK]**. L'écran de la fonction sélectionnée s'affiche.

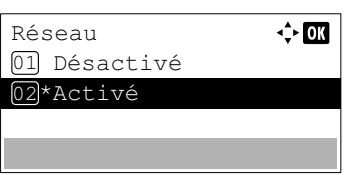

- **11** Appuyer sur  $\triangle$  ou  $\nabla$  pour sélectionner d'utiliser ou non le mode Économie d'énergie. Sélectionner Activé pour définir le mode Économie d'énergie.
- 12 Appuyer sur **[OK]**. Régler le mode Économie d'énergie pour chaque fonction. Le menu État s'affiche à nouveau.

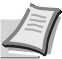

**Remarque** Répéter les étapes 9 à 12 pour définir le mode Économie d'énergie pour une autre fonction.

### <span id="page-207-0"></span>**Tempor. veille (Délai de temporisation de la mise en veille)**

Définir le délai avant le passage en veille. L'imprimante reprend son mode de fonctionnement normal dans les cas suivants : elle reçoit un travail d'impression, la touche **[OK]** est enfoncée ou l'un des capots externes est ouvert.

- **1** Dans le menu Param. tempor., appuyer sur  $\triangle$  ou  $\nabla$  pour sélectionner Tempor. veille.
- 2 Appuyer sur **[OK]**. L'écran Tempor. veille s'affiche.
- $\leftrightarrow$  03 Tempor. veille  $(1 - 120)$ 1 min
- **3** Utiliser les touches numériques ou  $\triangle$  ou  $\nabla$  pour définir le temporisateur de veille.
- 4 Appuyer sur **[OK]**. Le réglage de la temporisation de veille est mémorisé et le menu Param. tempor. s'affiche à nouveau.

# <span id="page-208-0"></span>**Règle d'arrêt (paramètre de règle d'arrêt) (pour l'Europe)**

La règle d'arrêt est utilisée pour empêcher la machine de se mettre automatiquement hors tension lorsqu'elle est dans certains états ou lorsque certains paramètres sont activés. Les règles qui peuvent être configurées et leurs paramètres par défaut sont les suivants :

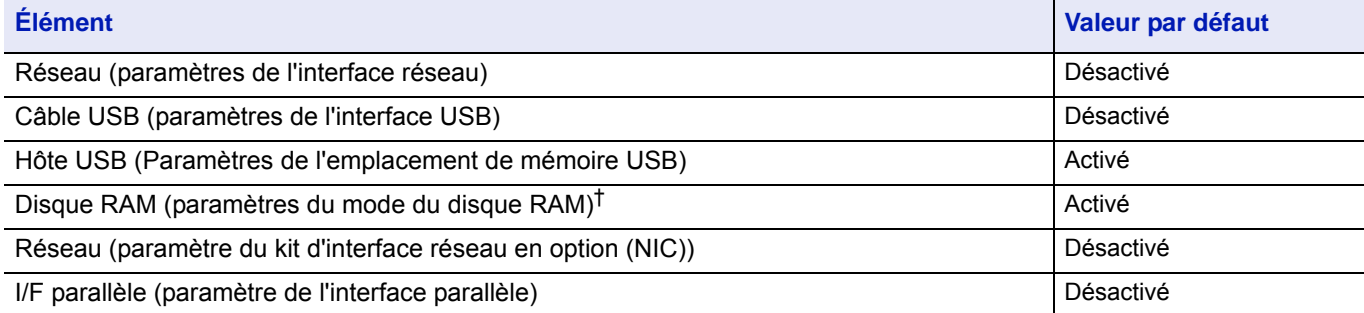

† Si la règle d'arrêt est déjà réglée sur Activé, la machine se met hors tension et toutes les données stockées sur le disque RAM sont supprimées.

**Remarque** Lorsque Activé est réglé, la machine se met automatiquement hors tension.

Réseau s'affiche uniquement sur les modèles compatibles réseau.

NIC s'affiche uniquement lorsque le kit d'interface réseau en option (IB-50), le kit d'interface réseau sans fil (IB-51) ou le kit d'interface réseau en option (IB-36) ont été installés.

- I/F parallèle s'affiche uniquement lorsque le kit d'interface parallèle en option (IB-32B) est installé.
	- **1** Dans le menu Param. tempor., appuyer sur  $\triangle$  ou  $\nabla$  pour sélectionner Règle d'arrêt.
	- 2 Appuyer sur **[OK]**. Le menu Règle d'arrêt s'affiche.

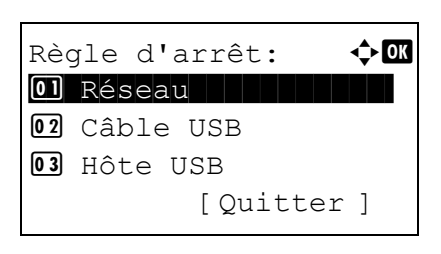

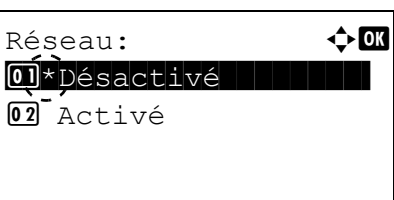

- **3** Appuyez sur  $\triangle$  ou  $\nabla$  pour sélectionner la condition à configurer.
- 4 Appuyer sur **[OK]**. L'écran de la condition sélectionnée s'affiche.

- **5** Appuyer sur  $\triangle$  ou  $\nabla$  pour sélectionner si la machine doit ou non se mettre hors tension.
- **6** Appuyer sur **[OK]**. Configurer la mise hors tension. Le menu Règle d'arrêt s'affiche à nouveau.

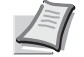

**Remarque** Répéter les étapes 3 à 6 pour configurer une autre condition.

# <span id="page-209-0"></span>**Tempo. arrêt (paramètres du temporisateur d'arrêt) (pour l'Europe)**

Le délai avant la mise hors tension peut être configuré. Le paramètre par défaut est de 3 jours

- **1** Dans le menu Param. tempor., appuyer sur  $\triangle$  ou  $\nabla$  pour sélectionner Tempo. arrêt.
- Tempo. arrêt:  $\uparrow$  **II**  $\boxed{\text{0}}$  )  $*$  1 heure 02<sup>2</sup> heures 03 3 heures
- 2 Appuyer sur [OK]. Le menu Tempo. arrêt s'affiche.

- **3** Appuyer sur  $\triangle$  ou  $\nabla$  pour sélectionner le délai avant la mise hors tension automatique. Les délais pouvant être réglés sont 1 heure, 2 heures, 3 heures, 4 heures, 5 heures, 6 heures, 9 heures, 12 heures, 1 jour, 2 jours, 3 jours, 4 jours, 5 jours, 6 jours et 1 semaine.
- 4 Appuyer sur **[OK]**. Régler le délai avant la mise hors tension. Le menu Tempo. arrêt s'affiche à nouveau.

# <span id="page-210-0"></span>**Par.tempor.hebdo (Paramètres de temporisation hebdomadaire)**

Configurer les paramètres pour la mise hors tension de la machine et sa réactivation automatique à une heure spécifiée pour chaque jour de la semaine.

Les options disponibles dans Par.tempor.hebdo sont les suivantes :

- • [Tempor. hebdo \(Paramètres de temporisation hebdomadaire\)...4-125](#page-210-1)
- • [Planification \(Paramètres de planification\)...4-125](#page-210-2)
- • [Param.tentatives \(Paramètres des tentatives\)...4-127](#page-212-0)

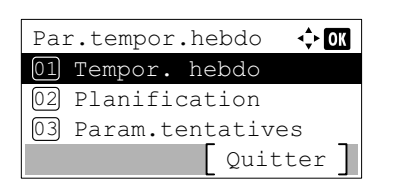

- **1** Dans le menu Param. tempor., appuyer sur  $\triangle$  ou  $\nabla$  pour sélectionner Par.tempor.hebdo.
- 2 Appuyer sur **[OK]**. L'écran du menu Par.tempor.hebdo s'affiche.

#### <span id="page-210-1"></span>**Tempor. hebdo (Paramètres de temporisation hebdomadaire)**

Sélectionner l'utilisation ou non de Tempor. hebdo.

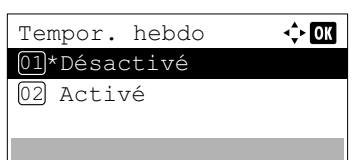

- **1** Dans le menu Par.tempor.hebdo, appuyer sur  $\triangle$  ou  $\nabla$  pour sélectionner Tempor. hebdo.
- 2 Appuyer sur [OK]. L'écran Tempor. hebdo s'affiche.
- **3** Appuyer sur  $\triangle$  ou  $\nabla$  pour sélectionner Activé ou Désactivé.
- 4 Appuyer sur **[OK]**. La temporisation hebdomadaire est définie et le menu Par.tempor.hebdo s'affiche à nouveau.

### <span id="page-210-2"></span>**Planification (Paramètres de planification)**

Définir la planification pour la mise hors tension et sous tension de la machine.

Les options disponibles dans Par.tempor.hebdo sont les suivantes :

- • [Planification \(Paramètres de planification\)...4-125](#page-210-3)
- • [Sous tension \(Paramètres de mise sous tension\)...4-126](#page-211-0)
- • [Hors tension \(Paramètres de mise hors tension\)...4-126](#page-211-1)

#### <span id="page-210-3"></span>**Planification (Paramètres de planification)**

Spécifier l'heure de chaque jour de la semaine à laquelle la machine se met hors tension.

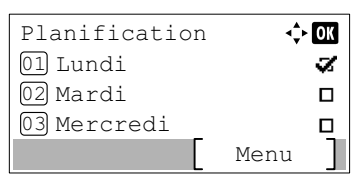

- **1** Dans le menu Par.tempor.hebdo, appuyer sur  $\triangle$  ou  $\nabla$  pour sélectionner Planification.
- 2 Appuyer sur **[OK]**. L'écran Planification s'affiche.

**3** Appuyez sur  $\triangle$  ou  $\nabla$  pour sélectionner le jour de la semaine à régler.

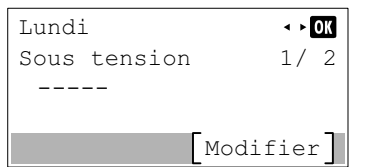

4 Appuyer sur **[OK]**. L'écran de paramètre pour le jour de la semaine sélectionné s'affiche.

### <span id="page-211-0"></span>**Sous tension (Paramètres de mise sous tension)**

Régler l'heure à laquelle machine se met sous tension.

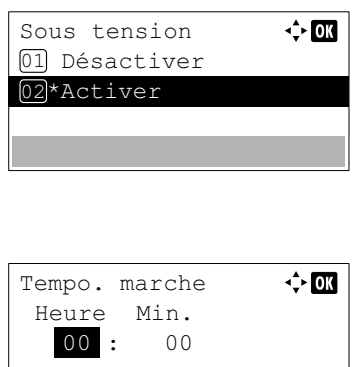

- 1 Appuyer sur [Modifier] (**[Sélection de droite]**). L'écran Sous tension s'affiche.
- 2 Appuyer sur  $\triangle$  ou  $\nabla$  pour sélectionner Activer.
- 3 Appuyer sur **[OK]**. Le menu Tempo. marche s'affiche.
- **4** Appuyer sur  $\triangle$  ou  $\nabla$  pour régler l'heure de mise sous tension.
- 5 Appuyer sur **[OK]**. L'heure de mise sous tension définie est enregistrée et l'écran de paramètre du jour sélectionné s'affiche à nouveau.

### <span id="page-211-1"></span>**Hors tension (Paramètres de mise hors tension)**

Régler l'heure à laquelle machine se met hors tension.

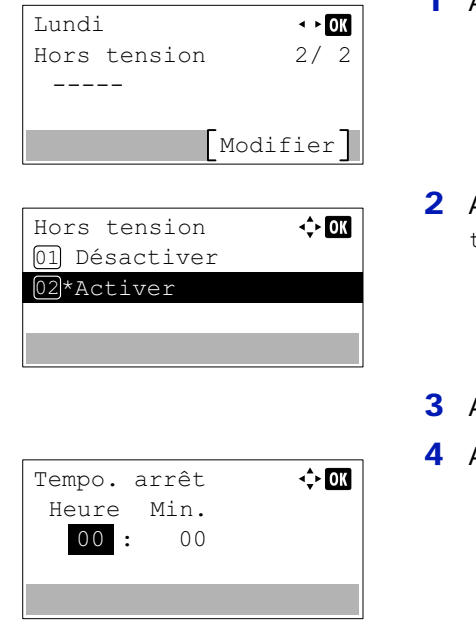

- **1** Appuyer sur la touche  $\triangleleft$  ou  $\triangleright$ . Le menu Hors tension s'affiche.
- 2 Appuyer sur [Modifier] (**[Sélection de droite]**). Le menu Hors tension s'affiche.
- **3** Appuyer sur  $\triangle$  ou  $\nabla$  pour sélectionner Activer.
- 4 Appuyer sur [OK]. Le menu Tempo. arrêt s'affiche.
- **5** Appuyer sur  $\triangle$  ou  $\nabla$  pour régler l'heure de mise hors tension.
- 6 Appuyer sur **[OK]**. L'heure de mise hors tension définie est enregistrée et l'écran de paramètre du jour sélectionné s'affiche à nouveau.

### <span id="page-212-0"></span>**Param.tentatives (Paramètres des tentatives)**

Sélectionner les paramètres de tentatives pour la mise hors tension de la machine.

Les options disponibles dans Par.tempor.hebdo sont les suivantes :

- • [Tentatives \(Paramètres des tentatives\)...4-127](#page-212-1)
- • [Nbre tentatives \(Paramètres du nombre de tentatives\)...4-127](#page-212-2)
- • [Interv. d'essai \(Paramètres de l'intervalle des tentatives\)...4-127](#page-212-3)

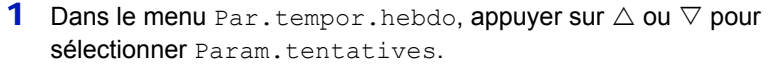

2 Appuyer sur **[OK]**. L'écran du menu Param.tentatives s'affiche.

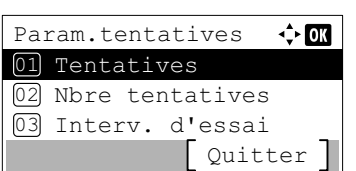

#### <span id="page-212-1"></span>**Tentatives (Paramètres des tentatives)**

Définir si d'autres tentatives sont effectuées.

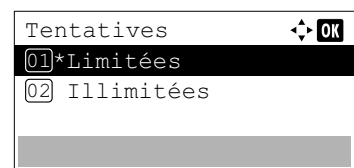

- **1** Dans le menu Param.tentatives, appuyer sur  $\triangle$  ou  $\nabla$  pour sélectionner Tentatives.
- 2 Appuyer sur **[OK]**. L'écran Tentatives s'affiche.
- **3** Appuyer sur  $\triangle$  ou  $\nabla$  pour sélectionner Limitées ou Illimitées.
- 4 Appuyer sur **[OK]**. Les tentatives sont définies et le menu Param.tentatives s'affiche à nouveau.

#### <span id="page-212-2"></span>**Nbre tentatives (Paramètres du nombre de tentatives)**

Définir le nombre de tentatives.

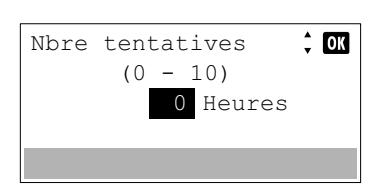

- **1** Dans le menu Param.tentatives, appuyer sur  $\triangle$  ou  $\nabla$  pour sélectionner Nbre tentatives.
- 2 Appuyer sur **[OK]**. L'écran Nbre tentatives s'affiche.
- **3** Appuyer sur  $\triangle$  ou  $\nabla$  pour régler le nombre de tentatives.
- 4 Appuyer sur **[OK]**. Le réglage du nombre de tentatives est mémorisé et le menu Param.tentatives s'affiche à nouveau.

#### <span id="page-212-3"></span>**Interv. d'essai (Paramètres de l'intervalle des tentatives)**

Définir l'intervalle d'essai.

**1** Dans le menu Param.tentatives, appuyer sur  $\triangle$  ou  $\nabla$  pour sélectionner Interv. d'essai.

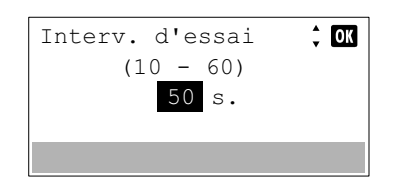

- 2 Appuyer sur **[OK]**. L'écran Interv. d'essai s'affiche.
- **3** Appuyer sur  $\triangle$  ou  $\nabla$  pour régler l'intervalle d'essai.
- 4 Appuyer sur **[OK]**. Le réglage de l'intervalle d'essai est mémorisé et le menu Param.tentatives s'affiche à nouveau.

### <span id="page-213-0"></span>**Corr.Erreur auto (Correction automatique des erreurs)**

Lorsqu'une erreur qui n'empêche pas la poursuite de l'impression se produit, les données reçues ultérieurement sont automatiquement imprimées au terme d'un certain délai.

Exemple : si une imprimante est utilisée en tant qu'imprimante réseau et qu'un utilisateur est à l'origine des erreurs cidessous, les données envoyées par l'utilisateur suivant seront néanmoins imprimées au terme d'un délai prédéfini.

Les erreurs susceptibles d'être corrigées automatiquement sont les suivantes :

Erreur KPDL. Erreur SSD. Erreur disque RAM. Erreur carte SD. ID compte incorrect. Erreur de compte. Impr. rect. vers. imposs. sur ce papier Dépassement de restr. compta. travaux. Pas de copies multi. Erreur mémoire USB. Limitée par la comptabilité des travaux. Travail non stocké.

Pour la procédure de réglage du délai de reprise après la correction automatique d'une erreur, reportez-vous à la section *[Temp.Corr.Erreur \(Définition du délai de reprise après correction d'une erreur\) à la page 4-129](#page-214-0)*.

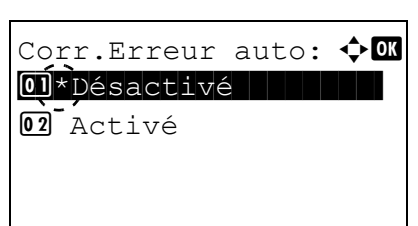

- **1** Dans le menu Param. tempor., appuyez sur  $\triangle$  ou  $\nabla$  pour sélectionner Corr.Erreur auto.
- 2 Appuyer sur **[OK]**. L'écran Corr.Erreur auto s'affiche.

- **3** Appuyer sur  $\triangle$  ou  $\nabla$  pour sélectionner si la correction automatique des erreurs est activée.
- 4 Appuyer sur **[OK]**. Le réglage de correction automatique des erreurs est défini et le menu Param. tempor. s'affiche à nouveau.

# <span id="page-214-0"></span>**Temp.Corr.Erreur (Définition du délai de reprise après correction d'une erreur)**

Si Corr. Erreur auto est réglé sur Activé et qu'une erreur non fatale (une erreur qui permet de poursuivre l'impression) se produit, ce paramètre spécifie le délai de rétablissement de l'erreur et de reprise de l'impression.

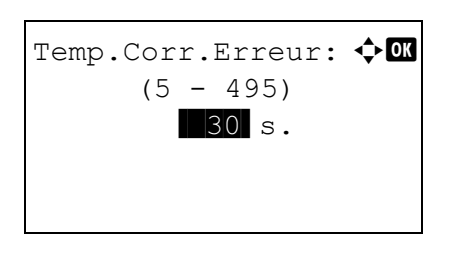

- **1** Dans le menu Param. tempor., appuyez sur  $\triangle$  ou  $\nabla$  pour sélectionner Temp.Corr.Erreur.
- 2 Appuyer sur **[OK]**. L'écran Temp.Corr.Erreur s'affiche.
- **3** Utiliser les touches numériques ou appuyer sur  $\triangle$  ou  $\nabla$  pour définir le délai de rétablissement.
- 4 Appuyer sur **[OK]**. Le réglage du délai de rétablissement est mémorisé et le menu Param. tempor. s'affiche à nouveau.

### <span id="page-214-2"></span>**Délai saut page (Délai de temporisation de l'alimentation papier automatique)**

En recevant les données d'impression de l'ordinateur, la machine peut parfois attendre s'il n'y a aucune information signalant que la dernière page n'a plus de données à imprimer. Une fois le délai prédéfini écoulé, la machine imprime automatiquement le papier.

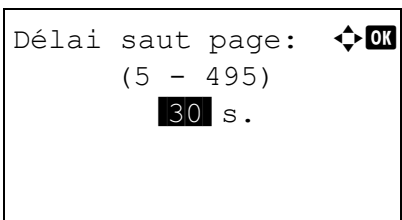

- **1** Dans le menu Param. tempor., appuyer sur  $\triangle$  ou  $\nabla$  pour sélectionner Délai saut page.
- 2 Appuyer sur **[OK]**. L'écran Délai saut page s'affiche.

- **3** Utiliser les touches numériques ou appuyer sur  $\triangle$  ou  $\nabla$  pour définir le délai de saut de page.
- 4 Appuyer sur **[OK]**. Le réglage du délai de temporisation de l'alimentation papier automatique est mémorisé et le menu Param. tempor. s'affiche à nouveau.

# <span id="page-214-1"></span>**Dépas.délai ping (Paramètre du temps de dépassement de délai pour le ping)**

Régler le temps avant qu'un dépassement de délai ne se produise lorsque Ping est exécuté dans Réseau.

- Dépas.délai ping  $\hat{z}$  or  $(1 - 30)$ s.5
- Dans le menu Param. tempor., appuyer sur  $\triangle$  ou  $\nabla$  pour sélectionner Dépas.délai ping.
- 2 Appuyer sur **[OK]**. L'écran Dépas.délai ping s'affiche.
- **3** Utiliser les touches numériques ou appuyer sur  $\triangle$  ou  $\nabla$  pour définir le temps de dépassement de délai pour le ping.
- 4 Appuyer sur **[OK]**. Le réglage du temps de dépassement de délai pour le ping est mémorisé et le menu Param. tempor. s'affiche à nouveau.

# <span id="page-215-0"></span>**Aff. état/journ. (paramètre afficher état/journal)**

Définir la méthode d'affichage de l'état/journal.

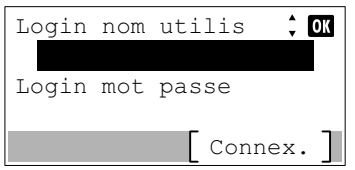

**√≻ 0K** Login nom utilis ABC Texte

- **1** Dans le menu Périph. commun, appuyez sur  $\triangle$  ou  $\nabla$  pour sélectionner Aff. état/journ..
- 2 Appuyer sur **[OK]**. L'écran de connexion s'affiche.

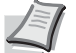

**Remarque** Lorsque l'administration des connexions d'utilisateurs est définie :

- Lors de la connexion en tant qu'administrateur, l'écran de connexion ne s'affiche pas et l'écran du menu Aff. état/journ. s'affiche.
- Le réglage n'est pas possible lors de la connexion sans le statut d'administrateur. Se reconnecter en tant qu'administrateur.
- 3 Avec le champ de saisie Login nom utilis sélectionné, appuyer sur **[OK]**. L'écran Login nom utilis s'affiche.
- 4 Entrer l'ID d'utilisateur à l'aide des touches numériques, puis appuyer sur **[OK]**. L'écran de connexion s'affiche à nouveau.

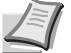

**Remarque** Le réglage initial pour le nom de connexion utilisateur de l'administrateur est indiqué ci-dessous.

ECOSYS P3045dn: 4500

ECOSYS P3050dn: 5000

ECOSYS P3055dn: 5500

ECOSYS P3060dn: 6000

Pour plus de détails sur la saisie de caractères, reportezvous à la section *[Méthode de saisie de caractères à la page](#page-349-0)  [A-2](#page-349-0)*.

**5** Appuyer sur  $\triangle$  ou  $\nabla$  pour sélectionner le champ de saisie Login mot passe.

6 Appuyer sur **[OK]**. L'écran de saisie Login mot passe s'affiche.

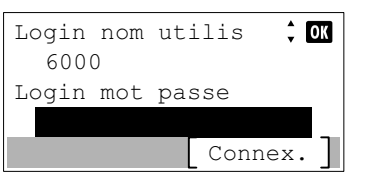

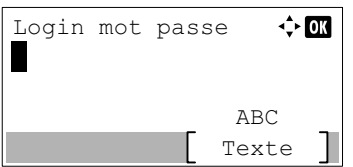
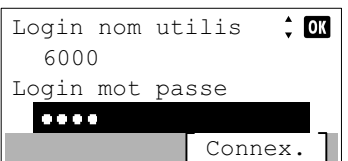

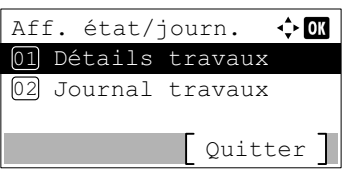

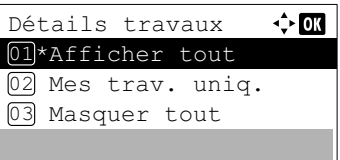

7 Entrer le mot de passe de connexion à l'aide des touches numériques, puis appuyer sur **[OK]**. L'écran de connexion s'affiche à nouveau.

**Remarque** Le réglage initial pour le nom de connexion utilisateur de l'administrateur est indiqué ci-dessous.

ECOSYS P3045dn: 4500

ECOSYS P3050dn: 5000

ECOSYS P3055dn: 5500 ECOSYS P3060dn: 6000

Pour plus de détails sur la saisie de caractères, reportezvous à la section *[Méthode de saisie de caractères à la page](#page-349-0)  [A-2](#page-349-0)*.

- 8 Appuyer sur [Connex.] (**[Sélection de droite]**). Si le nom d'utilisateur et le mot de passe de connexion saisis sont corrects, l'écran du menu Aff. état/journ. s'affiche.
- **9** Appuyez sur  $\triangle$  ou  $\nabla$  pour sélectionner Détails travaux ou Journal travaux.
- 10 Appuyer sur **[OK]**. L'écran pour définir l'affichage des travaux s'affiche.

Le réglage de l'affichage est le suivant :

Afficher toutAll (tous les utilisateurs peuvent voir les travaux)

Mes trav. uniq. (seuls les travaux de l'utilisateur sont affichés)

Masquer tout (seuls les utilisateurs ayant des privilèges d'administrateur peuvent voir les travaux)

- **11** Appuyer sur  $\triangle$  ou  $\nabla$  pour sélectionner le paramètre d'affichage.
- 12 Appuyer sur **[OK]**. La méthode d'affichage est définie et le menu Aff. état/journ. s'affiche à nouveau.

# **Type clavier USB (Sélection du type de clavier USB)**

Sélectionner le type de clavier USB à utiliser.

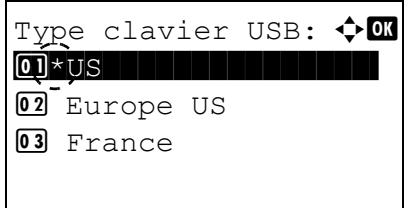

- **1** Dans le menu Périph. commun, appuyez sur  $\triangle$  ou  $\nabla$  pour sélectionner Type clavier USB.
- 2 Appuyer sur **[OK]**. L'écran Type clavier USB s'affiche.

Les types de clavier USB disponibles sont les suivants :

Europe US

US

France

Allemagne

- **3** Appuyer sur  $\triangle$  ou  $\nabla$  pour sélectionner le type de clavier USB souhaité.
- 4 Appuyer sur **[OK]**. Le type de clavier USB est défini et le menu Périph. commun s'affiche à nouveau.

# **Alerte toner bas (Paramètre du niveau d'alerte pour l'ajout de toner)**

Cette fonction définit le niveau d'alerte affiché pour l'ajout de toner sur le moniteur d'état.

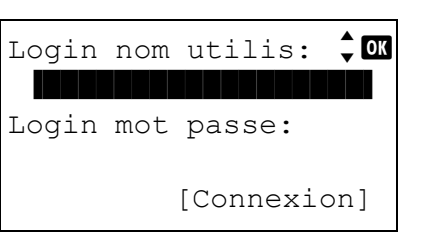

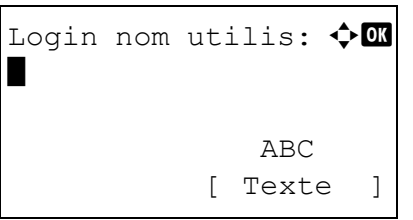

- **1** Dans le menu Périph. commun, appuyez sur  $\triangle$  ou  $\nabla$  pour sélectionner Alerte toner bas.
- 2 Appuyer sur **[OK]**. L'écran de connexion s'affiche.

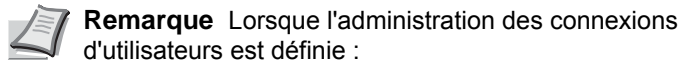

- Lors de la connexion en tant qu'administrateur, l'écran de connexion ne s'affiche pas et l'écran du menu Alerte toner bas s'affiche.
- Le réglage n'est pas possible lors de la connexion sans le statut d'administrateur. Se reconnecter en tant qu'administrateur.
- **3** Avec le champ de saisie Login nom utilis sélectionné, appuyer sur **[OK]**. L'écran Login nom utilis s'affiche.
- 4 Entrer l'ID d'utilisateur à l'aide des touches numériques, puis appuyer sur **[OK]**. L'écran de connexion s'affiche à nouveau.

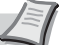

**Remarque** Le réglage initial pour le nom de connexion utilisateur de l'administrateur est indiqué ci-dessous.

ECOSYS P3045dn: 4500 ECOSYS P3050dn: 5000

ECOSYS P3055dn: 5500

ECOSYS P3060dn: 6000

Pour plus de détails sur la saisie de caractères, reportezvous à la section *[Méthode de saisie de caractères à la page](#page-349-0)  [A-2](#page-349-0)*.

**5** Appuyer sur  $\triangle$  ou  $\nabla$  pour sélectionner le champ de saisie Login mot passe.

6 Appuyer sur **[OK]**. L'écran de saisie Login mot passe s'affiche.

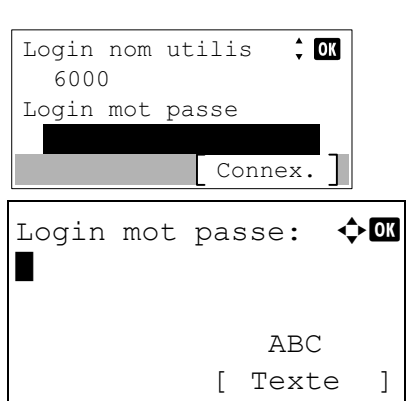

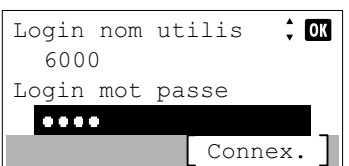

7 Entrer le mot de passe de connexion à l'aide des touches numériques, puis appuyer sur **[OK]**. L'écran de connexion s'affiche à nouveau.

**Remarque** Le réglage initial pour le nom de connexion utilisateur de l'administrateur est indiqué ci-dessous.

ECOSYS P3045dn: 4500

ECOSYS P3050dn: 5000

ECOSYS P3055dn: 5500

ECOSYS P3060dn: 6000

Pour plus de détails sur la saisie de caractères, reportezvous à la section *[Méthode de saisie de caractères à la page](#page-349-0)  [A-2](#page-349-0)*.

- 8 Appuyer sur [Connex.] (**[Sélection de droite]**). Si le nom d'utilisateur et le mot de passe de connexion saisis sont corrects, l'écran du menu Alerte toner bas s'affiche.
- 9 Appuyer sur  $\triangle$  ou  $\nabla$  pour sélectionner Arrêt/Marche.
- 10 Appuyer sur **[OK]**. L'écran Arrêt/Marche s'affiche.
- **11** Appuyer sur  $\triangle$  ou  $\nabla$  pour sélectionner si Alerte toner bas est activé.
- 12 Appuyer sur **[OK]**. L'écran Alerte toner bas s'affiche.
- **13** Appuyer sur  $\triangle$  ou  $\nabla$  pour sélectionner Niveau de toner.
- 14 Appuyer sur **[OK]**. L'écran Niveau de toner s'affiche.
- **15** Utiliser les touches numériques ou appuyer sur  $\triangle$  ou  $\nabla$  pour définir le niveau auquel une alerte s'affiche. Le réglage est possible entre 5 et 100%.
- 16 Appuyer sur **[OK]**. Le niveau de toner est défini et le menu Alerte toner bas s'affiche à nouveau.

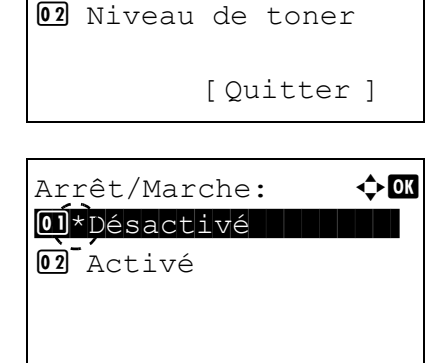

Alerte toner bas:  $\textcolor{red}{\Phi}\textcolor{red}{\mathbb{G}}$ 01 Arrêt/Marche

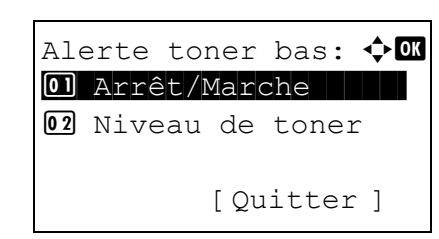

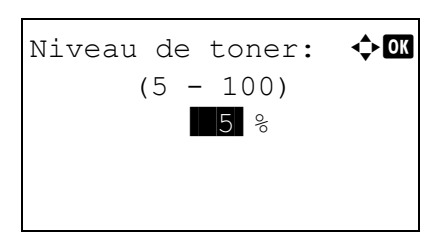

# **Impr.msgBannière (Vérification du paramètre avant l'impression de bannière)**

Permet de définir si l'écran de confirmation s'affiche ou non avant l'impression de chaque feuille lors de l'impression de plusieurs feuilles de bannière.

> Impr.msgBannière 01\*Désactivé 02 Activé

 $\Leftrightarrow$  03

- **1** Dans le menu Périph. commun, appuyez sur  $\triangle$  ou  $\nabla$  pour sélectionner Impr.msqBannière.
- 2 Appuyer sur [OK]. L'écran Impr.msgBannière s'affiche.
- **3** Appuyer sur  $\triangle$  ou  $\nabla$  pour sélectionner si le message d'impression de bannière est activé.
- 4 Appuyer sur **[OK]**. Le paramètre du message d'impression de bannière est défini et le menu Périph. commun s'affiche à nouveau.

# **Sécurité (Paramètres de la fonction de sécurité)**

Les fonctions de sécurité peuvent être définies pour protéger le fonctionnement de l'imprimante et les données d'impression.

**IMPORTANT** Pour modifier les paramètres de fonction de sécurité, il faut saisir le nom d'utilisateur et le mot de passe de connexion de l'administrateur. Pour plus d'informations sur les paramètres de l'administrateur, se reporter à la section *[Administrateur à la page 4-153](#page-238-0)*.

Les options disponibles dans Sécurité sont les suivantes :

- • [Sécurité réseau \(Paramètres de sécurité du réseau\)...4-137](#page-222-0)
- • [Conf bloc interf \(Paramètre de blocage de l'interface externe\)...4-138](#page-223-0)
- • [Niveau sécurité...4-141](#page-226-0)
- • [Sécu. données \(Paramètre de sécurité des données\)...4-141](#page-226-1)

**Remarque** Le menu Sécu. données est utilisé avec le Data Security Kit (E) en option. Pour plus de détails, se reporter au *Data Security Kit (E) Operation Guide*.

- Login nom utilis:  $\hat{z}$  or Login mot passe: [Connexion]
- 1 Appuyer sur **[Menu]**.
- **2** Appuyer sur  $\triangle$  ou  $\nabla$  pour sélectionner Sécurité.
- 3 Appuyer sur **[OK]**. L'écran de connexion s'affiche.

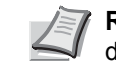

**Remarque** Lorsque l'administration des connexions d'utilisateurs est définie :

- Lors de la connexion en tant qu'administrateur, l'écran de connexion ne s'affiche pas et l'écran du menu Sécurité s'affiche.
- Le réglage n'est pas possible lors de la connexion sans le statut d'administrateur. Se reconnecter en tant qu'administrateur.
- **4** Avec le champ de saisie  $\text{Login}$  nom utilis sélectionné, appuyer sur **[OK]**. L'écran Login nom utilis s'affiche.

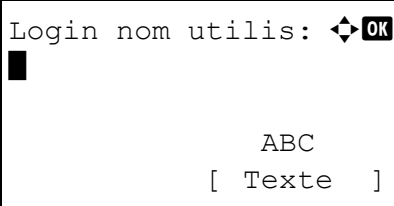

5 Entrer l'ID d'utilisateur à l'aide des touches numériques, puis appuyer sur **[OK]**. L'écran de connexion s'affiche à nouveau.

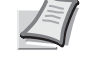

- **Remarque** Le réglage initial pour le nom de connexion utilisateur de l'administrateur est indiqué ci-dessous.
- ECOSYS P3045dn: 4500
- ECOSYS P3050dn: 5000 ECOSYS P3055dn: 5500
- ECOSYS P3060dn: 6000

Pour plus de détails sur la saisie de caractères, reportezvous à la section *[Méthode de saisie de caractères à la page](#page-349-0)  [A-2](#page-349-0)*.

**6** Appuyer sur  $\triangle$  ou  $\nabla$  pour sélectionner le champ de saisie Login mot passe.

7 Appuyer sur **[OK]**. L'écran de saisie Login mot passe s'affiche.

Login mot passe:  $\lozenge \mathbb{C}$ \* ABC [ Texte ]

Connex.

 $\frac{1}{2}$  OK

Login nom utilis

Login mot passe

6000

- $\div$  0K Login nom utilis 6000 Login mot passe Connex.
- 8 Entrer le mot de passe de connexion à l'aide des touches numériques, puis appuyer sur **[OK]**. L'écran de connexion s'affiche à
	- nouveau.

**Remarque** Le réglage initial pour le nom de connexion utilisateur de l'administrateur est indiqué ci-dessous.

ECOSYS P3045dn: 4500

- ECOSYS P3050dn: 5000
- ECOSYS P3055dn: 5500
- ECOSYS P3060dn: 6000

Pour plus de détails sur la saisie de caractères, reportezvous à la section *[Méthode de saisie de caractères à la page](#page-349-0)  [A-2](#page-349-0)*.

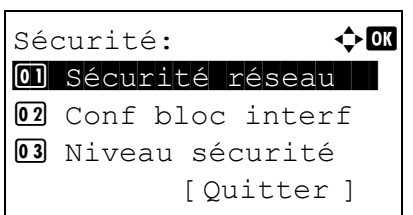

9 Appuyer sur [Connex.] (**[Sélection de droite]**). Si le nom d'utilisateur et le mot de passe de connexion saisis sont corrects, l'écran du menu Sécurité s'affiche.

# <span id="page-222-0"></span>**Sécurité réseau (Paramètres de sécurité du réseau)**

Utilisez cette procédure pour spécifier les paramètres de sécurité pour chacun des protocoles réseau utilisés.

**IMPORTANT** Vérifiez la sélection des paramètres du réseau avec votre administrateur réseau.

Les options disponibles dans Sécurité réseau sont les suivantes :

- • [Config. SSL \(Paramètres Serveur SSL\)...4-138](#page-223-1)
	- **1** Dans le menu Sécurité, appuyer sur  $\triangle$  ou  $\nabla$  pour sélectionner Sécurité réseau.
	- 2 Appuyer sur **[OK]**. Le menu Sécurité réseau s'affiche.

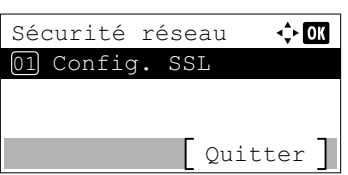

# <span id="page-223-1"></span>**Config. SSL (Paramètres Serveur SSL)**

SSL (Secure Sockets Layer) se réfère à un protocole utilisé pour chiffrer les informations envoyées et reçues sur un réseau. SSL peut être actuellement utilisé pour chiffrer les données comme les fichiers WWW ou FTP largement utilisé sur Internet afin que les informations liées à la confidentialité, les numéros de carte de crédit, les secrets d'entreprise et les autres informations confidentielles puissent être envoyés et reçus en toute sécurité.

Les serveurs SSL utilisent ce protocole pour authentifier les serveurs et les clients.

 $\div$  or

Les options disponibles dans Config. SSL sont les suivantes :

• [SSL \(Paramètres Serveur SSL\)...4-138](#page-223-2)

Config. SSL

01 SSL

- **1** Dans le menu Sécurité réseau, appuyer sur  $\triangle$  ou  $\nabla$  pour sélectionner Config. SSL.
- 2 Appuyer sur **[OK]**. L'écran du menu Config. SSL s'affiche.

<span id="page-223-2"></span>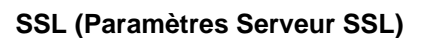

Sélectionner si vous voulez utiliser ou non le serveur SSL.

Quitter

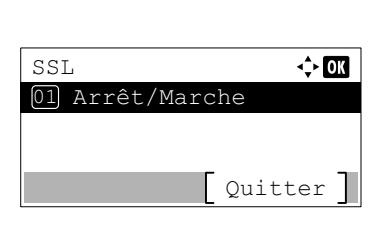

- **1** Dans le menu Config. SSL, appuyer sur  $\triangle$  ou  $\nabla$  pour sélectionner SST.
- 2 Appuyer sur **[OK]**. L'écran du menu SSL s'affiche.
- **3** Dans le menu SSL, appuyer sur  $\triangle$  ou  $\nabla$  pour sélectionner Arrêt/ Marche.
- 4 Appuyer sur **[OK]**. L'écran Arrêt/Marche s'affiche.
- **5** Appuyer sur  $\triangle$  ou  $\nabla$  pour sélectionner d'utiliser ou non le serveur SSL.
- 6 Appuyer sur **[OK]**. Le paramètre du serveur SSL est défini et le menu SSL s'affiche à nouveau.

# <span id="page-223-0"></span>**Conf bloc interf (Paramètre de blocage de l'interface externe)**

Il est possible d'utiliser cette option pour bloquer et donc protéger l'interface.

**⊹o** 

Les options disponibles dans Conf bloc interf sont les suivantes :

• [Hôte USB \(Paramètre du port USB\)...4-139](#page-224-0)

Arrêt/Marche 01 Désactivé 02\*Activé

- • [Périph USB \(Paramètres de l'interface USB\)...4-139](#page-224-1)
- • [Option I/F \(paramètres de l'interface réseau en option\)...4-140](#page-225-0)
- • [I/F parallèle \(paramètre de l'interface parallèle\)...4-140](#page-225-1)
- • [Stockage USB \(Paramètres de la mémoire USB\)...4-140](#page-225-2)
- **1** Dans le menu Sécurité, appuyer sur  $\triangle$  ou  $\nabla$  pour sélectionner Conf bloc interf.
- 2 Appuyer sur **[OK]**. L'écran du menu Conf bloc interf s'affiche.
- Conf bloc interf:  $\lozenge$  or 01 Hôte USB | | | | | | | 02 Périphérique USB 03 Interface opt. [ Ouitter

# <span id="page-224-0"></span>**Hôte USB (Paramètre du port USB)**

Cette procédure bloque et protège le port USB (hôte USB).

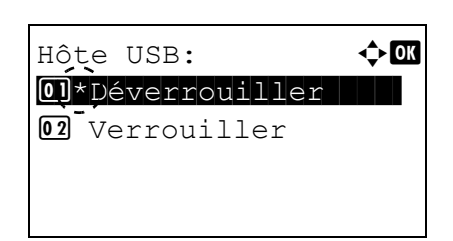

sélectionner Hôte USB. 2 Appuyer sur [OK]. L'écran Hôte USB apparaît.

**1** Dans le menu Conf bloc interf, appuyer sur  $\triangle$  ou  $\nabla$  pour

- **3** Appuyer sur  $\triangle$  ou  $\nabla$  pour sélectionner si bloquer et protéger ou non l'hôte USB.
- 4 Appuyer sur **[OK]**. Le réglage de l'hôte USB est défini est le menu Conf bloc interf s'affiche à nouveau.

# <span id="page-224-1"></span>**Périph USB (Paramètres de l'interface USB)**

Cette procédure bloque et protège l'interface USB.

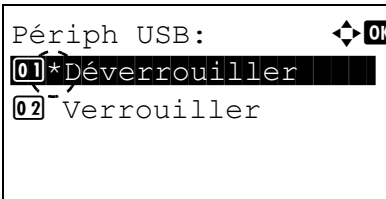

- **1** Dans le menu Conf bloc interf, appuyer sur  $\triangle$  ou  $\nabla$  pour sélectionner Périphérique USB.
- 2 Appuyer sur **[OK]**. L'écran Périphérique USB apparaît.
- **3** Appuyer sur  $\triangle$  ou  $\nabla$  pour sélectionner si bloquer et protéger ou non le périphérique USB.
- 4 Appuyer sur **[OK]**. Le réglage du périphérique USB est défini est le menu Conf bloc interf s'affiche à nouveau.

# <span id="page-225-0"></span>**Option I/F (paramètres de l'interface réseau en option)**

Cette procédure bloque et protège l'interface réseau en option.

- Interface  $opt:$   $\rightarrow \infty$ 01\*Déverrouiller 02<sup>-</sup>Verrouiller
- **1** Dans le menu Conf bloc interf, appuyer sur  $\triangle$  ou  $\nabla$  pour sélectionner Interface opt..
- 2 Appuyer sur **[OK]**. L'écran Interface opt. apparaît.
- **3** Appuyer sur  $\triangle$  ou  $\nabla$  pour sélectionner si bloquer et protéger ou non l'interface réseau en option.
- 4 Appuyer sur **[OK]**. Le réglage de l'interface en option est défini est le menu Conf bloc interf s'affiche à nouveau.

# <span id="page-225-1"></span>**I/F parallèle (paramètre de l'interface parallèle)**

Cette procédure bloque et protège l'interface parallèle.

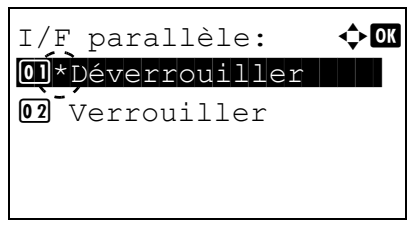

- **1** Dans le menu Conf bloc interf, appuyer sur  $\triangle$  ou  $\nabla$  pour sélectionner I/F parallèle.
- 2 Appuyer sur **[OK]**. L'écran I/F parallèle apparaît.

- **3** Appuyer sur  $\triangle$  ou  $\nabla$  pour sélectionner si bloquer et protéger ou non l'interface parallèle en option.
- 4 Appuyer sur **[OK]**. Le réglage de l'interface parallèle est défini est le menu Conf bloc interf s'affiche à nouveau.

## <span id="page-225-2"></span>**Stockage USB (Paramètres de la mémoire USB)**

Stockage USB:  $\mathbf{\Phi}$  or 01\*Déverrouiller

02 Verrouiller

Cette procédure bloque et protège le stockage USB (mémoire USB).

- **1** Dans le menu Conf bloc interf, appuyer sur  $\triangle$  ou  $\nabla$  pour sélectionner Stockage USB.
- 2 Appuyer sur **[OK]**. L'écran Stockage USB s'affiche.
- **3** Appuyer sur  $\triangle$  ou  $\nabla$  pour sélectionner si bloquer et protéger ou non la mémoire USB.
- 4 Appuyer sur **[OK]**. Le réglage de la mémoire USB est défini est le menu Conf bloc interf s'affiche à nouveau.

# <span id="page-226-0"></span>**Niveau sécurité**

Le paramètre de niveau de sécurité est une option de menu principalement utilisée par le personnel de service pour le travail de maintenance. Les clients n'ont pas besoin d'utiliser ce menu.

# <span id="page-226-1"></span>**Sécu. données (Paramètre de sécurité des données)**

Cette fonction permet de modifier le mot de passe de sécurité, d'initialiser le SSD en option (HD-6) et de nettoyer les données stockées.

- • [Initialis. SSD \(paramètre d'initialisation du SSD\)...4-141](#page-226-2)
- • [Nettoy. données \(Nettoyage des données stockées\)...4-143](#page-228-0)

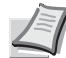

**Remarque** Initialis. SSD s'affiche uniquement lorsque le Data Security Kit des données en option est installé sur l'imprimante.

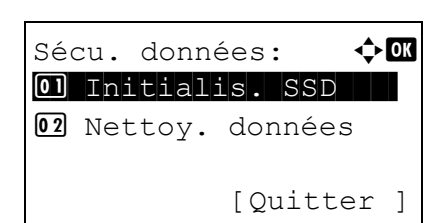

- **1** Dans le menu Sécurité, appuyer sur  $\triangle$  ou  $\nabla$  pour sélectionner Sécu. données.
- 2 Appuyer sur **[OK]**. Le menu Sécu. données s'affiche.

# <span id="page-226-2"></span>**Initialis. SSD (paramètre d'initialisation du SSD)**

Cette fonction permet de modifier le mot de passe de sécurité et d'initialiser le SSD en option (HD-6).

- • [Mt passe sécur. \(Modifier le mot de passe de sécurité\)...4-142](#page-227-0)
- • [Initialisation \(initialisation sur SSD en option\)...4-142](#page-227-1)
	- **1** Dans le menu Sécu. données, appuyer sur  $\triangle$  ou  $\nabla$  pour sélectionner Initialis. SSD.
	- 2 Appuyer sur **[OK]**. L'écran de saisie Mt passe sécur. s'affiche.

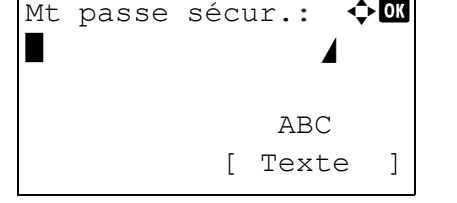

3 Entrer le mot de passe de sécurité à l'aide des touches numériques.

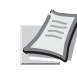

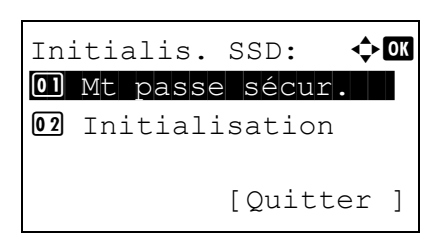

- **Remarque** Le réglage initial pour le mot de passe de sécurité est « 000000 ». Pour plus de détails sur la saisie de caractères, reportez-vous à la section *[Méthode de saisie de](#page-349-0)  [caractères à la page A-2](#page-349-0)*.
- 4 Appuyer sur **[OK]**. Si le mot de passe de sécurité saisi est correct, l'écran du menu Initialis. SSD s'affiche. Si le mot de passe de sécurité saisi est incorrect, Mot de passe incorr. s'affiche et l'écran Mt passe sécur. s'affiche à nouveau. Entrer le mot de passe de sécurité correct.

### <span id="page-227-0"></span>**Mt passe sécur. (Modifier le mot de passe de sécurité)**

Modifier le mot de passe de sécurité.

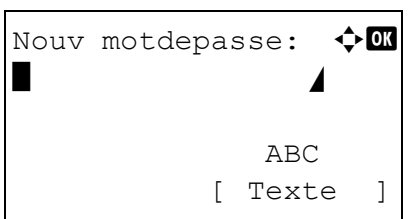

- **1** Dans le menu Initialis. SSD, appuyer sur  $\triangle$  ou  $\nabla$  pour sélectionner Mt passe sécur..
- 2 Appuyer sur **[OK]**. L'écran de saisie Nouv motdepasse s'affiche.

- 3 Entrer le nouveau mot de passe de sécurité à l'aide des touches numériques.
	-

**Remarque** Le mot de passe de sécurité doit comprendre de 6 à 16 caractères. Pour plus de détails sur la saisie de caractères, reportez-vous à la section *[Méthode de saisie de](#page-349-0)  [caractères à la page A-2](#page-349-0)*.

- 4 Appuyer sur **[OK]**. L'écran de saisie Conf. motdepasse s'affiche.
- Conf. motdepasse:  $\Diamond$   $\Box$  $\blacksquare$  ABC [ Texte ]
- 5 Pour confirmer, saisissez à nouveau le mot de passe de sécurité à enregistrer. Entrer le nouveau mot de passe de sécurité à l'aide des touches numériques.
- 6 Appuyer sur **[OK]**. Si le mot de passe de sécurité correspond, le mot de passe est modifié avec le nouveau mot de passe et le menu Initialis. SSD s'affiche à nouveau.

Si le mot de passe ne correspond pas, Mot de passe incorr. s'affiche et l'écran de saisie Nouv motdepasse s'affiche à nouveau. Recommencer la saisie du nouveau mot de passe de sécurité.

#### <span id="page-227-1"></span>**Initialisation (initialisation sur SSD en option)**

Écraser toutes les données stockées sur le SSD en option (HD-6) lors de la mise au rebut de l'imprimante.

**IMPORTANT** Cette opération dure environ quelques minutes lorsqu'aucun SSD n'est installé, 30 minutes lorsqu'un SSD en option (HD-6) est installé et 2 heurs lorsqu'un SSD en option (HD-7) est installé.

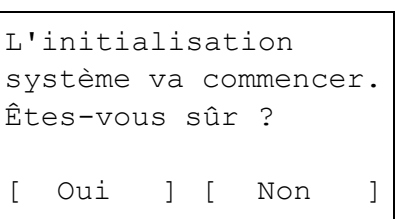

- **1** Dans le menu Initialis. SSD, appuyer sur  $\triangle$  ou  $\nabla$  pour sélectionner Initialisation.
- 2 Appuyer sur **[OK]**. Un message de confirmation s'affiche.
- 3 Appuyer sur [Oui] (**[Sélection de gauche]**). L'imprimante redémarre automatiquement, puis l'initialisation démarre.

Si l'initialisation n'est pas requise, appuyer sur [Non] (**[Sélection de droite]**). Le menu Initialis. SSD s'affiche à nouveau.

Tâche terminée. Mettez app hors tens. puis sous tension.

4 Lorsque l'initialisation est terminée Tâche terminée. s'affiche. Mettez l'appareil hors tension puis à nouveau sous tension.

# <span id="page-228-0"></span>**Nettoy. données (Nettoyage des données stockées)**

Cette fonction permet de supprimer complètement les informations d'adresse enregistrées sur la machine et les données d'image stockées.

**IMPORTANT** Cette opération dure environ quelques minutes lorsqu'aucun SSD n'est installé, 30 minutes lorsqu'un SSD en option (HD-6) est installé et 2 heurs lorsqu'un SSD en option (HD-7) est installé.

L'opération peut être effectuée uniquement en se connectant avec des droits d'administrateur de la machine.

Il est impossible d'annuler l'opération une fois commencée.

Retirer le câble USB et le câble réseau, etc. avant d'effectuer cette opération.

Ne pas mettre la machine hors tension lorsque la suppression est en cours. Si la machine est mise hors tension durant la suppression, la suppression sera effectuée automatiquement lorsque la machine sera remise sous tension, mais une opération complète ne peut pas être garantie.

Les données supprimées sont les suivantes.

- Paramètres de travail
- Paramètres de la machine (paramètres réseau)
- Certificats
- Paramètres utilisateur (liste d'utilisateurs, boîtes de document)
- Administration de la machine (journaux des travaux, comptabilité des travaux)

**Remarque** Il est possible de vérifier l'état de l'implémentation du nettoyage des données sur la page d'état. Pour plus d'informations, se reporter à la section *[Page d'état \(Impression d'une page d'état de l'imprimante\) à la page 4-](#page-98-0) [13](#page-98-0)*.

- **1** Dans le menu Sécu. données, appuyer sur  $\triangle$  ou  $\nabla$  pour sélectionner Nettoy. données.
- 2 Appuyer sur **[OK]**. Un message de confirmation s'affiche.
- 3 Appuyer sur [Oui] (**[Sélection de gauche]**). Le message Nettoy. des données. s'affiche et le nettoyage des données commence.

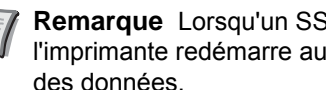

**Remarque** Lorsqu'un SSD en option (HD-6) est installé, l'imprimante redémarre automatiquement avant le nettoyage

L'appui sur [Non] (**[Sélection de droite]**) renvoie au menu Sécu. données sans nettoyer les données.

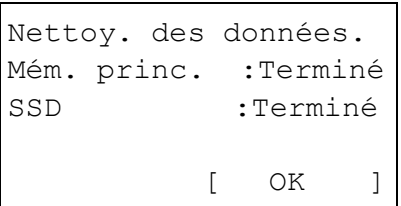

Nettoyer les données.

Oui ] [ Non ]

Êtes-vous sûr ? \* Cette opération durera un moment.

> 4 Lorsque le nettoyage des données est terminée Terminé. s'affiche. Appuyer sur [OK] (**[Sélection de droite]**) et mettre la machine hors tension.

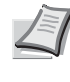

**Remarque** Il est possible de vérifier le résultat du nettoyage des données sur la page d'état. Pour plus d'informations, se reporter à la section *[Page d'état \(Impression d'une page](#page-98-0)  [d'état de l'imprimante\) à la page 4-13](#page-98-0)*.

# **NomUtil/CptaTrav (Paramètre de connexion utilisateur/paramètre de comptabilité des travaux)**

Il est possible de définir l'administration des connexions d'utilisateur et la comptabilité des travaux sur cette machine.

NomUtil/CptaTrav comprend les éléments suivants.

- • [ParamLogin util \(Paramètre de connexion utilisateur\)...4-144](#page-229-0)
- • [Param.compt.trav \(Paramètres de la comptabilité des travaux\)...4-158](#page-243-0)
- • [ID trav. inconnu \(Paramètres de fonctionnement pour les ID de compte inconnus\)...4-166](#page-251-0)

# <span id="page-229-0"></span>**ParamLogin util (Paramètre de connexion utilisateur)**

L'administration des connexions d'utilisateurs est une fonction qui permet de spécifier les utilisateurs pouvant utiliser la machine et de gérer les utilisateurs. Si le nom d'utilisateur et le mot de passe de connexion correspondent à ceux qui ont été enregistrés, l'utilisateur est authentifié et peut se connecter à la machine.

Les utilisateurs sont classés en « Utilisateur », « Administrateur » ou « Administrateur de l'appareil » selon leurs droits. Le réglage des niveaux de sécurité ne peut être effectué que par un administrateur de l'appareil.

L'authentification pour cette machine utilise un serveur d'authentification réseau. L'enregistrement des utilisateurs est effectué sur le serveur.

Dans la liste des utilisateurs locaux pour la machine, 1 utilisateur avec des droits d'administrateur et 1 utilisateur avec des droits d'administrateur de l'appareil sont enregistrés. Pour modifier les informations de l'administrateur, se reporter à la section *[Administrateur à la page 4-153](#page-238-0)*.

Lorsque le kit d'authentification par carte est activé, il est possible de se connecter à l'aide d'une carte ID.

# **Première administration des connexions d'utilisateurs**

Procéder comme suit lors de la première administration des connexions d'utilisateurs.

Activer l'administration des connexions d'utilisateurs. (*[page 4-147](#page-232-0)*)

#### ▼

Ajouter un utilisateur sur le serveur réseau.

#### ▼

Appuyer sur Logout. (*[page 4-151](#page-236-0)*)

#### ▼

L'utilisateur enregistré se connecte pour effectuer les opérations. (*[page 4-151](#page-236-0)*)

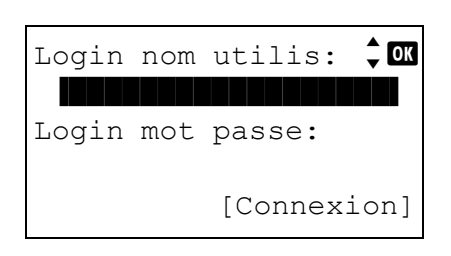

- 1 Appuyez sur **[Menu]**.
- **2** Appuyer sur  $\triangle$  ou  $\nabla$  pour sélectionner NomUtil/CptaTrav.
- 3 Appuyer sur **[OK]**. L'écran de connexion s'affiche.

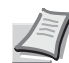

- **Remarque** Lorsque l'administration des connexions d'utilisateurs est définie :
- Lors de la connexion en tant qu'administrateur, l'écran de connexion ne s'affiche pas et l'écran du menu NomUtil/ CptaTrav s'affiche.
- Le réglage n'est pas possible lors de la connexion sans le statut d'administrateur. Se reconnecter en tant qu'administrateur.

**4** Avec le champ de saisie  $Login$  nom utilis sélectionné, appuyer Login nom utilis:  $\Diamond \mathbf{M}$ sur **[OK]**. L'écran Login nom utilis s'affiche. \* ABC [ Texte ] 5 Entrer l'ID d'utilisateur à l'aide des touches numériques, puis appuyer sur **[OK]**. L'écran de connexion s'affiche à nouveau. **Remarque** Le réglage initial pour le nom de connexion utilisateur de l'administrateur est indiqué ci-dessous. ECOSYS P3045dn: 4500 ECOSYS P3050dn: 5000 ECOSYS P3055dn: 5500 ECOSYS P3060dn: 6000 Pour plus de détails sur la saisie de caractères, reportezvous à la section *[Méthode de saisie de caractères à la page](#page-349-0)  [A-2](#page-349-0)*. **6** Appuyer sur  $\triangle$  ou  $\nabla$  pour sélectionner le champ de saisie Login mot passe. Login nom utilis  $\hat{a}$  or 6000 Login mot passe Connex. 7 Appuyer sur **[OK]**. L'écran de saisie Login mot passe s'affiche. Login mot passe:  $\boldsymbol{\div} \mathbf{a}$ \* ABC [ Texte ] 8 Entrer le mot de passe de connexion à l'aide des touches numériques, puis appuyer sur **[OK]**. L'écran de connexion s'affiche à Login nom utilis  $\hat{z}$  or nouveau. 6000**Remarque** Le réglage initial pour le nom de connexion Login mot passe utilisateur de l'administrateur est indiqué ci-dessous.  $......$ Connex. ECOSYS P3045dn: 4500 ECOSYS P3050dn: 5000 ECOSYS P3055dn: 5500 ECOSYS P3060dn: 6000 Pour plus de détails sur la saisie de caractères, reportezvous à la section *[Méthode de saisie de caractères à la page](#page-349-0)  [A-2](#page-349-0)*.

9 Appuyer sur [Connex.] (**[Sélection de droite]**). Si le nom d'utilisateur et le mot de passe de connexion saisis sont corrects, l'écran du menu NomUtil/CptaTrav s'affiche.

**10** Appuyer sur  $\triangle$  ou  $\nabla$  pour sélectionner  $\texttt{ParamLogin}$  util.

11Appuyer sur **[OK]**. Le menu ParamLogin util s'affiche.

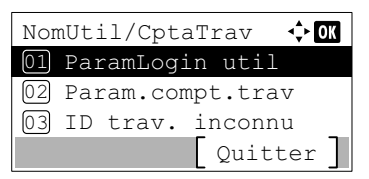

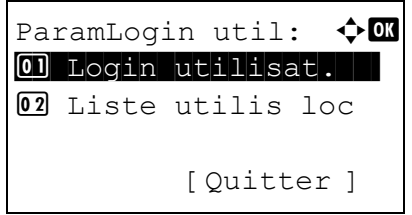

# <span id="page-232-0"></span>**Login utilisat.**

Cette fonction active l'administration des connexions d'utilisateurs. Cette fonction permet d'activer/désactiver l'administration des connexions d'utilisateurs et définit le serveur réseau d'authentification.

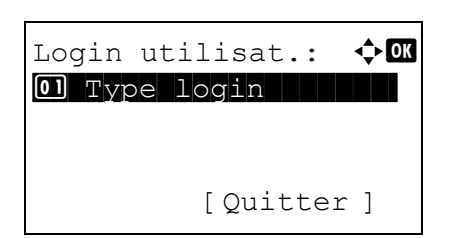

- **1** Dans le menu ParamLogin Util., appuyer sur  $\triangle$  ou  $\nabla$  pour sélectionner Login utilisat..
- 2 Appuyer sur **[OK]**. Le menu Login utilisat. s'affiche.

## <span id="page-232-1"></span>**Type login (Activation de l'administration des connexions d'utilisateurs)**

Sélectionner Authentif.réseau pour activer l'administration des connexions d'utilisateurs.

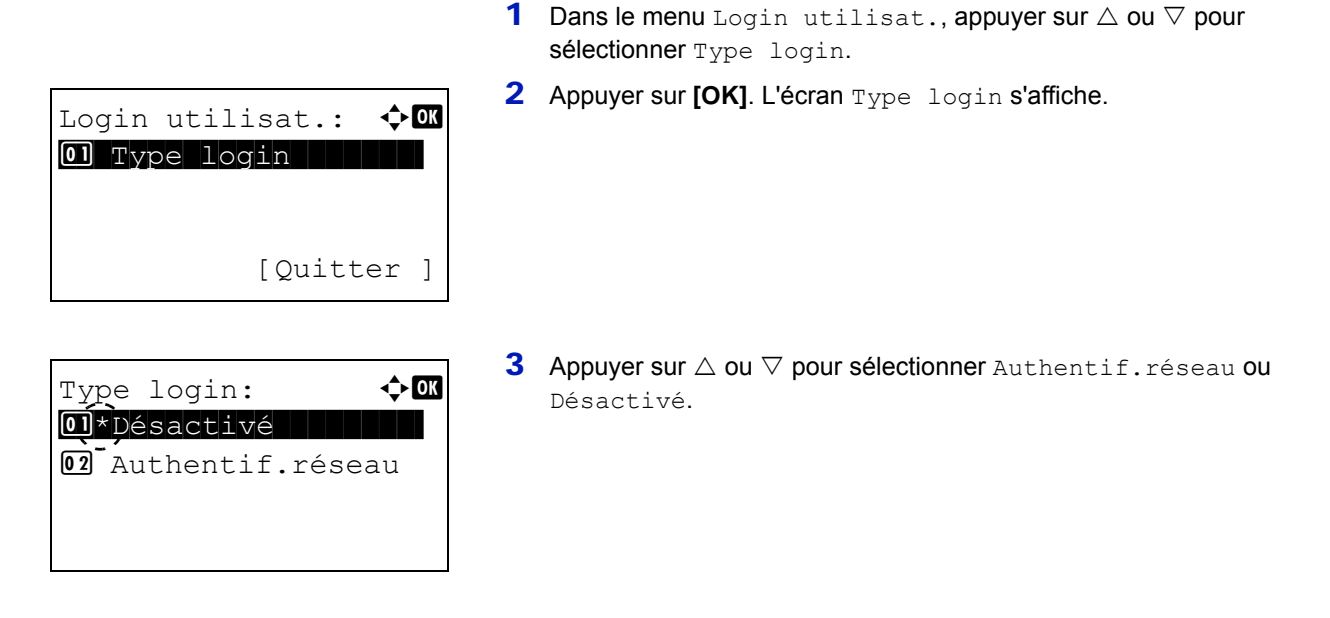

4 Appuyer sur **[OK]**. Le menu Login utilisat. s'affiche à nouveau.

**Remarque** Lorsque Authentif.réseau est sélectionné, définir le serveur d'authentification réseau.

#### <span id="page-232-2"></span>**Par. auth. rés. (Paramètre d'authentification réseau)**

Définir le serveur d'authentification réseau.

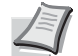

**Remarque** Ces paramètres ne s'affichent que lorsque Authentif.réseau a été défini comme *[Type login](#page-232-1)  [\(Activation de l'administration des connexions d'utilisateurs\) à la page 4-147](#page-232-1)*.

> **1** Dans le menu Login utilisat., appuyer sur  $\triangle$  ou  $\nabla$  pour sélectionner Par. auth. rés.

2 Appuyer sur **[OK]**. L'écran du menu Par. auth. rés. s'affiche.

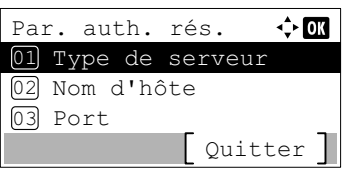

Les options disponibles dans Par. auth. rés. sont les suivantes :

- • [Type de serveur \(Sélection du type de serveur\)...4-148](#page-233-0)
- • [Nom d'hôte \(Saisie du nom d'hôte\)...4-148](#page-233-1)
- • [Port \(Paramètre du numéro de port\)...4-149](#page-234-0)
- • [Nom de domaine \(Saisie du nom de domaine\)...4-149](#page-234-1)

#### <span id="page-233-0"></span>**Type de serveur (Sélection du type de serveur)**

Sélectionner le type de serveur pour le serveur d'authentification.

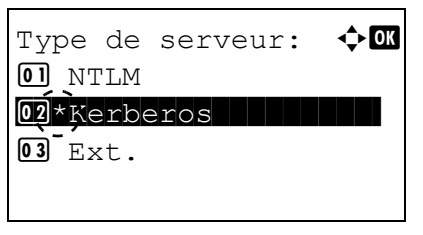

- **1** Dans le menu Par. auth. rés., appuyez sur  $\triangle$  ou  $\nabla$  pour sélectionner Type de serveur.
- 2 Appuyer sur **[OK]**. L'écran Type de serveur s'affiche. Les types de serveur disponibles sont les suivants : NTLM Kerberos Ext. **Remarque** Sélectionner Ext. pour effectuer l'authentification de carte ID.
- **3** Appuyer sur  $\triangle$  ou  $\nabla$  pour sélectionner le type de serveur souhaité.
- **4** Appuyer sur **[OK]**. Le type de serveur est défini et le menu Par. auth. rés. s'affiche à nouveau.

### <span id="page-233-1"></span>**Nom d'hôte (Saisie du nom d'hôte)**

Saisir le nom d'hôte pour le serveur d'authentification.

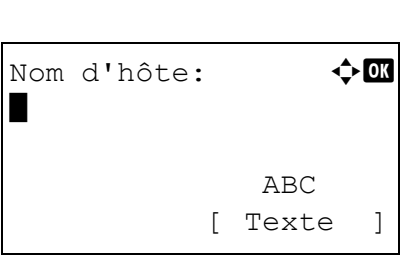

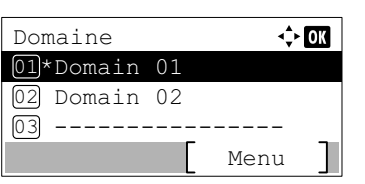

- **1** Dans le menu Par. auth. rés., appuyer sur  $\triangle$  ou  $\nabla$  pour sélectionner Nom d'hôte.
- 2 Appuyer sur **[OK]**. L'écran Nom d'hôte s'affiche.
- 3 Entrer le nom d'hôte à l'aide des touches numériques.
	- **Remarque** Jusqu'à 64 caractères peuvent être entrés. Pour plus de détails sur la saisie de caractères, reportez-vous à la section *[Méthode de saisie de caractères à la page A-2](#page-349-0)*.
		- Pour saisir l'adresse IPv6, insérer l'adresse entre crochets [ ] (par ex. [3ae3:9a0:cd05:b1d2:28a:1fc0:a1:10ae]:140).
- 4 Appuyer sur **[OK]**. L'écran Domaine s'affiche.
- 5 Comme indiqué à la section *[Nom de domaine \(Saisie du nom de](#page-234-1)  [domaine\) à la page 4-149](#page-234-1)*, sélectionner le nom de domaine pour le serveur d'authentification.
- 6 Appuyer sur **[OK]**. Le nom d'hôte est enregistré et le menu Par. auth. rés. s'affiche à nouveau.

#### <span id="page-234-0"></span>**Port (Paramètre du numéro de port)**

 $|9093$ 

Saisir le numéro de port pour le serveur d'authentification.

Port:  $\rightarrow$  0K

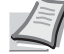

**Remarque** Ce paramètre ne s'affiche que lorsque Ext. a été défini comme *[Type de serveur \(Sélection du type de](#page-233-0)  [serveur\) à la page 4-148](#page-233-0)*.

- **1** Dans le menu Par. auth. rés., appuyer sur  $\triangle$  ou  $\nabla$  pour sélectionner Port.
- 2 Appuyer sur **[OK]**. L'écran Port s'affiche.
- 3 Entrer le numéro du port à l'aide des touches numériques.

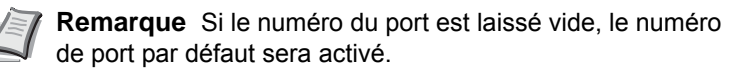

4 Appuyer sur **[OK]**. Le numéro de port est enregistré et le menu Par. auth. rés. s'affiche à nouveau.

#### <span id="page-234-1"></span>**Nom de domaine (Saisie du nom de domaine)**

Saisir le nom de domaine pour le serveur d'authentification.

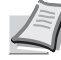

**Remarque** Ce paramètre ne s'affiche que lorsque NTLM ou Kerberos a été défini comme *[Type de serveur](#page-233-0)  [\(Sélection du type de serveur\) à la page 4-148](#page-233-0)*.

- **1** Dans le menu Param. impr., appuyer sur  $\triangle$  ou  $\nabla$  pour sélectionner Nom de domaine.
- 2 Appuyer sur **[OK]**. L'écran Nom de domaine s'affiche.

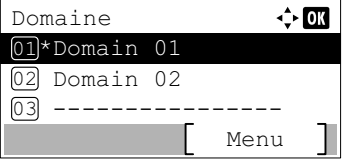

**3** Appuyer sur  $\triangle$  ou  $\nabla$  pour sélectionner le nom de domaine pour le serveur d'authentification, puis appuyer sur **[OK]**. Le nom de domaine est enregistré et le menu Par. auth. rés. s'affiche à nouveau.

Si le domaine n'a pas été défini, sélectionner le numéro où ------- --------- est affiché et appuyer sur [Menu] (**[Sélection de droite]**).

**4** Appuyer sur  $\triangle$  ou  $\nabla$  pour sélectionner Modifier.

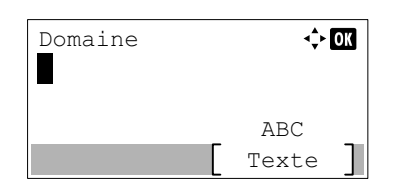

- 5 Appuyer sur **[OK]**. L'écran Domaine s'affiche.
- 6 Entrer le nom de domaine à l'aide des touches numériques.

**Remarque** Jusqu'à 256 caractères peuvent être entrés. Pour plus de détails sur la saisie de caractères, reportezvous à la section *[Méthode de saisie de caractères à la page](#page-349-0)  [A-2](#page-349-0)*.

- 7 Appuyer sur **[OK]**. Le menu Domaine s'affiche à nouveau.
- 8 Vérifier si le nom de domaine saisi est sélectionné et appuyer sur **[OK].** Le nom de domaine est enregistré et le menu Par. auth. rés. s'affiche à nouveau.

# **Propr. nv util. (Obtenir les propriétés de l'utilisateur réseau)**

Ce paramètre sert à obtenir les informations de l'utilisateur à partir du serveur LDAP.

**Remarque** Ce paramètre ne s'affiche que lorsque Authentif.réseau a été défini comme *Type login (Activation [de l'administration des connexions d'utilisateurs\) à la page 4-147](#page-232-1)* et que NTLM ou Kerberos a été défini comme *[Type de serveur \(Sélection du type de serveur\) à la page 4-148](#page-233-0)*.

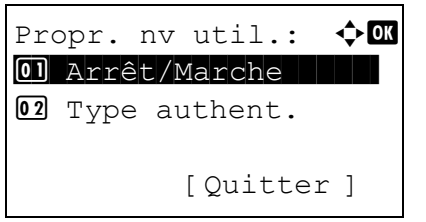

- **1** Dans le menu ParamLogin Util., appuyer sur  $\triangle$  ou  $\nabla$  pour sélectionner Propr. nv util..
- 2 Appuyer sur **[OK]**. Le menu Propr. nv util. s'affiche.

Les options disponibles dans Propr. nv util. sont les suivantes :

- • [Arrêt/Marche \(Marche/arrêt de l'acquisition des propriétés](#page-235-0)  [utilisateur réseau\)...4-150](#page-235-0)
- • [Type authent. \(Paramètre du type d'authentification\)...4-151](#page-236-1)

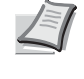

**Remarque** Type authent. ne s'affiche que lorsque Kerberos a été défini comme *[Type de serveur \(Sélection du](#page-233-0)  [type de serveur\) à la page 4-148](#page-233-0)*.

## <span id="page-235-0"></span>**Arrêt/Marche (Marche/arrêt de l'acquisition des propriétés utilisateur réseau)**

Régler Propr. nv util. sur Arrêt/marche.

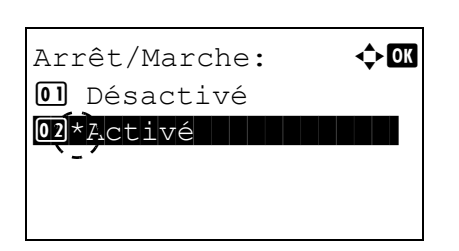

- **1** Dans le menu Propr. nv util., appuver sur  $\triangle$  ou  $\nabla$  pour sélectionner Arrêt/Marche.
- 2 Appuyer sur **[OK]**. L'écran Arrêt/Marche s'affiche.
- **3** Appuyer sur  $\triangle$  ou  $\nabla$  pour sélectionner Activé ou Désactivé.
- 4 Appuyer sur [OK]. Le menu Propr. nv util. s'affiche.

## <span id="page-236-1"></span>**Type authent. (Paramètre du type d'authentification)**

Définir la méthode d'authentification.

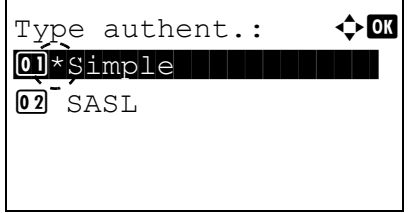

- **1** Dans le menu Propr. nv util., appuyer sur  $\triangle$  ou  $\nabla$  pour sélectionner Type authent..
- 2 Appuyer sur [OK]. L'écran Type authent. s'affiche.
- **3** Appuyer sur  $\triangle$  ou  $\nabla$  pour sélectionner simple ou SASL.
- 4 Appuyer sur [OK]. Le menu Propr. nv util. s'affiche.

# **Connexion PIN**

Cette option permet de définir si la connexion utilise un code PIN. Lorsqu'elle est réglée sur Activé, il est possible de se connecter en saisissant un code PIN sur l'écran de connexion.

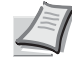

**Remarque** Ce paramètre ne s'affiche que lorsque Authentif.réseau a été défini comme *[Type login \(Activation](#page-232-1)  [de l'administration des connexions d'utilisateurs\) à la page 4-147](#page-232-1)* et que Ext. a été défini comme *[Type de serveur](#page-233-0)  [\(Sélection du type de serveur\) à la page 4-148](#page-233-0)*.

- **1** Dans le menu ParamLogin Util., appuyer sur  $\triangle$  ou  $\nabla$  pour sélectionner Connexxion PIN.
- 2 Appuyer sur **[OK]**. L'écran Connexion PIN s'affiche.
- **3** Appuyer sur  $\triangle$  ou  $\nabla$  pour sélectionner Activé ou Désactivé.
- 4 Appuyer sur **[OK]**. Le menu ParamLogin util s'affiche à nouveau.

## <span id="page-236-0"></span>**Connexion/déconnexion**

Connexion PIN 01<sup>\*</sup>Désactivé 02 Activé

 $\div$  OK

Si l'administration des connexions d'utilisateurs est activée, un écran de saisie de l'ID utilisateur et du mot de passe s'affiche lors de chaque utilisation de la machine. Entrer les informations utilisateur enregistrées sur le serveur d'authentification réseau comme nom d'utilisateur et mot de passe de connexion.

Enregistrer les nouveaux utilisateurs à partir de KYOCERA Net Manager. Pour plus d'informations, se reporter à la section *KYOCERA Net Manager User Guide*.

**Remarque** Pour effectuer les opérations limitées dans le menu de sélection de mode et les paramètres de verrouillage du panneau de commande, il est nécessaire de se connecter avec des droits d'administrateur.

Pour les paramètres administrateur, se reporter à la section *[Administrateur à la page 4-153](#page-238-0)*.

Pour le verrouillage du panneau de commande, se reporter au Command Center RX User Guide.

## **Connexion**

Pour la connexion, procéder comme suit.

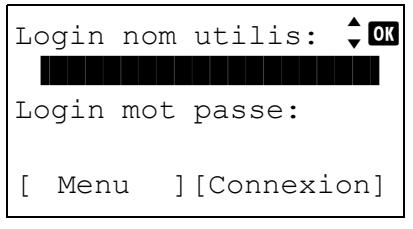

- Login nom utilis:  $\Diamond$   $\Box$ \* ABC [ Texte ]
- Login nom utilis:  $\mathbf{\hat{C}}$  Utilisateur 1 Login mot passe: [ Menu ][Connexion]

1 Avec le champ de saisie Login nom utilis sélectionné, appuyer sur **[OK]**. L'écran Login nom utilis s'affiche.

2 Entrer l'ID d'utilisateur à l'aide des touches numériques, puis appuyer sur **[OK]**. L'écran de connexion s'affiche à nouveau.

**Remarque** Pour plus de détails sur la saisie de caractères, reportez-vous à la section *[Méthode de saisie de caractères à](#page-349-0)  [la page A-2](#page-349-0)*.

**3** Appuyer sur  $\triangle$  ou  $\nabla$  pour sélectionner le champ de saisie Login mot passe.

- Login mot passe:  $\lozenge \mathbb{C}$ \* ABC [ Texte ]
- Login nom utilis:  $\partial \mathbf{w}$  Utilisateur 1 Login mot passe: **●●●●●** [ Menu ][Connexion]

4 Appuyer sur **[OK]**. L'écran de saisie Login mot passe s'affiche.

5 Entrer le mot de passe de connexion à l'aide des touches numériques, puis appuyer sur **[OK]**. L'écran de connexion s'affiche à nouveau.

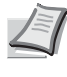

**Remarque** Pour plus de détails sur la saisie de caractères, reportez-vous à la section *[Méthode de saisie de caractères à](#page-349-0)  [la page A-2](#page-349-0)*.

6 Vérifier que le nom d'utilisateur et le mot de passe de connexion corrects ont été saisiés, puis appuyer sur [Connexion] (**[Sélection de droite]**).

**Remarque** Lorsque la comptabilité des travaux est définie, il est possible d'appuyer sur [Menu] (**[Sélection de gauche]**), puis de sélectionner Compteur sur le menu qui s'affiche et d'appuyer sur **[OK]** pour voir le nombre de pages imprimées.

### **Déconnexion**

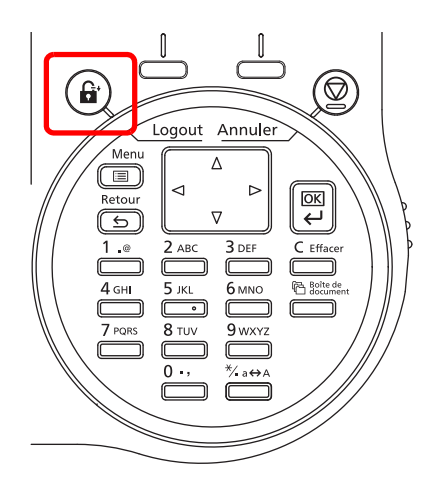

Lorsque les opérations sont terminées, appuyer sur **[Logout]**. L'écran de connexion s'affiche à nouveau.

### **Déconnexion automatique**

Une déconnexion automatique se produit dans les cas suivants :

- Lorsque la machine est mise hors tension.
- Lorsque la machine passe en mode veille après l'écoulement du délai de veille automatique.
- Lorsque la machine est mise hors tension après l'écoulement du délai d'arrêt automatique.
- Lorsque les paramètres sont rétablis aux valeurs par défaut après l'écoulement du délai de rétablissement automatique du panneau.

## <span id="page-238-0"></span>**Administrateur**

Dans la liste des utilisateurs locaux pour la machine, 1 utilisateur avec des droits d'administrateur et 1 utilisateur avec des droits d'administrateur de l'appareil sont enregistrés.

Les propriétés de chaque utilisateur sont les suivantes :

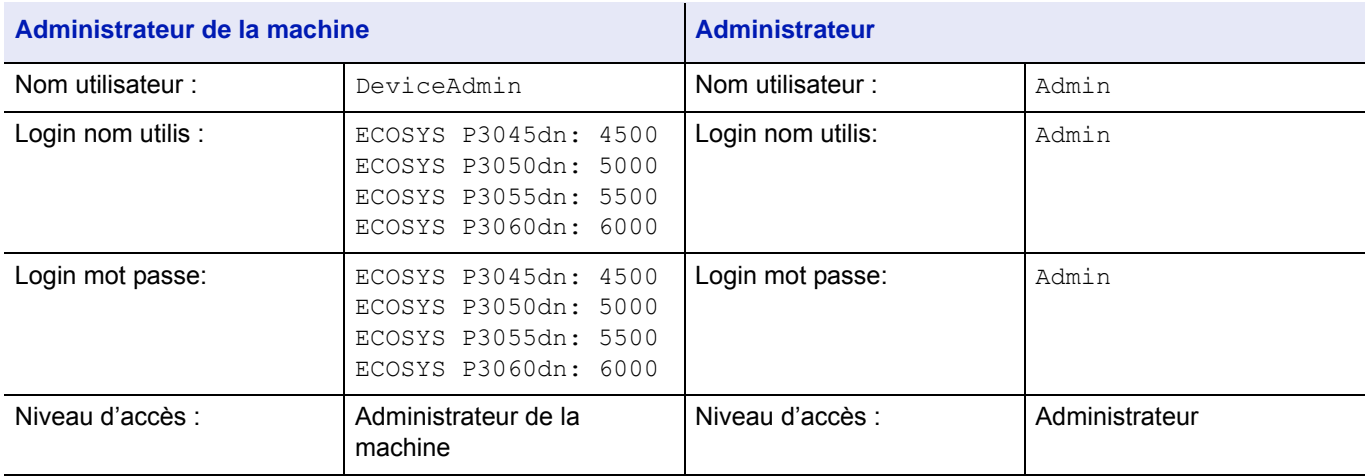

#### **Modification des informations de l'administrateur**

Il est possible de modifier les informations de l'administrateur. Pour modifier les détails enregistrés, procéder comme suit.

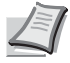

**Remarque** Se connecter comme administrateur de l'appareil pour modifier les informations de l'administrateur. Lors de la connexion en tant qu'administrateur, il est uniquement possible de consulter les informations de l'administrateur.

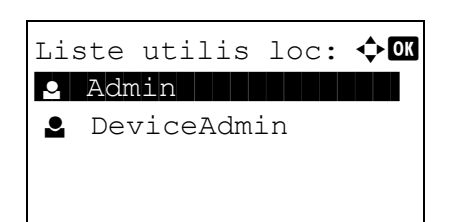

- **1** Dans le menu ParamLogin Util., appuyer sur  $\triangle$  ou  $\nabla$  pour sélectionner Liste utilis loc.
- 2 Appuyer sur **[OK]**. L'écran Liste utilis loc s'affiche.

**3** Appuyer sur  $\triangle$  ou  $\nabla$  pour sélectionner l'administrateur à modifier.

Détails: P b Nom utilisateur: 1/ 5 Admin

4 Appuyer sur **[OK]**. Les informations détaillées de l'utilisateur sont affichées.

## **Pour modifier le nom utilisateur de connexion**

Détails:  $\longrightarrow$  POK Login nom utilis:2/ 5 Admin [Modifier]

Login nom utilis:  $\Diamond \mathbf{M}$ Admin\* ABC [ Texte ]

**5** Appuyer sur  $\triangleleft$  ou  $\triangleright$  pour sélectionner Login nom utilis.

- 6 Appuyer sur [Modifier] (**[Sélection de droite]**). L'écran de modification du nom utilisateur de connexion s'affiche.
- 7 Modifier le nom utilisateur de connexion à l'aide des touches numériques, puis appuyer sur **[OK]**. L'écran ogin nom util. s'affiche à nouveau.

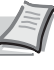

**Remarque** Jusqu'à 32 caractères peuvent être entrés. Pour plus de détails sur la saisie de caractères, reportez-vous à la section *[Méthode de saisie de caractères à la page A-2](#page-349-0)*.

#### **Pour modifier le mot de passe de connexion**

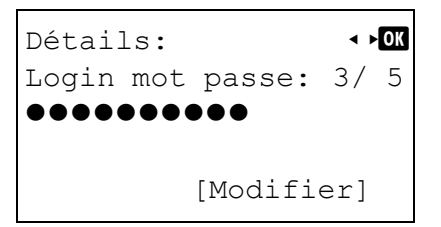

**8** Appuyer sur  $\triangleleft$  ou  $\triangleright$  pour sélectionner Login mot passe.

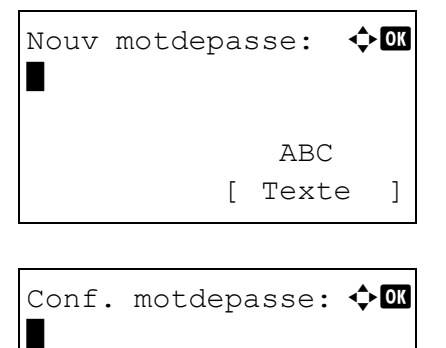

 ABC [ Texte ]

- 9 Appuyer sur [Modifier] (**[Sélection de droite]**). L'écran Nouv motdepasse s'affiche.
- 10 Entrer le nouveau mot de passe à l'aide des touches numériques, puis appuyer sur **[OK]**. L'écran Conf. motdepasse s'affiche à nouveau.

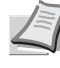

**Remarque** Jusqu'à 64 caractères peuvent être entrés. Pour plus de détails sur la saisie de caractères, reportez-vous à la section *[Méthode de saisie de caractères à la page A-2](#page-349-0)*.

- 11 Pour confirmer, saisissez à nouveau le mot de passe à enregistrer. Entrer le mot de passe à l'aide des touches numériques.
- 12 Appuyer sur **[OK]**. Si le mot de passe correspond, le mot de passe est modifié avec le nouveau mot de passe et le menu Login mot passe s'affiche à nouveau.

Si le mot de passe ne correspond pas, Mot de passe incorr. s'affiche et l'écran Nouv motdepasse s'affiche à nouveau. Recommencer la saisie du nouveau mot de passe.

**Pour modifier l'adresse e-mail**

```
Détails: P
\mathbf{\Sigma}Adr. E-mail: 4/ 5
         [Modifier]
```
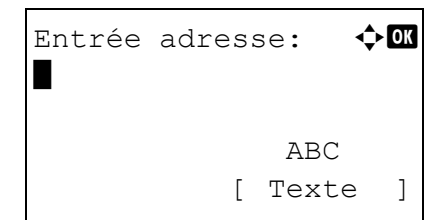

**13** Appuyer sur  $\triangleleft$  ou  $\triangleright$  pour sélectionner Adr. E-mail.

- 14 Appuyer sur [Modifier] (**[Sélection de droite]**). L'écran Entrée adresse s'affiche.
- 15 Modifier l'adresse à l'aide des touches numériques, puis appuyer sur **[OK]**. L'écran Adr. E-mail s'affiche à nouveau.

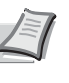

**Remarque** Jusqu'à 128 caractères peuvent être entrés. Pour plus de détails sur la saisie de caractères, reportezvous à la section *[Méthode de saisie de caractères à la page](#page-349-0)  [A-2](#page-349-0)*.

#### **Pour modifier l'ID de compte**

33333333

Ø,

**Remarque** Cet élément ne s'affiche que lorsque la comptabilité des travaux est définie.

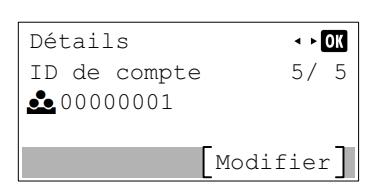

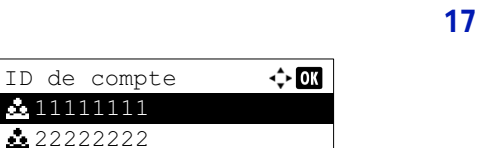

**16** Appuyer sur  $\triangleleft$  ou  $\triangleright$  pour sélectionner ID de compte.

17 Appuyer sur [Modifier] (**[Sélection de droite]**). L'écran ID de compte s'affiche.

**18** Appuyez sur  $\triangle$  ou  $\nabla$  pour sélectionner l'ID de compte, puis appuyez sur **[OK]**. L'écran ID de compte s'affiche à nouveau.

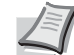

**Remarque** Pour les autres comptes, sélectionner AUTRE.

## **Param. carte ID**

Cette fonction définit la méthode de connexion lorsque le Card Authentication Kit en option est utilisé et que les utilisateurs sont gérés à l'aide de cartes ID.

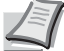

**Remarque** Cet élément ne s'affiche que lorsque le Card Authentication Kit en option est activé. Pour plus de détails sur le Card Authentication Kit, se reporter à *Card Authentication Kit (B) Operation Guide for Printer*.

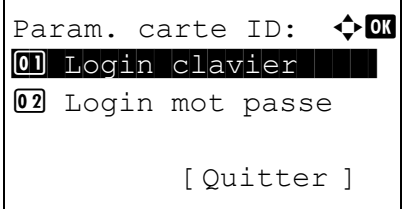

- **1** Dans le menu ParamLogin Util., appuyer sur  $\triangle$  ou  $\nabla$  pour sélectionner Param. carte ID.
- 2 Appuyer sur **[OK]**. L'écran du menu Param. carte ID s'affiche.
- Les options disponibles dans Param. carte ID sont les suivantes :
- • [Login clavier \(Paramètre pour l'autorisation de connexion par](#page-241-0)  [clavier\)...4-156](#page-241-0)
- • [Auth. suppl. \(paramètre pour l'authentification supplémentaire\)...4-156](#page-241-1)

### <span id="page-241-0"></span>**Login clavier (Paramètre pour l'autorisation de connexion par clavier)**

Ce paramètre permet également la connexion à l'aide des touches numériques sur l'écran Login carte ID. Lorsque Autoriser est défini, LoginCla s'affiche sur l'écran de connexion et il est possible de se connecter en saisissant le nom d'utilisateur et le mot de passe de connexion à l'aide des touches numériques. Lorsque Interdire est réglé, il est impossible de se connecter à l'aide des touches numériques.

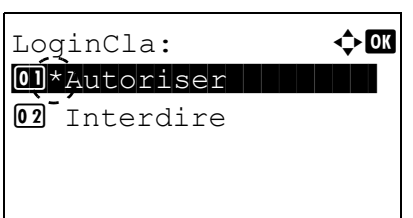

- **1** Dans le menu Param. carte ID, appuyer sur  $\triangle$  ou  $\nabla$  pour sélectionner Login clavier.
- 2 Appuyer sur **[OK]**. L'écran Login clavier s'affiche.
- **3** Appuyer sur  $\triangle$  ou  $\nabla$  pour sélectionner Autoriser ou Interdire.
- 4 Appuyer sur **[OK]**. Le menu Param. carte ID s'affiche à nouveau.

#### <span id="page-241-1"></span>**Auth. suppl. (paramètre pour l'authentification supplémentaire)**

Cette fonction définit si la saisie d'un mot de passe de connexion ou un code PIN (numéro d'identification personnel) est nécessaire ou non après l'authentification à l'aide d'une carte ID. Lorsqu'elle est réglée sur Activé, l'écran de saisie Login mot passe ou PIN s'affiche après l'authentification de la carte ID.

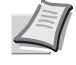

**Remarque** Ce paramètre ne s'affiche que lorsque Ext. a été défini comme *[Type de serveur \(Sélection du type de](#page-233-0)  [serveur\) à la page 4-148](#page-233-0)*.

Lorsque Utiliser PIN est sélectionné pour ce paramètre, même si Connexion PIN est réglé sur Désactivé, il est possible de saisir le code PIN pour l'authentification supplémentaire.

> **1** Dans le menu Param. carte ID, appuyer sur  $\triangle$  ou  $\nabla$  pour sélectionner Auth. suppl..

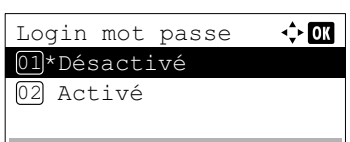

- 2 Appuyer sur **[OK]**. L'écran Auth. suppl. s'affiche.
- 3 Appuyer sur  $\triangle$  ou  $\nabla$  pour sélectionner Désactivé, Util. motdepasse ou Utiliser PIN.
- 4 Appuyer sur **[OK]**. Le menu Param. carte ID s'affiche à nouveau.

# <span id="page-243-0"></span>**Param.compt.trav (Paramètres de la comptabilité des travaux)**

La comptabilité des travaux est une fonction qui permet de gérer le nombre de pages pour chaque service à travers l'utilisation des ID de compte saisis. Pour spécifier les paramètres de comptabilité des travaux, il est nécessaire de se connecter avec un nom d'utilisateur et un mot de passe de connexion d'administrateur. Pour plus de détails l'administration des connexions d'utilisateurs, se reporter à la section *[ParamLogin util \(Paramètre de connexion utilisateur\) à la page 4-144](#page-229-0)*.

La comptabilité des travaux sur cette machine offre les fonctionnalités suivantes :

- Prise en charge d'un maximum de 100 services
- La longueur des ID de compte peut être de 8 bits, de 1 à 99 999 999
- Gestion de l'impression collective pour le même ID de compte
- Total du nombre de pages utilisées pour chaque service
- Limites au choix (de 1 à 9 999 999) pour le nombre de pages utilisées

Les options disponibles dans le menu Param.compt.trav sont les suivantes :

- • [Compta. trav. \(Paramètres de la comptabilité des travaux\)...4-160](#page-245-0)
- • [Accès compta \(paramètre d'accès à la comptabilité des travaux\)...4-160](#page-245-1)
- • [Compta.\(locale\) \(paramètres de la comptabilité des travaux\)...4-160](#page-245-2)
- • [Appl/ restrict. \(Paramètres de fonctionnement lorsque les limites sont dépassées\)...4-166](#page-251-1)
	- 1 Appuyez sur **[Menu]**.
	- 2 Appuyer sur  $\triangle$  ou  $\nabla$  pour sélectionner NomUtil/CptaTrav.
	- 3 Appuyer sur **[OK]**. L'écran de connexion s'affiche.

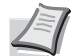

- **Remarque** Lorsque l'administration des connexions d'utilisateurs est définie :
	- Lors de la connexion en tant qu'administrateur, l'écran de connexion ne s'affiche pas et l'écran du menu NomUtil/ CptaTrav s'affiche.
	- Le réglage n'est pas possible lors de la connexion sans le statut d'administrateur. Se reconnecter en tant qu'administrateur.
- 4 Avec le champ de saisie Login nom utilis sélectionné, appuyer sur **[OK]**. L'écran Login nom utilis s'affiche.
- 5 Entrer l'ID d'utilisateur à l'aide des touches numériques, puis appuyer sur **[OK]**. L'écran de connexion s'affiche à nouveau.

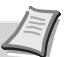

**Remarque** Le réglage initial pour le nom de connexion utilisateur de l'administrateur est indiqué ci-dessous.

ECOSYS P3045dn: 4500

ECOSYS P3050dn: 5000

ECOSYS P3055dn: 5500

ECOSYS P3060dn: 6000

Pour plus de détails sur la saisie de caractères, reportezvous à la section *[Méthode de saisie de caractères à la page](#page-349-0)  [A-2](#page-349-0)*.

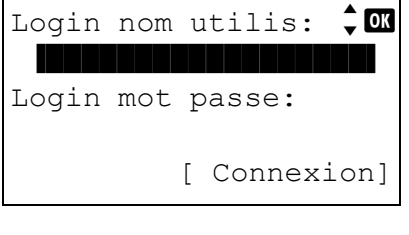

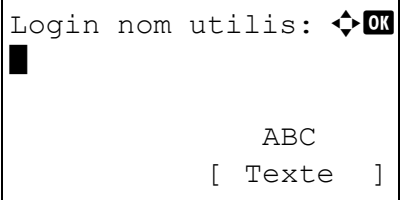

**6** Appuyer sur  $\triangle$  ou  $\nabla$  pour sélectionner le champ de saisie Login mot passe.

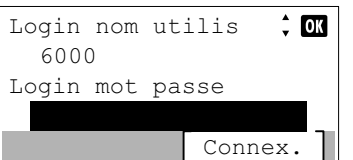

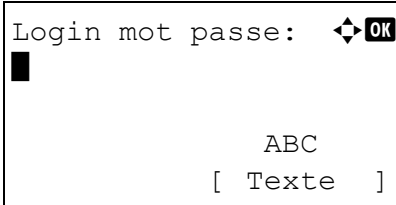

- $\div$  00 Login nom utilis 6000 Login mot passe  $......$ Connex.
- 8 Entrer le mot de passe de connexion à l'aide des touches numériques, puis appuyer sur **[OK]**. L'écran de connexion s'affiche à

7 Appuyer sur **[OK]**. L'écran de saisie Login mot passe s'affiche.

nouveau.

utilisateur de l'administrateur est indiqué ci-dessous. ECOSYS P3045dn: 4500

**Remarque** Le réglage initial pour le nom de connexion

ECOSYS P3050dn: 5000

ECOSYS P3055dn: 5500

ECOSYS P3060dn: 6000

Pour plus de détails sur la saisie de caractères, reportezvous à la section *[Méthode de saisie de caractères à la page](#page-349-0)  [A-2](#page-349-0)*.

- 9 Appuyer sur [Connex.] (**[Sélection de droite]**). Si le nom d'utilisateur et le mot de passe de connexion saisis sont corrects, l'écran du menu NomUtil/CptaTrav s'affiche.
- **10** Appuyer sur  $\triangle$  ou  $\nabla$  pour sélectionner Param.compt.trav.
- 11 Appuyer sur **[OK]**. Le menu Param.compt.trav s'affiche.

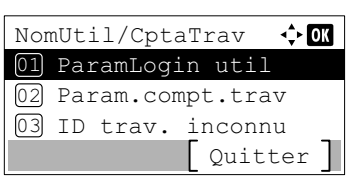

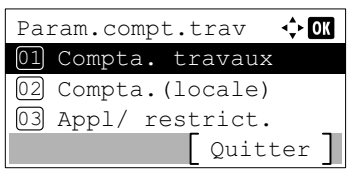

## <span id="page-245-0"></span>**Compta. trav. (Paramètres de la comptabilité des travaux)**

La procédure ci-après vous permet d'activer (Activé) et de désactiver (Désactivé) la fonction de comptabilité des travaux.

- **1** Dans le menu Param.compt.trav, appuyer sur  $\triangle$  ou  $\nabla$  pour sélectionner Compta. travaux.
- 2 Appuyer sur **[OK]**. L'écran Compta. travaux s'affiche.

**3** Appuyer sur  $\triangle$  ou  $\nabla$  pour sélectionner Activé ou Désactivé, puis appuyer sur **[OK]**. Le menu Param.compt.trav s'affiche à nouveau.

## <span id="page-245-1"></span>**Accès compta (paramètre d'accès à la comptabilité des travaux)**

Définir l'accès à la comptabilité des travaux

Compta. travaux:  $\bigoplus$  **OK** 01\*Désactivé | | | | | |

02 Activé

- **1** Dans le menu Param.compt.trav, appuyer sur  $\triangle$  ou  $\nabla$  pour sélectionner Accès compta.
- 2 Appuyer sur **[OK]**. L'écran Accès compta s'affiche.

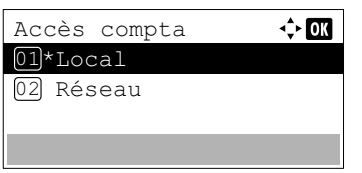

**3** Appuyer sur  $\triangle$  ou  $\nabla$  pour sélectionner Local ou Réseau, puis appuyer sur **[OK]**. Le menu Param.compt.trav s'affiche à nouveau.

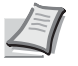

**Remarque** Pour sélectionner Réseau, l'authentification réseau doit être activée et le type de serveur doit être défini. Pour plus d'informations, se reporter à la section *[Par. auth.](#page-232-2)  [rés. \(Paramètre d'authentification réseau\) à la page 4-147](#page-232-2)*.

# <span id="page-245-2"></span>**Compta.(locale) (paramètres de la comptabilité des travaux)**

Il est possible d'ajouter, de modifier et de supprimer un compte, de définir la restriction pour chaque compte et de nompter le nombre de pages imprimées.

Les options disponibles dans le menu [Compta.(locale)] sont les suivantes :

- • [Rapport compta. \(Impression du rapport de comptabilité\)...4-161](#page-246-0)
- • [Compta ch. trav \(Totaux affichés par compte\)...4-161](#page-246-1)
- • [Liste compta. \(Opération de la liste de comptabilité\)...4-163](#page-248-0)
	- **1** Dans le menu Param.compt.trav.appuyez sur  $\triangle$  ou  $\nabla$  pour sélectionner Compta. (locale).
- Compta.(locale)  $\div$  03 Rapport compta. 02 Compta ch. trav Liste compta. 03 Quitter
- 2 Appuyer sur **[OK]**. L'écran Compta. (locale) s'affiche.

### <span id="page-246-0"></span>**Rapport compta. (Impression du rapport de comptabilité)**

Cette option vous permet d'imprimer le nombre total de pages pour tous les comptes sous forme de liste de comptabilité des travaux.

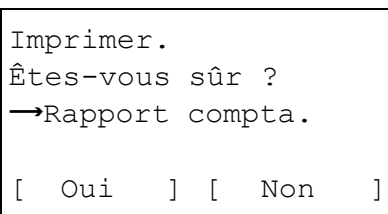

- **1** Dans le menu Param.compt.trav, appuyez sur  $\triangle$  ou  $\nabla$  pour sélectionner Rapport compta..
- 2 Appuyer sur **[OK]**. Un écran de confirmation s'affiche.

Appuyer sur [Oui] (**[Sélection de gauche]**). Accepté. s'affiche et l'imprimante imprime une liste de comptabilité des travaux.

L'appui sur [Non] (**[Sélection de droite]**) renvoie au menu Param.compt.trav sans imprimer la liste de comptabilité des travaux.

### <span id="page-246-1"></span>**Compta ch. trav (Totaux affichés par compte)**

Affiche le nombre pages imprimées pour chacun des comptes actuellement sélectionnés.

Cela vous permet de vérifier les nombres suivants pour les pages imprimées :

 $\Leftrightarrow$  03

- Total
- Comb.(aucun)
- Comb. $(2 \text{ en } 1)$
- Comb. $(4 \text{ en } 1)$
- R/V (Recto)
- R/V(Rec.Ver)

**Remarque** Avant d'effectuer cette opération, enregistrer le compte dans *[Liste compta. \(Opération de la liste de](#page-248-0)  [comptabilité\) à la page 4-163](#page-248-0)*.

- **1** Dans le menu Param.compt.trav, appuyer sur  $\triangle$  ou  $\nabla$  pour sélectionner Compta ch. trav.
- 2 Appuyer sur **[OK]**. Le menu Compta ch. trav s'affiche avec les comptes ayant le plus grand nombre en premier.

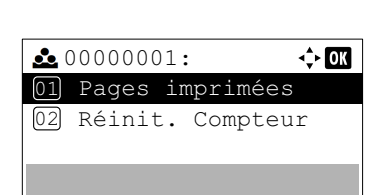

Compta ch. trav **200000001** £00000002 £00000003

> **3** Appuyer sur  $\triangle$  ou  $\nabla$  pour sélectionner un compte, puis appuyer sur **[OK]**. Le menu Page imprimées/Réinit. Compteur s'affiche.

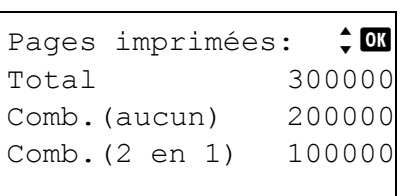

- **4** Appuyer sur  $\triangle$  ou  $\nabla$  pour sélectionner Pages imprimées.
- 5 Appuyer sur **[OK]**. L'écran de liste du menu Pages imprimées s'affiche.
- **6** Appuyer sur  $\triangle$  ou  $\nabla$  pour vérifier l'affichage du compteur requis.
- 7 Appuyer sur **[OK]**. Le menu Page imprimées/Réinit. Compteur s'affiche à nouveau.

### **Réinit. Compteur compta ch. trav (Totaux réinitialisés par compte)**

Réinitialise le nombre pages imprimées pour chacun des comptes actuellement définis.

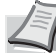

**Remarque** Avant d'effectuer cette opération, enregistrer le compte dans *[Liste compta. \(Opération de la liste de](#page-248-0)  [comptabilité\) à la page 4-163](#page-248-0)*.

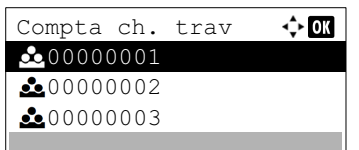

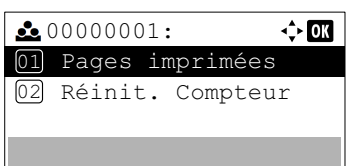

Réinit compteur. Êtes-vous sûr ?  $\overline{\bigcup_{\text{Oui}}}$   $\overline{\bigcup_{\text{Mon}}}$  $\rightarrow$  200000001

- **1** Dans le menu Param.compt.trav, appuyer sur  $\triangle$  ou  $\nabla$  pour sélectionner Compta ch. trav.
- 2 Appuyer sur [OK]. Le menu Compta ch. trav s'affiche avec les comptes ayant le plus grand nombre en premier.
- **3** Appuyer sur  $\triangle$  ou  $\nabla$  pour sélectionner un compte, puis appuyer sur **[OK]**. Le menu Page imprimées/Réinit. Compteur s'affiche.
- **4** Appuyer sur  $\triangle$  ou  $\nabla$  pour sélectionner Réinit. Compteur.
- 5 Appuyer sur **[OK]**. Le menu de confirmation de réinitialisation s'affiche.

Pour effectuer la réinitialisation du compteur, appuyer sur [Oui] (**[Sélection de gauche]**).

Terminé. s'affiche, le compteur est réinitialisé et le menu Page imprimées/Réinit. Compteur s'affiche à nouveau.

L'appui sur [Non] (**[Sélection de droite]**) renvoie à l'écran du menu Page imprimées/Réinit. Compteur sans réinitialiser le compteur.

### <span id="page-248-0"></span>**Liste compta. (Opération de la liste de comptabilité)**

Spécifie les paramètres pour le service à utiliser pour le réglage de la comptabilité des travaux.

### **Ajouter (Enregistrement de compte)**

Tiste compta.

**2** 00000003

ID de compte

00000004: 01 Détail/Modif. 02 Supprimer 03 Quitter

**2** 00000002 **200000001** 

Utilisez cette procédure pour ajouter un nouveau compte.

Ajouter

 $\div$  or

 $\overline{\mathbf{a}}$ 

 $\Leftrightarrow$  03

**Remarque** Les ID de compte sont gérés sous forme de chaînes numérique et donc "1" et "001" sont traités comme des comptes différents. Aussi, lorsque la comptabilité des travaux est activée, aucun travail n'est imprimé si les informations indiquant les comptes de provenance des travaux à imprimer ne sont pas fournies.

- **1** Dans le menu Param.compt.trav, appuyez sur  $\triangle$  ou  $\nabla$  pour sélectionner Liste compta..
- 2 Appuyer sur **[OK]**. Le menu Liste compta. apparaît et affiche une liste des comptes enregistrés dans l'ordre ascendant.
- 3 Appuyer sur [Ajouter] (**[Sélection de droite]**). Le menu ID de compte s'affiche.
- 4 Utiliser les touches numériques pour entrer l'ID de compte à ajouter.
- 5 Appuyer sur **[OK]**. Lorsque le compte a été ajouté, une liste de sélection d'options s'affiche.

Ce message s'affiche si l'ID de compte a déjà été enregistré.

### **Détail/Modif. (Vérification/modification des paramètres d'ID de compte enregistré)**

Cette procédure vous permet de vérifier ou de modifier les comptes enregistrés.

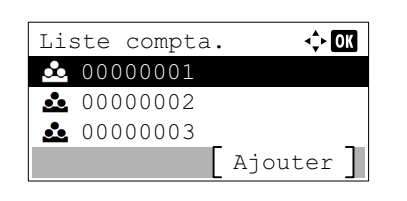

Cette ID de compte est déjà enregistrée.

- **1** Dans le menu Param.compt.trav, appuyez sur  $\triangle$  ou  $\nabla$  pour sélectionner Liste compta..
- 2 Appuyer sur **[OK]**. Le menu Liste compta. apparaît et affiche une liste des comptes enregistrés dans l'ordre ascendant.
- **3** Appuyer sur  $\triangle$  ou  $\nabla$  pour sélectionner un compte à vérifier ou à modifier, puis appuyer sur **[OK]**. Une liste de sélection d'options s'affiche.
	- **4** Appuyer sur  $\triangle$  ou  $\nabla$  pour sélectionner Détail/Modif., puis appuyer sur **[OK]**. L'écran du menu Détail/Modif. s'affiche.
	- **5** Pour modifier un ID de compte, appuyer sur  $\triangle$  ou  $\nabla$  pour sélectionner ID de compte, puis appuyer sur **[OK]**. Le menu ID de compte s'affiche.
- 6 Entrer le nouvel ID de compte à l'aide des touches numériques.
- 7 Appuyer sur **[OK]**. Lorsque la modification de l'ID de compte terminée, l'écran du menu Détail/Modif. s'affiche.

Ce message s'affiche si l'ID de compte a déjà été enregistré.

Restrict. impr.:  $\mathbf{\Phi}$  or 01\*Désactivé | | | | | | 02 Limite compteur 03 Ref. utilisateur

00000004: 01 Détail/Modif. 02 Supprimer 03 Quitter

ID de compte

00000001

 $Détail/Modif.: \qquad \Leftrightarrow \Box$ 01 ID de compte |||| 02 Restrict. impr.

 $\Leftrightarrow$  or

 $\overline{a}$ 

 $Détail/Modif.: \qquad \Leftrightarrow \Box$ 01 ID de compte ||||| 02 Restrict. impr.

Cette ID de compte est déjà enregistrée.

- 8 Pour placer des limites d'impression sur ce compte, appuyez sur  $\triangle$ ou  $\nabla$  pour sélectionner Restrict. impr., puis appuyez sur [OK]. L'écran Restrict. impr. s'affiche.
	- Désactivé
	- Limite compteur
	- Ref. utilisateur

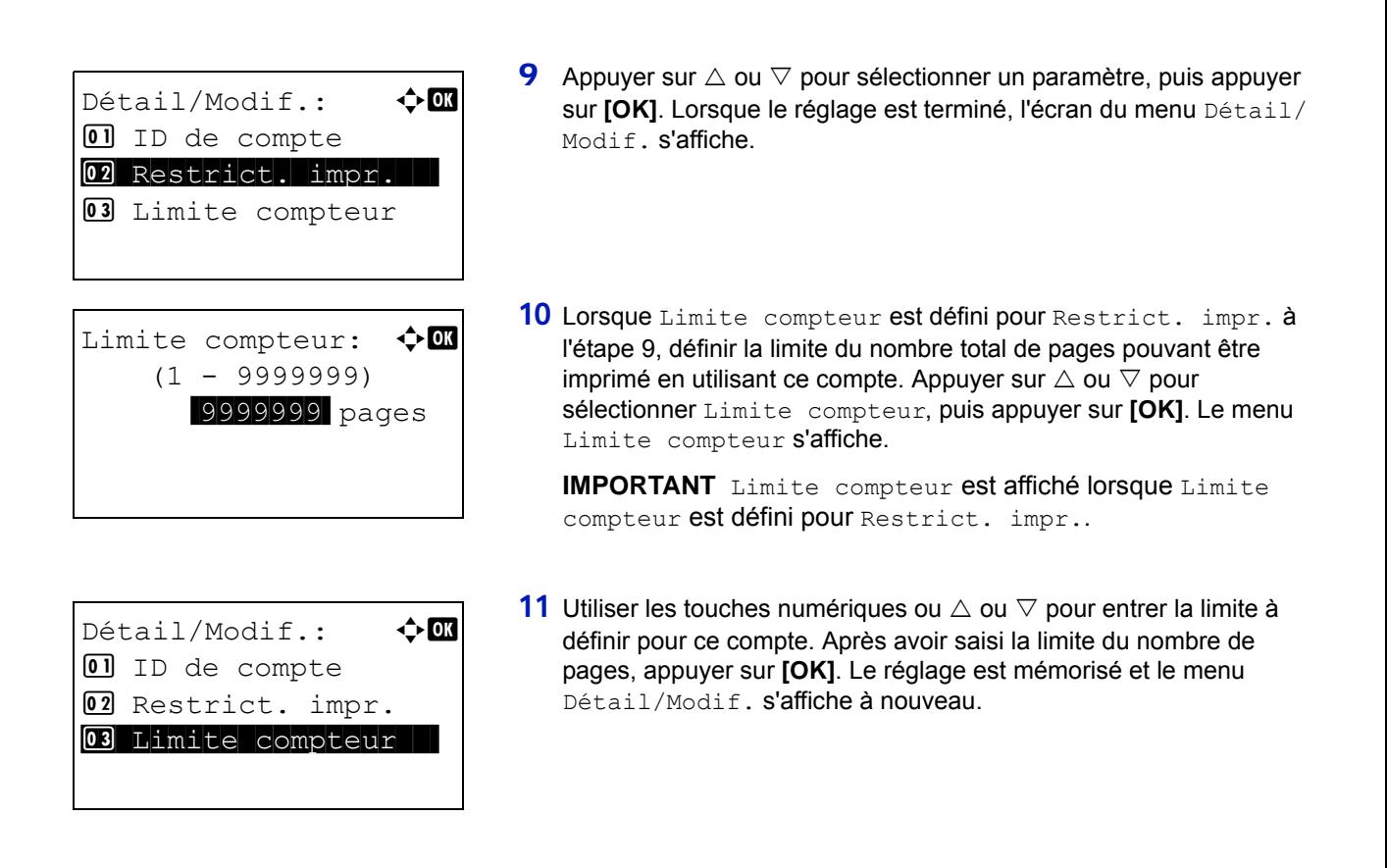

## **Supprimer (Suppression des comptes enregistrés)**

Vous pouvez utiliser cette procédure pour supprimer un ID de compte enregistré.

 $\overline{a}$ 

- **1** Dans le menu Param.compt.trav, appuyez sur  $\triangle$  ou  $\nabla$  pour sélectionner Liste compta..
- **2** Appuyer sur [OK]. Le menu Liste compta. apparaît et affiche une liste des comptes enregistrés dans l'ordre ascendant.
- **3** Appuyer sur  $\triangle$  ou  $\nabla$  pour sélectionner l'ID du compte à supprimer.
- 4 Appuyer sur **[OK]**. Une liste de sélection d'options s'affiche.

**5** Appuyer sur  $\triangle$  ou  $\nabla$  pour sélectionner supprimer, puis appuyer sur **[OK]**. Un écran de confirmation s'affiche.

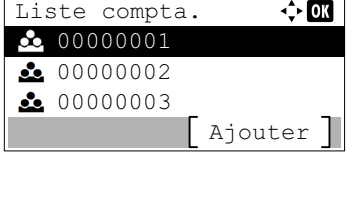

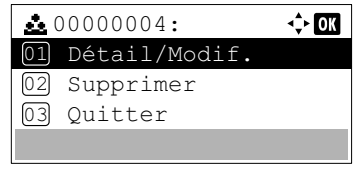

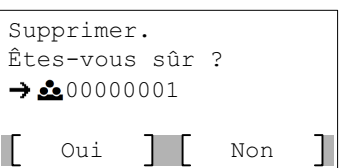

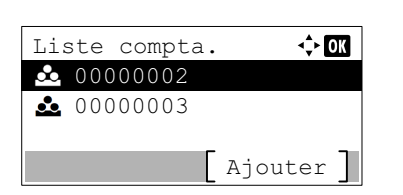

**6** Pour effectuer la suppression du compte, appuyer sur  $\lceil \text{Oui} \rceil$ (**[Sélection de gauche]**). Terminé. s'affiche et le compte est supprimé. Après la suppression du compte, l'écran Liste compta. s'affiche.

L'appui sur [Non] (**[Sélection de droite]**) renvoie à la liste des options de sélection sans supprimer le compte.

# <span id="page-251-1"></span>**Appl/ restrict. (Paramètres de fonctionnement lorsque les limites sont dépassées)**

Utilisez cette option pour spécifier l'action effectuée lorsqu'un service dépasse ses limites d'impression.

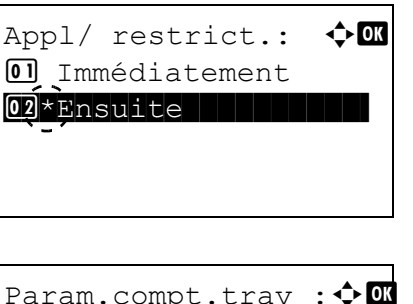

04 Liste compta.

 $05$  Appl/ restrict. **06** ID trav. inconnu

[ Ouitter ]

- **1** Dans le menu Param.compt.trav, appuyer sur  $\triangle$  ou  $\nabla$  pour sélectionner Appl/ restrict..
- 2 Appuyer sur **[OK]**. L'écran Appl/ restrict. s'affiche.
	- Immédiatement (interdit l'impression à partir de ce travail)
	- Ensuite (interdit l'impression à partir du travail suivant)
- **3** Appuyer sur  $\triangle$  ou  $\nabla$  pour sélectionner un paramètre, puis appuyer sur **[OK]**. La liste menu Param.compt.trav s'affiche à nouveau.

# <span id="page-251-0"></span>**ID trav. inconnu (Paramètres de fonctionnement pour les ID de compte inconnus)**

Cette fonction spécifie le comportement pour le traitement des travaux envoyés avec des noms d'utilisateur ou ID utilisateur inconnus ou non envoyés. Si l'ID utilisateur est désactivé et la Comptabilité des travaux activée, procéder comme suit si l'ID de compte est inconnu.

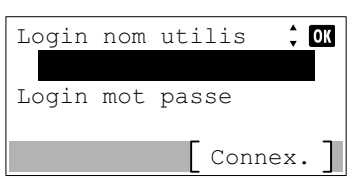

- 1 Appuyer sur **[Menu]**.
- **2** Appuyer sur  $\triangle$  ou  $\nabla$  pour sélectionner NomUtil/CptaTrav.
- 3 Appuyer sur **[OK]**. L'écran de connexion s'affiche.

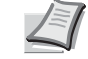

**Remarque** Lorsque l'administration des connexions d'utilisateurs est définie :

- Lors de la connexion en tant qu'administrateur, l'écran de connexion ne s'affiche pas et l'écran du menu NomUtil/ CptaTrav s'affiche.
- Le réglage n'est pas possible lors de la connexion sans le statut d'administrateur. Se reconnecter en tant qu'administrateur.
- 4 Avec le champ de saisie Login nom utilis sélectionné, appuyer sur **[OK]**. L'écran Login nom utilis s'affiche.
- 5 Entrer l'ID d'utilisateur à l'aide des touches numériques, puis appuyer sur **[OK]**. L'écran de connexion s'affiche à nouveau.

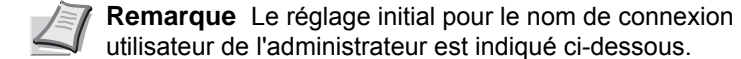

ECOSYS P3045dn: 4500

ECOSYS P3050dn: 5000

ECOSYS P3055dn: 5500

ECOSYS P3060dn: 6000

Pour plus de détails sur la saisie de caractères, reportezvous à la section *[Méthode de saisie de caractères à la page](#page-349-0)  [A-2](#page-349-0)*.

- **6** Appuyer sur  $\triangle$  ou  $\nabla$  pour sélectionner le champ de saisie Login mot passe.
- 7 Appuyer sur **[OK]**. L'écran de saisie Login mot passe s'affiche.
- Login mot passe  $\Leftrightarrow$   $\overline{m}$ ABC

Connex.

 $\frac{1}{x}$  or

Texte

Login nom utilis

Login mot passe

6000

Login nom utilis

п

Texte ABC

 $\div$  or

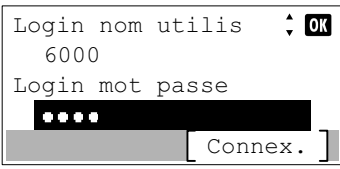

8 Entrer le mot de passe de connexion à l'aide des touches numériques, puis appuyer sur **[OK]**. L'écran de connexion s'affiche à nouveau.

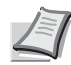

**Remarque** Le réglage initial pour le nom de connexion utilisateur de l'administrateur est indiqué ci-dessous.

ECOSYS P3045dn: 4500 ECOSYS P3050dn: 5000

ECOSYS P3055dn: 5500

ECOSYS P3060dn: 6000

Pour plus de détails sur la saisie de caractères, reportezvous à la section *[Méthode de saisie de caractères à la page](#page-349-0)  [A-2](#page-349-0)*.

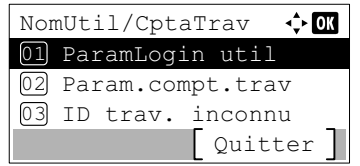

9 Appuyer sur [Connex.] (**[Sélection de droite]**). Si le nom d'utilisateur et le mot de passe de connexion saisis sont corrects, l'écran du menu NomUtil/CptaTrav s'affiche.

**10** Appuyer sur  $\triangle$  ou  $\nabla$  pour sélectionner ID trav. inconnu.

- 11 Appuyer sur **[OK]**. L'écran ID trav. inconnu s'affiche.
	- Refuser (pas imprimé)
	- Autoriser (Imprimé)
- 12 Appuyer sur  $\triangle$  ou  $\nabla$  pour sélectionner un paramètre, puis appuyer sur **[OK]**. La liste menu NomUtil/CptaTrav s'affiche à nouveau.

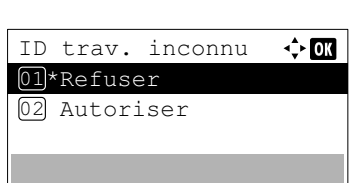

## **Réglage/Maint. (Sélection/paramètre Réglage/Entretien)**

Ajuster/Maintenance est utilisé pour régler la qualité de l'impression et pour effectuer l'entretien de l'imprimante.

Les options disponibles dans Ajuster/Maintenance sont les suivantes :

- • [Mode silencieux \(réglage du mode silencieux\)...4-169](#page-254-0)
- • [Redémarrer \(Redémarrer imprimante\)...4-170](#page-255-1)
- • [Param. service \(pour la maintenance\)...4-170](#page-255-2)

**IMPORTANT** Param. service est principalement un menu utilisé par le personnel de service pour le travail d'entretien. Les clients n'ont pas besoin d'utiliser ce menu.

- 1 Appuyer sur **[Menu]**.
- **2** Appuyer sur  $\triangle$  ou  $\nabla$  pour sélectionner Réglage/Maint..
- 3 Appuyer sur **[OK]**. Le menu Réglage/Maint. affiche une liste des options disponibles.

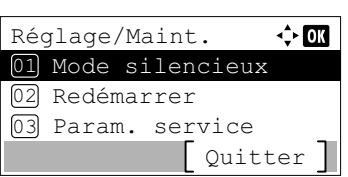

## <span id="page-254-2"></span><span id="page-254-0"></span>**Mode silencieux (réglage du mode silencieux)**

Vitesse d'impression réduite pour un traitement silencieux.

Les options disponibles dans Mode silencieux sont les suivantes :

- • [Mode silencieux \(sélection du mode silencieux\)...4-169](#page-254-1)
- • [Chaque travail \(permission pour les réglages de chaque travail\)...4-170](#page-255-0)
	- Dans l'écran du menu Réglage/Maint., appuyer sur  $\triangle$  ou  $\nabla$  pour sélectionner Mode silencieux.
	- 2 Appuyer sur **[OK]**. Le menu Mode silencieux affiche une liste des options disponibles.

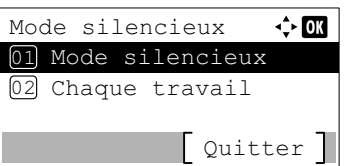

#### <span id="page-254-1"></span>**Mode silencieux (sélection du mode silencieux)**

 $\div$  or

Définir le mode silencieux. Sélectionner ce mode si le fonctionnement est trop bruyant.

**Remarque** La vitesse de traitement sera plus lente que la normale en mode silencieux.

- **1** Dans l'écran du menu Mode silencieux, appuyer sur  $\triangle$  ou  $\nabla$  pour sélectionner Mode silencieux.
- 2 Appuyer sur **[OK]**. Le menu [Mode silencieux] s'affiche.

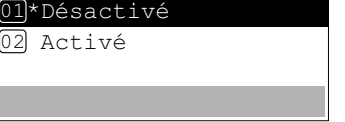

Mode silencieux

 $02$ 

- **3** Appuyer sur  $\triangle$  ou  $\nabla$  pour sélectionner Désactivé ou Activé.
- **4** Appuyer sur **[OK]**. Le mode silencieux est défini et le menu Mode silencieux s'affiche à nouveau.

#### <span id="page-255-3"></span><span id="page-255-0"></span>**Chaque travail (permission pour les réglages de chaque travail)**

 $\leftrightarrow$  63

Il est possible de définir l'utilisation du mode silencieux pour chaque travail. Définir si autoriser ou non le paramètre pour chaque travail.

- **1** Dans l'écran du menu Mode silencieux, appuyer sur  $\triangle$  ou  $\nabla$  pour sélectionner Chaque travail.
- 2 Appuyer sur [OK]. Le menu Chaque travail s'affiche.
- **3** Appuyer sur  $\triangle$  ou  $\nabla$  pour sélectionner Autoriser ou Interdire.
- 4 Appuyer sur **[OK]**. Le mode sélectionné est défini et le menu Mode silencieux s'affiche à nouveau.

### <span id="page-255-1"></span>**Redémarrer (Redémarrer imprimante)**

Chaque travail 01<sup>\*</sup>Autoriser 02 Interdire

La procédure décrite ci-après permet de réinitialiser les réglages temporaires de l'imprimante, notamment de rétablir les valeurs par défaut relatives à l'orientation des pages ou à la police en cours, etc. définies par le biais de commandes. Les polices et les macros téléchargées sont supprimées de la mémoire de l'imprimante.

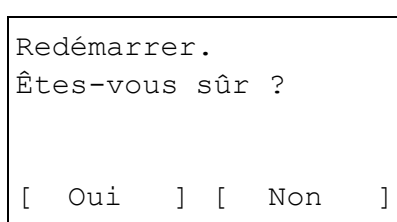

- 1 Dans l'écran du menu Réglage/Maint., appuyer sur  $\triangle$  ou  $\nabla$  pour sélectionner Redémarrer..
- 2 Appuyer sur **[OK]**. Un écran de confirmation s'affiche.

Appuyer sur [Oui] (**[Sélection de gauche]**). L'imprimante est redémarrée.

L'appui sur [Non] (**[Sélection de droite]**) renvoie au menu Réglage/Maint. sans redémarrer l'imprimante.

### <span id="page-255-2"></span>**Param. service (pour la maintenance)**

**IMPORTANT** Param. service est principalement un menu utilisé par le personnel de service pour le travail d'entretien.

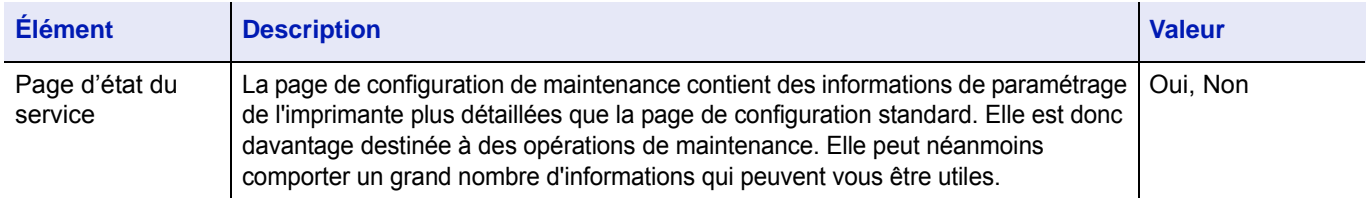

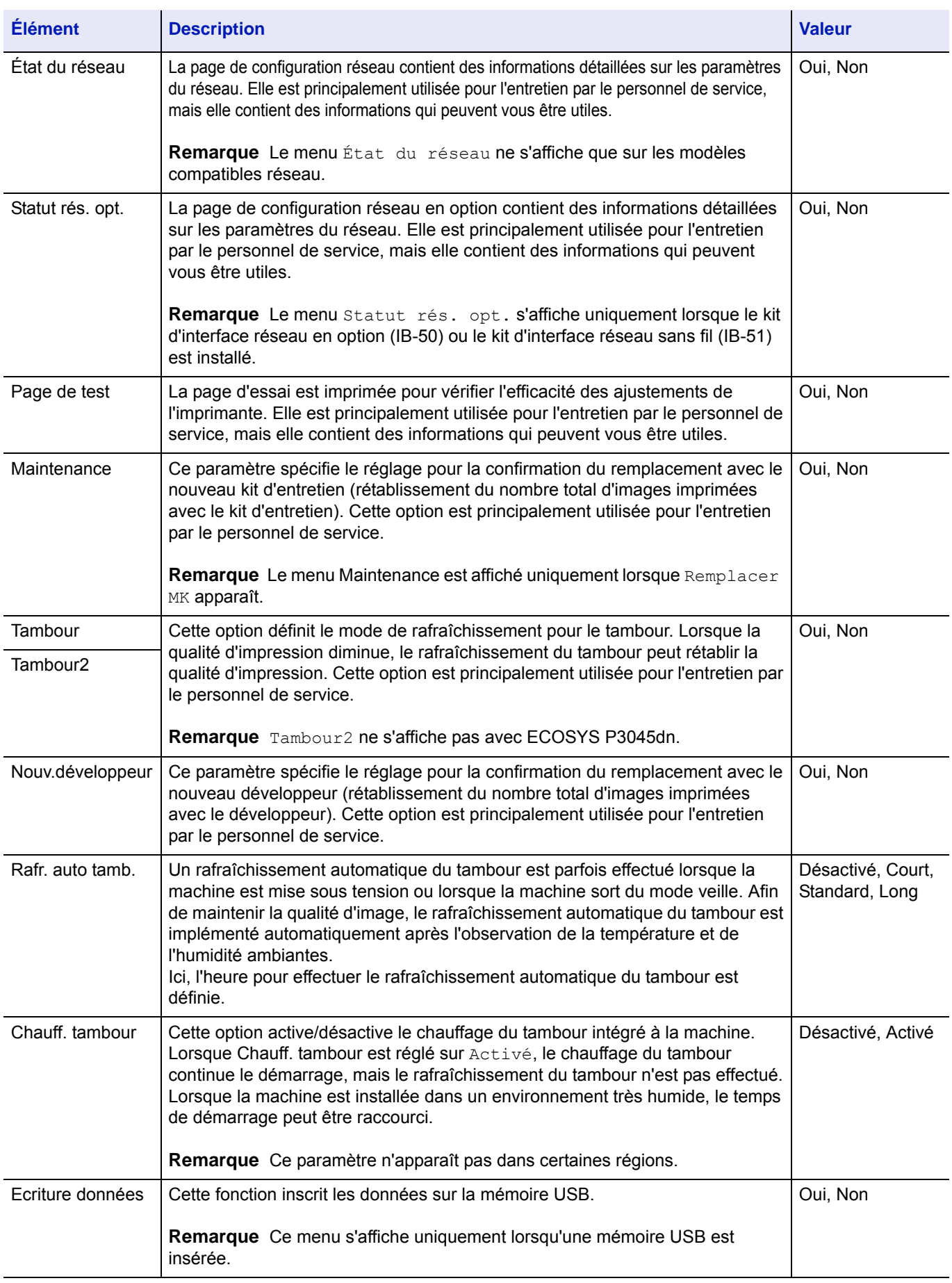

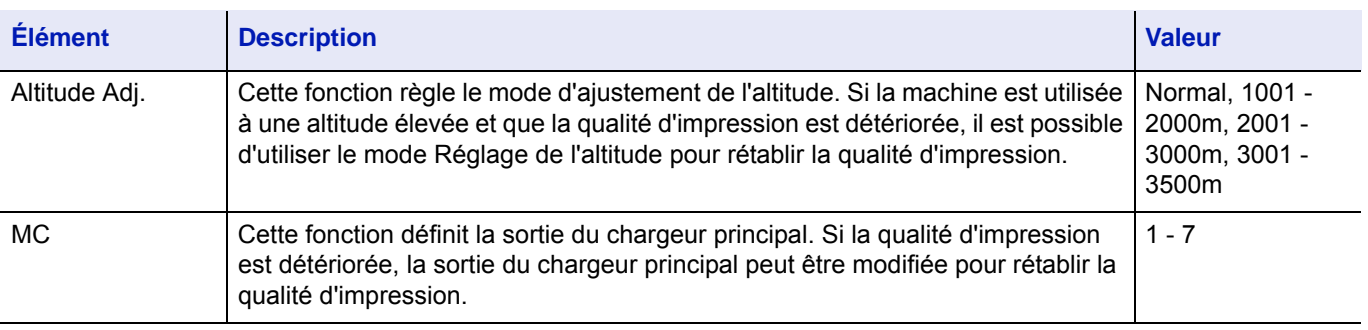

# **Fonction opt. (Paramètres de l'application en option)**

Il est possible d'utiliser les applications optionnelles installées sur cette machine.

## **Application**

Les applications indiquées ci-dessous sont installées sur cette machine.

Il est possible d'utiliser une version d'essai de ces applications pendant une période de temps limitée.

- DATA SECURITY (Data Security Kit(E))
- ID Card (Card Authentication Kit(B))
- UG-33 (ThinPrint)

Certaines applications peuvent aussi être utilisée pendant une période d'essai limitée.

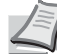

**Remarque** Les restrictions comme le nombre d'utilisation de l'application pendant la période d'essai diffèrent selon les applications.

Les options disponibles dans le menu Fonction opt. sont les suivantes :

- • [Lancement d'une application...4-173](#page-258-0)
- • [Consulter les détails de l'application...4-176](#page-261-0)

## <span id="page-258-0"></span>**Lancement d'une application**

Login nom utilis:  $\hat{\mathbb{C}}$   $\mathbb{R}$ /\*\*\*\*\*\*\*\*\*\*\*\*\*\*\*\*\*\*-

Login mot passe:

Pour commencer à utiliser une application, procéder comme suit.

[Connexion]

- 1 Appuyer sur **[Menu]**.
- **2** Appuyer sur  $\triangle$  ou  $\nabla$  pour sélectionner Fonctions opt..
- 3 Appuyer sur **[OK]**. L'écran de connexion s'affiche.

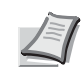

**Remarque** Lorsque l'administration des connexions d'utilisateurs est définie :

- Lors de la connexion en tant qu'administrateur, l'écran de connexion ne s'affiche pas et l'écran du menu Fonctions opt. s'affiche.
- Le réglage n'est pas possible lors de la connexion sans le statut d'administrateur. Se reconnecter en tant qu'administrateur.
- 4 Avec le champ de saisie Login nom utilis sélectionné, appuyer sur **[OK]**. L'écran Login nom utilis s'affiche.

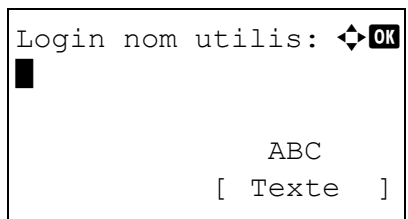

5 Entrer l'ID d'utilisateur à l'aide des touches numériques, puis appuyer sur **[OK]**. L'écran de connexion s'affiche à nouveau.

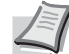

**Remarque** Le réglage initial pour le nom de connexion utilisateur de l'administrateur est indiqué ci-dessous.

ECOSYS P3045dn: 4500 ECOSYS P3050dn: 5000 ECOSYS P3055dn: 5500

ECOSYS P3060dn: 6000

Pour plus de détails sur la saisie de caractères, reportezvous à la section *[Méthode de saisie de caractères à la page](#page-349-0)  [A-2](#page-349-0)*.

- **6** Appuyer sur  $\triangle$  ou  $\nabla$  pour sélectionner le champ de saisie Login mot passe.
- Login mot passe:  $\triangle \mathbb{C}$ \* ABC [ Texte ]

Connex.

 $\div$  00

Login nom utilis

Login mot passe

6000

7 Appuyer sur **[OK]**. L'écran de saisie Login mot passe s'affiche.

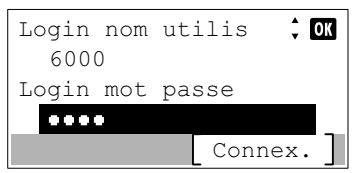

8 Entrer le mot de passe de connexion à l'aide des touches numériques, puis appuyer sur **[OK]**. L'écran de connexion s'affiche à nouveau.

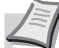

**Remarque** Le réglage initial pour le nom de connexion utilisateur de l'administrateur est indiqué ci-dessous.

ECOSYS P3045dn: 4500

ECOSYS P3050dn: 5000

ECOSYS P3055dn: 5500

ECOSYS P3060dn: 6000

Pour plus de détails sur la saisie de caractères, reportezvous à la section *[Méthode de saisie de caractères à la page](#page-349-0)  [A-2](#page-349-0)*.

9 Appuyer sur [Connex.] (**[Sélection de droite]**). Si le nom d'utilisateur et le mot de passe de connexion saisis sont corrects, le menu Fonctions opt. s'affiche.

**10** Appuyer sur  $\triangle$  ou  $\nabla$  pour sélectionner l'application souhaitée.

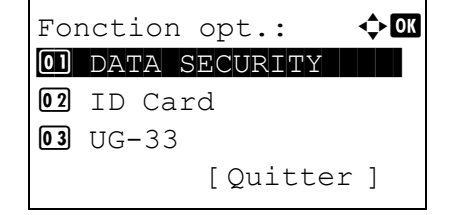

11 Appuyer sur **[OK]**. **12** Appuyer sur  $\triangle$  ou  $\nabla$  pour sélectionner Licence activée. 13 Appuyer sur **[OK]**. **14** Appuyer sur  $\triangle$  ou  $\nabla$  pour sélectionner Officielle. 15 Appuyer sur **[OK]**. **16** Utiliser les touches numériques ou appuyer sur  $\triangle$  ou  $\nabla$  pour entrer la clé de licence. 17 Appuyer sur **[OK]**. 18 Lorsque l'écran de confirmation s'affiche, appuyer sur [Oui] **Remarque** Pour afficher les détails de l'application sélectionnée, appuyer sur Détails. **Remarque** Pour utiliser l'application à titre d'essai, sélectionner Essai et appuyer sur **[OK]**. L'écran de confirmation s'affiche, puis appuyer sur [Oui] (**[Sélection de gauche]**). DATA SECURITY:  $\rightarrow$ 01 Licence activée 02 Détails Licence activée:  $\boldsymbol{\diamond} \ \blacksquare$ 01 Officielle 02 Essai Clé de licence:  $\mathbf{\div} \mathbf{a}$  $(0000 - 9999)$  $|0000| - 0000 -$ **Remarque** Certaines applications n'ont pas besoin de la saisie d'une clé de licence. Clé de licence:  $\mathbf{\hat{\cdot}}$   $\mathbf{\hat{\omega}}$  $(0000 - 9999)$  $1234 - 5678$  -

(**[Sélection de gauche]**).

**IMPORTANT** Si la date ou l'heure sont modifiées pendant l'utilisation d'une application, cette dernière ne pourra plus être utilisée.

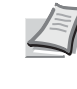

**Remarque** Si un message demandant un redémarrage s'affiche après avoir effectué les modifications, suivre les indications du message et mettre la machine hors tension, puis à nouveau sous tension.

## <span id="page-261-0"></span>**Consulter les détails de l'application**

DATA SECURITY:  $\rightarrow$ 01 Licence activée

02 Détails

Utiliser la procédure ci-dessous pour consulter les détails d'une application.

- **1** Dans le menu Fonctions opt., appuyer sur  $\triangle$  ou  $\nabla$  pour sélectionner l'application pour laquelle consulter les détails.
- 2 Appuyer sur **[OK]**.

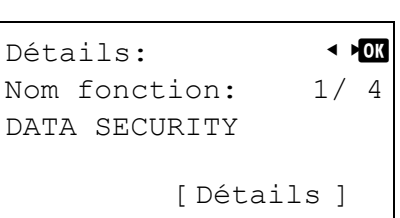

- **3** Appuyer sur  $\triangle$  ou  $\nabla$  pour sélectionner Détails.
- 4 Appuyer sur **[OK]**. Il est maintenant possible de voir les informations détaillés de l'application sélectionnée.

#### Boîte de document 5

Ce chapitre aborde les rubriques suivantes :

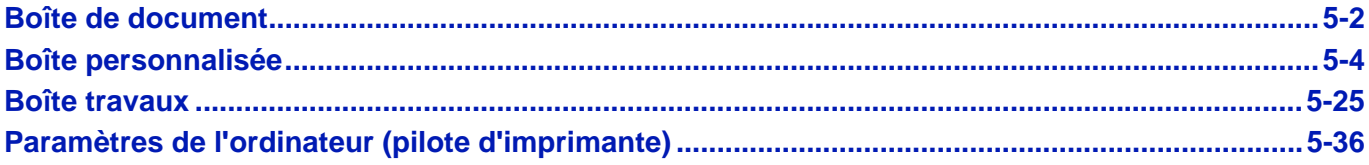

## <span id="page-263-0"></span>**Boîte de document**

La boîte de document est une fonction permettant de sauvegarder des données d'impression à partir d'un ordinateur sur le SSD (option), la carte mémoire SD/SDHC (option) ou le disque RAM de la machine, puis de les imprimer à partir du panneau de commande.

Appuyer sur **[Boîte de document]** pour afficher le menu de la boîte de document.

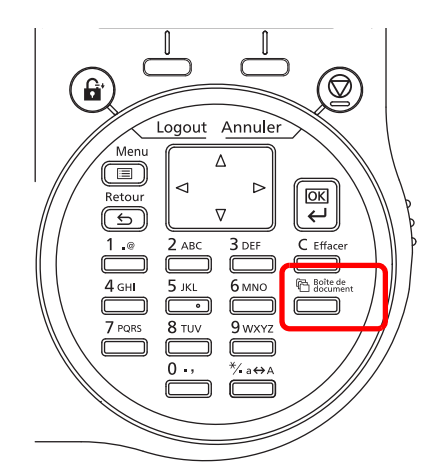

La boîte de document possède les fonctions suivantes.

- • [Boîte personnalisée...5-4](#page-265-0)
- • [Boîte travaux...5-25](#page-286-0)

**Remarque** Lorsqu'une carte mémoire SD/SDHC (option) est installée, il est possible d'utiliser la boîte de travaux. L'utilisation du disque RAM permet d'utiliser certaines fonctions de la boîte de travaux.

### **Présentation de la boîte personnalisée et la boîte des travaux**

La présentation de la boîte personnalisée et de la boîte des travaux et les options nécessaires sont les suivantes :

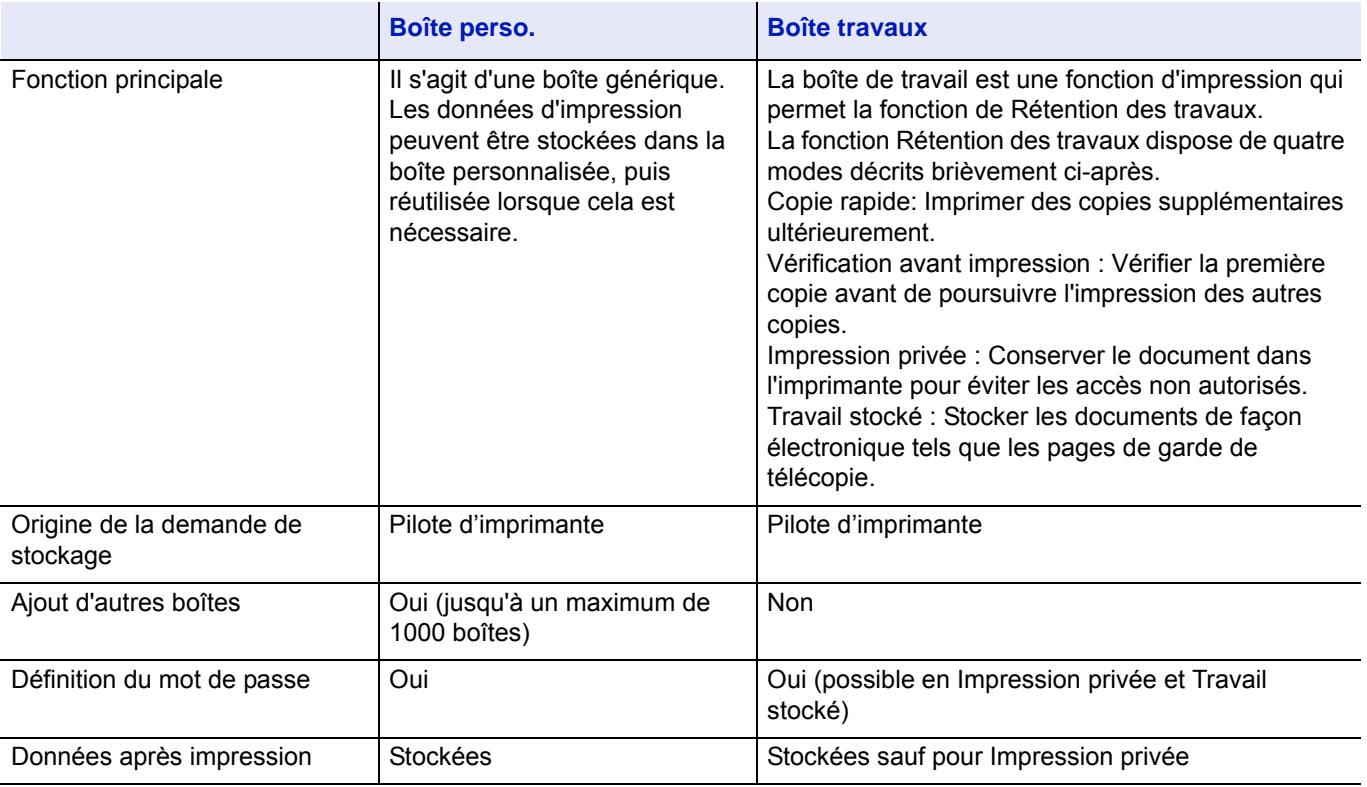

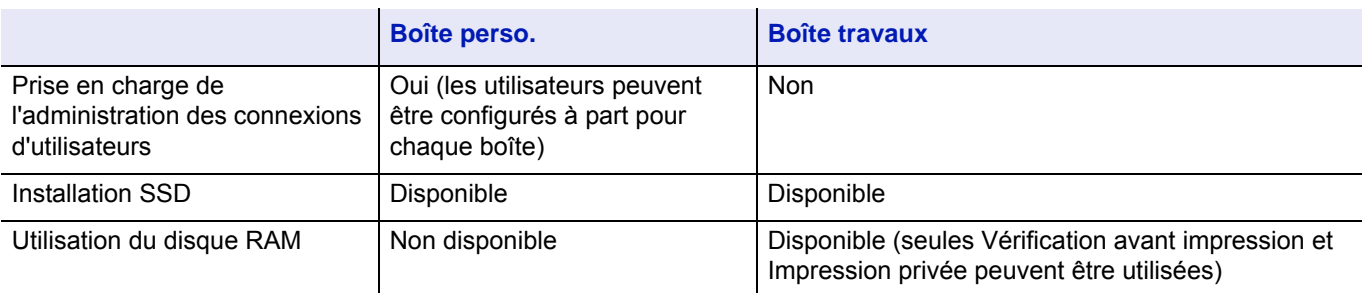

**Remarque** Pour plus d'informations sur le SSD en option et la carte mémoire SD/SDHC, se reporter à la section *[À propos des options à la page A-5](#page-352-0)*.

Pour plus d'informations sur le disque RAM, se reporter à la section *[Param disque RAM \(Utilisation du disque](#page-196-0)  [RAM\) à la page 4-111](#page-196-0)*.

Pour plus d'informations sur le SSD, se reporter à la section *[Formater SSD \(formatage du SSD\) à la page 4-112](#page-197-0)*.

## <span id="page-265-0"></span>**Boîte personnalisée**

**IMPORTANT** Pour utiliser une Boîte personnalisée, il convient d'installer un disque SSD optionnel dans l'imprimante.

Le SSD doit être formaté à partir de l'imprimante. Pour plus d'informations, voir *[Formater SSD \(formatage du SSD\) à la](#page-197-0)  [page 4-112](#page-197-0)*.

La boîte personnalisée est une boîte générique qui permet à l'utilisateur de sauvegarder des données d'impression sur le SSD de l'imprimante et de les réutiliser lorsque cela est nécessaire.

La transmission des données à sauvegarder dans la boîte est effectuée par le pilote d'imprimante. Pour plus d'informations, voir *Printer Driver User Guide*.

Utiliser le panneau de commande de l'imprimante pour imprimer les données d'impression stockées dans une boîte personnalisée.

**Remarque** La création et le paramétrage des boîtes personnalisées est également possible depuis Command Center RX.

## **Procédure pour l'impression à l'aide d'une boîte personnalisée**

Suivre le processus ci-dessous lors de l'utilisation de la boîte personnalisée.

Enregistrement de la boîte personnalisée (*[page 5-5](#page-266-0)*)

▼

Spécification de la boîte personnalisée à partir d'un ordinateur et envoi du travail d'impression (*[page 5-36](#page-297-0)*)

▼

Utilisation du panneau de commande pour spécifier un fichier dans la boîte et l'imprimer (*[page 5-16](#page-277-0)*)

### **Affichage du panneau de commande**

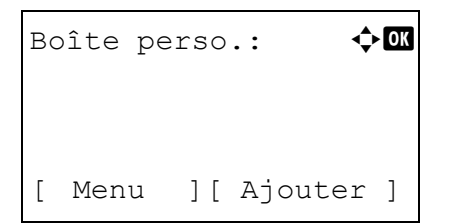

1 Appuyer sur **[Boîte de document]**. L'écran de la liste Boîte perso. ou l'écran du menu Boîte travaux s'affiche.

**Remarque** Après avoir appuyé sur **[Boîte de document]**, il est possible d'afficher l'écran de la liste Boîte perso. ou l'écran du menu Boîte travaux ou de les paramétrer. Se reporter à la section *[Déf. écran\(bte\) \(Paramètres de l'écran par défaut de la](#page-189-0)  [boîte de document\) à la page 4-104](#page-189-0)*.

Si le menu Boîte travaux est affiché, suivre la procédure cidessous pour afficher l'écran de la liste Boîte perso..

- **1** Appuyer sur **[Retour]**.
- **2** Appuyez sur  $\triangle$  ou  $\nabla$  pour sélectionner Boîte perso..
- **3** Appuyer sur **[OK]**. L'écran de liste Boîte perso. s'affiche.

Les options disponibles dans Boîte personnalisée sont les suivantes :

- • [Utilisation de la boîte personnalisée \(création, modification et](#page-266-0)  [suppression de boîte\)...5-5](#page-266-0)
- • [Opérations sur les fichiers \(impression, suppression et](#page-277-0)  [déplacement de fichiers\)...5-16](#page-277-0)

### <span id="page-266-0"></span>**Utilisation de la boîte personnalisée (création, modification et suppression de boîte)**

Il est possible de créer des boîtes personnalisées et de modifier les paramètres de la boîte.

Les opérations suivantes sont possibles :

- • [Création de boîte personnalisée...5-5](#page-266-1)
- • [Modification et suppression des boîtes personnalisées...5-12](#page-273-0)
- • [Tri de la liste des boîtes personnalisées...5-13](#page-274-0)
- • [Recherche des boîtes personnalisées...5-14](#page-275-0)
- • [Paramétrage de la suppression automatique de document pour les boîtes personnalisées...5-15](#page-276-0)

**Remarque** La création et le paramétrage des boîtes personnalisées est également possible depuis Command Center RX. Pour plus d'informations, voir Command Center RX User Guide.

#### <span id="page-266-1"></span>**Création de boîte personnalisée**

Créer une boîte personnalisée. Entrer le nom de la boîte et le numéro de boîte, puis passer au paramétrage des détails de la boîte.

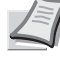

**Remarque** Lorsque l'administration des connexions d'utilisateurs est activée, se connecter comme utilisateur avec des droits d'administrateur.

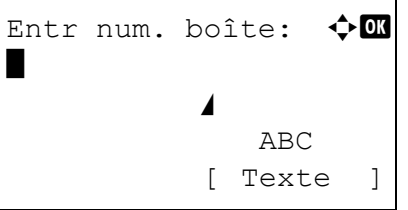

Entr num. boîte:  $\bigoplus$   $\blacksquare$  $(0001 - 1000)$  $0001$ 

- 1 Sur l'écran de liste Boîte perso., appuyer sur [Ajouter] (**[Sélection de droite]**). L'écran Entr num. boîte s'affiche.
- 2 Entrer le nom de la boîte à l'aide des touches numériques.

**Remarque** Jusqu'à 32 caractères peuvent être entrés.

Pour plus de détails sur la saisie de caractères, reportez-vous à la section *[Méthode de saisie de caractères à la page A-2](#page-349-0)*.

3 Appuyer sur **[OK]**. L'écran Entr num. boîte s'affiche.

**4** Utiliser les touches numériques ou appuyer sur  $\triangle$  ou  $\nabla$  pour entrer le numéro de boîte.

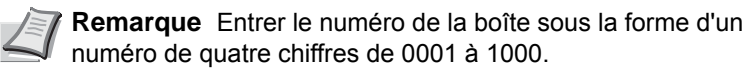

5 Appuyer sur **[OK]**.

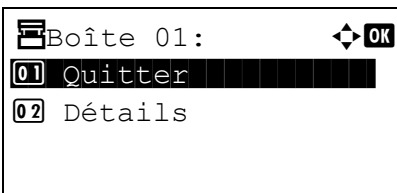

**6** Appuyez sur  $\triangle$  ou  $\nabla$  pour sélectionner Détails ou Quitter, puis appuyez sur **[OK]**.

Pour définir les détails de la boîte, sélectionner Détails et passer à la section *[Paramètres détaillés de la boîte à la page 5-6](#page-267-0)*.

Si les détails de la boîte ne doivent pas être définis, sélectionner Quitter et terminer l'opération.

#### <span id="page-267-0"></span>**Paramètres détaillés de la boîte**

Définir les détails de la boîte si nécessaire. Les éléments à définir sont différents lorsque l'administration des connexions d'utilisateur est désactivée, lorsque l'administration des connexions d'utilisateurs est activée et l'utilisateur est connecté avec des droits d'administrateur et lorsque l'administration des connexions d'utilisateurs est activée et l'utilisateur est connecté avec des droits d'utilisateur.

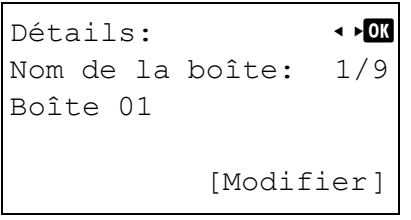

Les paramètres détaillés pour la boîte sont indiqués ci-dessous.

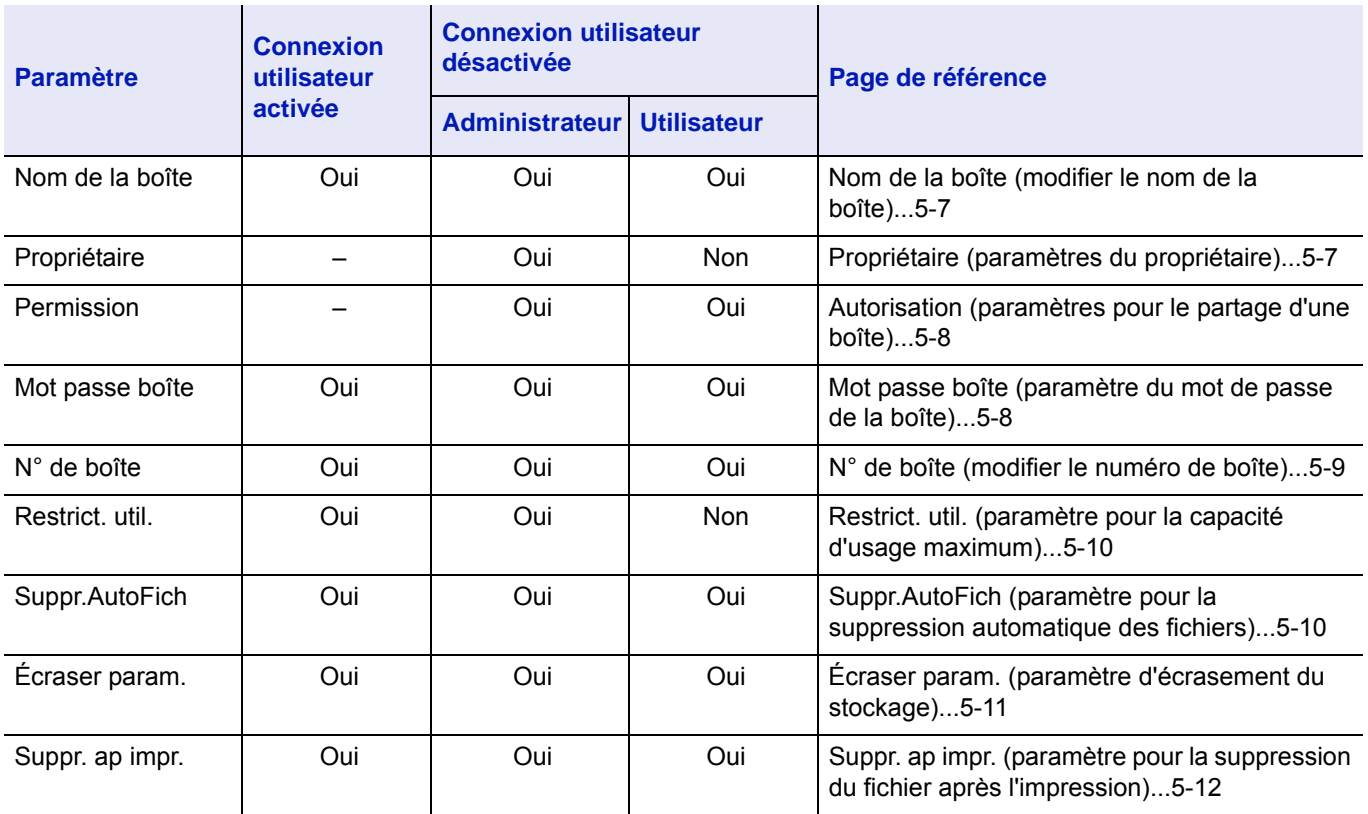

Oui : Le paramètre peut être modifié.

Non : Le paramètre ne peut pas être modifié.

– : Aucun réglage

#### <span id="page-268-0"></span>**Nom de la boîte (modifier le nom de la boîte)**

Modifier le nom de la boîte.

## Détails: PN Nom de la boîte: 1/9 Boîte 01 [Modifier]

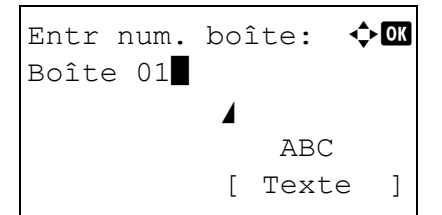

**1** Dans l'écran du menu Détails, appuyez sur  $\triangleleft$  ou  $\triangleright$  pour sélectionner Nom de la boîte.

- 2 Appuyer sur [Modifier] (**[Sélection de droite]**). L'écran Entr num. boîte s'affiche.
- 3 Entrer le nom de la boîte à l'aide des touches numériques.

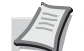

- **Remarque** Jusqu'à 32 caractères peuvent être entrés.
- Pour plus de détails sur la saisie de caractères, se reporter à la section *[Méthode de saisie de caractères à la page A-2](#page-349-0)*.
- 4 Appuyer sur **[OK]**. Le menu Détails s'affiche.

#### <span id="page-268-1"></span>**Propriétaire (paramètres du propriétaire)**

Lorsque l'administration des connexions d'utilisateurs est activée, définir le propriétaire de la boîte. Si le propriétaire n'est pas défini, le nom du propriétaire affiché est -----.

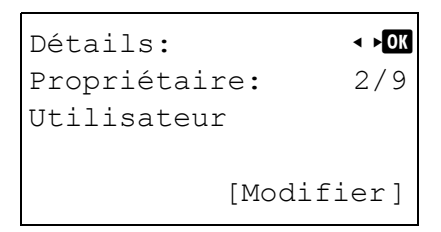

**1** Dans l'écran du menu Détails, appuyez sur  $\triangleleft$  ou  $\triangleright$  pour sélectionner Propriétaire.

- Config. util.:  $\rightarrow \infty$ 01 Utilisat. réseau  $\overline{02}$  Aucun
- 2 Appuyer sur [Modifier] (**[Sélection de droite]**). L'écran Config. util. s'affiche.

**3** Appuyer sur  $\triangle$  ou  $\nabla$  pour sélectionner Utilisat. réseau.

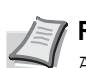

**Remarque** Si le propriétaire ne doit pas être défini, sélectionner Aucun et appuyer sur **[OK]**.

```
ID d'utilisateur :\triangle \mathbb{R}*
                    ABC
[ Domaine] [ Texte ]
```
4 Appuyer sur **[OK]**. L'écran ID d'utilisateur s'affiche.

5 Entrer l'ID d'utilisateur à l'aide des touches numériques.

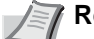

**Remarque** Jusqu'à 64 caractères peuvent être entrés.

Pour plus de détails sur la saisie de caractères, se reporter à la section *[Méthode de saisie de caractères à la page A-2](#page-349-0)*.

Si le domaine a été enregistré, [Domaine] (**[Sélection de gauche]**) s'affiche. Appuyer sur [Domaine] (**[Sélection de gauche**]), et appuyer sur  $\triangle$  ou  $\nabla$  pour sélectionner le nom de domaine.

6 Appuyer sur **[OK]**. Le menu Détails s'affiche.

#### <span id="page-269-0"></span>**Autorisation (paramètres pour le partage d'une boîte)**

Lorsque l'administration des connexions d'utilisateurs est activée, ce paramètre détermine si une boîte est partagée ou non avec d'autres utilisateurs. Ce réglage est possible lorsque Utilisat. réseau a été sélectionné comme *[Propriétaire](#page-268-1)  [\(paramètres du propriétaire\) à la page 5-7](#page-268-1)*.

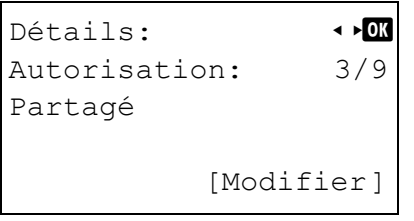

**1** Dans l'écran du menu Détails, appuyez sur  $\triangleleft$  ou  $\triangleright$  pour sélectionner Autorisation.

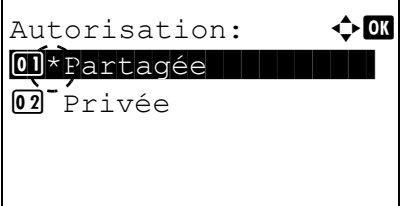

- 2 Appuyer sur [Modifier] (**[Sélection de droite]**). L'écran Autorisation s'affiche.
- **3** Appuyer sur  $\triangle$  ou  $\nabla$  pour sélectionner Partagée ou Privée.
- 4 Appuyer sur **[OK]**. Le menu Détails s'affiche.

#### <span id="page-269-1"></span>**Mot passe boîte (paramètre du mot de passe de la boîte)**

Il est possible de définir un mot de passe pour une boîte et de limiter les utilisateurs qui y ont accès. Effectuer la saisie si nécessaire.

**Remarque** Ce paramètre ne s'affiche pas lorsque l'administration des connexions d'utilisateurs est activée et que *[Autorisation \(paramètres pour le partage d'une boîte\) à la page 5-8](#page-269-0)* a été réglé sur Privée.

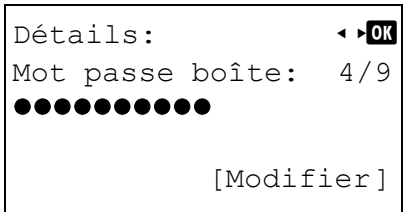

**1** Dans l'écran du menu Détails, appuyez sur  $\triangleleft$  ou  $\triangleright$  pour sélectionner Mot passe boîte.

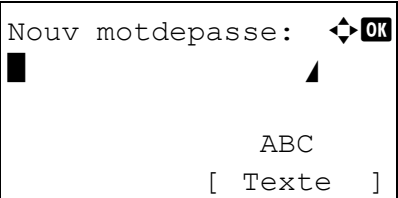

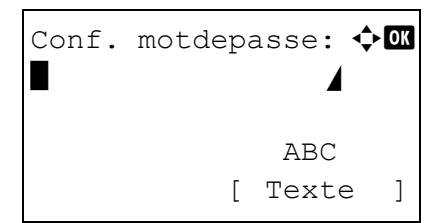

## <span id="page-270-0"></span>**N° de boîte (modifier le numéro de boîte)**

Modifier le numéro de la boîte.

## Détails: 1 N° de boîte: 5/9 0001 [ Modifier]

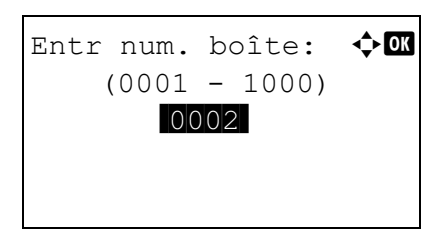

- 2 Appuyer sur [Modifier] (**[Sélection de droite]**). L'écran Nouv motdepasse s'affiche.
- 3 Entrer le nouveau mot de passe à l'aide des touches numériques.
	- **Remarque** Jusqu'à 16 caractères peuvent être entrés. Pour plus de détails sur la saisie de caractères, reportez-vous à la section *[Méthode de saisie de caractères à la page A-2](#page-349-0)*.
- 4 Appuyer sur [OK]. L'écran de saisie Conf. motdepasse s'affiche.

- 5 Pour confirmer, saisissez à nouveau le mot de passe à enregistrer. Entrer le mot de passe à l'aide des touches numériques.
- 6 Appuyer sur **[OK]**. Si le mot de passe est correct, le paramètre est modifié avec le nouveau mot de passe et l'écran du menu Détails s'affiche.

Si le mot de passe est incorrect, l'écran affiche Mot de passe incorr. et revient à l'écran Nouv motdepasse où il est possible de saisir encore le nouveau mot de passe.

**1** Dans l'écran du menu Détails, appuyez sur  $\triangleleft$  ou  $\triangleright$  pour sélectionner N° de boîte.

2 Appuyer sur [Modifier] (**[Sélection de droite]**). L'écran Entr num. boîte s'affiche.

**3** Utiliser les touches numériques ou appuyer sur  $\triangle$  ou  $\nabla$  pour entrer le numéro de boîte.

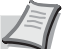

**Remarque** Entrer le numéro de la boîte sous la forme d'un numéro de quatre chiffres de 0001 à 1000.

Si l'écran affiche Ce n° de boîte déjà enregistré., cela signifie que ce numéro de boîte est déjà utilisé. Enregistrer un numéro de boîte différent.

4 Appuyer sur **[OK]**. Le menu Détails s'affiche.

#### <span id="page-271-0"></span>**Restrict. util. (paramètre pour la capacité d'usage maximum)**

Il est possible de limiter la capacité des boîtes afin de préserver la capacité du SSD. Pour limiter la capacité d'usage, saisir la valeur maximum (MB) à l'aide des touches numériques. La valeur limite varie selon le nombre de boîtes utilisateur qui sont créées, mais il est possible d'entrer le maximum entre 1 et 30 000 (MB).

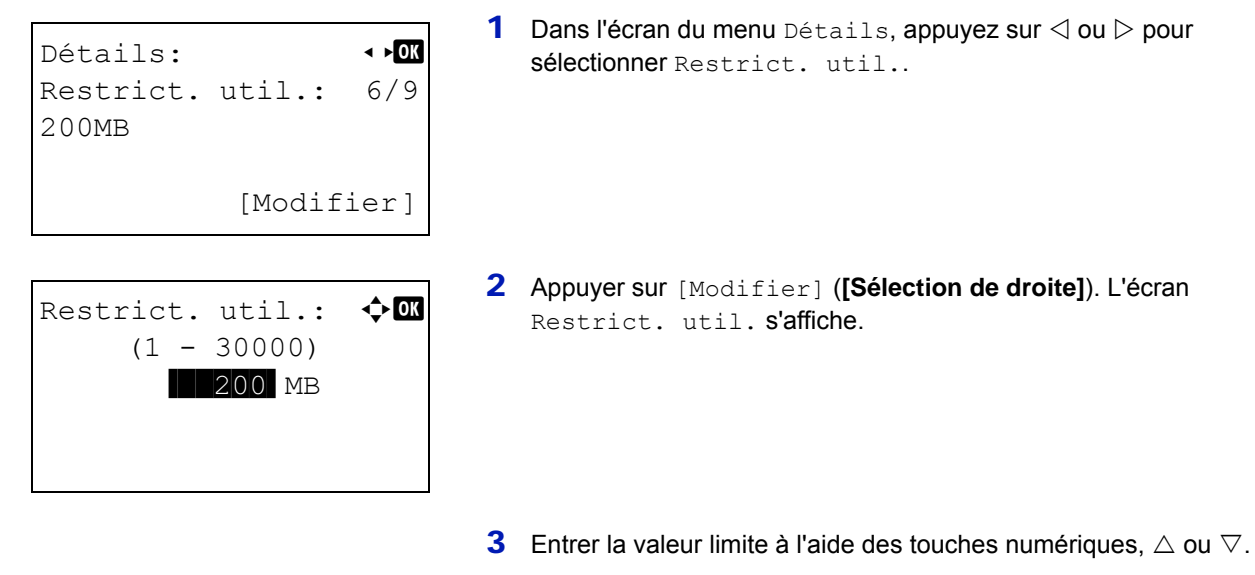

4 Appuyer sur [OK]. Le menu Détails s'affiche.

#### <span id="page-271-1"></span>**Suppr.AutoFich (paramètre pour la suppression automatique des fichiers)**

Cette fonction supprime automatiquement les documents qui ont été sauvegardés après une période définie. Régler ce paramètre sur Activé pour la suppression automatique, puis entrer le nombre de jours durant lesquels les documents seront stockés. Il est possible de saisir de 1 à 31 (jours). Régler ce paramètre sur Désactivé si la suppression automatique n'est pas utilisée.

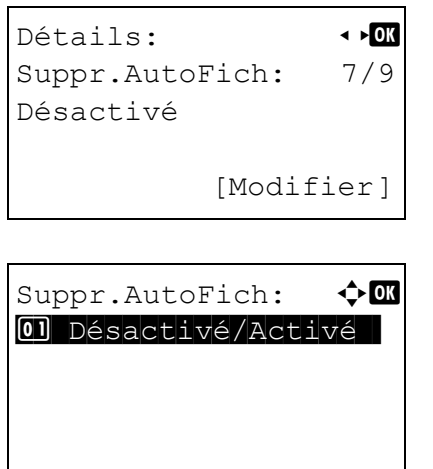

- **1** Dans l'écran du menu Détails, appuyez sur  $\triangleleft$  ou  $\triangleright$  pour sélectionner Suppr.AutoFich.
- 2 Appuyer sur [Modifier] (**[Sélection de droite]**). L'écran du menu Suppr.AutoFich s'affiche.
- **3** Appuyer sur  $\triangle$  ou  $\nabla$  pour sélectionner Désactivé/Activé.
- 4 Appuyer sur **[OK]**. L'écran Désactivé/Activé s'affiche. **5** Appuyer sur  $\triangle$  ou  $\nabla$  pour sélectionner Activé ou Désactivé. **6** Appuyer sur **[OK]**. L'écran du menu Suppr. AutoFich s'affiche à nouveau. 7 Appuyer sur  $\triangle$  ou  $\nabla$  pour sélectionner Période. 8 Appuyer sur [OK]. L'écran Période s'affiche. **Remarque** Si Activé a été sélectionné, définir le nombre de jours pour le stockage sous le paramètre Période. Période ne s'affiche que si la fonction a été réglée sur Activé. Désactivé/Activé:  $\Diamond$   $\Box$ 0)\*Désactivé 02 Activé Suppr.AutoFich:  $\div \mathbb{R}$ 01 Désactivé/Activé 02 Période Période:  $\bigoplus$  OK
	- 9 Entrer le nombre de jours pour le stockage à l'aide des touches numériques,  $\triangle$  ou  $\nabla$ .
	- 10 Appuyer sur **[OK]**. Le menu Détails s'affiche à nouveau.

#### <span id="page-272-0"></span>**Écraser param. (paramètre d'écrasement du stockage)**

 $\blacksquare$ 7 ir(s)

 $(1 - 31)$ 

Ce paramètre est utilisé pour autoriser ou interdire l'écrasement des anciens documents qui ont été stockés pour le stockage de nouveaux documents.

Détails: 4 Écraser param.: 8/9 Autoriser [Modifier] Écraser param.:  $\mathbf{\Phi}^{\mathbf{a}}$ 

01\*Autoriser || || ||

02 Interdire

- 1 Dans l'écran du menu Détails, appuyez sur  $\triangleleft$  ou  $\triangleright$  pour sélectionner Écraser param..
- 2 Appuyer sur [Modifier] (**[Sélection de droite]**). L'écran Écraser param. s'affiche.
- **3** Appuyer sur  $\triangle$  ou  $\nabla$  pour sélectionner Autoriser ou Interdire.
- 4 Appuyer sur **[OK]**. Le menu Détails s'affiche.

#### <span id="page-273-1"></span>**Suppr. ap impr. (paramètre pour la suppression du fichier après l'impression)**

Cette fonction supprime automatiquement les documents des boîtes lorsque l'impression est terminée.

## Détails: 4 Suppr. ap impr.: 9/9 Désactivé [Modifier]

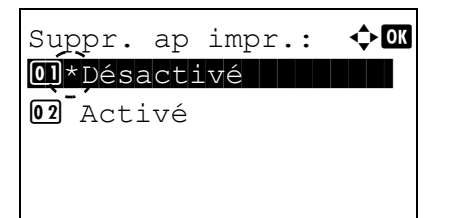

- **1** Dans l'écran du menu Détails, appuyez sur  $\triangleleft$  ou  $\triangleright$  pour sélectionner Suppr. ap impr..
- 2 Appuyer sur [Modifier] (**[Sélection de droite]**). L'écran Suppr. ap impr. s'affiche.
- **3** Appuyer sur  $\triangle$  ou  $\nabla$  pour sélectionner Activé ou Désactivé.
- 4 Appuyer sur **[OK]**. Le menu Détails s'affiche.

sélectionner la boîte à modifier ou supprimer.

#### <span id="page-273-0"></span>**Modification et suppression des boîtes personnalisées**

Il est possible de modifier les paramètres détaillées des boîtes personnalisées et de supprimer les boîtes.

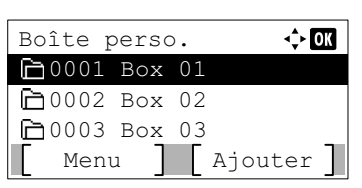

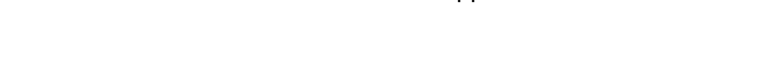

**1** Dans l'écran de la liste Boîte perso., appuyer sur  $\triangle$  ou  $\nabla$  pour

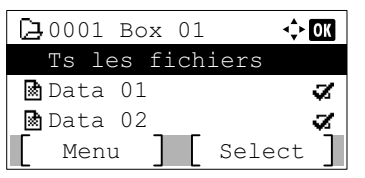

- 2 Appuyer sur **[OK]**. L'écran de la liste des fichiers pour la boîte sélectionnée s'affiche.
	- **Remarque** Si l'écran de saisie du mot de passe s'affiche, saisir le mot de passe à l'aide des touches numériques, puis appuyer sur **[OK]**.

Pour plus de détails sur la saisie de caractères, se reporter à la section *[Méthode de saisie de caractères à la page A-2](#page-349-0)*.

Les opérations suivantes sont possibles :

- • [Modification des boîtes personnalisées...5-12](#page-273-2)
- • [Suppression des boîtes personnalisées...5-13](#page-274-1)
- 1 Dans l'écran de la liste des fichiers, appuyer sur [Menu] (**[Sélection de gauche]**). L'écran Menu s'affiche.

#### <span id="page-273-2"></span>**Modification des boîtes personnalisées**

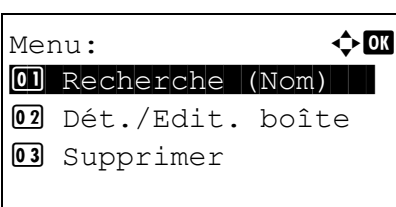

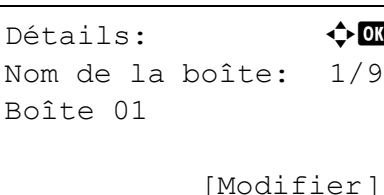

<span id="page-274-1"></span>**Suppression des boîtes personnalisées**

03 Supprimer

Supprimer.

Êtes-vous sûr ?  $\rightarrow$  P $_{\rm Bo\hat{1}te}$  01

Oui ] [ Non ]

Boîte perso.:  $\rightarrow \mathbb{R}$ **h**0002 Boîte 02

[ Menu ] [ Ajouter ]

Menu:  $\rightarrow$  0 01 Recherche (Nom) 02 Dét./Edit. boîte

- **2** Appuyer sur  $\triangle$  ou  $\nabla$  pour sélectionner Dét./Edit. boîte.
- 3 Appuyer sur **[OK]**. L'écran Détails s'affiche.
- **4** Appuyer sur  $\triangle$  ou  $\triangleright$  pour vérifier chacun des paramètres et effectuer les modifications.

- **Remarque** Pour la méthode de modification, se reporter à la section *[Paramètres détaillés de la boîte à la page 5-6](#page-267-0)*.
- 5 Lorsque la modification est terminée, appuyer sur **[OK]**. L'écran de liste des fichiers s'affiche à nouveau.
- 1 Dans l'écran de la liste des fichiers, appuyer sur [Menu] (**[Sélection de gauche]**). L'écran Menu s'affiche.
- **2** Appuyer sur  $\triangle$  ou  $\nabla$  pour sélectionner supprimer.
- 3 Appuyer sur **[OK]**. Un écran de confirmation s'affiche.

4 Pour effectuer la suppression de la boîte personnalisée, appuyez sur [Oui] (**[Sélection de gauche]**). Terminé. s'affiche et la boîte personnalisée est supprimée. Lorsque la suppression de la boîte personnalisée se termine, l'écran de liste Boîte perso. s'affiche à nouveau.

L'appui sur [Non] (**[Sélection de droite]**) renvoie à l'écran de liste des fichiers sans supprimer la boîte personnalisée.

#### <span id="page-274-0"></span>**Tri de la liste des boîtes personnalisées**

 $F10003$  Boîte 03  $\bigsqcup$  0004 Boîte 04

Lorsque l'administration des connexions d'utilisateurs est activée, il est possible de trier l'affichage de la liste par ordre de numéro de boîte ou ordre de propriétaire de boîte.

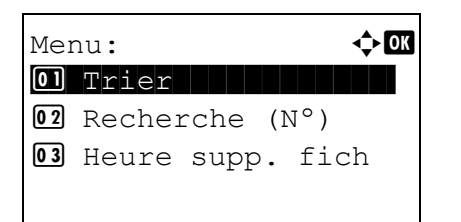

1 Sur l'écran de liste Boîte perso., appuyer sur [Menu] (**[Sélection de gauche]**). L'écran Menu s'affiche.

- **2** Appuyer sur  $\triangle$  ou  $\nabla$  pour sélectionner Trier.
- **3** Appuyer sur [OK]. L'écran Trier s'affiche.

- **4** Appuver sur  $\triangle$  ou  $\nabla$  pour sélectionner  $N^{\circ}$  de boîte ou Propriétaire bte.
- 5 Appuyer sur **[OK]**. L'écran Menu s'affiche à nouveau.

#### <span id="page-275-0"></span>**Recherche des boîtes personnalisées**

Il est possible de rechercher une boîte personnalisée à l'aide du numéro de boîte ou du nom de boîte.

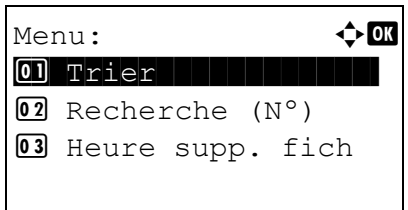

Trier:  $\rightarrow \infty$  $\boxed{0}$ )\*N° de boîte 02 Propriétaire bte

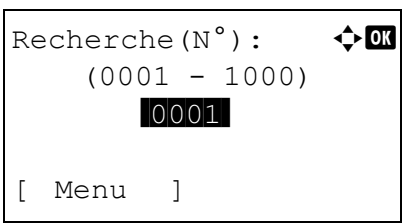

#### <span id="page-275-1"></span>**Recherche par numéro de boîte**

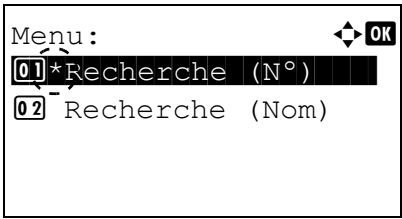

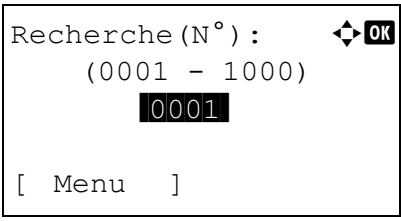

- 1 Sur l'écran de liste Boîte perso., appuyer sur [Menu] (**[Sélection de gauche]**). L'écran Menu s'affiche.
- **2** Appuyer sur  $\triangle$  ou  $\nabla$  pour sélectionner Recherche (N°) ou Recherche (Nom).
- 3 Appuyer sur **[OK]**. L'écran Recherche (Nº) ou l'écran Recherche (Nom) s'affiche.

La recherche est possible en utilisant les méthodes ci-dessous :

- • [Recherche par numéro de boîte...5-14](#page-275-1)
- • [Recherche par nom de boîte...5-15](#page-276-1)
- 1 Dans Recherche (Nº), appuyer sur [Menu] (**[Sélection de**  gauche]). L'écran Menu s'affiche.
- **2** Appuyer sur  $\triangle$  ou  $\nabla$  pour sélectionner Recherche (N°).
- 3 Appuyer sur **[OK]**. L'écran Recherche (Nº) s'affiche.

4 Entrer le numéro de boîte à rechercher et appuyer sur **[OK]**. Une recherche est effectuée avec le numéro de boîte entré.

#### <span id="page-276-1"></span>**Recherche par nom de boîte**

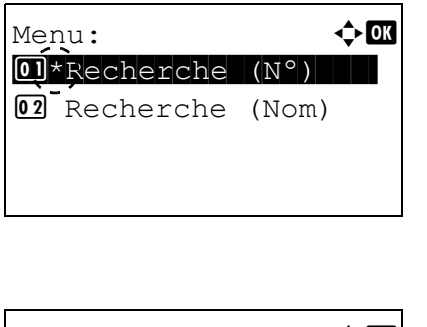

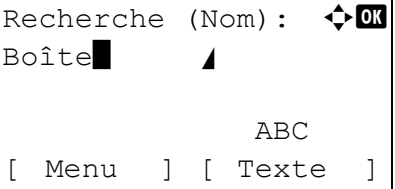

- 1 Dans Recherche (Nº), appuyer sur [Menu] (**[Sélection de gauche]**). L'écran Menu s'affiche.
- **2** Appuyer sur  $\triangle$  ou  $\nabla$  pour sélectionner Recherche (Nom).
- 3 Appuyer sur **[OK]**. L'écran Recherche (Nom) s'affiche.
- 4 Entrer le nom de boîte à rechercher et appuyer sur **[OK]**. Une recherche est effectuée avec le nom de boîte entré.

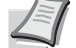

**Remarque** Pour plus de détails sur la saisie de caractères, se reporter à la section *[Méthode de saisie de caractères à la page A-2](#page-349-0)*.

#### <span id="page-276-0"></span>**Paramétrage de la suppression automatique de document pour les boîtes personnalisées**

Définir l'heure à laquelle les documents stockés dans les boîtes personnalisées doivent être automatiquement supprimés.

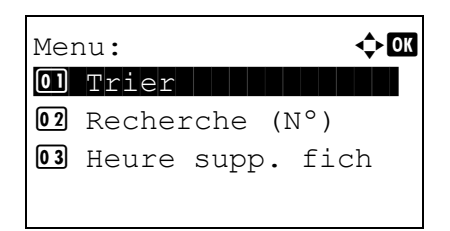

Heure supp. fich:  $\Diamond$   $\Box$ 

 Heure Min. /00-: 00

- 1 Sur l'écran de liste Boîte perso., appuyer sur [Menu] (**[Sélection de gauche]**). L'écran Menu s'affiche.
- **2** Appuyer sur  $\triangle$  ou  $\nabla$  pour sélectionner Heure supp. fich.
- 3 Appuyer sur **[OK]**. L'écran Heure supp. fich s'affiche.

4 Utiliser les touches numériques ou appuyer sur  $\triangle$  ou  $\nabla$  pour entrer les heures et les minutes.

Appuyez sur  $\triangle$  ou  $\nabla$  pour augmenter ou diminuer les chiffres. Utiliser  $\triangleleft$  et  $\triangleright$  pour changer de position de saisie, indiquée en surbrillance.

5 Appuyer sur **[OK]**. L'écran Menu s'affiche à nouveau.

### <span id="page-277-0"></span>**Opérations sur les fichiers (impression, suppression et déplacement de fichiers)**

Il est possible d'imprimer des fichiers stockés dans une boîte personnalisée, de les supprimer ou de les déplacer vers une autre boîte personnalisée.

Les opérations suivantes sont possibles :

- • [Numéro de boîte/nom de boîte \(sélectionner un fichier\)...5-16](#page-277-2)
- • [Sélectionner/désélectionner tous les fichiers...5-16](#page-277-1)
- Imprimer un fichier...5-17
- • [Imprimer un fichier \(modification des paramètres d'impression\)...5-18](#page-279-0)
- • [Supprimer un fichier...5-22](#page-283-0)
- • [Déplacement des fichiers...5-23](#page-284-0)
- • [Vérifier les détails du fichier...5-24](#page-285-0)

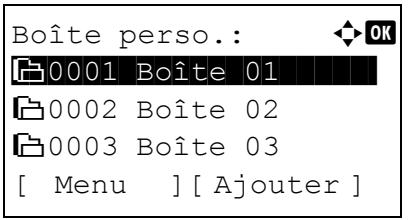

 $20001$  Boîte 01:  $\textcolor{red}{\blacklozenge}$   $\blacksquare$  $\begin{array}{|c|c|c|c|c|}\hline &\text{Ts} & \text{les} & \text{fichiers} & \end{array}$  $\blacksquare$ Data 01  $\blacksquare$  $\blacksquare$ Data 02  $\blacksquare$ [ Menu ][ Sélect. ]

**1** Dans l'écran de la liste Boîte perso., appuyer sur  $\triangle$  ou  $\nabla$  pour sélectionner une boîte personnalisée.

- 2 Appuyer sur **[OK]**. L'imprimante affiche une liste des fichiers stockés dans la boîte personnalisée.
	- **Remarque** Si l'écran de saisie du mot de passe s'affiche, saisir le mot de passe à l'aide des touches numériques, puis appuyer sur **[OK]**.

Pour plus de détails sur la saisie de caractères, se reporter à la section *[Méthode de saisie de caractères à la page A-2](#page-349-0)*.

#### <span id="page-277-2"></span>**Numéro de boîte/nom de boîte (sélectionner un fichier)**

Pour imprimer/supprimer un fichier dans la boîte personnalisée, sélectionner d'abord le fichier à imprimer ou supprimer.

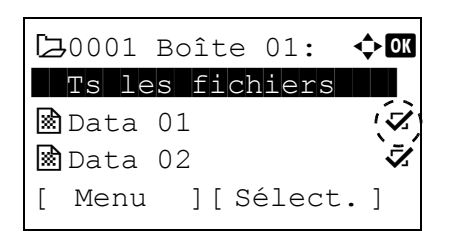

- **1** Appuyez sur  $\triangle$  ou  $\nabla$  pour sélectionner le fichier à imprimer/ supprimer.
- 2 Lors de l'appui sur [Sélect.] (**[Sélection de droite]**), le fichier est sélectionné. Une coche est placée à droite du fichier sélectionné.

Sélectionner le fichier coché et appuyer à nouveau sur [Sélect.] (**[Sélection de droite]**) pour annuler la sélection.

**Remarque** Pour sélectionner tous les fichiers, suivre les étapes de la section *[Sélectionner/désélectionner tous les fichiers à la](#page-277-1)  [page 5-16](#page-277-1)*.

#### <span id="page-277-1"></span>**Sélectionner/désélectionner tous les fichiers**

Tous les fichiers dans la boîte personnalisée sont sélectionnés.

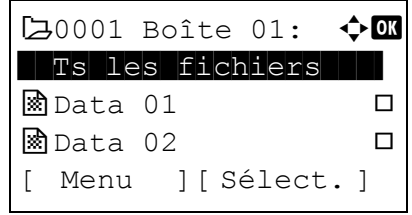

**1** Dans l'écran de la liste des fichiers, appuyez sur  $\triangle$  ou  $\nabla$  pour sélectionner Ts les fichiers.

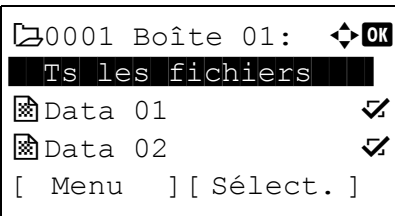

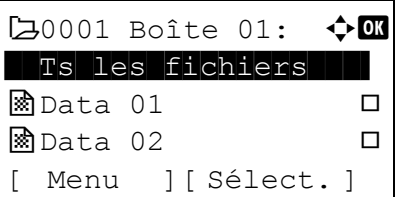

2 Appuyez sur [Sélect.] (**[Sélection de droite]**).

Si un fichier n'est pas coché dans la boîte personnalisée, tous les fichiers seront cochés.

Si tous les fichiers dans la boîte personnalisée sont cochés, tous les fichiers cochés sont désélectionnés.

### <span id="page-278-0"></span>**Imprimer un fichier**

Imprimer le(s) fichier(s) sélectionné(s) dans la boîte personnalisée.

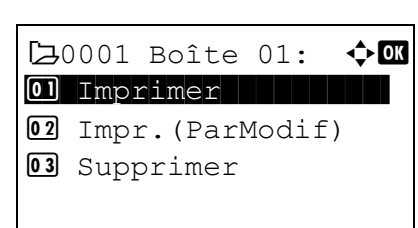

 $\text{Copies:}$   $\qquad \qquad \Leftrightarrow \text{OK}$  $(1 - 999, ---)$  $\blacksquare$   $\blacksquare$   $\blacks$ 

Accepté.

- 1 Sur l'écran de la liste des fichiers, sélectionner l'élément et appuyer sur **[OK]**. L'écran du menu Imprimer/Supprimer s'affiche.
- 2 Appuyer sur  $\triangle$  ou  $\nabla$  pour sélectionner Imprimer.
- 3 Appuyer sur **[OK]**. Le menu Copies s'affiche.

Pour modifier le nombre de copies restant à imprimer, utiliser les touches numériques ou appuyer sur  $\triangle$  ou  $\nabla$  pour définir le nombre de copies à imprimer.

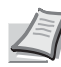

**Remarque** Si Comptabilité travaux est activé, saisissez l'ID de compte dans l'écran de connexion qui s'affiche. L'écran du menu Copies s'affiche après la connexion.

Des tirets (---) s'affichent et seront ensuite remplacés par le nombre de jeux de copies défini. Avec ce paramètre, chaque jeu de copies numérotées est imprimé.

4 Appuyer sur **[OK]**. Le message Accepté. s'affiche et l'impression commence. Lorsque Activé est sélectionné à la section *[Suppr. ap](#page-273-1)  [impr. \(paramètre pour la suppression du fichier après l'impression\) à](#page-273-1)  [la page 5-12](#page-273-1)*, le fichier sélectionné sera supprimé de la boîte personnalisée après son impression.

#### <span id="page-279-0"></span>**Imprimer un fichier (modification des paramètres d'impression)**

Pour modifier les paramètres d'impression pour un fichier sélectionné dans une boîte personnalisée et l'imprimer.

## $7,0001$  Boîte 01:  $\text{\textcircled{\char'130}}$ 01 Imprimer | | | | | | | 2 Impr.(ParModif) 03 Supprimer

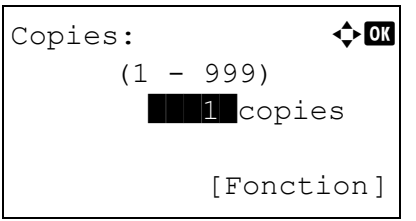

- 1 Sur l'écran de la liste des fichiers, sélectionner l'élément et appuyer sur **[OK]**. L'écran du menu Imprimer/Supprimer s'affiche.
- **2** Appuyer sur  $\triangle$  ou  $\nabla$  pour sélectionner Impr. (ParModif).
- 3 Appuyer sur **[OK]**. Le menu Copies s'affiche.

Pour modifier le nombre de copies restant à imprimer, utiliser les touches numériques ou appuyer sur  $\triangle$  ou  $\nabla$  pour définir le nombre de copies à imprimer.

**Remarque** Si Comptabilité travaux est activé, saisir l'ID de compte dans l'écran de connexion qui s'affiche. L'écran du menu Copies s'affiche après la connexion.

Il est possible d'appuyer sur [Fonction] (**[Sélection de droite]**) pour modifier les paramètres d'impression. Pour plus d'informations, se reporter à la section *[Paramètres de fonction](#page-279-1)  [d'impression à la page 5-18](#page-279-1)*.

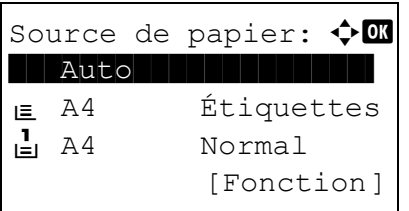

- 4 Appuyer sur **[OK]**. L'écran du menu Source de papier s'affiche.
- **5** Appuyez sur  $\triangle$  ou  $\nabla$  pour sélectionner le bac contenant le papier à utiliser.
- 6 Appuyer sur **[OK]**. Le message Accepté. s'affiche et l'impression commence. Lorsque Activé est sélectionné à la section *[Suppr. ap](#page-273-1)  [impr. \(paramètre pour la suppression du fichier après l'impression\) à](#page-273-1)  [la page 5-12](#page-273-1)*, le fichier sélectionné sera supprimé de la boîte personnalisée après son impression.

#### <span id="page-279-1"></span>**Paramètres de fonction d'impression**

Accepté.

Lors de l'impression, les paramètres d'impression peuvent être modifiés.

Les options disponibles dans Paramètres de fonction d'impression sont les suivantes :

- • [Mode silencieux \(sélection du mode silencieux\)...5-19](#page-280-1)
- • [Recto verso \(configuration de l'impression Recto verso\)...5-19](#page-280-0)
- • [EcoPrint \(Sélection du mode EcoPrint\)...5-20](#page-281-0)
- • [Entrée nom fich. \(saisie d'un nom de fichier\)...5-20](#page-281-1)
- • [Avis fin travail \(paramètres pour la notification lorsque les travaux sont terminés\)...5-21](#page-282-0)
- • [Suppr.Après impr \(paramètre de suppression des données après l'impression\)...5-22](#page-283-1)

#### <span id="page-280-1"></span>**Mode silencieux (sélection du mode silencieux)**

Vitesse d'impression réduite pour un traitement silencieux. Sélectionner ce mode si le fonctionnement est trop bruyant. Pour plus d'informations, se reporter à la section *[Mode silencieux \(réglage du mode silencieux\) à la page 4-169](#page-254-2)*.

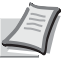

**Remarque** La vitesse de traitement sera plus lente que la normale en mode silencieux.

Cette fonction ne peut pas être utilisée lorsque Interdire est réglé pour *[Chaque travail \(permission pour les](#page-255-3)  [réglages de chaque travail\) à la page 4-170](#page-255-3)*.

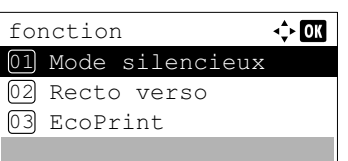

- 1 Dans le menu Copies ou le menu Source papier, appuyer sur [Fonction] (**[Sélection de droite]**). Le menu Fonction s'affiche.
- 2 Appuyez sur  $\triangle$  ou  $\nabla$  pour sélectionner Mode silencieux.
- 3 Appuyer sur **[OK]**. L'écran Mode silencieux s'affiche.

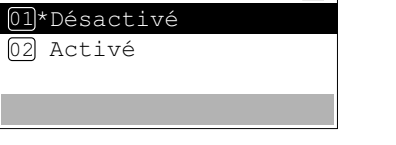

 $\Leftrightarrow$  or  $\blacksquare$ 

Mode silencieux

- **4** Appuyer sur  $\triangle$  ou  $\nabla$  pour sélectionner Activé ou Désactivé.
- 5 Appuyer sur **[OK]**. Le mode silencieux est défini et le menu Fonction s'affiche à nouveau.

#### <span id="page-280-0"></span>**Recto verso (configuration de l'impression Recto verso)**

Définir l'impression Recto verso. Pour plus d'informations, se reporter à la section *[Recto verso \(Configuration de](#page-137-0)  [l'impression Recto verso\) à la page 4-52](#page-137-0)*.

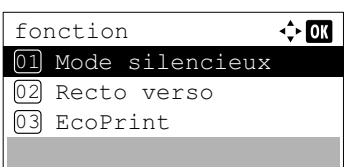

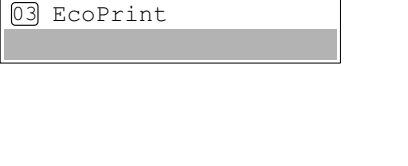

Recto verso:  $\rightarrow \mathbb{R}$ 01\*Désactivé 02 Relié bord long 03 Relié bord court

- 1 Dans le menu Copies ou le menu Sélection papier, appuyer sur [Fonction] (**[Sélection de droite]**). Le menu Fonction s'affiche.
- 2 Appuyer sur  $\triangle$  ou  $\nabla$  pour sélectionner Recto verso.
- 3 Appuyer sur **[OK]**. L'écran Recto verso apparaît et affiche la liste des modes d'impression Recto verso disponibles.
- **4** Appuyer sur  $\triangle$  ou  $\nabla$  pour sélectionner le mode d'impression Recto verso souhaité.

Les modes de reliure suivants défilent à l'écran :

Désactivé (valeur par défaut)

Relié bord long

Relié bord court

La sélection de Désactivé désactive l'impression Recto verso.

5 Appuyer sur **[OK]**. Le mode d'impression Recto verso est défini et le menu Fonction s'affiche à nouveau.

#### <span id="page-281-0"></span>**EcoPrint (Sélection du mode EcoPrint)**

Définir le mode EcoPrint. Pour plus d'informations, se reporter à la section *[EcoPrint \(Sélection du mode EcoPrint\) à la page](#page-145-0)  [4-60](#page-145-0)*.

fonction  $\leftrightarrow$  00 01 Mode silencieux 02 Recto verso 03 EcoPrint

EcoPrint : a b 01\*Désactivé

02 Activé

- 1 Dans le menu Copies ou le menu Sélection papier, appuyer sur [Fonction] (**[Sélection de droite]**). Le menu Fonction s'affiche.
- **2** Appuyer sur  $\triangle$  ou  $\nabla$  pour sélectionner EcoPrint.
- 3 Appuyer sur **[OK]**. L'écran EcoPrint s'affiche.
- **4** Appuyer sur  $\triangle$  ou  $\nabla$  pour sélectionner le mode EcoPrint.
- **5** Appuyer sur **[OK]**. Le mode EcoPrint est défini et le menu Fonction s'affiche à nouveau.

#### <span id="page-281-1"></span>**Entrée nom fich. (saisie d'un nom de fichier)**

Saisir le nom de fichier. Le nom de fichier saisi est affiché comme Nom du travail dans État du travail et Journal travaux.

- fonction  $\Leftrightarrow$  03 01 Mode silencieux 02 Recto verso 03 EcoPrint
- Entrée nom fich.:  $\boldsymbol{\div} \mathbf{a}$  $d$ oc $\blacksquare$ Service of the contract of the contract of ABC [ Texte ]
- **1** Dans le menu Copies ou le menu Sélection papier, appuyer sur [Fonction] (**[Sélection de droite]**). Le menu Fonction s'affiche.
- **2** Appuyer sur  $\triangle$  ou  $\nabla$  pour sélectionner Entrée nom fich..
- 3 Appuyer sur **[OK]**. L'écran Entrée nom fich. s'affiche.

4 Entrer le nom du fichier à l'aide des touches numériques.

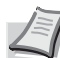

**Remarque** Jusqu'à 32 caractères peuvent être entrés.

Pour plus de détails sur la saisie de caractères, se reporter à la section *[Méthode de saisie de caractères à la page A-2](#page-349-0)*.

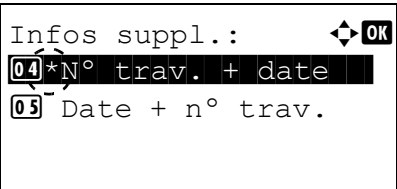

- 5 Appuyer sur **[OK]**. L'écran Infos suppl. s'affiche.
- **6** Appuyer sur  $\triangle$  ou  $\nabla$  pour sélectionner les informations supplémentaires pouvant être définie pour le nom de fichier. Les paramètres suivants sont disponibles.
	- Aucune (Aucune information supplémentaire n'est ajoutée).
	- Date (Pour ajouter la date).
	- Nº trav. (pour ajouter le numéro de travail).
	- Nº trav. + date (pour ajouter le numéro de travail et la date).
	- Date + nº trav. (pour ajouter la date et le numéro de travail).
- 7 Appuyer sur **[OK]**. Enregistrer le nom de fichier. Le menu Fonction s'affiche à nouveau.

#### <span id="page-282-0"></span>**Avis fin travail (paramètres pour la notification lorsque les travaux sont terminés)**

La fin d'un travail est notifiée par courrier électronique.

**Remarque** Pour envoyer un e-mail sur cette machine, régler les paramètres SMTP et POP3 sur Activé. Pour plus d'informations, se reporter à la section *[Param. protocole \(Paramètres détaillées pour le protocole réseau\) à la](#page-171-0)  [page 4-86](#page-171-0)*.

Un serveur de courrier doit être enregistrer. Pour la méthode de configuration d'un serveur, se reporter à la section Command Center RX User Guide.

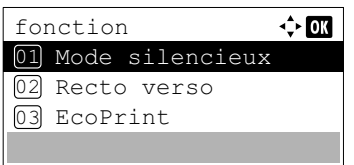

- 1 Dans le menu Copies ou le menu Sélection papier, appuyer sur [Fonction] (**[Sélection de droite]**). Le menu Fonction s'affiche.
- **2** Appuyez sur  $\triangle$  ou  $\nabla$  pour sélectionner Avis fin travail.
- 3 Appuyer sur **[OK]**. L'écran Avis fin travail s'affiche.
- Avis fin travail  $\div$  00 01<sup>\*</sup>Désactivé 02 Terminé uniqu. 03 Terminé+Interr.
- **4** Appuyer sur  $\triangle$  ou  $\nabla$  pour sélectionner la condition de notification. Les paramètres suivants sont disponibles.

Désactivé (aucune notification)

Terminé uniqu. (notification uniquement lorsque le travail se termine)

Terminé+Interr.

(notification lorsque le travail se termine ou est interrompu)

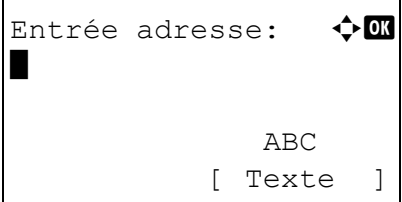

- **5** Appuyer sur  $\triangle$  ou  $\nabla$  pour sélectionner Activé.
- 6 Appuyer sur **[OK]**. L'écran Entrée adresse s'affiche.

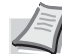

- **Remarque** Jusqu'à 128 caractères peuvent être entrés.
- Pour plus de détails sur la saisie de caractères, se reporter à la section *[Méthode de saisie de caractères à la page A-2](#page-349-0)*.
- Lorsque l'administration des connexions d'utilisateurs est configurée, l'adresse de l'utilisateur connecté est saisie.
- 7 Appuyer sur **[OK]**. Enregistrer l'adresse. Le menu Fonction s'affiche à nouveau.

#### <span id="page-283-1"></span>**Suppr.Après impr (paramètre de suppression des données après l'impression)**

Utiliser ce paramètre pour spécifier si les données du fichier sont supprimées après l'impression.

 $\Leftrightarrow$  03 fonction 01 Mode silencieux 02 Recto verso 03 EcoPrint

Suppr.Après impr:  $\bigoplus$ 0]\*Désactivé

- 1 Dans le menu Copies ou le menu Sélection papier, appuyer sur [Fonction] (**[Sélection de droite]**). Le menu Fonction s'affiche.
- 2 Appuyez sur  $\triangle$  ou  $\nabla$  pour sélectionner Suppr. Après impr.
- 3 Appuyer sur **[OK]**. L'écran Suppr.Après impr s'affiche.
- **4** Appuyez sur  $\triangle$  ou  $\nabla$  pour sélectionner le paramètre Suppr.Après impr.
- 5 Appuyer sur **[OK]**. Le paramètre Suppr.Après impr est défini et le menu Fonction s'affiche à nouveau.

### <span id="page-283-0"></span>**Supprimer un fichier**

 $\overline{02}$  Activé

Supprimer le(s) fichier(s) sélectionné(s) dans la boîte personnalisée.

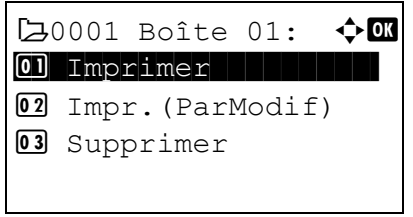

- 1 Sur l'écran de la liste des fichiers, sélectionner l'élément et appuyer sur **[OK]**. L'écran du menu Imprimer/Supprimer s'affiche.
- 2 Appuyer sur  $\triangle$  ou  $\nabla$  pour sélectionner supprimer.

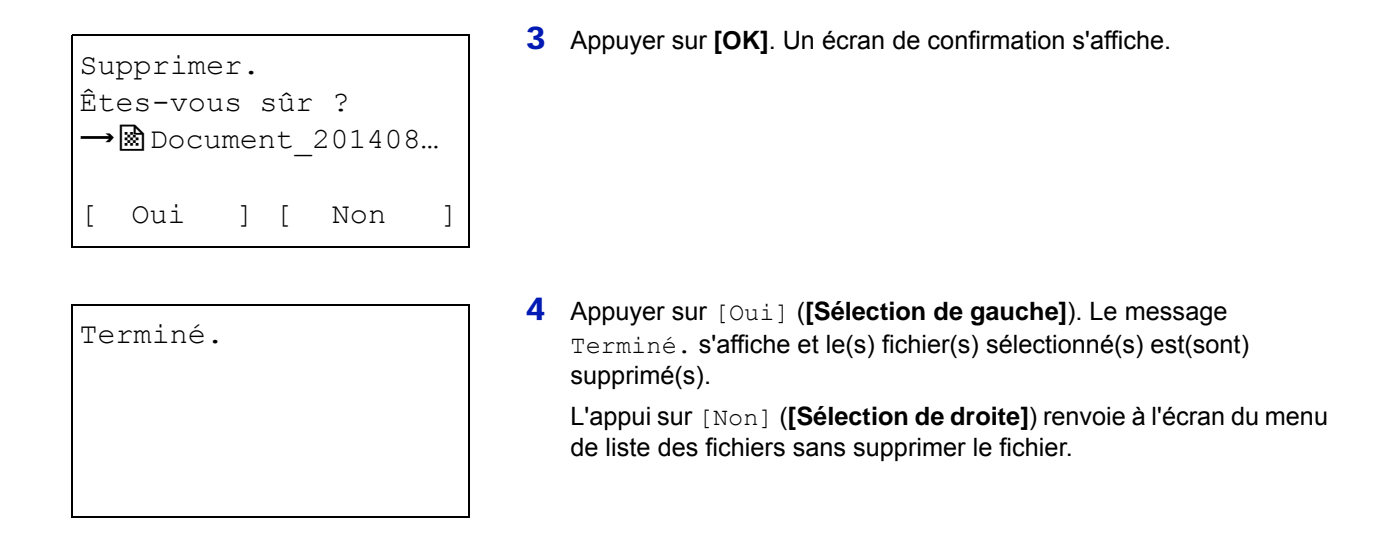

### <span id="page-284-0"></span>**Déplacement des fichiers**

Un fichier peut être déplacé vers une boîte personnalisée différente.

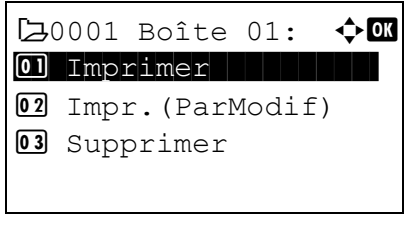

 $20001$  Boîte 01:  $\textcolor{red}{\blacklozenge}$   $\blacksquare$ 

04 Déplacer | | |

- 1 Sur l'écran de la liste des fichiers, sélectionner l'élément et appuyer sur **[OK]**. L'écran du menu Imprimer/Supprimer s'affiche.
- **2** Appuyer sur  $\triangle$  ou  $\nabla$  pour sélectionner Déplacer.

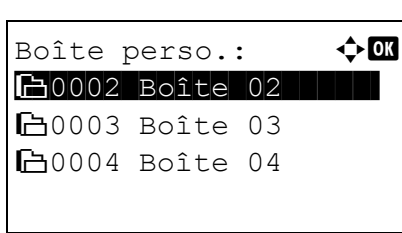

3 Appuyer sur **[OK]**. L'écran de liste Boîte perso. s'affiche.

Terminé.

- **4** Appuyer sur  $\triangle$  ou  $\nabla$  pour sélectionner la boîte de destination.
- 5 Appuyer sur **[OK]**. Le message Terminé. s'affiche et le(s) fichier(s) sélectionné(s) est(sont) déplacé(s).
	- **Remarque** Si l'écran de saisie du mot de passe s'affiche, saisir le mot de passe à l'aide des touches numériques, puis appuyer sur **[OK]**.
		- Pour plus de détails sur la saisie de caractères, se reporter à la section *[Méthode de saisie de caractères à la page A-2](#page-349-0)*.

### <span id="page-285-0"></span>**Vérifier les détails du fichier**

Les détails pour le fichier sélectionné avec le curseur s'affichent.

- 1 Dans l'écran de la liste des fichiers, appuyer sur [Menu] (**[Sélection de gauche]**).
- 2 Appuyez sur  $\triangle$  ou  $\nabla$  pour sélectionner Détail fichier.

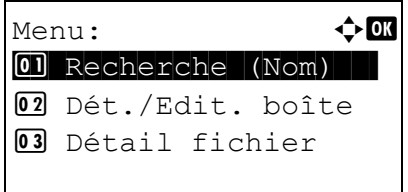

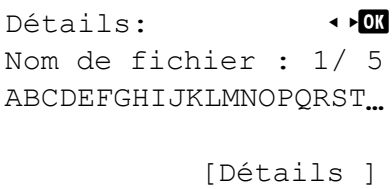

3 Appuyer sur **[OK]**. Les détails pour le fichier sélectionné avec le curseur s'affichent.

Les détails du fichier comprennent 5 pages au total. Appuyez sur  $\triangleright$ pour afficher la page suivante ou sur  $\triangleleft$  pour revenir à la page précédente.

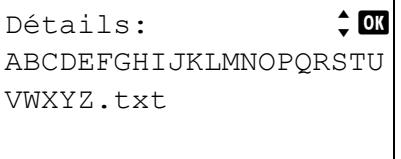

Dans l'écran Nom de fichier, si le nom de fichier est abrégé parce qu'il ne peut pas être affiché sur une seule ligne, appuyer sur [Détails] (**[Sélection de droite]**) pour passer à l'affichage sur trois lignes.

## <span id="page-286-0"></span>**Boîte travaux**

**IMPORTANT** Pour utiliser la boîte de travaux, il convient d'installer un SSD (HD-6) ou une carte mémoire SD/SDHC en option dans l'imprimante. Le disque RAM peut également être utilisé dans les modes Vérification avant impression et Impression privée.

La boîte de travail est une fonction d'impression qui permet la fonction de Rétention des travaux. Les paramètres sont spécifiés à partir du pilote de l'imprimante. Se reporter à la section *[Paramètres de l'ordinateur \(pilote d'imprimante\) à la page](#page-297-0)  [5-36](#page-297-0)* ou au *Printer Driver User Guide*.

**Remarque** Lors de l'utilisation du disque RAM pour utiliser la boîte de travaux, configurer le mode disque RAM sur Activé.

### **Rétention des travaux**

La fonction Rétention des travaux dispose de quatre modes décrits brièvement ci-après. Ces modes se sélectionnent depuis le pilote d'imprimante via le logiciel d'application :

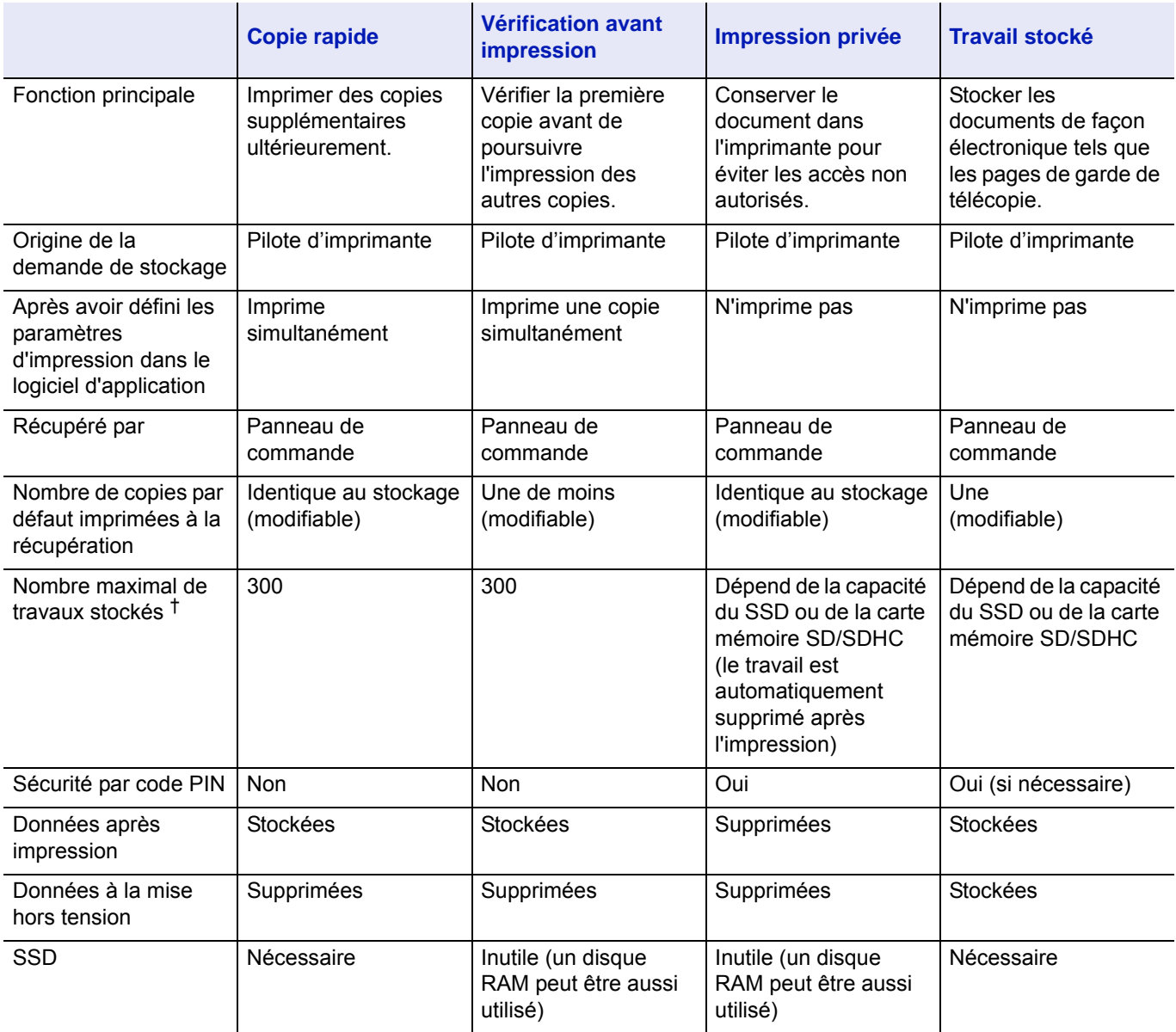

 $\dagger$  Le stockage de travaux supplémentaires entraîne la suppression des travaux les plus anciens.

**Remarque** Reportez-vous au document *Printer Driver User Guide* pour les paramètres du pilote et les procédures d'impression (sauvegarde).

## **Procédure pour l'impression à l'aide d'une boîte des travaux**

Suivre le processus ci-dessous lors de l'utilisation de la boîte des travaux.

Spécification de la boîte de travaux à partir d'un ordinateur et envoi du travail d'impression (*[page 5-36](#page-297-0)*)

▼

Utilisation du panneau de commande pour spécifier un fichier dans la boîte et l'imprimer

- Copie rapide (*[page 5-27](#page-288-0)*)
- Vérification avant impression (*[page 5-27](#page-288-0)*)
- Impression privée (*[page 5-30](#page-291-0)*)
- Travail stocké (*[page 5-30](#page-291-0)*)

## **Affichage du panneau de commande**

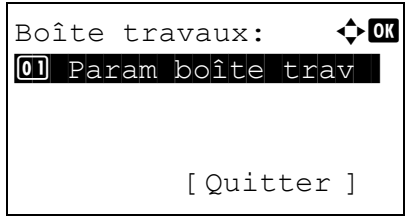

1 Appuyer sur **[Boîte de document]**. L'écran de la liste Boîte perso. ou l'écran du menu Boîte travaux s'affiche.

**Remarque** Après avoir appuyé sur **[Boîte de document]**, il est possible d'afficher l'écran de la liste Boîte perso. ou l'écran du menu Boîte travaux ou de les paramétrer. Se reporter à la section *[Déf. écran\(bte\) \(Paramètres de l'écran par défaut de la](#page-189-0)  [boîte de document\) à la page 4-104](#page-189-0)*.

Si le menu Boîte perso. est affiché, suivre la procédure cidessous pour afficher l'écran de la liste Boîte travaux.

- **1** Appuyer sur **[Retour]**.
- **2** Appuver sur  $\triangle$  ou  $\nabla$  pour sélectionner Boîte travaux.
- **3** Appuyer sur **[OK]**. L'écran du menu Boîte travaux s'affiche.

Les options disponibles dans Boîte de travail sont les suivantes :

- • [Copie rapide \(Utilisation de Copie rapide/Vérification avant impression\)...5-27](#page-288-0)
- • [Privé/Stocké \(Impression d'un travail privé ou stocké\)...5-30](#page-291-0)
- • [Param boîte trav \(Configuration de la boîte de travail\)...5-34](#page-295-0)

Copie rapide s'affiche uniquement si des travaux ont été enregistrés sur le SSD ou la carte mémoire SD/SDHC en mode Copie rapide.

Copie rapide s'affiche également si des travaux ont été enregistrés sur le SSD ou la carte mémoire SD/SDHC en mode Vérification avant impression.

Privé/Stocké s'affiche uniquement si des travaux ont été enregistrés sur le SSD, la carte mémoire SD/SDHC ou le disque RAM.
### **Copie rapide (Utilisation de Copie rapide/Vérification avant impression)**

Le mode Copie rapide vous permet d'imprimer un travail dans un certain nombre de copies et de stocker ce dernier sur le SSD ou la carte mémoire SD/SDHC. Lorsque vous voudrez ultérieurement imprimer des copies supplémentaires de ce travail, vous pourrez le demander directement depuis le panneau de commande.

Le nombre par défaut de travaux d'impression pouvant être stockés sur le SSD ou la carte mémoire SD/SDHC est de 32. Cette valeur peut être incrémentée jusqu'à 300. Pour plus d'informations, se reporter à la section *[Param boîte trav](#page-295-0)  [\(Configuration de la boîte de travail\) à la page 5-34](#page-295-0)*. Lorsque la limite de stockage est atteinte, le travail le plus ancien est remplacé par le nouveau.

Dans le mode Vérification avant impression, lorsque vous imprimez plusieurs exemplaires, une première copie de vérification est imprimée afin que vous puissiez l'examiner avant de poursuivre l'impression des copies restantes. Cela permet de réduire le gaspillage de papier. L'imprimante imprime une copie et, simultanément, enregistre le travail sur le SSD, la carte mémoire SD/SDHC ou le disque RAM. Il est aussi possible de modifier le nombre de copies lors de la reprise de l'impression, à partir du panneau de commande.

À la mise hors tension de l'imprimante, tous les travaux sont supprimés.

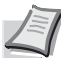

**Remarque** Lorsqu'un travail d'impression est stocké dans une boîte de travail pour la vérification avant impression, la consommation de courant est supérieure à celle du mode veille.

Se reporter au *Printer Driver User Guide* pour les paramètres du pilote.

Les opérations suivantes sont possibles :

- • [Impression de copies supplémentaires à l'aide de Copie rapide/Copies restantes d'un travail de vérification avant](#page-288-0)  [impression...5-27](#page-288-0)
- • [Sélectionner/désélectionner tous les fichiers...5-28](#page-289-0)
- • [Imprimer un fichier...5-28](#page-289-1)
- • [Suppression d'un travail en mode Copie rapide/Vérification avant impression...5-29](#page-290-0)
- • [Supprimer un fichier...5-30](#page-291-0)

#### <span id="page-288-0"></span>**Impression de copies supplémentaires à l'aide de Copie rapide/Copies restantes d'un travail de vérification avant impression**

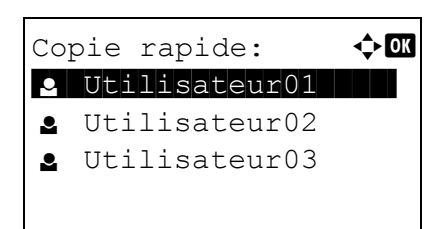

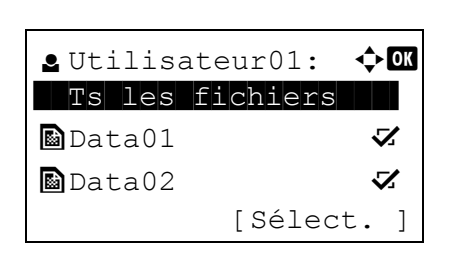

- **1** Dans le menu Boîte travaux, appuyer sur  $\triangle$  ou  $\nabla$  pour sélectionner Copie rapide.
- 2 Appuyer sur **[OK]**. L'écran Copie rapide affiche la liste des noms d'utilisateur pour les travaux stockés.
- **3** Appuyer sur  $\triangle$  ou  $\nabla$  pour sélectionner le nom d'utilisateur qui a été saisi dans le pilote de l'imprimante.
- 4 Appuyer sur **[OK]**. L'imprimante affiche une liste des travaux stockés sous le nom d'utilisateur sélectionné.
- **5** Appuyer sur  $\triangle$  ou  $\nabla$  pour afficher l'intitulé de travail souhaité.

Lors de l'appui sur [Sélect.] (**[Sélection de droite]**), le fichier est sélectionné. Une coche est placée à droite du fichier sélectionné.

Sélectionner le fichier coché et appuyer à nouveau sur [Sélect.] (**[Sélection de droite]**) pour annuler la sélection.

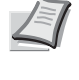

**Remarque** Pour sélectionner tous les fichiers, suivre les étapes de la section *[Sélectionner/désélectionner tous les fichiers à la](#page-289-0)  [page 5-28](#page-289-0)*.

#### <span id="page-289-0"></span>**Sélectionner/désélectionner tous les fichiers**

Tous les fichiers dans la boîte de travaux sont sélectionnés.

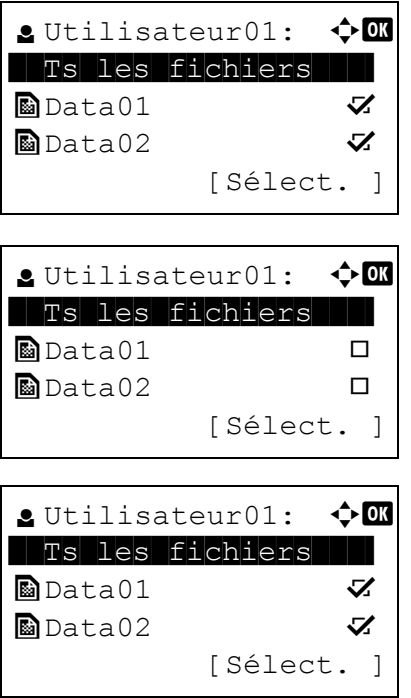

- **1** Dans l'écran de la liste des fichiers, appuyez sur  $\triangle$  ou  $\nabla$  pour sélectionner Ts les fichiers.
- 2 Appuyez sur [Sélect.] (**[Sélection de droite]**). Si tous les fichiers dans la boîte de travaux sont cochés, tous les fichiers cochés sont désélectionnés.

Si un fichier n'est pas coché dans la boîte de travaux, tous les fichiers seront cochés.

#### <span id="page-289-1"></span>**Imprimer un fichier**

Imprimer le(s) fichier(s) sélectionné(s) dans la boîte de travaux.

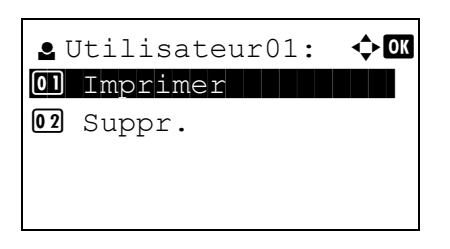

1 Sur l'écran de la liste des fichiers, sélectionner l'élément et appuyer sur **[OK]**. L'écran du menu Imprimer/Supprimer s'affiche.

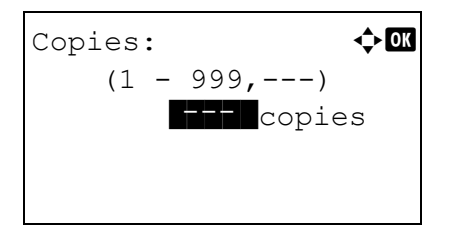

**2** Appuyez sur  $\triangle$  ou  $\nabla$  pour sélectionner Imprimer, puis appuyez sur **[OK].** Le menu Copies s'affiche.

Pour imprimer 2 copies ou plus, utiliser les touches numériques ou appuyer sur  $\triangle$  ou  $\overline{\vee}$  afin de définir le nombre de copies à imprimer.

**Remarque** Des tirets (---) s'affichent et seront ensuite remplacés par le nombre de jeux de copies défini. Avec ce paramètre, chaque jeu de copies numérotées est imprimé.

Accepté.

3 Appuyer sur **[OK]**. Le message Accepté. s'affiche et l'imprimante imprime le travail sélectionné.

#### <span id="page-290-0"></span>**Suppression d'un travail en mode Copie rapide/Vérification avant impression**

Les travaux sauvegardés à l'aide de la Copie rapide et de la Vérification avant impression sont automatiquement supprimés lorsque l'imprimante est mise hors tension, mais il est possible d'utiliser cette procédure pour supprimer individuellement les travaux.

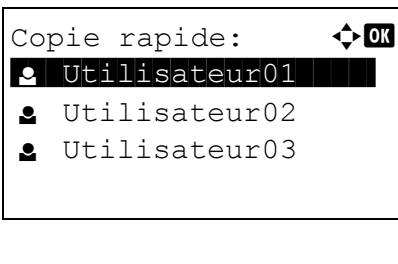

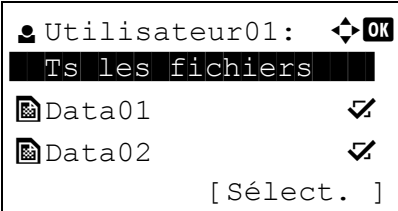

- **1** Dans le menu Boîte travaux, appuyer sur  $\triangle$  ou  $\nabla$  pour sélectionner Copie rapide.
- 2 Appuyer sur **[OK]**. L'écran Copie rapide affiche la liste des noms d'utilisateur pour les travaux stockés.
- **3** Appuyer sur  $\triangle$  ou  $\nabla$  pour sélectionner le nom d'utilisateur qui a été saisi dans le pilote de l'imprimante.
- 4 Appuyer sur **[OK]**. L'imprimante affiche une liste des travaux stockés sous le nom d'utilisateur sélectionné.
- **5** Appuyer sur  $\triangle$  ou  $\nabla$  pour sélectionner le nom d'utilisateur du travail à supprimer.

Lors de l'appui sur [Sélect.] (**[Sélection de droite]**), le fichier est sélectionné. Une coche est placée à droite du fichier sélectionné.

Sélectionner le fichier coché et appuyer à nouveau sur [Sélect.] (**[Sélection de droite]**) pour annuler la sélection.

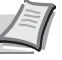

**Remarque** Pour sélectionner tous les fichiers, suivre les étapes de la section *[Sélectionner/désélectionner tous les fichiers à la](#page-289-0)  [page 5-28](#page-289-0)*.

#### <span id="page-291-0"></span>**Supprimer un fichier**

Supprimer le(s) fichier(s) sélectionné(s) dans la boîte de travaux.

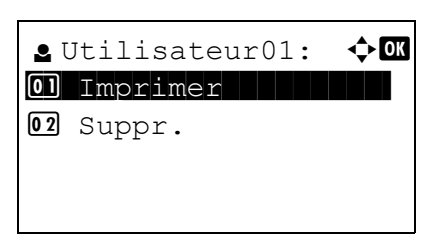

1 Sur l'écran de la liste des fichiers, sélectionner l'élément et appuyer sur **[OK]**. L'écran du menu Imprimer/Supprimer s'affiche.

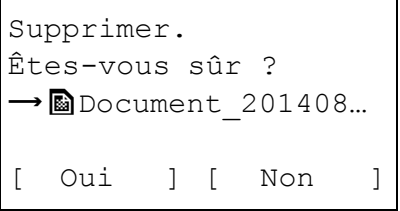

**2** Appuyez sur  $\triangle$  ou  $\nabla$  pour sélectionner supprimer, puis appuyez sur **[OK]**. Un message de confirmation s'affiche.

Terminé.

3 Appuyer sur [Oui] (**[Sélection de gauche]**). Le message Terminé. s'affiche et l'imprimante supprime le travail sélectionné. Appuyer sur [No] (**[Sélection de droite]**) pour revenir à l'écran de de la liste de fichiers.

## **Privé/Stocké (Impression d'un travail privé ou stocké)**

Le mode Privé permet de désigner un travail à ne pas imprimer tant qu'il n'est pas lancé depuis le panneau de commande. Lors de l'envoi du travail à partir de l'application, il suffit de spécifier un code d'accès à 4 chiffres au niveau du pilote d'imprimante. Pour lancer le travail, il suffit d'entrer ce code d'accès depuis le panneau de commande. La confidentialité du travail est ainsi garantie.

En mode Stocké, les codes d'accès ne sont pas obligatoires. Ils peuvent néanmoins être définis dans le pilote d'imprimante si l'impression avec sécurité par code PIN est requise. Dans ce cas, le code d'accès doit nécessairement être entré sur le panneau de commande pour que le travail stocké soit imprimé. Les données imprimées seront stockées sur le SSD, la carte mémoire SD/SDHC ou le disque RAM après l'impression.

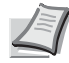

**Remarque** Lorsqu'un travail d'impression est stocké dans une boîte de travail pour l'impression privée, la consommation de courant est supérieure à celle du mode veille.

Se reporter au *Printer Driver User Guide* pour les paramètres du pilote.

Les opérations suivantes sont possibles :

- • [Impression d'un travail privé ou stocké...5-31](#page-292-0)
- Imprimer un fichier...5-31
- • [Suppression d'un travail privé ou stocké...5-32](#page-293-0)
- Supprimer un fichier...5-33

#### <span id="page-292-0"></span>**Impression d'un travail privé ou stocké**

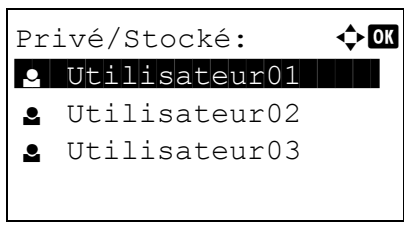

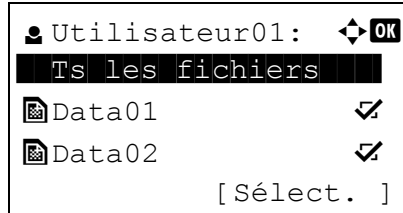

- **1** Dans le menu Boîte travaux, appuyer sur  $\triangle$  ou  $\nabla$  pour sélectionner Privé/Stocké.
- 2 Appuyer sur **[OK]**. L'écran Privé/Stocké affiche la liste des noms d'utilisateur pour les travaux stockés.
- **3** Appuyer sur  $\triangle$  ou  $\nabla$  pour sélectionner le nom d'utilisateur qui a été saisi dans le pilote de l'imprimante.
- 4 Appuyer sur **[OK]**. L'imprimante affiche une liste des travaux stockés sous le nom d'utilisateur sélectionné.
- 5 Appuyer sur  $\triangle$  ou  $\nabla$  pour sélectionner le nom d'utilisateur du travail à imprimer.

Lors de l'appui sur [Sélect.] (**[Sélection de droite]**), le fichier est sélectionné. Une coche est placée à droite du fichier sélectionné.

Sélectionner le fichier coché et appuyer à nouveau sur [Sélect.] (**[Sélection de droite]**) pour annuler la sélection.

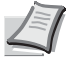

**Remarque** Pour sélectionner tous les fichiers, suivre les étapes de la section *[Sélectionner/désélectionner tous les fichiers à la](#page-289-0)  [page 5-28](#page-289-0)*.

#### <span id="page-292-1"></span>**Imprimer un fichier**

Imprimer le(s) fichier(s) sélectionné(s) dans la boîte de travaux.

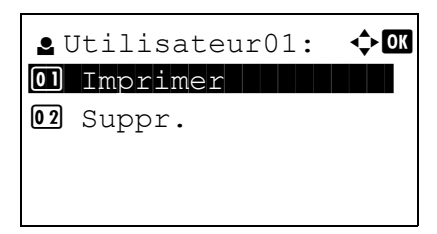

1 Sur l'écran de la liste des fichiers, sélectionner l'élément et appuyer sur **[OK]**. L'écran du menu Imprimer/Supprimer s'affiche.

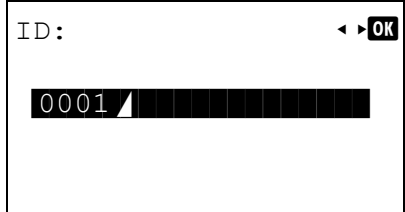

- **2** Appuyez sur  $\triangle$  ou  $\nabla$  pour sélectionner Imprimer, puis appuyez sur **[OK]**. Si le travail sélectionné a été enregistré comme travail d'impression privée, son ID est affiché. Si le travail a été enregistré en mode travail stocké, le nombre de copies directes est affiché.
- 3 Utiliser les touches numériques pour entrer le code d'accès dans le pilote d'imprimante.

Appuyer sur **[OK]**. Si le code d'accès saisi est correct, l'écran du menu Copies s'affiche.

Si le code d'accès saisi est incorrect, l'écran du menu ID s'affiche à nouveau.

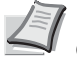

**Remarque** Lorsque le code d'accès est défini sur le document sélectionné dans la case cochée ID incorrecte s'affiche pour indiquer l'erreur.

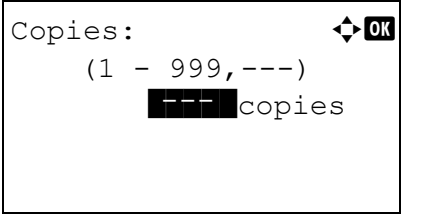

Accepté.

4 Pour imprimer 2 copies ou plus, utiliser les touches numériques ou appuyer sur  $\triangle$  ou  $\nabla$  afin de définir le nombre de copies à imprimer.

Après avoir sélectionné plusieurs copies dans le pilote d'imprimante, il est aussi possible de revenir à « 1 » à partir du panneau de commande en utilisant la même méthode.

- **Remarque** Des tirets (---) s'affichent et seront ensuite remplacés par le nombre de jeux de copies défini. Avec ce paramètre, chaque jeu de copies numérotées est imprimé.
- 5 Appuyer sur **[OK]**. Le message Accepté. s'affiche et l'imprimante imprime le travail sélectionné.

#### <span id="page-293-0"></span>**Suppression d'un travail privé ou stocké**

Vous pouvez supprimer les travaux stockés de façon individuelle. Pour ce faire, suivez la procédure ci-après. Contrairement aux travaux stockés, les travaux privés sont automatiquement supprimés lorsque vous mettez l'imprimante hors tension une fois l'impression terminée.

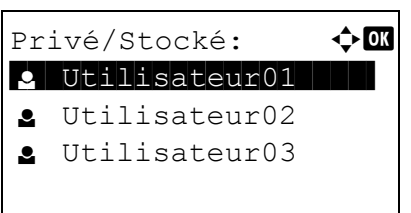

 $\triangle$  Utilisateur01:  $\triangle$   $\Box$ **Ts les fichiers**  $\blacksquare$  Data01  $\blacktriangledown$  $\blacksquare$ Data02  $\blacksquare$ 

[Sélect. ]

- **1** Dans le menu Boîte travaux, appuyer sur  $\triangle$  ou  $\nabla$  pour sélectionner Privé/Stocké.
- 2 Appuyer sur **[OK]**. L'écran Privé/Stocké affiche la liste des noms d'utilisateur pour les travaux stockés.
- **3** Appuyer sur  $\triangle$  ou  $\nabla$  pour sélectionner le nom d'utilisateur qui a été saisi dans le pilote de l'imprimante.
- 4 Appuyer sur **[OK]**. L'imprimante affiche une liste des travaux stockés sous le nom d'utilisateur sélectionné.
- **5** Appuyer sur  $\triangle$  ou  $\nabla$  pour sélectionner le nom d'utilisateur du travail à imprimer.

Lors de l'appui sur [Sélect.] (**[Sélection de droite]**), le fichier est sélectionné. Une coche est placée à droite du fichier sélectionné.

Sélectionner le fichier coché et appuyer à nouveau sur [Sélect.] (**[Sélection de droite]**) pour annuler la sélection.

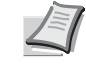

**Remarque** Pour sélectionner tous les fichiers, suivre les étapes de la section *[Sélectionner/désélectionner tous les fichiers à la](#page-289-0)  [page 5-28](#page-289-0)*.

#### <span id="page-294-0"></span>**Supprimer un fichier**

Supprimer le(s) fichier(s) sélectionné(s) dans la boîte de travaux.

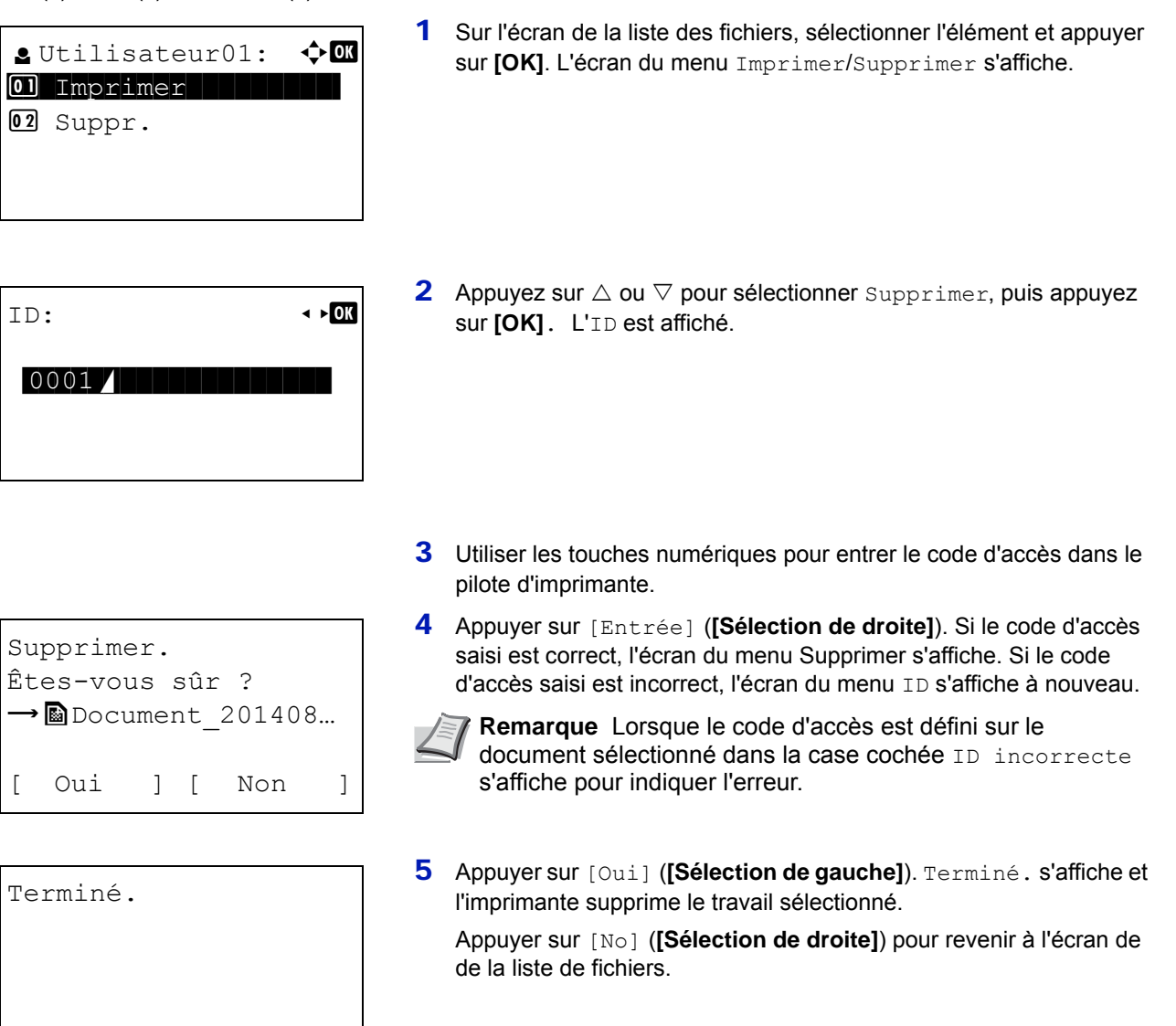

### <span id="page-295-0"></span>**Param boîte trav (Configuration de la boîte de travail)**

Modifier les paramètres de la boîte de travaux, comme le nombre maximum de documents pouvant être stockés dans la boîte de documents et les paramètres de suppression automatique, puis sélectionner le support de stockage.

Les éléments suivants sont disponibles dans les paramètres de la boîte de travaux.

- • [Modification du nombre maximum de travaux de Copie rapide...5-34](#page-295-1)
- • [Suppr.Trav.Stock \(définir l'heure de suppression automatique pour les travaux provisoires\)...5-34](#page-295-2)
- • [Support stockage \(sélection du support de stockage pour les travaux\)...5-35](#page-296-0)

#### <span id="page-295-1"></span>**Modification du nombre maximum de travaux de Copie rapide**

La procédure ci-après permet de modifier le nombre maximal de travaux en mode Copie rapide. Ce nombre peut être compris entre 0 et 300.

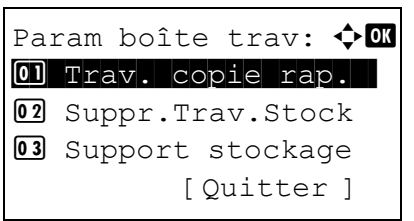

Trav. copie rap.:  $\lozenge \mathbf{0}$  $(0 - 300)$ 

82 trav.

- **1** Dans le menu Boîte travaux, appuyer sur  $\triangle$  ou  $\nabla$  pour sélectionner Param boîte trav.
- 2 Appuyer sur **[OK]**. L'écran Param boîte trav s'affiche.

- **3** Appuyez sur  $\triangle$  ou  $\nabla$  pour sélectionner Trav. copie rap., puis appuyez sur **[OK]**. L'écran Trav. copie rap. s'affiche.
- 4 Utiliser les touches numériques ou appuyer sur  $\triangle$  ou  $\nabla$  pour définir le nombre maximum de travaux de copie rapide.
- 5 Appuyer sur **[OK]**. Le réglage est mémorisé et le menu Param boîte trav s'affiche à nouveau.

#### <span id="page-295-2"></span>**Suppr.Trav.Stock (définir l'heure de suppression automatique pour les travaux provisoires)**

Lorsque la période définie est écoulée, les travaux provisoires sont automatiquement supprimés.

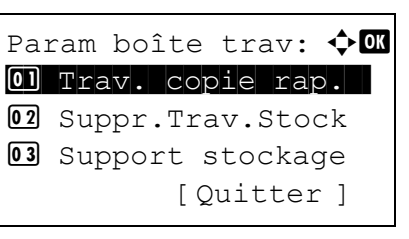

- **1** Dans le menu Boîte travaux, appuyer sur  $\triangle$  ou  $\nabla$  pour sélectionner Param boîte trav.
- 2 Appuyer sur **[OK]**. L'écran Param boîte trav s'affiche.
- **3** Appuyer sur  $\triangle$  ou  $\nabla$  pour sélectionner Suppr. Trav. Stock, puis sur **[OK]**. L'écran Suppr.Trav.Stock s'affiche.

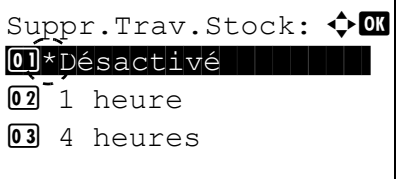

- **4** Appuyer sur  $\triangle$  ou  $\nabla$  pour sélectionner l'heure de suppression automatique souhaitée. La liste affiche les heures suivantes : Désactivé (la suppression automatique n'est pas effectuée)
	- 1 heure (suppression au bout de 1 heure)
	- 4 heures (suppression au bout de 4 heures)
	- 1 jour (suppression le jour suivant)
	- 1 semaine (suppression la semaine suivante)
- 5 Appuyer sur **[OK]**. Le réglage est mémorisé et le menu Param boîte trav s'affiche à nouveau.

#### <span id="page-296-0"></span>**Support stockage (sélection du support de stockage pour les travaux)**

Si le SSD en option et la carte mémoire SD/SDHC sont tous deux installés, il est possible de choisir le support de stockage à utiliser.

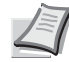

**Remarque** Lorsque ce réglage a été effectué, mettre la machine hors tension, puis à nouveau sous tension. Cette opération est obligatoire pour que les réglages soient pris en compte.

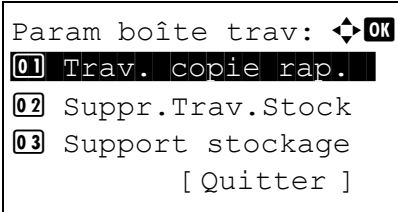

Support stockage:  $\Diamond$   $\Box$  $\boxed{0}$  \* SSD

02 Carte SD

 $\boxed{0}$ 

- **1** Dans le menu Boîte travaux, appuyer sur  $\triangle$  ou  $\nabla$  pour sélectionner Param boîte trav.
- 2 Appuyer sur **[OK]**. L'écran Param boîte trav s'affiche.

- **3** Appuyez sur  $\triangle$  ou  $\nabla$  pour sélectionner Support stockage, puis appuyez sur **[OK]**. L'écran Support stockage s'affiche.
- **4** Appuyer sur  $\triangle$  ou  $\nabla$  pour sélectionner le support de stockage souhaité. La liste affiche les supports suivants :

Carte SD

SSD

5 Appuyer sur **[OK]**. Le réglage est mémorisé et le menu Param boîte trav s'affiche à nouveau.

## **Paramètres de l'ordinateur (pilote d'imprimante)**

Suivre la procédure ci-dessous pour stocker les données dans unes boîte personnalisée ou une boîte de travaux.

- 1 Dans le menu Fichier de l'application, sélectionnez l'option **Imprimer**. La boîte de dialogue Imprimer s'affiche.
- 2 Cliquez sur la liste déroulante des imprimantes. Cette liste contient toutes les imprimantes installées dans Windows. Cliquez sur le nom de l'appareil.
- 3 Cliquer sur **Propriétés**. La boîte de dialogue Propriétés s'affiche.
- 4 Cliquer sur l'onglet **Travail** et cocher la case **Mise en mémoire des travaux (e-MPS)** pour configurer la fonction.

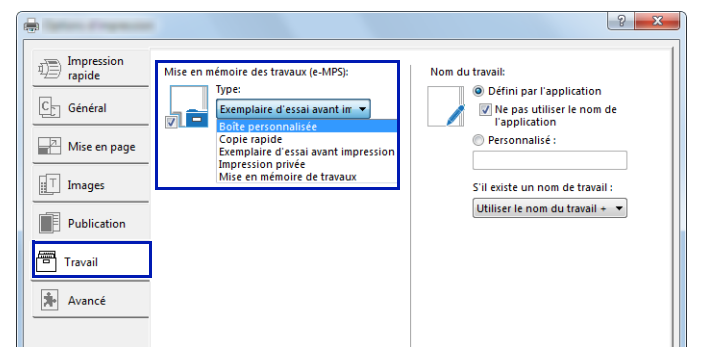

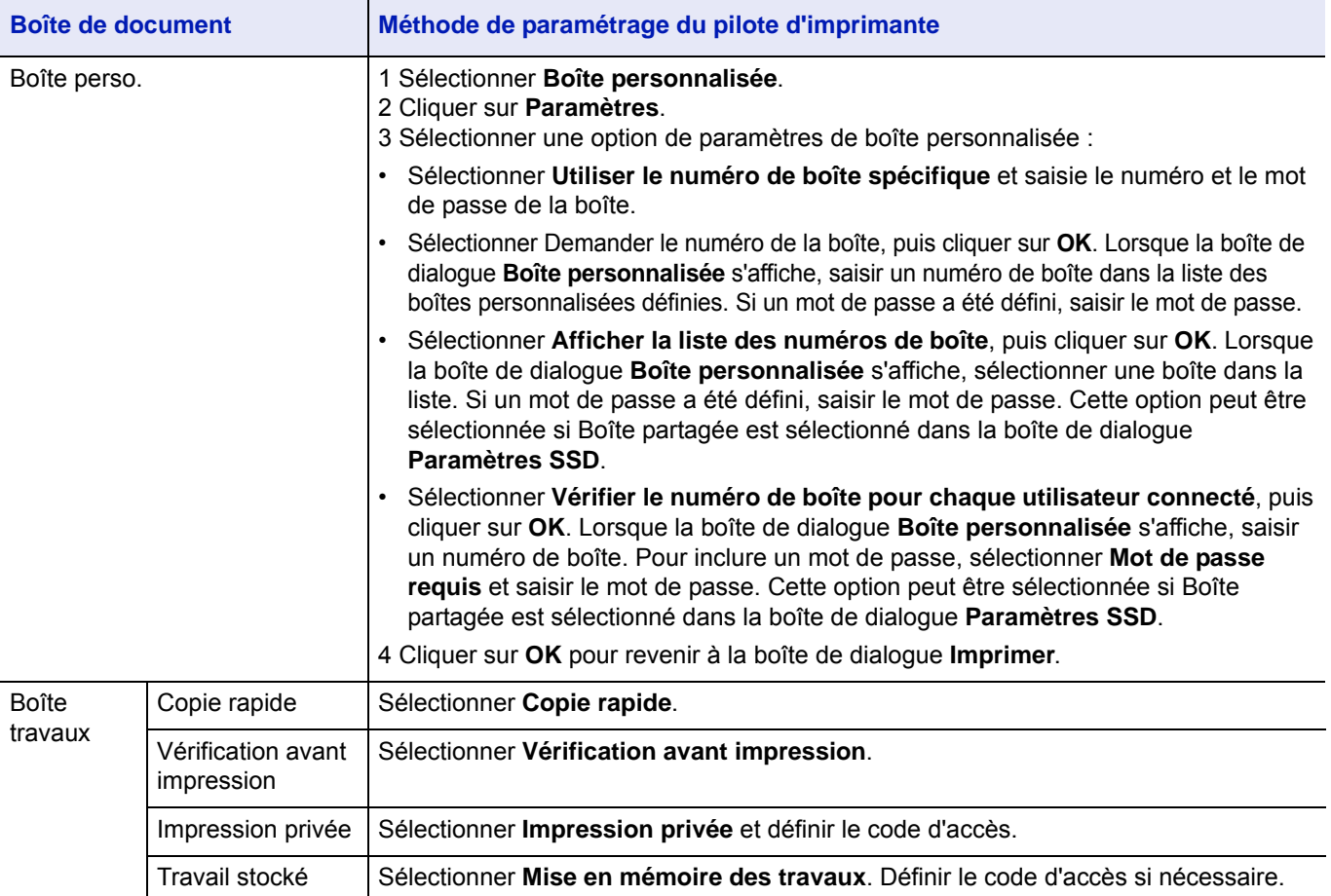

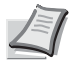

**Remarque** Pour plus d'informations sur l'utilisation du logiciel du pilote de l'imprimante, se reporter au document *Printer Driver User Guide.*

#### **Menu État**  $\overline{\mathbf{6}}$

Ce chapitre aborde les rubriques suivantes :

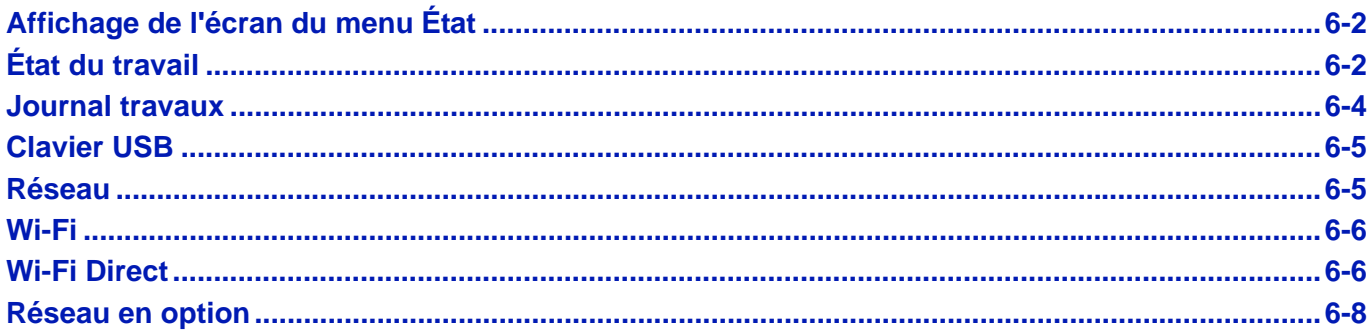

## <span id="page-299-0"></span>**Affichage de l'écran du menu État**

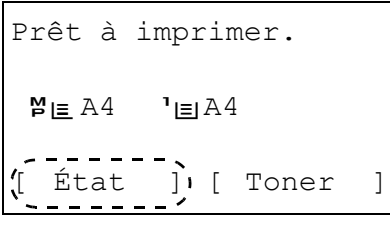

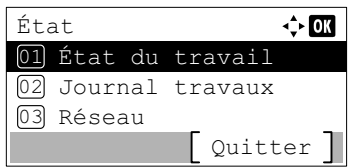

Si État est affiché dans la ligne en bas à gauche de l'écran alors que la machine imprime ou attent l'impression, il est possible d'afficher l'écran du menu État.

Appuyer sur [État] (**[Sélection de gauche]**). L'écran du menu État s'affiche.

Les opérations suivantes sont possibles sur l'écran du menu État :

- • [État du travail...6-2](#page-299-1)
- • [Journal travaux...6-4](#page-301-0)
- • [Clavier USB...6-5](#page-302-0)
- • [Réseau...6-5](#page-302-1)
- • [Wi-Fi...6-6](#page-303-0)
- • [Wi-Fi Direct...6-6](#page-303-1)
- • [Réseau en option...6-8](#page-305-0)

**Remarque** Clavier USB ne s'affiche que si un clavier USB est connecté.

Wi-Fi et Wi-Fi Direct ne s'affichent que lorsque le kit d'interface réseau sans fil en option (IB-36) est installé.

Réseau en option ne s'affiche que lorsque le kit d'interface réseau en option (IB-50) ou e kit d'interface réseau sans fil en option (IB-51) est installé.

## <span id="page-299-1"></span>**État du travail**

Il est possible de vérifier l'état des travaux en impression ou en attente d'impression.

En plus des travaux imprimés à partir des ordinateurs, il est aussi possible de vérifier les rapports comme les pages d'état et les travaux imprimés directement depuis la mémoire USB.

Les informations disponibles dans l'État du travail sont indiqués ci-dessous.

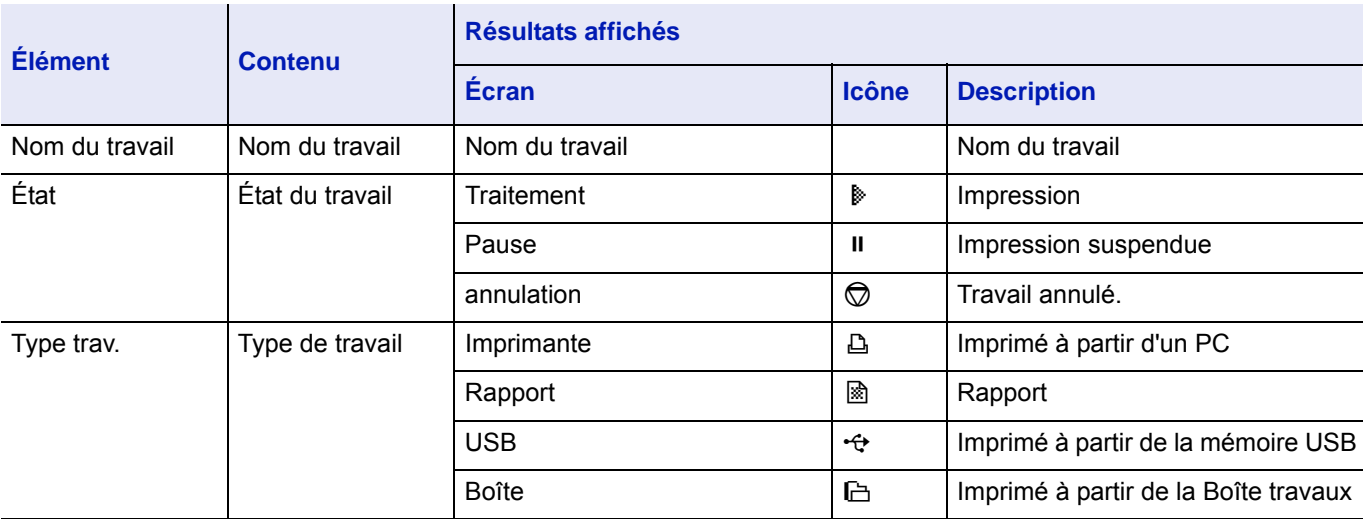

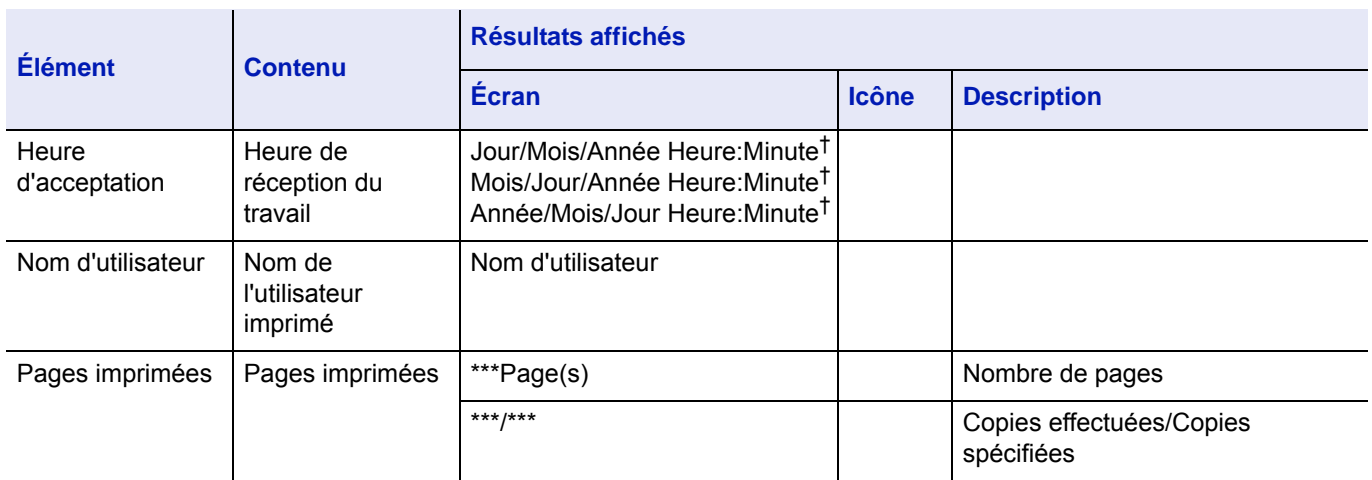

† L'affichage diffère selon les pays ou les régions.

- **1** Dans le menu État, appuyez sur  $\triangle$  ou  $\nabla$  pour sélectionner État du travail.
- 2 Appuyer sur **[OK]**. État du travail s'affiche et une liste des numéros et des noms des travaux actuellement imprimés ou en attente d'impression s'affiche. Le type de travail et les résultats sont aussi indiqués pour chaque travail à l'aide d'icônes.
- **3** Appuyer sur  $\triangle$  ou  $\nabla$  pour sélectionner le nom du travail duquel afficher les détails.
- 4 Appuyez sur [Détails] (**[Sélection de droite]**). L'écran Détails s'affiche.

Le journal détaillé de l'état du travail comprend 6 pages au total. Appuyez sur  $\triangleright$  pour afficher la page suivante ou sur  $\triangle$  pour revenir à la page précédente.

Appuyer sur [OK] pour revenir au menu État du travail.

Si le nom complet pour le Nom du travail ne rentre pas sur une ligne, appuyer sur [Détails] (**[Sélection de droite]**) pour passer à l'affichage du nom sur 3 lignes.

Appuyez sur **[OK]** lorsque l'affichage du nom est sur 3 lignes pour revenir à l'affichage sur une seule ligne.

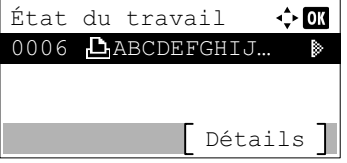

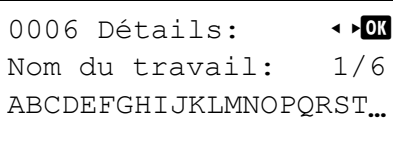

[ Détails ]

0006 Détails:  $\rightarrow$ Nom du travail: 1/6 ABCDEFGHIJKLMNOPORST. [ Détails ]

Détails:  $\overrightarrow{00}$ ABCDEFGHIJKLMNOPQRSTU VWXYZabcdefghijklmnop qrstuvwxyz1234567890

## <span id="page-301-0"></span>**Journal travaux**

Il est possible d'utiliser le Journal travaux pour vérifier l'historique des travaux dont l'impression est déjà terminée.

Avec les travaux imprimés à partir des ordinateurs, ce journal affiche aussi le résultat des travaux imprimés directement depuis la mémoire USB et les rapports comme les pages d'état.

Il est possible de consulter le journal des 100 travaux les plus récents.

Les informations disponibles dans le Journal travaux sont indiqués ci-dessous.

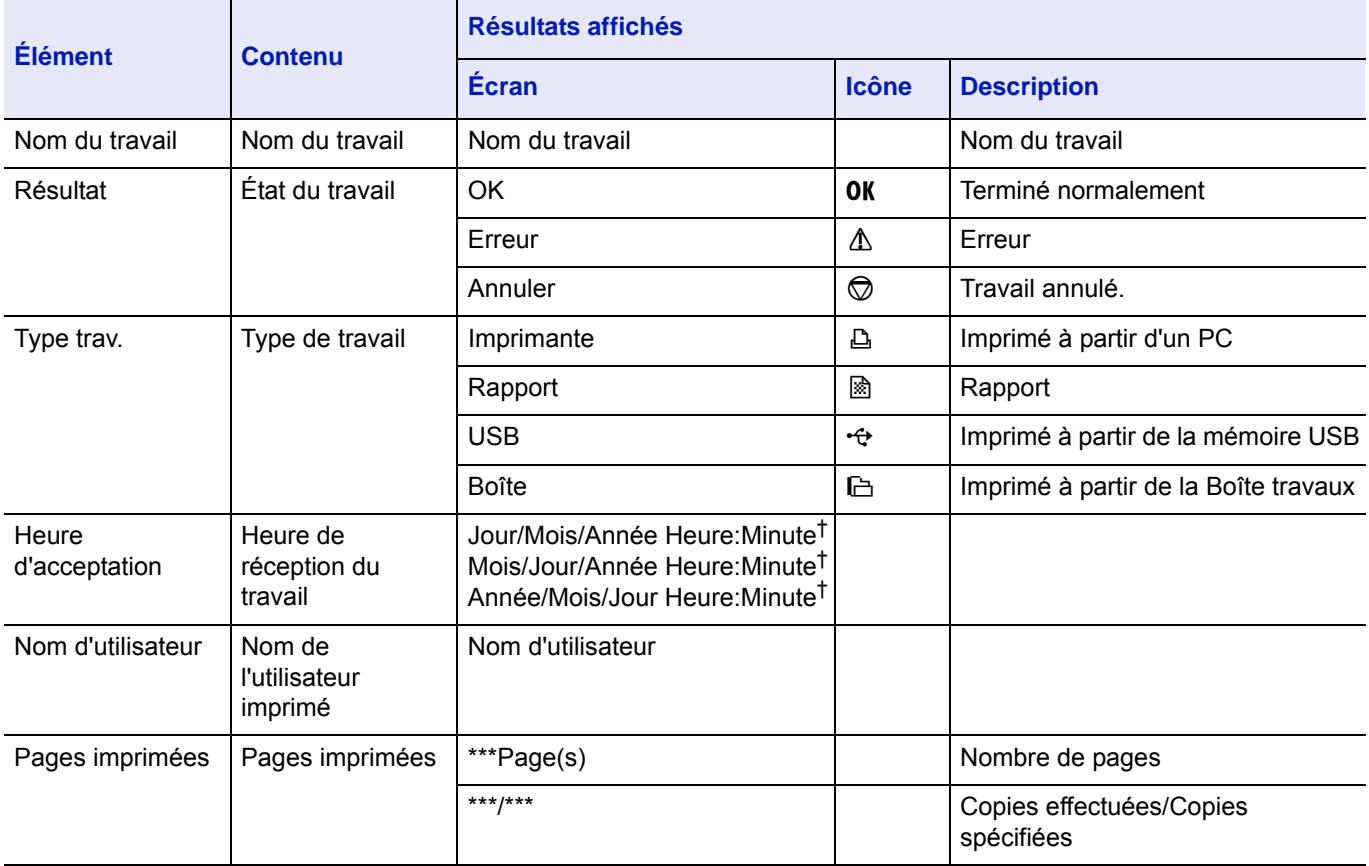

† L'affichage diffère selon les pays ou les régions.

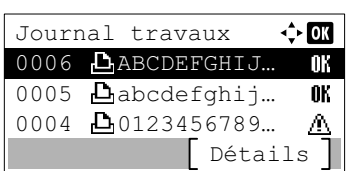

- **1** Dans le menu État, appuyez sur  $\triangle$  ou  $\nabla$  pour sélectionner Journal travaux.
- 2 Appuyer sur **[OK]**. Journal travaux s'affiche avec les numéros de travail des travaux terminés et la liste des noms de travaux. Le type de travail et le résultat pour chaque travail sous également indiqués sous forme d'icônes.
- **3** Appuyer sur  $\triangle$  ou  $\nabla$  pour sélectionner le nom du travail duquel afficher les détails.

```
0006 Détails: \rightarrow \rightarrowNom du travail: 1/6
ABCDEFGHIJKLMNOPQRST...
```
[ Détails ]

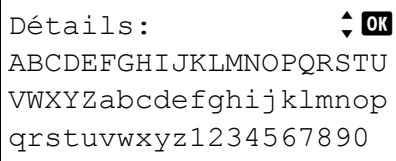

4 Appuyez sur [Détails] (**[Sélection de droite]**). L'écran Détails s'affiche.

Le journal détaillé des travaux comprend 6 pages au total. Appuyez  $\text{sur} \triangleright$  pour afficher la page suivante ou sur  $\triangle$  pour revenir à la page précédente.

Appuyer sur **[OK]** pour revenir au menu Journal travaux.

Si le nom complet pour le Nom du travail ne rentre pas sur une ligne, appuyer sur [Détails] (**[Sélection de droite]**) pour passer à l'affichage du nom sur 3 lignes.

## <span id="page-302-0"></span>**Clavier USB**

Lorsqu'un clavier USB est connecté, il est possible de vérifier si le clavier USB peut être utilisé.

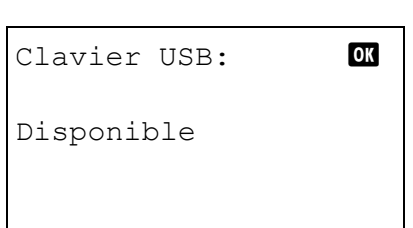

- **1** Dans le menu État, appuyez sur  $\triangle$  ou  $\nabla$  pour sélectionner Clavier USB.
- 2 Appuyer sur **[OK]**. Si le clavier USB est disponible à l'utilisation, Disponible est affiché.

### <span id="page-302-1"></span>**Réseau**

Il est possible de vérifier l'état du réseau pour la machine.

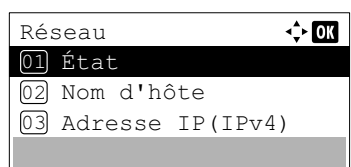

- **1** Dans le menu État, appuyer sur  $\triangle$  ou  $\nabla$  pour sélectionner Réseau.
- 2 Appuyer sur **[OK]**. Le menu Réseau s'affiche.
- **3** Appuyer sur  $\triangle$  ou  $\nabla$  pour sélectionner l'élément à vérifier. Les éléments suivants peuvent être vérifiés.
	- État
	- Nom d'hôte
	- Adresse IP(IPv4)
	- Adresse IP(IPv6)
	- Adresse MAC
- 4 Appuyer sur **[OK]**. Les détails sélectionnés s'affichent.

## <span id="page-303-0"></span>**Wi-Fi**

Lorsque le kit d'interface réseau sans fil en option (IB-36) est installé, il est possible de vérifier l'état du réseau sans fil en option.

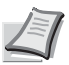

**Remarque** Wi-Fi ne s'affiche que lorsque le kit d'interface réseau sans fil en option (IB-36) est installé.

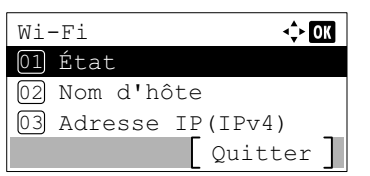

- **1** Dans le menu État, appuyer sur  $\triangle$  ou  $\nabla$  pour sélectionner  $Wi-Fi$ .
- 2 Appuyer sur **[OK]**. Le menu Wi-Fi s'affiche.
- **3** Appuyer sur  $\triangle$  ou  $\nabla$  pour sélectionner l'élément à vérifier. Les éléments suivants peuvent être vérifiés.
	- État
	- Nom d'hôte
	- Adresse IP(IPv4)
	- Adresse IP(IPv6)
	- Nom rés. (SSID)
	- Adresse MAC
- 4 Appuyer sur **[OK]**. Les détails sélectionnés s'affichent.

## <span id="page-303-1"></span>**Wi-Fi Direct**

Il est possible de vérifier l'état de connexion du Kit d'interface réseau sans fil en option et de configurer le réseau par boutonpoussoir.

**Remarque** Wi-Fi Direct ne s'affiche que lorsque le kit d'interface réseau sans fil en option (IB-36) est installé.

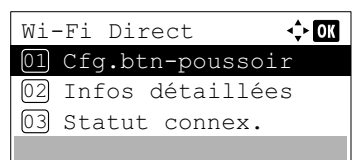

- **1** Dans le menu État, appuyer sur  $\triangle$  ou  $\nabla$  pour sélectionner  $Wi-Fi$ Direct.
- 2 Appuyer sur **[OK]**. Le menu Wi-Fi Direct s'affiche. Les options disponibles dans les paramètres Wi-Fi Direct sont les suivantes :
	- • [Config.btn-poussoir...6-7](#page-304-0)
	- • [Infos détaillées...6-7](#page-304-1)
	- • [Statut connex....6-7](#page-304-2)

### <span id="page-304-0"></span>**Config.btn-poussoir**

Appuyez sur le

sur [Suivant].

bouton-poussoir de la machine, puis appuyez

Lorsque l'ordinateur ou le périphérique mobile ne prend pas en charge Wi-Fi Direct, mais prend en charge WPS, il est possible de configurer le réseau en utilisant le bouton-poussoir.

- **1** Dans le menu Wi-Fi Direct, appuyer sur  $\triangle$  ou  $\nabla$  pour sélectionner Cfg.btn-poussoir.
- 2 Appuyer sur **[OK]**. Un message de confirmation s'affiche.
- 3 Appuyer sur [Suivant] (**[Sélection de droite]**).
- 4 Lorsque Nom du périph. ou Nom rés. (SSID) est affiché et que le nom est trop long pour être affiché sur une seule ligne, appuyer sur [Détails] (**[Sélection de droite]**) pour passer à l'affichage du nom sur 3 lignes.

### <span id="page-304-1"></span>**Infos détaillées**

Il est possible de consulter les informations détaillées de Wi-Fi Direct.

Détails

Suivant

- Infos détaillées  $\cdot$  or Nom rés. (SSID) 2/ 6 Direct-KMxxxxxxxxxxxxx Détails Infos détaillées  $\rightarrow 00$ Nom rés. (SSID) 2/ 6 Direct-KMxxxxxxxxxxxxx
- **1** Dans le menu  $Wi$ -Fi Direct, appuyer sur  $\triangle$  ou  $\nabla$  pour sélectionner Infos détaillées.
- 2 Appuyer sur **[OK]**. L'écran Infos détaillées s'affiche.

Le journal détaillé des travaux comprend 6 pages au total. Appuyer sur  $\triangleright$  pour afficher la page suivante ou sur  $\triangle$  pour revenir à la page précédente.

Appuyer sur **[OK]** pour revenir au menu Wi-Fi Direct.

3 Lorsque Nom du périph. ou Nom rés. (SSID) est affiché et que le nom est trop long pour être affiché sur une seule ligne, appuyer sur [Détails] (**[Sélection de droite]**) pour passer à l'affichage du nom sur 3 lignes.

#### <span id="page-304-2"></span>**Statut connex.**

Il est possible de consulter l'état de Wi-Fi Direct.

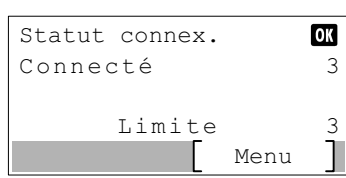

- **1** Dans le menu  $Wi-Fi$  Direct, appuyer sur  $\triangle$  ou  $\nabla$  pour sélectionner Statut connex..
- 2 Appuyer sur **[OK]**. L'écran Statut connex. s'affiche.

Appuyer sur [Menu] (**[Sélection de gauche]**) pour afficher les éléments suivants.

- Déconnecter tout (déconnecter toutes les connexions Wi-Fi Direct)
- Périph.connectés (afficher les périphériques connectés)

## <span id="page-305-0"></span>**Réseau en option**

Réseau option

 $\div$  or

01 État 02 Nom d'hôte 03 Adresse IP(IPv4)

Lorsque le kit d'interface réseau en option (IB-50) ou le kit d'interface réseau sans fil en option (IB-51) est installé, il est possible de vérifier l'état du réseau en option.

**Remarque** Réseau en option s'affiche uniquement lorsque le kit d'interface réseau (IB-50) ou le kit d'interface réseau sans fil (IB-51) est installé.

- **1** Dans le menu État, appuyer sur  $\triangle$  ou  $\nabla$  pour sélectionner Réseau en option.
- 2 Appuyer sur **[OK]**. Le menu Réseau en option s'affiche.
- 3 Appuyer sur  $\triangle$  ou  $\nabla$  pour sélectionner l'élément à vérifier. Les éléments suivants peuvent être vérifiés.
	- État
	- Nom d'hôte
	- Adresse IP(IPv4)
	- Adresse IP(IPv6)
	- Nom rés. (SSID) (uniquement Kit d'interface réseau sans fil (IB-51))
	- Adresse MAC

Appuyer sur **[OK]**. Les détails sélectionnés s'affichent.

# 7 Maintenance

Ce chapitre aborde les rubriques suivantes :

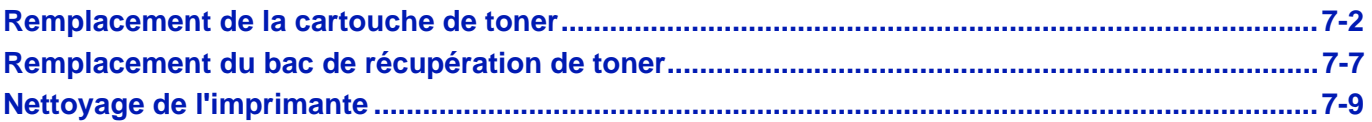

## <span id="page-307-0"></span>**Remplacement de la cartouche de toner**

L'imprimante affiche des messages à deux stades d'utilisation du toner :

- Lorsque la quantité de toner devient faible, l'imprimante affiche le message Toner bientôt vide, qui constitue un premier avertissement. Il n'est pas forcément nécessaire de remplacer la cartouche à ce stade. Préparer le nouveau kit de toner.
- Si le message ci-dessus est ignoré et que l'impression continue, l'imprimante affiche le message Remplacer le toner juste avant que la cartouche de toner ne soit complètement vide. L'imprimante cessera d'imprimer. Vous devez alors remplacer la cartouche immédiatement. Se reporter à la section *[Remplacement de la cartouche de toner à la](#page-308-0)  [page 7-3](#page-308-0)*.

### **Fréquence de remplacement de la cartouche de toner**

La durée de vie des cartouches de toner dépend de la quantité de toner nécessaire pour réaliser les travaux d'impression. Selon ISO/IEC 19752 et avec la fonction EcoPrint désactivée, la cartouche de toner possède les performances d'impression suivantes (pour du papier A4/Letter) : 12 500 images (ECOSYS P3045dn), 15 500 images (ECOSYS P3050dn), 21 000 images (ECOSYS P3055dn pour les États-Unis) ou 25 000 images (ECOSYS P3055dn pour les destinations différentes des États-Unis et ECOSYS P3060dn)

#### **Cartouche de toner de démarrage**

La cartouche de toner fournie avec l'imprimante est une cartouche de toner de démarrage. Elle peut imprimer en moyenne 6000 images (ECOSYS P3045dn), 8000 images (ECOSYS P3050dn) ou 10 000 images (ECOSYS P3055dn et ECOSYS P3060dn).

### **Kits de toner**

- Cartouche de toner
- Bac de récupération de toner
- Sacs en plastique destinés à recueillir la cartouche de toner et le bac de récupération de toner usagés
- Guide d'installation

**IMPORTANT** Lors du remplacement de la cartouche de toner, éloignez temporairement les supports de stockage et les fournitures informatiques (disquettes et mémoires USB, par exemple) de la cartouche de toner. Vous éviterez ainsi de les endommager avec le magnétisme du toner.

Nettoyez toujours l'intérieur de l'imprimante après le remplacement de la cartouche de toner. Pour plus d'informations, se reporter à la section *[Nettoyage de l'imprimante à la page 7-9](#page-314-0)*.

Kyocera Document Solutions Inc. rejette toute responsabilité en cas de dégâts ou de problèmes liés à l'utilisation de cartouches de toner différentes des cartouches de toner originales Kyocera. Pour obtenir les meilleures performances, il est également recommandé d'utiliser uniquement les cartouches de toner Kyocera spécifiquement conçues pour l'utilisation dans votre pays ou votre région. Si une cartouche de toner pour une autre destination est installée, l'imprimante cessera d'imprimer.

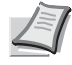

**Remarque** Pour maintenir la qualité, nous recommandons d'utiliser des cartouches de toner Kyocera originales, qui doivent passer de nombreuses inspections de qualité.

Récolte d'information sur les puces mémoire - La puce mémoire fixée à la cartouche de toner est conçue pour améliorer la commodité de l'utilisateur final, pour aider lors de l'opération de recyclage des cartouches de toner usagées et pour récolter des informations utiles à la planification et au développement de nouveaux produits. Les informations récoltées sont anonymes - elles ne peuvent être associées à aucun individu particulier et les données sont prévues pour une utilisation anonyme.

### <span id="page-308-1"></span><span id="page-308-0"></span>**Remplacement de la cartouche de toner**

Cette section décrit la procédure de remplacement des cartouches de toner. Lorsque vous remplacez la cartouche de toner, remplacez toujours le bac de récupération de toner en même temps. En effet, lorsque celui-ci est plein, le toner usagé risque de déborder et d'endommage l'imprimante.

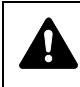

**ATTENTION** Ne tentez pas d'incinérer la cartouche de toner. Des étincelles dangereuses peuvent provoquer des brûlures.

**IMPORTANT** Avant de remplacer la cartouche de toner, retirer le papier du bac MF.

**Remarque** Il n'est pas nécessaire de mettre l'imprimante hors tension pour procéder au remplacement. Si vous la mettez hors tension, toutes les données en cours de traitement dans l'imprimante seront supprimées.

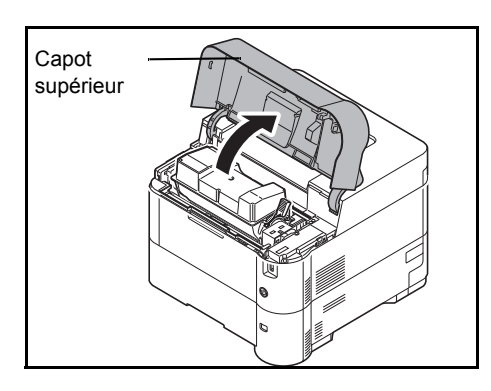

1 Ouvrez le capot supérieur.

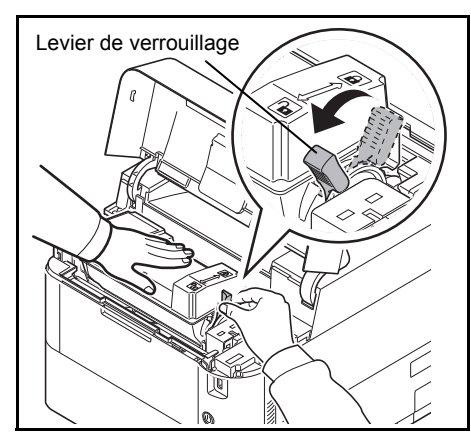

2 Tournez le levier de verrouillage en position de déverrouillage.

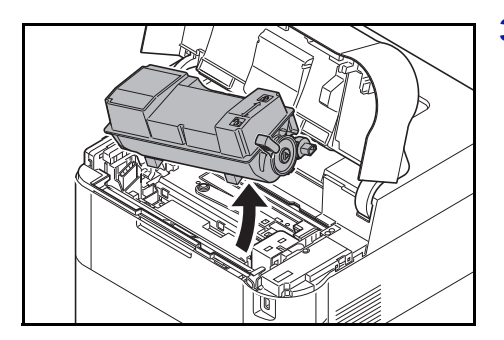

3 Retirez soigneusement la cartouche de toner usagée de l'imprimante.

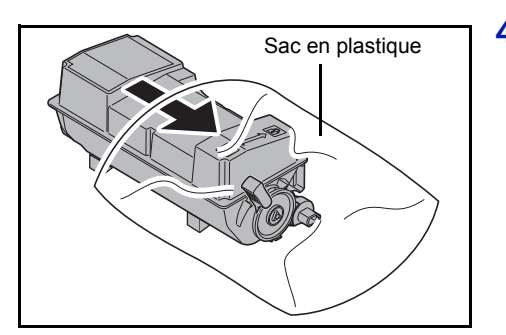

4 Placez la cartouche de toner usagée dans le sac en plastique (fourni dans le kit de toner) et mettez celui-ci au rebut conformément aux réglementations locales en vigueur.

5 Sortez la nouvelle cartouche du kit de toner.

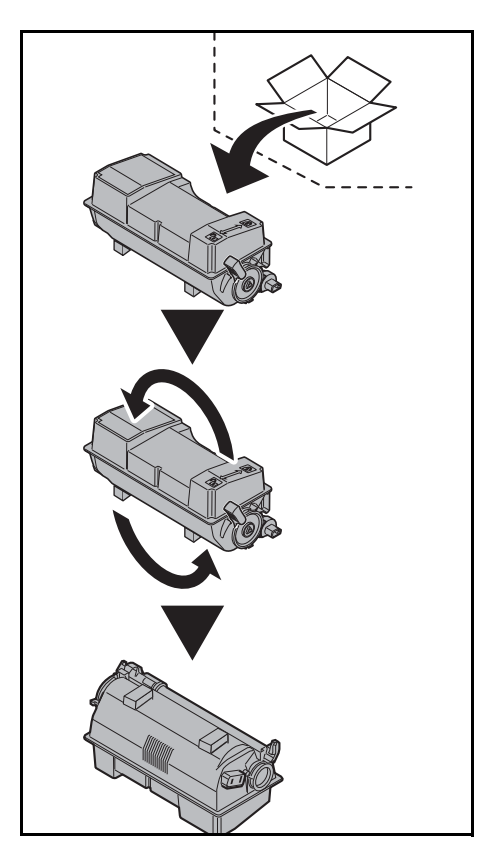

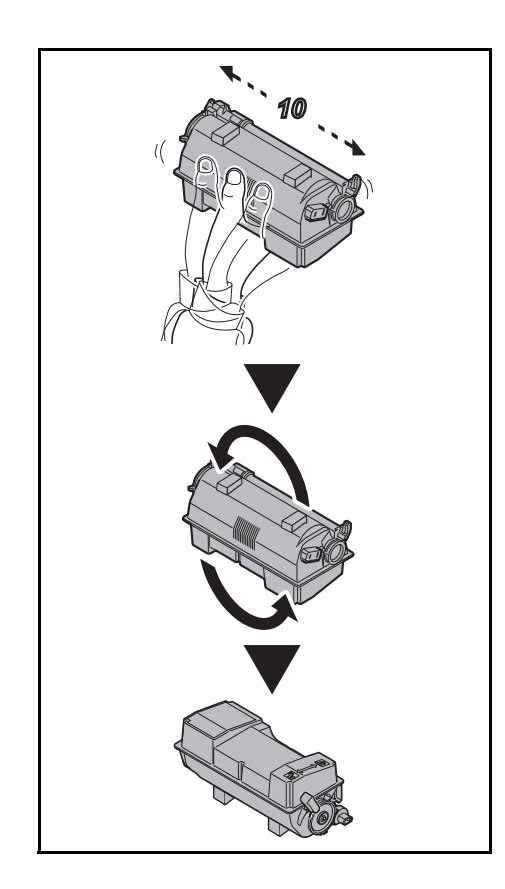

6 Agiter la nouvelle cartouche au moins 10 fois afin de répartir le toner de manière uniforme à l'intérieur de la cartouche, comme indiqué sur l'illustration.

Ne pas appuyer trop fort au centre de la cartouche de toner et ne pas toucher pas la fente d'alimentation du toner.

**IMPORTANT** Ne pas toucher la partie de la cartouche de toner indiquée sur le diagramme.

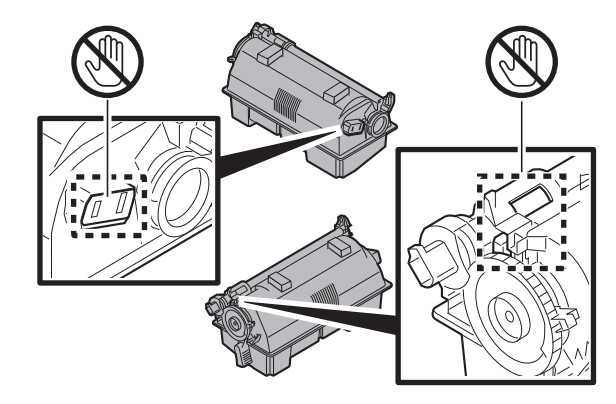

7 Placer la nouvelle cartouche de toner dans l'imprimante comme illustré sur la figure.

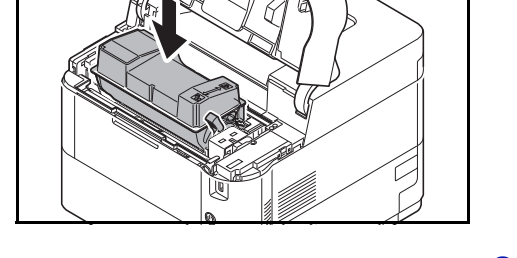

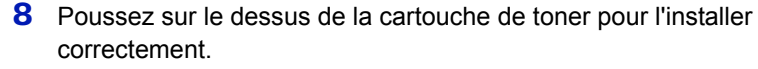

9 Tourner le levier de verrouillage en position de verrouillage.

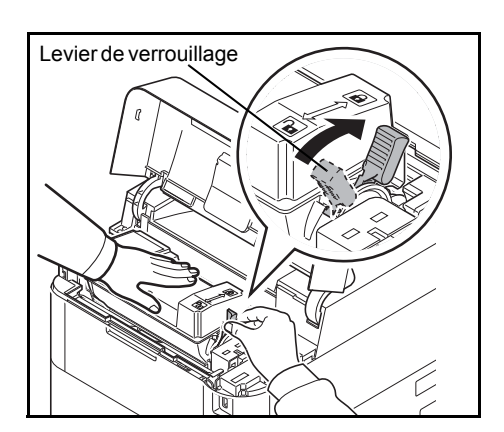

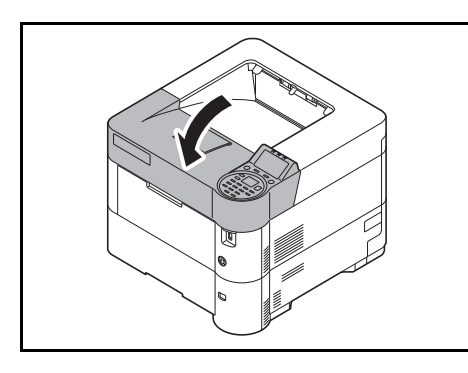

10 Refermez le capot supérieur.

**Remarque** Si le capot supérieur (plateau supérieur) ne ferme pas, vérifiez que la nouvelle cartouche de toner est installée correctement (voir étape 7).

Après utilisation, toujours mettre au rebut la cartouche de toner et le bac de récupération de toner conformément aux réglementations nationales et locales.

Passez à la section suivante.

## <span id="page-312-0"></span>**Remplacement du bac de récupération de toner**

Remplacer le bac de récupération de toner lorsque le message Le bac de récupération de toner est plein. est affiché et lors du remplacement de la cartouche de toner. Le kit de toner contient un bac de récupération de toner neuf. Le bac de récupération de toner doit être remplacé avant de pouvoir utiliser l'imprimante.

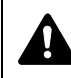

**ATTENTION** Ne tentez pas d'incinérer la cartouche de toner. Des étincelles dangereuses peuvent provoquer des brûlures.

1 Ouvrez le capot gauche.

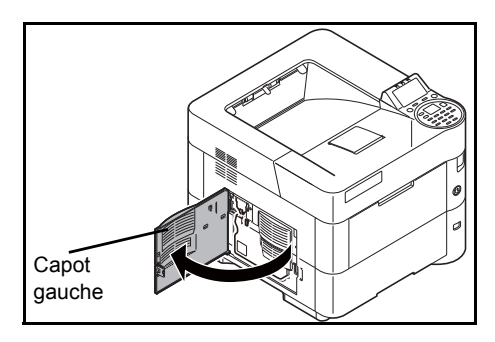

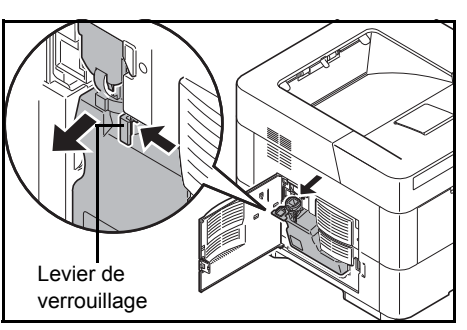

2 Tout en maintenant le bac de récupération de toner, appuyez sur le levier de verrouillage, puis retirez le bac avec précaution.

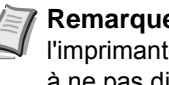

**Remarque** Afin de ne pas renverser de toner à l'intérieur de l'imprimante, retirez le bac le plus doucement possible. Veillez à ne pas diriger l'ouverture du bac vers le bas.

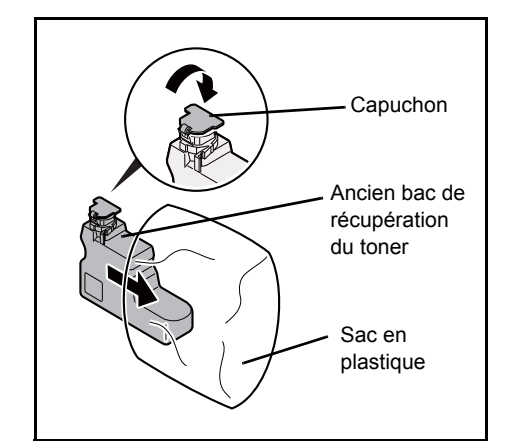

- 3 Fermez le capuchon du bac de récupération de toner après avoir retiré le bac de l'imprimante.
- 4 Afin de ne pas renverser le toner, placez le bac de récupération de toner usagé dans le sac en plastique (fourni dans le kit de toner) et mettez celui-ci au rebut conformément aux réglementations locales en vigueur.

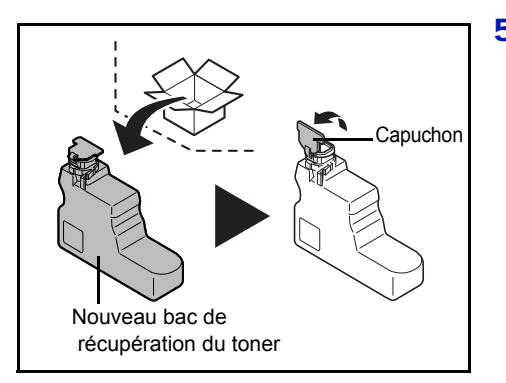

5 Ouvrez le capuchon du nouveau bac de récupération de toner.

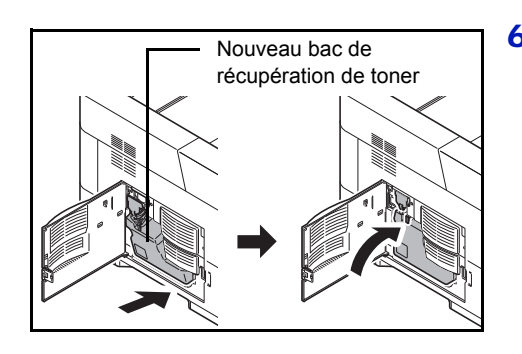

6 Insérez le nouveau bac de récupération de toner, comme indiqué sur l'illustration. Une fois positionné correctement, il s'enclenche.

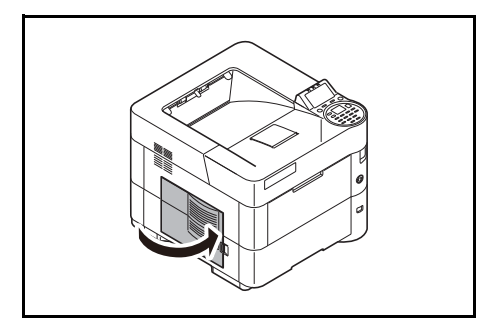

7 Assurez-vous que le bac de récupération de toner est correctement inséré et refermez le capot gauche.

Après avoir remplacé la cartouche de toner et le bac de récupération de toner, nettoyez l'unité de transfert du papier. Pour plus d'informations, reportez-vous à la section *[Nettoyage de l'imprimante à la page 7-9](#page-314-0)*.

## <span id="page-314-1"></span><span id="page-314-0"></span>**Nettoyage de l'imprimante**

Afin d'éviter tout problème de qualité d'impression, il est nécessaire de nettoyer l'intérieur de l'imprimante à chaque remplacement de la cartouche de toner.

**IMPORTANT** Avant de nettoyer l'imprimante, retirer le papier du bac MF.

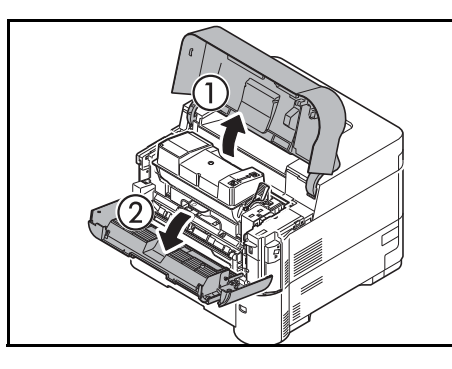

1 Ouvrez le capot supérieur et le capot avant.

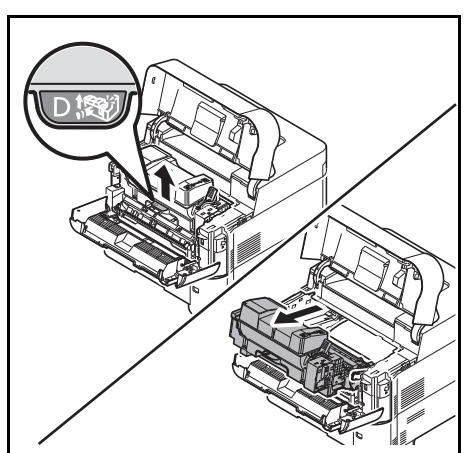

2 Sortir le développeur avec la cartouche de toner.

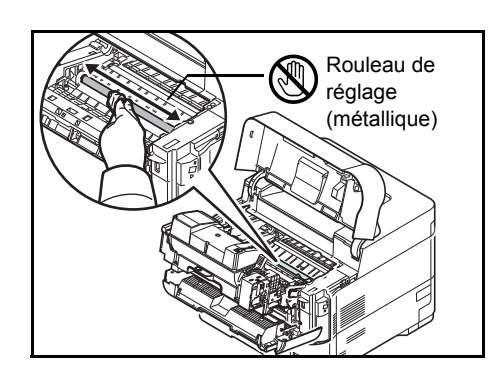

3 Utilisez un chiffon non pelucheux pour dépoussiérer et nettoyer le rouleau de registration.

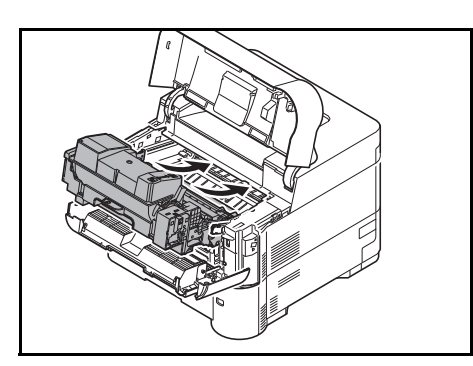

4 Replacez le développeur et la cartouche de toner dans l'appareil.

5 Fermer le capot avant et le capot supérieur.

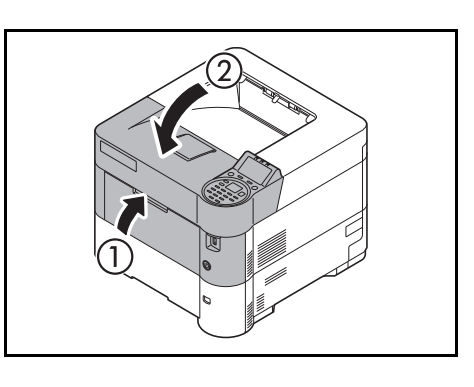

6 Ouvrez le capot gauche. Utilisez un chiffon non pelucheux pour dépoussiérer et nettoyer les orifices de ventilation.

7 Fermer le capot gauche.

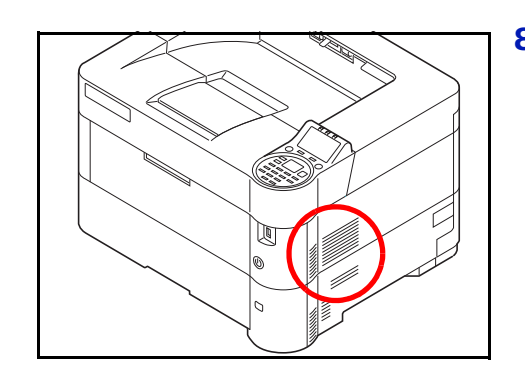

8 Utilisez un chiffon non pelucheux pour dépoussiérer et nettoyer les orifices de ventilation du côté droit de la machine.

## **Inutilisation prolongée et déplacement de l'imprimante**

### **Inutilisation prolongée**

Si vous n'utilisez pas l'imprimante pendant une longue période, retirez le cordon d'alimentation de la prise de courant.

Nous vous recommandons de consulter votre revendeur pour connaître les mesures supplémentaires que vous devez prendre afin d'éviter tout dégât lorsque vous réutiliserez l'imprimante la prochaine fois.

## **Déplacement de l'imprimante**

Lorsque vous déplacez l'imprimante :

- Déplacez-la avec soin.
- Tenez-la la plus droite possible et éviter de renverser le toner à l'intérieur de l'imprimante.
- Assurez-vous de consulter un technicien de maintenance avant d'effectuer tout transport de l'imprimante sur une longue distance.
- Conserver l'imprimante à l'horizontale.

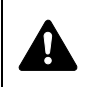

**AVERTISSEMENT** Si vous expédiez l'imprimante, retirez et emballez le développeur dans un sac en plastique et expédiez l'imprimante à part.

# 8 Dépannage

Ce chapitre aborde les rubriques suivantes :

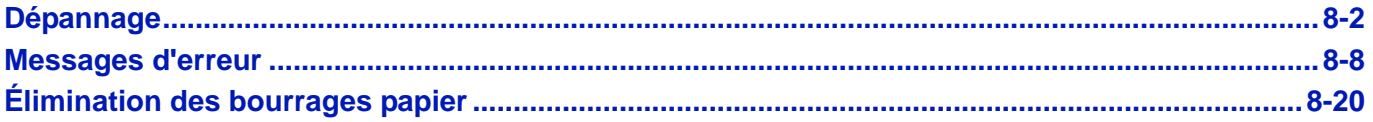

Si vous ne parvenez pas à résoudre un incident, faites appel à un technicien de maintenance.

## <span id="page-319-0"></span>**Dépannage**

### **Résolution des dysfonctionnements**

Le tableau ci-dessous fournit des recommandations générales de résolution des problèmes.

En cas de problème avec la machine, consulter les vérifications et effectuer les procédures décrites dans les pages suivantes. Si le problème persiste, contacter le technicien de maintenance.

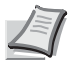

**Remarque** Le numéro de série sera nécessaire pour nous contacter.

Pour vérifier le numéro de série, se reporter à la section *[Vérification du numéro de série de l'équipement à la page i](#page-1-0)*.

## **Dysfonctionnement de la machine**

Lorsque les dysfonctionnements suivants de la machine se produisent, prendre les mesures appropriées.

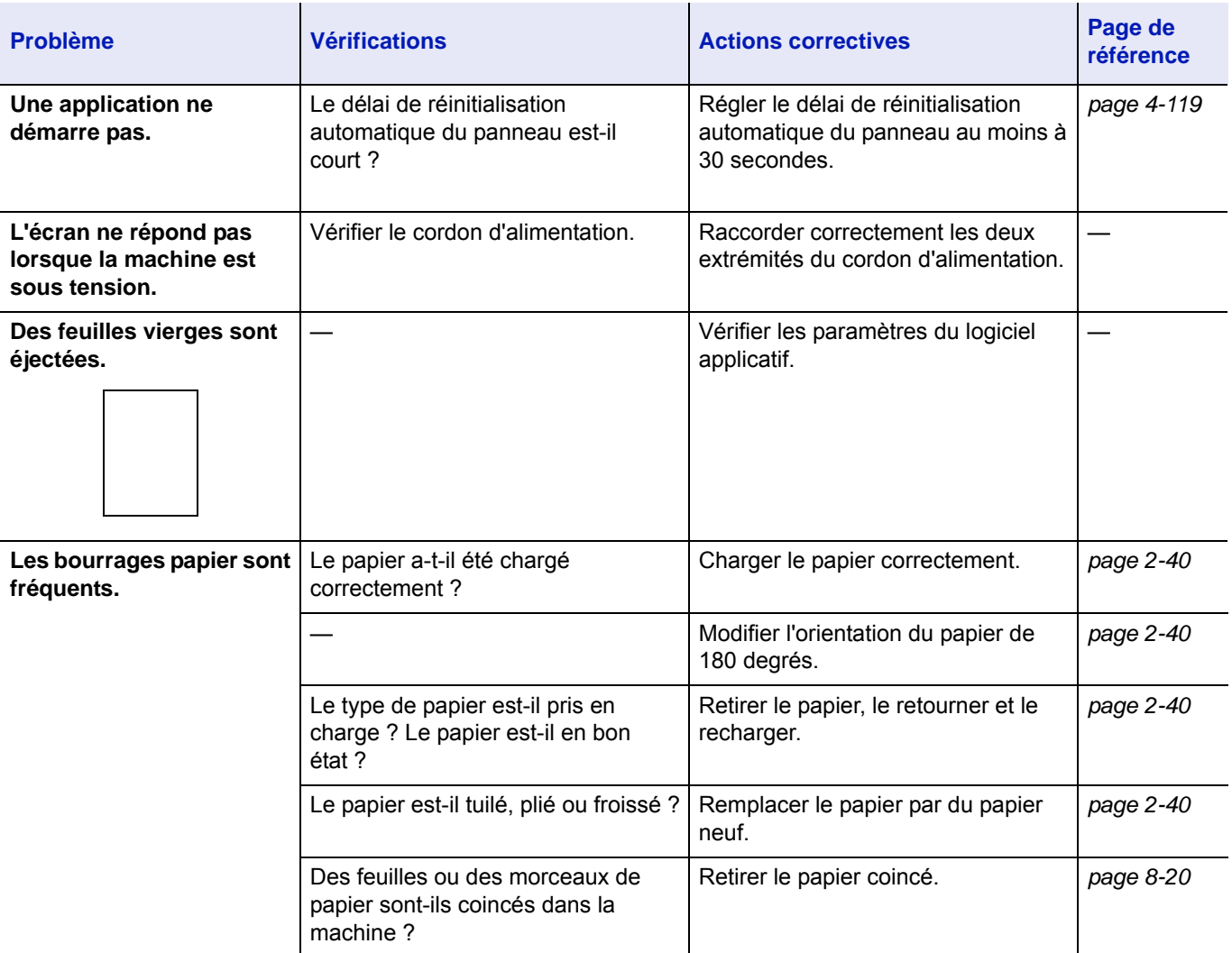

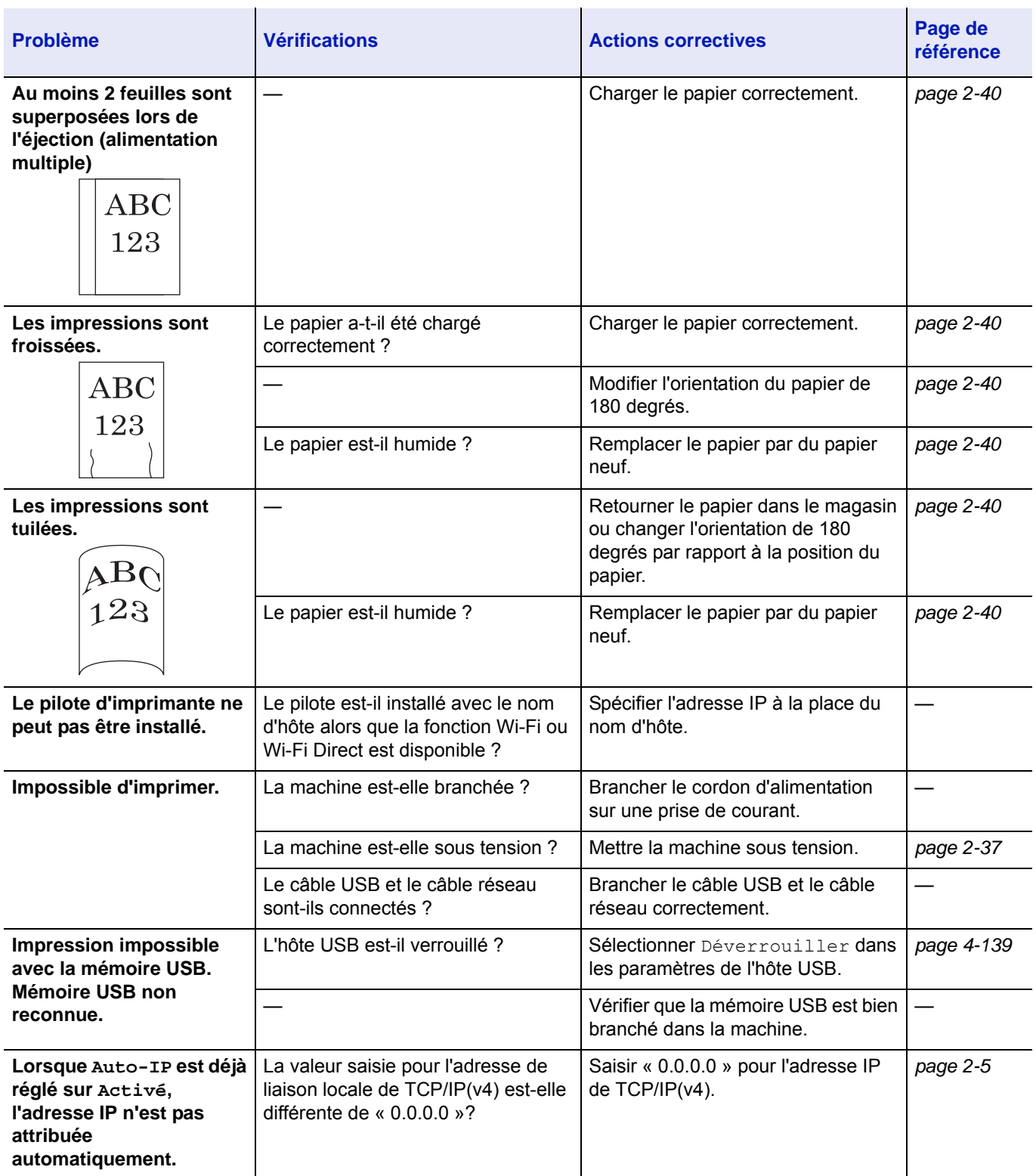

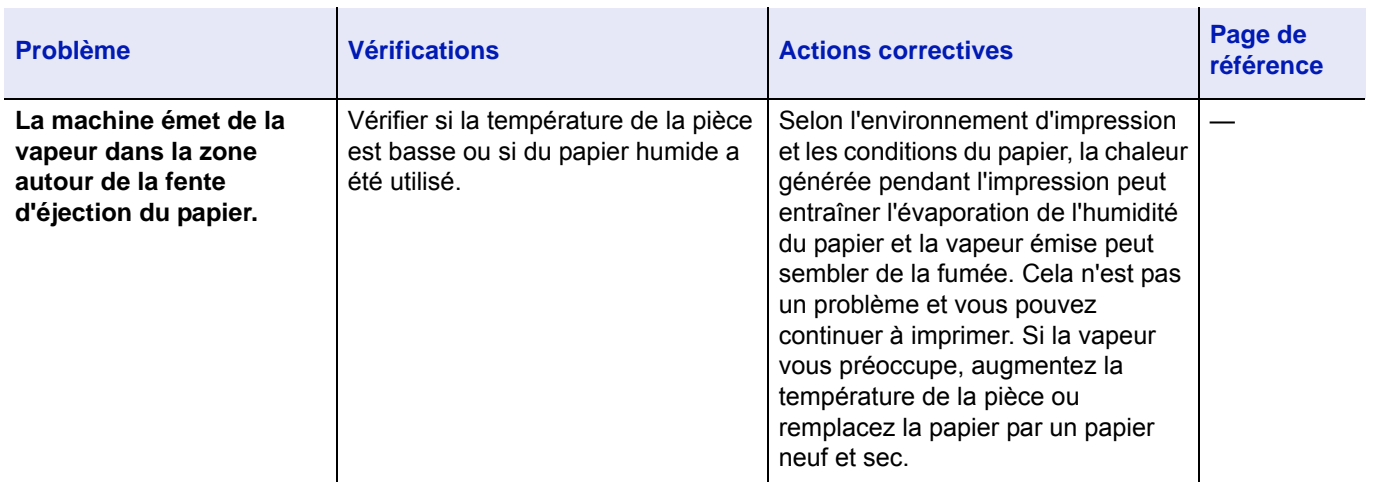

## **Problèmes avec l'image imprimée**

Lorsque les problèmes suivants se produisent sur l'image imprimée, prendre les mesures appropriées.

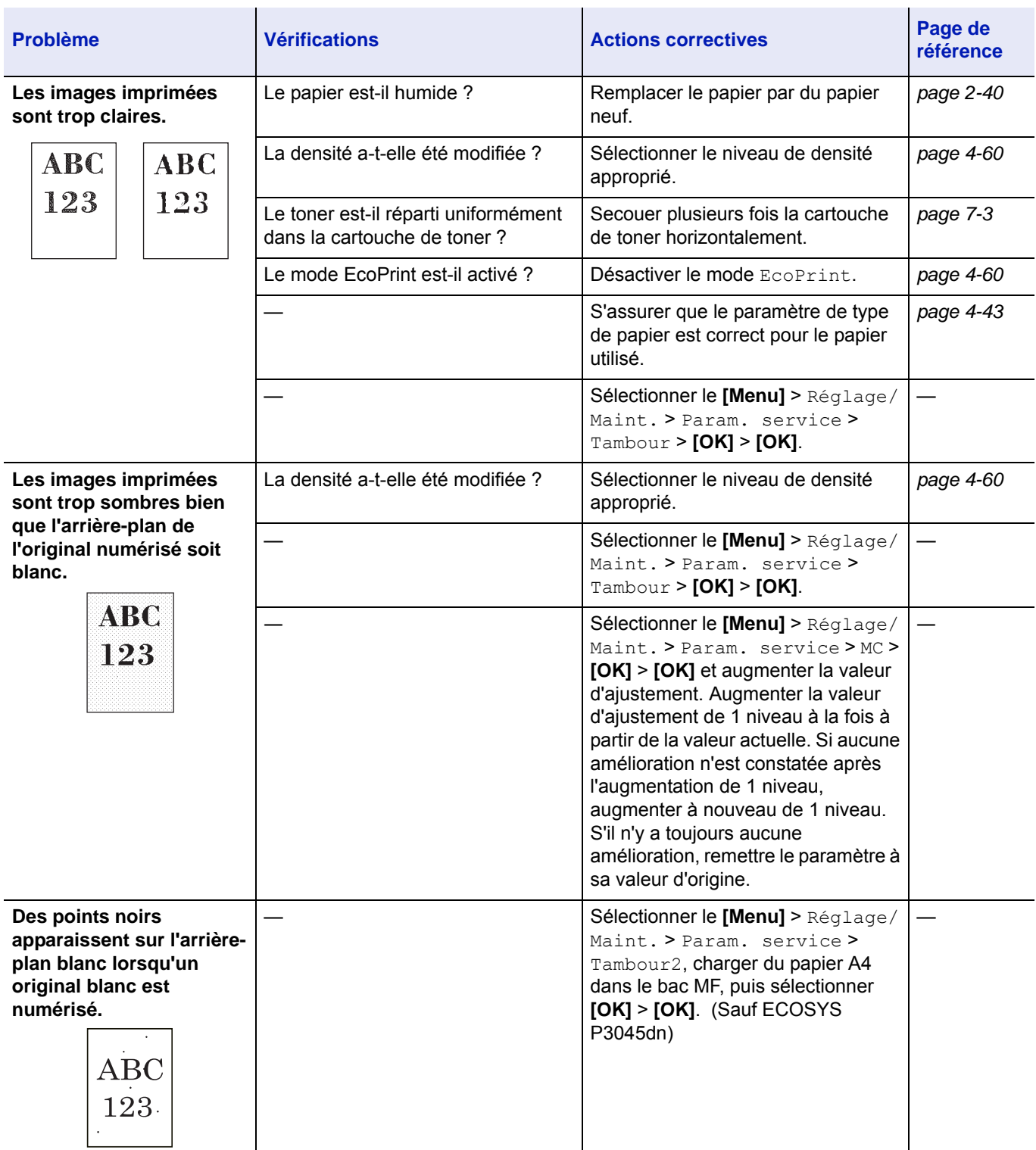

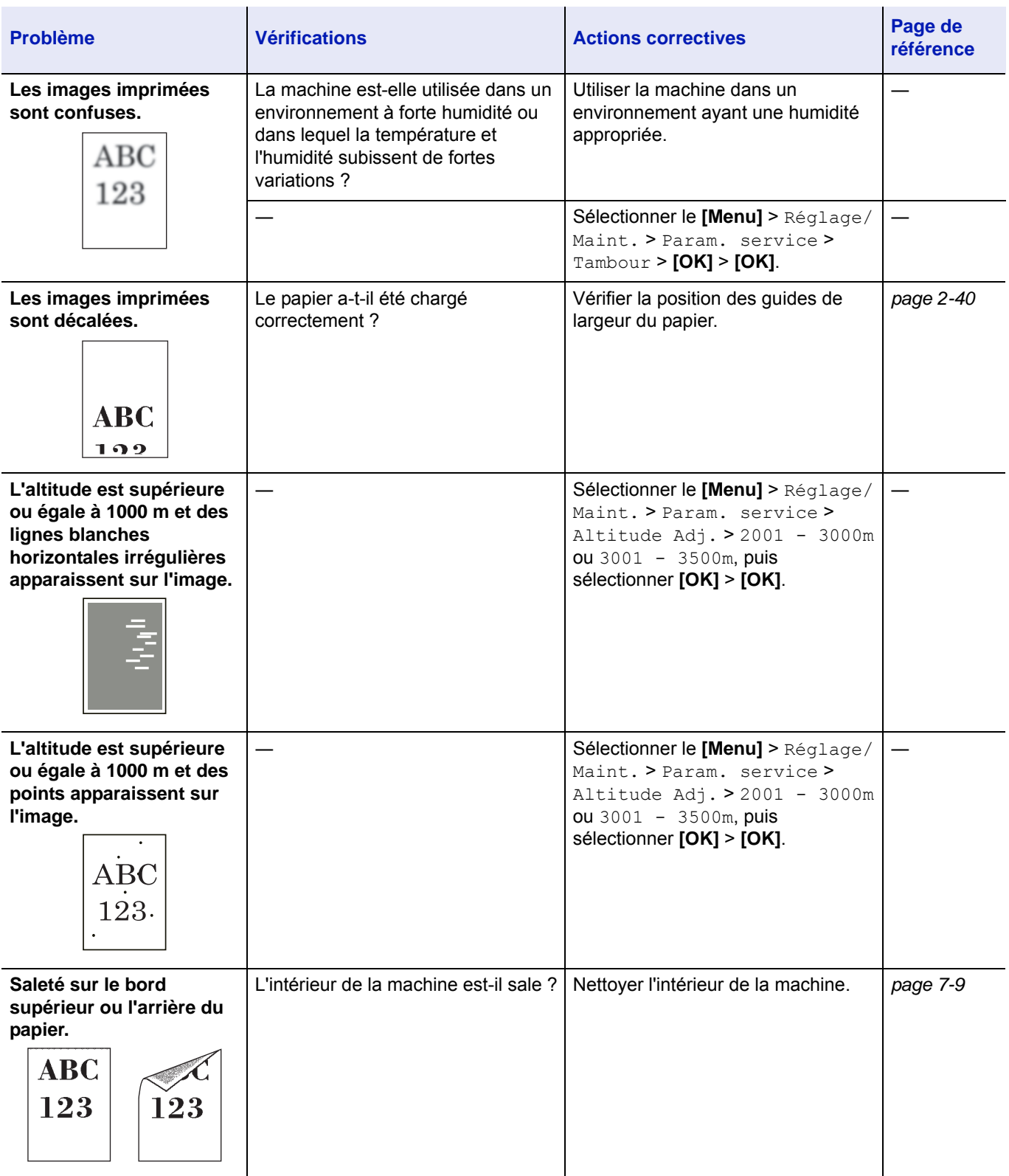
# Dépannage

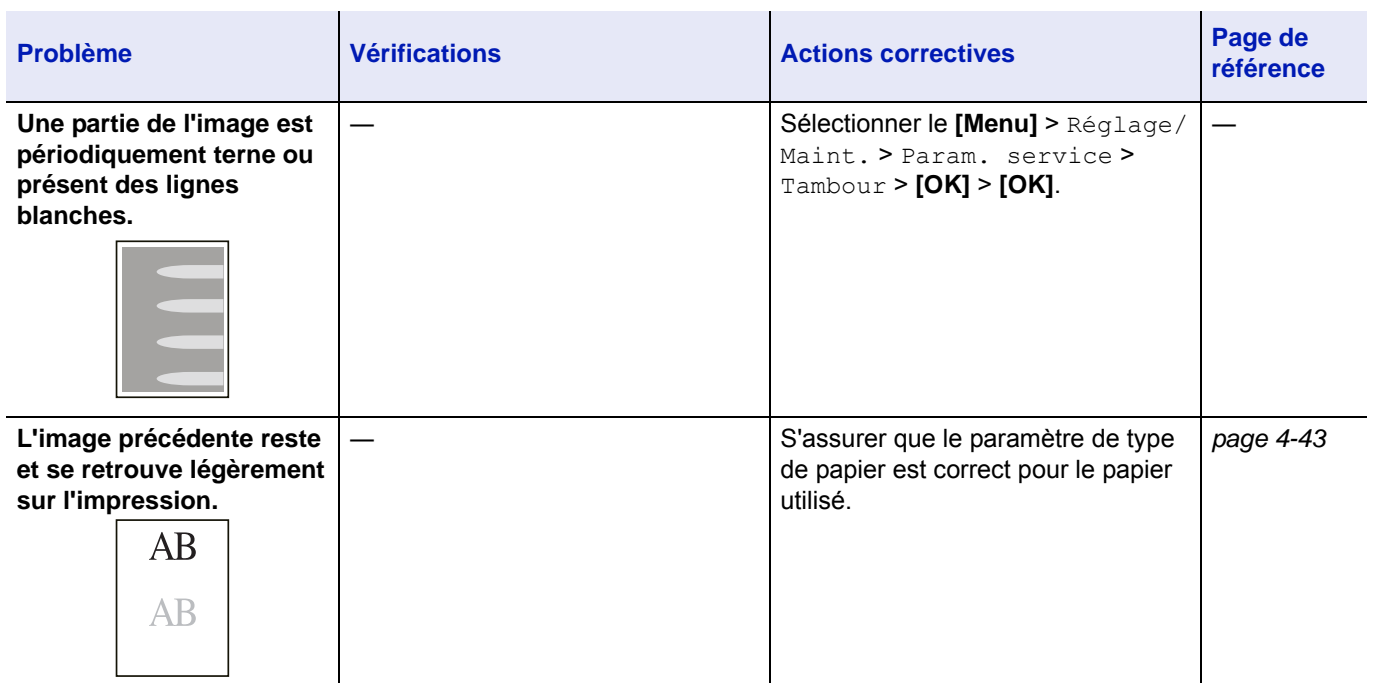

# **Messages d'erreur**

Le tableau suivant répertorie les messages d'erreur et d'entretien que vous pouvez traiter vous-même. Si le message Erreur machine. Appeler technicien s'affiche, mettez l'imprimante hors tension, débranchez le cordon d'alimentation et faites appel à un technicien de maintenance.

Si le message Erreur machine. Appeler technicien. ou Erreur. Éteignez, puis rallumer l'appareil. s'affiche, mettez l'imprimante hors tension, puis sous tension pour voir si l'imprimante se rétablit. Si l'imprimante ne se rétablit pas, mettez l'imprimante hors tension, débranchez le cordon d'alimentation et contactez un technicien de maintenance ou un centre d'entretien agréé.

Certaines erreurs peuvent déclencher l'alarme sonore. Pour l'arrêter, appuyez sur **[Annuler]**.

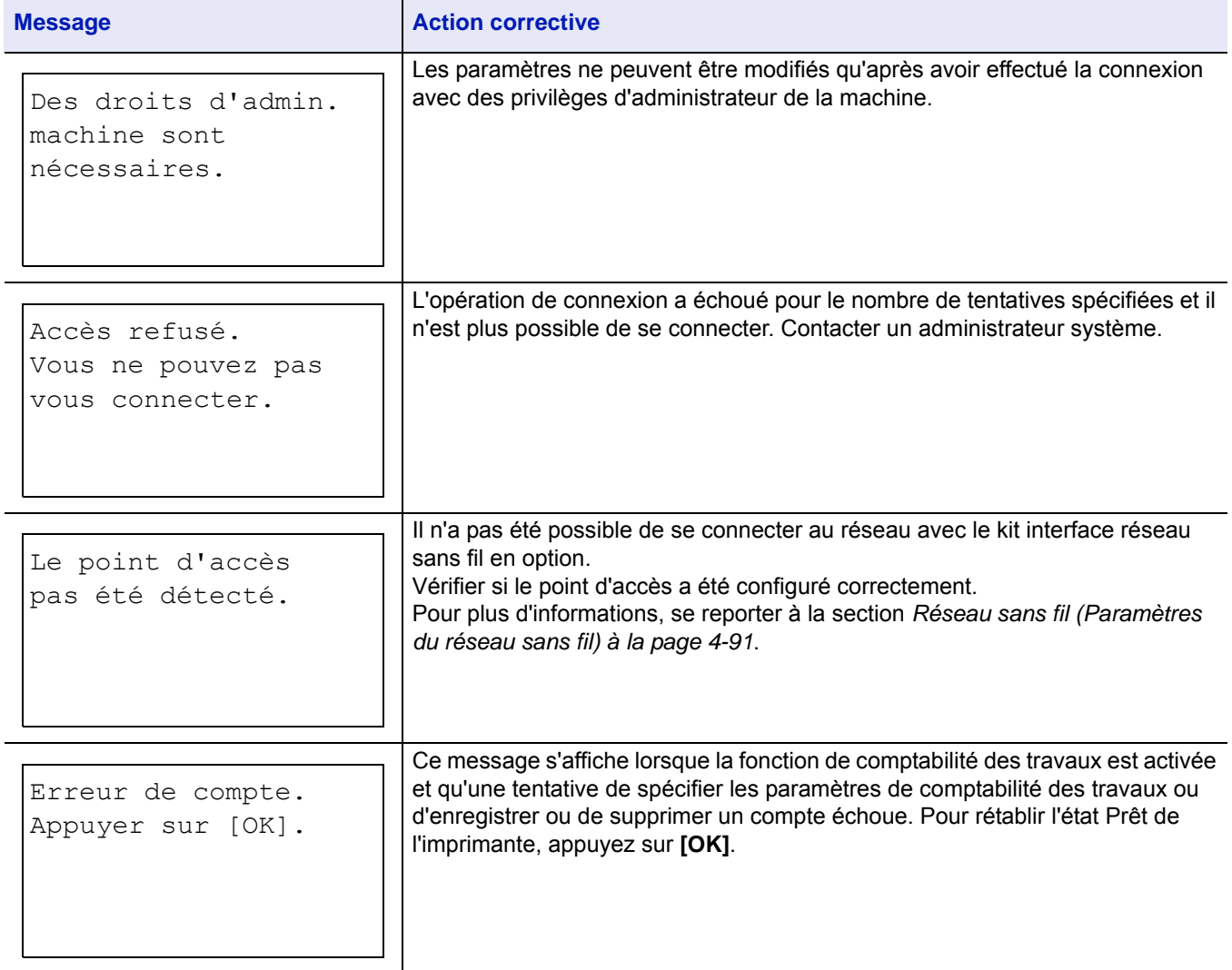

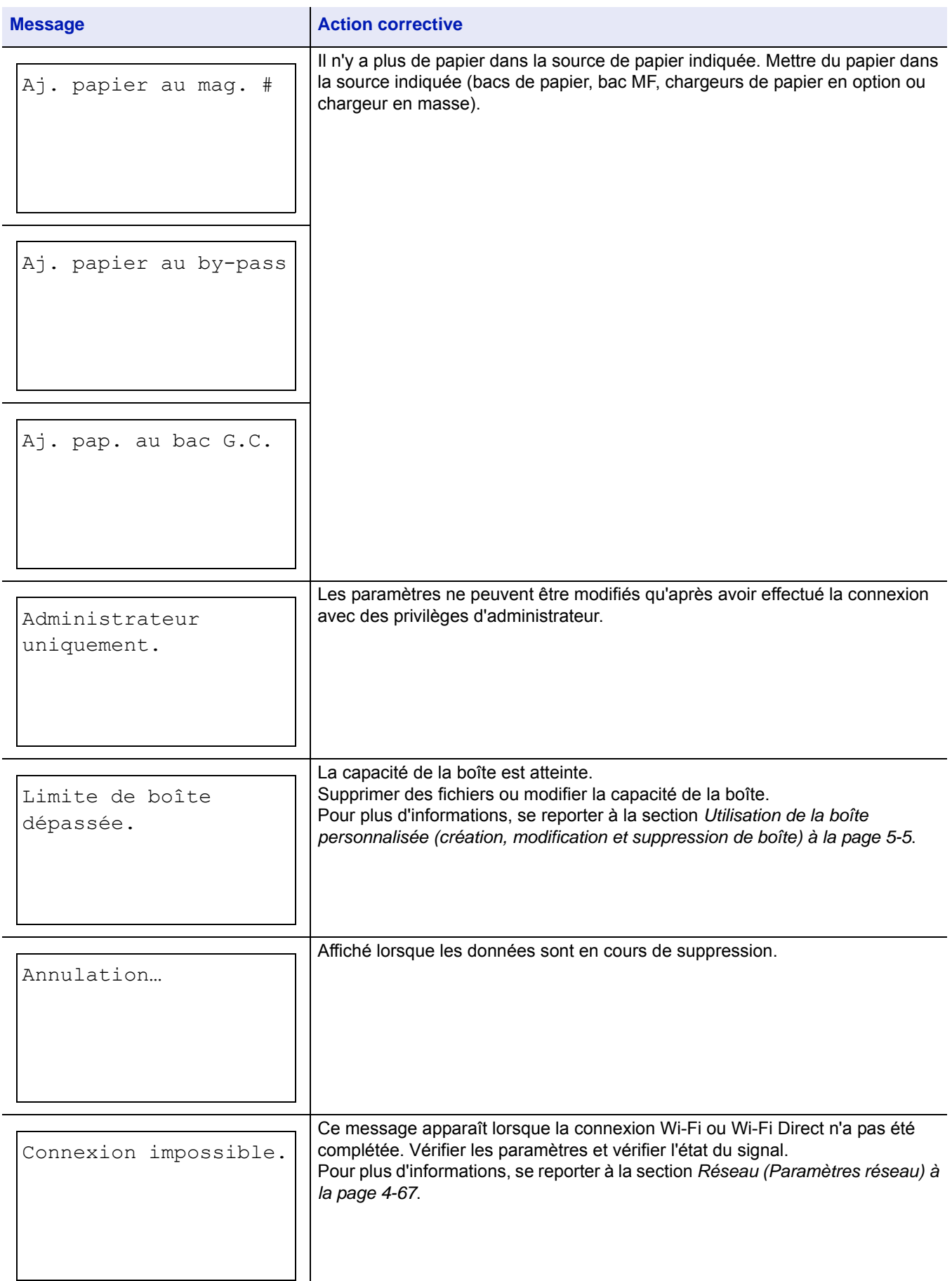

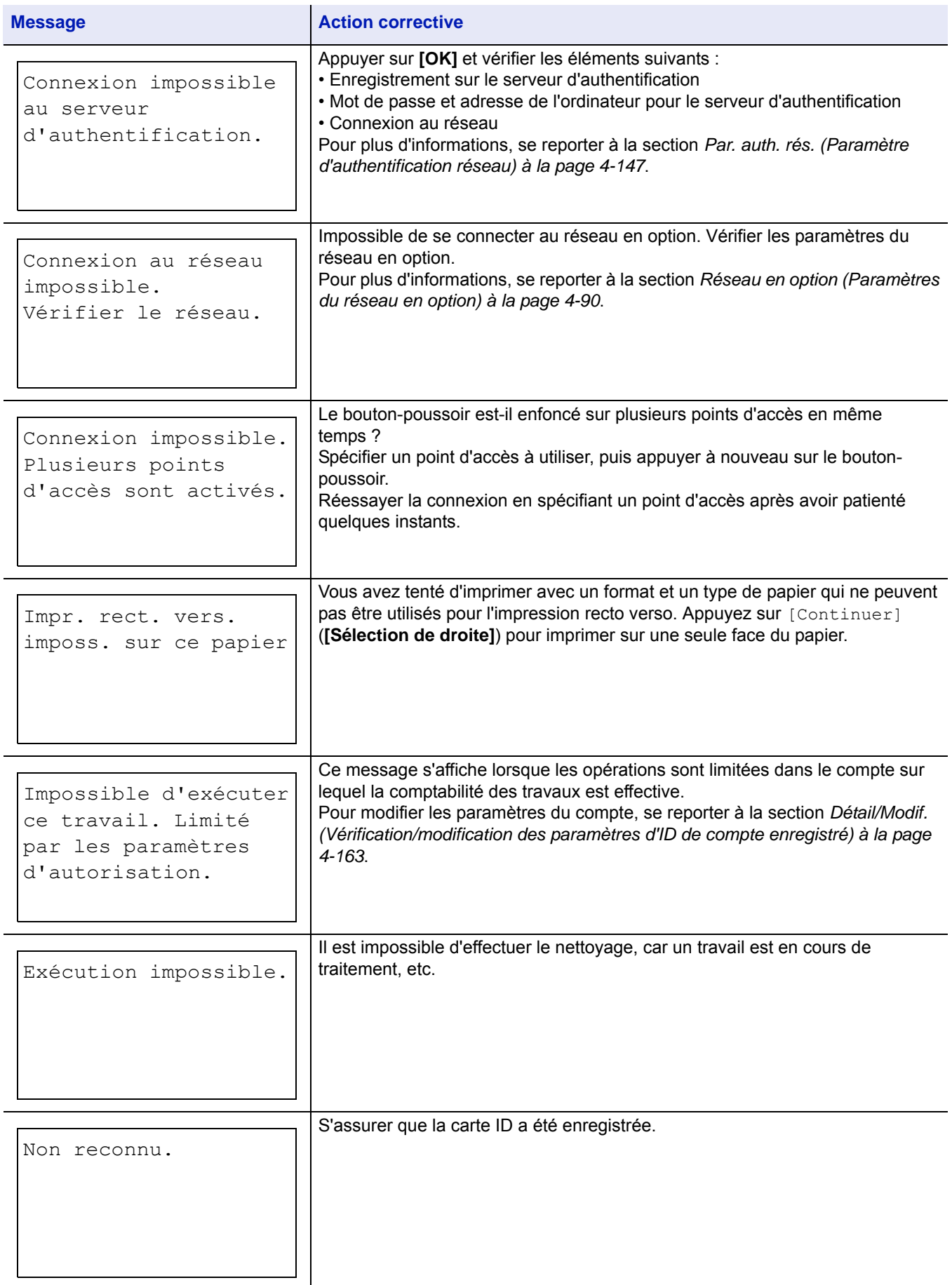

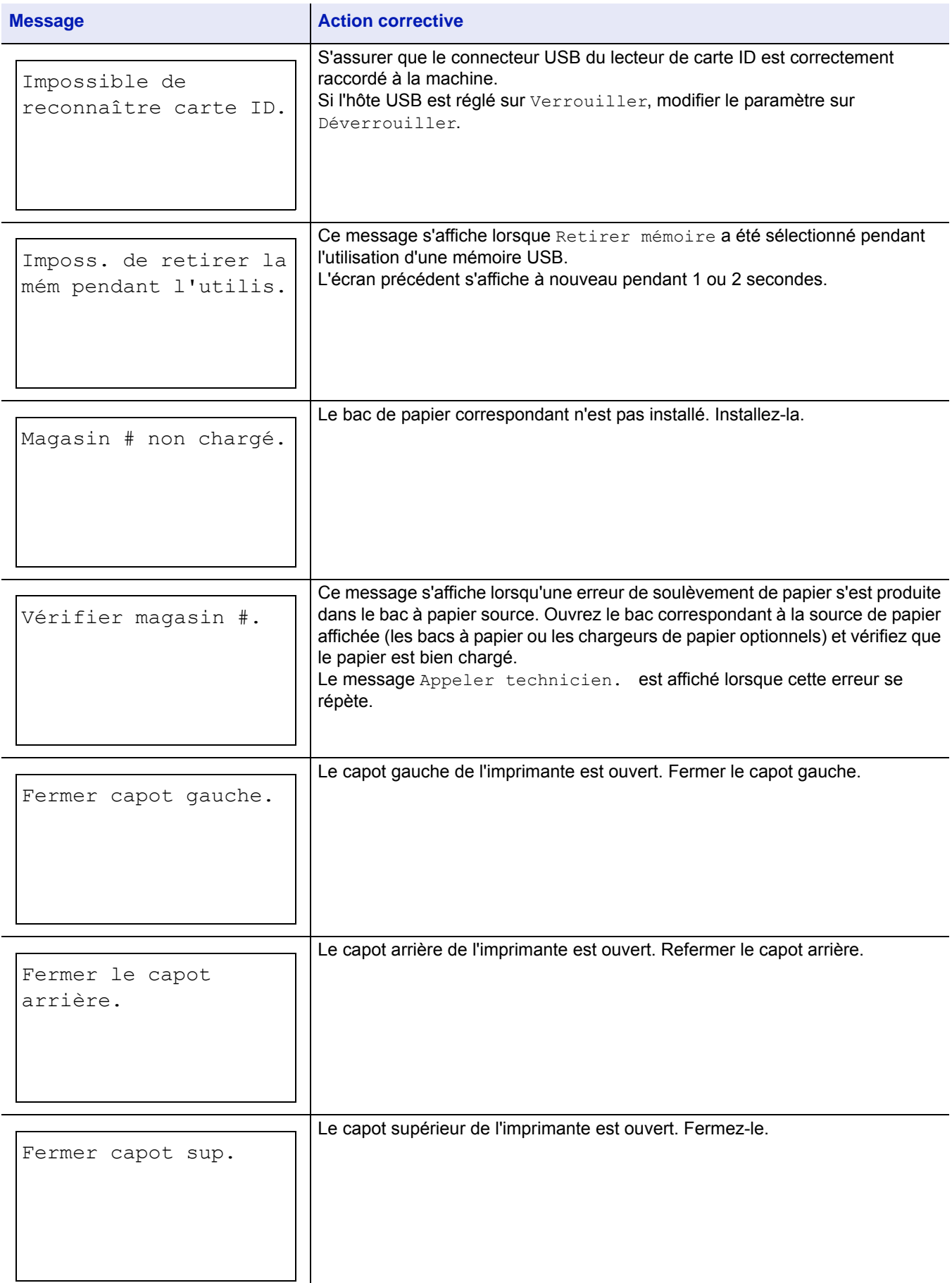

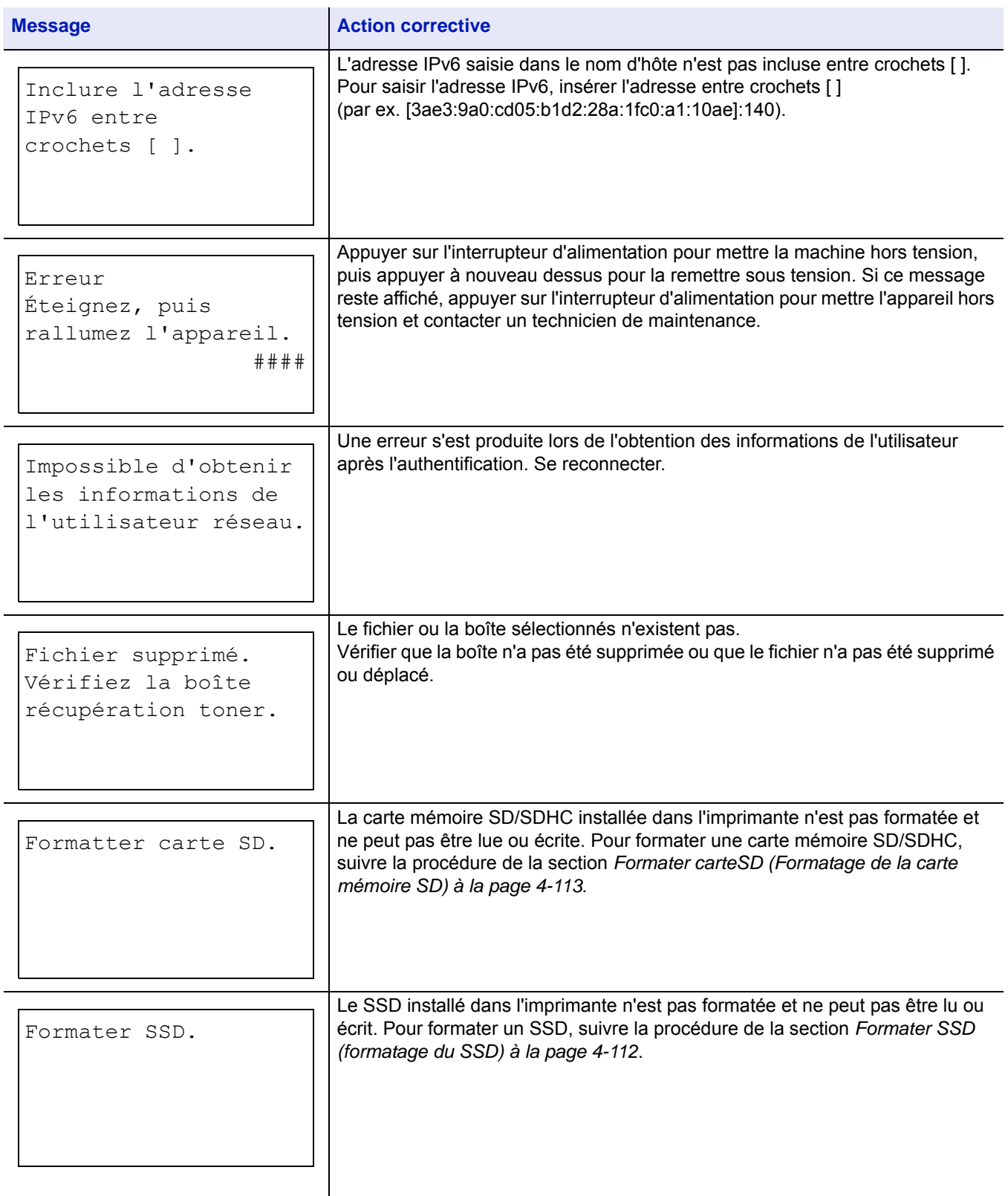

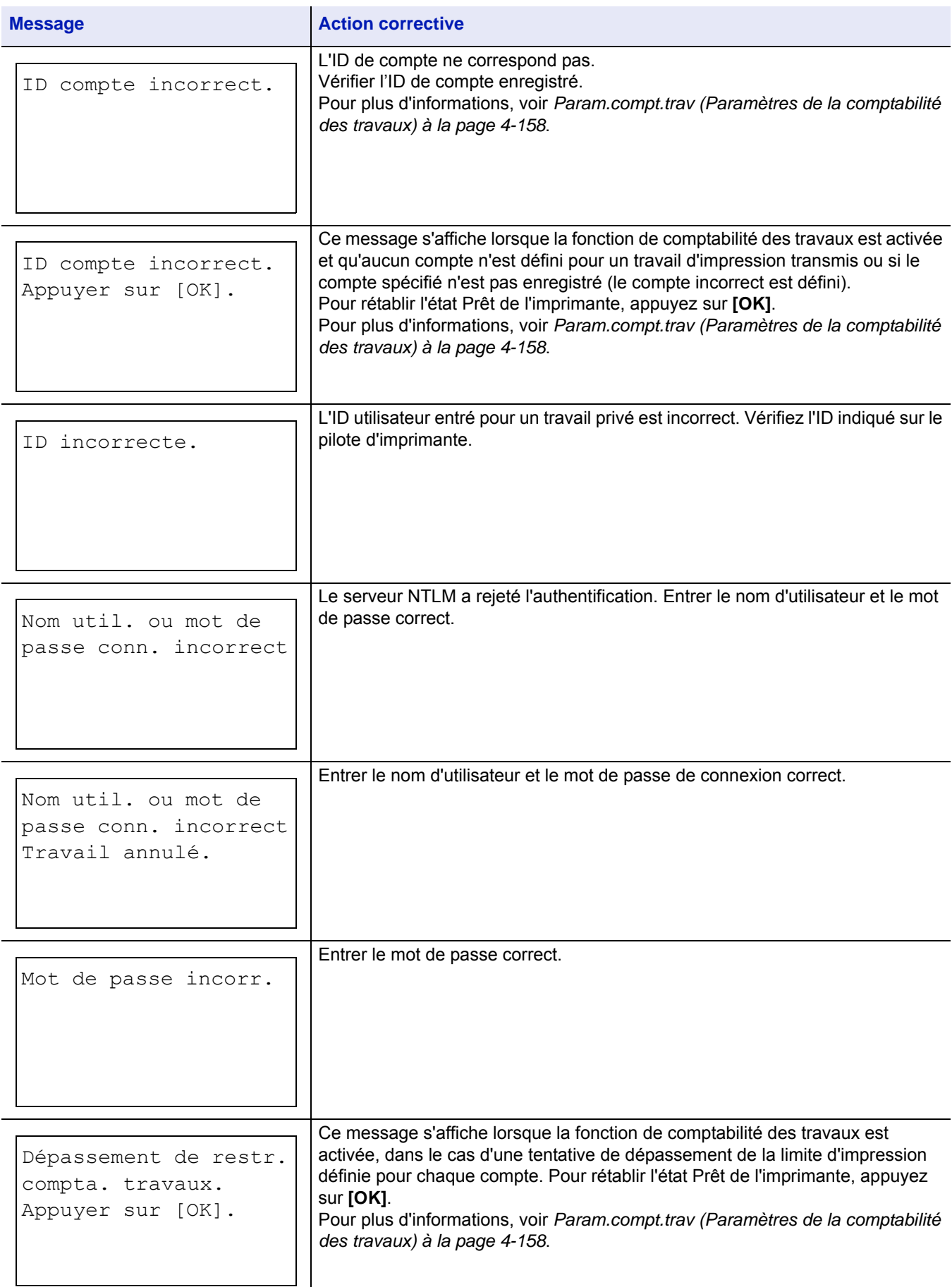

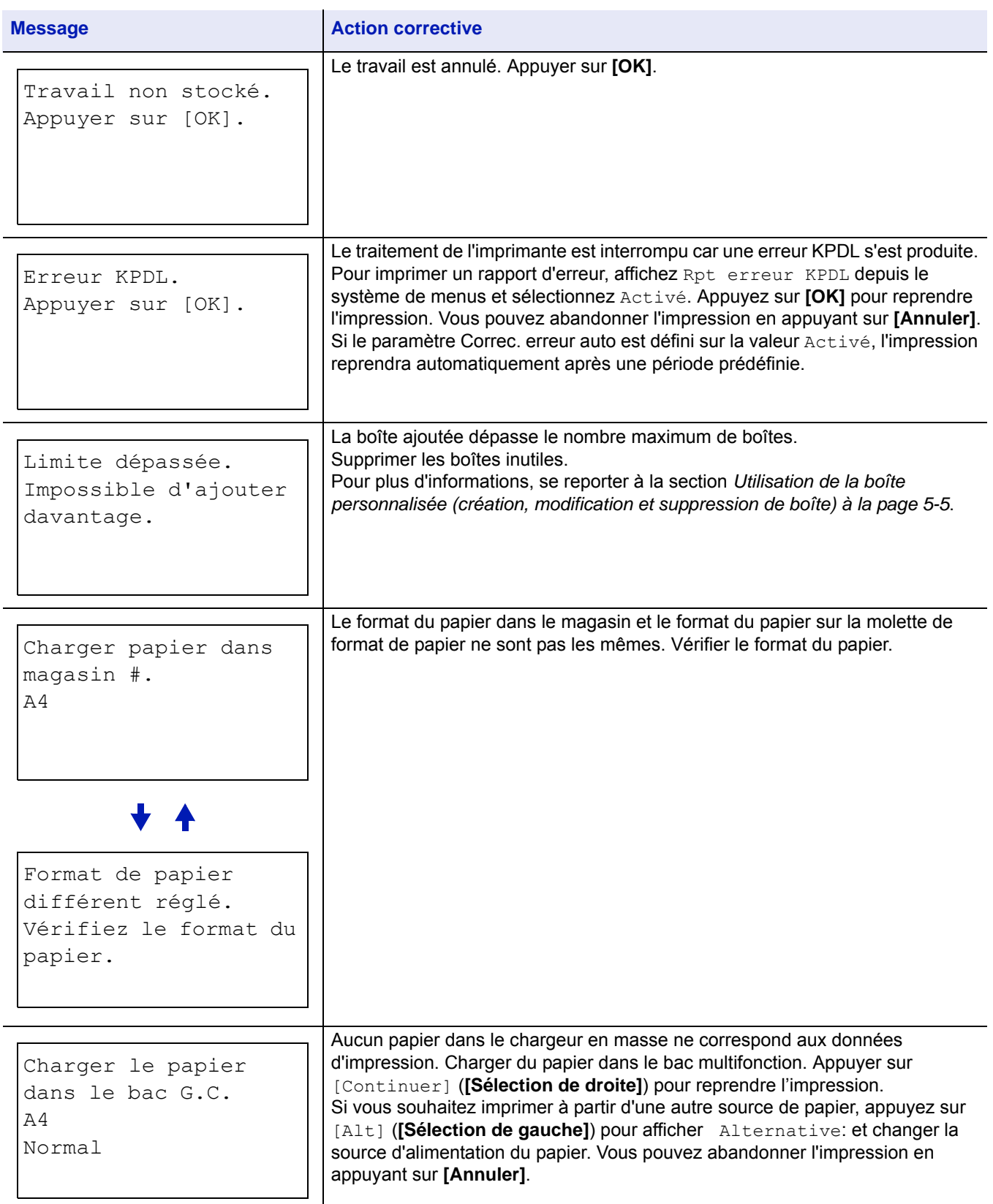

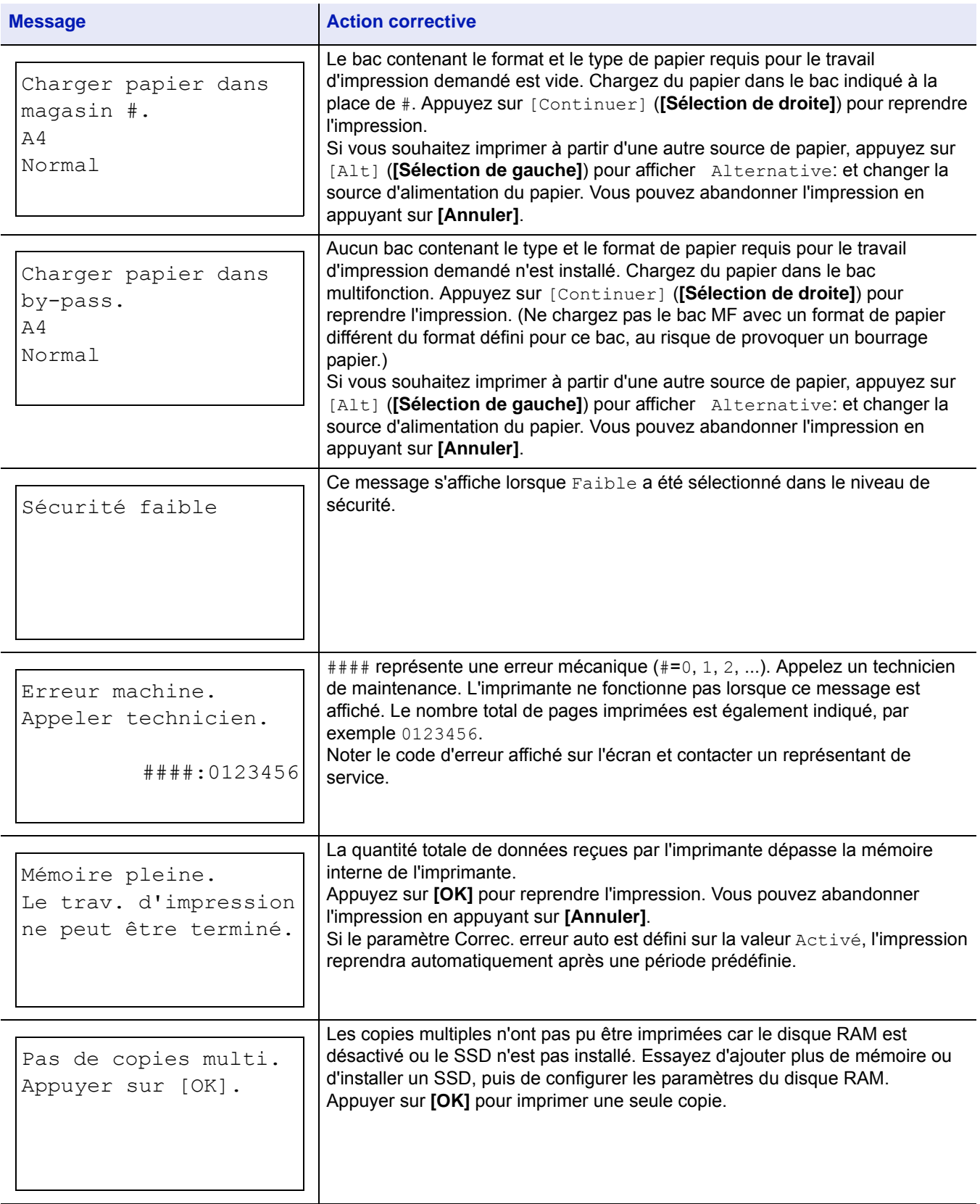

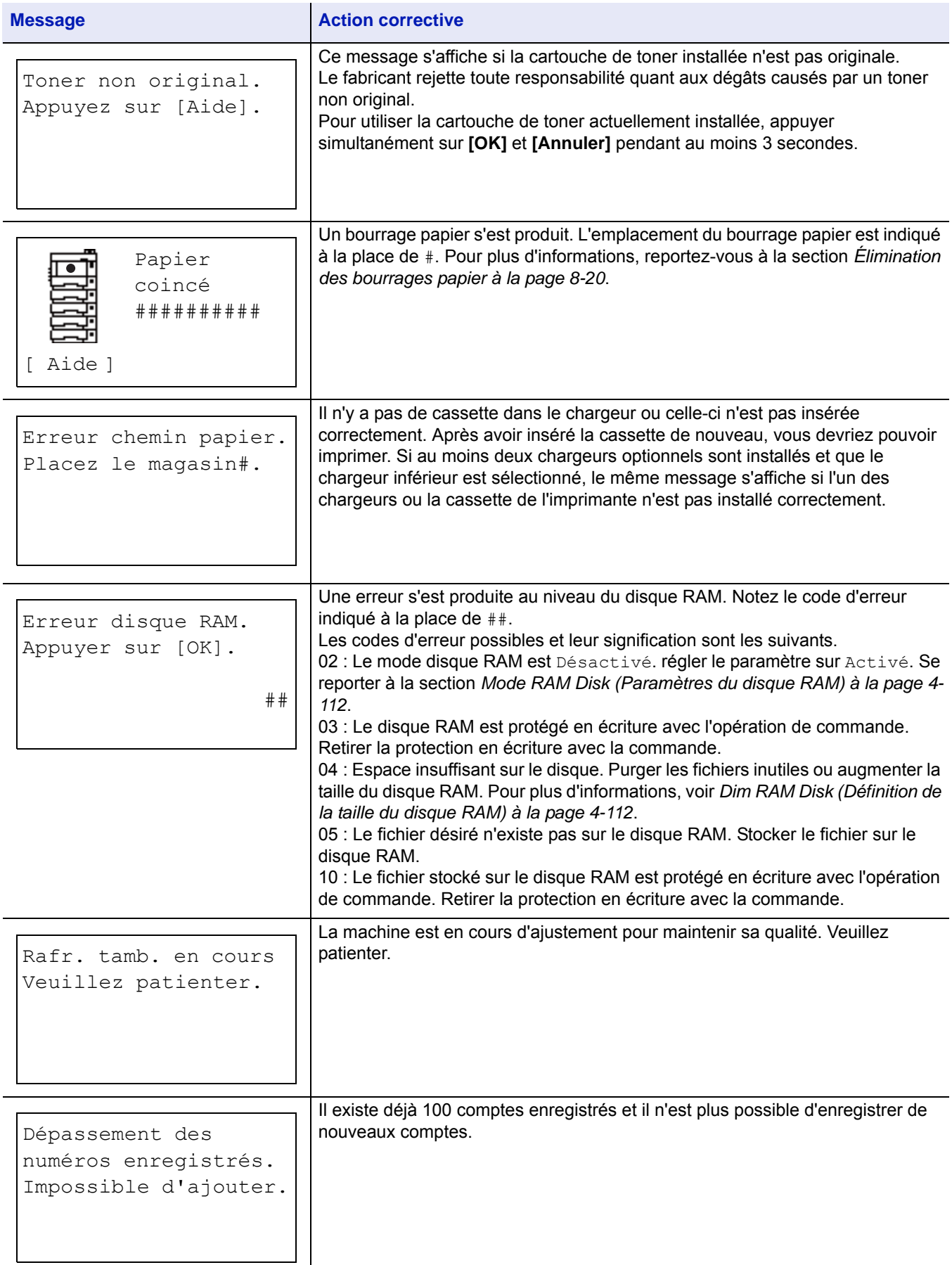

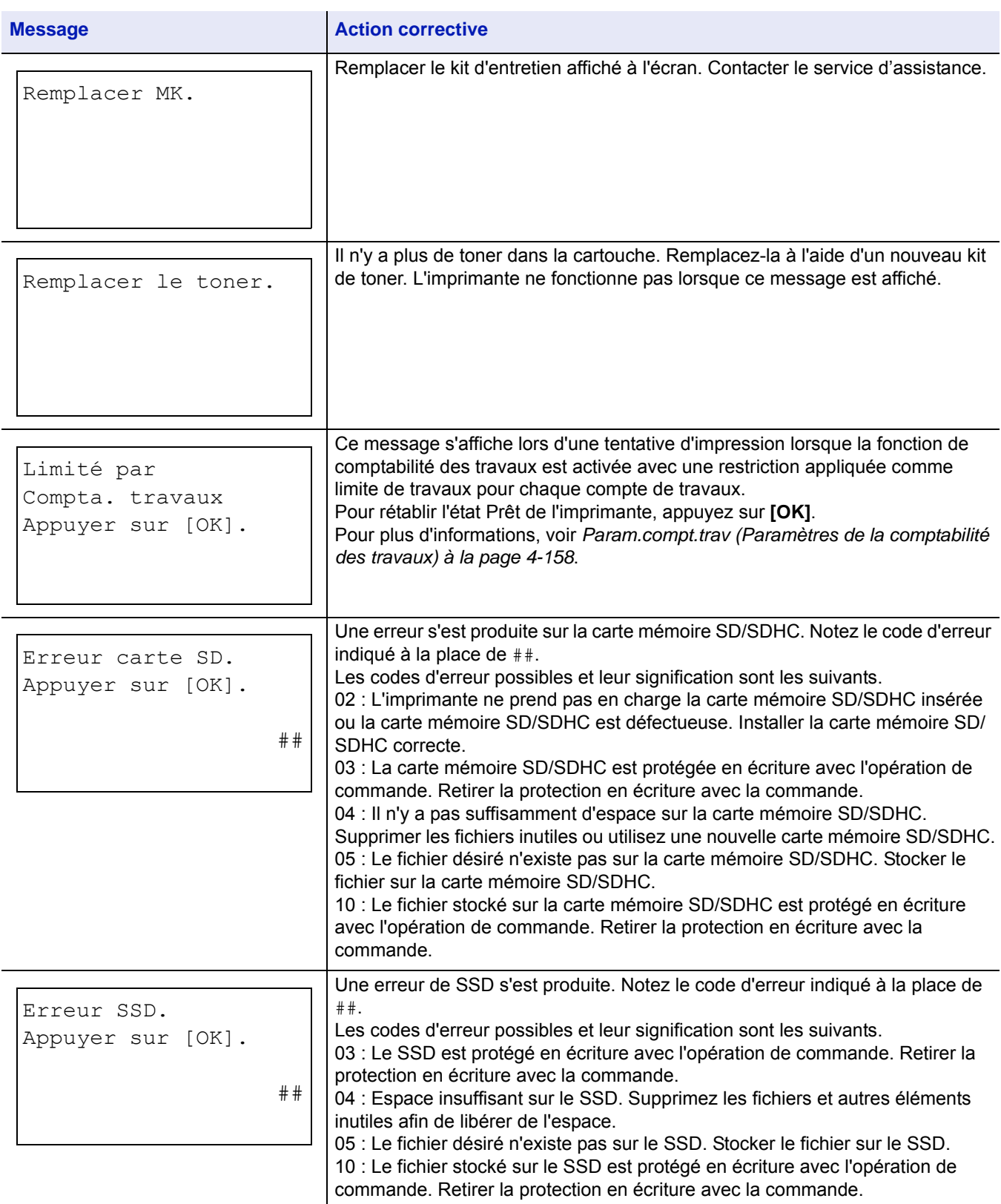

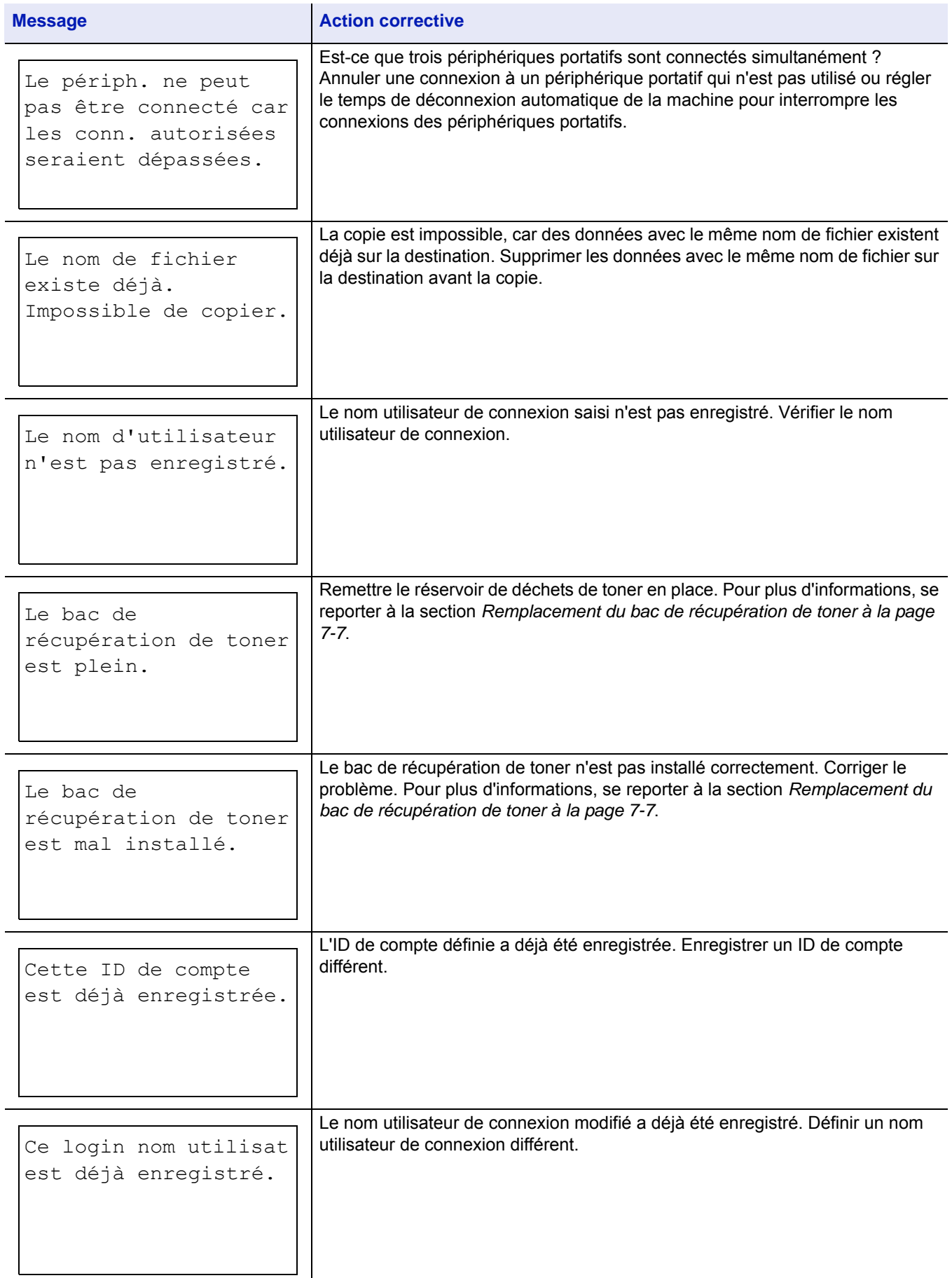

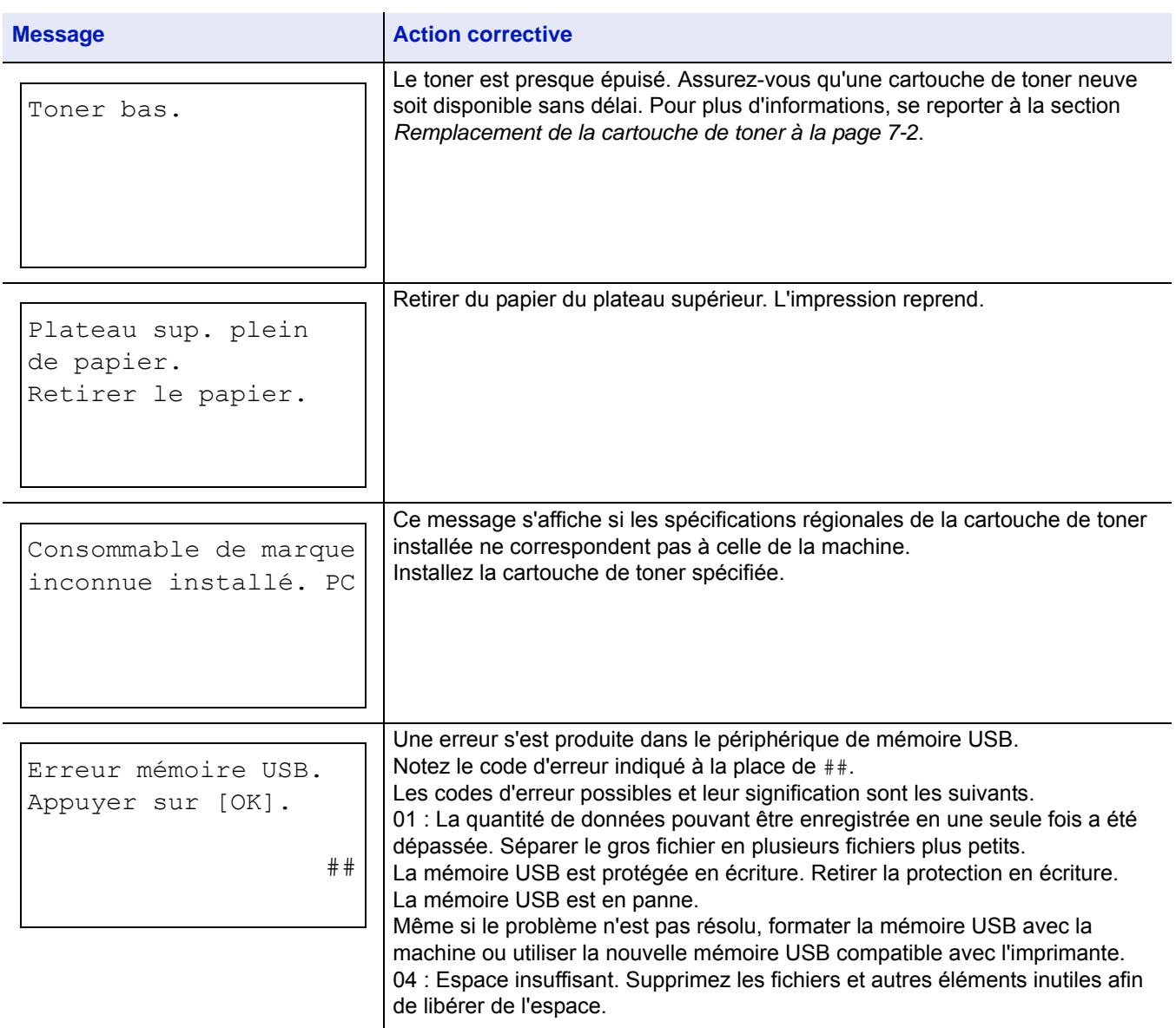

# <span id="page-337-0"></span>**Élimination des bourrages papier**

Si un bourrage papier se produit dans l'unité de transfert du papier ou si aucune feuille n'est alimentée, le message Incident papier s'affiche ainsi que l'emplacement du bourrage. Status Monitor ou Command Center RX peuvent indiquer l'emplacement du bourrage papier (le composant dans lequel s'est produit le bourrage papier). Éliminez le bourrage papier.

Après l'élimination du bourrage papier, l'imprimante reprend l'impression.

**IMPORTANT** L'imprimante peut ne pas charger le papier correctement selon le type de papier. Imprimer plusieurs pages pour vérifier si l'imprimante peut charger le papier. Pour charger le papier de manière homogène, il est possible de sélectionner le mode demi vitesse à partir du pilote d'imprimante. Pour plus d'informations, voir *[Mode](#page-83-0)  [demi vitesse \(paramètres du pilote d'imprimante\) à la page 3-10](#page-83-0)*.

## **Emplacements de bourrage papier possibles**

L'illustration ci-dessous indique les circuits qu'emprunte le papier dans l'imprimante, y compris lorsque le chargeur de papier en option est installé. Vous y trouverez les emplacements auxquels des bourrages papier risquent de se produire, ainsi qu'un tableau décrivant chacun des messages d'erreur. Les bourrages papier peuvent se produire à plusieurs endroits sur un même chemin.

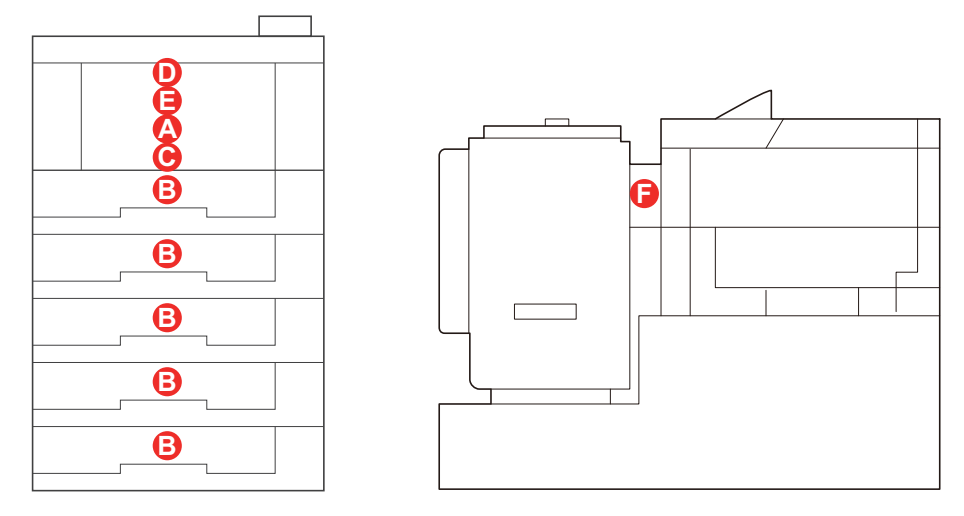

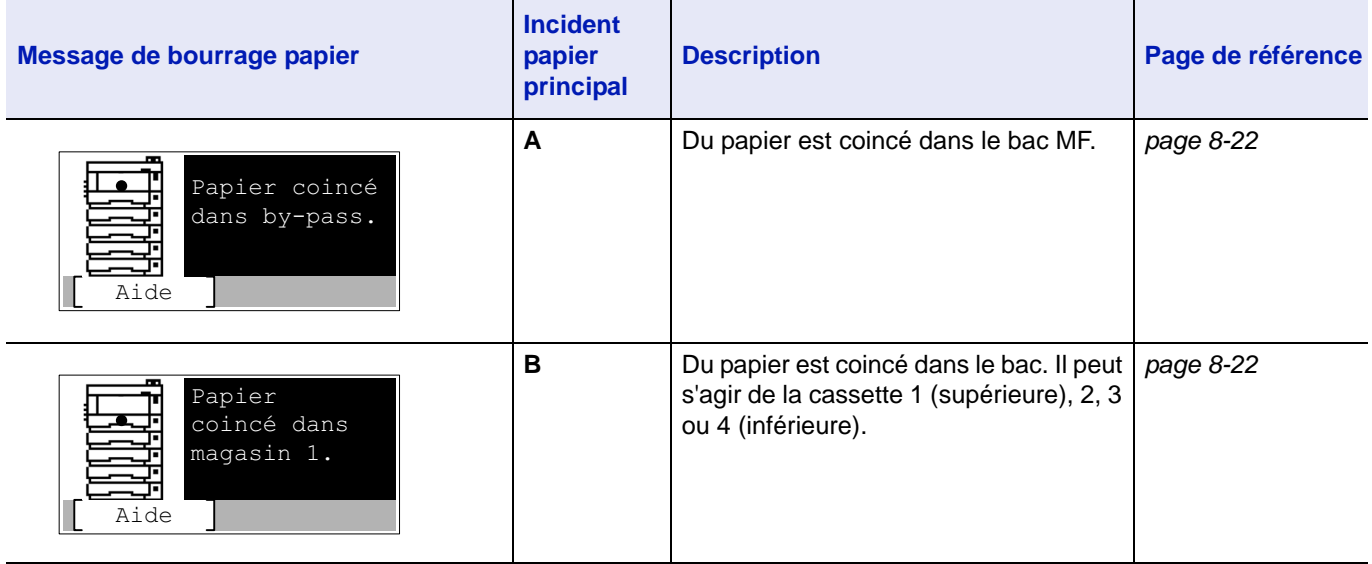

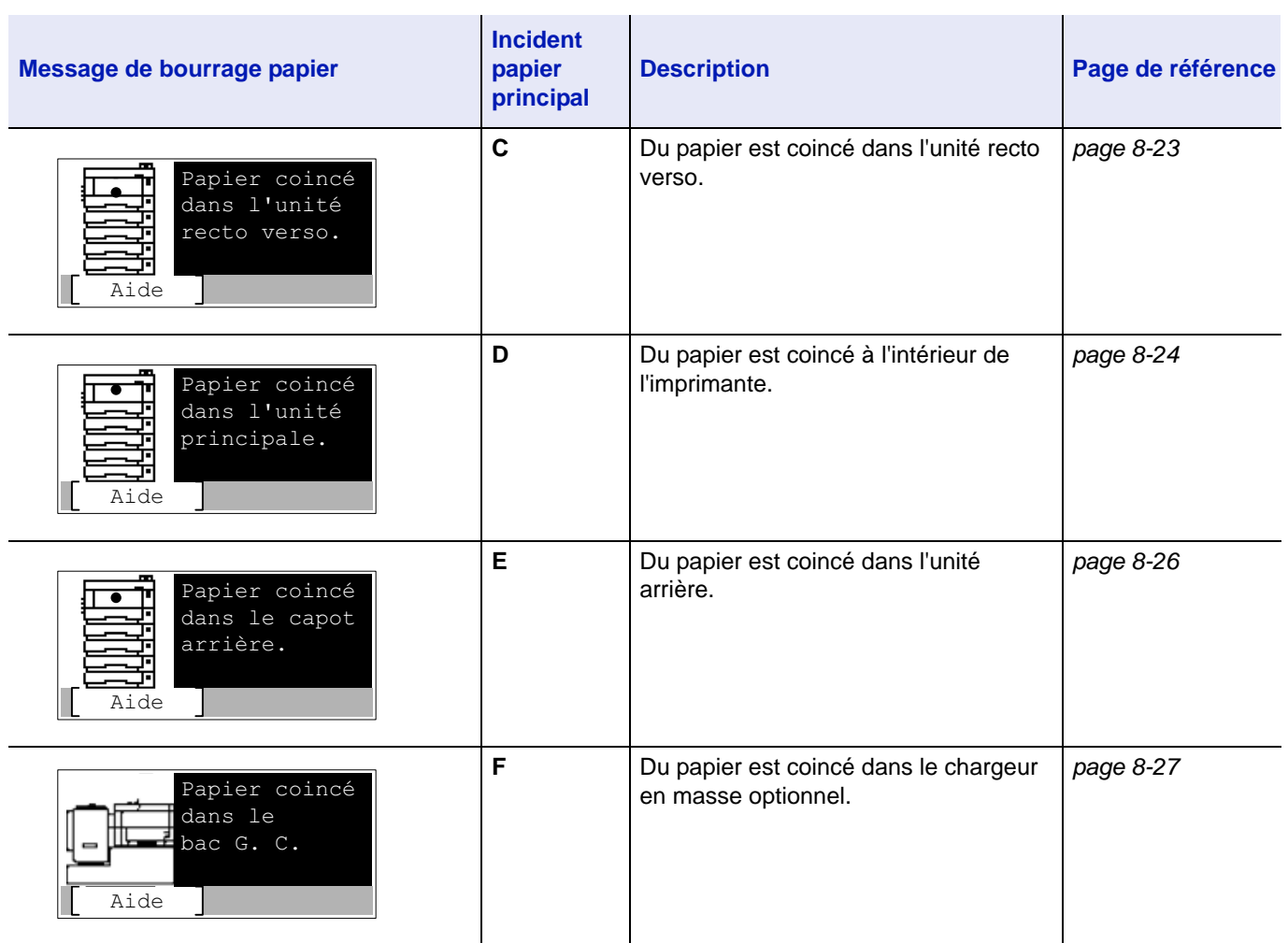

## **Considérations générales relatives à l'élimination des bourrages papier**

Rappelez-vous les considérations suivantes lorsque vous tentez d'éliminer un bourrage papier :

- Si des bourrages papier se produisent fréquemment, essayez d'utiliser un autre type de papier, de remplacer le papier par du papier provenant d'une autre rame ou de retourner la pile de papier avant de l'introduire dans l'imprimante. Si les bourrages papier persistent malgré ces mesures, il est possible que le problème vienne de l'imprimante.
- Selon l'emplacement du bourrage papier, il arrive que les pages coincées soient réimprimées lorsque l'impression reprend.

#### **Précautions à prendre lors de la résolution d'incidents papier**

- Ne pas réutiliser le papier récupéré après le bourrage.
- Si le papier a été déchiré pendant le retrait, veiller à retirer tous les morceaux de papier restant à l'intérieur de la machine. Ces derniers sont susceptibles de provoquer un autre incident papier.

### **Utilisation des messages d'aide**

Lorsque Bourrage papier est affiché, appuyer sur [Aide](**[Sélection de gauche]**) pour afficher la procédure permettant d'éliminer le bourrage.

Appuyer sur  $\triangledown$  pour afficher l'étape suivante ou appuyer sur  $\triangle$  pour afficher l'étape précédente.

Appuyer sur **[OK]** pour quitter l'affichage du message d'aide en ligne.

## <span id="page-339-0"></span>**Bac MF**

Du papier est coincé dans le bac multifonction. Retirer le papier coincé en suivant la procédure ci-dessous.

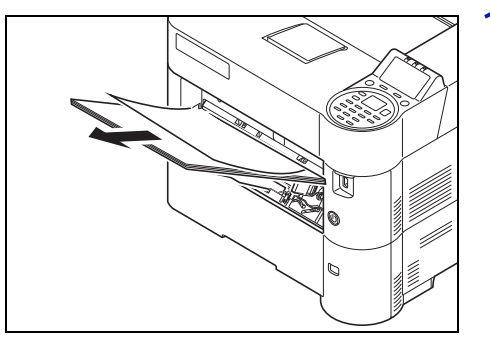

1 Retirez le papier coincé dans le bac multifonction.

2 Sortir provisoirement le papier restant dans le bac MF et le mettre à nouveau dans le bac.

<span id="page-339-1"></span>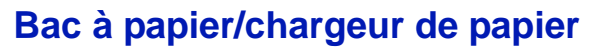

Du papier est coincé dans le bac. Retirer le papier coincé en suivant la procédure ci-dessous. Les bourrages papier dans le bac du chargeur de papier en option sont résolus de la même manière.

Cette section explique les procédures en utilisant le magasin 1 à titre d'exemple.

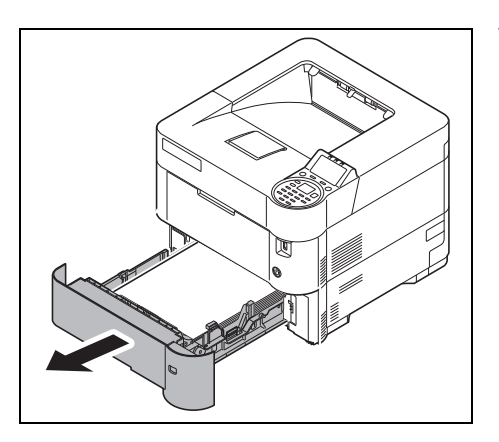

1 Sortez le bac ou le chargeur de papier en option.

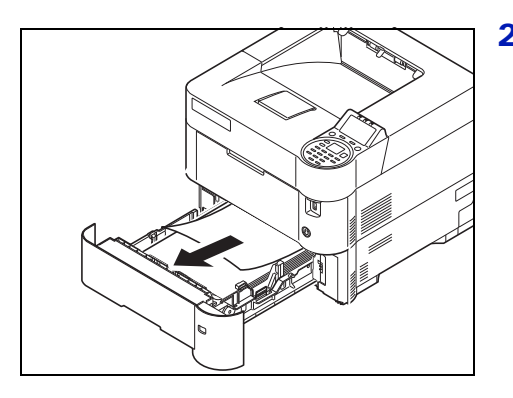

2 Retirez toute feuille de papier partiellement chargée.

**Remarque** Vérifiez si le papier est chargé correctement, sinon, rechargez-le.

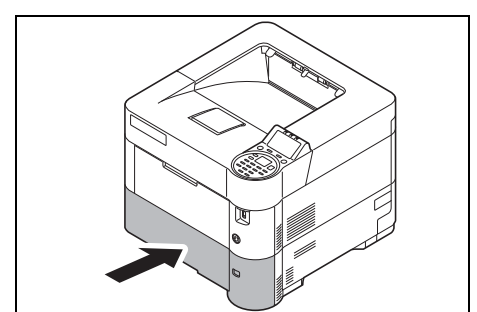

3 Réinsérez le bac correctement. Après préchauffage de l'imprimante, l'impression reprend.

## <span id="page-340-0"></span>**Unité recto-verso**

Du papier est coincé dans l'unité recto verso. Retirer le papier coincé en suivant la procédure ci-dessous.

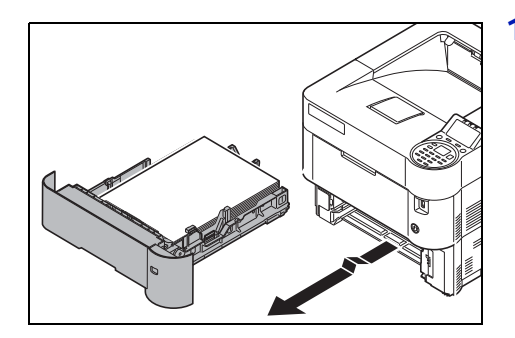

1 Sortir le bac de la machine.

**IMPORTANT** S'assurer que le bac soit soutenu et qu'il ne tombe pas en le sortant de la machine.

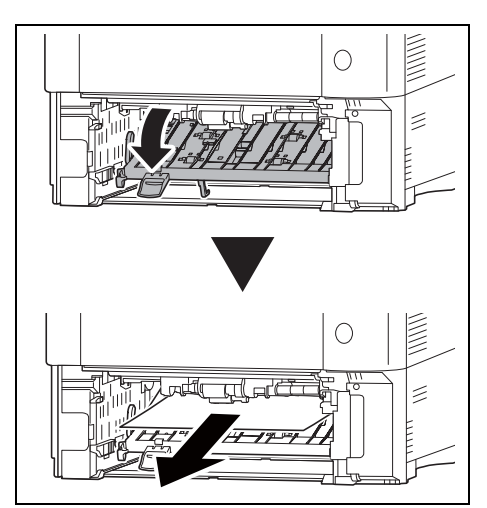

2 Ouvrir le capot avant de l'unité recto verso et retirer le papier coincé.

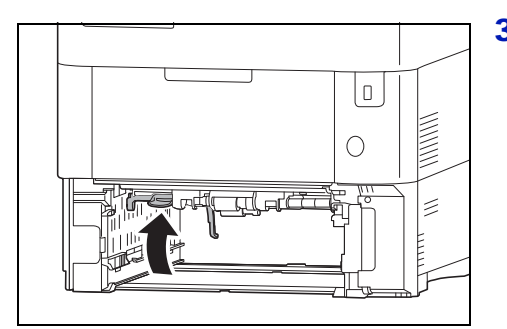

3 Refermer le capot avant de l'unité recto verso.

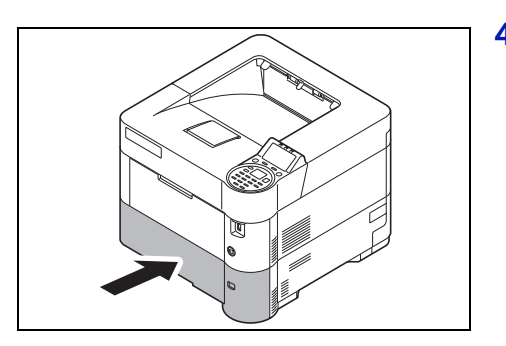

4 Remettre le magasin dans l'imprimante. Après préchauffage de l'imprimante, l'impression reprend.

## <span id="page-341-0"></span>**A l'intérieur de l'imprimante**

Du papier est coincé à l'intérieur de l'imprimante. Retirer le papier coincé en suivant la procédure ci-dessous.

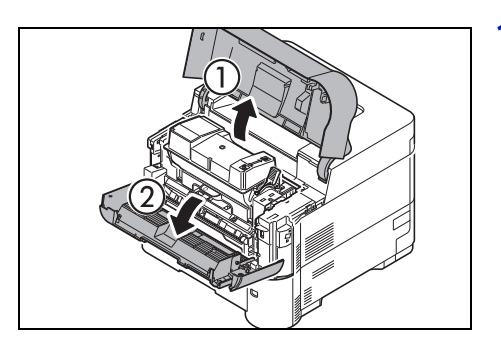

1 Ouvrez le capot supérieur et le capot avant.

**IMPORTANT** Avant de retirer le papier coincé, retirer le papier du bac MF.

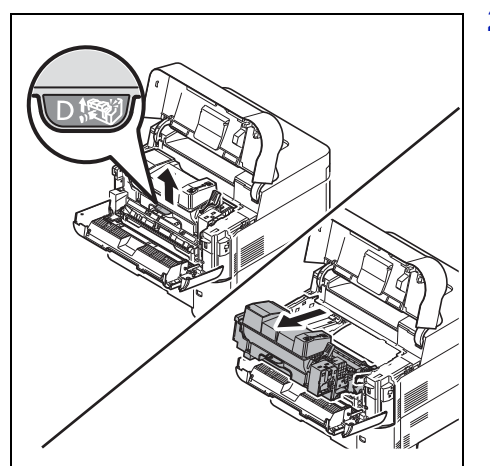

2 Sortir le développeur avec la cartouche de toner.

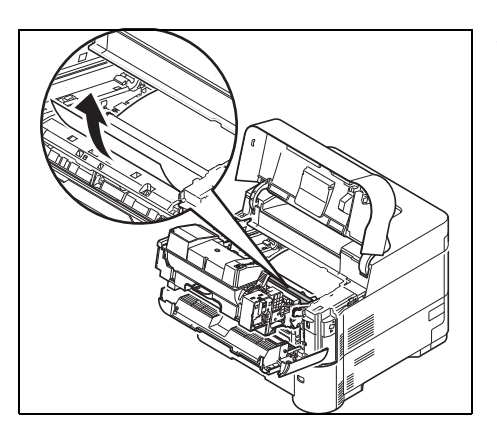

3 Retirez le papier de l'imprimante.

Si le papier coincé est pincé par les rouleaux, il faut le tirer comme illustré sur la figure.

**Remarque** S'il n'y a aucun bourrage papier, contrôler à l'intérieur de l'arrière de l'imprimante. Se reporter à la section *[Unité arrière à la page 8-26](#page-343-0)*.

- 
- 4 Replacez le développeur et la cartouche de toner dans l'appareil.

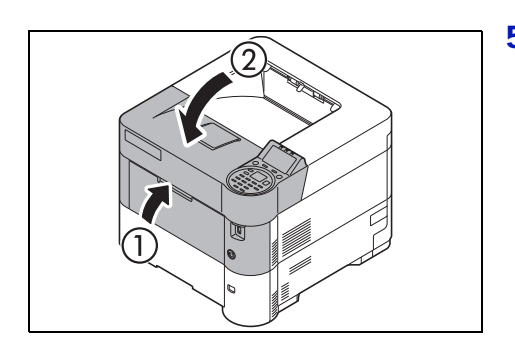

5 Fermer le capot avant et le capot supérieur. Après préchauffage de l'imprimante, l'impression reprend.

## <span id="page-343-0"></span>**Unité arrière**

Du papier est coincé dans le capot arrière. Retirer le papier coincé en suivant la procédure ci-dessous.

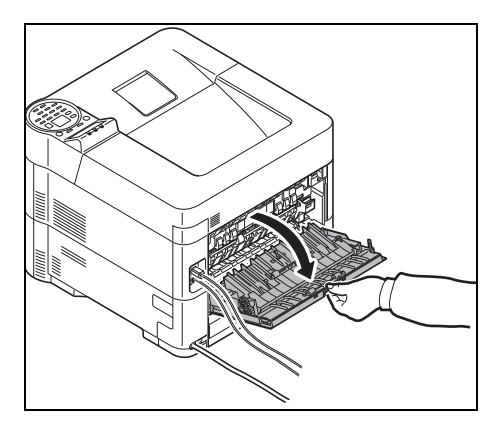

1 Si le papier n'est pas totalement éjecté dans le plateau supérieur, ouvrir le capot arrière.

**IMPORTANT** Si le bac de sortie face dessus est installé, le retirer avant d'ouvrir le capot arrière.

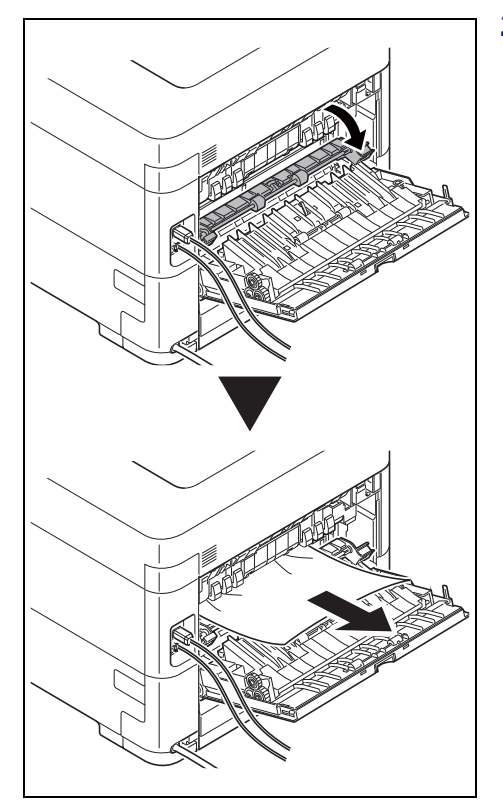

2 Ouvrez le capot de l'unité de fusion et retirez le papier en le tirant.

**Remarque** Si vous ne trouvez pas de bourrage papier, vérifiez l'intérieur de l'imprimante, à l'arrière.

V

**ATTENTION** L'unité de fusion qui se trouve à l'intérieur de l'imprimante est chaude. Ne pas la toucher, sous peine de brûlures. Retirer attentivement le papier à l'origine du bourrage.

3 Refermer le capot arrière.

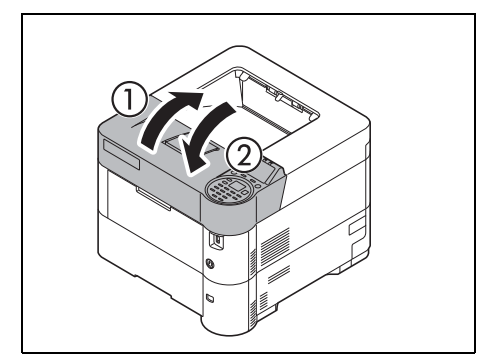

4 Ouvrez et refermez le capot supérieur pour effacer l'erreur.

## <span id="page-344-0"></span>**Chargeur en masse (option)**

Du papier est coincé dans le chargeur en masse optionnel. Détachez le chargeur en masse de l'imprimante et éloignez-le de celle-ci en le soutenant avec les deux mains. Si le papier est partiellement engagé dans l'emplacement de sortie du chargeur, tirez dessus pour le dégager.

### **Chargeur en masse**

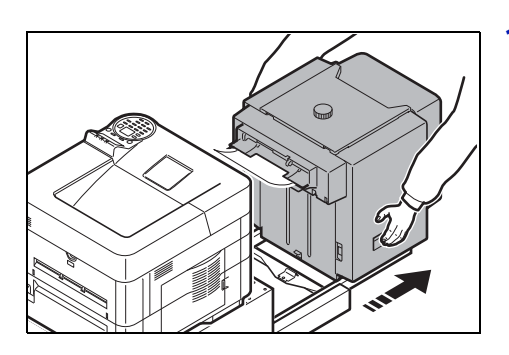

1 Tenir le chargeur en masse des deux mains et le sortir de l'imprimante.

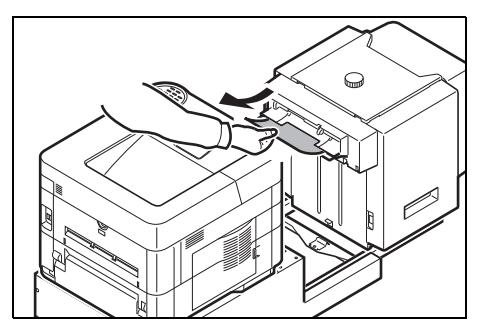

2 Retirer le papier coincé de l'ouverture de raccordement entre le chargeur en masse et l'imprimante.

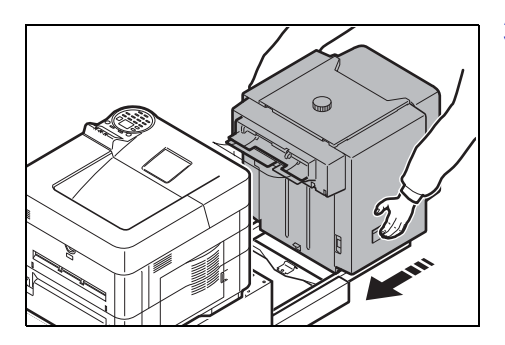

3 Raccorder le chargeur en masse à l'imprimante.

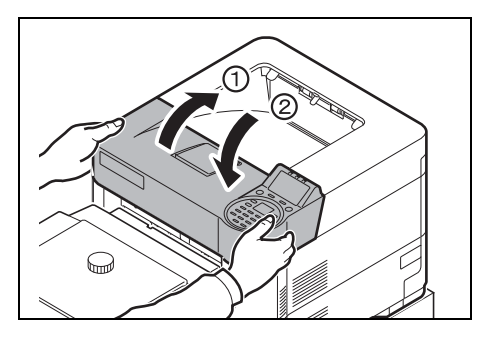

4 Ouvrez et refermez le capot supérieur pour effacer l'erreur. Après préchauffage de l'imprimante, l'impression reprend.

### **Unité recto verso (lorsque le chargeur en masse est installé)**

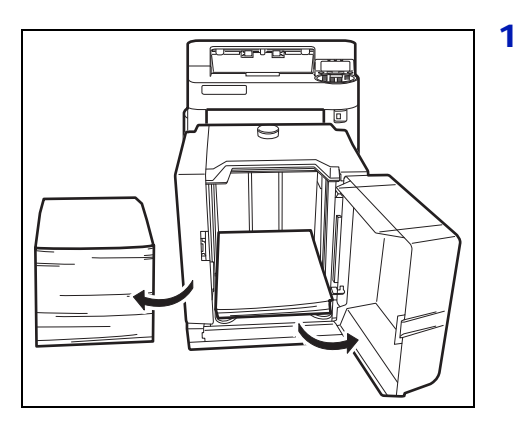

1 Diminuer la quantité de papier dans le chargeur en masse.

2 Sortir le chargeur en masse de l'imprimante. Tenir le chargeur en masse des deux mains et soulever pour le retirer.

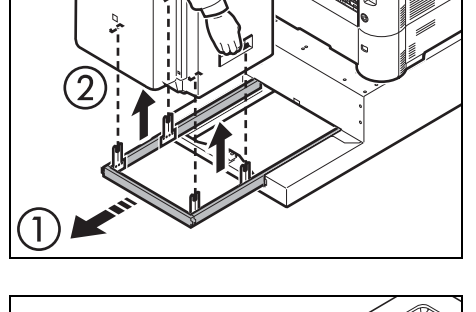

3 Sortir le bac de la machine.

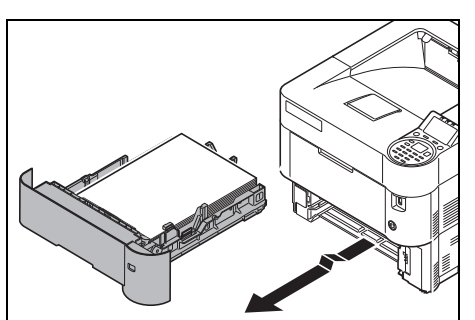

- E  $\bigcirc$  $\leq$  $\bigcirc$ ulad ź
- 4 Ouvrir le capot avant de l'unité recto verso et retirer le papier coincé.

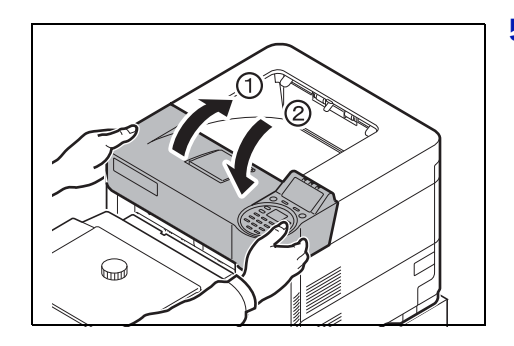

5 Après le remplacement du bac dans la machine et le raccordement du chargeur en masse à l'imprimante, ouvrir et refermer le capot supérieur pour effacer l'erreur. L'impression reprendra après le préchauffage de l'imprimante.

# **Annexe**

Ce chapitre aborde les rubriques suivantes :

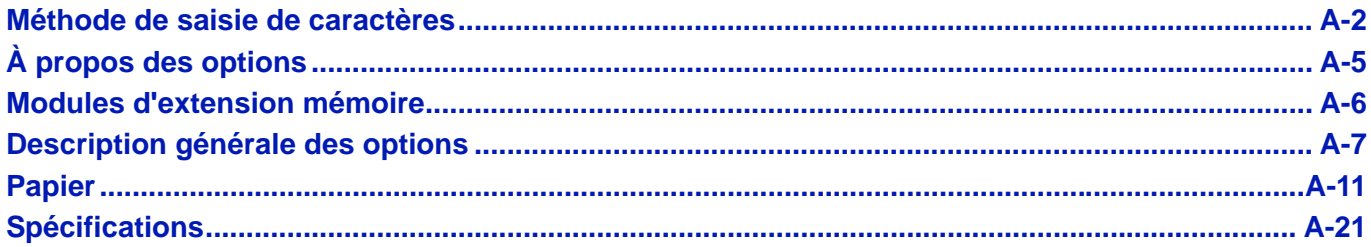

Pour connaître la disponibilité des options, adressez-vous à votre technicien de maintenance.

# <span id="page-349-0"></span>**Méthode de saisie de caractères**

Dans les écrans de saisie de caractères, utiliser la procédure ci-dessous pour saisir les caractères.

## **Touches utilisées**

Utiliser les touches suivantes pour entrer des caractères.

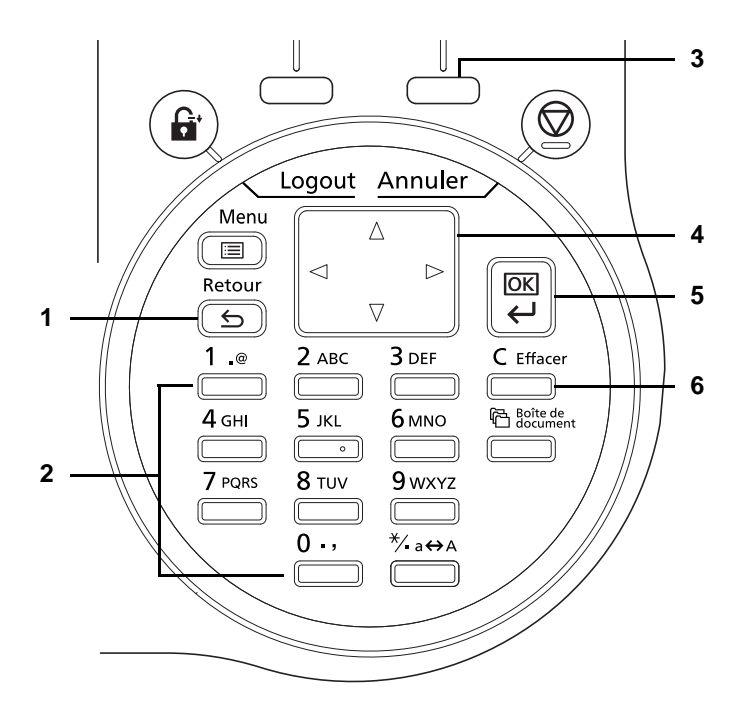

- **1** Touche **[Retour]** : Appuyer sur cette touche pour revenir à l'écran où l'écran de saisie de caractère a été appelé.
- **2** Touches numériques : Utiliser ces touches pour sélectionner le caractère à saisir.
- **3** Touche **[Sélection de droite]** : Appuyer sur cette touche pour sélectionner le type de caractère à saisir. (lorsque [Texte] est affiché)
- **4** Touches fléchées : Utiliser ces touches pour sélectionner la position de saisie ou sélectionner un caractère dans la liste des caractères.
- **5** Touche **[OK]** : Appuyer sur cette touche pour confirmer le(s) caractère(s) saisi(s).
- **6** Touche **[Effacer]** : Appuyer sur cette touche pour supprimer le caractère à la position du curseur. Si le curseur se trouve à la fin de la ligne, le caractère à gauche du curseur est supprimé.

## **Sélection du type de caractère**

Pour saisir des caractères, les trois types suivants sont disponibles :

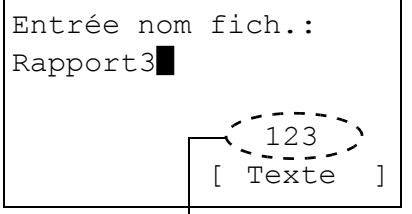

Type de caractère actuel

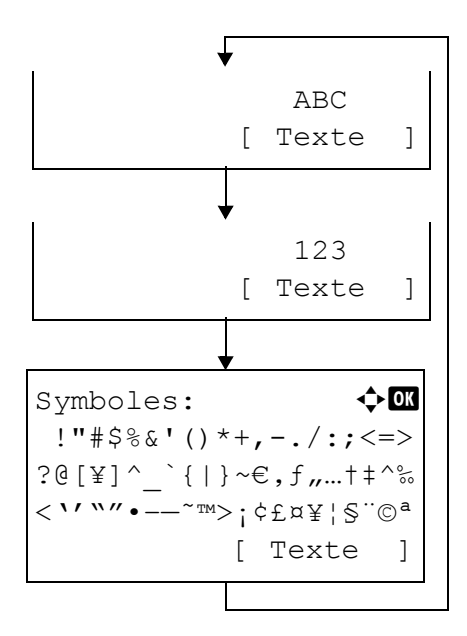

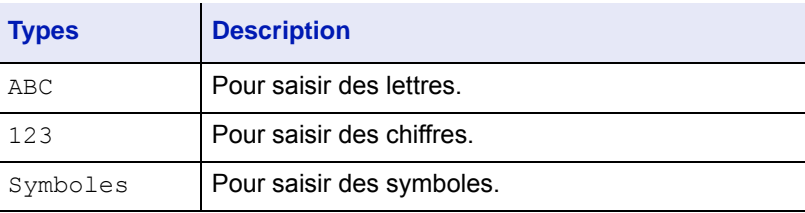

Dans un écran de saisie de caractère, appuyer sur [Texte] (**[Sélection de droite]**) pour sélectionner le type de caractère à saisir.

Chaque appui sur [Texte] (**[Sélection de droite]**) change le type de caractère comme suit : ABC, 123, Symboles, ABC ...

### **Saisie de caractères**

Après avoir choisi le type de caractère, utiliser la procédure ci-dessous pour saisir les caractères.

### **Saisie des lettres et des chiffres**

En consultant le tableau ci-dessous, appuyer sur la touche correspondante au caractère à saisir jusqu'à ce qu'il s'affiche.

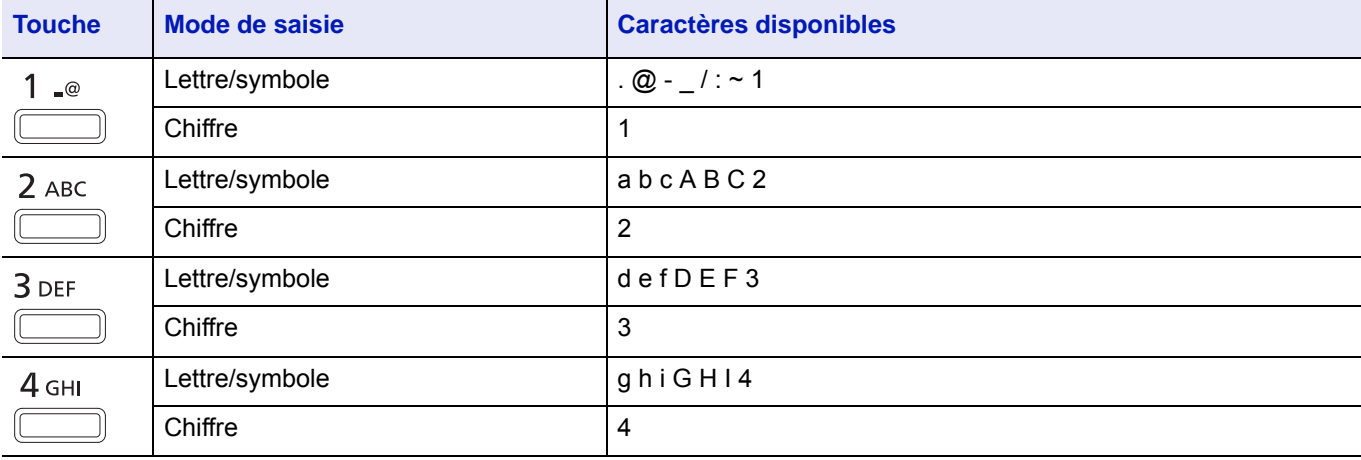

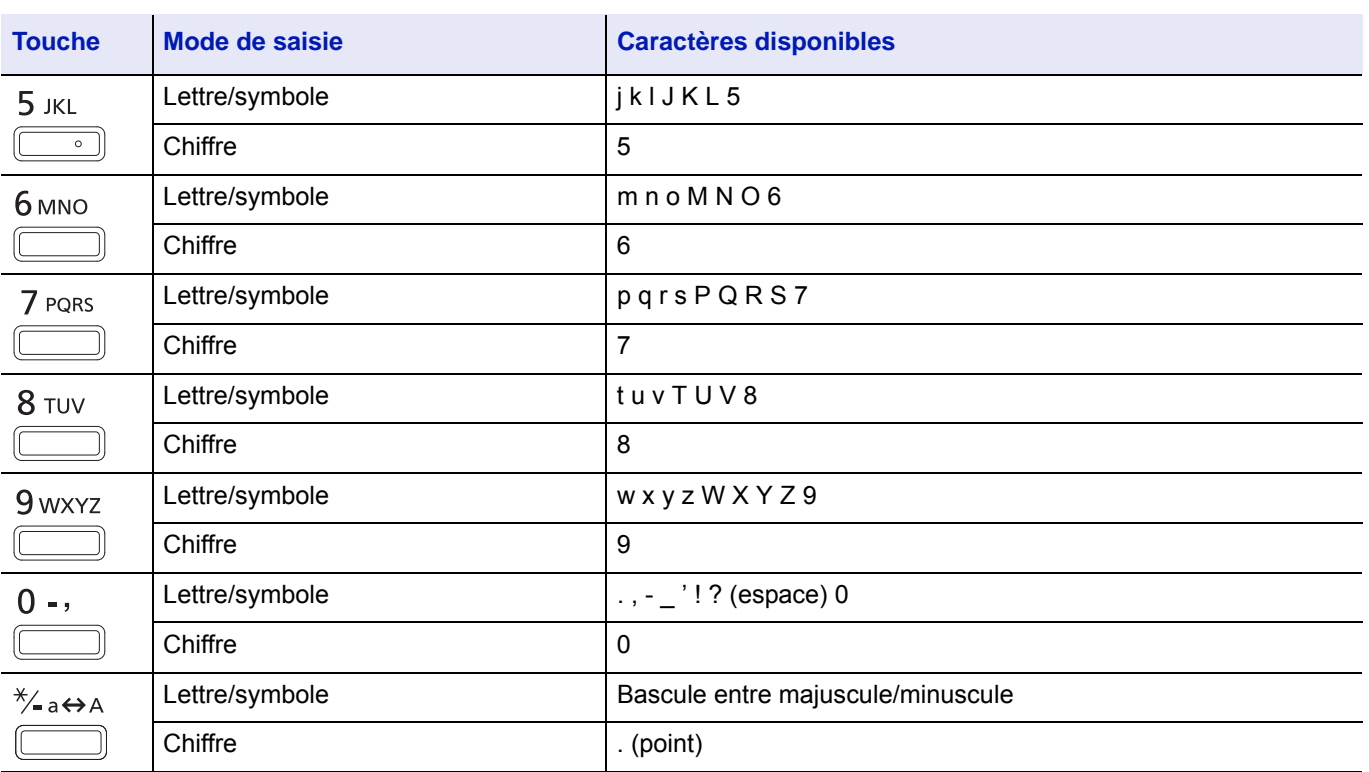

Les caractères associés à différentes touches peuvent être saisis consécutivement. Pour entrer un caractère associé à la même touche après un autre, utiliser les touches fléchées pour déplacer le curseur à la position de saisie suivante avant de le saisir.

Si les touches fléchées sont utilisées pour déplacer le curseur sur une position de saisie autre que la fin de la ligne et qu'un caractère est saisi, les espaces intermédiaires sont automatiquement saisis.

### **Saisie de symboles**

Appuyer sur [Texte] (**[Sélection de droite]**) pour afficher l'écran des symboles. Utiliser les touches fléchées pour sélectionner le symbole à saisir, puis appuyer sur **[OK]**.

 $Symboles:$   $\qquad \qquad \Leftrightarrow \mathbf{OR}$ !"#\$%&'()\*+,-./:;<=> ?@[\]^\_`{|}~€,f,..t‡^‰ <''""•–—˜™>¡¢£¤¥¦§¨©ª [ Texte ]

# <span id="page-352-0"></span>**À propos des options**

Les options suivantes sont disponibles sur l'imprimante pour répondre à vos besoins. Pour connaître les instructions d'installation des différentes options, reportez-vous à la documentation qui accompagne ces dernières. Certaines options sont décrites dans les sections ci-après.

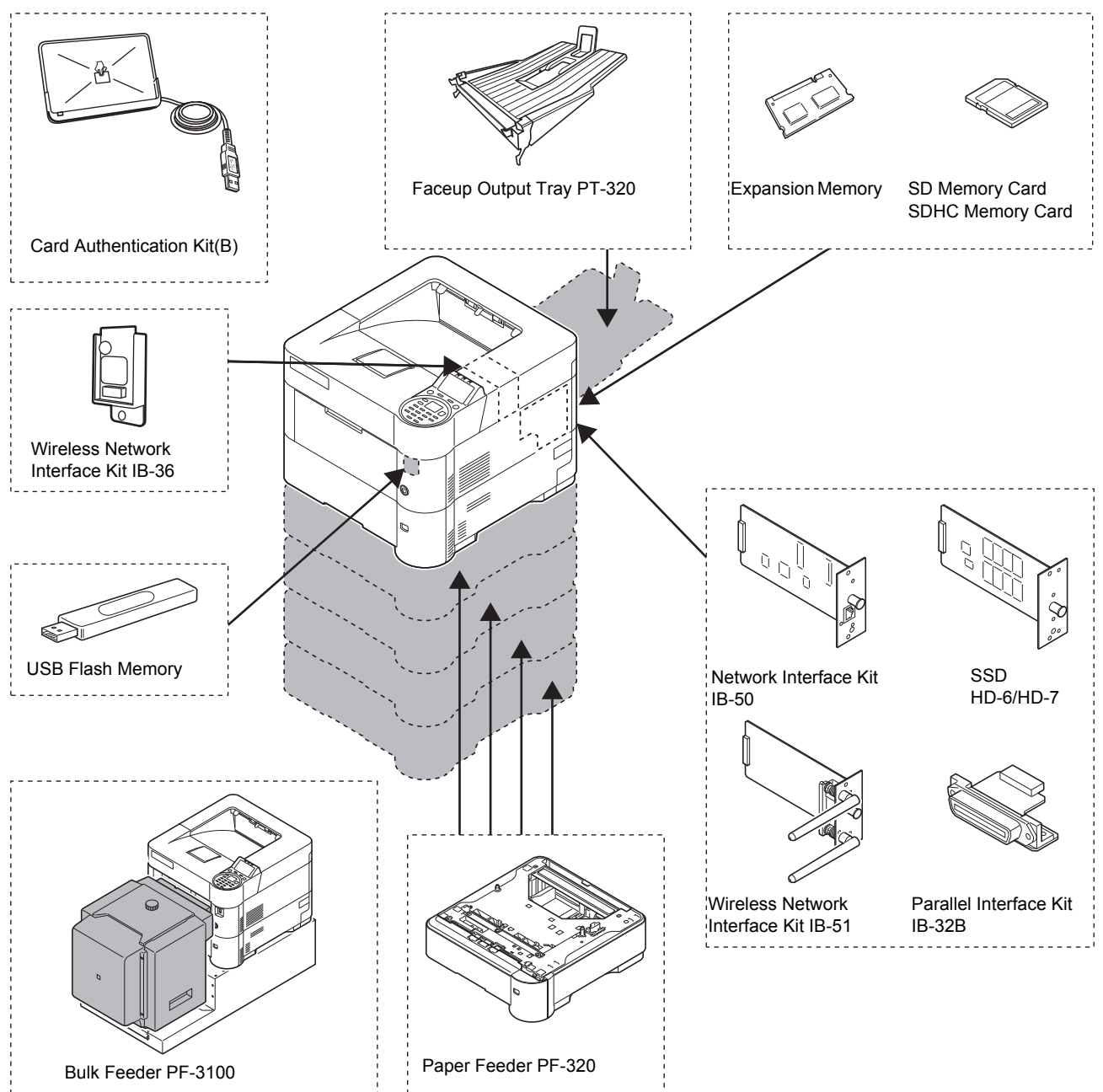

#### **Software option**

Data Security Kit(E)

UG-33

# <span id="page-353-0"></span>**Modules d'extension mémoire**

La carte contrôleur principale de l'imprimante possède un emplacement de mémoire où vous pouvez brancher des modules de mémoire en option (modules DIMM). Il est possible d'augmenter la mémoire de l'imprimante jusqu'à 2,5 Go en branchant les modules de mémoire en option.

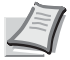

**Remarque** Un module de mémoire de 512 Mo est déjà installé en usine. Pour augmenter la mémoire à 2,5 Go, installez un module de mémoire de 2048 Mo.

#### **Modules d'extension mémoire**

Il existe différentes capacités de module de mémoire : 512, 1024 ou 2048 Mo.

## **Vérification de l'extension de mémoire**

Après l'installation de l'extension de mémoire, utilisez la méthode suivante pour vérifier si elle est bien installée.

- **1** Dans le menu Imprimer rapport, appuyez sur  $\triangle$  ou  $\nabla$  pour sélectionner Page d'état.
- 2 Appuyer sur **[OK]**. Un message de confirmation s'affiche.
- Imprimer. Êtes-vous sûr ? →Page d'état [ Oui ] [ Non ]
- l'imprimante imprime une page d'état. Vérifiez la quantité de mémoire avec la page d'état imprimée. Si l'ajout de mémoire a été effectué correctement, la quantité totale de

3 Appuyer sur [Oui] (**[Sélection de gauche]**). Accepté. s'affiche et

mémoire a augmenté (la quantité de mémoire en sortie d'usine est de 256 Mo.

# <span id="page-354-0"></span>**Description générale des options**

## **Carte mémoire SD/SDHC**

L'imprimante est équipée d'un logement pour une carte mémoire SDHC d'une taille maximum de 32 Go, et une carte mémoire SD d'une taille maximum de 2 Go. Une Carte mémoire SD/SDHC est utile pour le stockage des polices, des macros et des filigranes.

Il est possible d'imprimer plusieurs copies à grande vitesse à l'aide de la fonction de tri électrique. Vous pouvez également utiliser les fonctions Boîte de travail. Pour plus d'informations, se reporter à la section *[Boîte travaux à la page 5-25](#page-286-0)*.

**IMPORTANT** Les données non cryptées sont enregistrées sur la carte mémoire SD/SDHC. Faire attention lors de l'enregistrement de documents sensibles.

### **Lecture de la carte mémoire SD/SDHC**

Une fois introduite dans l'emplacement de l'imprimante, le contenu de la Carte mémoire SD/SDHC peut être lu à partir du panneau de commande ou automatiquement lorsque vous mettez sous tension ou lorsque vous réinitialisez l'imprimante.

## **PF-320 Chargeur de papier**

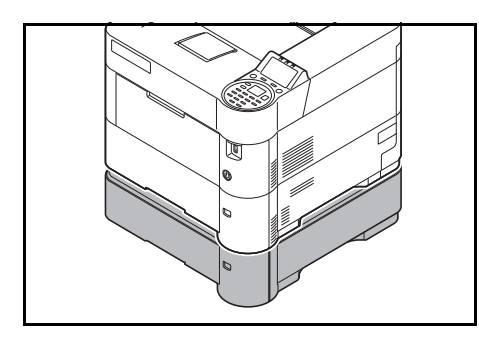

Le chargeur de papier en option PF-320 contient environ 500 feuilles de papier Il est possible d'ajouter jusqu'à 4 chargeurs optionnels au bas de l'imprimante pour permettre une alimentation continue jusqu'à 2500 feuilles de papier en combinaison avec le bac de l'imprimante.

**IMPORTANT** Lorsque vous utilisez le chargeur de papier, placez les papiers avec la face à imprimer vers le bas.

Pour plus de détails sur les formats de papier pris en charge, se reporter à la section *[Sélection du papier approprié à la page A-13](#page-360-0)*. Pour le réglage du type de papier, se reporter à la section *[Type de support \(définition du](#page-126-0)  [type de papier du bac\) à la page 4-41](#page-126-0)*.

## **SSD (HD-6/HD-7)**

Avec un SSD installé dans l'imprimante, les données reçues peuvent être converties en mode point (bitmap) et enregistrées sur ce SSD. Il est possible d'imprimer plusieurs copies à grande vitesse à l'aide de la fonction de tri électrique. Il est également possible d'utiliser les fonctions Boîte personnalisée. Pour plus d'informations, se reporter à la section *[Boîte de](#page-262-0)  [document à la page 5-1](#page-262-0)*.

## **Network Interface Kit (IB-50)**

Le Network Interface Kit est une interface haut débit pour des vitesses de communication de 1 gigabit par seconde. En plus des protocoles TCP/IP et NetBEUI pris en charge par l'interface réseau standard de la machine, les protocoles IPX/SPX et AppleTalk sont également pris en charge pour permettre l'impression dans différents environnements, incluant Windows, Macintosh, UNIX et Netware.

La méthode d'installation est identique à celle du SSD.

## **Wireless LAN Interface Kit (IB-51)**

Il s'agit d'un Wireless LAN Interface Kit sans fil qui prend en charge les spécifications réseau sans fil IEEE802.11n (max 300 Mbit/s) et 11 g/b.

Grâce à l'utilitaire fourni, les réglages sont possibles pour de nombreux systèmes d'exploitation et protocoles réseau.

La méthode d'installation est identique à celle du SSD.

## **Wireless LAN Interface Kit (IB-36)**

Il s'agit d'une carte d'interface réseau sans fil compatible avec les spécifications réseau sans fil IEEE802.11n (Max 65 Mbps) et 11 g/b. En outre, l'impression réseau est possible sans utiliser le routeur LAN sans fil car Wi-Fi Direct est pris en charge.

## **Parallel Interface Kit (IB-32B)**

Le kit d'interface parallèle est compatible avec des vitesses de communication jusqu'à 2 Mbps. Utiliser un câble d'imprimante parallèle lorsque cette option est utilisée.

## **Mémoire USB**

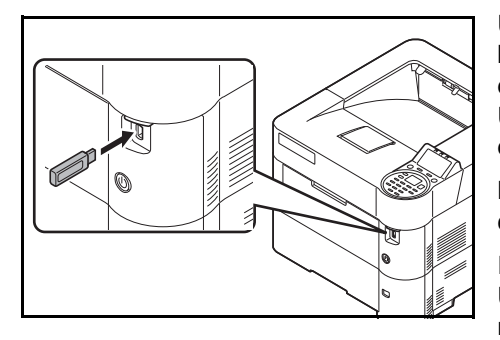

Une mémoire USB est un type de mémoire flash simple portative qui se branche dans l'emplacement pour mémoire USB. Les fichiers stockés dans la mémoire USB peuvent être imprimés en branchant la mémoire USB sur l'imprimante et en spécifiant les noms de fichier désirés à partir du panneau de commande.

Le panneau de commande affiche les noms des fichiers PDF, TIFF, JPEG, XPS et OpenXPS.

Il est possible d'imprimer jusqu'à 1000 fichiers à partir de la mémoire USB. Les fichiers à imprimer peuvent avoir des noms composés au maximum de 255 caractères alphanumériques d'un seul octet.

Les caractères à deux octets inclus dans un nom de fichier apparaissent comme texte corrompu dans la liste des messages. Aussi, lorsque le fichier est imprimé, un message d'erreur s'affiche et l'impression échoue.

Pour plus d'informations sur l'impression des fichiers PDF stockés dans la mémoire USB, reportez-vous à la section *[Mémoire USB \(Sélection](#page-108-0)  [mémoire USB\) à la page 4-23](#page-108-0)*.

Pour plus d'informations sur les périphériques de mémoire USB pris en charge, contactez votre technicien.

## **PF-3100 Bac de sortie face dessus (Seulement pour ECOSYS P3050dn/ ECOSYS P3055dn/ECOSYS P3060dn)**

Le bac de sortie face dessus sert à réceptionner les impressions face orientée vers le haut (ordre inverse). Pour installer ce bac de sortie, suivez la procédure ci-après :

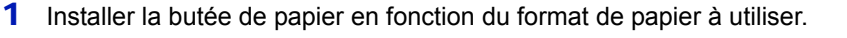

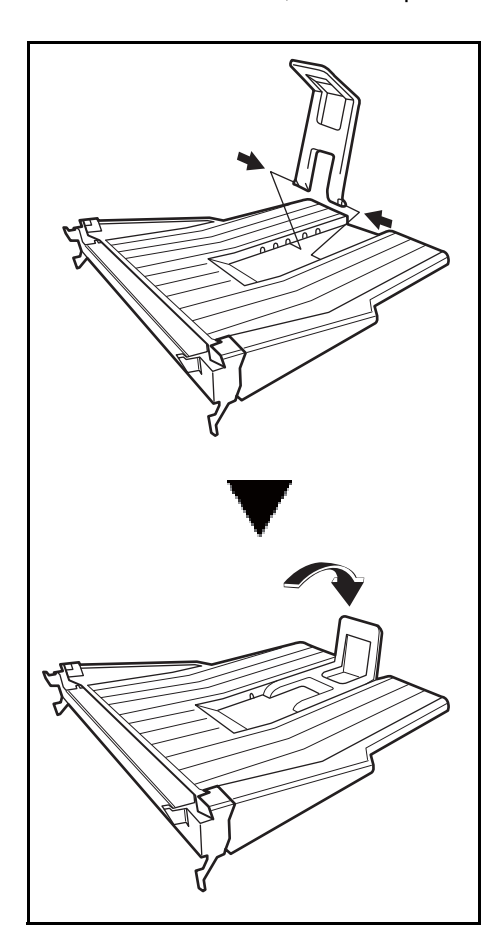

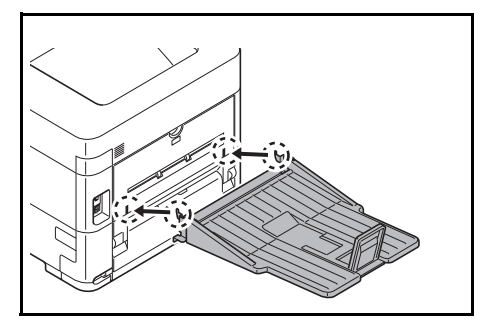

2 Installez le bac de sortie face dessus à l'arrière de l'imprimante.

# **Autres Options**

#### **PF-3100 Chargeur en masse**

Contient environ 2000 feuilles de 76 à 216 mm × 148 à 305 mm. Ce chargeur de papier en masse peut être fixé à l'avant de l'imprimante une fois le bac multifonction retiré.

### **Data Security Kit (E)**

Le kit de sécurité écrase les données qui ne sont plus nécessaires afin de rendre difficile leur restauration. De même, lorsque les données sont stockées sur le SSD, il crypte les données avant de les écrire. Il est impossible de décoder (lire) autrement que sur les impressions et opérations normales, ainsi la sécurité est renforcée si nécessaire.

### **Card Authentication Kit (B)**

Il est possible d'effectuer l'authentification des utilisateurs avec une carte ID. Pour effectuer l'authentification avec une carte ID, il est nécessaire d'enregistrer au préalable les informations de la carte dans la liste des utilisateurs enregistrés. Pour la méthode d'enregistrement, se reporter au *Card Authentication Kit (B) Operation Guide*.

### **Clavier USB**

Un clavier USB peut être utilisé pour entrer les informations dans les champs de texte du panneau de commande. Un support spécial est également disponible pour installer le clavier sur l'imprimante. Contacter le revendeur ou le représentant de service pour plus d'informations sur les claviers compatibles avec l'imprimante avant l'achat.

### **Option ThinPrint**

Cette application permet l'impression des données directement sans pilote d'imprimante.

# <span id="page-358-0"></span>**Papier**

## **Recommandations générales**

Cette machine est conçue pour imprimer sur du papier copieur normal (utilisé en général sur les copieurs à encre sèche standard), mais accepte également différents autres types de papier dans les limites spécifiées ci-après.

**Remarque** Le fabricant ne peut pas être tenu responsable des problèmes résultant de l'utilisation de papier ne correspondant pas à ces spécifications.

Il est important de sélectionner le bon papier. L'utilisation d'un papier inapproprié peut entraîner des bourrages papier, des plis, une mauvaise qualité d'impression et le gaspillage de papier, et peut, dans les cas extrêmes, endommager la machine. Les recommandations fournies ci-après permettent d'augmenter la productivité en assurant une impression efficace et en limitant l'usure de la machine.

### **Disponibilité du papier**

La plupart des types de papier sont compatibles avec un grand nombre de machines. Le papier conçu pour les copieurs xérographiques peut également être utilisé avec cette machine.

Il existe trois qualité générales de papier : *économie*, *standard* et *haute qualité*. Ces papiers se distinguent principalement par leur facilité à circuler dans la machine. Cette caractéristique est étroitement liée au *lissé*, au *format* et au *taux d'humidité* du papier et à la façon dont il a été coupé. Avec un papier de qualité supérieure, le risque de bourrages papier et d'autres problèmes est moins grand et la qualité de l'impression est meilleure.

Les différences entre les papiers de différents fournisseurs peuvent également avoir un effet sur les performances de la machine. Une imprimante de qualité ne peut pas donner de résultats de qualité si un mauvais papier est utilisé. Un papier bon marché peut s'avérer peu économique sur le long terme s'il provoque des problèmes d'impression.

Le grammage recommandé est de :

- Bac : 60 à 120 g/m<sup>2</sup>
- Bac MF : 60 à 220 g/m<sup>2</sup>, 209,5 g/m<sup>2</sup> (Carte)
- PF-320 : 60 à 120 g/m<sup>2</sup>
- PF-3100 : 60 à 220  $\mu$ m<sup>2</sup>

#### **Spécifications du papier**

Le tableau suivant présente les spécifications papier de base. Elles sont détaillées dans les pages suivantes.

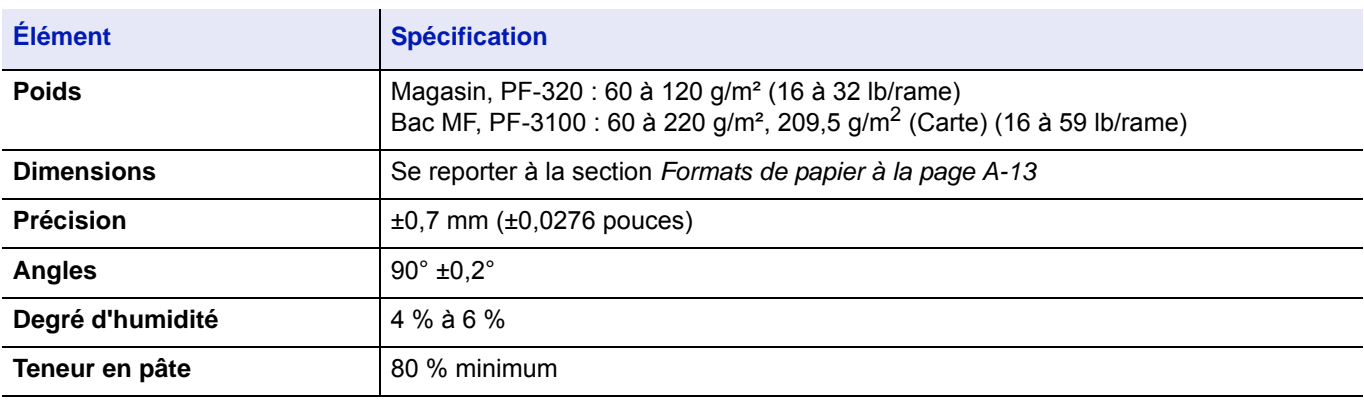

### **Formats de papier minimal et maximal**

Les formats de papier minimal et maximal sont indiqués ci-après. Dans le cas de papier non standard (par exemple, transparent, étiquettes, vélin, carte, enveloppe et épais), il convient d'utiliser le bac MF. Pour plus d'information sur la définition des formats de papier, reportez-vous à la section *[Config. by-pass \(réglages bac MF\) à la page 4-34](#page-119-0)*.

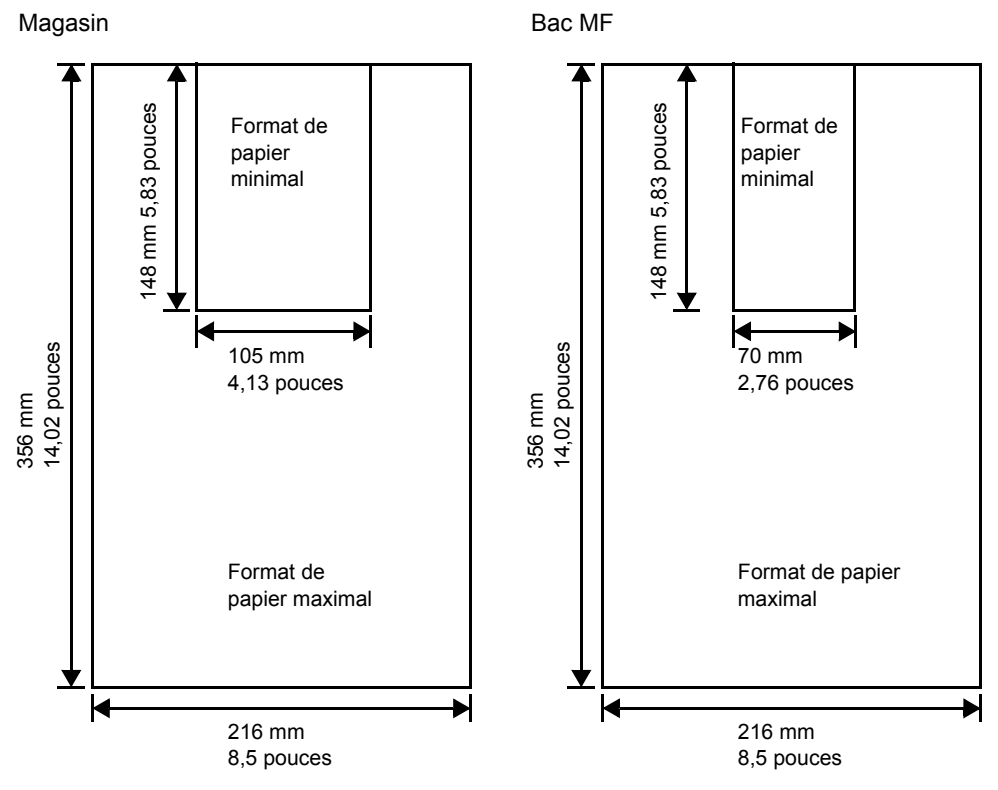

**Remarque** Sur le chargeur de papier en option (PF-320), le format minimum est 92 × 162 mm (3,62 × 6,38 pouces) et le format maximum est 216 × 356 mm (8,5 × 14 pouces).

#### **Papier recommandé**

L'utilisation des produits suivants est recommandée avec l'imprimante pour obtenir des performances optimales.

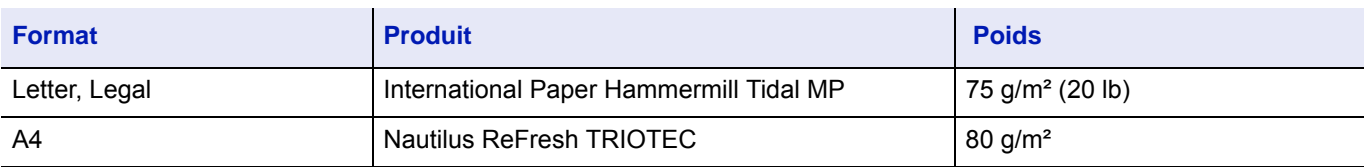
### <span id="page-360-1"></span>**Sélection du papier approprié**

Cette section présente les recommandations à suivre pour sélectionner du papier.

### **Condition**

Évitez d'utiliser un papier tuilé, sale, déchiré, bosselé ou comportant des bords pliés ou bien encore contaminé avec des peluches, de l'argile ou des petits morceaux de papier.

L'utilisation de ce type de papier peut entraîner une impression illisible et des bourrages papier et peut réduire la durée de vie de la machine. Il est en particulier déconseillé d'utiliser du papier couché ou comportant tout autre traitement de surface. La surface du papier doit être aussi lisse et régulière que possible.

### **Composition**

Vous ne devez pas utiliser de papier couché ou dont la surface a été traitée et contient du plastique ou du carbone. Exposé aux hautes températures liées au processus de fixation, ce papier peut émettre des fumées toxiques.

Un papier de qualité standard doit contenir au moins 80 % de pâte. La teneur en coton ou autres fibres ne doit pas dépasser 20 %.

### <span id="page-360-0"></span>**Formats de papier**

Les *magasin* et le *bac MF* peuvent recevoir les formats de papier répertoriés dans le tableau ci-après. Pour plus de détails, ainsi que pour les formats de papier pour le chargeur de papier (chargeur de papier optionnel PF-320), reportez-vous à la section *[Définition du format de papier standard à la page 4-36](#page-121-0)*.

Les tolérances acceptées sont ±0,7 mm (±0,0276 pouces) pour la longueur et la largeur. Les angles doivent être de 90° ±0,2°.

Oui : Peut être stocké Non : Ne peut pas être stocké

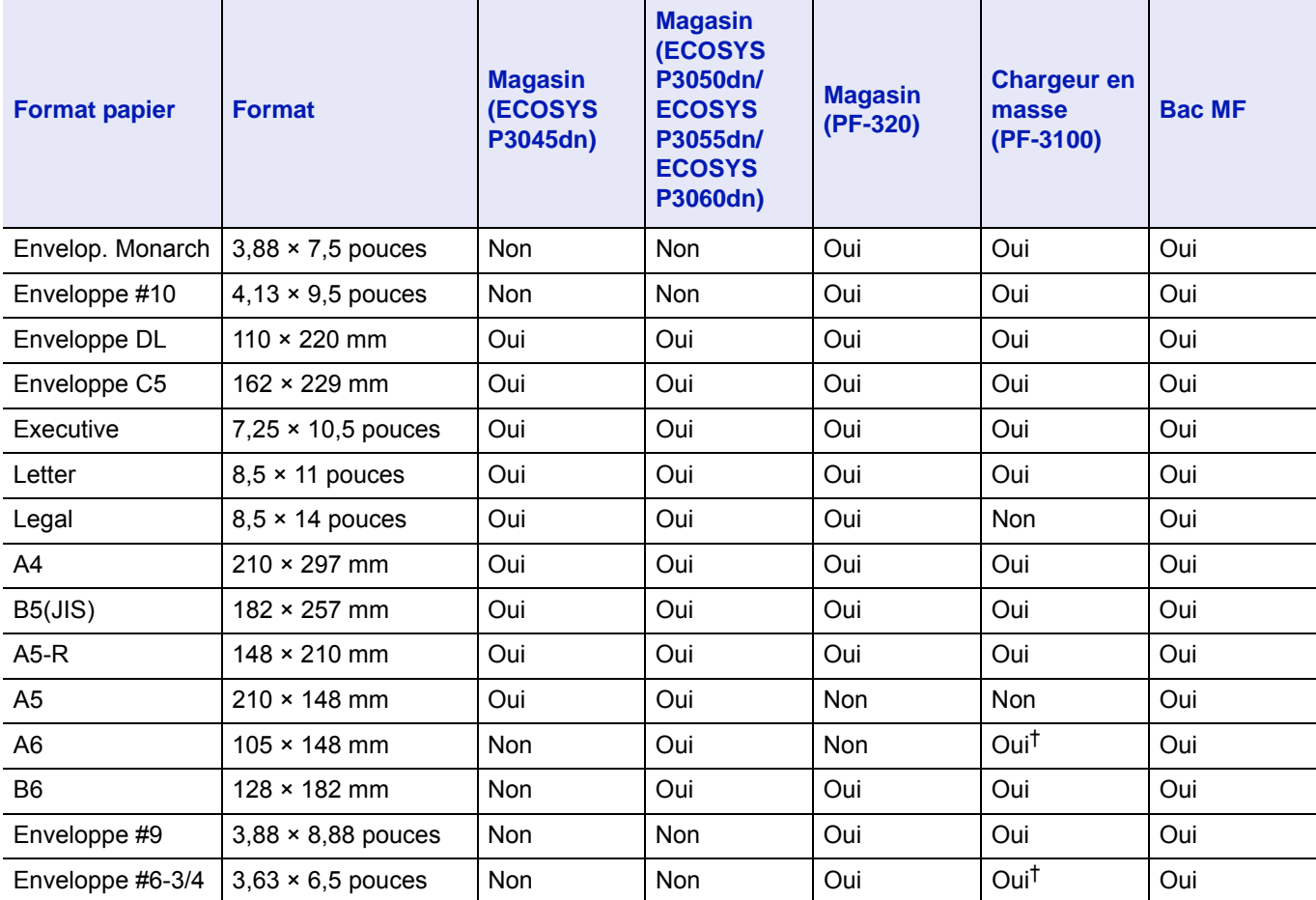

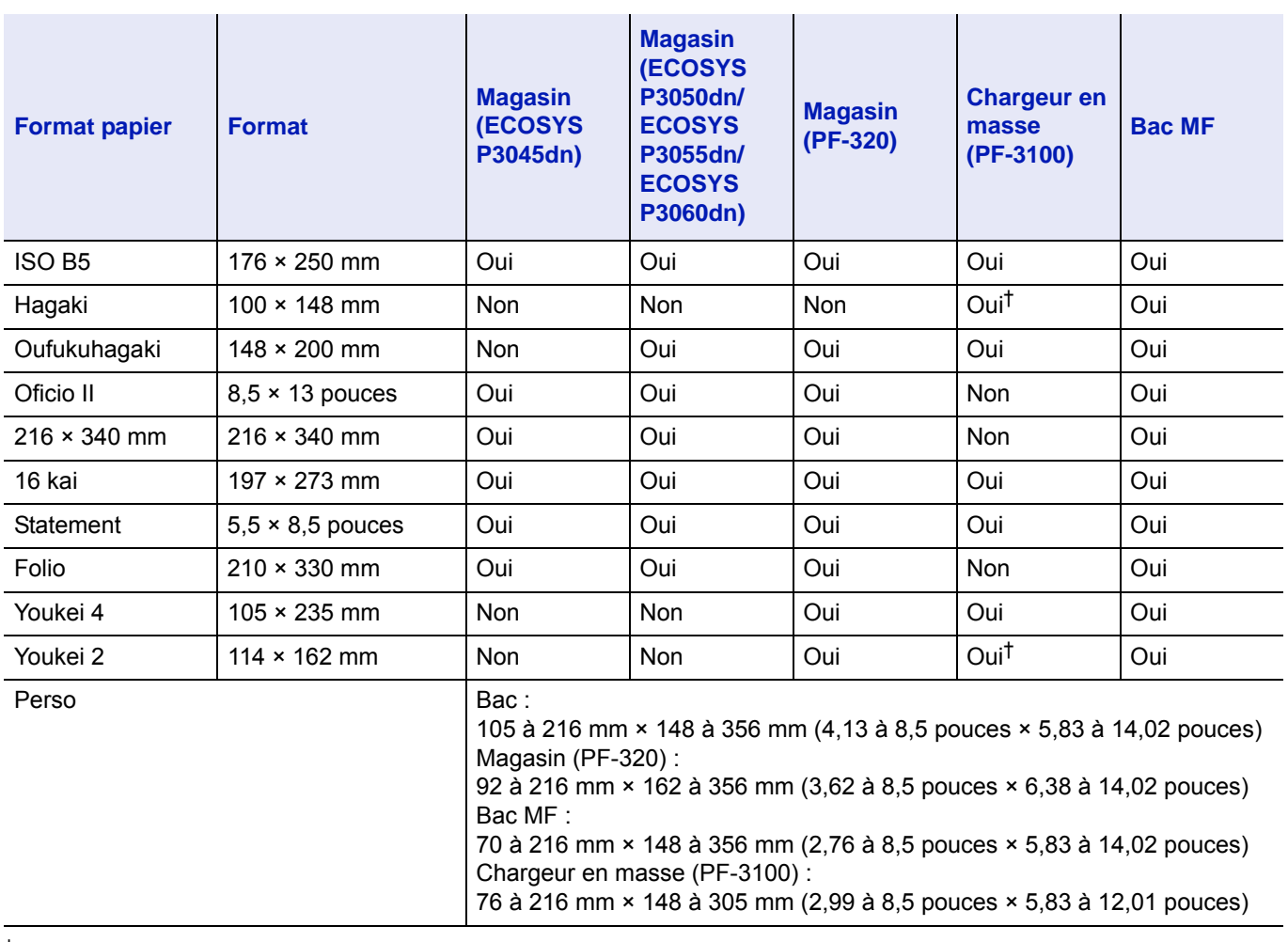

† Le format de papier peut être spécifié à l'aide du pilote d'imprimante. Toutefois, le chargement du papier dépend du type de papier.

### **Lissé**

Le papier doit présenter une surface lisse, non couchée. Si sa surface est rugueuse ou sableuse, des zones blanches peuvent apparaître à l'impression. Un papier trop lisse, quant à lui, peut provoquer des problèmes d'alimentation et de voile (c'est-à-dire un effet de fond gris).

### **Grammage**

Le grammage est le poids du papier exprimé en grammes par mètre carré (g/m<sup>2</sup>). Un grammage de papier trop élevé ou trop faible peut entraîner des faux départ ou des bourrages papier ainsi que l'usure prématurée de la machine. Un grammage inégal, c'est-à-dire une épaisseur de papier inégale, peut provoquer le départ de plusieurs feuilles ou des problèmes de qualité d'impression (impression floue) en raison de la mauvaise fixation du toner.

Le grammage recommandé est de 60 à 120 g/m² (16 à 32 lb/rame) pour le bac et de 60 à 220 g/m² (16 à 59 lb/rame) pour le bac MF.

### **Tableau des équivalences des grammages papier**

Le grammage du papier est exprimé en livres (lb) et en grammes par mètre carré (g/m<sup>2</sup>). Les cases grisées indiquent les grammages standard.

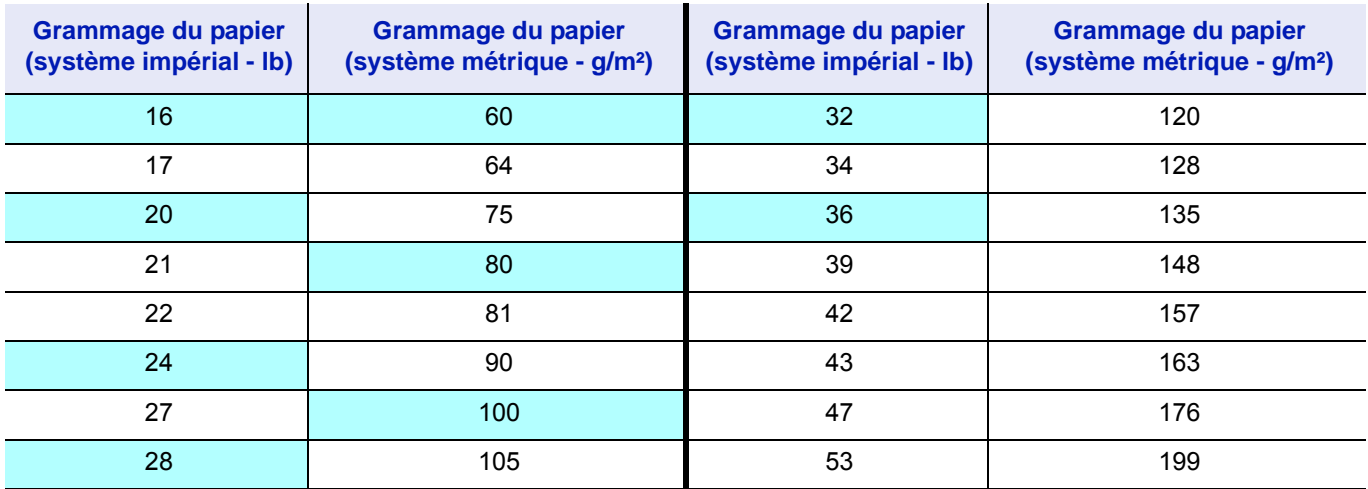

### **Degré d'humidité**

Le degré d'humidité est déterminé par le taux d'humidité par rapport à la masse sèche du papier. L'humidité peut influencer l'aspect du papier, sa capacité d'alimentation, sa tuile, ses propriétés électrostatiques et la fixation du toner.

L'humidité du papier varie selon l'humidité relative de la pièce. Si l'humidité relative est élevée et qu'elle est absorbée par le papier, les bords du papier se dilatent et se gondolent. Si l'humidité relative est faible et que le papier perd de son humidité, les bords du papier rétrécissent et se contractent, ce qui peut affecter le contraste à l'impression.

Des bords gondolés ou cassants peuvent provoquer des bourrages papier et des problèmes d'alignement.

Pour maintenir un degré d'humidité correct, il est important de stocker le papier dans un environnement contrôlé. Voici quelques recommandations pour le contrôle de l'humidité :

- Stockez le papier dans un endroit frais et sec.
- Conservez le papier dans son emballage aussi longtemps que possible. Replacez le papier dans son emballage s'il n'est pas utilisé.
- Stockez le papier dans son carton d'origine. Placez le carton en hauteur, séparé du sol par une palette par exemple.
- Une fois que le papier a été déplacé de son lieu de stockage, laissez-le dans la même pièce que la machine pendant 48 heures avant de l'utiliser.
- Évitez de laisser le papier dans un endroit chaud, ensoleillé ou humide.

**Remarque** Lorsque vous utilisez du papier couché, sachez que les feuilles se colleront entre elles dans un lieu très humide.

### <span id="page-362-0"></span>**Grain du papier**

Lorsque le papier est fabriqué, il est coupé en feuilles avec le grain parallèle à la longueur (grain long) ou à la largeur (grain court). Les papiers à grain court peuvent provoquer des problèmes d'alimentation dans la machine. Il est recommandé d'utiliser du papier à grain long dans la machine.

### <span id="page-362-1"></span>**Autres propriétés**

**Porosité** : indique la densité de la fibre de papier.

**Rigidité** : un papier mou peut onduler dans l'appareil et provoquer des bourrages papier.

**Tuile** : la plupart des papiers ont naturellement tendance à rebiquer dans un sens s'ils sont laissés hors de leur emballage.

**Décharge électrostatique** : pendant le processus d'impression, le papier est chargé électrostatiquement pour attirer le toner. Il doit pouvoir se débarrasser de cette charge pour que les feuilles imprimées ne collent pas les unes aux autres dans le *bac de sortie*.

**Blancheur** : le contraste de la page imprimée dépend de la blancheur du papier. Un papier plus blanc permet d'obtenir un aspect plus net, plus brillant.

**Contrôle de qualité** : un format de feuille inégal, des coins dont l'angle n'est pas droit, des bords irréguliers, des feuilles mal découpées et des bords et coins écrasés peuvent entraîner un mauvais fonctionnement de l'appareil. Un fournisseur de papier sérieux doit prendre toutes les mesures possibles pour éviter ces problèmes.

**Emballage** : le papier doit être emballé dans un carton solide afin de le protéger contre tout dommage lors du transport. Un papier de qualité provenant d'un fournisseur digne de confiance est en général emballé correctement.

**Remarque** Vous pouvez noter que l'imprimante émet de la vapeur dans la zone autour du plateau supérieur si vous utilisez du papier humide. Vous pouvez cependant imprimer en toute sécurité.

### <span id="page-363-0"></span>**Papier spécial**

Il est possible d'utiliser les types de papier spécial suivants :

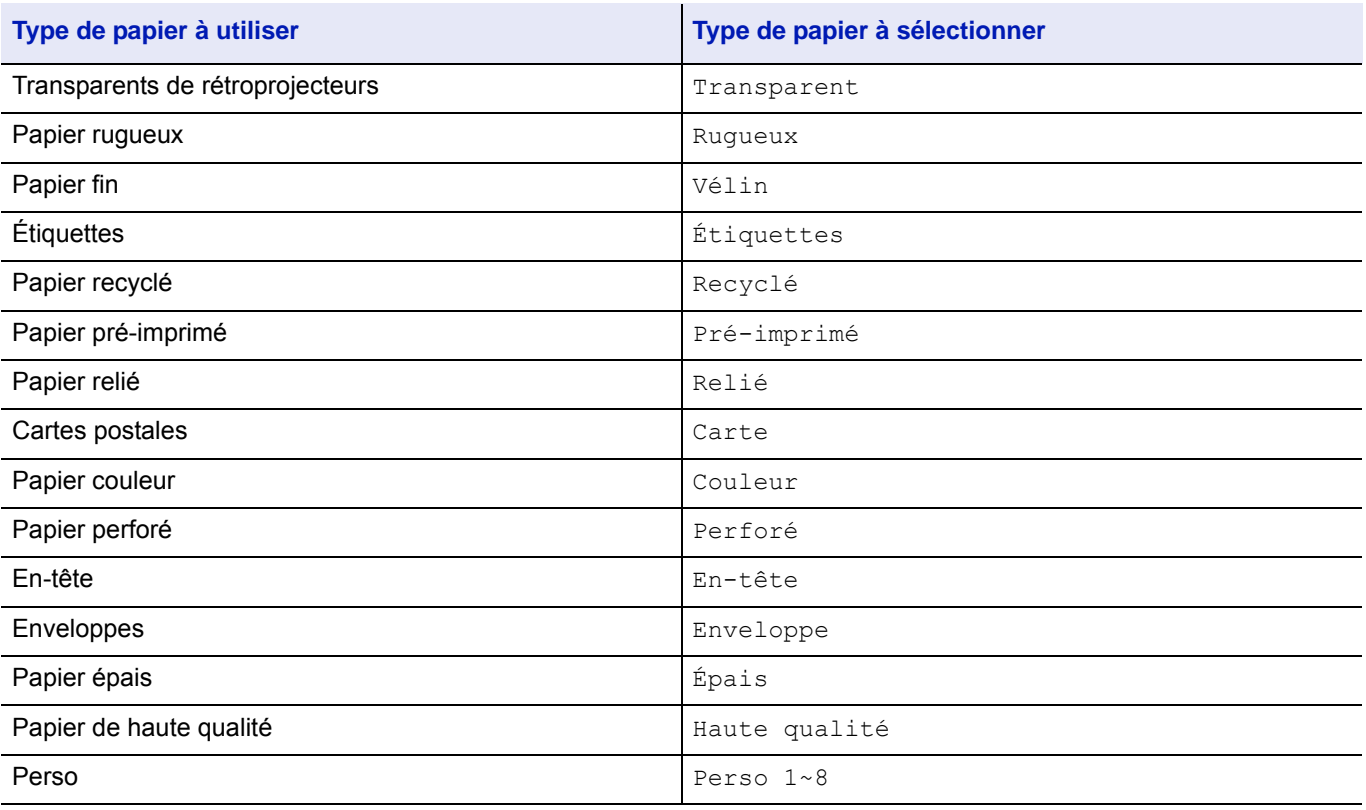

Utilisez du papier conçu pour les copieurs ou les imprimantes (avec fixation par chaleur). Lorsque vous utilisez des transparents, des étiquettes, du papier fin, des cartes postales ou du papier épais, chargez le support dans le *bac MF*. Pour plus d'informations, se reporter à la section *[Config. by-pass \(réglages bac MF\) à la page 4-34](#page-119-0)*.

Étant donné que la composition et la qualité des papiers spéciaux varient considérablement, le papier spécial est davantage susceptible de provoquer des problèmes à l'impression que le papier blanc standard. Aucune responsabilité ne sera engagée si de l'humidité, par exemple, se dégageant lors de l'impression sur du papier spécial endommage la machine ou blesse l'opérateur.

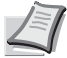

**Remarque** Avant d'acheter un papier spécial, il est recommandé de tester un échantillon sur la machine et de vérifier si la qualité d'impression est satisfaisante.

### <span id="page-364-1"></span>**Transparent**

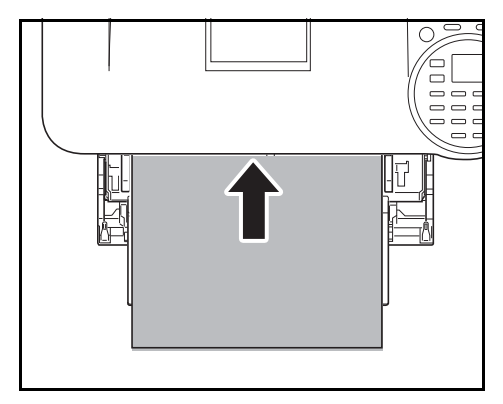

Afin d'éviter tout problème d'impression, chargez les transparents dans l'imprimante un à la fois à l'aide du *bac MF*. Chargez toujours les transparents verticalement (avec le bord long vers l'imprimante).

Si les transparents possèdent des bords rugueux sur le dos, cela peut causer un bourrage papier. Retirez les bords rugueux, inversez les côtés, chargez la feuille du bord opposé ou retournez la feuille.

Si vous devez retirer les transparents du bac (par exemple, pour éliminer un bourrage papier), saisissez-les délicatement par les bords pour éviter d'y laisser des traces de doigts.

### <span id="page-364-0"></span>**Étiquettes**

Les étiquettes doivent être chargées dans le *bac MF*.

Lors de l'impression sur étiquettes adhésives, le principe de base est que la partie autocollante ne doit jamais toucher un composant quelconque de la machine. Si le film adhésif colle au tambour ou aux rouleaux, la machine sera endommagée.

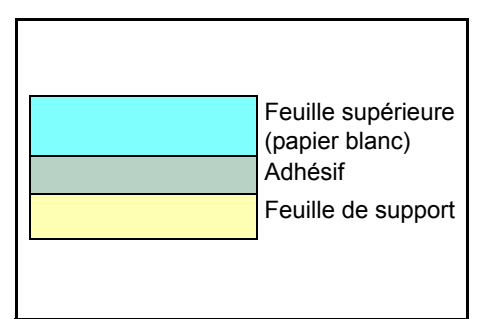

Les planches d'étiquettes se composent de trois couches, illustrées dans la figure ci-contre. L'impression s'effectue sur la feuille supérieure. La couche adhésive est constituée d'adhésifs autocollants. La feuille de support (également appelée doublure) protège les étiquettes jusqu'à leur utilisation. En raison de la complexité de sa composition, le papier d'étiquettes adhésives est particulièrement exposé aux problèmes d'impression.

La planche d'étiquettes doit être entièrement recouverte de sa feuille supérieure, sans espaces entre les étiquettes. Sinon, les étiquettes risquent de se décoller, entraînant ainsi de graves problèmes de bourrage.

Sur certaines planches d'étiquettes, le papier supérieur dépasse d'une marge supplémentaire. Ne retirez pas la feuille supplémentaire tant que l'impression n'est pas terminée.

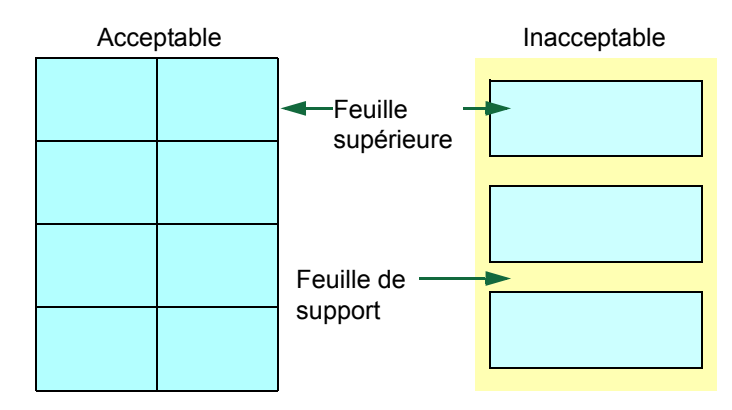

Le tableau ci-dessous présente les spécifications à respecter pour les étiquettes.

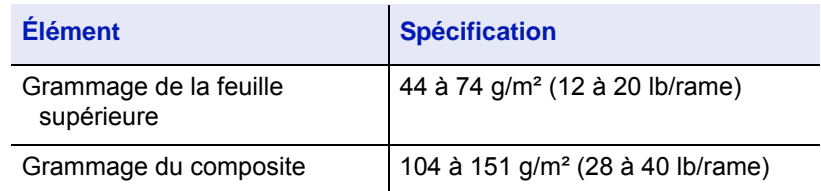

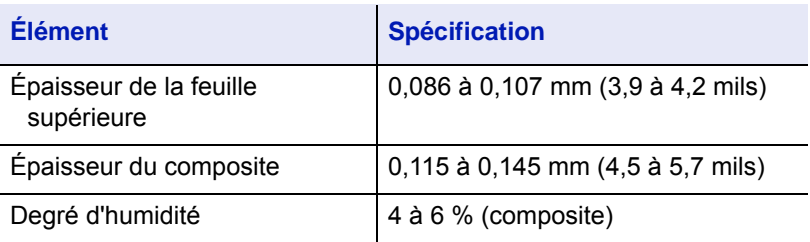

### <span id="page-365-0"></span>**Cartes postales**

Aérez la pile de cartes et alignez les bords avant de les placer dans le bac MF. Assurez-vous qu'elles ne sont pas tuilées, afin d'éviter les bourrages papier.

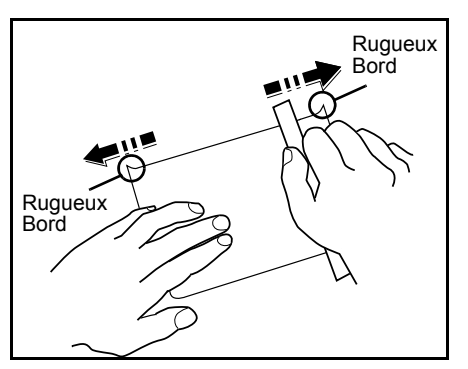

Certaines cartes postales présentent des bords irréguliers au verso (causés par la découpe). Si c'est le cas, placez les cartes sur une surface plane et aplanissez les bords avec, par exemple, une règle.

### <span id="page-365-1"></span>**Enveloppes**

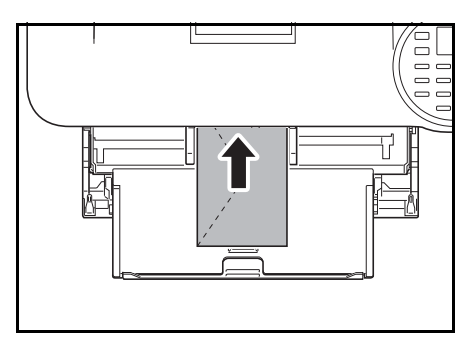

Les enveloppes doivent être chargées à partir du bac MF avec la face à imprimer vers le haut ou depuis le chargeur de papier en option (PF-320) avec la face à imprimer vers le bas.

**Remarque** Ne pas charger le papier au-dessus des limites situées sur le quide de largeur du papier.

La composition d'une enveloppe étant plus complexe que celle d'un papier ordinaire, il n'est pas toujours possible d'assurer une impression homogène sur l'intégralité de la surface de l'enveloppe.

Généralement, sur les enveloppes, la direction du grain est en diagonale. Se reporter à la section *[Grain du papier à la page A-15](#page-362-0)*. Or, cette direction peut aisément être à l'origine de plis ou de gaufrages lors du passage des enveloppes dans l'imprimante. Avant d'acheter des enveloppes en grande quantité, il est recommandé de tester un échantillon sur la machine et de vérifier que l'imprimante prend en charge ce type d'enveloppe.

- N'utilisez pas d'enveloppes contenant un adhésif liquide.
- Évitez les longues sessions d'impression destinées aux seules enveloppes. En effet, l'impression intensive d'enveloppes peut entraîner l'usure prématurée de l'imprimante.
- En cas de bourrage, retirez quelques enveloppes du bac MF.
- Pour éviter les bourrages liés aux enveloppes tuilées, il est recommandé de ne pas laisser plus de 5 enveloppes imprimées dans le plateau supérieur.

### <span id="page-366-1"></span>**Papier épais**

Aérez la pile de papier et alignez les bords avant de les placer dans le bac MF. Certains papiers présentent des bords irréguliers au verso (causés par la découpe). Si c'est le cas, placez le papier sur une surface plane et aplanissez les bords une ou deux fois avec, par exemple, une règle. L'utilisation d'un papier dont les bords sont irréguliers peut entraîner des bourrages papier.

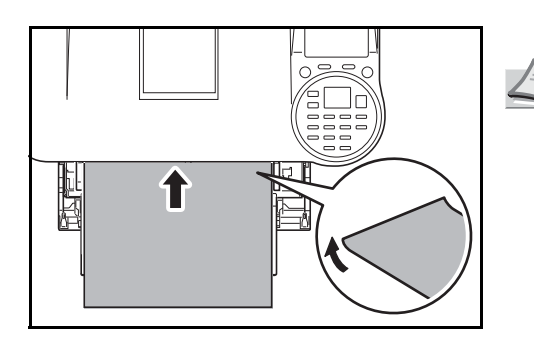

**Remarque** Si des bourrages surviennent alors que le papier a été lissé de cette façon, placez le papier dans le *bac MF* avec le bord d'attaque relevé de quelques millimètres, comme illustré cicontre.

### <span id="page-366-0"></span>**Papier couleur**

Le papier couleur doit répondre aux mêmes spécifications que le papier blanc de qualité supérieure, reportez-vous à la section *[Spécifications du papier à la page A-11](#page-358-0)*. En outre, les pigments utilisés dans le papier doivent résister aux hautes températures de fixation lors de l'impression (jusqu'à 200 °C ou 392°F).

### <span id="page-366-2"></span>**Papier préimprimé**

Le papier préimprimé doit répondre aux mêmes spécifications que le papier blanc de qualité supérieure, reportez-vous à la section *[Spécifications du papier à la page A-11](#page-358-0)*. L'encre préimprimée doit résister aux hautes températures de la fixation pendant le processus d'impression et doit être compatible avec l'huile de silicone. N'utilisez pas de papier avec surface traitée, tel que le type de papier couramment utilisé pour les calendriers.

### <span id="page-366-3"></span>**Papier recyclé**

Sélectionnez un papier recyclé répondant aux mêmes spécifications que le papier blanc de qualité supérieure sauf en terme de blancheur, reportez-vous à la section *[Spécifications du papier à la page A-11](#page-358-0)*.

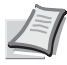

**Remarque** Avant d'acheter un papier recyclé, il est recommandé de tester un échantillon sur la machine et de vérifier si la qualité d'impression est satisfaisante.

### **Type de papier**

Personnalisé 1 (à  $8$ )<sup>†</sup>

L'imprimante peut imprimer selon le paramètre le mieux adapté au type de papier utilisé.

Lorsque vous associez un type de papier à une source de papier à partir du panneau de commande de l'imprimante, celleci sélectionne automatiquement la source de papier appropriée et imprime dans le mode le mieux adapté au type de papier correspondant.

Il est possible de définir un autre paramètre de type de papier pour chaque source de papier, y compris pour le bac MF. Outre les types de papier prédéfinis, vous pouvez également définir et sélectionner des types de papier personnalisés. Se reporter à la section *[Config type supp \(définition du type de papier\) à la page 4-43](#page-128-0)*. Les types de papier suivants peuvent être utilisés.

**Type de papier Alimentation Bac MF/Chargeur en masse en option PF-3100 Magasin Chargeur de papier en option PF-320 Grammage du papier Chemin Recto verso** <code>Normal |</code>Oui  $\begin{array}{|c|c|c|}\hline \text{Normal} & \text{Qui} & \text{Qui} & \text{Normal 2} & \text{Qui} \hline \end{array}$ Transparent | Oui | Non | Non | Très épais | Non Pré-imprimé | Oui | Oui | Oui | Normal 2 | Oui Étiquettes Oui Non Non Épais 1 Non Relié Oui Oui Oui Normal 3 Oui Recyclé Oui Oui Oui Normal 2 Oui Vélin Oui Non Non Fin Non Rugueux Oui Oui Oui Normal 2 Oui En-tête Oui Oui Oui Normal 2 Oui Couleur Oui Oui Oui Normal 2 Oui Perforé Oui Oui Oui Normal 2 Oui

Enveloppe Oui Non Oui Épais 3 Non Carte Oui Non Non Épais 3 Non Épais Oui Non Non Épais 3 Non Haute qualité | Oui | Oui | Oui | Normal 2 | Oui

Oui : Peut être stocké Non : Ne peut pas être stocké

† Type de papier défini et enregistré par l'utilisateur. Il est possible de définir jusqu'à 8 types de paramètres utilisateur. Pour plus de détails, se reporter à la section *[Config type supp \(définition du type de papier\) à la page 4-43](#page-128-0)*.

Oui Oui Oui Normal 2 Oui

# <span id="page-368-0"></span>**Spécifications**

**Remarque** Les spécifications ci-dessous peuvent être modifiées sans préavis.

## **Machine**

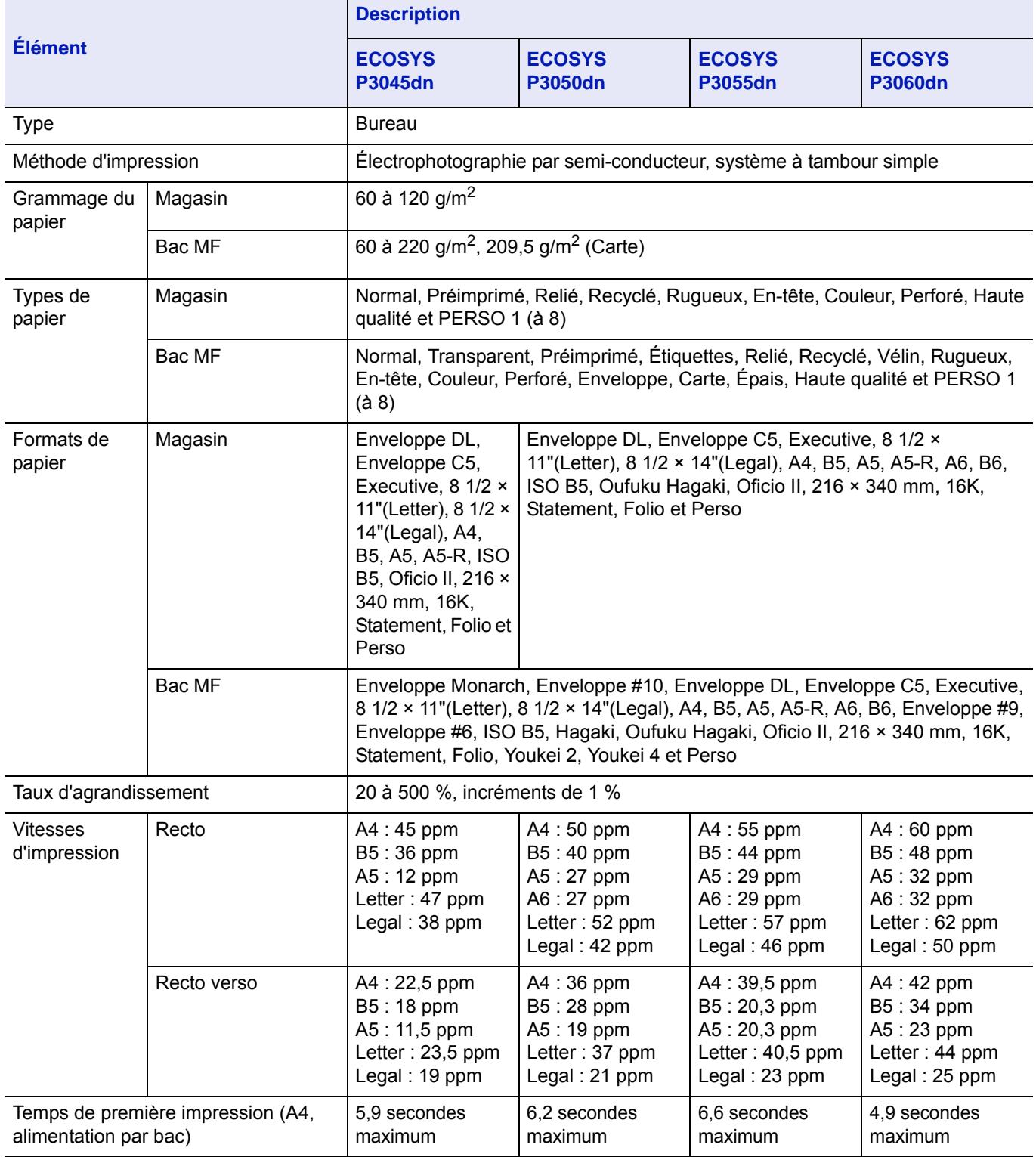

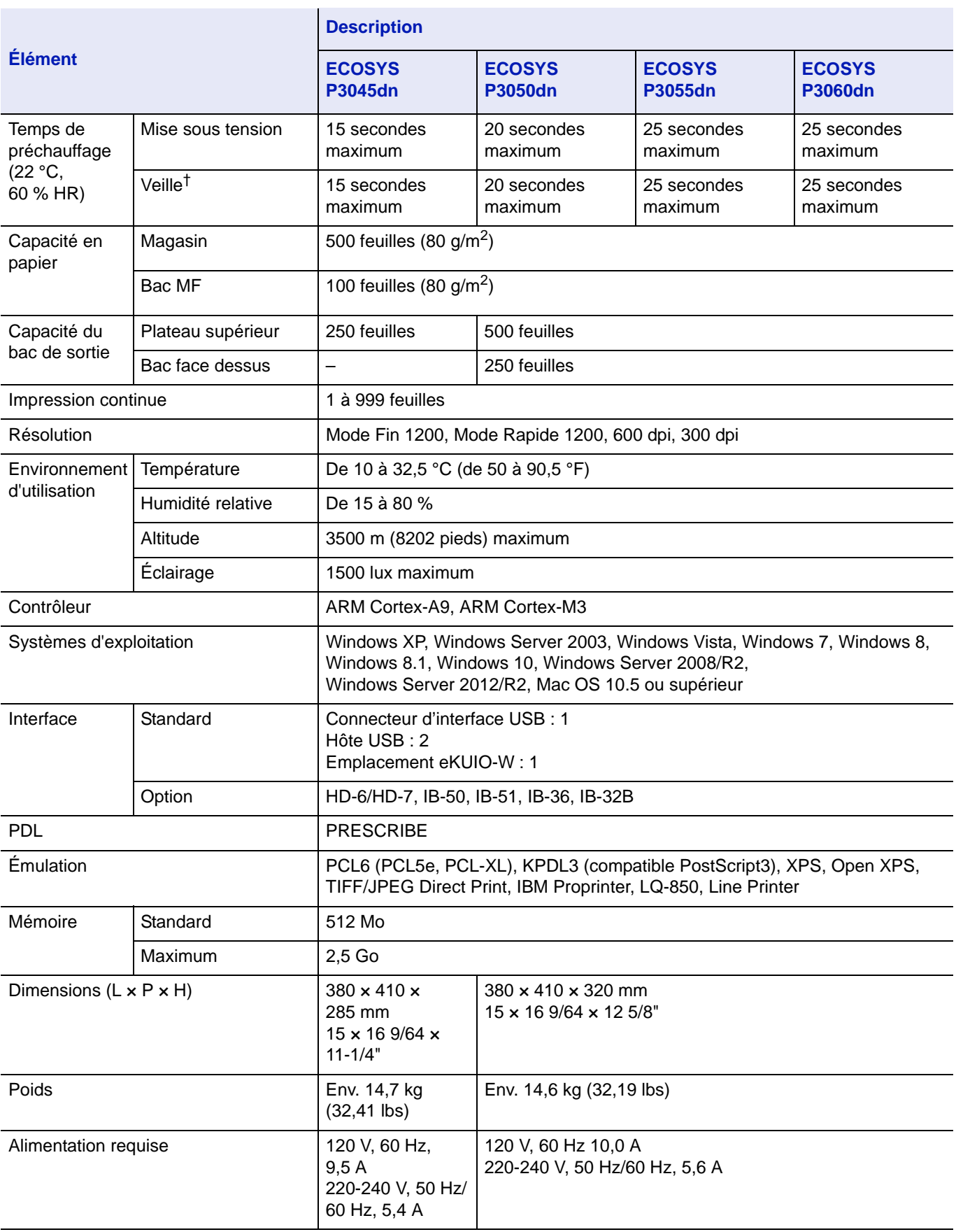

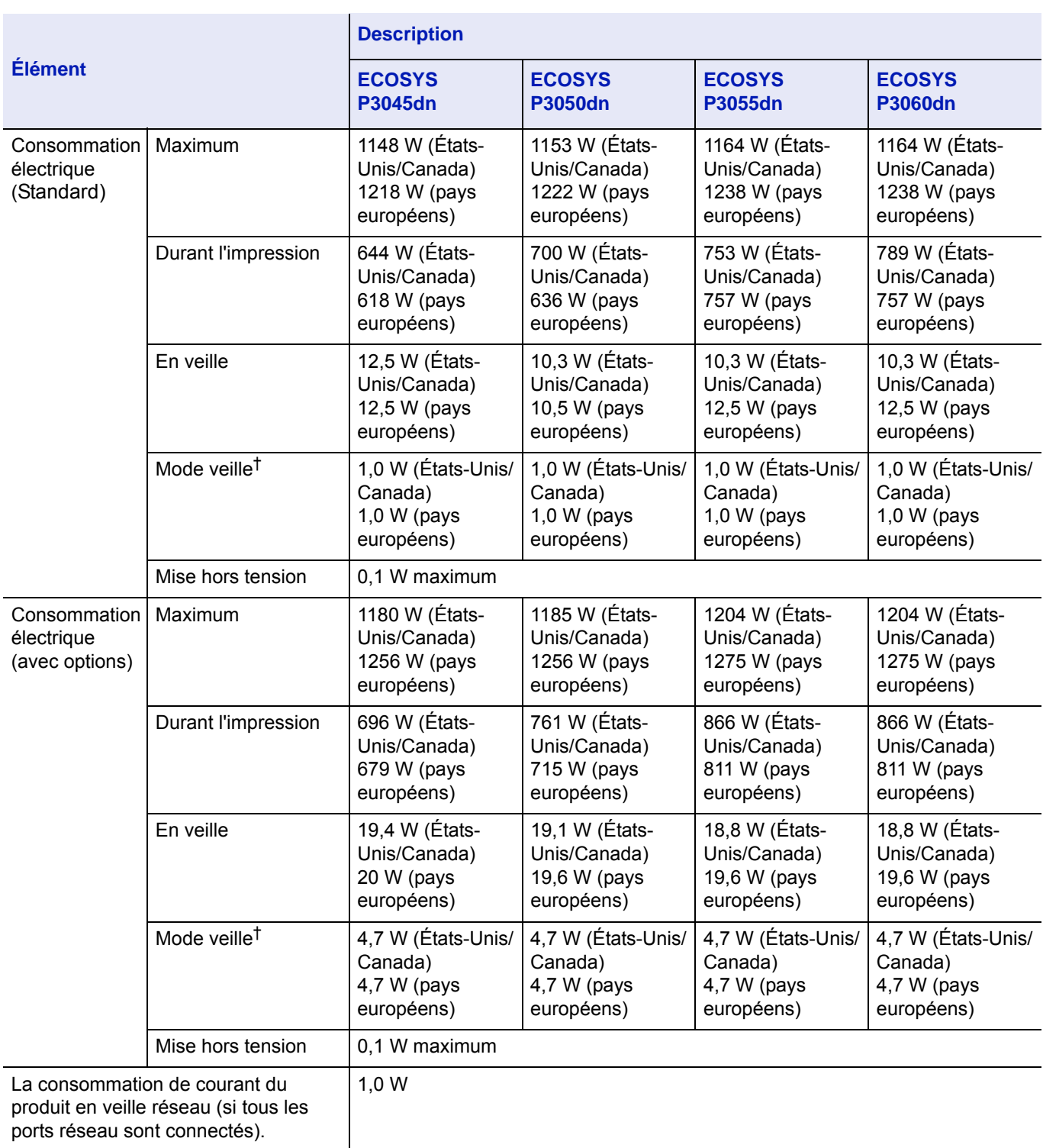

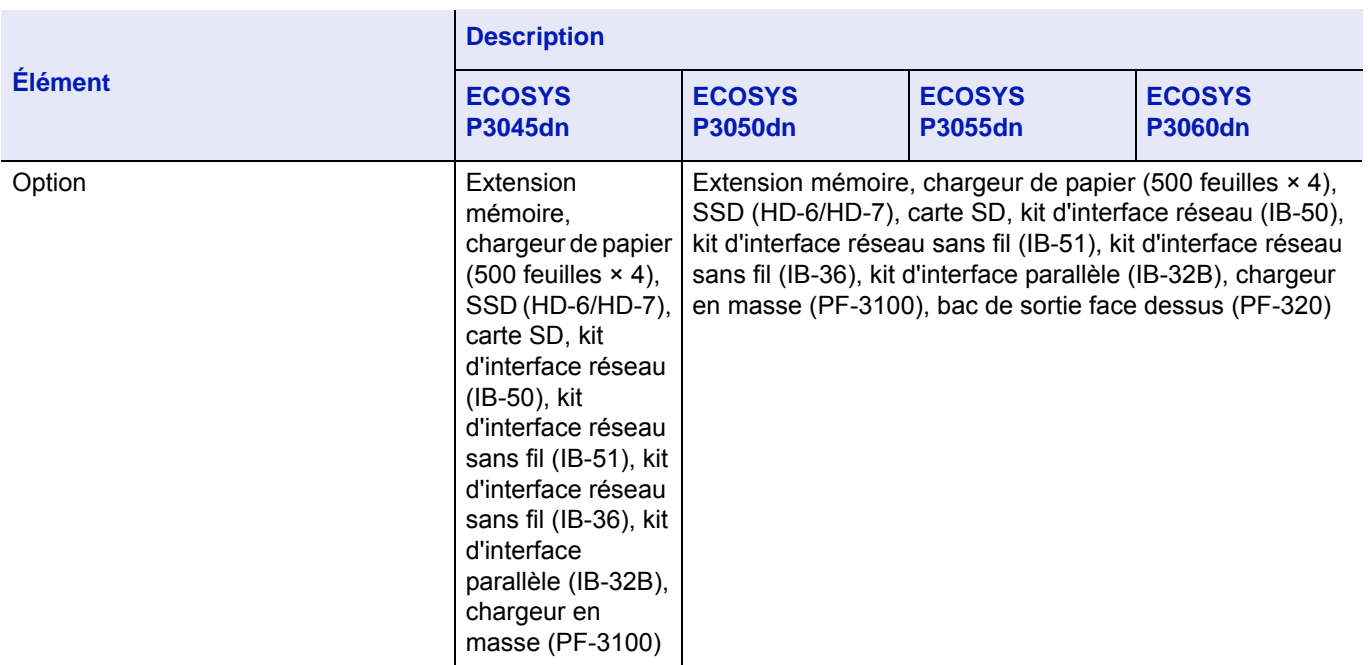

† La valeur est sur mode Économie d'énergie (par défaut).

# **Chargeur de papier (PF-320) (option)**

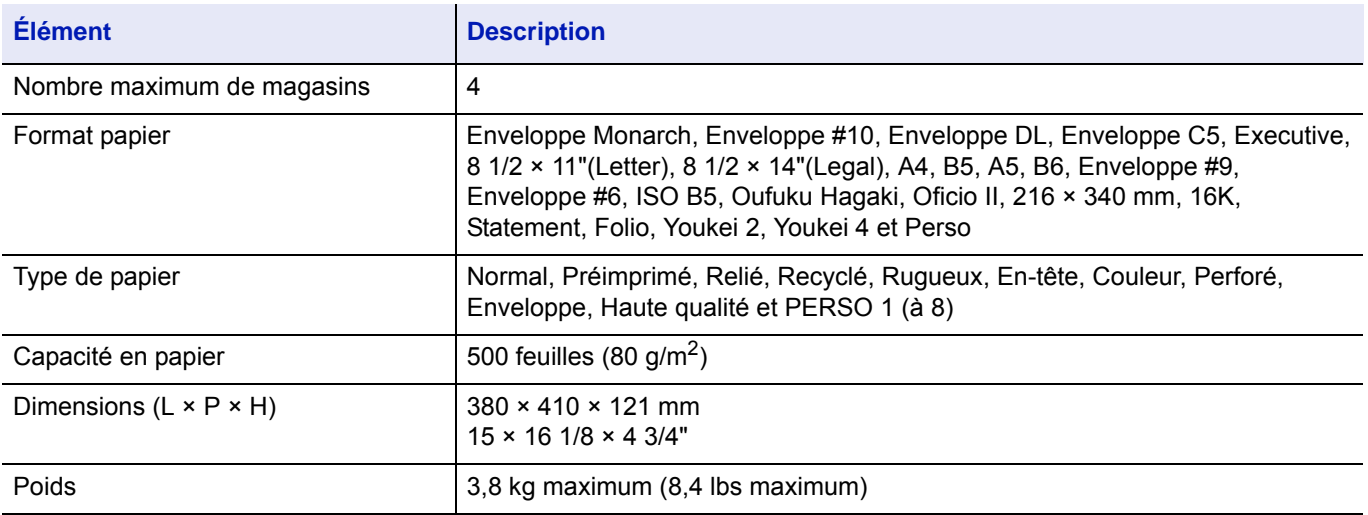

# **Chargeur en masse (PF-3100) (option)**

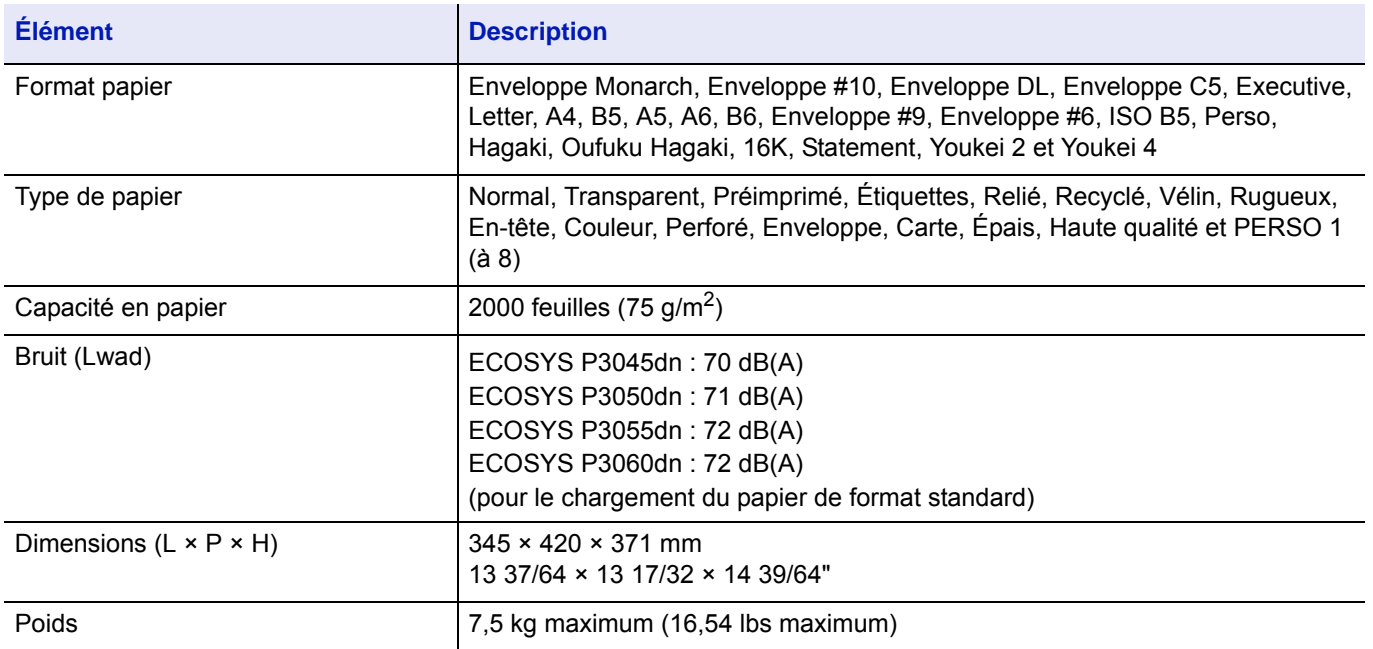

# **SSD (HD-6/HD-7) (option)**

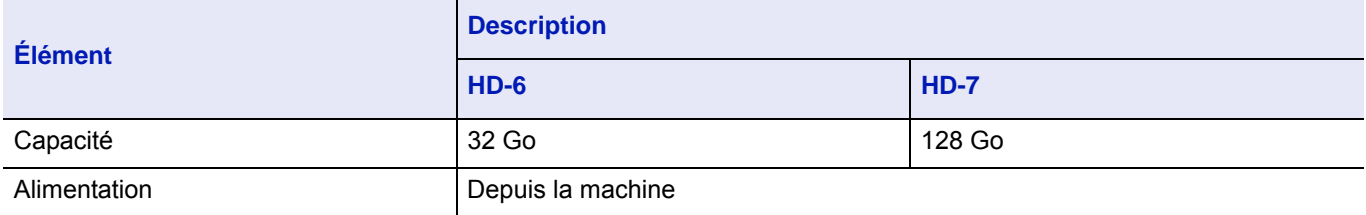

# **Kit d'interface réseau (IB-50) (option)**

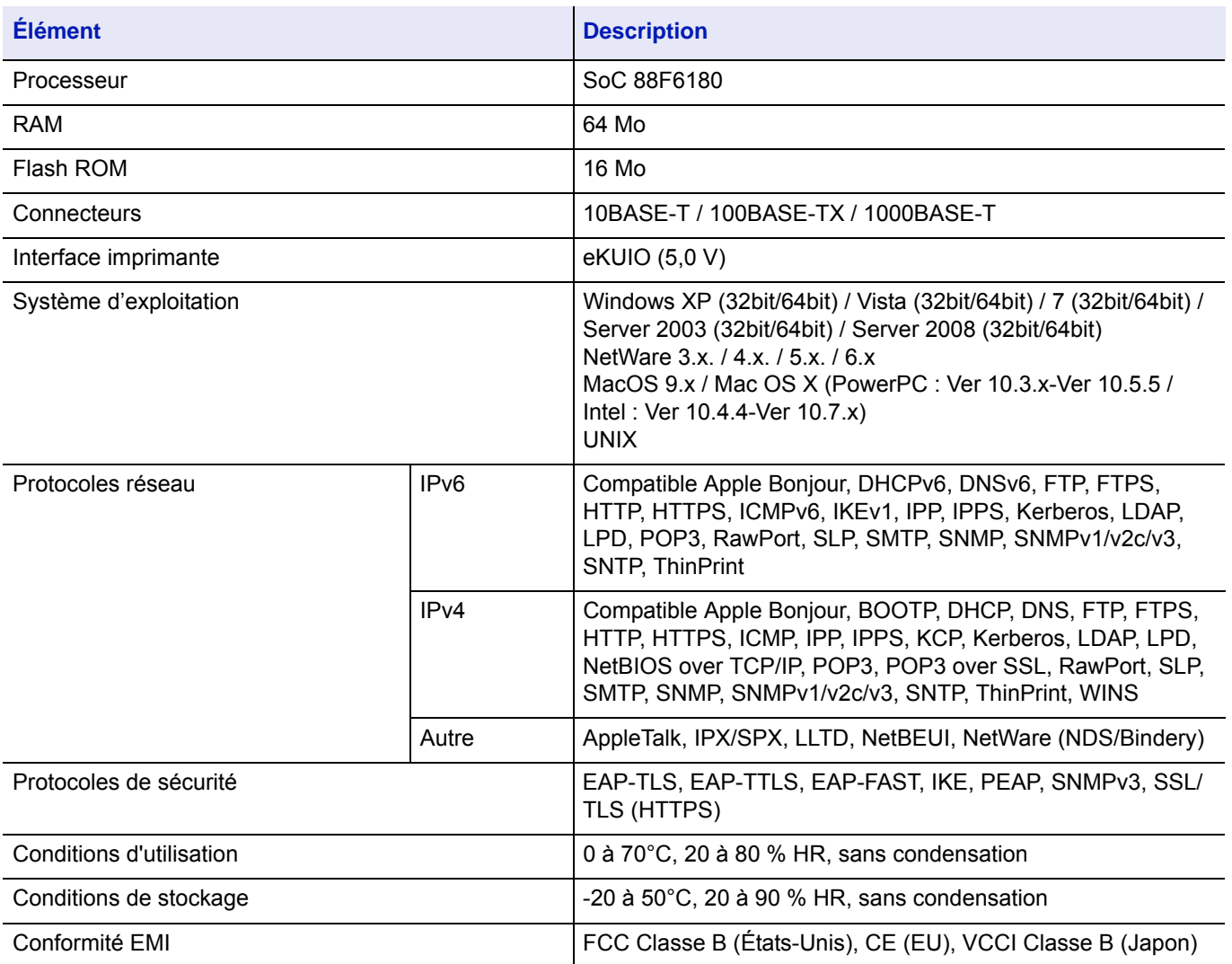

# **Kit d'interface réseau sans fil (IB-51) (option)**

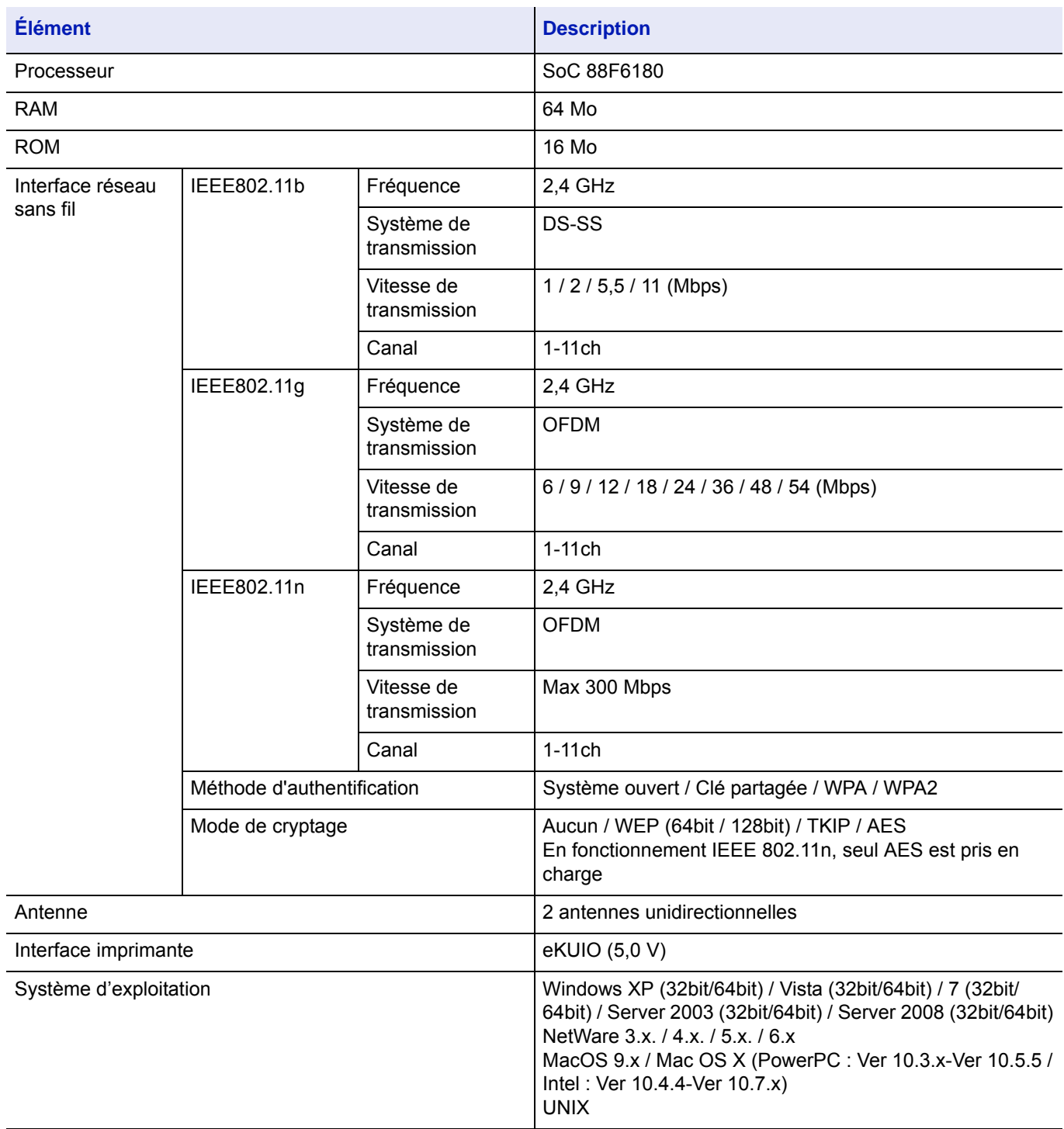

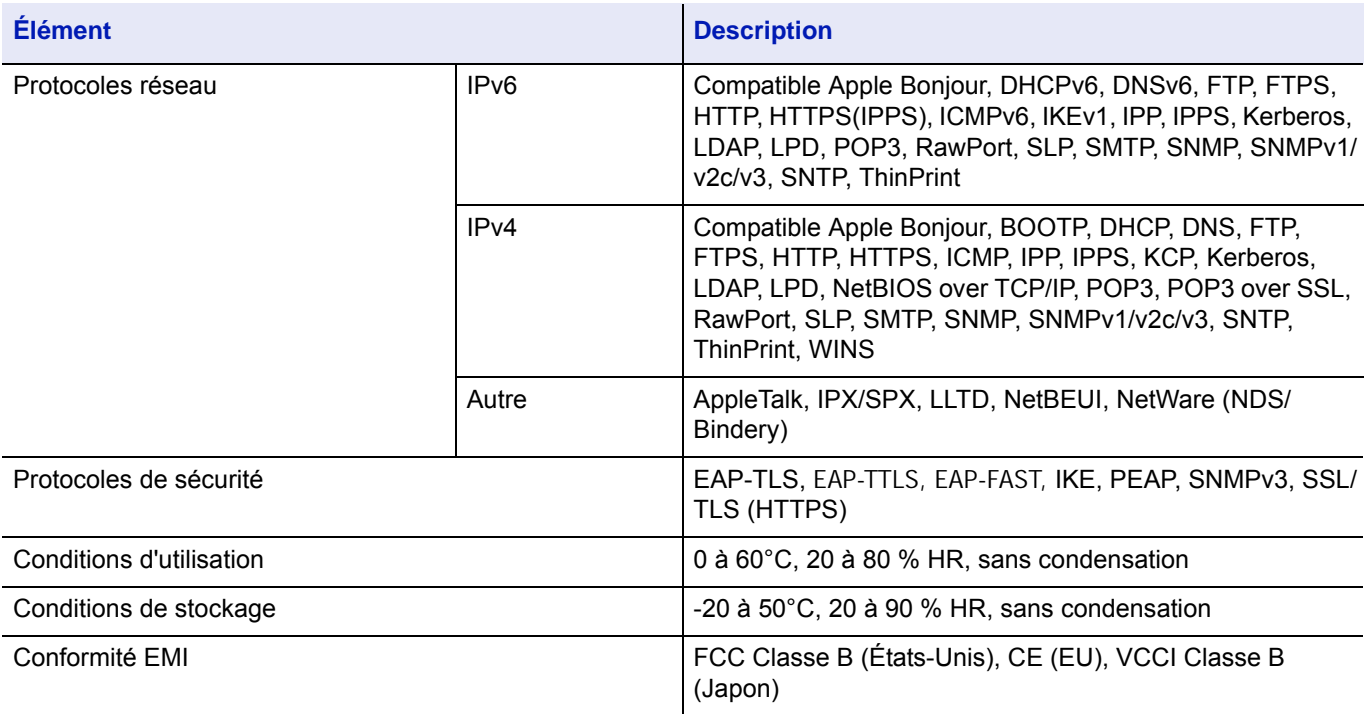

## **Wireless LAN Interface Kit (IB-36) (option)**

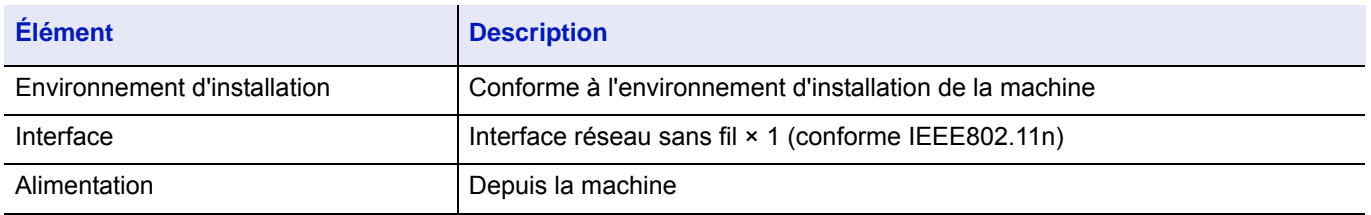

# **Kit d'interface parallèle (IB-32B) (option)**

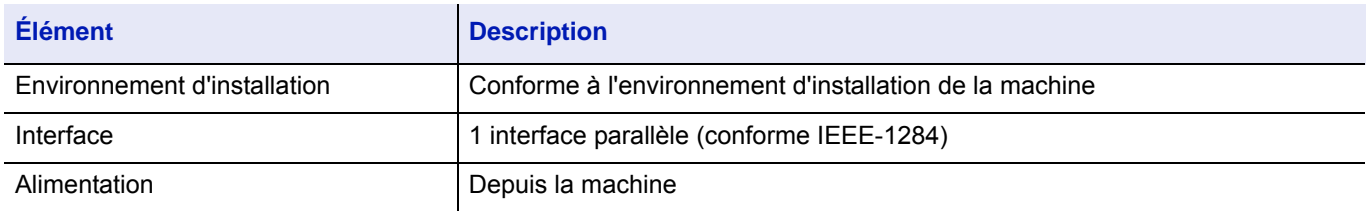

# **Spécifications environnementales**

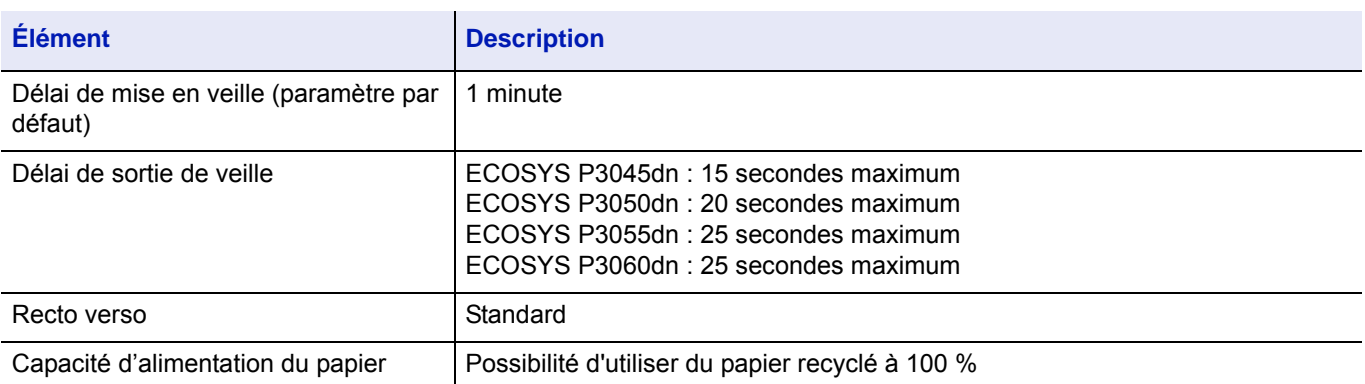

**Remarque** Pour les types de papier recommandés, consulter le revendeur ou un technicien.

# Glossaire

### **Adresse IP (Internet Protocol)**

Une adresse de protocole Internet est un chiffre unique correspondant à un ordinateur spécifique ou à un périphérique appartenant au réseau. Une adresse IP est constituée de quatre groupes de chiffres séparés par des points, par exemple : 192.168.110.171. Chaque chiffre doit être compris entre 0 et 255.

### <span id="page-378-0"></span>**AppleTalk**

AppleTalk permet le partage des fichiers et des imprimantes et l'utilisation de logiciels d'application placés sur un autre ordinateur du même réseau AppleTalk.

### <span id="page-378-1"></span>**Auto-IP**

Auto-IP est un module qui permet l'attribution d'adresse IPv4 dynamiques au démarrage d'un périphérique. La fonction DHCP nécessite toutefois un serveur DHCP. Auto-IP est une méthode sans serveur pour le choix d'un adresse IP. Les adresses IP entre 169.254.0.0 et 169.254.255.255 sont réservées à l'attribution automatique de la part d'Auto-IP.

### **Bac MF (multifonction)**

Utiliser ce bac à la place des magasins lors de l'impression sur des enveloppes, du papier Hagaki, des transparents ou des étiquettes.

### **Boîte travaux**

La fonction Boîte travaux stocke les données d'impression sur l'imprimante et permet aux utilisateurs d'imprimer une ou plusieurs copies des données stockées par la suite à l'aide du panneau de commande de l'imprimante.

#### **Boîte perso.**

La fonction Boîte personnalisée stocke les données d'impression pour chaque utilisateur et permet à l'utilisateur d'imprimer une ou plusieurs copie des données stockées par la suite à l'aide du panneau de commande de l'imprimante.

### <span id="page-378-2"></span>**Bonjour**

Bonjour (aussi connu sous le nom de réseau sans configuration) est un service qui détecte automatiquement les ordinateurs, les périphériques et les services sur un réseau IP Puisqu'un protocole IP standard industriel est utilisé, Bonjour permet au périphériques de se reconnaître automatiquement sans spécifier d'adresse IP ou sans définir de serveur DNS. Bonjour envoie et reçoit également les paquets réseau sur le port UDP 5353. Si un pare-feu est activé, l'utilisateur doit vérifier que le port UDP 5353 est toujours ouvert afin que Bonjour fonctionne correctement. Certains pare-feu sont réglés pour rejeter uniquement certains paquets Bonjour. Si Bonjour ne fonctionne pas de manière stable, vérifiez les paramètres du pare-feu et assurez-vous que Bonjour est enregistré dans la liste d'exceptions et que les paquets Bonjour sont acceptés. Si vous installez Bonjour sur Windows XP Service Pack 2 ou supérieur, le pare-feu de Windows sera réglé correctement pour Bonjour.

#### <span id="page-378-3"></span>**Carte mémoire SD/SDHC**

Un carte mémoire SD est un support de stockage amovible. Il s'agit d'une mémoire à semi-conducteur non volatile sur laquelle les données restent même après l'interruption de l'alimentation. La capacité maximale de la mémoire peut atteindre 2 Go.

Les cartes mémoire SDHC représentent une spécification supérieure des cartes mémoire SD. Ces cartes mémoire possèdent des capacités plus importantes que les cartes mémoire SD et disposent d'un débit de transfert de données minimum garanti.

Puisque le système de fichier a été changé en FAT32, une capacité maximale de 32 Go est prise en charge.

#### **Délai de temporisation de l'alimentation papier**

Lorsque les données sont envoyées vers une imprimante, des pauses peuvent se produire. L'imprimante attend alors les données suivantes sans effectuer de saut de page. La temporisation de l'alimentation papier est une fonction qui attend

uniquement un délai prédéfini avant d'exécuter un saut de page automatique. Lorsque le délai d'attente a commencé, une fois le délai désigné dépassé, l'imprimante traite automatiquement les données en cours de réception et les imprime. Si l'imprimante n'a reçu aucune donnée pour la dernière page, elle termine le traitement du travail sans sortir de papier.

### <span id="page-379-0"></span>**DDSN (Dynamic Domain Name System)**

Un système de nom de domaine dynamique (DDSN) est un système qui fournit un nom d'hôte fixe à des adresse IP qui changent dynamiquement.

En actualisant la correspondance entre le nom d'hôte enregistré et l'adresse IP lorsque cette dernière change, il est possible de se connecter avec le même nom d'hôte même si l'adresse IP a changé.

### <span id="page-379-1"></span>**DHCP (Dynamic Host Configuration Protocol)**

Protocole qui résout automatiquement les adresses IP, les masques de sous-réseau et les adresses de passerelle sur un réseau TCP/IP. DHCP réduit la charge de gestion des réseaux utilisant un grand nombre d'ordinateurs clients en libérant les clients, dont les imprimantes, à partir de l'adresse IP affectée.

#### **EcoPrint**

Mode d'impression qui réduit la consommation de toner. Les pages imprimées en mode d'impression économique sont plus claires qu'en mode normal.

### **Émulation**

Fonction permettant d'interpréter et d'exécuter les langages de description de page d'autres imprimantes.

#### **IPP**

IPP (Internet Printing Protocol) est une norme qui utilise les réseau TCP/IP comme Internet pour permettre l'envoi des travaux d'impression entre les ordinateurs distants et les imprimantes. IPP est une extension du protocole HTTP utilisé pour afficher les sites Web et elle permet d'effectuer l'impression via routeur sur des imprimantes distantes. Elle prend également en charge les mécanismes d'authentification HTTP avec l'authentification client et serveur SSL, ainsi que le chiffrement.

#### **KPDL**

Langage de description de page Kyocera compatible avec Adobe PostScript niveau 3.

#### **Masque de sous-réseau**

Le masque de sous-réseau est une manière d'augmenter la section adresse réseau d'une adresse IP. Un masque de sousréseau représente toutes les sections adresse réseau par un 1 et toutes les sections adresse hôte par un 0. Le nombre de bits dans le préfix indique la longueur de l'adresse réseau. Le terme préfixe se réfère à quelque chose qui est ajouté au début et, dans ce contexte, il indique la première section de l'adresse IP. Lorsqu'une adresse IP est écrite, la longueur de l'adresse réseau peut être indiquée par la longueur du préfixe après une barre oblique vers l'avant (/). Par exemple, "24" dans l'adresse "133.210.2.0/24". De cette manière, "133.210.2.0/24" indique l'adresse IP "133.210.2.0" avec un préfixe de 24 bits (section réseau). Cette nouvelle section adresse réseau (faisant partie à l'origine de l'adresse hôte), rendue possible par le masque de sous-réseau, est appelée adresse de sous-réseau. Lorsque vous saisissez le masque de sous-réseau, assurez-vous que l'option DHCP est réglée sur Désactivé.

#### **Mémoire supplémentaire**

Une mémoire supplémentaire (en option) permet d'augmenter la capacité de la mémoire de l'appareil. Pour connaître les modules de mémoire DIMM qu'il est possible d'utiliser dans cette machine, adressez-vous à votre technicien de maintenance.

#### <span id="page-379-2"></span>**Mode veille**

Ce mode permet d'économiser l'énergie. Il est activé lorsque la machine n'est pas utilisée pendant la période de temps prédéfinie. Dans ce mode, l'alimentation est réduite au minimum. Le paramètre par défaut peut être modifié.

### **NetBEUI (NetBIOS Extended User Interface)**

Interface développée par IBM en 1985 sous forme de mise à jour de NetBIOS. Elle offre des fonctions plus évoluées sur les petits réseaux que les autres protocoles tels que TCP/IP, etc. Elle n'est pas adaptée aux grands réseaux du fait d'un manque de capacités de routage permettant de sélectionner les chemins les mieux adaptés. NetBEUI a été adoptée par IBM pour le système OS/2 et par Microsoft pour Windows comme protocole standard de services de partage de fichiers et d'impression.

#### **NetWare**

Logiciel de gestion de réseau Novell fonctionnant sur un grand nombre de systèmes d'exploitation.

#### **Page d'état**

Répertorie les paramètres en cours de la machine : mémoire, nombre total d'impressions, paramètres de source papier, etc. Cette page peut être imprimée depuis le panneau de commande. Elle est parfois appelée page d'état.

#### **Passerelle par défaut**

Indique le périphérique, ordinateur ou routeur, qui sert d'entrée/de sortie (passerelle) pour l'accès aux ordinateurs placés en dehors du réseau utilisé. Si aucune passerelle n'est spécifiée pour une adresse IP de destination, les données sont envoyées à l'hôte désigné comme passerelle par défaut.

#### **Pilote d'imprimante**

Logiciel permettant d'imprimer les données créées sur un logiciel d'application. Le pilote d'imprimante de la machine figure sur le disque *Product Library* d'accompagnement. Installer le pilote sur l'ordinateur connecté à la machine.

#### **Polices contour**

Avec les polices contour, les contours des caractères sont représentés par des expressions numériques et les polices peuvent être agrandies ou réduites de différentes manières en modifiant les valeurs numériques de ces expressions. L'impression reste claire même si vous agrandissez les polices, les caractères étant définis avec des contours représentés par des expressions numériques. Vous pouvez indiquer le format des polices de caractères par incréments de 0,25 points en allant jusqu'à 999,75 points.

#### **POP3 (Post Office Protocol 3)**

Protocole standard de réception de courriers électroniques en provenance d'un serveur sur lequel le courrier est stocké sur Internet ou sur un intranet.

#### **PostScript**

Langage de description de page développé par Adobe Systems. Il propose des fonctionnalités souples au niveau des fontes, ainsi que des graphiques de haute qualité, assurant ainsi une impression de qualité supérieure. La première version appelée Niveau 1, a été lancée en 1985, suivie du Niveau 2 permettant l'impression couleur et les langues sur deux octets (par exemple, le Japonais) en 1990. Le Niveau 3 a été lancé en 1996 sous forme de mise à jour pour Internet et le format PDF, avec des améliorations progressives dans les technologies de mise en œuvre.

#### **PPM (impressions par minute)**

Correspond au nombre d'impressions A4 effectuées en une minute.

#### **ppp (points par pouce)**

Unité de résolution, représentant le nombre de points imprimés par pouce (25,4 mm).

#### **RA (Stateless)**

Le routeur IPv6 communique (transmet) les informations comme le préfixe d'adresse global en utilisant l'ICMPv6. Cette information est le Router Advertisement (RA). ICMPv6 signifie Internet Control Message Protocol (protocole de message de contrôle sur Internet) et il s'agit d'une norme IPv6 définie dans la RFC 2463 "Internet Control Message Protocol (ICMPv6) for the Internet Protocol Version 6 (IPv6) Specification".

### **SMTP (Simple Mail Transfer Protocol)**

Protocole assurant la transmission du courrier électronique sur Internet ou les intranets. Il permet le transfert de courrier entre les serveurs de messagerie et l'envoi de courrier aux serveurs par les clients.

### <span id="page-381-0"></span>**SSD (Solid State Drive)**

Un SSD est un support pour le stockage des données utilisant la mémoire flash.

Alors que les disques durs utilisent généralement des disques magnétiques comme support de stockage, les SSD sont un support de stockage qui emploie les semi-conducteurs.

Par rapport aux disques durs sur lesquels une tête lit le disque magnétique, l'avantage des SSD est qu'ils peuvent lire les données à des vitesses supérieures, qu'ils sont résistants aux vibrations et qui n'ont pas besoin de moteurs, ce qui signifie qu'ils consomme moins d'électricité et qu'il ne font aucun bruit.

### **TCP/IP (Transmission Control Protocol/Internet Protocol)**

TCP/IP est un ensemble de protocoles destinés à définir le mode de communication entre les ordinateurs et les périphériques sur un réseau.

### **TCP/IP (IPv6)**

TCP/IP (IPv6) se base sur le protocole Internet actuel, TCP/IP (IPv4). L'IPv6 est la future génération du protocole Internet et il étend l'espace d'adresse disponible pour résoudre le problème du manque d'adresses lié à l'IPv4. Ce nouveau protocole permet également d'introduire d'autres améliorations comme une fonctionnalité de sécurité supplémentaire et la capacité de hiérarchiser la transmission de données.

### **USB (Universal Serial Bus)**

Norme d'interface pour les interfaces série à vitesse faible à moyenne. Cette imprimante prend en charge la norme USB à haut débit. Le taux de transfert maximal est 480 Mbit/s et la longueur maximale du câble est 5 mètres (16 pieds).

### **WPS (Configuration Wi- Fi protégée)**

WPS est une norme de sécurité réseau créée par Wi-Fi Alliance afin de faciliter la connexion aux périphériques sans fil et la configuration de l'accès Wi-Fi protégé. Les services pris en charge par WPS peuvent se connecter aux points d'accès sans fil en appuyant sur un bouton ou en saisissant des mots de passe.

# Index

## **A**

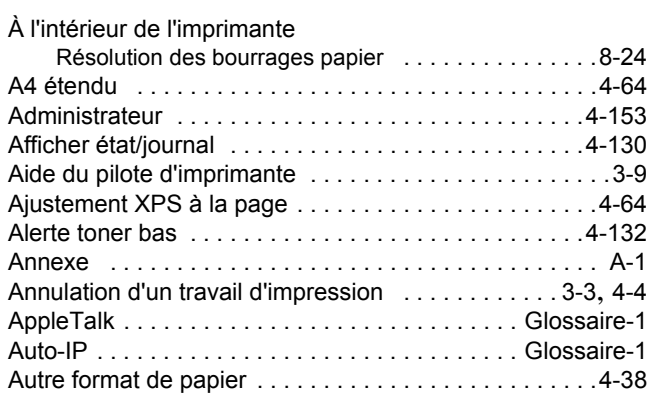

## **B**

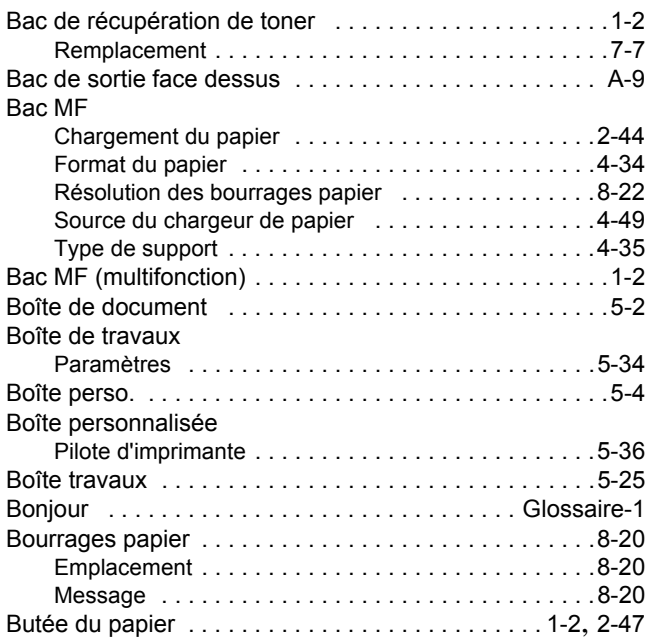

# **C**

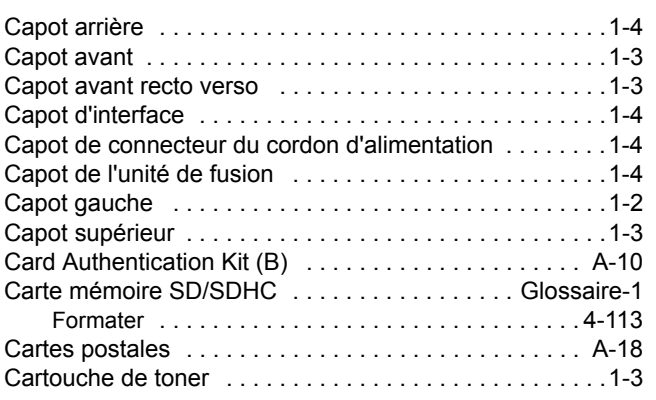

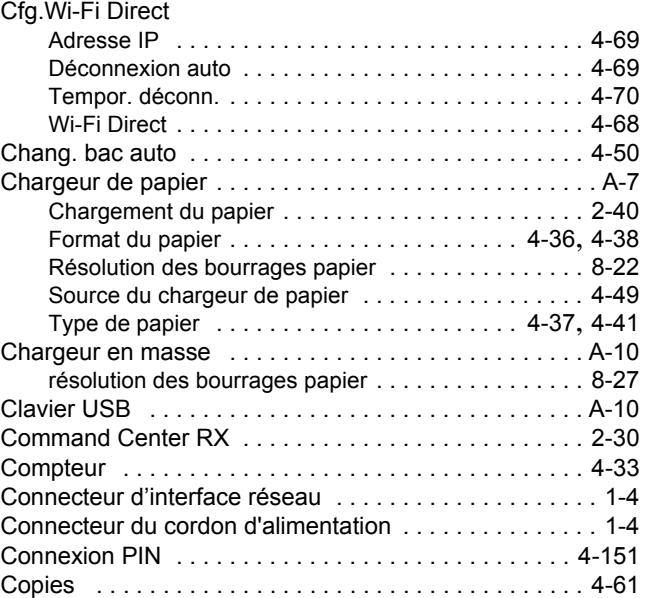

# **D**

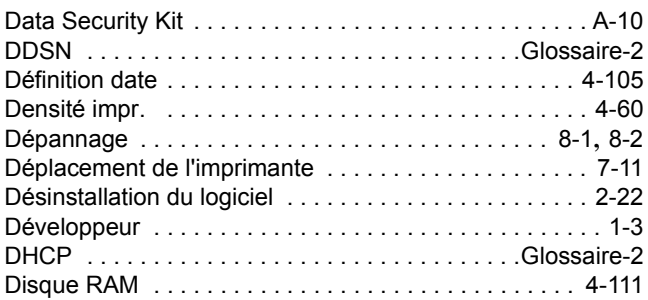

# **E**

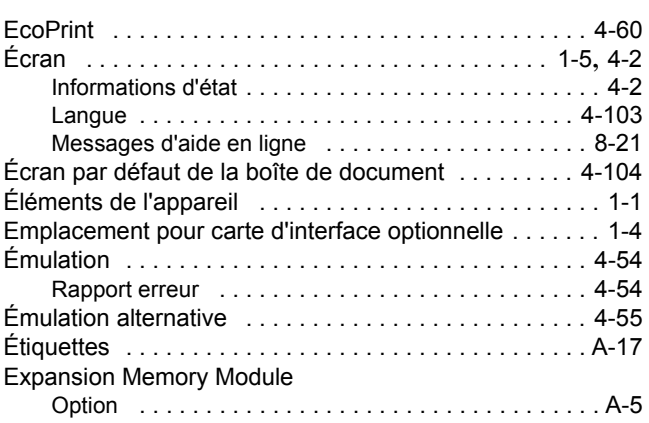

### **F**

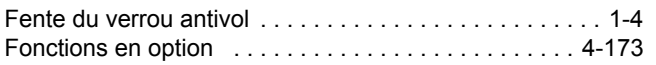

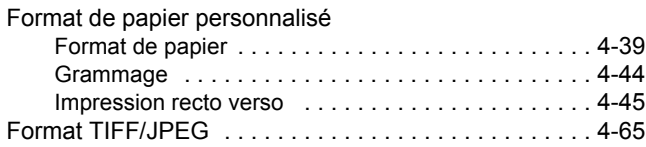

# **G**

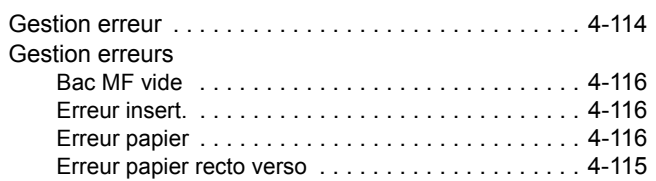

### **H**

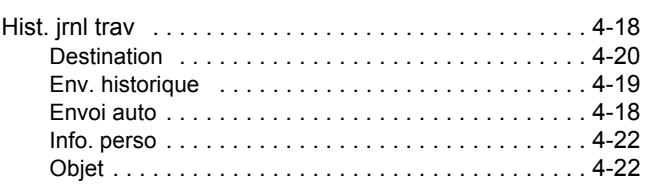

### **I**

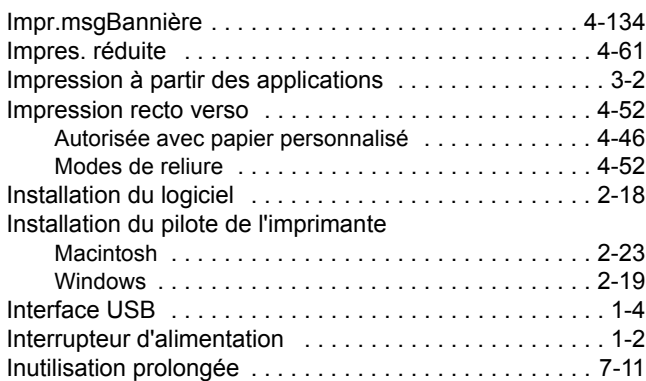

### **J**

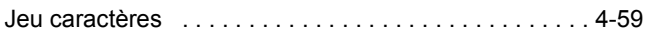

# **K**

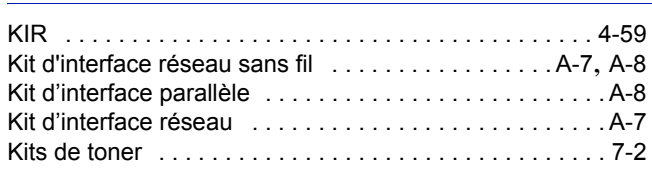

### **L**

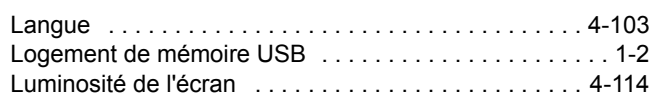

### **M**

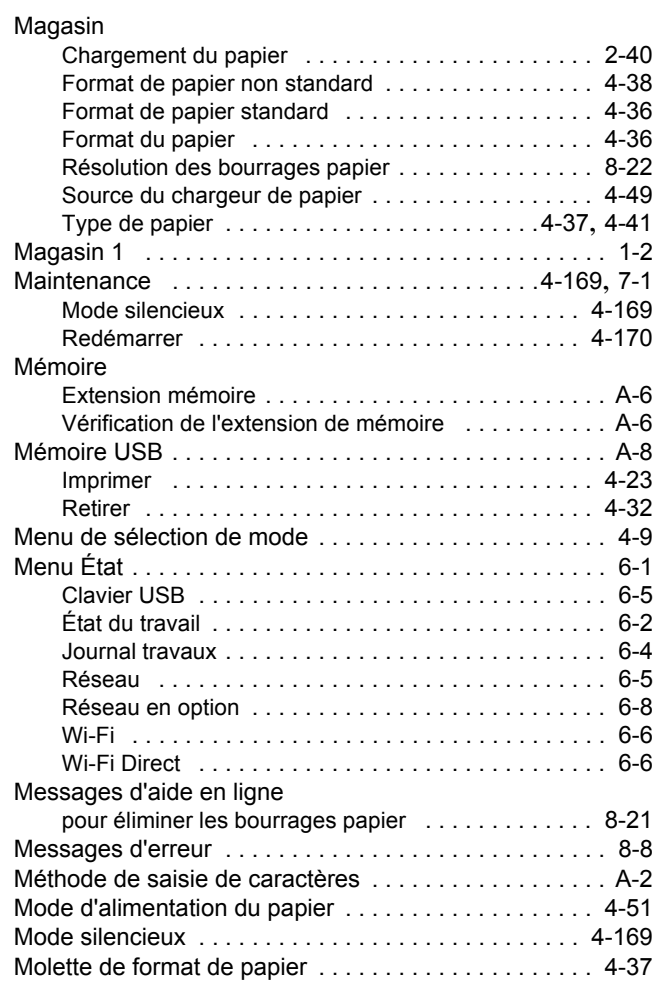

### **N**

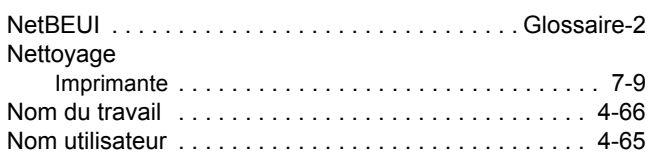

### **O**

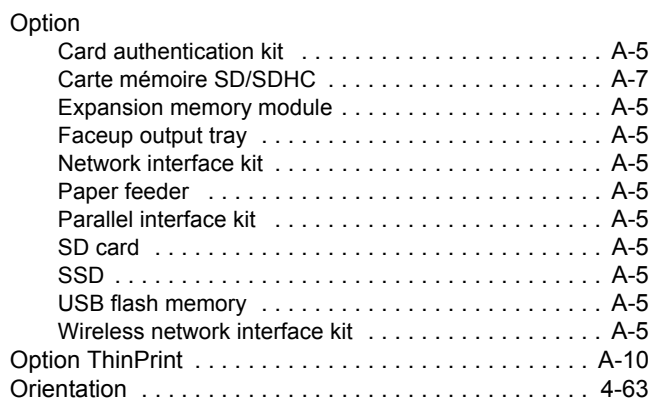

### **P**

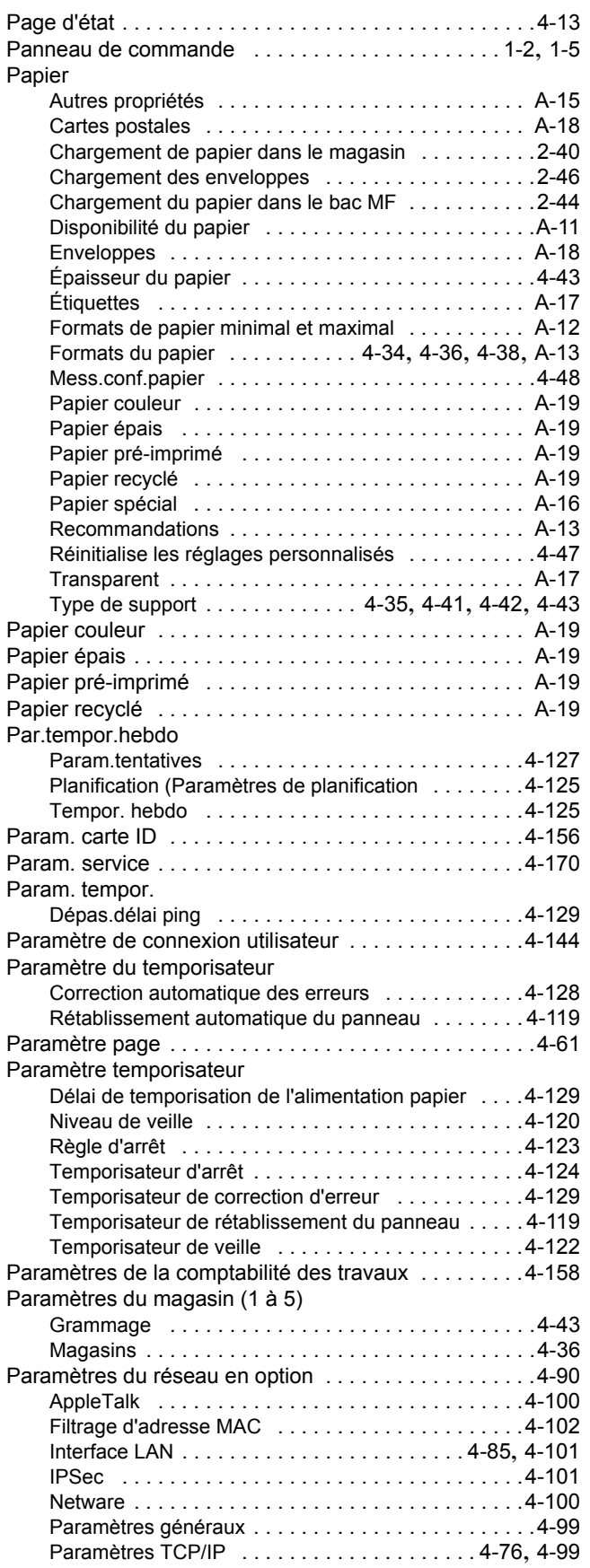

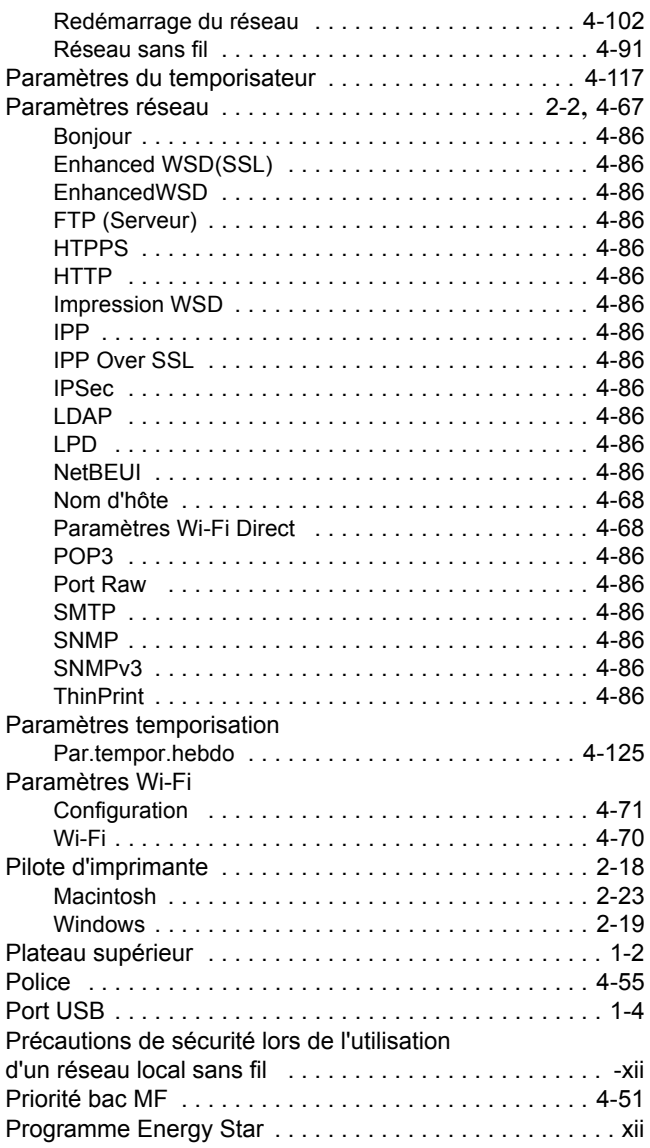

### **Q**

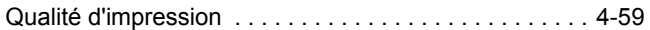

### **R**

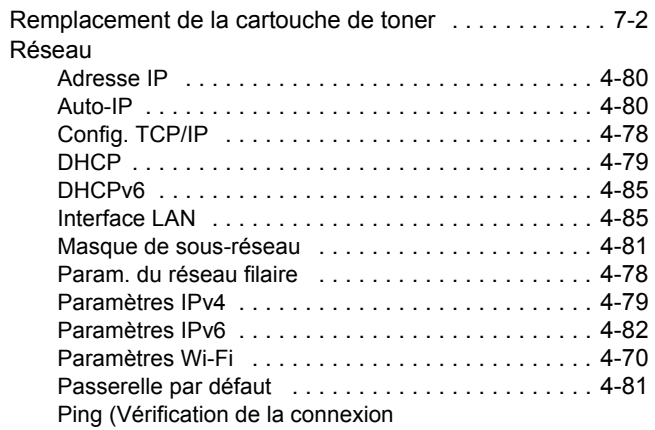

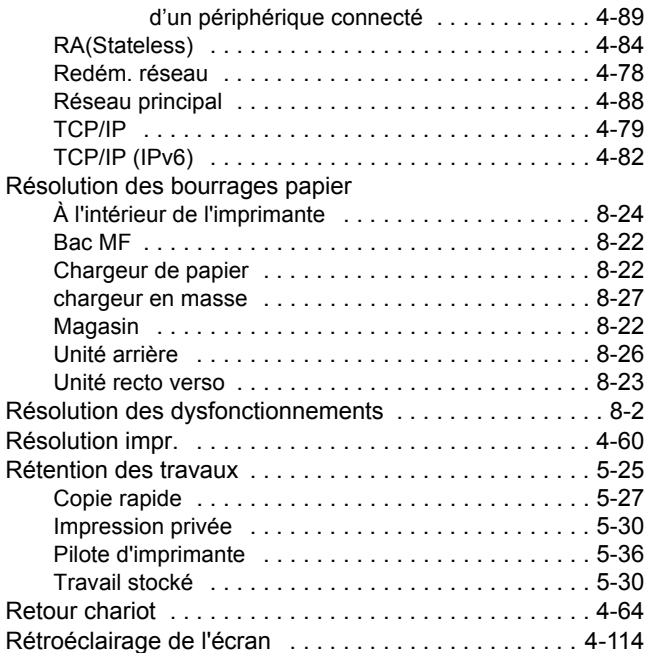

### **S**

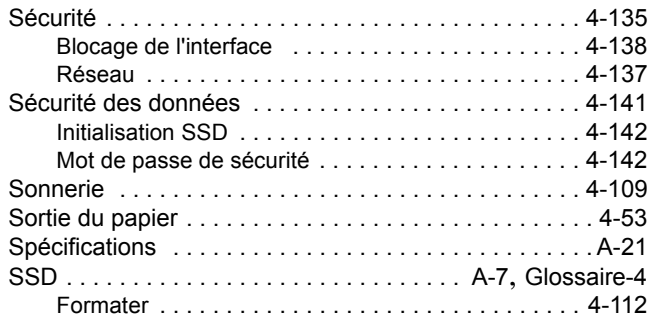

# **T**

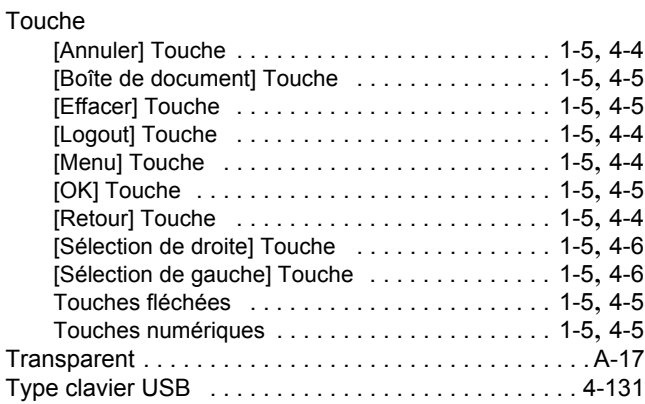

### **U**

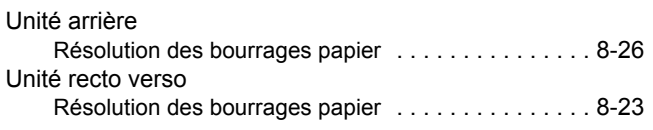

Utilisation limitée de ce produit . . . . . . . . . . . . . . . . . . - xiii

### **V**

### Voyant

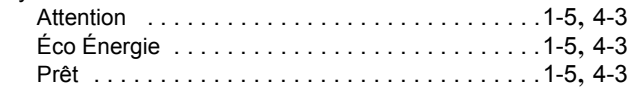

# **W**

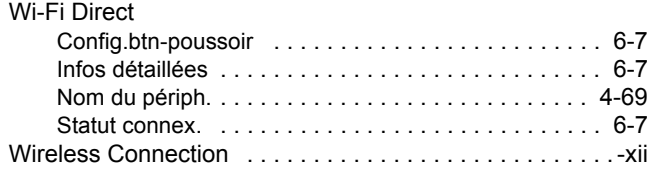

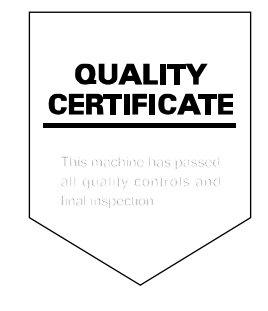

### **KYOCERA Document Solutions America, Inc.**

### **Headquarters**

225 Sand Road, Fairfield, New Jersey 07004-0008, USA Phone: +1-973-808-8444 Fax: +1-973-882-6000

### **Latin America**

8240 NW 52nd Terrace Dawson Building, Suite 100 Miami, Florida 33166, USA Phone: +1-305-421-6640 Fax: +1-305-421-6666

### **KYOCERA Document Solutions Canada, Ltd.**

6120 Kestrel Rd., Mississauga, ON L5T 1S8, Canada Phone: +1-905-670-4425 Fax: +1-905-670-8116

### **KYOCERA Document Solutions Mexico, S.A. de C.V.**

Calle Arquimedes No. 130, 4 Piso, Colonia Polanco Chapultepec, Delegacion Miguel Hidalgo, Distrito Federal, C.P. 11560, México Phone: +52-555-383-2741 Fax: +52-555-383-7804

### **KYOCERA Document Solutions Brazil, Ltda.**

Alameda África, 545, Pólo Empresarial Consbrás, Tamboré, Santana de Parnaíba, State of São Paulo, CEP 06543-306, Brazil Phone: +55-11-2424-5353 Fax: +55-11-2424-5304

### **KYOCERA Document Solutions Chile SpA**

Jose Ananias 505, Macul. Santiago, Chile Phone: +562-2350-7000 Fax: +562-2350-7150

### **KYOCERA Document Solutions**

**Australia Pty. Ltd.** 

Level 3, 6-10 Talavera Road North Ryde N.S.W, 2113, Australia Phone: +61-2-9888-9999 Fax: +61-2-9888-9588

### **KYOCERA Document Solutions**

**New Zealand Ltd.** 

Ground Floor, 19 Byron Avenue, Takapuna, Auckland, New Zealand Phone: +64-9-415-4517 Fax: +64-9-415-4597

### **KYOCERA Document Solutions Asia Limited**

Unit 3 & 5, 16/F.,Mita Centre, 552-566, Castle Peak Road Ts*u*en Wan, New Territories, Hong Kong Phone: +852-2496-5678 Fax: +852-2610-2063

### **KYOCERA Document Solutions**

### **(China) Corporation**

8F, No. 288 Nanjing Road West, Huangpu District, Shanghai,200003, China Phone: +86-21-5301-1777 Fax: +86-21-5302-8300

### **KYOCERA Document Solutions**

### **(Thailand) Corp., Ltd.**

335 Ratchadapisek Road, Wongsawang, Bangsue, Bangkok 10800, **Thailand** Phone: +66-2-586-0333 Fax: +66-2-586-0278

### **KYOCERA Document Solutions Singapore Pte. Ltd.**

12 Tai Seng Street #04-01A, Luxasia Building, Singapore 534118 Phone: +65-6741-8733 Fax: +65-6748-3788

### **KYOCERA Document Solutions Hong Kong Limited**

Unit 1,2,4,6,8 & 10, 16/F.,Mita Centre, 552-566, Castle Peak Road Tsuen Wan, New Territories, Hong Kong Phone: +852-3582-4000 Fax: +852-3185-1399

### **KYOCERA Document Solutions**

**Taiwan Corporation**  6F., No.37, Sec. 3, Minquan E. Rd.,

Zhongshan Dist., Taipei 104, Taiwan R.O.C. Phone: +886-2-2507-6709 Fax: +886-2-2507-8432

### **KYOCERA Document Solutions Korea Co., Ltd.**

#3F Daewoo Foundation Bldg 18, Toegye-ro, Jung-gu, Seoul, Korea Phone: +822-6933-4050 Fax: +822-747-0084

### **KYOCERA Document Solutions**

### **India Private Limited**

Second Floor, Centrum Plaza, Golf Course Road, Sector-53, Gurgaon, Haryana 122002, India Phone: +91-0124-4671000 Fax: +91-0124-4671001

### **KYOCERA Document Solutions Europe B.V.**

Bloemlaan 4, 2132 NP Hoofddorp, The Netherlands Phone: +31-20-654-0000 Fax: +31-20-653-1256

### **KYOCERA Document Solutions Nederland B.V.**

Beechavenue 25, 1119 RA Schiphol-Rijk, The Netherlands Phone: +31-20-5877200 Fax: +31-20-5877260

### **KYOCERA Document Solutions (U.K.) Limited**

Eldon Court, 75-77 London Road, Reading, Berkshire RG1 5BS, United Kingdom Phone: +44-118-931-1500 Fax: +44-118-931-1108

### **KYOCERA Document Solutions Italia S.p.A.**

Via Monfalcone 15, 20132, Milano, Italy, Phone: +39-02-921791 Fax: +39-02-92179-600

### **KYOCERA Document Solutions Belgium N.V.**

Sint-Martinusweg 199-201 1930 Zaventem, Belgium Phone: +32-2-7209270 Fax: +32-2-7208748

### **KYOCERA Document Solutions France S.A.S.**

Espace Technologique de St Aubin Route de l'Orme 91195 Gif-sur-Yvette CEDEX, France Phone: +33-1-69852600 Fax: +33-1-69853409

### **KYOCERA Document Solutions Espana, S.A.**

Edificio Kyocera, Avda. de Manacor No.2, 28290 Las Matas (Madrid), Spain Phone: +34-91-6318392 Fax: +34-91-6318219

### **KYOCERA Document Solutions Finland Oy**

Atomitie 5C, 00370 Helsinki, Finland Phone: +358-9-47805200 Fax: +358-9-47805390

### **KYOCERA Document Solutions**

### **Europe B.V., Amsterdam (NL) Zürich Branch**

Hohlstrasse 614, 8048 Zürich, Switzerland Phone: +41-44-9084949 Fax: +41-44-9084950

### **KYOCERA Bilgitas Document Solutions Turkey A.S.**

Gülbahar Mahallesi Otello Kamil Sk. No:6 Mecidiyeköy 34394 Şişli İstanbul, Turkey Phone: +90-212-356-7000 Fax: +90-212-356-6725

### © 2016 KYOCERA Document Solutions Inc.

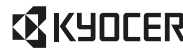

### **KYOCERA** est une marque de KYOCERA Corporation

### **KYOCERA Document Solutions**

### **Deutschland GmbH**

Otto-Hahn-Strasse 12, 40670 Meerbusch, Germany Phone: +49-2159-9180 Fax: +49-2159-918100

### **KYOCERA Document Solutions Austria GmbH**

Altmannsdorferstraße 91, Stiege 1, 2. OG, Top 1, 1120, Wien, Austria Phone: +43-1-863380 Fax: +43-1-86338-400

### **KYOCERA Document Solutions Nordic AB**

Esbogatan 16B 164 75 Kista, Sweden Phone: +46-8-546-550-00 Fax: +46-8-546-550-10

### **KYOCERA Document Solutions Norge Nuf**

Olaf Helsetsv. 6, 0619 Oslo, Norway Phone: +47-22-62-73-00 Fax: +47-22-62-72-00

### **KYOCERA Document Solutions Danmark A/S**

Ejby Industrivej 60, DK-2600 Glostrup, Denmark Phone: +45-70223880 Fax: +45-45765850

### **KYOCERA Document Solutions Portugal Lda.**

Rua do Centro Cultural, 41 (Alvalade) 1700-106 Lisboa, Portugal Phone: +351-21-843-6780 Fax: +351-21-849-3312

### **KYOCERA Document Solutions**

### **South Africa (Pty) Ltd.**

KYOCERA House, Hertford Office Park, 90 Bekker Road (Cnr. Allandale), Midrand, South Africa Phone: +27-11-540-2600 Fax: +27-11-466-3050

#### **KYOCERA Document Solutions Russia LLC.**

Building 2, 51/4, Schepkina St., 129110, Moscow, Russia Phone: +7(495)741-0004 Fax: +7(495)741-0018

### **KYOCERA Document Solutions Middle East**

Dubai Internet City, Bldg. 17, Office 157 P.O. Box 500817, Dubai, United Arab Emirates Phone: +971-04-433-0412

### **KYOCERA Document Solutions Inc.**

2-28, 1-chome, Tamatsukuri, Chuo-ku Osaka 540-8585, Japan Phone: +81-6-6764-3555 http://www.kyoceradocumentsolutions.com

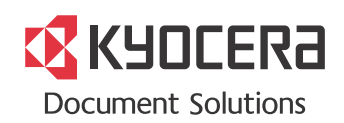

Première Édition 2016.09 2T6KDFRCA000